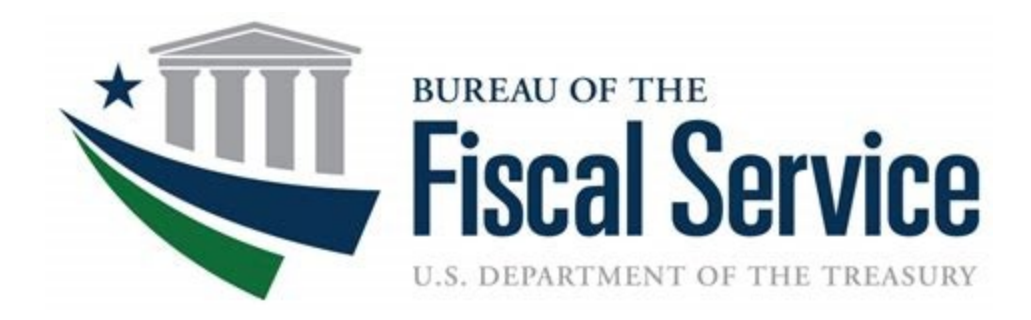

# **Chapter 1: Introduction to OTCnet**

**OTCnet Participant User Guide** 

## **Table of Contents**

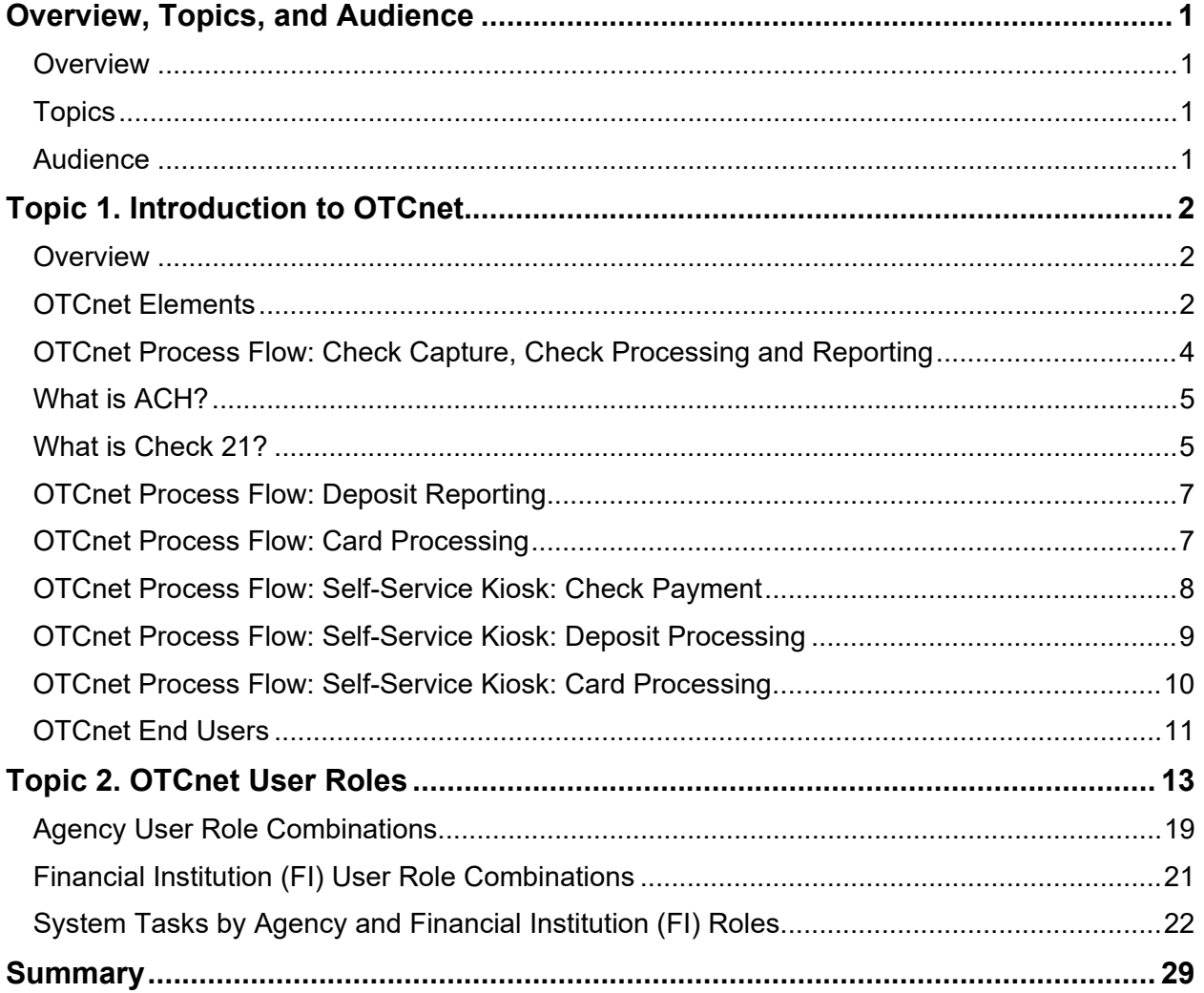

## **List of Figures**

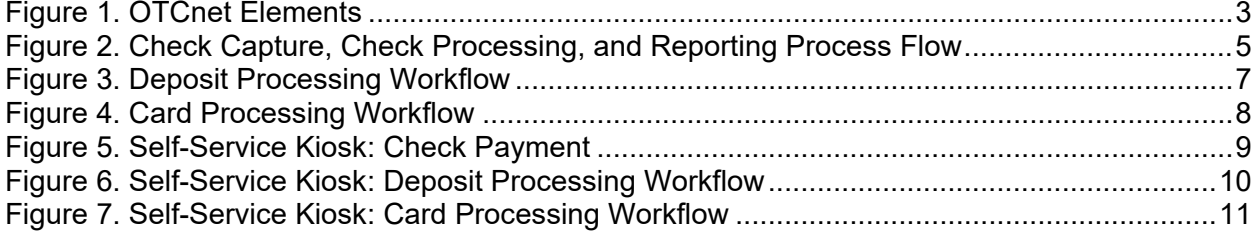

## **List of Tables**

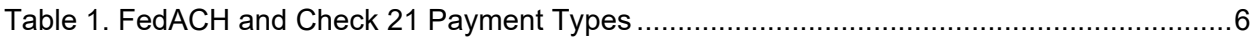

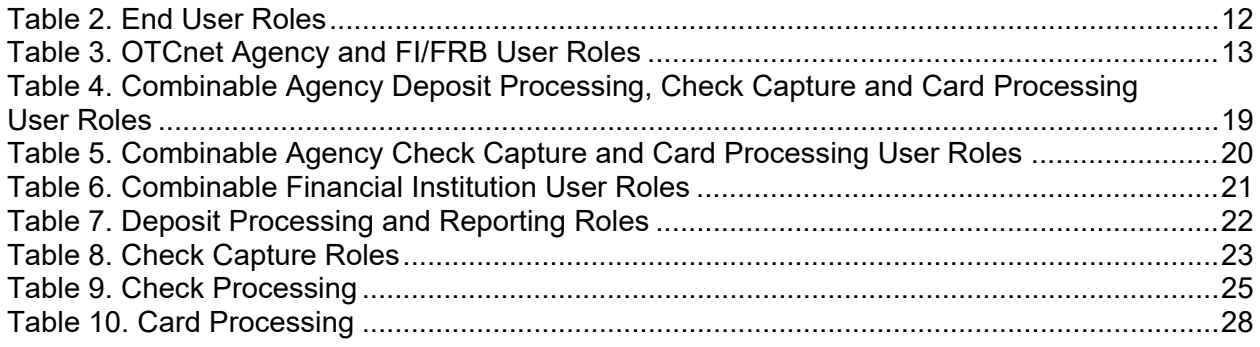

## **Glossary**

Click this [link](https://www.fiscal.treasury.gov/otcnet/training/wbt/content/course_OTC/glossary.htm) to access the full OTCnet Glossary.

## <span id="page-3-0"></span>**Overview, Topics, and Audience**

### <span id="page-3-1"></span>**Overview**

Welcome to *Introduction to OTCnet Overview and OTCnet Course Content*. In this chapter:

- You will be introduced to OTCnet
- You will learn about OTCnet User Roles

### <span id="page-3-2"></span>**Topics**

The topics in this chapter include the following:

- 1. OTCnet Elements, Process Flows and End Users
- 2. OTCnet User Roles

### <span id="page-3-3"></span>**Audience**

The intended audience for *Introduction to OTCnet* includes:

- Administration Users
- Deposit Processing and Reporting Users
- Check Capture, Check Processing and Reporting Users
- Card Processing Users
- Viewers

## <span id="page-4-0"></span>**Topic 1. Introduction to OTCnet**

### <span id="page-4-1"></span>**Overview**

The Bureau of the Fiscal Service (BFS) Over the Counter Division (OTCD) provides the Overthe-Counter Channel Application (OTCnet) to facilitate electronic processing, reporting of deposits, and transaction activities. OTCnet financial services include retail transactions made at agency offices, face-to-face collection points, and point of sale (POS) locations throughout the US and abroad.

OTCD oversees the systems, networks and program infrastructure that enable world-class OTCnet financial services, including the collection of checks, cash, coins and credit, debit, and gift card transactions at agency POS locations around the globe. The OTCD is responsible for implementing a coordinated government-wide strategy for the collection of over-the-counter transactions and deposit activities (cash, card, check, foreign checks/currency, seized currency), and the transition from paper checks to electronic mechanisms.

OTCnet is a secure web-based system that enables federal agencies to integrate check conversion, deposit reporting, and card processing, so that all check, cash, coin, and card deposits to the Treasury General Account (TGA) are handled by one web-based application.

OTCnet offers agencies superior customer service and high-quality e-commerce solutions for collections and reporting needs.

OTCnet financial services includes the following:

- Electronic processing of US checks presented for cashing, payment, or deposit
- Processing of US currency, foreign currency cash and foreign check deposits
- Acceptance of credit, debit, and gift cards (Visa, MasterCard, American Express, Discover)
- Support of the Self-Service Kiosk
- Automation of the collection and settlement process
- Support of online reporting and research capabilities for reconciliation and inquiries
- Improvements of deposit history record-keeping

### <span id="page-4-2"></span>**OTCnet Elements**

OTCnet comprises five elements:

- 1. \*Administration
- 2. Check Capture, Check Processing and Reporting
- 3. Deposit Processing and Reporting
- 4. Card Processing
- 5. Self-Service Kiosk: Web Service

\*Administration functions support Check Capture, Check Processing and Reporting, Deposit Processing and Reporting, Card Processing, and Self-Service Kiosk as shown in [Figure 1.](#page-5-0)

<span id="page-5-0"></span>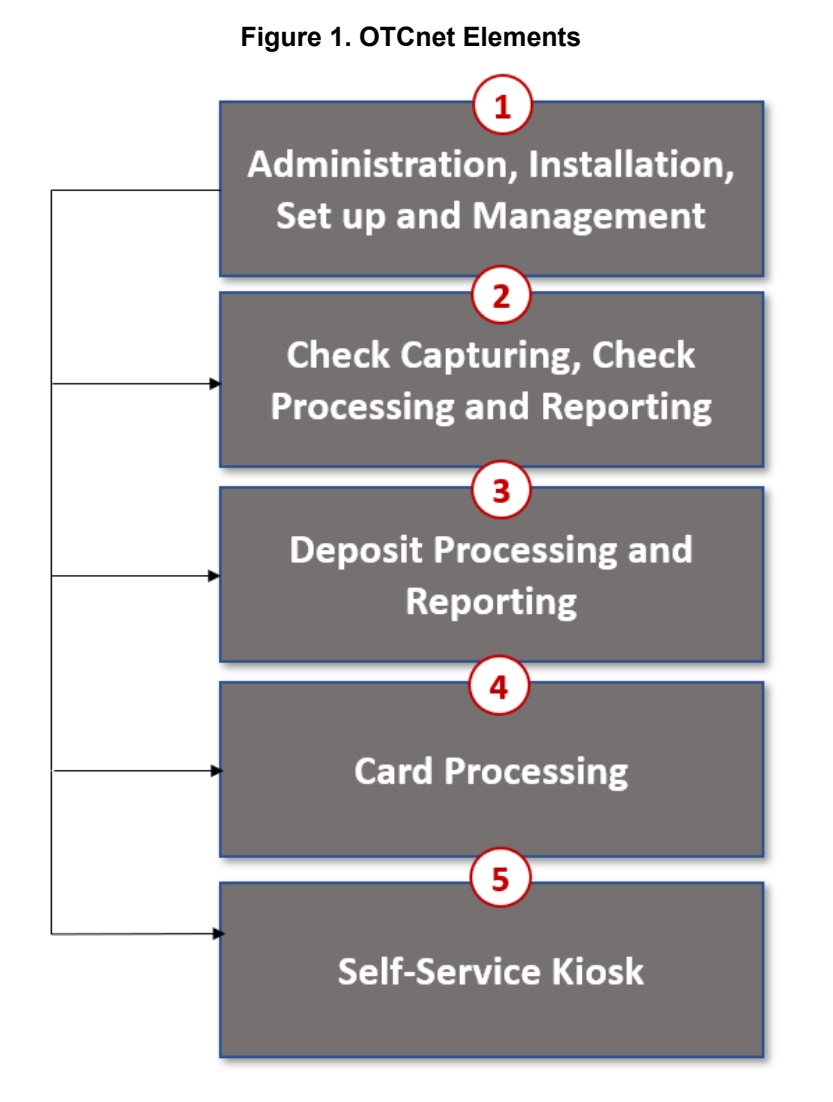

The functions of the five elements are:

- **Administration, Installation Set Up and Management** allows for those with administrative permissions to install and manage OTCnet and set up users.
- **Check Capturing, Check Processing** converts personal and business checks into electronic fund transfers. Transactions include consumer, consumer accounts receivable, and business transactions
- **Deposit Processing** permits federal agencies to create and submit deposits for confirmation. This platform also allows financial institutions (FIs) to confirm those deposits and create adjustments electronically. Deposits are created for US currency, foreign cash, and foreign checks
- **Card Processing** allows agencies to provide their customers with an option to make payments via credit/debit cards and gift cards
- **Self-Service Kiosk** is a third-party vendor standalone kiosk supported by OTCnet

### <span id="page-6-0"></span>**OTCnet Process Flow: Check Capture, Check Processing and Reporting**

Check Capture and Check Processing involve converting paper checks received over the counter or through the mail into electronic debits to the check writer's account. The process is highly automated and greatly improves the collection, reconciliation, research, and reporting processes associated with federal agencies check collections.

In OTCnet, your agency scans a check, and the scanner captures an image of the front and back of each check. In OTCnet Online, the image is available immediately; in OTCnet Offline, the image is stored locally. You can also access the Collections Information Repository (CIR) to retrieve deposit information.

The captured image of the check is stored for seven years in OTCnet. You can search the check images as well as the check capture and transaction date through the Check Image and Research Archive (CIRA) Query feature within OTCnet.

OTCnet sends summary as well as detailed information to CIR for those agencies that are not processing tax transactions.

CIR sends accounting entries with Treasury Account Symbol/Business Event Type Code (TAS/BETC) or Classification Keys (C-Keys) to Central Accounting Reporting System/ Government Wide Accounting (CARS). CARS invokes Shared Account Module (SAM) to either validate, translate, or default the TAS/BETC based on the accounting information received on the transaction.

OTCnet sends the captured check data to the Debit Gateway at the Federal Reserve Bank Cleveland (FRB-C). FRB-C/Debit Gateway sends the data and settles to the financial institution (FI) either through FedACH (Automated Clearing House) personal check or Check 21 (nonpersonal check) where the check was written.

The FI where the check was written shows the account was debited (Complete Check Capture and Check Processing and Reporting Process flow as shown in [Figure 2\)](#page-7-2).

If your agency uses the Master Verification Database (MVD) (which provides downloads of prior negative check information and blocked items) and is working offline, the information is passed to the agency's Local Verification Database (LVD) when each batch is closed. The LVD is then used to determine the check writer's status and implement your agency's bad check policy, if applicable.

<span id="page-7-2"></span>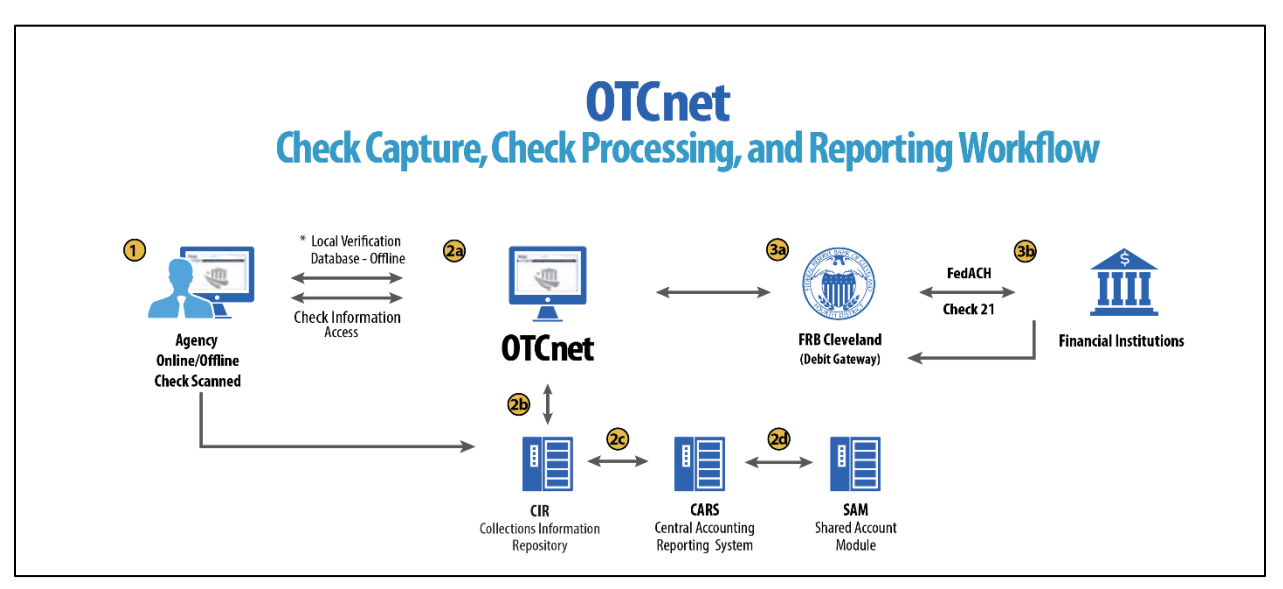

#### **Figure 2. Check Capture, Check Processing, and Reporting Process Flow**

### <span id="page-7-0"></span>**What is ACH?**

The ACH Network is a nationwide batch-oriented electronic funds transfer system governed by the NACHA (National Automated Clearing House Association) operating rules, which provide for the interbank clearing of electronic payments for participating depository financial institutions. The Federal Reserve and Electronic Payments Network act as ACH operators, central clearing facilities through which financial institutions transmit or receive ACH entries. ACH payments include:

- Direct deposit of payroll, Social Security and other government benefits, and tax refunds
- Direct payment of consumer bills such as mortgages, loans, utility bills and insurance premiums
- Business-to-business payments
- E-checks
- E-commerce payments
- Federal, state, and local tax payments

### <span id="page-7-1"></span>**What is Check 21?**

Check 21, also known as the Check Clearing for the 21st Century Act, was signed into law on October 28, 2003. Provisions of the law took effect on October 28, 2004. It is important to understand the effects of Check 21 on OTCnet. Check 21 provides the legal framework for the creation of substitute checks, which can be used in place of the original paper document without an agreement in place with other financial institutions. A substitute check is a paper reproduction of the original check.

To meet legal requirements, a substitute check must:

• Contain an image of the front and back of the original check.

- Bear a legend that states, "This is a legal copy of your check. It can be used the same way you would use the original check."
- Display a magnetic Ink character recognition (MICR) line containing information appearing on the MICR line of the original check.
- Conform in paper stock, dimension, and otherwise, with generally applicable industry standards for substitute checks.
- Be suitable for automated processing in the same manner as the original check.

Overall, this legislation has modernized the nation's check payments system. Check 21 is designed to foster innovation in the payments system and to enhance its efficiency by reducing some of the legal impediments to check truncation.

ALL payment instruments are eligible for processing under OTCnet, including business checks, money orders, Treasury checks, credit card checks, traveler's checks, cashier's checks, official checks, third-party checks, payroll checks and checks drawn on state or local government accounts.

Check 21 requires financial institutions to accept a substitute check from a presenting institute and grant it equivalent status to the original check if the substitute check meets prescribed requirements. It also requires a reconverting bank to meet the warranties and indemnities enacted through legislation and subsequent regulations. Check 21 requires financial institutions to provide education to individual consumers on substitute checks and consumer re-credit rights.

For more information on Check 21, visit: [https://www.frbservices.org/education/products](https://www.frbservices.org/education/products-services-education/check21-act.html)[services-education/check21-act.html](https://www.frbservices.org/education/products-services-education/check21-act.html) 

<span id="page-8-0"></span>Acceptable forms of FedACH and Check 21 payment types are shown in [Table 1.](#page-8-0)

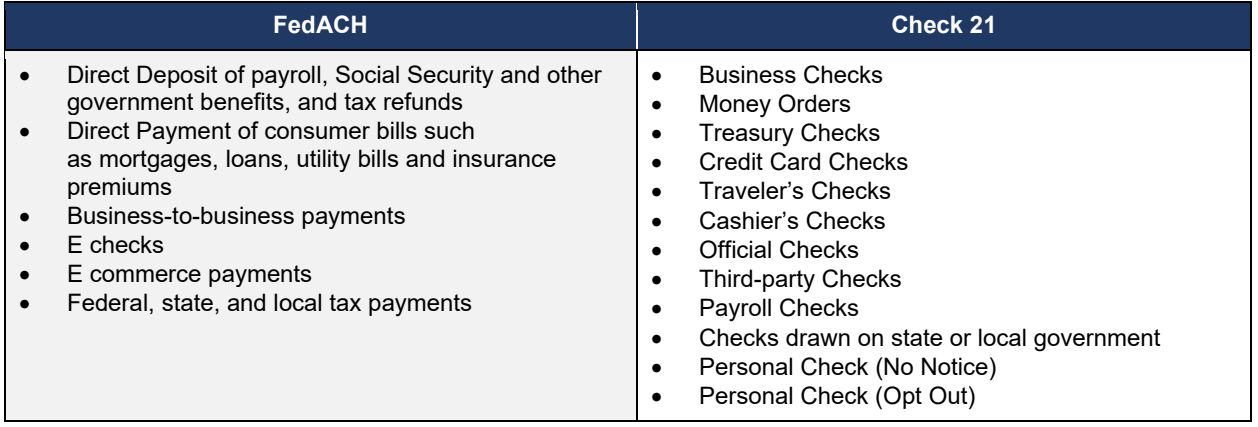

#### **Table 1. FedACH and Check 21 Payment Types**

### <span id="page-9-0"></span>**OTCnet Process Flow: Deposit Reporting**

Deposit Processing electronically collects US and foreign funds, which facilitates the daily classification of Treasury collections.

As shown in [Figure 3,](#page-9-2) the Deposit Preparer, or Agency, electronically reports the deposit to Treasury using OTCnet and prints out the OTCnet deposit ticket. The bank deposit ticket, OTCnet deposit ticket, cash and checks (US and foreign) are taken to your Treasury General Account (TGA) bank. At the TGA bank, the Deposit Confirmer confirms the deposit, rejects the deposit, or creates an adjustment to the deposit using OTCnet.

OTCnet sends commercial deposit voucher information to CIR. CIR receives commercial deposit information from OTCnet for reconciliation and transmits it to the Treasury Cash Management System (TCMS) for cash concentration purposes. TCMS receives the commercial deposit data from CIR and initiates the cash concentration activity.

The Deposit Preparer and Deposit Viewer can access OTCnet to view their deposit ticket information, as well as access reports, receive rejections, and view adjustments.

<span id="page-9-2"></span>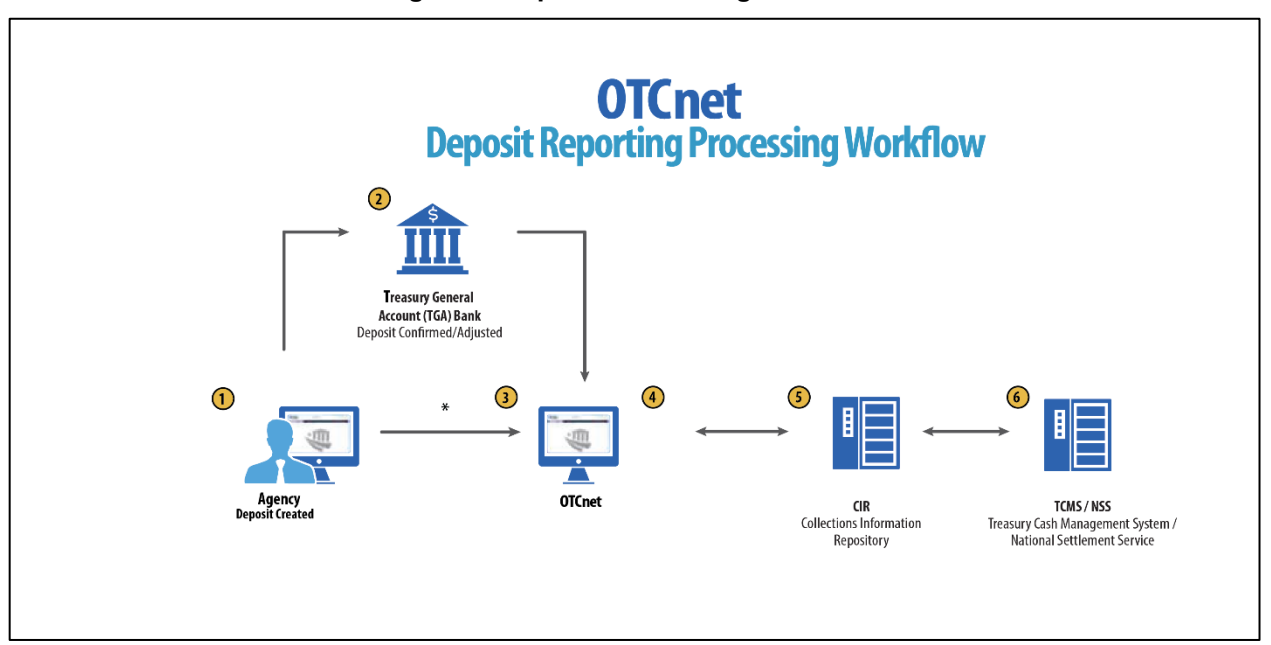

#### **Figure 3. Deposit Processing Workflow**

### <span id="page-9-1"></span>**OTCnet Process Flow: Card Processing**

Card processing is a web-based functionality that provides agency customers with an option to make payments with a credit, debit, or gift card. Card transactions are sent directly to WorldPay.

As shown in [Figure 4,](#page-10-1) the Agency initiates the Card Processing payment. Currently, OTCnet does not store any card transaction details. The Agency can access the Collections Information Repository (CIR) to retrieve deposit and card payment information.

The customer pays with a credit/debit card or gift card at an agency terminal station. The customer authorizes the amount to be charged to their account. The Verifone/OTCnet terminal sends the transaction data to Worldpay for authorization.

Worldpay processes the payment in four steps:

Step 1 – Authorization (Real Time)

Worldpay sends the transaction data to the card issuer through the card network (e.g., Visa, Discover, Amex, and Mastercard). The card issuer determines whether funding is available and returns authorization through the card networks to Worldpay.

Step 2 – Clearing

Funds in the daily transaction batch are cleared from Worldpay to Comerica Bank. The processing cutoff for credit card payments is 4:30 AM; for debit card payments the cutoff is 2:00 AM.

#### Step 3 – Settlement

The card issuer sends the settlement money back to Worldpay via the card networks once the payments have been authorized and cleared. The timing for this transaction varies by credit/debit network.

#### Step 4 – Deposit Reporting

If the payment is approved, Worldpay sends deposit voucher transaction data to CIR via the Worldpay flat file the following morning between 4:00 and 6:00 AM.

CIR sends the voucher information to the Treasury Cash Management System (TCMS). TCMS uses the National Settlement Service (NSS) to draw funds. NSS transfers funds to the TGA Bank NY/FRB and reconciles them with Worldpay/Comerica Bank.

<span id="page-10-1"></span>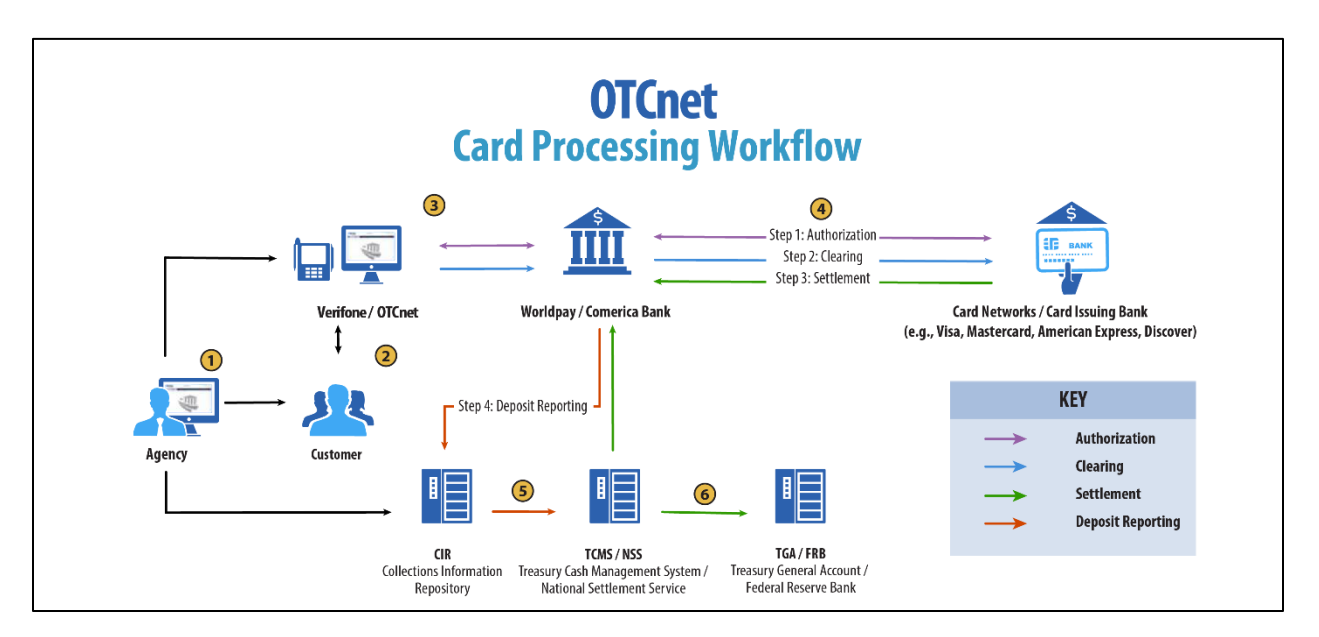

#### **Figure 4. Card Processing Workflow**

## <span id="page-10-0"></span>**OTCnet Process Flow: Self-Service Kiosk: Check Payment**

Self-Service Kiosk: Check Processing is a web-based functionality that provides agency customers with an option to make payments with a check at a kiosk. The Kiosk Operator sets up the workstation and Kiosk Tablet daily by logging in to and locking down the Kiosk Tablet.

As shown in [Figure 5,](#page-11-1) the kiosk captures the image of the front and back of each check and stores these images on the kiosk server. The captured images are uploaded to the OTCnet server on a scheduled basis and are stored in OTCnet for seven years.

OTCnet sends the captured check data to Debit Gateway at the Federal Reserve Bank Cleveland (FRB-C). FRB-C/Debit Gateway forwards the data to the Financial Institution (FI) where the check was written, either through FedACH (for personal checks) or Check 21 (for non-personal checks). The FI receives the data and shows the account as debited.

OTCnet also sends summary as well as detailed information to the Collections Information Repository (CIR). CIR sends accounting entries with Treasury Account Symbol/Business Event Type Code (TAS/BETC) or Classification Keys (C-Keys) to the Central Accounting Reporting System (CARS). CARS invokes the Shared Account Module (SAM) to either validate, translate, or default the TAS/BETC based on the accounting information received on the transaction.

Agencies access OTCnet for Check Processing reports and use OTCnet's Check Image and Research Archive (CIRA) Query feature to search for check images, check capture dates and transaction dates. Agencies retrieve deposit information from the Collections Information Repository (CIR).

<span id="page-11-1"></span>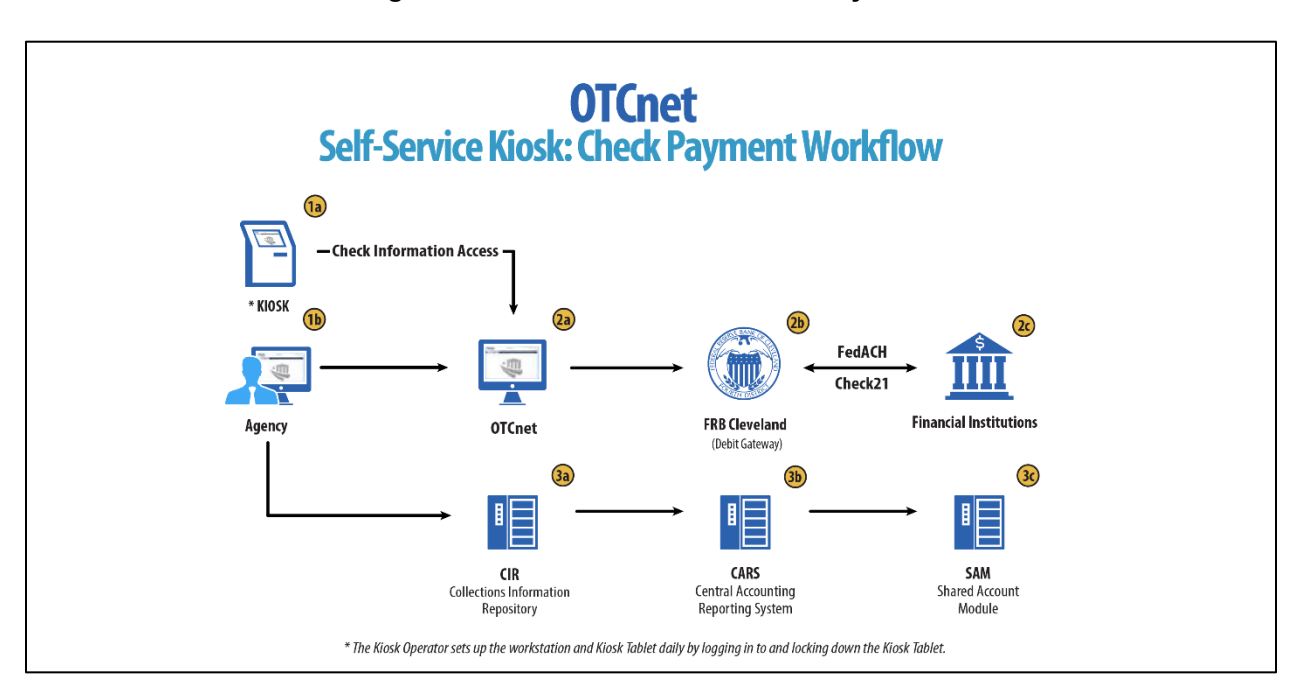

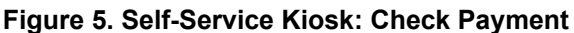

## <span id="page-11-0"></span>**OTCnet Process Flow: Self-Service Kiosk: Deposit Processing**

Self-Service Kiosk: Deposit Processing is a web-based functionality that provides agency customers with an option to make US cash payments at a kiosk. The Kiosk Operator sets up the workstation and Kiosk Tablet daily by logging in to and locking down the Kiosk Tablet.

As shown in [Figure 6,](#page-12-1) the customer (kiosk user) makes US cash payments using the kiosk. The kiosk sends the deposit information to OTCnet with draft status. OTCnet creates a deposit voucher for the kiosk's cash payment transactions with accounting code information. The agency logs in to OTCnet to classify, approve and submit the voucher to the agency's FI and

can view the Deposit Process report. The FI verifies and confirms the deposit in OTCnet; the cash goes to the bank.

Once the FI has confirmed the deposit, OTCnet sends voucher information to the Collections Information Repository (CIR). CIR sends the voucher information to the Treasury Cash Management System (TCMS) and TCMS uses the National Settlement Service (NSS) to draw funds. Agencies can access CIR to retrieve deposit information.

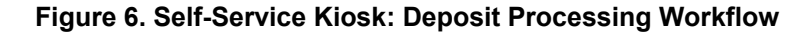

<span id="page-12-1"></span>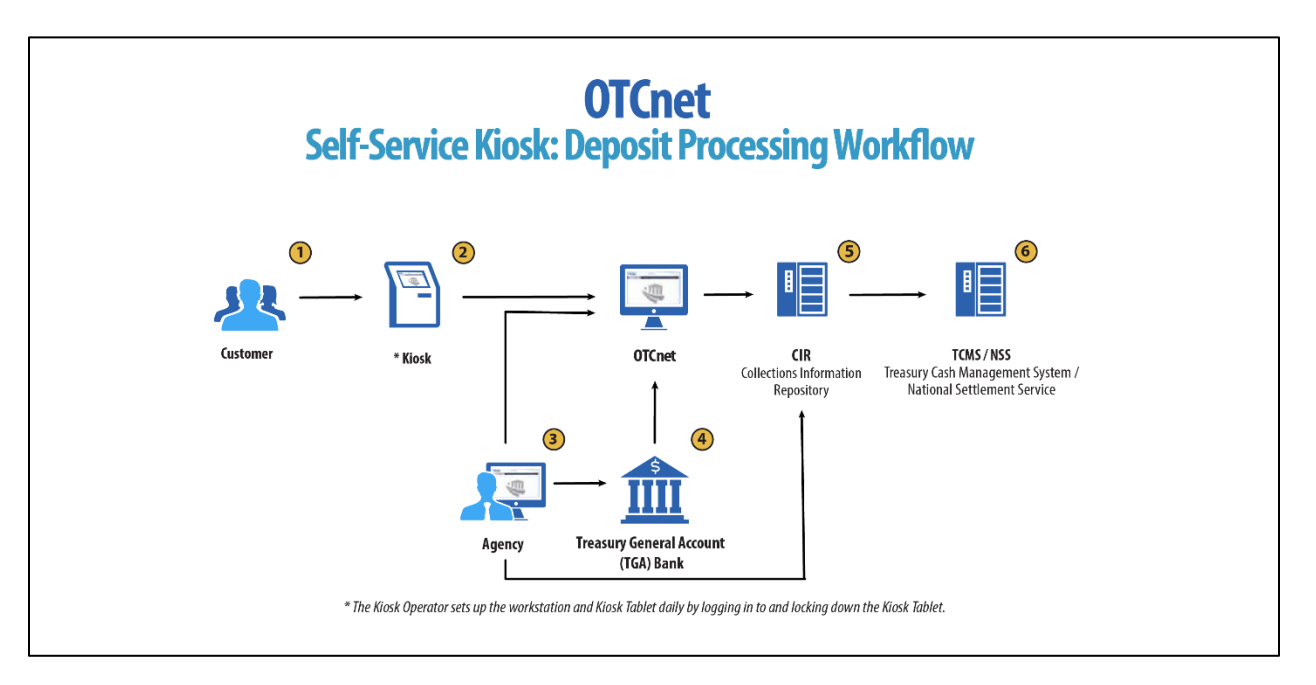

### <span id="page-12-0"></span>**OTCnet Process Flow: Self-Service Kiosk: Card Processing**

Self-Service Kiosk: Card Processing is a web-based functionality that provides agency customers with an option to make payments with a credit, debit, or Visa/Mastercard gift card at an agency terminal station. Card transactions are sent directly to WorldPay.

The Kiosk Operator sets up the workstation and Kiosk Tablet daily by logging in to and locking down the Kiosk Tablet.

As shown in [Figure 7,](#page-13-1) payments can be made with a credit/debit card or Visa/Mastercard gift card at the kiosk. The customer authorizes the amount to be charged to their account. The kiosk sends transaction data to Worldpay for authorization.

Worldpay processes the payment in four steps:

#### Step 1 - Authorization (Real Time)

Worldpay sends the transaction data over to the card issuer through the card networks (e.g., Visa, Discover, Amex and Mastercard). The card issuer determines if funding is available and returns authorization back through the card networks to Worldpay.

#### Step 2 – Clearing

Funds in the daily transaction batch are cleared from Worldpay to Comerica Bank. The processing cutoff is 2:00 AM for debit card payments and 4:30 AM for credit card payments.

#### Step 3 – Settlement

Once the payments have been authorized and cleared, the card issuer sends the settlement money back to Worldpay via the card networks. The timing of the transfer varies by credit/debit network.

#### Step 4 - Deposit Reporting

If the payment is approved, Worldpay sends deposit voucher transaction data to the Collections Information Repository (CIR) via the Worldpay flat file the following morning between 4:00 AM and 6:00 AM.

CIR sends the voucher information to the Treasury Cash Management System (TCMS). TCMS uses the National Settlement Service (NSS) to draw funds. The kiosk sends the card transaction data to OTCnet via the card web service. NSS transfers funds to the TGA Bank NY/FRB and reconciles with Worldpay/Comerica Bank. The agency accesses OTCnet for Card Processing reporting; the agency can also access CIR to retrieve deposit information.

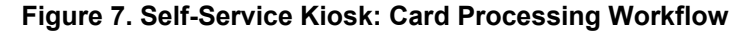

<span id="page-13-1"></span>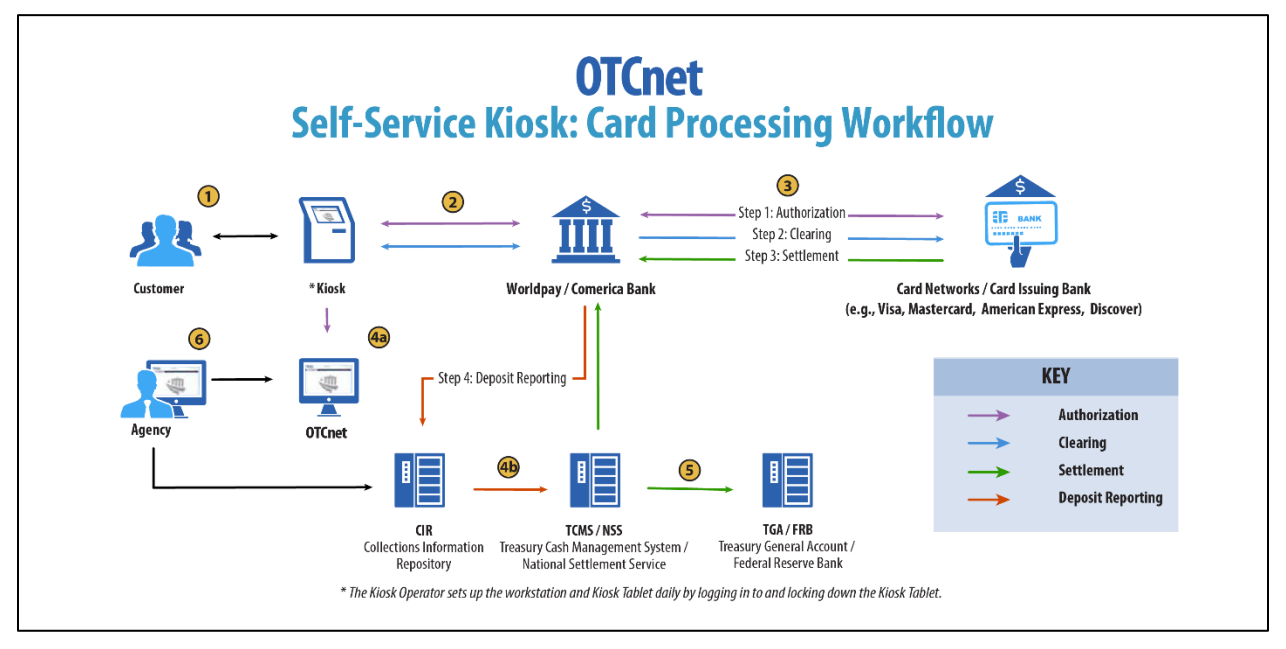

### <span id="page-13-0"></span>**OTCnet End Users**

There are four functional areas of the OTCnet application:

- 1. Administration
- 2. Check Capture, Processing and Reporting
- 3. Deposit Processing and Reporting
- 4. Card Processing

The user role you hold is based on the types of tasks you will perform.

• Administration user roles, with varying degrees of permission, perform administrative duties such as user management and system installation.

- Check Capture/Check Processing and Reporting user roles perform functions to capture checks, process checks, access reports and edit or view the Master Verification Database (MVD).
- Deposit Processing and Reporting user roles create or approve deposits, confirm (reject or adjust) deposits, or view deposit information, as shown in [Table 2.](#page-14-0)
- <span id="page-14-0"></span>• Card Processing user roles perform functions to process card transactions.

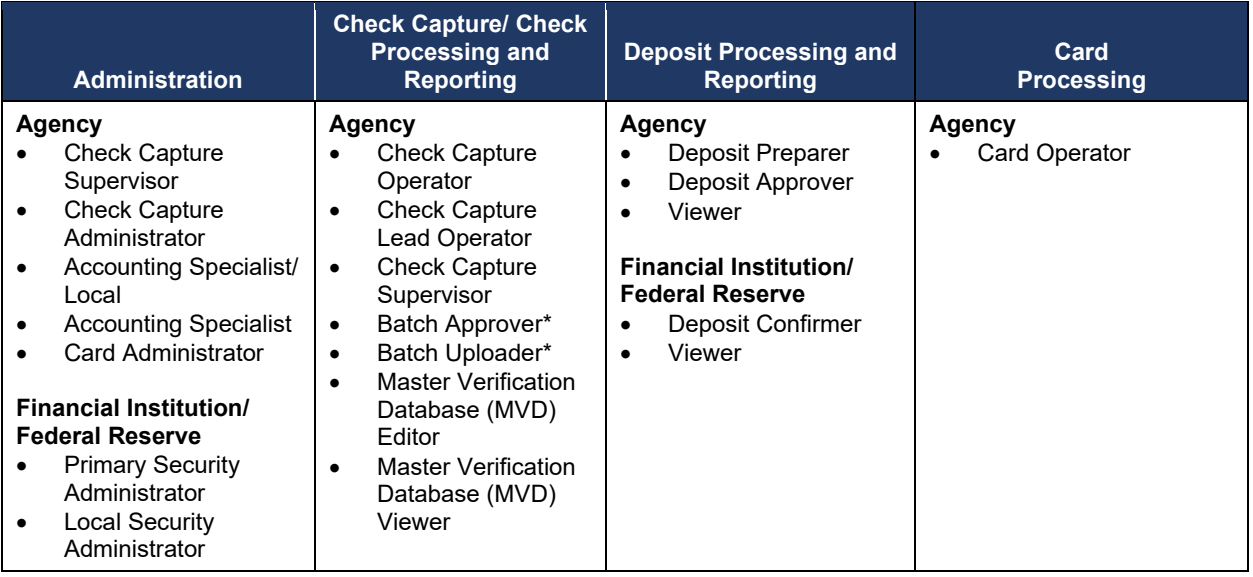

#### **Table 2. End User Roles**

\*Batch Approver and Batch Uploader are sub-roles assigned to users with existing roles.

## <span id="page-15-0"></span>**Topic 2. OTCnet User Roles**

Individuals are granted user access based on their job roles. Agency and Financial Institution/Federal Reserve Bank (FI/FRB) user roles are listed in [Table 3](#page-15-1) below with corresponding descriptions of job roles, the user roles that may assign the access, and whether the user can access Check Capture, Deposit Processing, or Card Processing functions.

<span id="page-15-1"></span>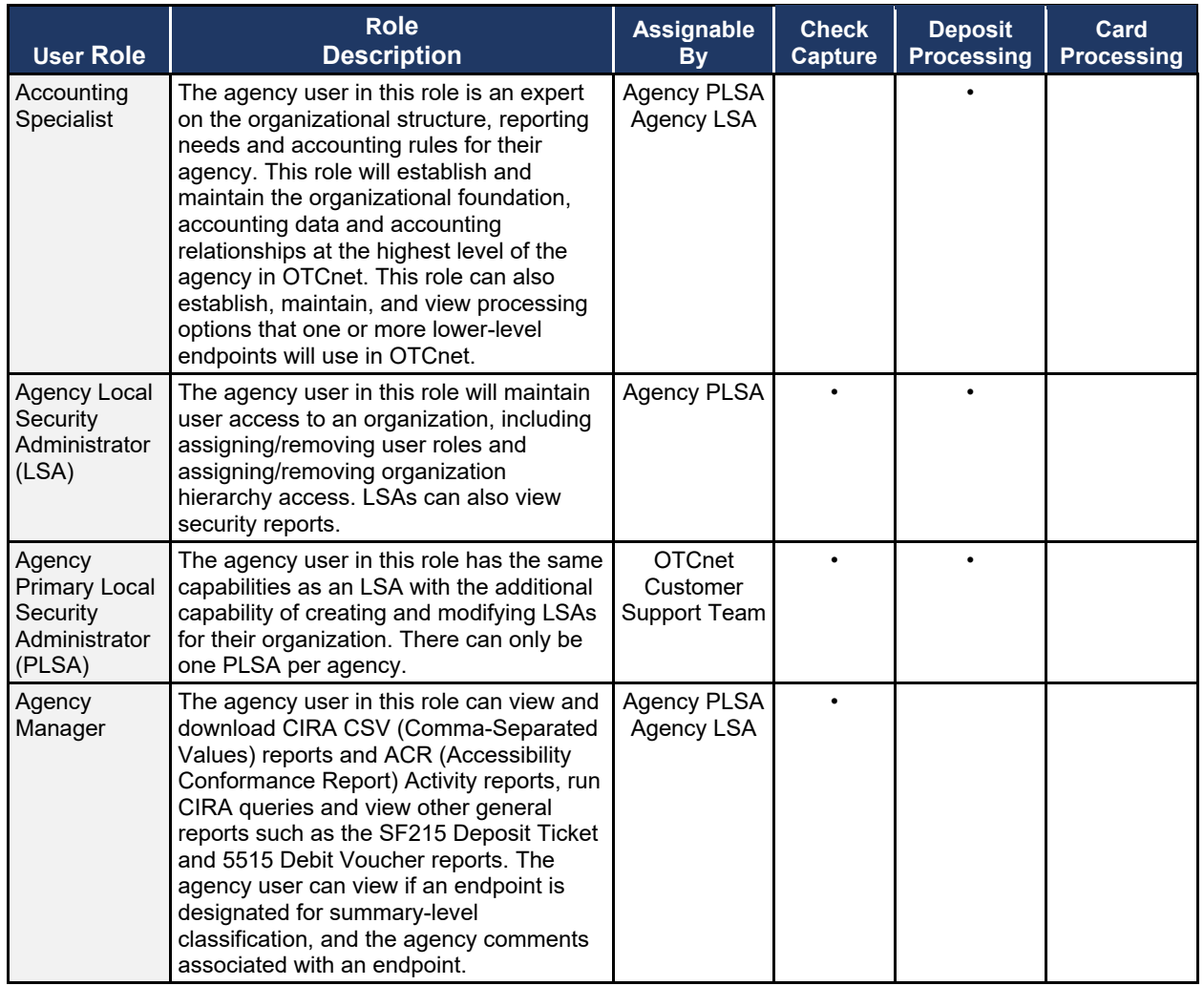

#### **Table 3. OTCnet Agency and FI/FRB User Roles**

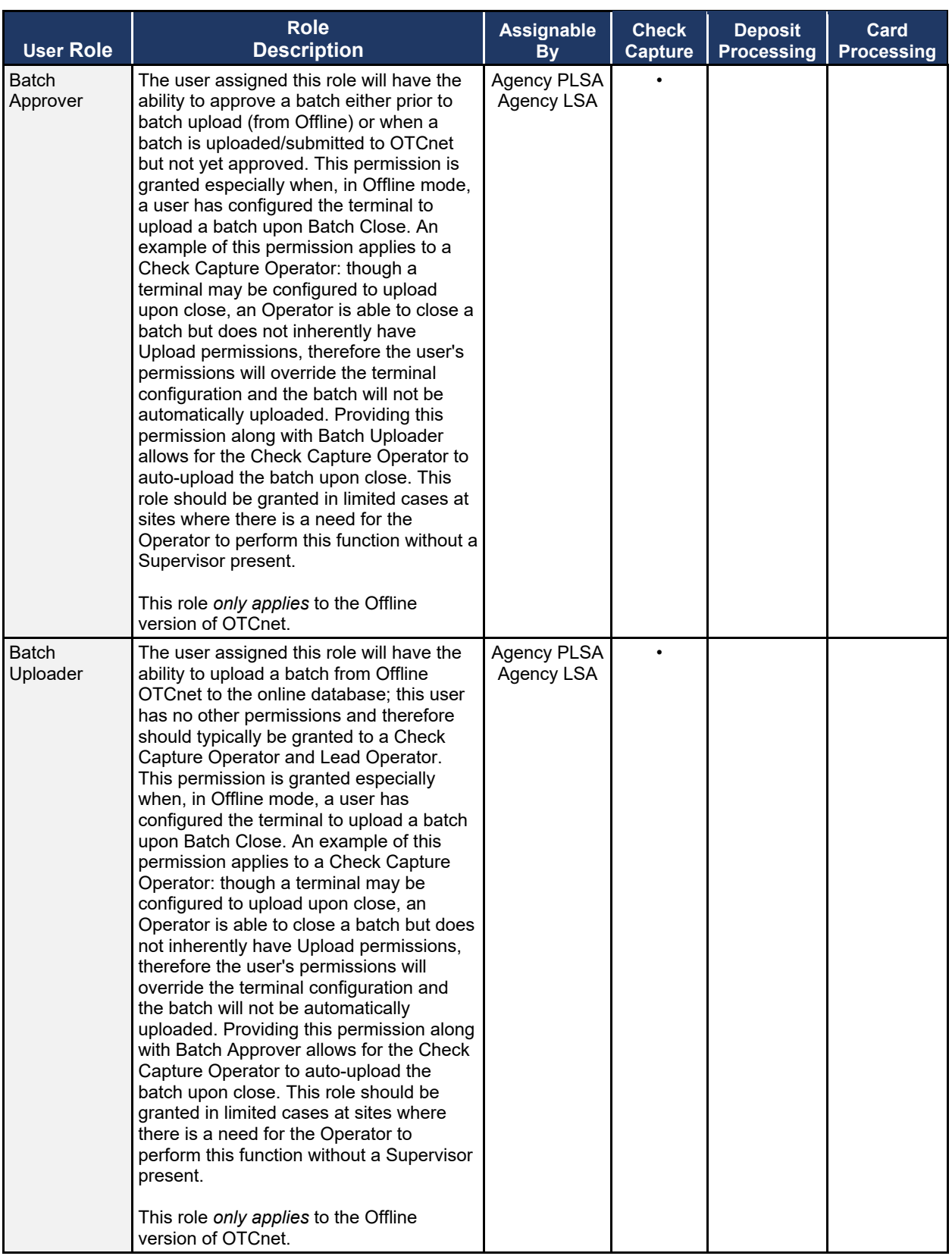

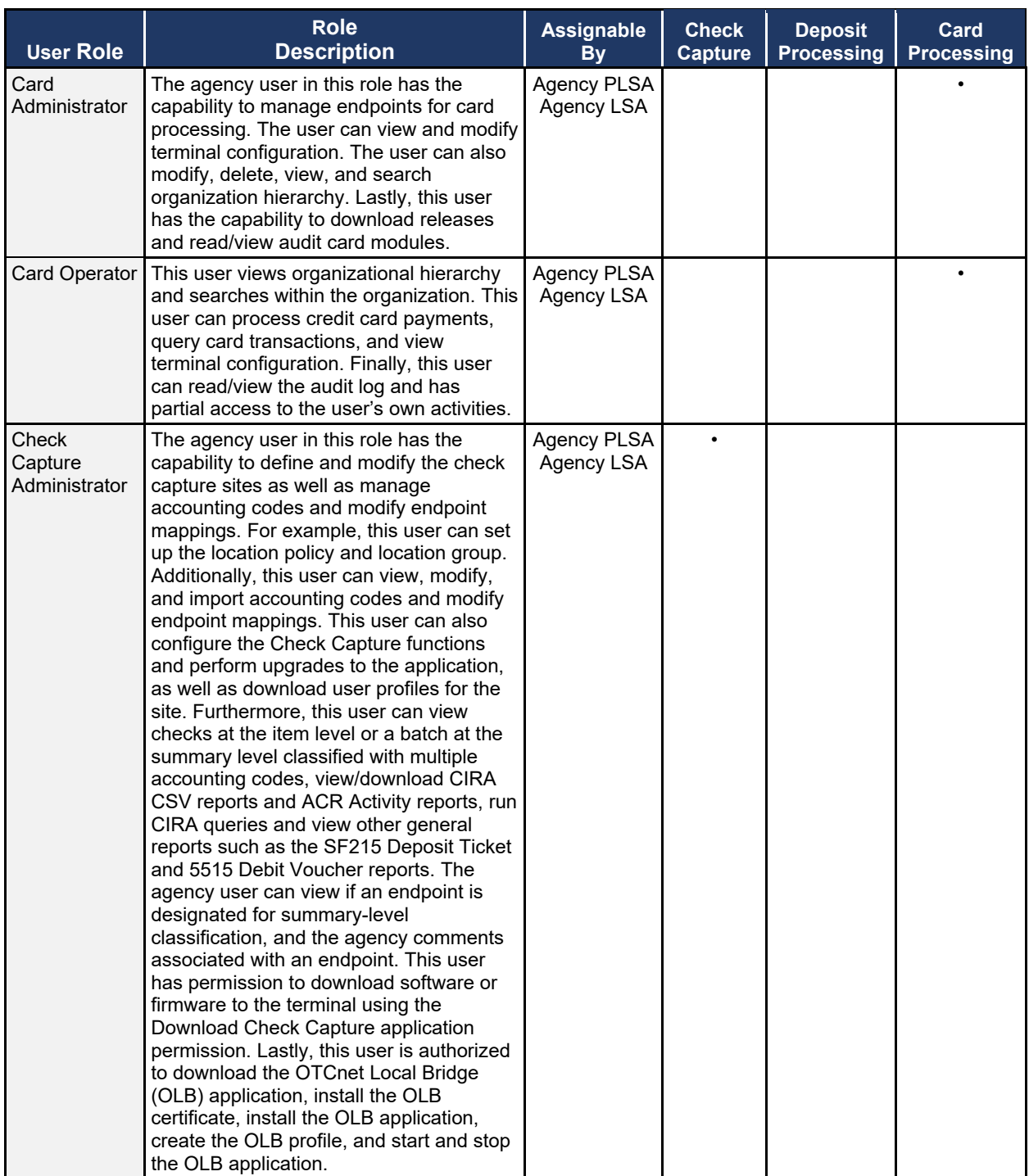

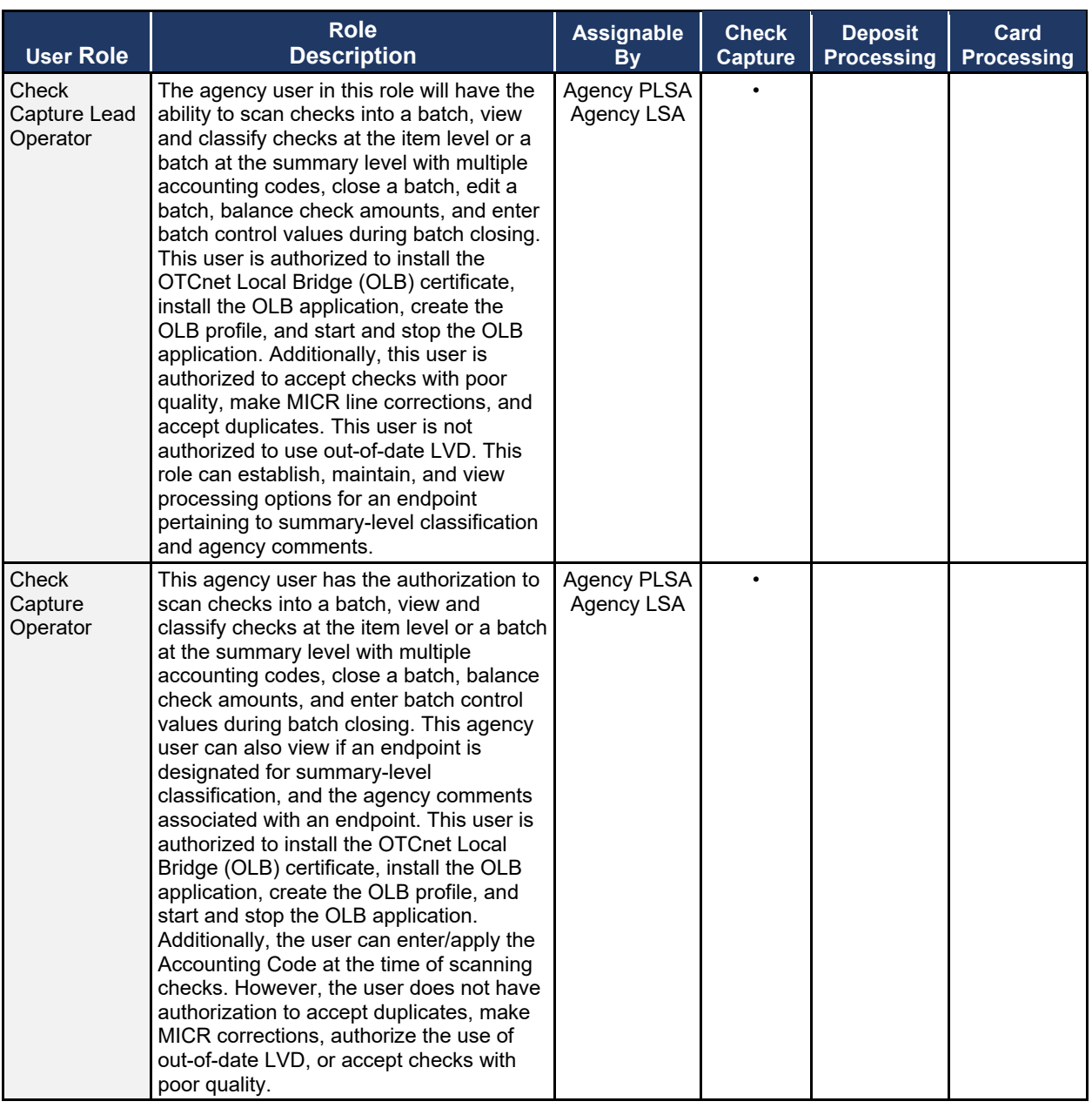

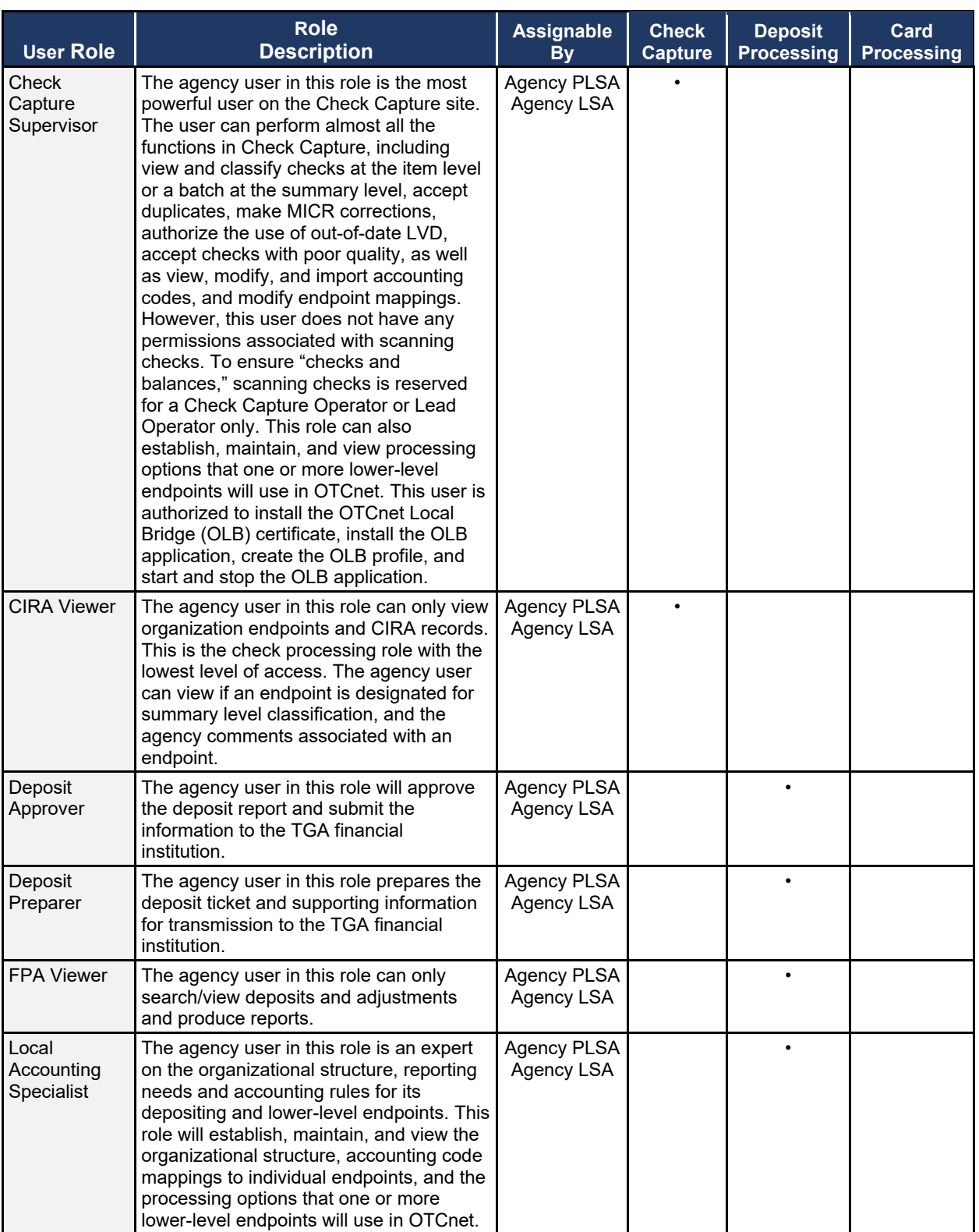

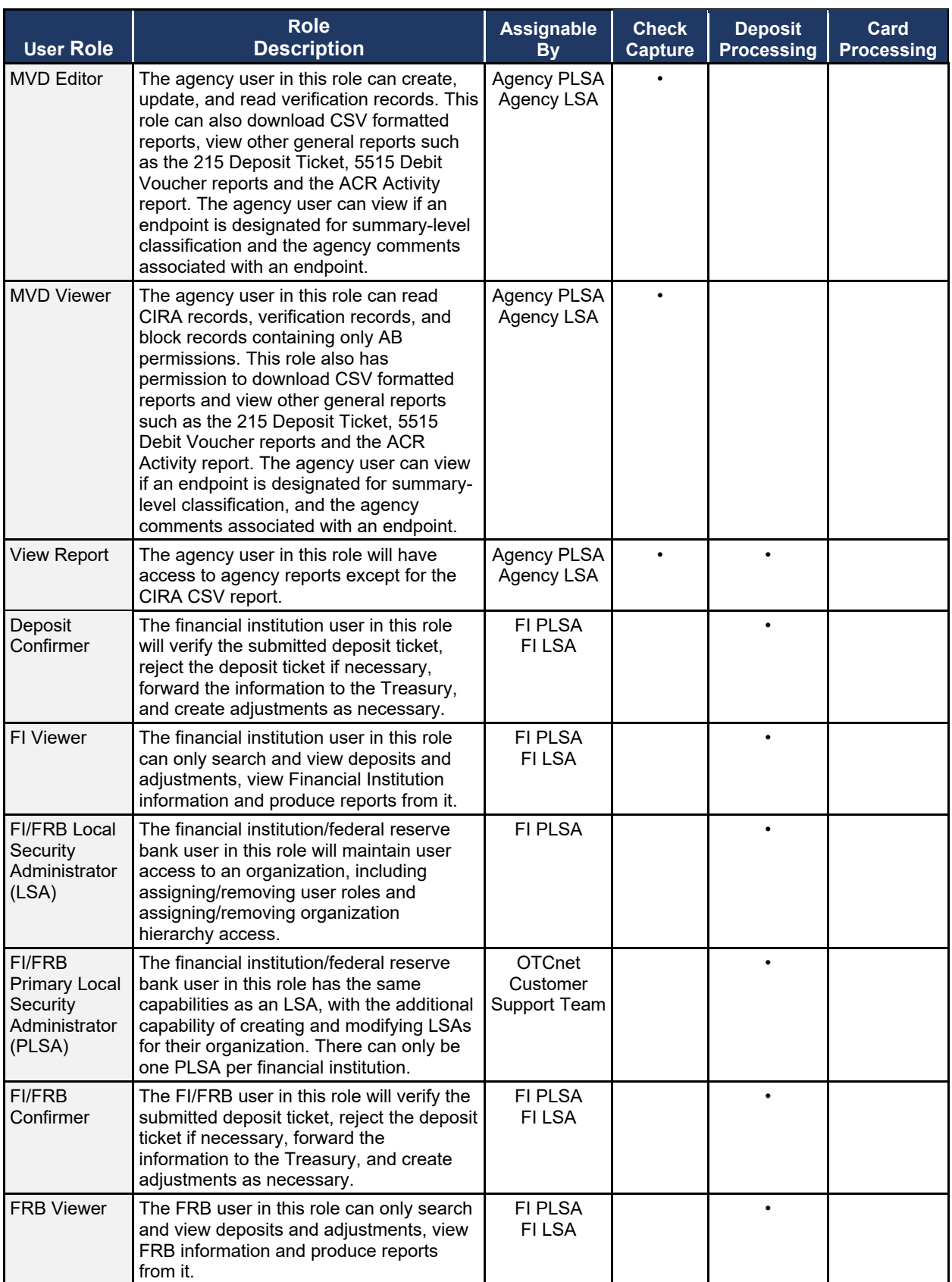

## <span id="page-21-0"></span>**Agency User Role Combinations**

As shown in [Table 4](#page-21-1) and [Table 5,](#page-22-0) Agency Deposit Processing, Check Capture and Card Processing user roles can be combined and assigned to an individual user. "•" indicates that the role in the column heading can be combined with the role to the far left of it.

| <b>Agency User</b><br><b>Roles</b>    | <b>Agency</b><br><b>PLSA</b> | <b>Agency</b><br><b>LSA</b> | <b>Accounting</b><br><b>Specialist</b> | Local<br><b>Accounting</b><br><b>Specialist</b> | <b>Deposit</b><br>Preparer | <b>Deposit</b><br><b>Approver</b> | <b>FPA</b><br><b>Viewer</b> |
|---------------------------------------|------------------------------|-----------------------------|----------------------------------------|-------------------------------------------------|----------------------------|-----------------------------------|-----------------------------|
| Agency PLSA                           |                              |                             |                                        |                                                 |                            |                                   | $\bullet$                   |
| Agency LSA                            |                              |                             |                                        |                                                 |                            |                                   | $\bullet$                   |
| Accounting<br>Specialist              |                              |                             |                                        | $\bullet$                                       | $\bullet$                  |                                   |                             |
| Local<br>Accounting<br>Specialist     |                              |                             |                                        |                                                 | $\bullet$                  |                                   |                             |
| Deposit<br>Preparer                   |                              |                             | ٠                                      | $\bullet$                                       |                            |                                   |                             |
| Deposit<br>Approver                   |                              |                             | $\bullet$                              | $\bullet$                                       | $\bullet$                  |                                   | $\bullet$                   |
| <b>FPA Viewer</b>                     | $\bullet$                    | $\bullet$                   | $\bullet$                              | $\bullet$                                       | $\bullet$                  | $\bullet$                         | $\bullet$                   |
| <b>CIRA Viewer</b>                    |                              |                             | $\bullet$                              | $\bullet$                                       | $\bullet$                  | $\bullet$                         | $\bullet$                   |
| <b>View Report</b>                    |                              |                             | $\bullet$                              | $\bullet$                                       | $\bullet$                  | $\bullet$                         | $\bullet$                   |
| <b>MVD Editor</b>                     |                              |                             | $\bullet$                              | $\bullet$                                       | $\bullet$                  | $\bullet$                         | $\bullet$                   |
| <b>MVD Viewer</b>                     | $\bullet$                    | $\bullet$                   | $\bullet$                              | $\bullet$                                       | $\bullet$                  | $\bullet$                         | $\bullet$                   |
| Card<br>Administrator                 |                              |                             | ٠                                      | $\bullet$                                       | $\bullet$                  | ٠                                 |                             |
| <b>Card Operator</b>                  |                              |                             | $\bullet$                              | $\bullet$                                       | $\bullet$                  | $\bullet$                         |                             |
| <b>Check Capture</b><br>Operator      |                              |                             |                                        | $\bullet$                                       | $\bullet$                  |                                   | $\bullet$                   |
| <b>Check Capture</b><br>Lead Operator |                              |                             |                                        |                                                 |                            |                                   |                             |
| <b>Check Capture</b><br>Administrator |                              |                             |                                        |                                                 | $\bullet$                  |                                   |                             |
| <b>Check Capture</b><br>Supervisor    |                              |                             |                                        |                                                 |                            |                                   |                             |

<span id="page-21-1"></span>**Table 4. Combinable Agency Deposit Processing, Check Capture and Card Processing User Roles**

<span id="page-22-0"></span>

| <b>Deposit</b><br><b>Reporting, Check</b><br><b>Capture and Card</b><br><b>Processing User</b><br><b>Roles</b> | <b>Agency</b><br><b>Manager</b> | <b>CIRA</b><br><b>Viewer</b> | <b>View</b><br><b>Report</b> | <b>MVD</b><br><b>Editor</b> | <b>MVD</b><br><b>Viewer</b> | <b>Check</b><br><b>Capture</b><br><b>Operator</b> | <b>Check</b><br><b>Capture</b><br>Lead<br><b>Operator</b> | <b>Check</b><br><b>Capture</b><br>Admin. | <b>Check</b><br><b>Capture</b><br>Supvr. | <b>Batch</b><br><b>Approver</b> | <b>Batch</b><br><b>Uploader</b> |
|----------------------------------------------------------------------------------------------------|---------------------------------|------------------------------|------------------------------|-----------------------------|-----------------------------|---------------------------------------------------|-----------------------------------------------------------|------------------------------------------|------------------------------------------|---------------------------------|---------------------------------|
| <b>Agency PLSA</b>                                                                                             |                                 |                              |                              |                             | $\bullet$                   |                                                   |                                                           |                                          |                                          |                                 |                                 |
| Agency LSA                                                                                                    |                                 |                              |                              |                             | $\bullet$                   |                                                   |                                                           | $\bullet$                                |                                          |                                 |                                 |
| Accounting<br>Specialist                                                                                       |                                 | $\bullet$                    | $\bullet$                    | $\bullet$                   | $\bullet$                   | $\bullet$                                         | $\bullet$                                                 | $\bullet$                                | $\bullet$                                |                                 |                                 |
| Local Accounting<br>Specialist                                                                                 |                                 | ٠                            | $\bullet$                    | ٠                           | $\bullet$                   | $\bullet$                                         | $\bullet$                                                 | $\bullet$                                | $\bullet$                                |                                 |                                 |
| Deposit Preparer                                                                                               |                                 | $\bullet$                    | $\bullet$                    | $\bullet$                   | $\bullet$                   | $\bullet$                                         | $\bullet$                                                 | $\bullet$                                | $\bullet$                                |                                 |                                 |
| Deposit Approver                                                                                               |                                 | $\bullet$                    | $\bullet$                    | $\bullet$                   | $\bullet$                   | $\bullet$                                         | $\bullet$                                                 | $\bullet$                                | $\bullet$                                |                                 |                                 |
| Agency Manager                                                                                                 |                                 |                              |                              | $\bullet$                   |                             |                                                   |                                                           | $\bullet$                                | $\bullet$                                |                                 |                                 |
| <b>CIRA Viewer</b>                                                                                             |                                 |                              | $\bullet$                    | $\bullet$                   | $\bullet$                   | $\bullet$                                         | $\bullet$                                                 | $\bullet$                                | $\bullet$                                |                                 |                                 |
| <b>View Report</b>                                                                                             |                                 | $\bullet$                    |                              | $\bullet$                   | $\bullet$                   | $\bullet$                                         | $\bullet$                                                 | $\bullet$                                | $\bullet$                                |                                 |                                 |
| <b>MVD Editor</b>                                                                                              | $\bullet$                       | $\bullet$                    | $\bullet$                    |                             | $\bullet$                   | $\bullet$                                         | $\bullet$                                                 | $\bullet$                                | $\bullet$                                |                                 |                                 |
| <b>MVD Viewer</b>                                                                                              |                                 | $\bullet$                    | $\bullet$                    | $\bullet$                   |                             | $\bullet$                                         | $\bullet$                                                 | $\bullet$                                | $\bullet$                                |                                 |                                 |
| <b>Card Administrator</b>                                                                                      |                                 |                              |                              |                             |                             |                                                   | $\bullet$                                                 | $\bullet$                                | $\bullet$                                |                                 |                                 |
| <b>Card Operator</b>                                                                                           |                                 |                              |                              |                             |                             | $\bullet$                                         | $\bullet$                                                 | $\bullet$                                | $\bullet$                                |                                 |                                 |
| <b>Check Capture</b><br>Operator                                                                               |                                 | $\bullet$                    | $\bullet$                    | $\bullet$                   | $\bullet$                   |                                                   |                                                           |                                          |                                          | $\bullet$                       |                                 |
| <b>Check Capture</b><br>Lead Operator                                                                          |                                 |                              | $\bullet$                    |                             | $\bullet$                   |                                                   |                                                           |                                          |                                          | $\bullet$                       |                                 |
| <b>Check Capture</b><br>Administrator                                                                          | $\bullet$                       | $\bullet$                    | $\bullet$                    | ٠                           | $\bullet$                   |                                                   | $\bullet$                                                 |                                          | $\bullet$                                |                                 |                                 |
| <b>Check Capture</b><br>Supervisor                                                                             | $\bullet$                       | $\bullet$                    | $\bullet$                    | $\bullet$                   | $\bullet$                   |                                                   | $\bullet$                                                 | $\bullet$                                |                                          |                                 |                                 |
| <b>Batch Approver</b>                                                                                          |                                 |                              |                              |                             |                             | $\bullet$                                         | $\bullet$                                                 |                                          |                                          |                                 |                                 |
| <b>Batch Uploader</b>                                                                                          |                                 |                              |                              |                             |                             | $\bullet$                                         | $\bullet$                                                 |                                          |                                          |                                 |                                 |

**Table 5. Combinable Agency Check Capture and Card Processing User Roles**

## <span id="page-23-0"></span>**Financial Institution (FI) User Role Combinations**

Financial institution user roles that can be combined and assigned to an individual user are shown in [Table 6.](#page-23-1) "•" indicates that the role in the column heading can be combined with the role to the far left of it.

#### **Table 6. Combinable Financial Institution User Roles**

<span id="page-23-1"></span>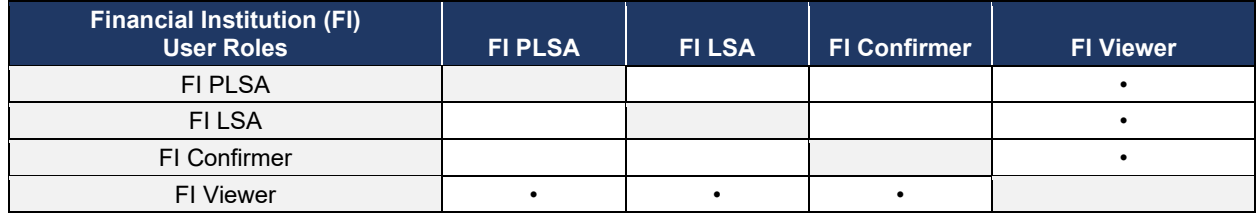

## **System Tasks by Agency and Financial Institution (FI) Roles**

The following two tables show the system tasks that can be performed by agency and Financial Institution/Federal Reserve Bank (FI/FRB) user roles. "•" indicates that the user role shown in the column heading can perform the task listed to the far left of it.

<span id="page-24-1"></span><span id="page-24-0"></span>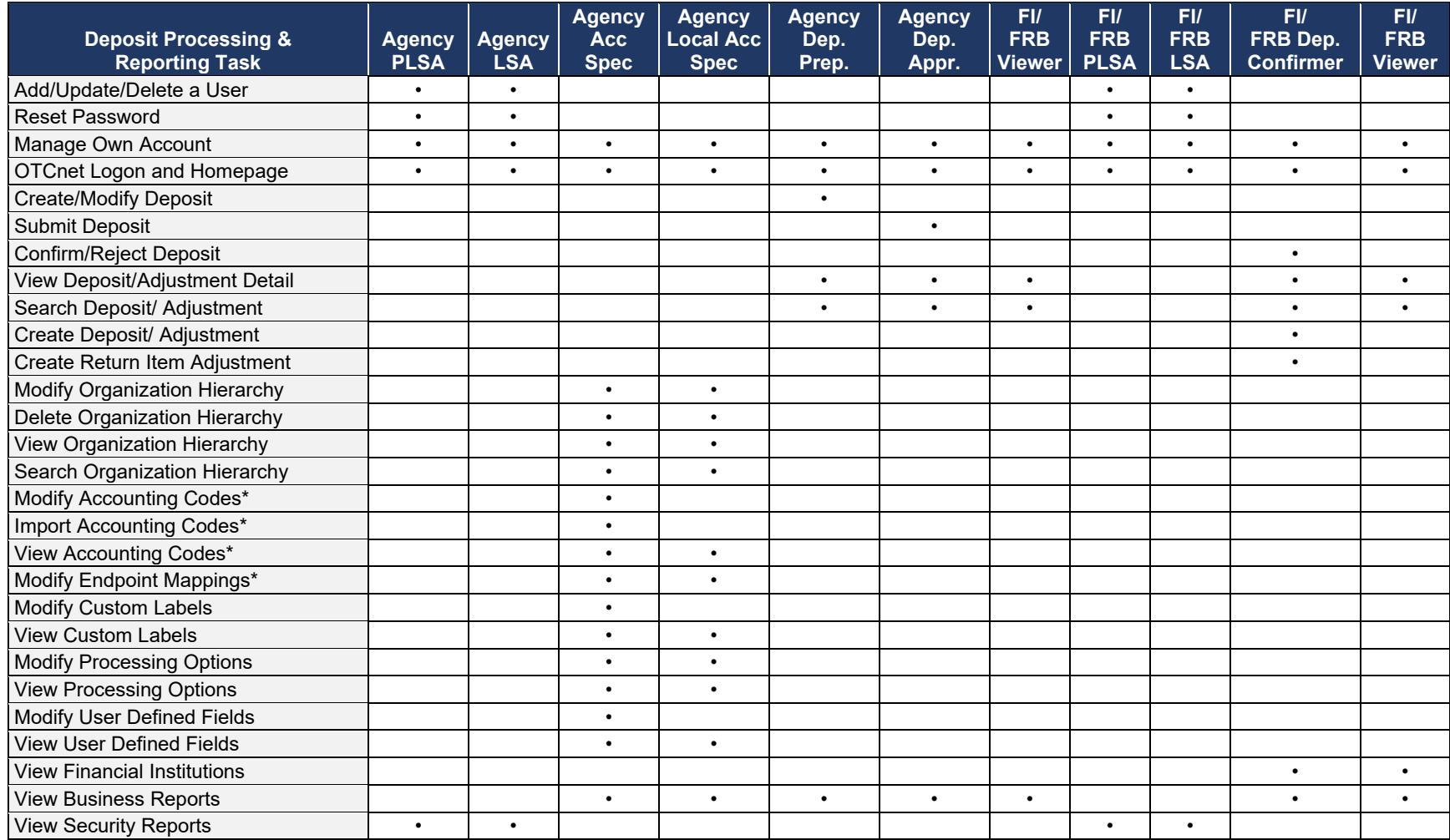

#### **Table 7. Deposit Processing and Reporting Roles**

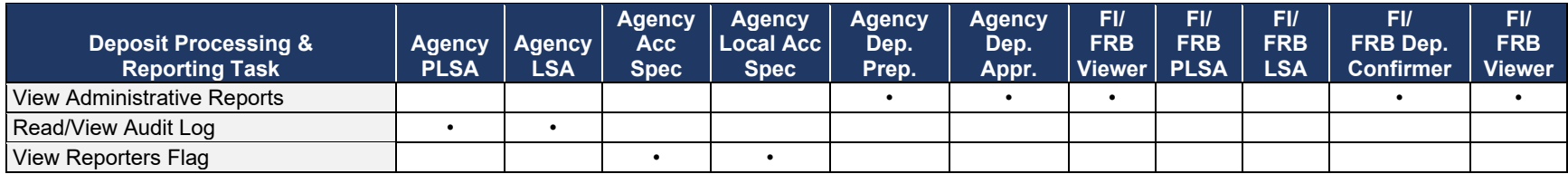

The following table specifies OTCnet Check Capture roles and corresponding permissions at the agency level.

### **Table 8. Check Capture Roles**

<span id="page-25-0"></span>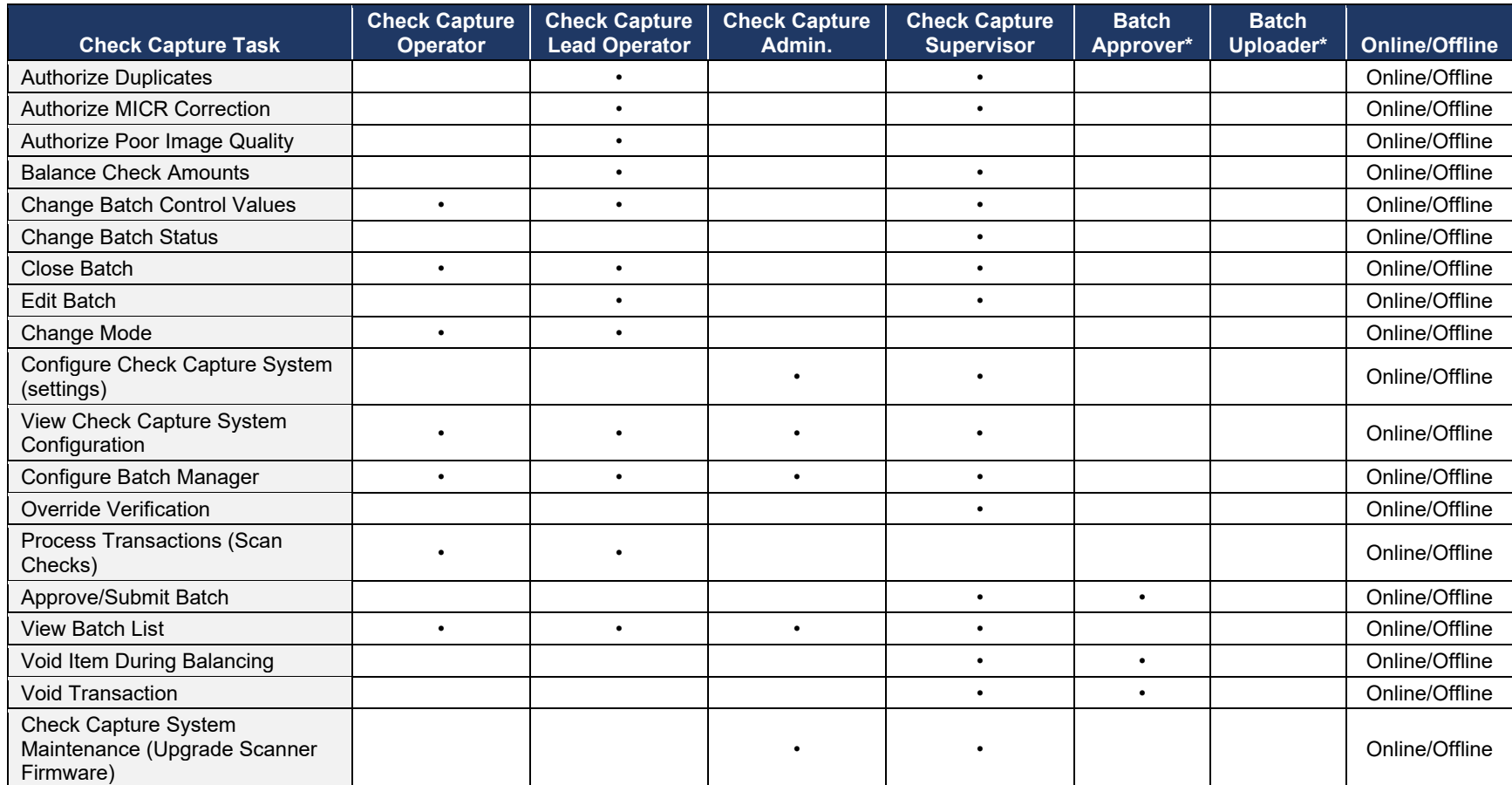

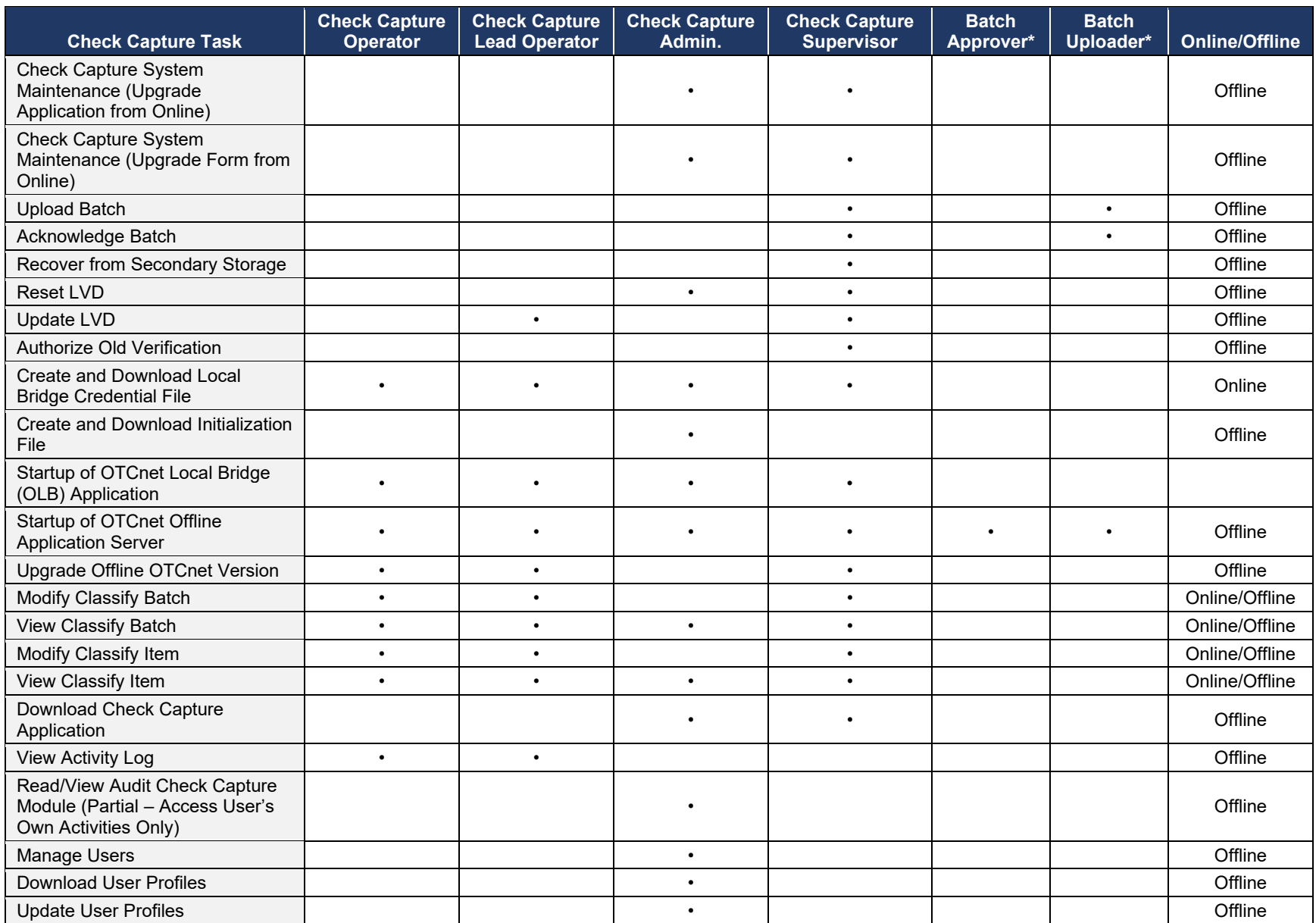

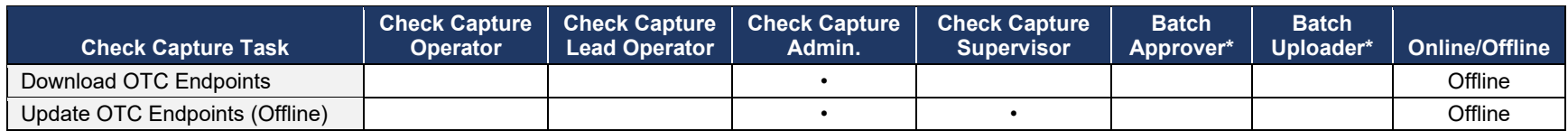

The OTCnet Agency Check Processing user roles and their associated permissions are shown in [Table 9.](#page-27-1)

#### **Table 9. Check Processing**

<span id="page-27-1"></span><span id="page-27-0"></span>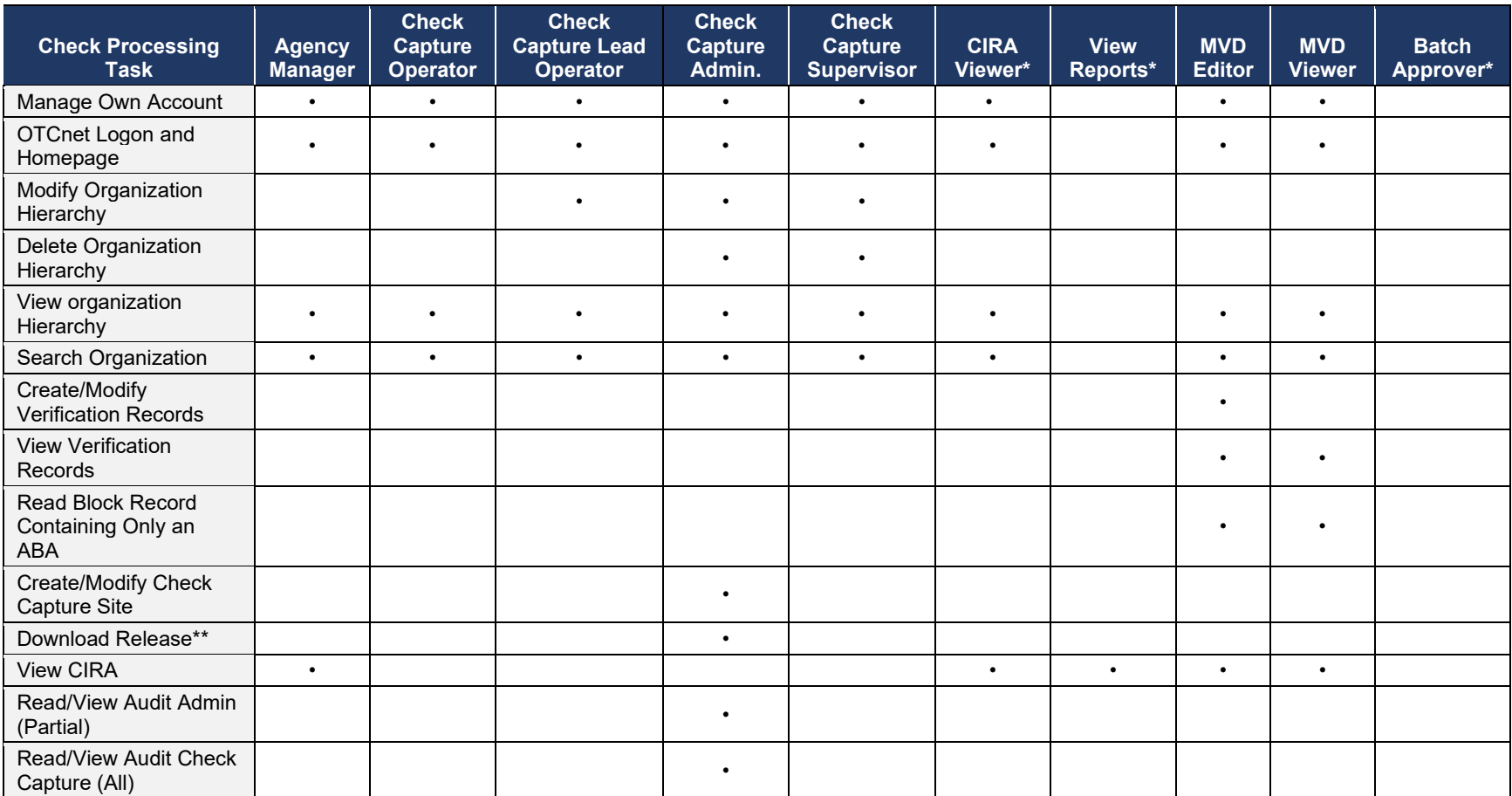

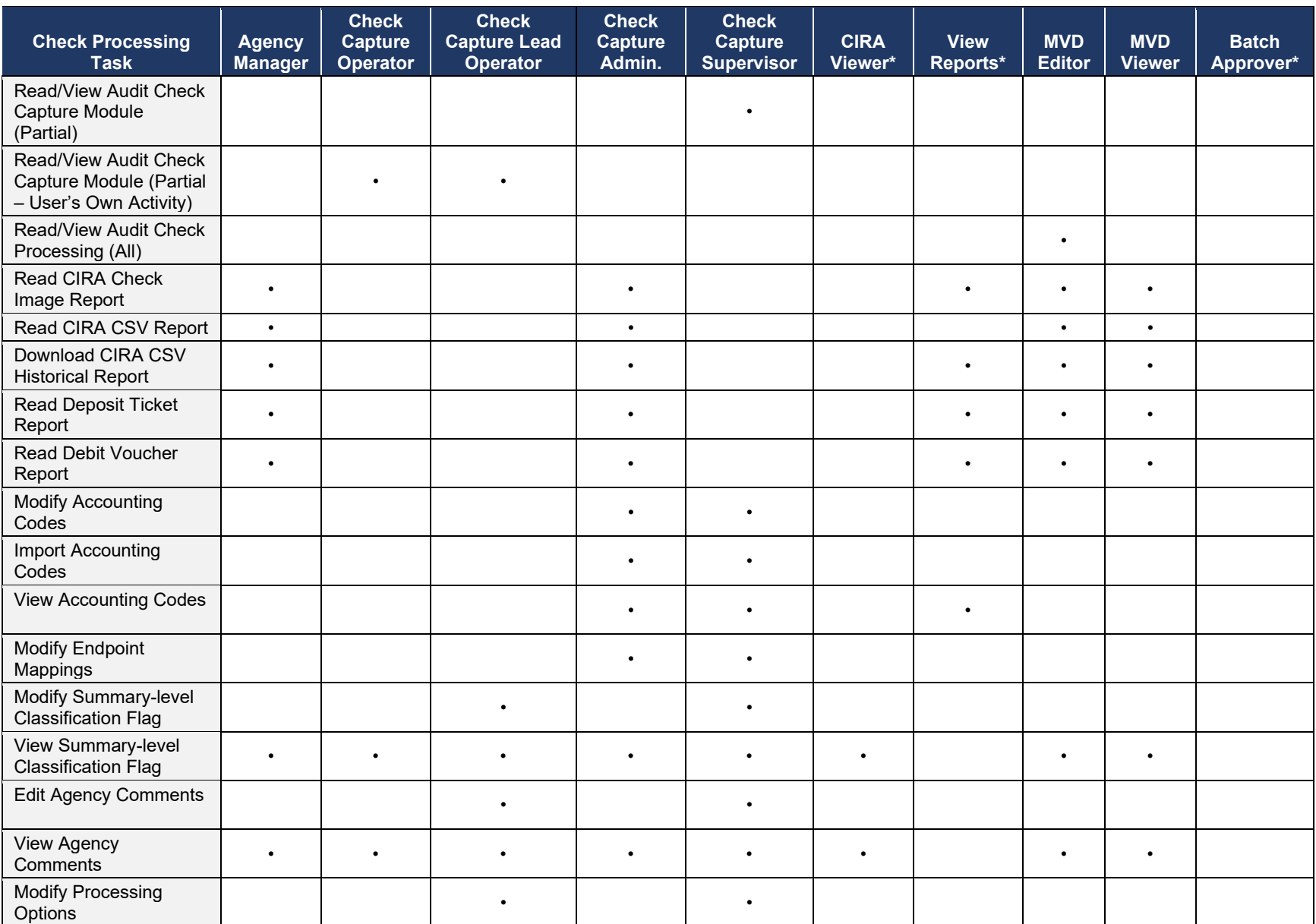

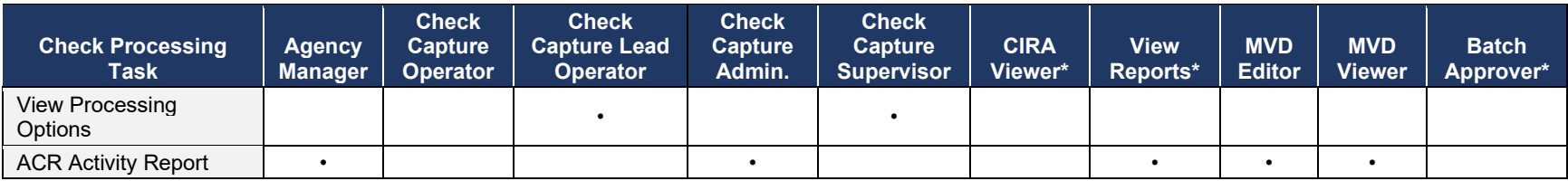

\*CIRA Viewer, View Reports, and Batch Approver are sub-roles assigned to users with existing roles.

\*\*Download Release – includes downloading firmware, OTCnet Offline software, the OTCnet Local Bridge (OLB) application, and Security Updates.

<span id="page-30-0"></span>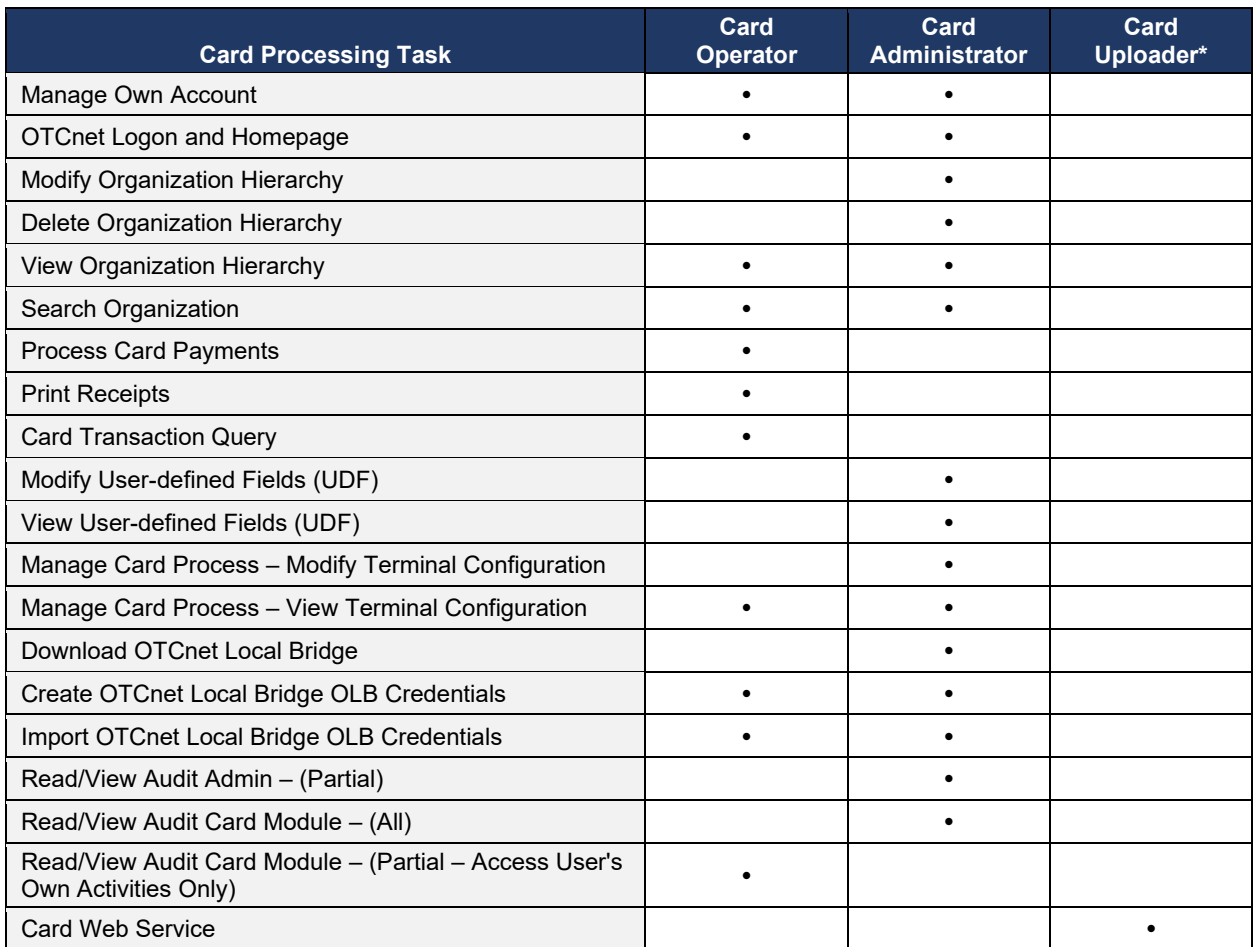

#### **Table 10. Card Processing**

\*The Card Uploader is a Self-Service kiosk-server system role that is authorized to transmit card data from an external kiosk system to OTCnet. This role requests acknowledgement of the data transmitted; the system account with this role has no other permissions.

*Chapter 1: Introduction to OTCnet*

## <span id="page-31-0"></span>**Summary**

In this chapter, you learned:

- OTCnet Background and Organization
- OTCnet User Roles

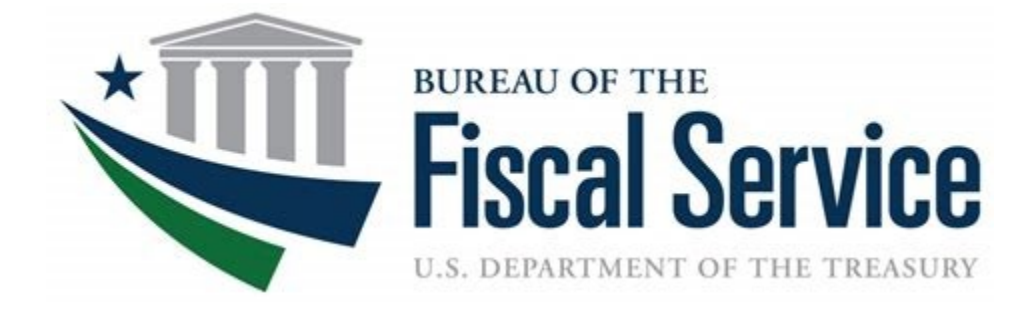

# **Chapter 2: Accessing and Navigating OTCnet**

**OTCnet Participant User Guide** 

i

## **Table of Contents**

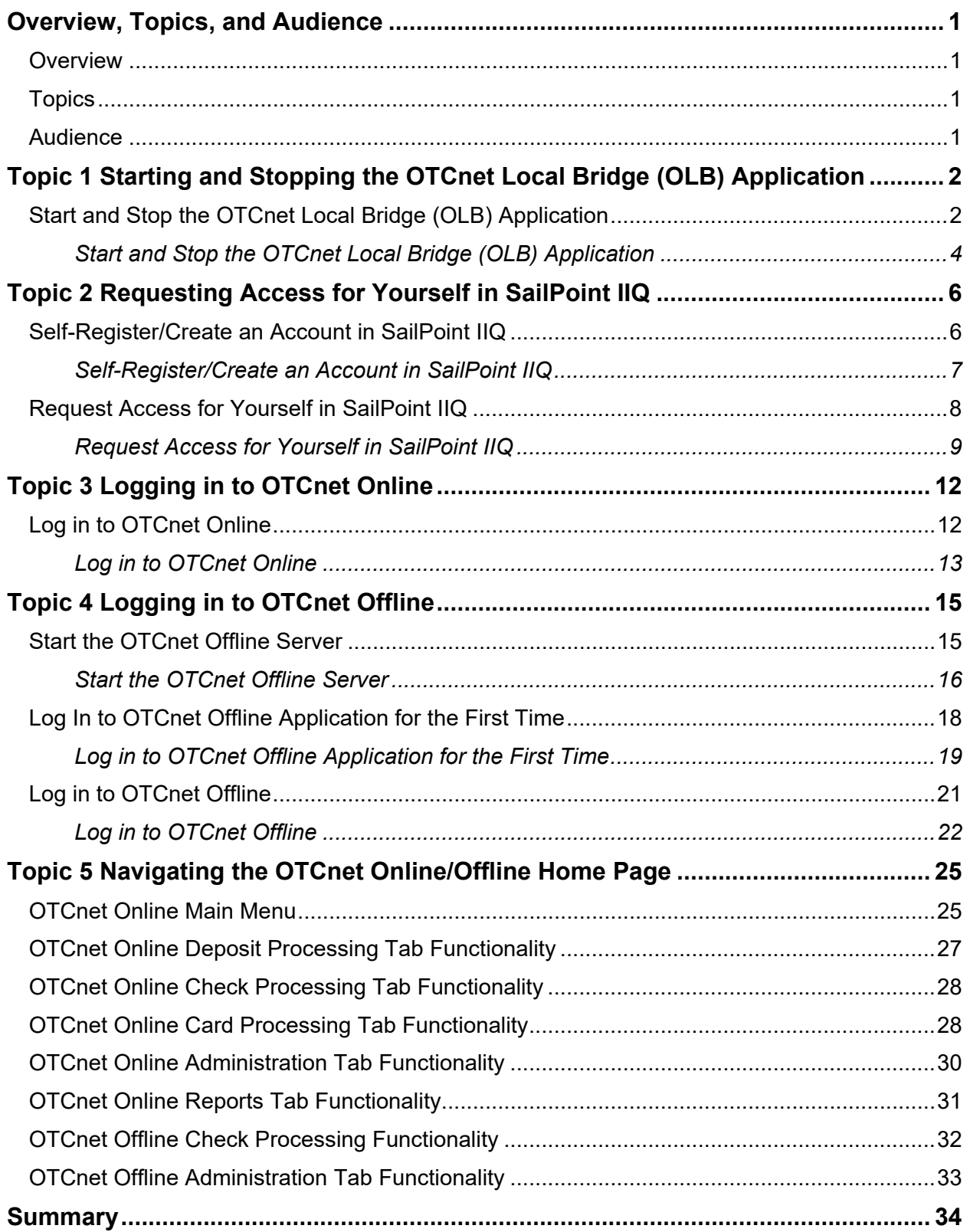

## **List of Figures**

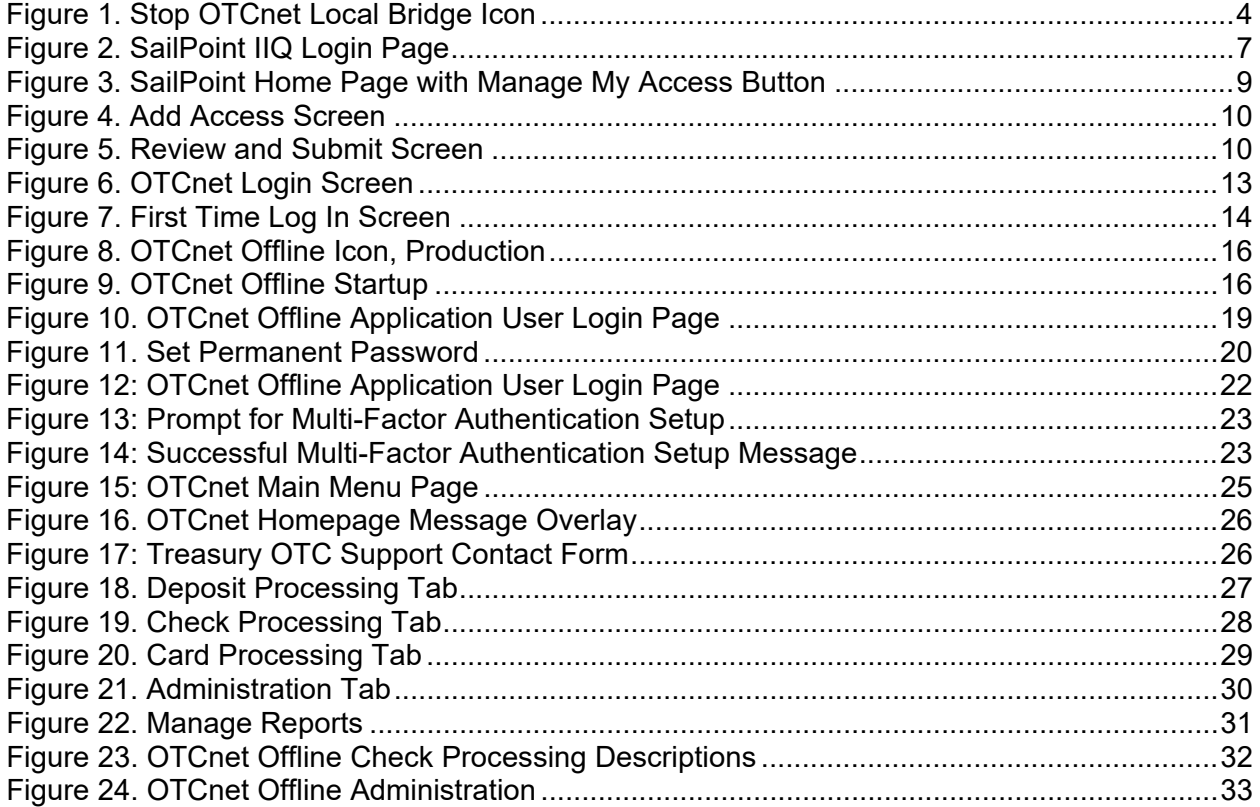

## **List of Tables**

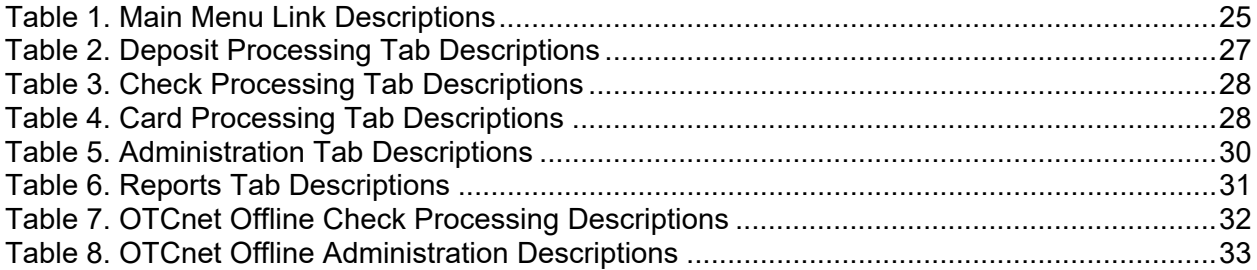

## **Glossary**

Select this  $\frac{\text{link}}{\text{b}}$  to access the full OTCnet Glossary.

## <span id="page-35-0"></span>**Overview, Topics, and Audience**

### <span id="page-35-1"></span>**Overview**

Welcome to *Accessing and Navigating OTCnet*. In this chapter, you will learn how to:

- Start and stop the OTCnet Local Bridge (OLB) application
- Request access for yourself in SailPoint IIQ
- Log in to OTCnet Online/Offline
- Navigate the OTCnet Online/Offline home page

## <span id="page-35-2"></span>**Topics**

The topics in this chapter include the following:

- 1. Starting and Stopping the OTCnet Local Bridge (OLB) Application
- 2. Requesting Access for Yourself in SailPoint IIQ
- 3. Logging in to OTCnet Online
- 4. Logging in to OTCnet Offline
- 5. Navigating the OTCnet Online/Offline Home Page

### <span id="page-35-3"></span>**Audience**

The intended audience for the *Accessing and Navigating OTCnet* Participant User Guide includes:

• All OTCnet users
# **Topic 1 Starting and Stopping the OTCnet Local Bridge (OLB) Application**

The OTCnet Local Bridge (OLB) application is required for terminal detection and performing check capture, check processing and card processing tasks. If a user logs in to perform one of these operations and the OLB application is not started, the user receives the following message: *Terminal detection failed. Please ensure that the OLB application is running*. The OLB application is also required if you are using the Deployable Disbursing System (DDS) interface (Department of Defense [DoD] only).

If you are a **Check Capture Administrator**, **Check Capture Supervisor**, **Check Capture Lead Operator**, **Check Capture Operator, Card Operator** or **Card Administrator**, the OLB application must be started on the terminal to perform terminal configuration, check capture, check processing, and card processing tasks.

Before starting the OLB application, ensure the following steps are completed in this order:

- 1. The **Check Capture Administrator** and **Card Administrator** downloaded the OLB application.
- 2. The OLB application is installed on the terminal.
- 3. Each user has created an OLB profile, ensuring that the OLB credential file was not renamed (the file name remained the same as it was generated).
- 4. Each user has imported his/her OLB credentials to the terminal.

There is no "timeout" with the OLB application (i.e., a suspension or break in OTCnet activity). Therefore, the OLB application stays connected unless one of the following occurs:

- The user logs out of the terminal (Windows session).
- The terminal is restarted or rebooted.
- The user stops the OLB application on the terminal.

When using Microsoft Edge or Google Chrome:

• Ensure the latest version of the OLB is installed.

### **Start and Stop the OTCnet Local Bridge (OLB) Application**

All users are authorized to start and stop the OTCnet Local Bridge (OLB) application.

To start the OLB application, either double-click the **Start OTCnet Local Bridge** icon on your terminal desktop or select **Start**>**Programs**>**Start OTCnet Local Bridge**.

If the **Start OTCnet Local Bridge** icon does not reside in either location, contact your **Card Administrator** or **Check Capture Administrator.** They will support your completion of the following steps:

- Ensure the latest version of the OLB is installed.
- Create your OLB profile.

• Import your OLB credentials.

If the OLB application is started on the terminal, you will receive an *OTCnet Local Bridge Application is already running* message.

When the *OTCnet Local Bridge Startup* page appears, enter your **OTCnet User ID** and **Password** in the appropriate text boxes. (Users will continue to use their User IDs to log in to OLB. They will not use their PIV/CAC or ID.me accounts).

Password Criteria includes the following. Your password must meet the following criteria:

- Be at least 12 characters long
- Not have more than two repeating characters
- Not repeat any of your last ten passwords
- Not have been your password during the last ten days
- Not be a word in a language, slang, dialect, or jargon
- Not be related to personal identity, history, environment, or other personal associations

To stop the OLB, double-click the **Stop OTCnet Local Bridge** icon located on the terminal desktop or select **Start**>**Programs**>**Stop OTCnet Local Bridge**.

### **Start and Stop the OTCnet Local Bridge (OLB) Application**

To start the OTCnet Local Bridge (OLB) application, complete the following steps:

1. Double-click the **Start OTCnet Local Bridge** icon located on the terminal desktop.

Or

#### Select **Start**>**Programs**>**Start OTCnet Local Bridge**

- 2. The *OTCnet Local Bridge Startup* page appears. Enter your **OTCnet User ID** and **Password** in the appropriate text boxes.
- 3. Select **Log In**. A *Login Successful. OTCnet Local Bridge Application Started* message appears.

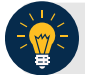

- Select **Cancel** and the *Are you sure you want to exit* message appears.
- Select **Yes** to cancel the OLB startup.
- Select **No** to return to the OTCnet Local Bridge Startup page.
- 4. Select **OK**.

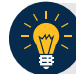

**Application Tip**

Once you start the OLB application, proceed to log in to OTCnet Online.

<span id="page-38-0"></span>5. To stop the OLB application, double-click the **Stop OTCnet Local Bridge** icon located on the terminal desktop as shown in [Figure 1.](#page-38-0)

#### **Figure 1. Stop OTCnet Local Bridge Icon**

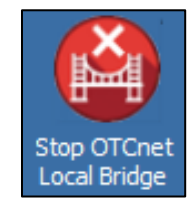

Or

Select **Start**>**Programs**>**Stop OTCnet Local Bridge**.

6. When the **Stop OTCnet Local Bridge** window and the *Are you sure you want to stop the OTCnet Local Bridge Application?* message appears, select **Yes**.

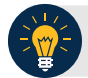

### **Application Tips**

- If you select **No**, the *Are you sure you want to stop the OTCnet Local Bridge Application?* message closes, and the OLB application remains running.
- Stopping the OLB application ensures the application is completely closed and that your OTCnet session is securely terminated.
- Before uninstalling the OLB application, you must first stop the OLB application. If the OLB application has been started on the terminal, ensure that it is stopped before uninstalling the application.

# **Topic 2 Requesting Access for Yourself in SailPoint IIQ**

Following the transition to Common Approach to Identity Assurance (CAIA), the SailPoint IdentityIQ (IIQ) environment will be used to manage the identities and provisioning of new users.

CAIA is a solution consisting of a common federation platform by which users seeking access to Fiscal Service programs will be able to register, proof, and authenticate their identity via one or more selected credential service providers.

Prospective OTCnet users can create identities through **Personal Identity Verification Cards (PIV)**, **Common Access Cards (CAC)**, or **ID.me**.

As a prospective OTCnet user, you can select your desired role(s) and high-level organization(s) based on instructions from your security administrator(s).

### **Self-Register/Create an Account in SailPoint IIQ**

You can self-register in SailPoint IIQ and create an account using **PIV/CAC** or **ID.me**.

**This functionality is available to all users but is not the preferred method for registering through SailPoint IIQ. The preferred option is for Primary Local Security Administrators or Local Security Administrators (PLSAs/LSAs) to assist with creating an identity for a user and/or requesting an HLO or role access for them in SailPoint IIQ.**

Follow the on-screen instructions to sign in with an existing account or create an account. If prompted, follow the on-screen instructions to verify your identity. After completing all steps, you should see the SailPoint IIQ home page.

### **Self-Register/Create an Account in SailPoint IIQ**

To self-register in SailPoint IIQ, navigate to the SailPoint IIQ environment at: *<https://iiq.fiscal.treasury.gov/>* and complete the following steps:

<span id="page-41-0"></span>1. Log in using **PIV**/**CAC** or **ID.me** credentials as shown in [Figure 2.](#page-41-0)

#### **Figure 2. SailPoint IIQ Login Page**

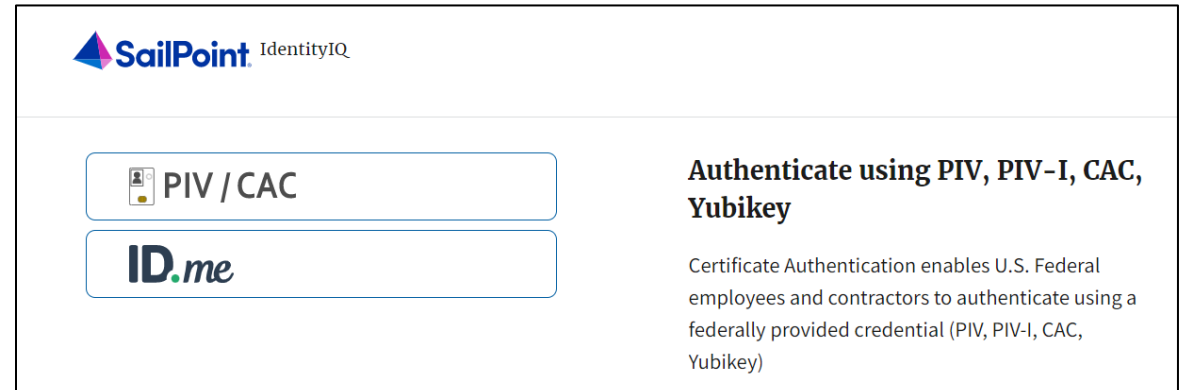

- 2. Follow the on-screen instructions to sign in with an existing account or create an account.
- 3. If prompted, follow the on-screen instructions to verify your identity.
- 4. After completing all steps, you should see the SailPoint IIQ home page.

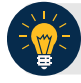

### **Application Tip**

New OTCnet users including those with **PIV**/**CAC** access can go through SailPoint IIQ to do the self-registration to create an account and request role(s) and high-level organization(s) before logging in to OTCnet. Once their high-level access is approved in SailPoint IIQ, they can proceed to log in to OTCnet.

### **Request Access for Yourself in SailPoint IIQ**

If you need application entitlement, you can sign in to SailPoint IIQ and request the specific access you need (self-request).

To request access for yourself, log in to SailPoint IIQ and navigate to **Manage My Access.**  Make sure **Add Access** is selected. In the search field, enter part or all of the **HLO**/**role** name you want to request. Select the **HLO**/**role** by selecting the **checkmark** to the left of the **HLO**/**role** name. Then select **Next**. On the **Review and Submit** screen, verify the requested **HLO**/**role(s)** are correct and select the **Submit** button.

A confirmation message will appear. SailPoint IIQ will automatically notify the necessary approvers to review the request. Once approved, your PLSA/LSA can create your identity in OTCnet and assign endpoints and roles for you. You will receive an autogenerated email when your user account is created in OTCnet.

### **Request Access for Yourself in SailPoint IIQ**

To request access for yourself in SailPoint IIQ, complete the following steps:

1. From the **Home** screen of SailPoint, navigate to **Manage My Access** through the **Manage MyAccess** button as shown in [Figure 3.](#page-43-0)

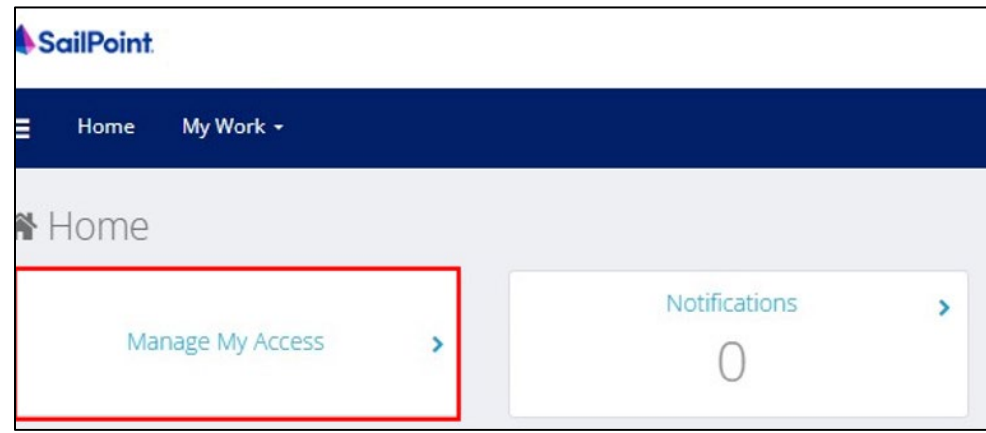

#### <span id="page-43-0"></span> **Figure 3. SailPoint Home Page with Manage My Access Button**

2. On the **Manage My Access** screen, ensure that the **Add Access** tab is selected as shown in [Figure 4.](#page-44-0)

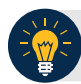

### **Application Tips**

Search for the specific **HLO** name (e.g., Alaska USA Federal Credit Union) and user **role** (e.g., Check Capture Operator). If the HLO or user role's name is not known, type **HLO**/**Role** in the search field.

- 3. Search for an **HLO**. Select an **HLO** by selecting the **checkmark** to the left of the **HLO's** name.
- 4. Continue on the same screen to search for a user role. Select a **role** by selecting the **checkmark** to the left of the **role's** name. Then select **Next.**

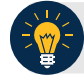

### **Application Tips**

- Multiple **HLOs** and **roles** can be selected.
- All roles selected in SailPoint IIQ will be validated (and edited as needed) in OTCnet by the designated **PLSA**/**LSA**.

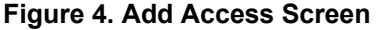

<span id="page-44-0"></span>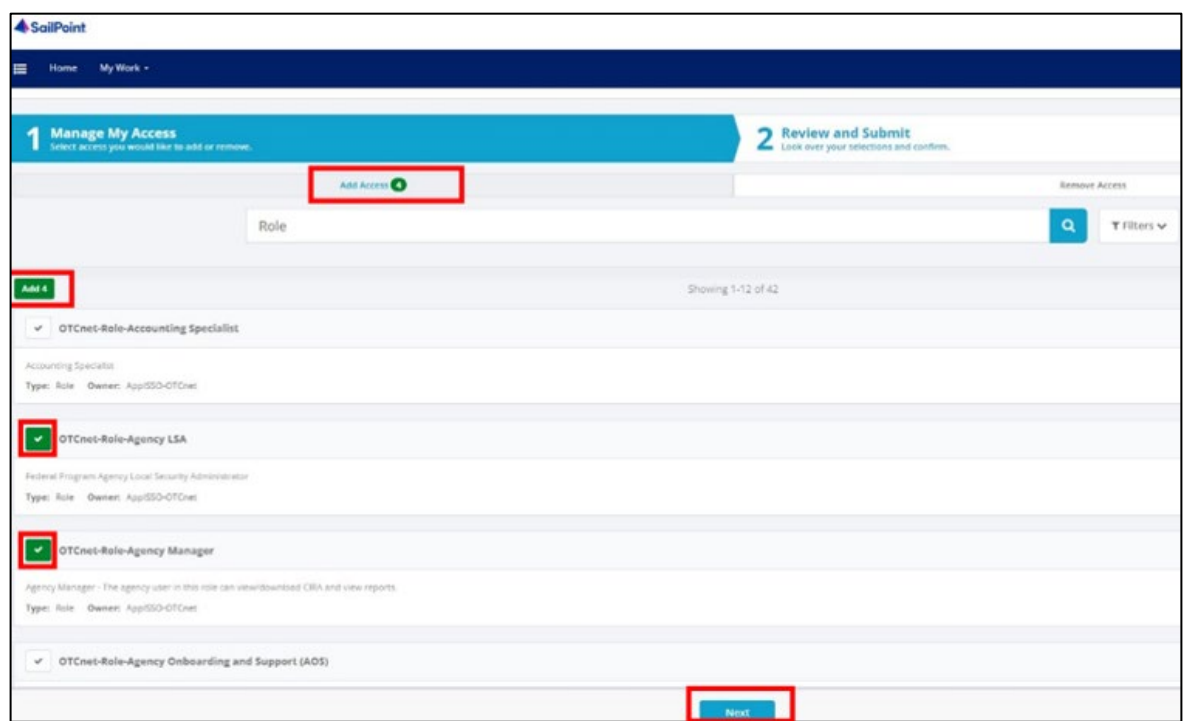

- 5. On the **Review and Submit** screen, verify the requested **HLOs** and **role(s)** are correct. Select the **voice bubble** to the right of the **HLO** or **role** to add any comments.
- <span id="page-44-1"></span>6. Select the **Submit** button at the bottom of the screen when finished, as shown in [Figure 5.](#page-44-1)

**Figure 5. Review and Submit Screen** 

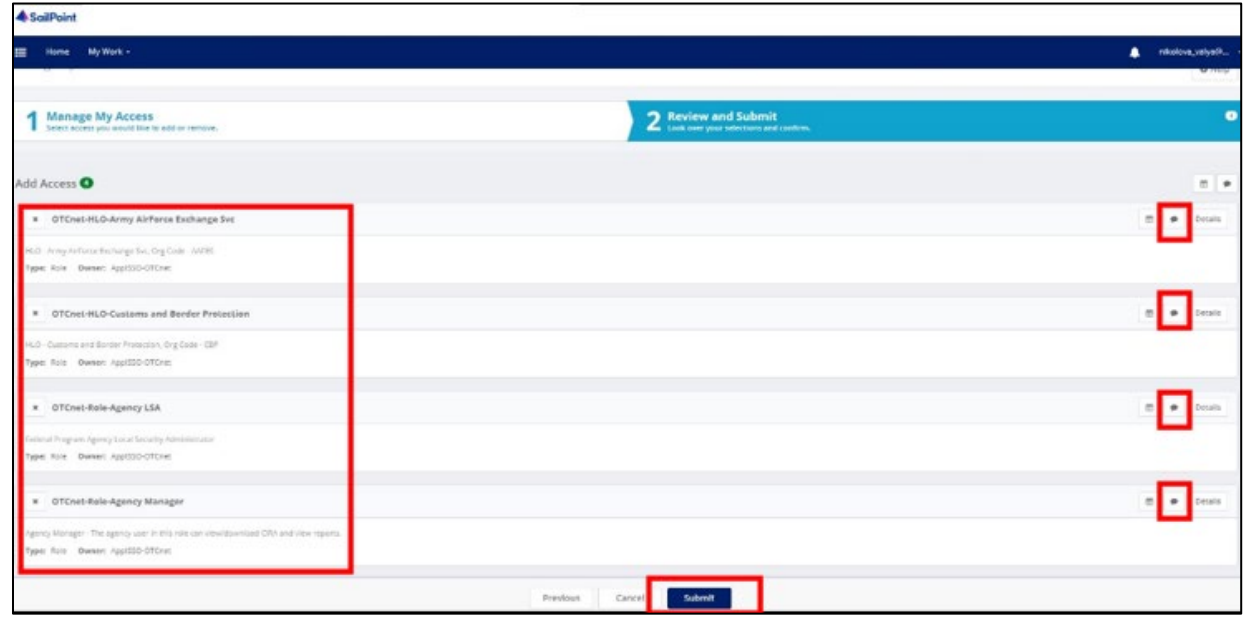

7. A confirmation message will appear. SailPoint IIQ will automatically notify the necessary approvers to review the request. Once approved, your PLSA/LSA can create your identity in OTCnet and assign endpoints and roles for you.

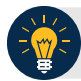

### **Application Tips**

- You will receive an autogenerated email when your user account is created in OTCnet.
- Then you can access the OTCnet application.

# **Topic 3 Logging in to OTCnet Online**

To log in to Fiscal Service Single Sign On (OTCnet Online) from the OTCnet Online login screen, use your **PIV**/**CAC** credentials if you are a government user or contractor, or **ID.me** if you are a non-government user.

If you are a non-government user who creates an account through **ID.me,** you will specify your email address associated with OTCnet. ID.me is a private single sign-on provider that meets the government's online identity proofing and authentication requirements.

Accounts registered by users for CAIA authentication are not application-specific, the same account credentials can be used on other sites or applications that are linked to CAIA. For example, Social Security Administration, Internal Revenue Service, Department of Veterans Affairs, and other government agencies accept **ID.me** credentials for logging in.

### **Log in to OTCnet Online**

To log in to OTCnet Online, visit [https://otcnet.for.fiscal.treasury.gov](https://otcnet.for.fiscal.treasury.gov/) and log in with the following options: **PIV**/**CAC** or **ID.me.** Select the option that suits you best and follow the on-screen instructions to verify your identity or create an account in SailPoint IIQ.

Once you log in to OTCnet, you will be able to access functionality for one or more of the following:

- Administration
- Deposit Processing and Reporting
- Check Capture
- Check Processing
- Card Processing

The OTCnet Local Bridge (OLB) application is required for performing check processing, check capture, card processing and terminal configuration operations. If you are a **Check Capture Administrator**, **Check Capture Supervisor**, **Check Capture Lead Operator**, **Check Capture Operator, Card Operator** or **Card Administrator**, the **OLB** application must be started on the terminal to perform these operations.

Once a **new, first-time OTCnet agency end-user** has been fully provisioned with roles and endpoints, the first time they log in to OTCnet, they will receive an autogenerated email *'Welcome to OTCnet!*' that includes a list of resources to learn how to use OTCnet as well as important contact information to get acclimated to everything that OTCnet has to offer.

### **Log in to OTCnet Online**

To log in to Fiscal Service Single Sign-On (OTCnet Online), complete the following steps:

<span id="page-47-0"></span>1. Access *[https://otcnet.for.fiscal.treasury.gov.](https://otcnet.for.fiscal.treasury.gov/)* A page is presented which displays the following login options: **PIV/CAC** and **ID.me**, as shown in [Figure 6.](#page-47-0)

#### **Figure 6. OTCnet Login Screen**

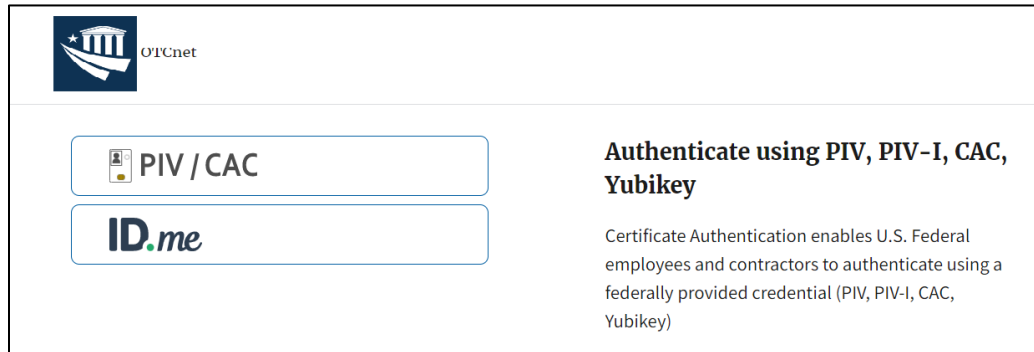

2. Select the option that best represents your status and follow the on-screen instructions.

#### **Application Tips**

#### **PIV/CAC (Government Users/Contractors)**

- Select the **PIV**/**CAC** button.
- If prompted, select your certificate and enter your PIN. If prompted, follow the onscreen instructions to verify your email address.

The first time a **PIV**/**CAC** certificate is used to authenticate, the email verification process is initiated.

- A web page is displayed prompting you to submit the **email address** that will be associated with your certificate. A **verification code** is sent to the email address specified.
- A web page is displayed to allow you to input the verification code from the email.

#### **ID.me for Non-Government Users**

- Select the **ID.me** button.
- Follow the on-screen instructions to sign in with an existing account or create an account. If prompted, follow the on-screen instructions to verify your identity.
- Use your **work email address** to create initially your **ID.me** identity. It is still recommended to add your personal email to your **ID.me** identity.
- 3. When you log in to OTCnet Online for first time you may be alerted that you are not permitted to access the application until your agency's security administrator completes your user provisioning in OTCnet, as shown in [Figure 7.](#page-48-0)
- <span id="page-48-0"></span>4. Once your agency's security administrator has imported your user identity to OTCnet and assigned endpoints and roles for you, you will be able to access the application.

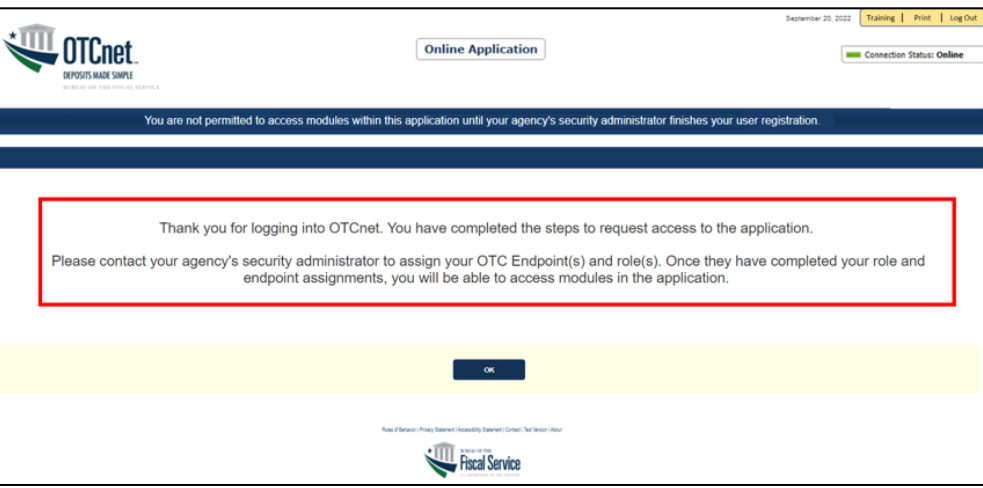

#### **Figure 7. First Time Log In Screen**

5. To completely log out, close your browser. You will need to reauthenticate the next time you log in to OTCnet.

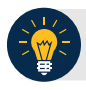

### **Application Tip**

Ensure that you log in to OTCnet **at least once every 120 days** (or four months). Your user account will be disabled after 120 consecutive days of inactivity. To restore your account, contact the **Customer Support Team** to begin the process.

### **Application Tip**

If you are a **Check Capture Administrator**, **Check Capture Supervisor**, **Check Capture Lead Operator**, **Check Capture Operator**, **Card Operator** or **Card Administrator**, and use Microsoft Edge or Google Chrome when logging in to OTCnet Online, you will not see the OTCnet splash screen. Instead, the system automatically displays the OTCnet Homepage Message Overlay.

# **Topic 4 Logging in to OTCnet Offline**

To log in to OTCnet Offline, you must have your User ID and temporary password. Your User ID is the same User ID used to log in to OTCnet Online; however, your initial temporary password is different from the password used to access OTCnet Online. To obtain your temporary password, contact your **Check Capture Administrator**. Once you obtain your temporary password, log in to OTCnet Offline.

Keep the following in mind when logging in to OTCnet Offline:

• To log in, double-click the **OTCnet Offline (Production or QA)** icon on your terminal desktop.

#### Or

Select **Start >Programs>OTCnet Offline (Production or QA)>Start OTCnet Offline (Production or QA)**.

- If the OTCnet Offline icon does not reside in either location, contact your **Check Capture Administrator** to configure the terminal. If a terminal has more than one version of the OTCnet Offline application (Production or QA), do not run both at the same time, as running more than one version at a time causes errors.
- As an added layer of security, you must first start and log in to the OTCnet Offline *server*  before accessing the OTCnet Offline *application*. To start the Offline server, enter your User ID and Offline password. If this is the first time you are accessing OTCnet Offline, enter your temporary password. Once you have successfully started the Offline server, you are prompted to log in to the OTCnet Offline application.
- If the Offline server is started, log directly into the OTCnet Offline application. The first time you log in to the OTCnet Offline application you are required to change your password. After your permanent password is set, use your permanent password to start up the Offline server and/or Offline application.
- To stop the OTCnet Offline application, access the **Start** menu and **Programs>Stop OTCnet Offline**. Stopping the OTCnet Offline application ensures the application is completely closed and that your OTCnet session is terminated securely.

### **Start the OTCnet Offline Server**

As an added layer of security, the **Check Capture Administrator**, **Check Capture Supervisor**, **Check Capture Lead Operator**, and **Check Capture Operator** must first log in to the OTCnet Offline *server* before accessing the OTCnet Offline *application*. Identify the Offline Server login page; it is labeled **OTCnet Offline Server Startup.** The **Retrieve Admin Profile** link *does not* appear on this page.

To start the OTCnet Offline *server,* **OTCnet Offline (Production or QA)** must be started. You'll import your OTCnet Offline profile and log in to OTCnet Offline.

### **Start the OTCnet Offline Server**

To start the OTCnet Offline *server*, complete the following steps:

<span id="page-50-0"></span>1. Double-click the **OTCnet Offline (Production or QA)** icon located on your terminal desktop as shown in [Figure 8.](#page-50-0)

#### **Figure 8. OTCnet Offline Icon, Production**

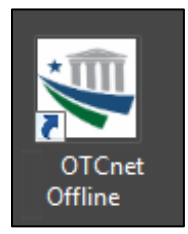

Or

Select **Start**>**Programs**>**OTCnet Offline** (**Production or QA)>Start OTCnet Offline (Production or QA)**. The *OTCnet Offline Startup* page appears as shown in [Figure 9](#page-50-1)**.**

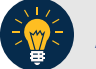

**Application Tips**

- If the icon does not reside in either location, contact your **Check Capture Administrator** to configure the offline terminal.
- If a terminal has more than one OTCnet Offline application installed (Production or QA training environment), do not run both at the same time as running more than one offline client at a time causes errors.
- <span id="page-50-1"></span>2. Enter your **User ID** and **Password** in the appropriate text boxes in the *OTCnet Offline Startup* page as shown in [Figure 9.](#page-50-1) Select **Log In.**

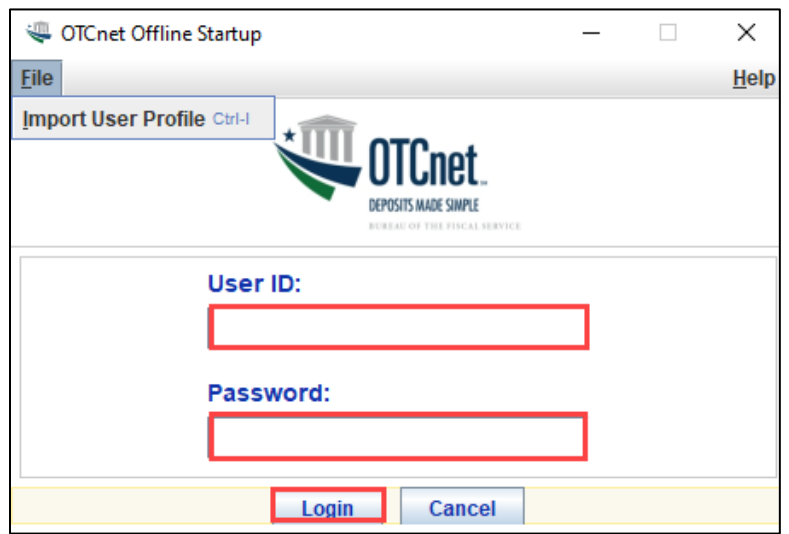

**Figure 9. OTCnet Offline Startup**

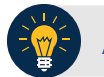

### **Application Tips**

- The *Offline Server Startup* prompt appears as a standalone prompt, outside the browser.
- If you are a **Check Capture Administrator** and this is your first time starting the OTCnet Offline server and logging in to OTCnet, enter the temporary password you created when you created your **Check Capture Administrator** Offline Logon Profile.
- If you are a not a **Check Capture Administrator** and this is your first time starting the OTCnet Offline *server* and logging in to OTCnet, enter your temporary password.
- After your credentials are successfully authenticated, the *Offline Check Capture* application login page displays.
- If you have forgotten your Offline password or you are not authorized to start the OTCnet Offline application, contact your **Check Capture Administrator** to reset/create your offline password.

### **Log In to OTCnet Offline Application for the First Time**

Once you receive your temporary password from your **Check Capture Administrator**, access the OTCnet Offline *application* to create a permanent password. The *application* includes the **Retrieve Admin Profile** link.

To log in to the OTCnet *application* for the first time, you must start the OTCnet Offline *server*, Production or QA, and log in from the **Retrieve Admin Profile** page, then reset your password and log in to OTCnet Offline.

### **Log in to OTCnet Offline Application for the First Time**

To log in to the OTCnet *application* for the first time, complete the following steps:

1. Double-click the **OTCnet Offline (Production or QA)** icon located on your terminal desktop.

Or

<span id="page-53-0"></span>Select **Start**>**Programs**>**OTCnet Offline (Production or QA)**>**Start OTCnet Offline (Production or QA)**. The *Retrieve Admin Profile* page appears as shown in [Figure 10.](#page-53-0)

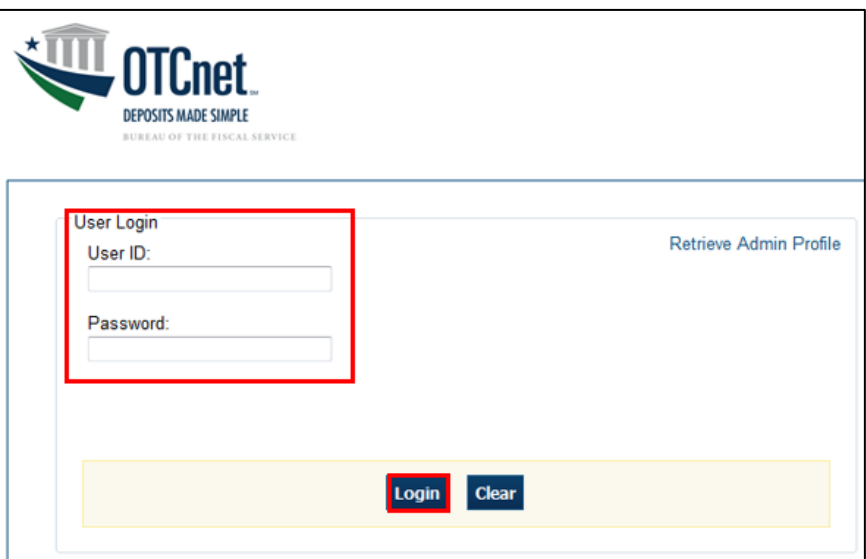

#### **Figure 10. OTCnet Offline Application User Login Page**

2. Enter your **User ID** and *temporary* **Password** in the appropriate text boxes. Select **Log In**. The *Set Permanent Password* page appears.

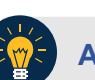

#### **Application Tips**

- If the icon does not reside in either location, contact your **Check Capture Administrator** to configure the terminal.
- If a workstation has more than one version of the OTCnet Offline application (Production or QA), do not run both at the same time as running more than one version at a time causes errors.
- If you are a **Check Capture Administrator** and this is your first time logging in to OTCnet Offline, or you must download user profiles, select the **Retrieve Admin Profile** *link.*

<span id="page-54-0"></span>3. Enter your *temporary* **Password**, **New Password**, **Re**-**Enter New Password** and select **Save** as shown in [Figure 11.](#page-54-0) A *Confirmation* page appears stating your new password has been set.

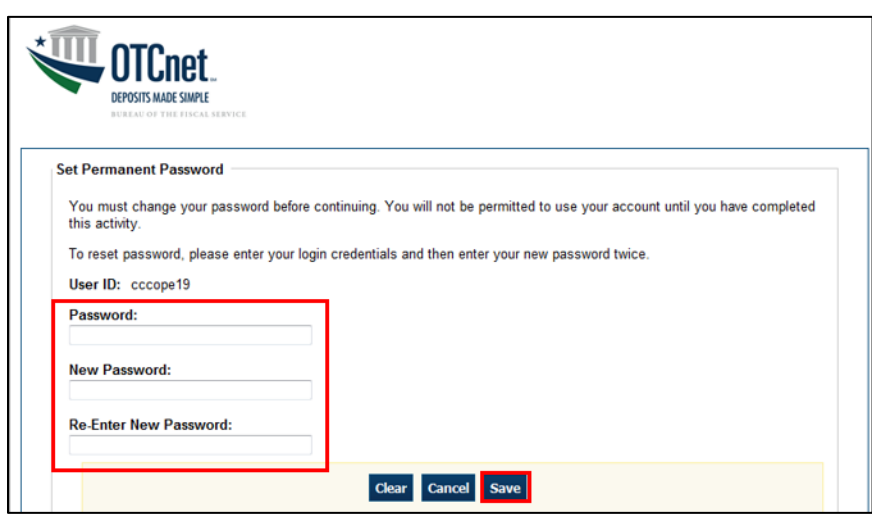

**Figure 11. Set Permanent Password**

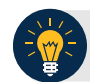

#### **Application Tip**

After the profile is successfully downloaded and your password has been reset, you are prompted to log in to the system with your new password.

- 4. Select **Return to Login Page** to log in to OTCnet Offline.
- 5. To stop the OTCnet Offline application, select **Start Menu**>**Programs**> **OTCnet Offline (Production or QA)**>**Stop OTCnet Offline (Production or QA).**

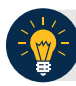

#### **Application Tips**

- Stopping the OTCnet Offline application ensures the application is completely closed and that your OTCnet session is terminated securely. It is recommended that after stopping OTCnet Offline, you wait at least one to two minutes before restarting.
- If more than one version of the OTCnet Offline application resides on a terminal, stop the correct version of the OTCnet Offline application (Stop OTCnet Offline Production or QA).

### **Log in to OTCnet Offline**

If you are a **Check Capture Administrator**, **Check Capture Supervisor**, **Check Capture Lead Operator**, or **Check Capture Operator** and you have reset your temporary password, log in to OTCnet Offline.

To log in to OTCnet Offline, you must first start OTCnet Offline, Production or QA. Log in to the OTCnet Offline *server.* Select the **Return to Login Page** to return to the Login Page. If you do not immediately access OTCnet Offline after resetting your temporary password, double-click the OTCnet Offline icon or access your **Start Menu** under **Programs**.

Additionally, you will be prompted to set up **multi-factor authentication** if you have not set it up already. Download and install an **authenticator application** on your workstation device and set up two-factor authentication for OTCnet Offline.

The session timeout in the Offline application is 30 minutes, which prevents unnecessary timeouts due to inactivity.

### **Log in to OTCnet Offline**

To log in to OTCnet Offline, complete the following steps:

1. Double-click the **OTCnet Offline (Production or QA)** icon located on your terminal desktop.

Or

Select **Start**>**Programs**>**OTCnet Offline (Production or QA)**>**Start OTCnet Offline (Production or QA)**. The *OTCnet Offline Server Start Up* page appears.

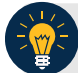

### **Application Tips**

- If the icon does not reside in either location, contact your **Check Capture Administrator** to configure the terminal.
- If a terminal has more than one version of the OTCnet Offline application (Production or QA), do not run both at the same time, as running more than one version at a time causes errors.
- If the Offline server was not previously started, enter your User ID and password to start the Offline server.
- <span id="page-56-0"></span>2. Enter your **User ID** and **Password** in the appropriate text boxes. Select **Login** as shown in [Figure 12.](#page-56-0)

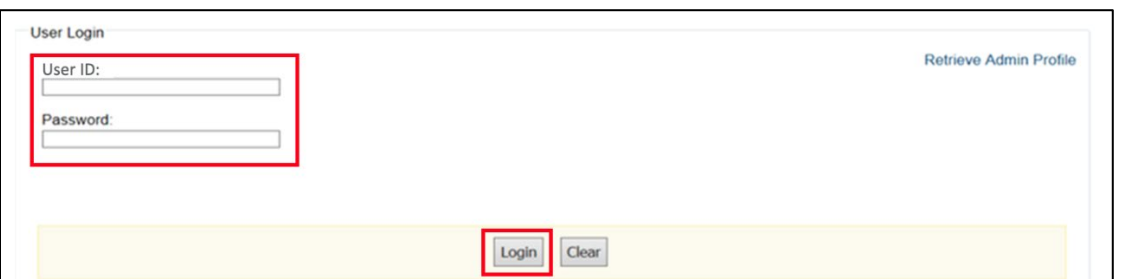

#### **Figure 12: OTCnet Offline Application User Login Page**

- 3. The system validates your **User ID** and **offline password** and determines if you have **multifactor authentication** (**MFA**) set up.
- 4. If you have already set up **MFA**, you will be prompted to input your one-time code.
- 5. If you have not set up the **MFA**, the system prompts you to set up **MFA** with your chosen authenticator application by downloading the application on your workstation device.
- 6. Follow the steps in the authenticator to set up **MFA**. The system displays the **authenticator secret** and instructs you to enter it into your chosen authenticator as shown in [Figure 13.](#page-57-0)
- 7. Input the **authenticator secret** into your authenticator application and label it as "**OTCnet Offline**."
- 8. Enter your **Time-Based One-Time Password (TOTP)** code generated by the authenticator into the textbox and select **OK.**

#### **Figure 13: Prompt for Multi-Factor Authentication Setup**

<span id="page-57-0"></span>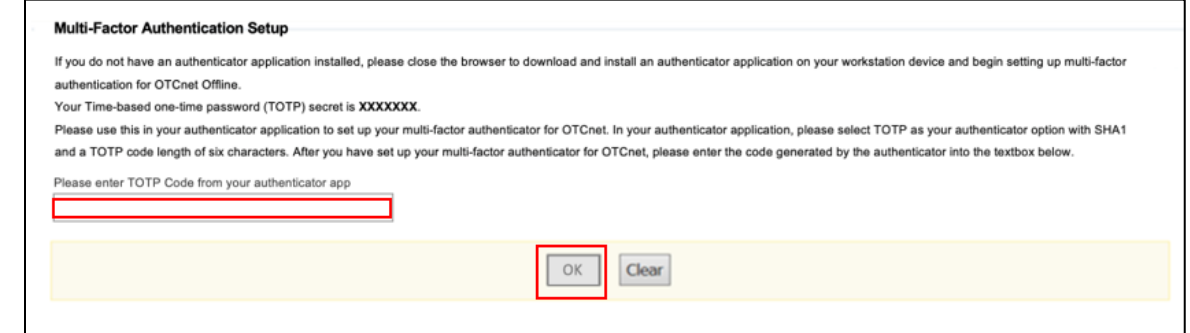

### **Application Tip**

Users must ensure they have selected **TOTP** as their authenticator option with **SHA1** and an **OTP code** length of six characters. Not all authenticators will present this option, but if it is an option, these parameters should be selected.

9. If you enter the **TOTP** code correctly, the system will display a message that you have successfully set up multi-factor authentication for OTCnet Offline. Select the **OK** button to proceed to the login page as shown in [Figure 14.](#page-57-1) Otherwise, the system will prompt you to verify your **MFA** setup and **TOTP** code and try again.

#### **Figure 14: Successful Multi-Factor Authentication Setup Message**

<span id="page-57-1"></span>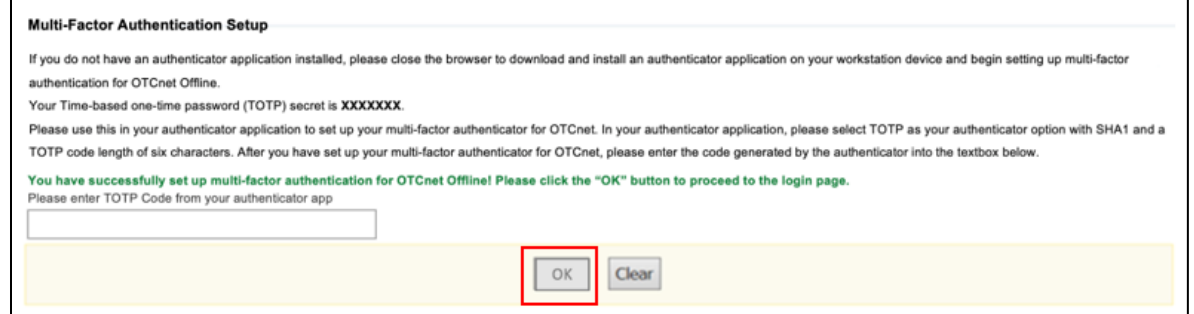

- 10. The system completes user authentication and displays a message informing you that **MFA** has been successfully set up.
- 11. Acknowledge the **message**. The system logs you out and displays the *OTCnet Offline* login screen.

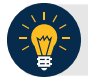

### **Application Tip**

- To stop the OTCnet Offline application, select Start>Programs>OTCnet Offline (Production or QA)>Stop OTCnet Offline (Production or QA).
- Stopping the OTCnet Offline application ensures the application is completely closed and that your OTCnet session is terminated securely.
- If more than one version of the OTCnet Offline application resides on a terminal, be sure to stop the correct version of the OTCnet Offline application (Stop OTCnet Offline Production or QA).

# **Topic 5 Navigating the OTCnet Online/Offline Home Page**

The *OTCnet Online* home page allows **Check Capture Supervisors**, **Check Capture Lead Operators**, **Check Capture Operators** and **Card Operators** to process deposits, capture checks, process checks, process card transactions, view reports, and perform administrative and security functions. Additionally, a user can access information for training, help and to update a user profile. The OTCnet Online home page is accessible for users to either view or perform any of these functionalities.

The *OTCnet Offline* home page allows **Check Capture Supervisors**, **Check Capture Lead Operators** and **Check Capture Operators** to capture checks along with transaction data, perform administrative functions and access help information. The OTCnet Offline home page is accessible by users to either view or perform any of the functionalities mentioned in *OTCnet Online*.

### **OTCnet Online Main Menu**

To access the OTCnet Main Menu, log in with your **PIV**/**CAC** or **ID.me** credentials at the following URL: *https://otcnet.for.fiscal.treasury.gov*. [Table 1](#page-59-0) provides a list of the Main Menu options available to you. They are accessible on the upper right corner of the OTCnet application.

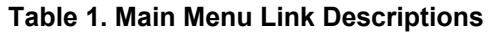

<span id="page-59-0"></span>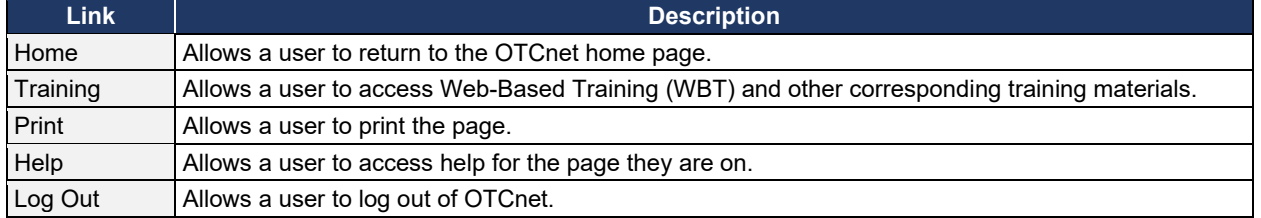

The Main Menu is shown in Figure 15. The links are accessible on the upper right side of the OTCnet home page.

#### **Figure 15: OTCnet Main Menu Page**

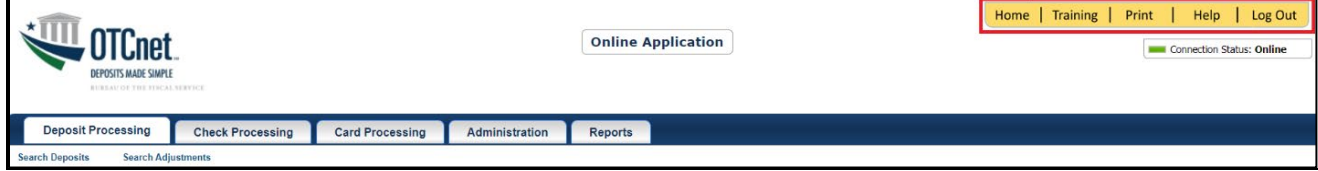

### **OTCnet Homepage Message Overlay**

All user roles have access to the OTCnet Homepage Message Overlay in OTCnet Online (you will not see it in OTCnet Offline). For all Microsoft Edge and Google Chrome users, the message overlay automatically presents when you first log in to OTCnet.

The message overlay is a messaging platform presenting important news and information on the OTCnet system as shown in [Figure 16.](#page-60-0) It is recommended that you read the messages, close the message overlay, and continue viewing the OTCnet homepage.

#### **Figure 16. OTCnet Homepage Message Overlay**

<span id="page-60-0"></span>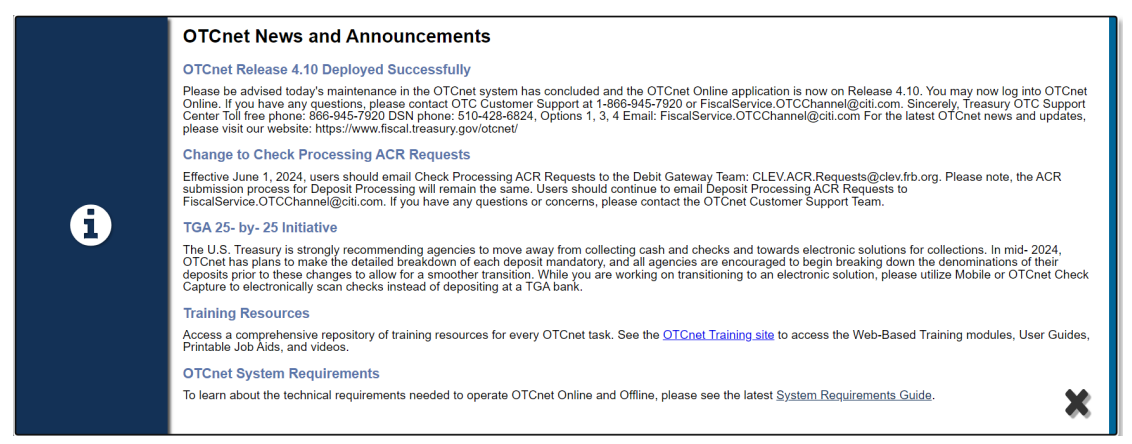

### **OTCnet Support Contact Overlay**

Users can contact the OTCnet Customer Service team by submitting a form through the **Customer Support** button on the OTCnet homepage. This feature helps to standardize and streamline the inquiries and requests made to Customer Service. Select the **Customer Support** button on the bottom of the OTCnet homepage. The **Treasury OTC Support Contact** overlay appears over the homepage as shown in [Figure 17.](#page-60-1)

<span id="page-60-1"></span>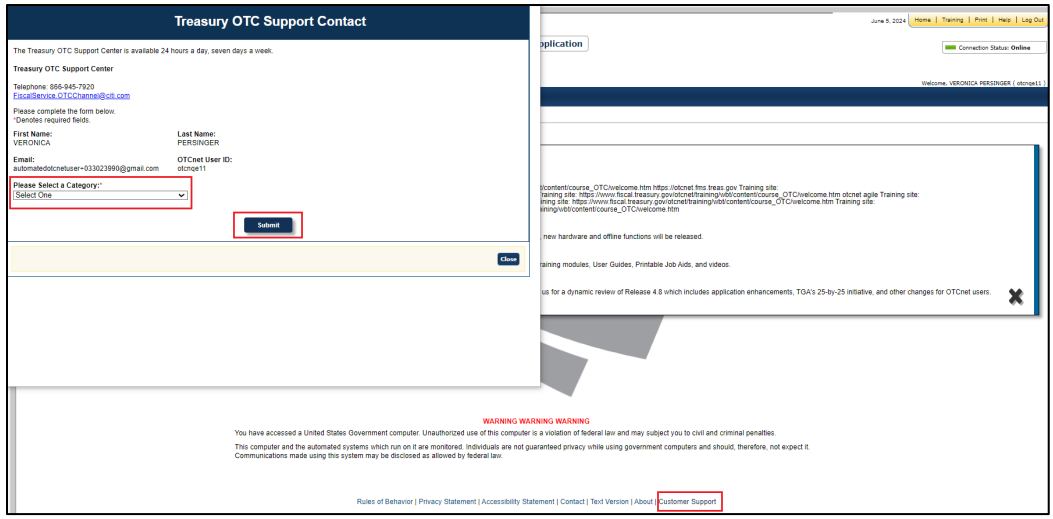

**Figure 17: Treasury OTC Support Contact Form**

Select the **Please Select a Category** dropdown. The following options appear:

- Batch Management
- Check Scan
- Deposit Processing
- OTCnet Local Bridge (OLB)
- User Management
- **Other**

After you make the selections, select the **Submit** button to submit the request.

### **OTCnet Online Deposit Processing Tab Functionality**

To access the OTCnet Deposit Processing functionality, log in with your **PIV**/**CAC** or **ID.me** credentials. [Table 2](#page-61-0) provides a list of the Deposit Processing functions that are available to you.

<span id="page-61-0"></span>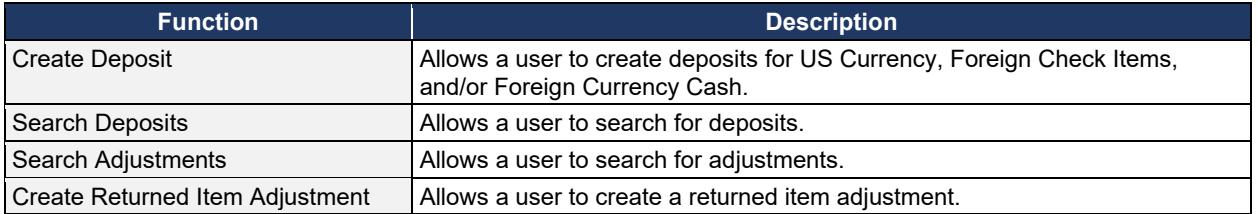

#### **Table 2. Deposit Processing Tab Descriptions**

The Deposit Processing tab, as shown in [Figure 18,](#page-61-1) allows you to access Deposit Processing functionality, although depending on your user role, you may not see all functionality.

#### **Figure 18. Deposit Processing Tab**

<span id="page-61-1"></span>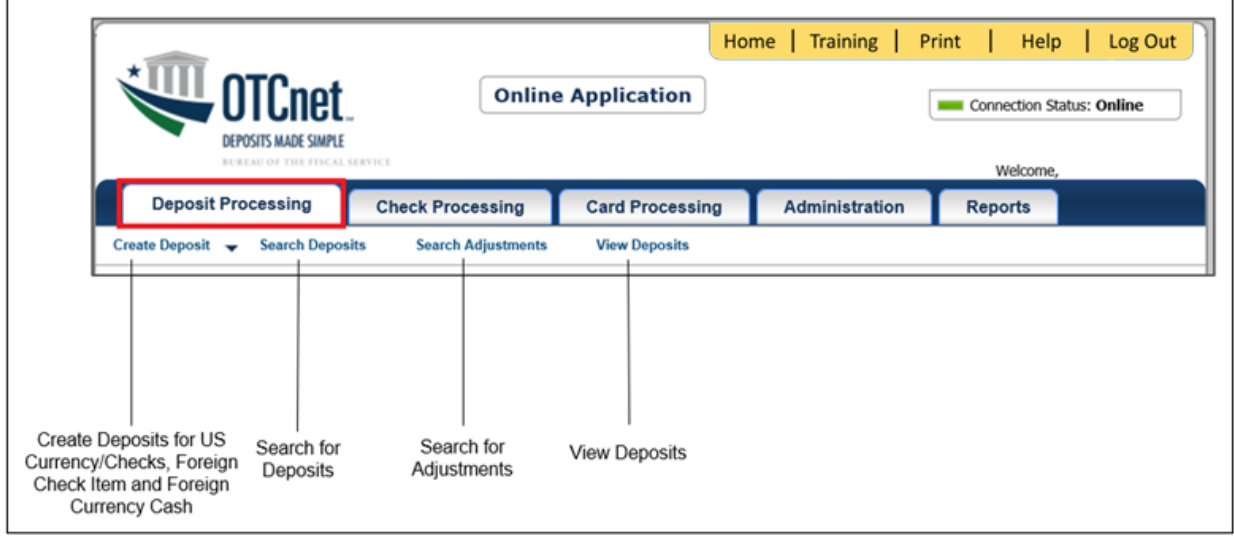

### **OTCnet Online Check Processing Tab Functionality**

To access the OTCnet Check Processing functionality, log in with your **PIV**/**CAC** or **ID.me** credentials. [Table 3](#page-62-0) provides a list of the Check Processing functions that are available to you.

#### **Table 3. Check Processing Tab Descriptions**

<span id="page-62-0"></span>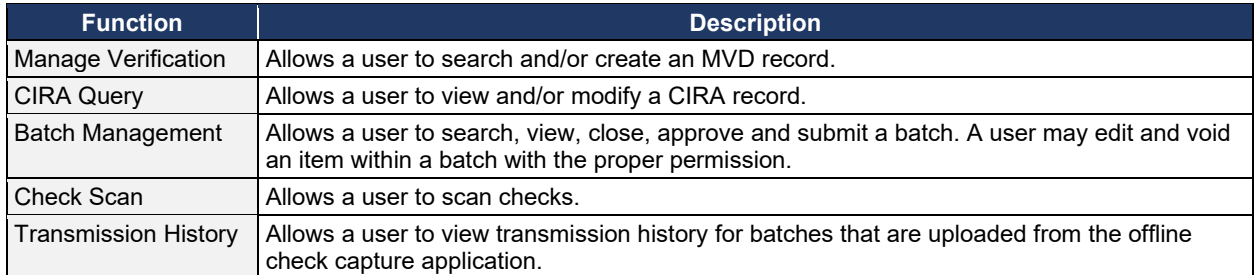

The Check Processing tab is shown in [Figure 19.](#page-62-1) Depending on your user role, you may not see all functionality shown in the image.

<span id="page-62-1"></span>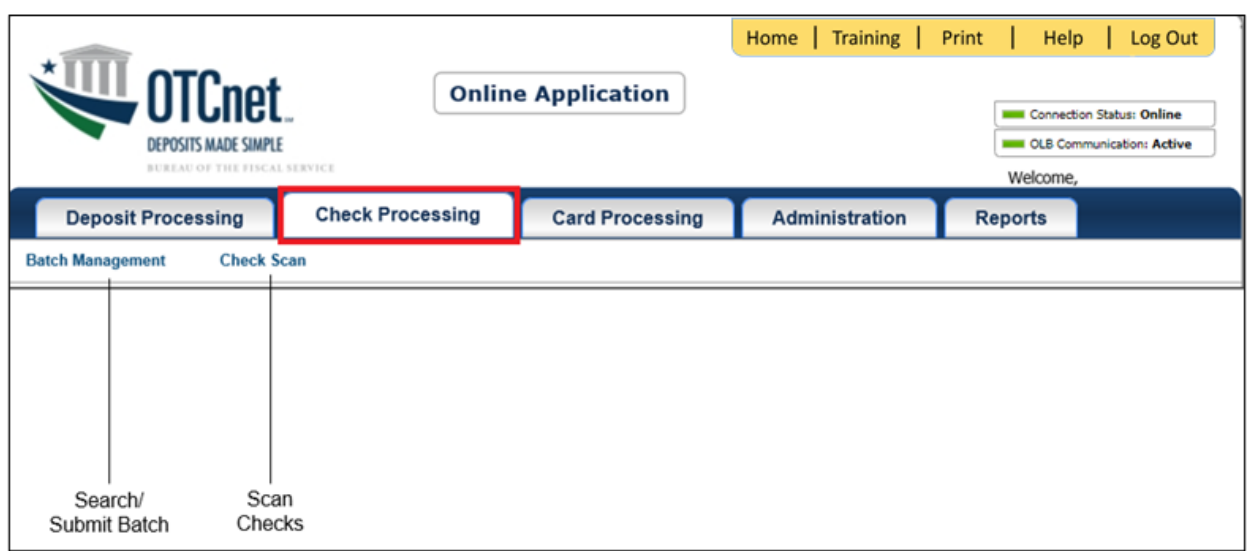

#### **Figure 19. Check Processing Tab**

### **OTCnet Online Card Processing Tab Functionality**

To access the OTCnet card processing functionality, log in with your **PIV**/**CAC** or **ID.me** credentials. [Table 4](#page-62-2) provides a list of the card processing functions that are available to you.

#### **Table 4. Card Processing Tab Descriptions**

<span id="page-62-2"></span>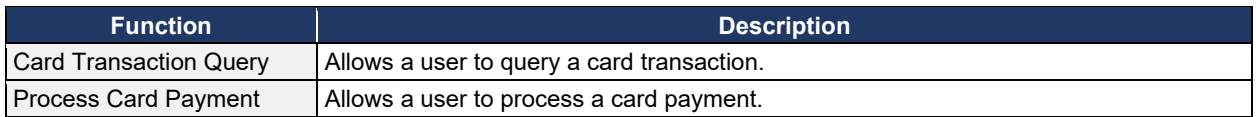

The Card Processing tab is shown in [Figure 20.](#page-63-0) Depending on your user role, you may not see all functionality shown in the image.

### **Figure 20. Card Processing Tab**

<span id="page-63-0"></span>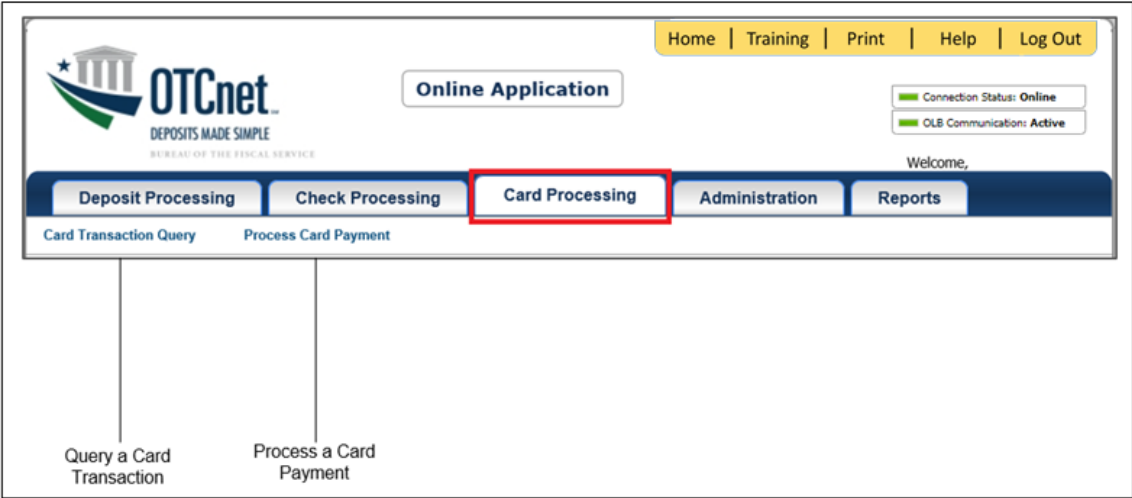

### **OTCnet Online Administration Tab Functionality**

To access the OTCnet Administration functionality, log in with your **PIV**/**CAC** or **ID.me** credentials. [Table 5](#page-64-0) provides a list of the Administration functions that are available to you.

<span id="page-64-0"></span>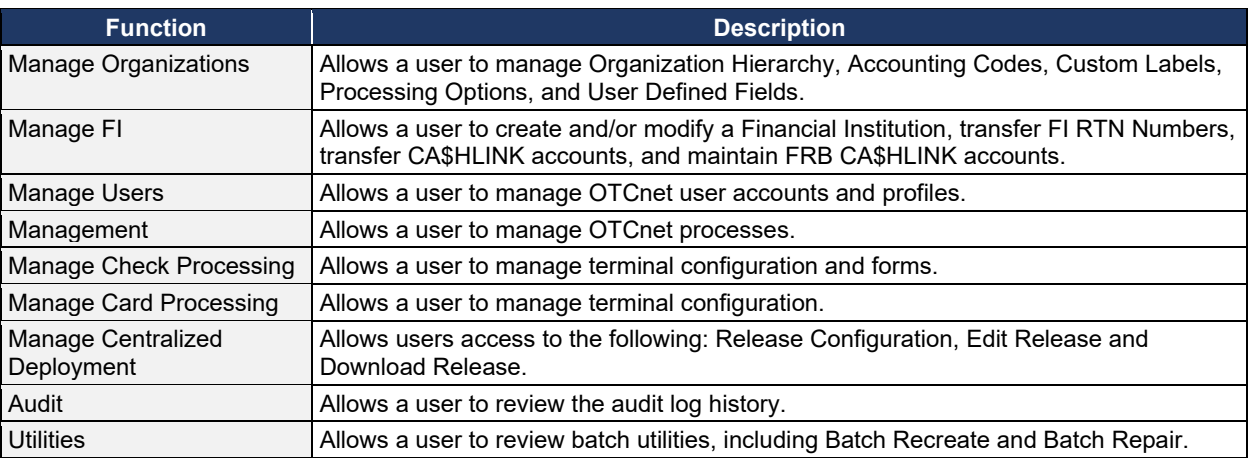

#### **Table 5. Administration Tab Descriptions**

The Administration tab is shown in [Figure 21.](#page-64-1) Depending on your user role, you may not see all functionality shown in the image.

#### **Figure 21. Administration Tab**

<span id="page-64-1"></span>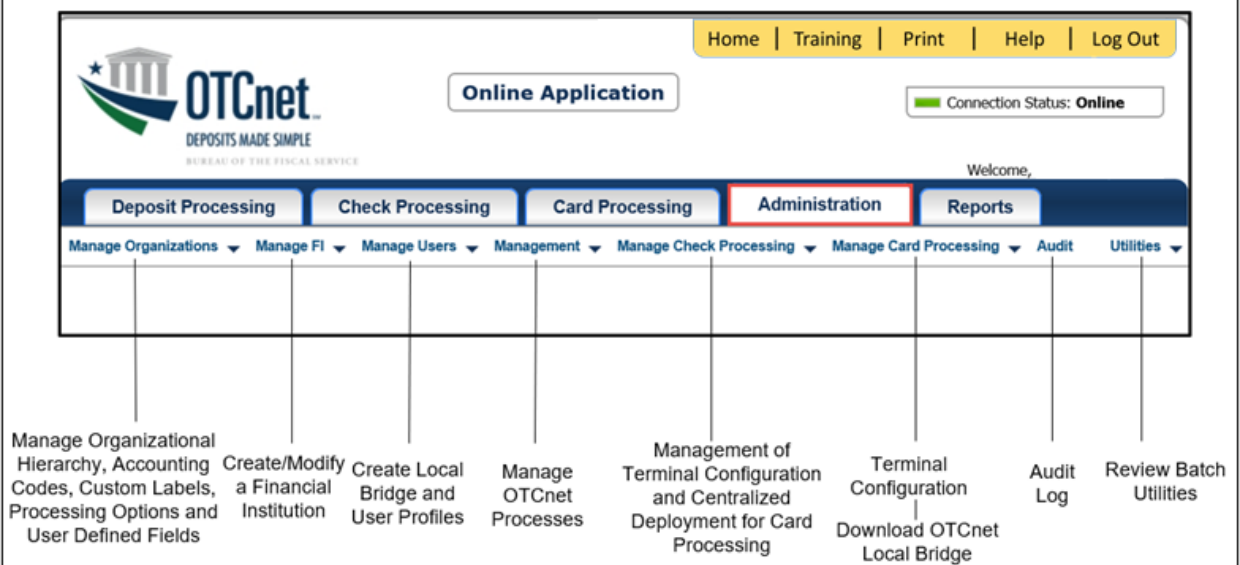

### **OTCnet Online Reports Tab Functionality**

To access the OTCnet Reports functionality, log in with your **PIV**/**CAC** or **ID.me** credentials. [Table 6](#page-65-0) provides a list of the Reports functions that are available to you. Depending on your user role, you are only authorized to view and download certain reports.

#### **Table 6. Reports Tab Descriptions**

<span id="page-65-0"></span>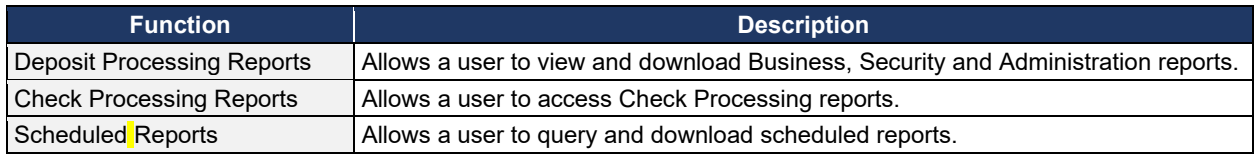

The Reports tab is shown in [Figure 22. D](#page-65-1)epending on your user role, you may not see all functionality shown in the image.

### **Figure 22. Manage Reports**

<span id="page-65-1"></span>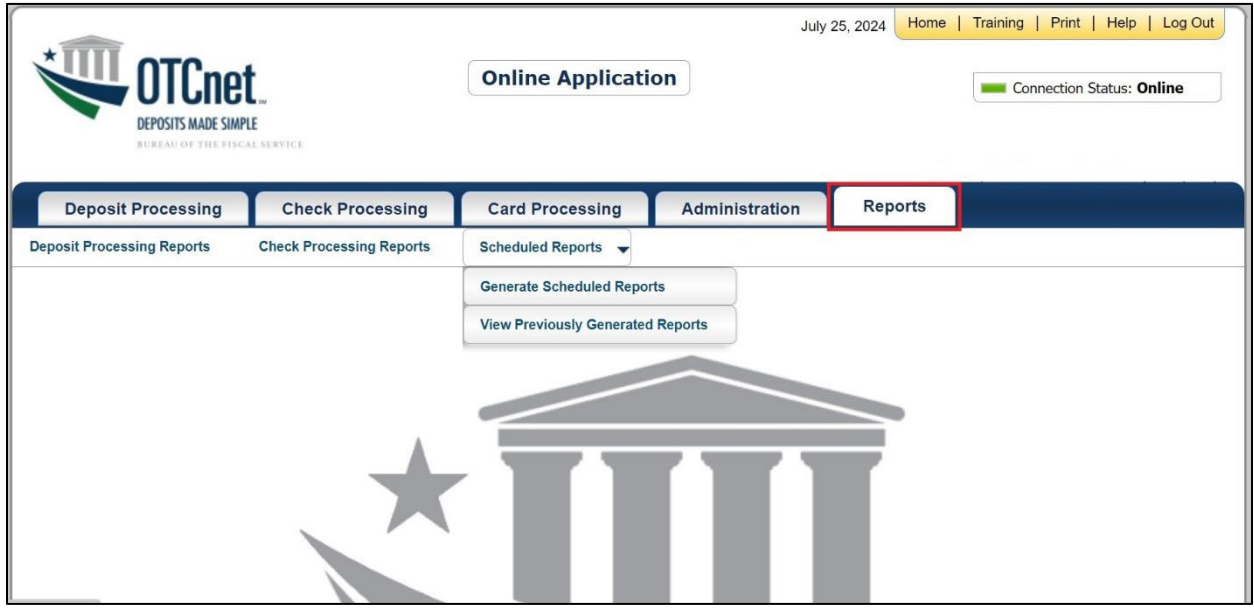

### **OTCnet Offline Check Processing Functionality**

To access the OTCnet Offline Check Processing functionality, log in with your User ID and password. [Table 7](#page-66-0) provides a list of the Check Processing functions available to you.

#### **Table 7. OTCnet Offline Check Processing Descriptions**

<span id="page-66-0"></span>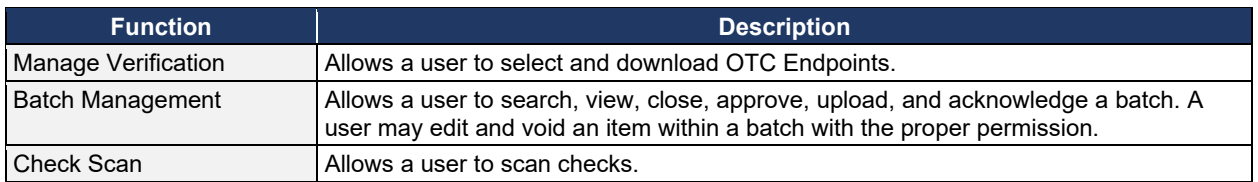

The Check Processing tab is shown in [Figure 23.](#page-66-1) Depending on your user role, you may not see all functionality shown in the image.

#### **Figure 23. OTCnet Offline Check Processing Descriptions**

<span id="page-66-1"></span>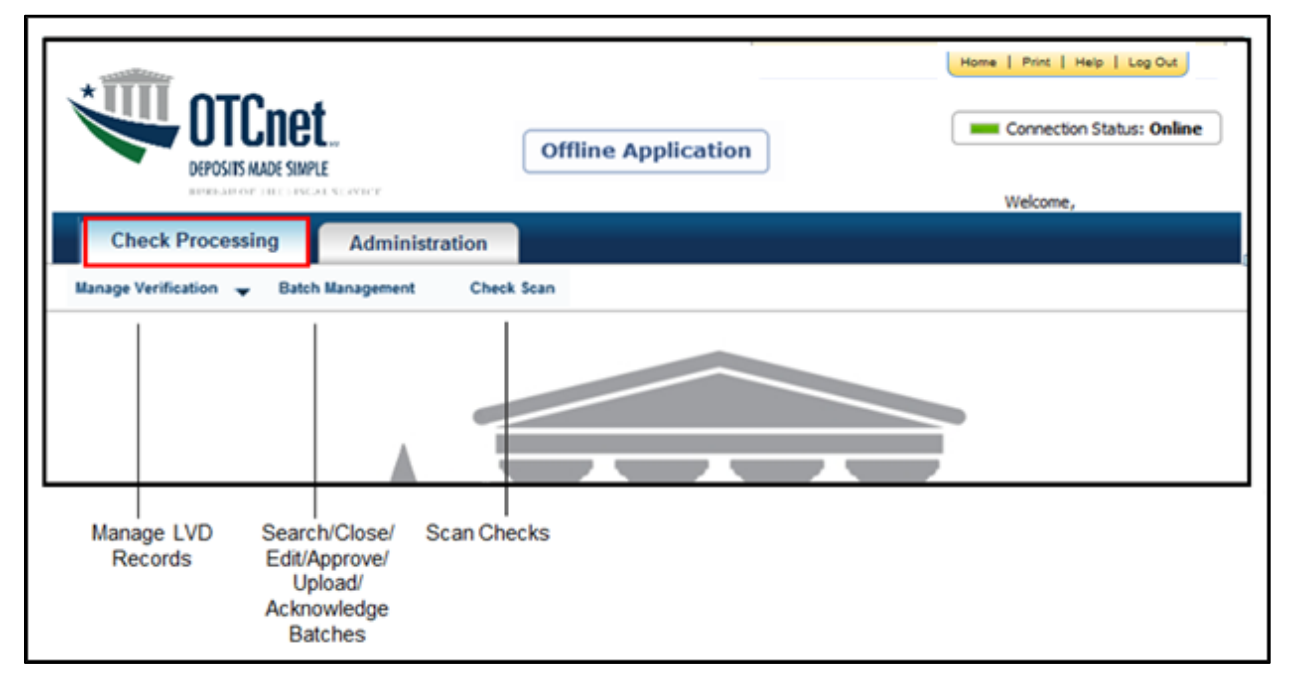

### **OTCnet Offline Administration Tab Functionality**

To access the OTCnet Offline Administration functionality, log in with your User ID and password. [Table 8](#page-67-0) provides a list of the Administration functions available to you.

#### **Table 8. OTCnet Offline Administration Descriptions**

<span id="page-67-0"></span>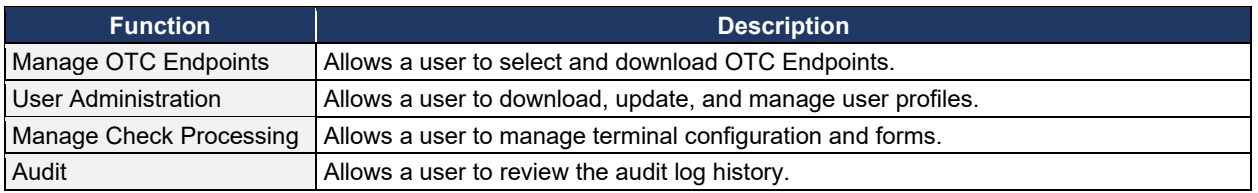

<span id="page-67-1"></span>The Administration tab is shown in [Figure 24.](#page-67-1) Depending on your user role, you may not see all functionality shown in the image.

### **Figure 24. OTCnet Offline Administration**

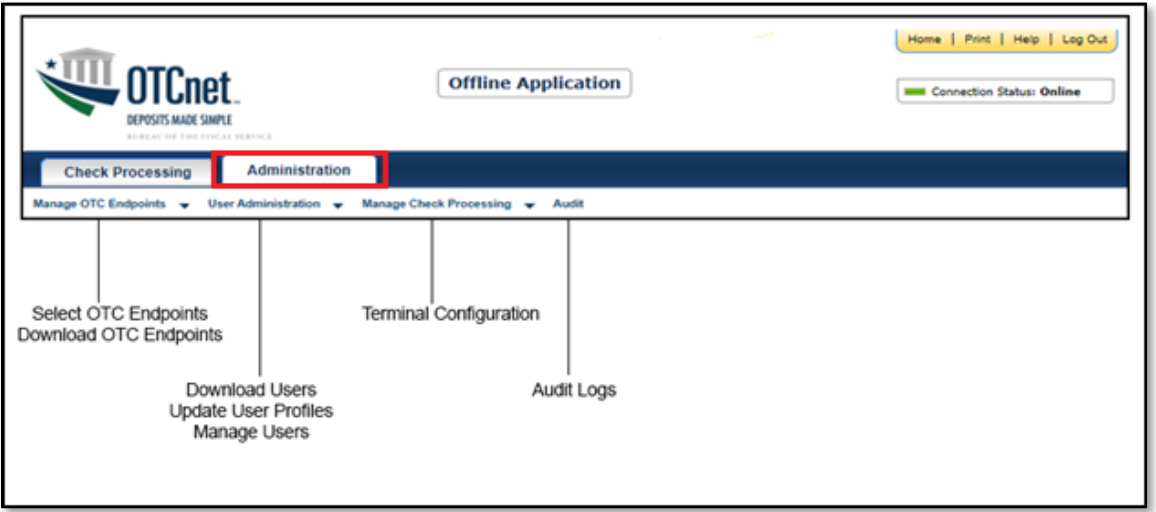

Offline Application

# **Summary**

In this chapter, you learned how to:

- Start and stop the OTCnet Local Bridge (OLB) application
- Request access for yourself in SailPoint IIQ
- Log in to OTCnet Online
- Log in to OTCnet Offline
- Navigate the OTCnet Online/Offline home page

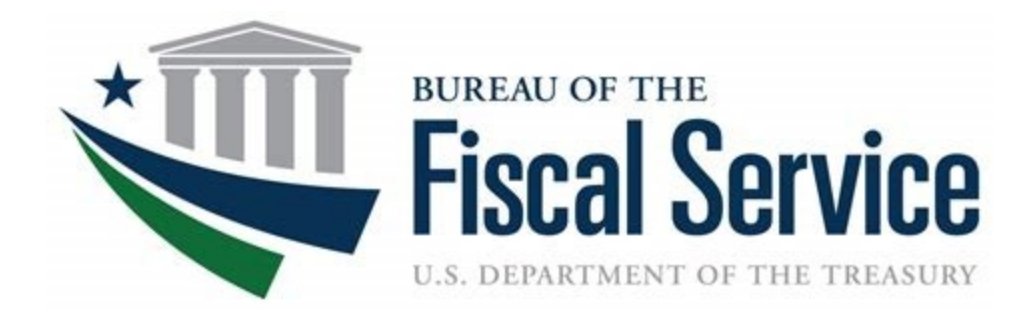

# **Chapter 3. Creating and Modifying Deposits**

**OTCnet Participant User Guide** 

# **Table of Contents**

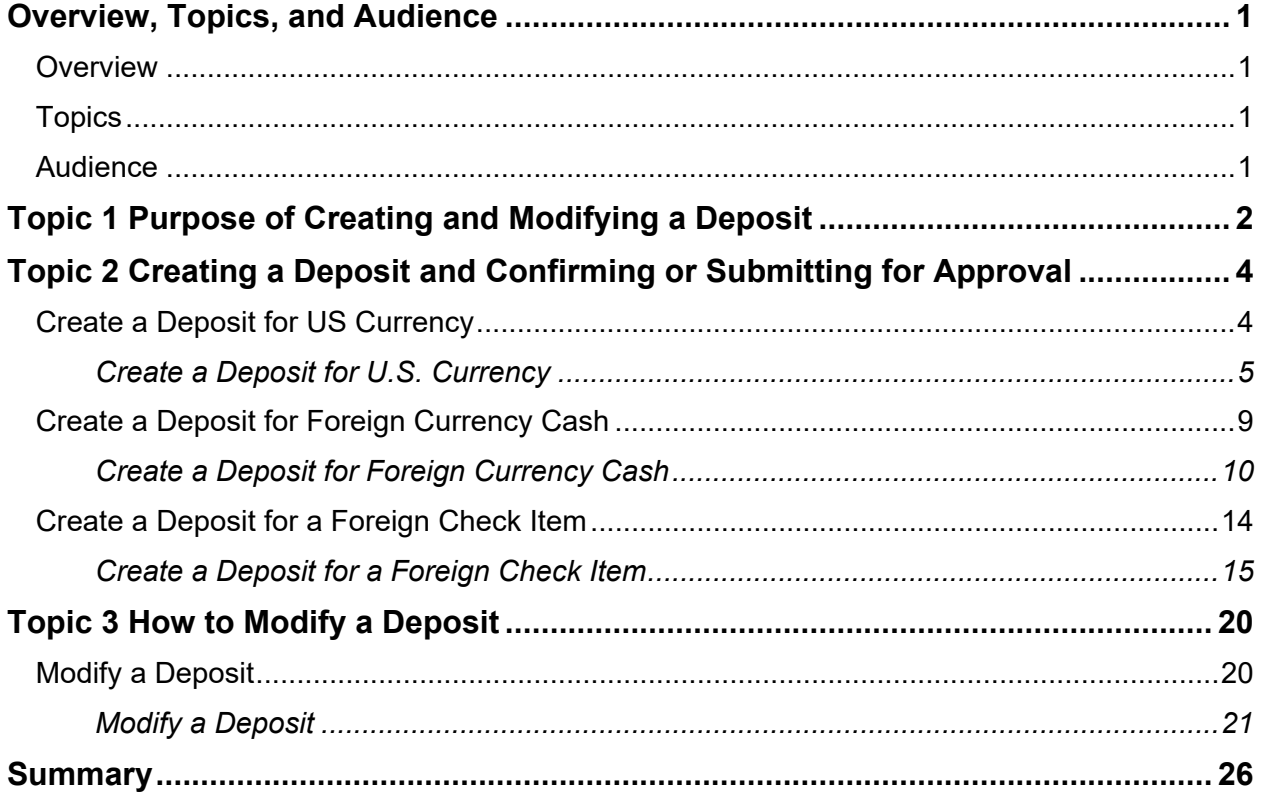

# **List of Figures**

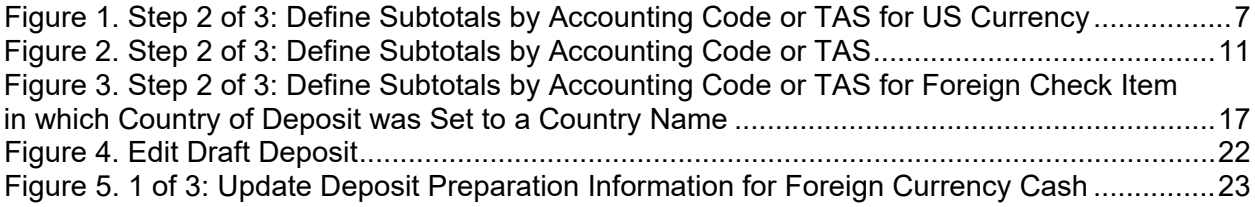

# **List of Tables**

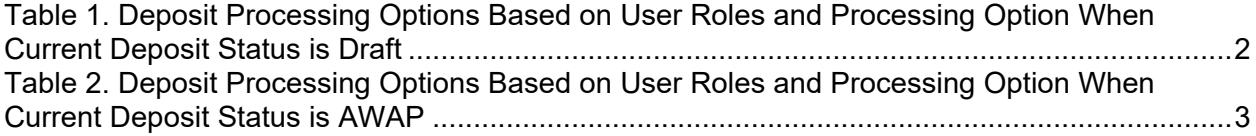

### **Glossary**

Click this **link** to access the full OTCnet Glossary.

# <span id="page-71-0"></span>**Overview, Topics, and Audience**

### <span id="page-71-1"></span>**Overview**

Welcome to *Creating and Modifying Deposits*. In this chapter, you will learn:

- The purpose of creating and modifying a deposit
- How to create a deposit for US Currency
- How to create a deposit for Foreign Currency Cash
- How to create a deposit for Foreign Check Items
- How to save a deposit as a draft
- How to submit a deposit for approval
- How to submit a deposit for confirmation
- How to modify a deposit

### <span id="page-71-2"></span>**Topics**

This chapter is organized by the following topics:

- 1. Purpose of Creating and Modifying a Deposit
- 2. Creating a Deposit and Confirming or Submitting for Approval
- 3. Modifying a Deposit

### <span id="page-71-3"></span>**Audience**

The intended audience for the *Creating and Modifying Deposits Participant* User Guide includes:

- Deposit Preparer
- Deposit Preparer and Deposit Approver
# **Topic 1 Purpose of Creating and Modifying a Deposit**

The purpose of creating a deposit is to help you find the information needed quickly and easily to successfully complete deposits for your organization. The ability to modify those deposits ensures accurate deposits are made.

You may be assigned the **Deposit Preparer** role, the **Deposit Approver role** or both the **Deposit Preparer** and **Deposit Approver** roles.

As a **Deposit Preparer**, you can create deposits, save them as draft or save for approval, modify draft deposits and search for and view deposits.

As a **Deposit Approver**, you can submit (to your financial institution) or reject deposits saved for approval and to search for and view deposits.

As a **Deposit Preparer** and **Deposit Approver**, you have the ability to create deposits, submit deposits, modify draft deposits and search for and view deposits.

If your organization's **Accounting Specialist** has enforced separation of duties, you are not allowed to submit a deposit that you have created. A separation of duties means that a user does not have the ability to create and submit a deposit in OTCnet. This is enforced to ensure checks and balances.

Depending on your deposit status, role, and if there is an enforced separation of duties, you have certain deposit-processing options available to you (see [Table 1\)](#page-72-0).

#### <span id="page-72-0"></span>**Table 1. Deposit Processing Options Based on User Roles and Processing Option When Current Deposit Status is Draft**

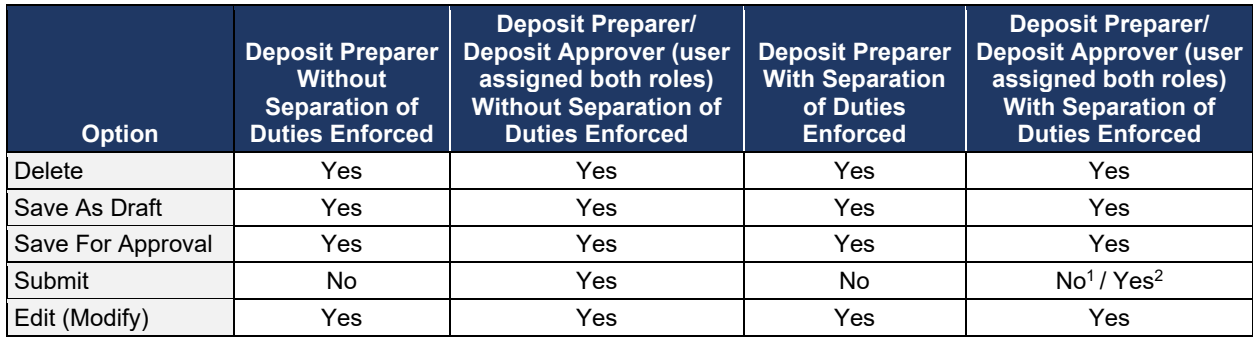

 $<sup>1</sup>$  assuming that this user created a deposit</sup>

<sup>2</sup> assuming that a deposit has been created by another user

#### **Table 2. Deposit Processing Options Based on User Roles and Processing Option When Current Deposit Status is AWAP**

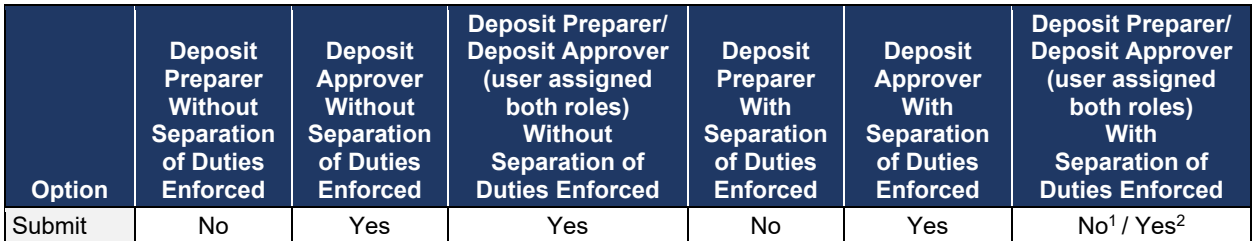

 $^1$  assuming that this user created a deposit

 $^2$  assuming that a deposit has been created by another user

# **Topic 2 Creating a Deposit and Confirming or Submitting for Approval**

As a **Deposit Preparer** or **Deposit Preparer and Approver** you authorized to create deposits and modify deposits for:

- US Currency
- Foreign Currency Cash
- Foreign Check Item

# **Create a Deposit for US Currency**

To create a deposit for U.S. currency, use the **US Currency** function to create a deposit for US cash, coins, checks, and money orders. Select your endpoint and your **Deposit Information** (deposit total and voucher date), **Financial Institution Information**, and **Agency Information**. Depending on your role, deposit status, and if there is an enforced separation of duties, you may have only certain processing options available to you.

Select an **Accounting Code** or **Treasury Account Symbol (TAS)**, and enter the **Amount**. The combined accounting code subtotals must be equal to the deposit total before proceeding to the next step. Verify your deposit information and submit the deposit.

# **Create a Deposit for U.S. Currency**

To create a deposit for US Currency, complete the following steps:

1. From the **Deposit Processing** tab, select **Create Deposit**>**US Currency**. The *Select OTC Endpoint* page appears.

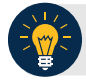

**Application Tip**

- 2. Select an OTC Endpoint to create a deposit. The *Step 1 of 3: Define Deposit Preparation Information* page appears.
- 3. Enter the information relevant to preparing the deposit.

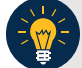

## **Application Tip**

For data security a message displays discouraging users from entering Personally Identifiable Information (PII) in user Defined Fields (UDFs).

#### Under **Deposit Information**:

- Enter the **Deposit Total**
- Select the **Voucher Date**

#### **Application Tips**

- When creating an OTCnet deposit ticket or deposit voucher, enter the **Voucher Date**  for when the *deposit is created*, not the date you expect it to arrive to the Financial Institution.
- **Do not post-date the voucher date, even if you mail or send the deposit by courier.**
- If the deposit arrives before the date entered on the voucher, your Financial Institution cannot confirm your deposit in a timely fashion.
- Select the **Fiscal Year**, *optional*

Under **Financial Institution Information**

• Select a **Financial Institution**

#### Under **Agency Information**, *optional*

- Enter comments in **Agency Use (Block 6)**
- Enter the dates the receipts are processed in **From:** and **To:**
- Enter the name of the **Alternate Agency Contact**
- Enter the **User Defined Field (UDF)** details

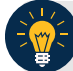

#### **Application Tip**

When completing the **Alternate Agency Contact** field, include the following:

- Name
- Email Address
- Phone Number

The entry cannot exceed 400 characters

#### Under **Currency Denomination**, *if applicable*

- Enter the **Paper Currency Count**
- Enter the **Coin Currency Count**

Under **Totals**, *if applicable*

- Enter the **Checks and Money Orders Subtotal**
- Enter the **Currency Subtotal**
- Enter the **Coin Currency Subtotal**
- Click **Calculate \$** to determine the Deposit Variance.

#### **Application Tip**

The Deposit Variance must equal \$0.00 before proceeding to the next step. If it does not, you must go back and re-validate your subtotal entries.

4. Click **Next**. The *Step 2 of 3: Define Subtotals by Accounting Code or TAS* page appears as shown in Figure 1.

**Figure 1. Step 2 of 3: Define Subtotals by Accounting Code or TAS for US Currency**

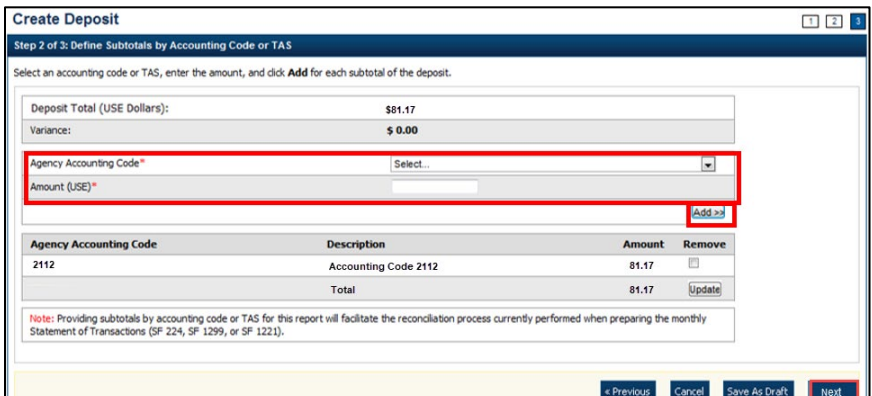

5. Select an **Agency Accounting Code**, enter the **Amount**, and click **Add** for each subtotal of the deposit.

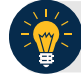

#### **Application Tips**

- If the **Agency Accounting Code** label has been customized at the organization level, the custom label displays instead of the default label of **Agency Accounting Code**
- At least one accounting code entry is required. Additional lines are optional
- The combined accounting code subtotal must be equal to the deposit total before proceeding to the next step. If it does not, you must go back and re-validate your subtotal entries

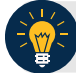

## **Application Tip**

or

Accounting codes are listed in the drop-down menu:

- If they *are not* identified as TAS
- If they *are* identified as TAS and designated by SAM as "Valid"

Accounting codes are not listed in the drop-down menu if they are identified as TAS and are in the process of being validated by SAM.

If no accounting codes are listed, contact your **Accounting Specialist** or **Local Accounting Specialist** for assistance.

- 6. Click **Next**. The *Step 3 of 3: Review Deposit Preparation Information* page appears.
- 7. Verify the deposit information and click **Save as Draft**, **Save for Approval**, or **Submit**.

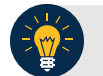

## **Application Tips**

- Click **Save as Draft** an *Acknowledgement* page appears showing the Voucher Number of the deposit and a message confirming that the deposit information has been saved with **Draft** status.
- Click **Save for Approval** an *Acknowledgement* page appears showing the Voucher Number of the deposit and a message confirming that the deposit information has been saved with **Awaiting Approval** status.
- Click **Submit** a *Confirmation* page appears showing the deposit information detail. The OTCnet deposit ticket will also generate at that time.

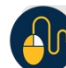

# **Additional Buttons**

- Click **Cancel** to return to the OTCnet Home Page. No data is saved.
- Click **Edit** to modify the deposit draft. (Visible if a user has Deposit Preparer privileges.)
- Click **Previous** to return to the previous page.
- Click **Return Home** to return to the OTCnet Home Page.
- Click **Update** to remove any accounting code subtotal date from the accounting code subtotal summary table

# **Create a Deposit for Foreign Currency Cash**

To create a deposit for foreign currency cash, select the endpoint where you need to make a **Foreign Currency Cash** deposit and define the relevant deposit preparation information. You will receive the "*Currency conversion service is not available*" message if the conversion service is not available.

Define your subtotals by **Accounting Code** or **Treasury Account Symbol (TAS)**, enter your **Amount** and **Add** the deposit. Verify your deposit information is correct and save or submit it.

# **Create a Deposit for Foreign Currency Cash**

To create a deposit for Foreign Currency Cash, complete the following steps:

- 1. From the **Deposit Processing** tab, select **Create Deposit**>**Foreign Currency Cash**.
- 2. From the *Select OTC Endpoint* page, select an OTC Endpoint. The *Step 1 of 3: Define Deposit Preparation Information* page displays.
- 3. Enter the deposit preparation information. The *Step 2 of 3: Define Subtotals by Accounting Code or TAS* page appears.

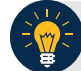

## **Application Tip**

For data security, a message displays discouraging users from entering **Personally Identifiable Information (PII)** in User Defined Fields (UDFs).

If the currency conversion service is not available, "*Currency conversion service is not available*" is displayed on the page. If you receive this message you may continue preparing your deposit by completing the steps in section **A** below and clicking **Next**. If you do not receive the message indicating the service is unavailable follow the steps in section **B**.

#### **A. Currency conversion service is not available:**

- Enter the **Deposit Total (USE Dollars)** in **US Equivalent dollars**, **Currency Code**, **Foreign Currency Amount** and **Transaction ID**.
- (Optional) Under **Agency Information**: enter comments in **Agency Use (Block 6)**, enter the **From** and **To** dates of the receipts processed, select the **Fiscal Year**, enter the **Alternate Agency Contact**, and, if applicable, enter the **User Defined Field** details.
- Click **Next**.

#### **B. Currency conversion service is available:**

- Select the **Currency Code**, enter the **Foreign Currency Amount** and select a **Financial Institution**.
- (Optional) Under **Agency Information**: enter comments in **Agency Use (Block 6)**, enter the **From** and **To** dates of the receipts processed, select the Fiscal Year, enter the **Alternate Agency Contact**, and, if applicable, enter the **User Defined Field**  details.
- Click **Next**.

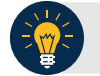

#### **Application Tip**

When completing the **Alternate Agency Contact** field, include the following:

- Name
- Email address
- Phone Number

The entry cannot exceed 400 characters.

<span id="page-81-0"></span>4. Select an **Accounting Code or Treasury Account Symbol (TAS)**, enter the **Amount**, and click **Add** for each subtotal of the deposit as shown in [Figure 2.](#page-81-0)

**Figure 2. Step 2 of 3: Define Subtotals by Accounting Code or TAS**

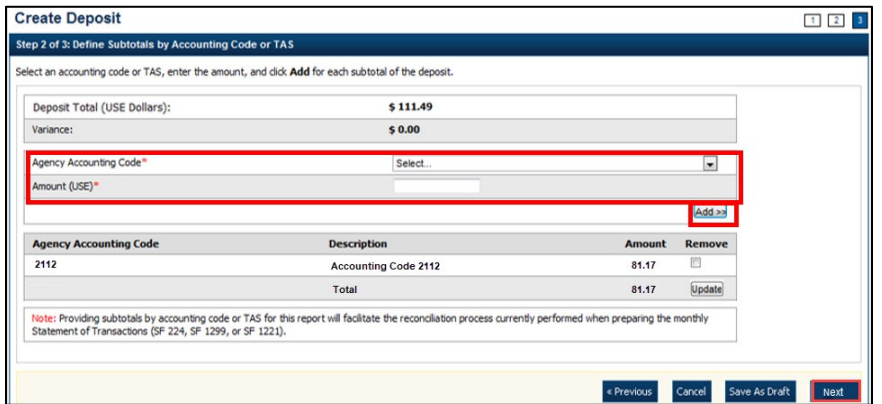

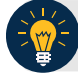

#### **Application Tips**

- If the **Agency Accounting Code** label is customized at the organization level, the custom label is displayed, instead of the default label of "**Agency Accounting Code**."
- At least one accounting code entry is required. Additional entries are optional.
- The combined accounting code subtotal must be equal to the deposit total before proceeding to the next step. If it is not, re-validate your subtotal entries.

## **Application Tip**

Accounting codes are listed in the drop-down menu:

- If they *are not* identified as TAS or
- If they *are* identified as TAS and designated by SAM as **Valid**

Accounting codes are not listed in the drop-down menu if they are identified as TAS and are in the process of being validated by SAM.

If no accounting codes are listed, contact your **Accounting Specialist** or **Local Accounting Specialist** for assistance.

- 5. Click **Next**. The *Step 3 of 3: Review Deposit Preparation Information* page appears.
- 6. Verify the deposit information is correct and click **Save as Draft**, **Save for Approval**, or **Submit**.

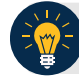

### **Application Tips**

- Click **Save as Draft** an *Acknowledgement* page appears showing the Voucher Number of the deposit and a message confirming that the deposit information has been saved with **Draft** status.
- Click **Save for Approval** an *Acknowledgement* page appears showing the Voucher Number of the deposit and a message confirming that the deposit information has been saved with **Awaiting Approval** status.
- Click **Submit** a *Confirmation* page appears showing the deposit information detail. Your OTCnet deposit ticket generates at that time.

The Deposit Ticket *and* Foreign Currency Cash—send immediately to Bank of America**:**

- For **foreign currency cash under \$5,000 USD value** mail to: Bank of America GBN-LA Mail Code: CA9-924-01-11 2706 Media Center Drive Los Angeles, CA 90065-1733
- For **foreign currency cash over \$5,000 USD value**: Call Bank of America's banknote trading desk number (800-387-1012) for an armored courier pick up.
- For **foreign checks:**

All foreign exchange check deposits for Clearing—send to the following mailing address:

Bank of America Attn: Foreign Transit Items GA 4-004-02-02 6000 Feldwood Rd College Park, GA 30349

Foreign exchange check deposits for Clearing:

- Checks drawn on foreign banks and made payable in foreign currency, and where the name of the Country of Deposit is listed in the dropdown within OTCnet are processed in OTCnet as foreign check items.
- Checks drawn on foreign banks and made payable in US Dollars are processed in OTCnet as foreign check items and users should select 'Other' for the Country of Deposit.
- These items are treated as cash letter items. Cash letter items are immediately cleared and granted provisional credit within two business days, following the day the financial agent receives the check. A separate deposit must be created for each type of foreign currency.
	- Send all **foreign exchange check deposits for Collections** to the following address:

Bank of America Foreign Transit Items GA 4-004-02-02 6000 Feldwood Road College Park, GA 30349

Foreign exchange check deposits for Collections:

• Checks drawn on foreign banks and made payable in foreign currency, and where the name of the Country of Deposit *is not* listed in the dropdown within OTCnet, is treated as collection items. Users should select 'Other' for items where the Country of Deposit is not listed. Collection items are forwarded to the foreign banks where the checks are drawn on for clearance, prior to credit being granted. This collection process takes approximately six to eight weeks to complete.

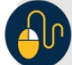

#### **Additional Buttons**

- Click **Cancel** to return to the OTCnet Home Page. No data is saved.
- Click **Previous** to return to the previous page.
- Click **Return Home** to return to the OTCnet Home Page.
- Click **Update** to remove any accounting code subtotal date from the accounting code subtotal summary table.

# **Create a Deposit for a Foreign Check Item**

To create a deposit ticket for foreign checks only, use **Foreign Check Item**. You are asked to enter your deposit preparation information. Select an **Agency Accounting Code** and enter the **Amount**. Review your deposit information and save or submit it.

# **Create a Deposit for a Foreign Check Item**

To create a deposit for a Foreign Check Item, complete the following steps:

- 1. From the **Deposit Processing** tab, select **Create Deposit**>**Foreign Check Item**. The *Select OTC Endpoint* page appears.
- 2. Select an OTC Endpoint to create a deposit. The *Step 1 of 3: Define Deposit Preparation* Information page appears.
- 3. Enter the information to prepare the deposit and click **Next**. The *Step 2 of 3: Define Subtotals by Accounting Code or TAS* page appears.

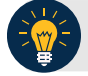

#### **Application Tip**

For data security, a message displays discouraging users from entering Personally Identifiable Information (PII) in User Defined Fields (UDFs).

#### Under **Deposit Information**:

• Select the **Country of Deposit**

If the name of the country of deposit is not listed, select "**Other**". Once the **Country of Deposit** is selected the currency code for the selected country is displayed automatically in the **Currency Code** field.

- For a check drawn on a Singaporean bank and stamped "Non-transferable," you must set the Country of Deposit to "Other".
- **Enter the Foreign Currency Amount**

#### Under **Financial Institution Information**:

Select a Financial Institution

#### (Optional) **Under Agency Information**:

- Enter comments in **Agency Use (Block 6)**
- Enter or select the **From**: and **To**: dates the receipts were processed
- Select the **Fiscal Year** from the drop-down menu
- Enter the name of the **Alternate Agency Contact**

# **Application Tip**

When completing the **Alternate Agency Contact** field, including the following:

- Name
- Email Address
- Phone Number

The entry cannot exceed 400 characters.

4. Select an Accounting Code or **Treasury Account Symbol (TAS)**, enter the **Amount**, and click **Add** for each subtotal of the deposit (at least one accounting code entry is required).

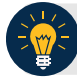

**Application Tips**

- If the Agency Accounting Code label is customized at the organization level, the custom label is displayed instead of the default label of **Agency Accounting Code**.
- If the **Country of Deposit** selected in Step 1 was set to **Other**, amounts are displayed in foreign currency values. Otherwise, if a country name was selected, amounts are displayed in US Equivalent (USE) dollar values.
- The combined accounting code subtotal must be equal to the deposit total before proceeding to the next step. If it does not, re-validate the subtotal entries.

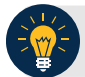

## **Application Tip**

Accounting codes are listed in the **Agency Accounting Code** drop-down menu:

- If they are not identified as TAS or
- If they are identified as TAS and designated by SAM as **Valid**

Accounting codes are not listed in the drop-down menu if they are identified as TAS and are in the process of being validated by SAM.

If no accounting codes are listed, contact your **Accounting Specialist** or **Local Accounting Specialist** for assistance.

5. Click **Next**. The *Step 3 of 3: Review Deposit Preparation Information* page appears as shown in [Figure 3.](#page-87-0)

#### <span id="page-87-0"></span>**Figure 3. Step 2 of 3: Define Subtotals by Accounting Code or TAS for Foreign Check Item in which Country of Deposit was Set to a Country Name**

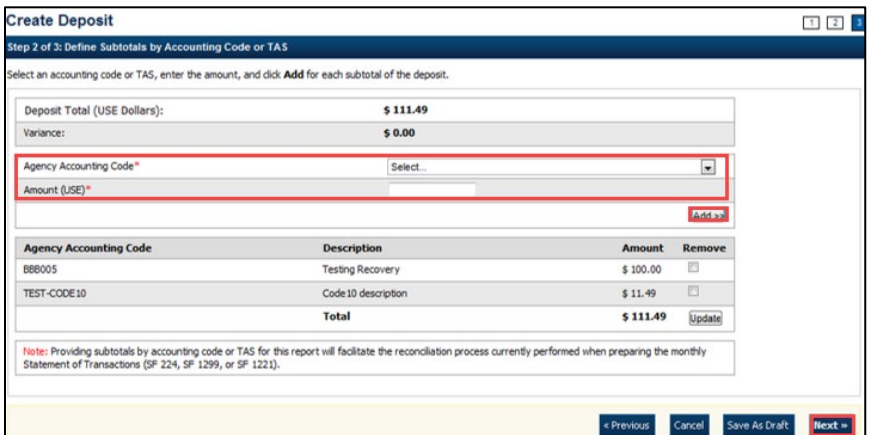

6. Verify the deposit information is correct. Click **Save as Draft**, **Save for Approval**, or **Submit**.

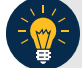

## **Application Tips**

- The processing options available to each user depends on your system role, the status of the deposit and the system settings that enforce the separation of duties.
- Click **Save as Draft** an *Acknowledgement* page appears showing the Voucher Number of the deposit and a message confirming that the deposit information has been saved with **Draft** status.
- Click **Save for Approval** an *Acknowledgement* page appears showing the Voucher Number of the deposit and a message confirming that the deposit information has been saved with **Awaiting Approval** status.
- Click **Submit** a *Confirmation* page appears showing the deposit information detail. Your OTCnet deposit ticket generates at that time.
- Mail or send the **Deposit Ticket**, together with Foreign Currency Cash, immediately to Bank of America:
	- For **foreign currency cash under \$5,000 USD** value mail to: Bank of America GBN-LA Mail Code: CA9-924-01-11 2706 Media Center Drive Los Angeles, CA 90065-1733
	- **For foreign currency cash over \$5,000 USD** value: Call Bank of America's banknote trading desk number (800-387-1012) for an armored courier pick up.

#### • For **foreign checks**:

 Send all foreign exchange check deposits for Clearing to the following mailing address:

Bank of America Attn: Foreign Transit Items GA 4-004-02-02 6000 Feldwood Rd College Park, GA 30349

#### **Foreign exchange check deposits for Clearing** information is as follows:

- Checks drawn on foreign banks and made payable in foreign currency, and where the name of the Country of Deposit is listed in the dropdown within OTCnet are processed in OTCnet as foreign check items.
- Checks drawn on foreign banks and made payable in US Dollars are processed in OTCnet as foreign check items and users should select 'Other' for the Country of Deposit.
- These items are treated as cash letter items. Cash letter items are immediately cleared and granted provisional credit within two business days, following the day the financial agent receives the check. A separate deposit must be created for each type of foreign currency.
	- Send all **foreign exchange check deposits for Collections** to the following address:

Bank of America Attn: Foreign Transit Items GA 4-004-02-02 6000 Feldwood Rd College Park, GA 30349

#### **Foreign exchange check deposits for Collections** information is as follows:

• Checks drawn on foreign banks and made payable in foreign currency, and where the name of the Country of Deposit is not listed in the dropdown within OTCnet, are treated as collection items. Users should select 'Other' for items where the Country of Deposit is not listed. Collection items are forwarded to the foreign banks where the checks are drawn on for clearance, prior to credit being granted. This collection process takes approximately six to eight weeks to complete.

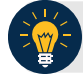

## **Application Tip**

The processing options available to each user depends on their system role, the status of the deposit and the system settings that enforce the separation of duties.

#### **Additional Buttons**

- Click **Cancel** to return to the OTCnet Home Page. No data is saved.
- Click **Previous** to return to the previous page.
- Click **Return Home** to return to the OTCnet Home Page.
- Click **Update** to remove any accounting code subtotal date from the accounting code subtotal summary table.

# **Topic 3 How to Modify a Deposit**

A **Deposit Preparer,** or **Deposit Preparer** and **Approver,** is authorized to create deposits and modify deposits for:

- US Currency
- Foreign Currency Cash
- Foreign Check Item

The modify deposit's function allows you to modify the deposit preparation information required to properly account for, track and direct the deposit transaction. Deposit preparation information can be modified if a deposit's status is **Save As Draft**. Changing the endpoint of a deposit requires that the deposit be deleted and a new one be created.

# **Modify a Deposit**

To retrieve a deposit for modification, select your deposits in process and click the **Voucher** number of the deposit you would like to view. You can edit your deposit, update the deposit preparation information and update the subtotals by **Accounting Code** or **Treasury Account Symbol (TAS).** Verify your deposit information is correct and either save or submit the deposit.

# **Modify a Deposit**

To modify a deposit, complete the following steps:

1. From the **Deposit Processing** tab, click **View Deposits**. The *View Deposits* page appears.

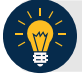

# **Application Tip**

You can also select **Search Deposits** to locate deposits.

- 2. From the **Select Display** drop-down menu, select **My Deposits in Process**.
- 3. Click the **Voucher** number of the deposit you would like to view from the list displayed.

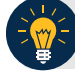

# **Application Tip**

To modify the number of records displayed per page, select from the drop-down menu options next to the record count.

4. The *View Draft Deposit* page appears. Click **Edit** as shown in Figure 4.

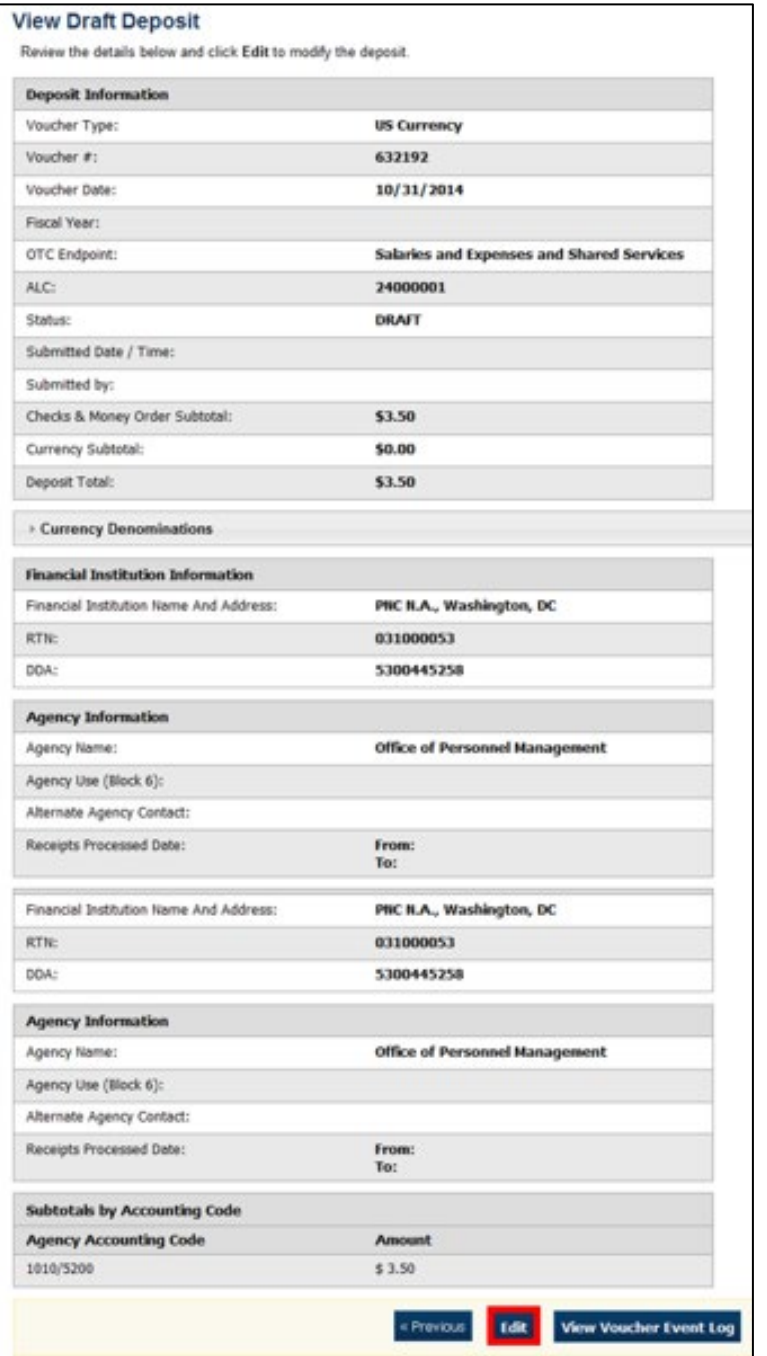

## **Figure 4. Edit Draft Deposit**

5. The *View Submitted Deposit* page appears. Click **Edit**. The *Step 1 of 3: The Update Deposit Preparation Information* page appears as shown in Figure 5.

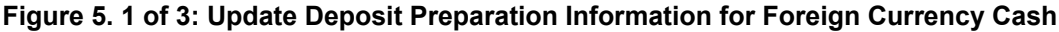

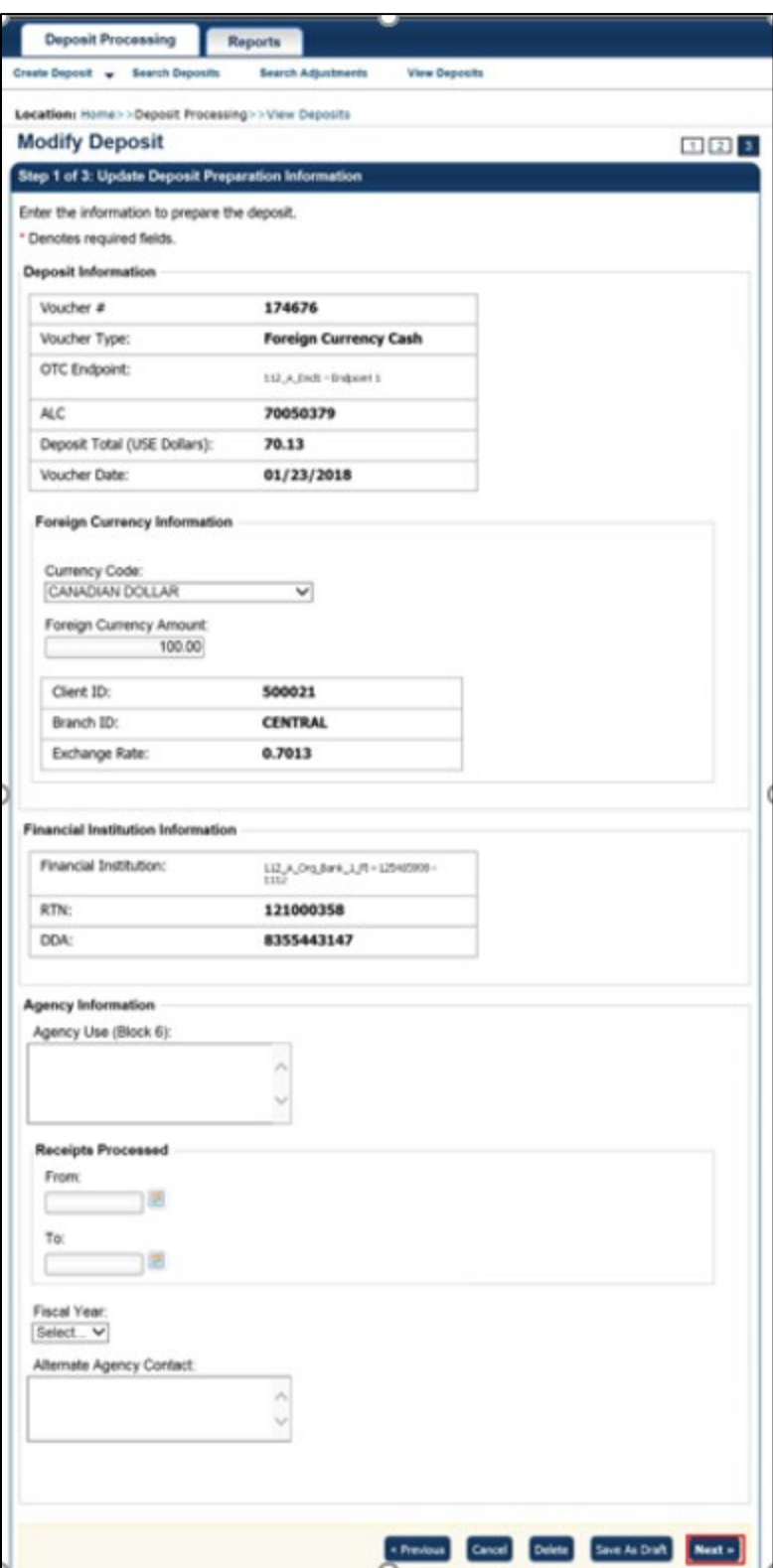

6. Update the deposit preparation information for the type of currency for the deposit, per the instructions provided below, and click **Next**. The *Step 2 of 3: Update Subtotals by Accounting Code or TAS* page appears.

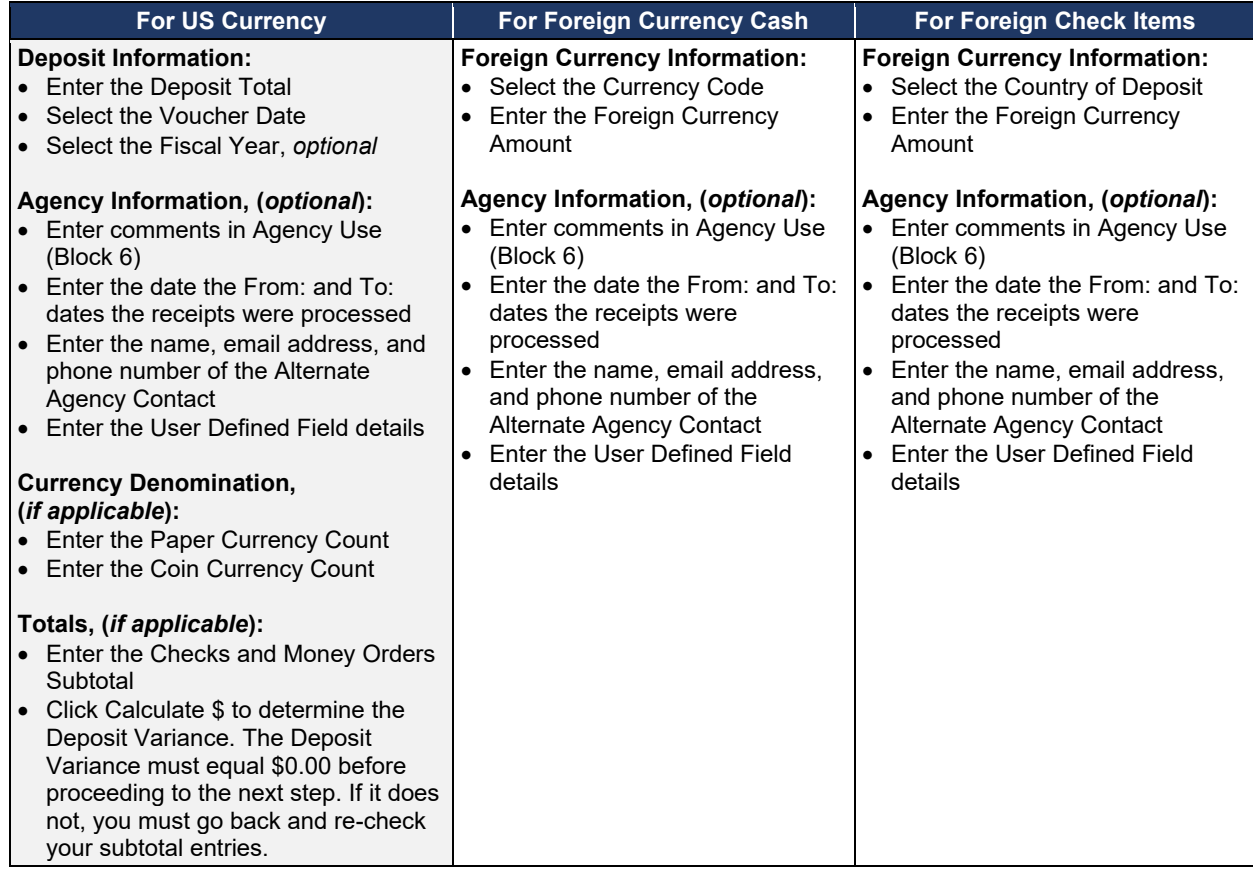

7. Update the subtotals by **Accounting Code** or **Treasury Account Symbol (TAS)** and click **Add**. The combined accounting code subtotals must be equal to the deposit total before proceeding to the next step. If it does not, re-validate the subtotal entries. The *Step 3 of 3: Review Deposit Preparation Information* page appears.

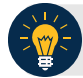

### **Application Tips**

- If the Agency Accounting Code label is customized at the organization level, the custom label is displayed instead of the default label of **Agency Accounting Code**.
- If the **Country of Deposit** selected in Step 1 was **Other**, amounts are displayed as foreign currency values. Otherwise, if a country name was selected, amounts are displayed as US Equivalent (USE) dollar values.

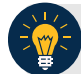

# **Application Tip**

Accounting codes are listed in the **Agency Accounting Code** drop-down menu:

- If they *are not* identified as TAS or
- If they *are* identified as TAS and designated by SAM as "Valid"

Accounting codes are not listed in the drop-down menu if they are identified as TAS and are in the process of being validated by SAM.

If no accounting codes are listed, contact your **Accounting Specialist** or **Local Accounting Specialist** for assistance.

8. Verify the deposit information and click **Save as Draft**, **Save for Approval** or **Submit.**

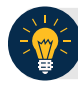

**Application Tips**

- Click **Delete** an *Acknowledgment* page appears stating the Voucher Number has been deleted.
- Click **Save as Draft** or **Save for Approval** an *Acknowledgement* page appears showing the Voucher Number.
- Click **Submit** a *Confirmation* page appears.

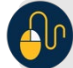

#### **Additional Button**

Click **Return Home** to return to the OTCnet Home Page.

# **Summary**

In this chapter, you learned:

- The purpose of creating and modifying a deposit
- How to create a deposit for US Currency
- How to create a deposit for Foreign Currency Cash
- How to create a deposit for Foreign Check Item
- How to save a deposit as a draft
- How to submit a deposit for approval
- How to submit a deposit for confirmation
- How to modify a deposit

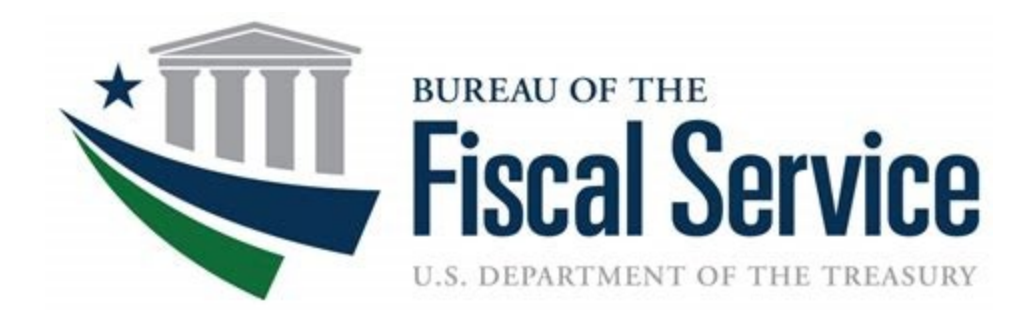

# **Chapter 4: Searching for Deposits**

**OTCnet Participant User Guide** 

# **Table of Contents**

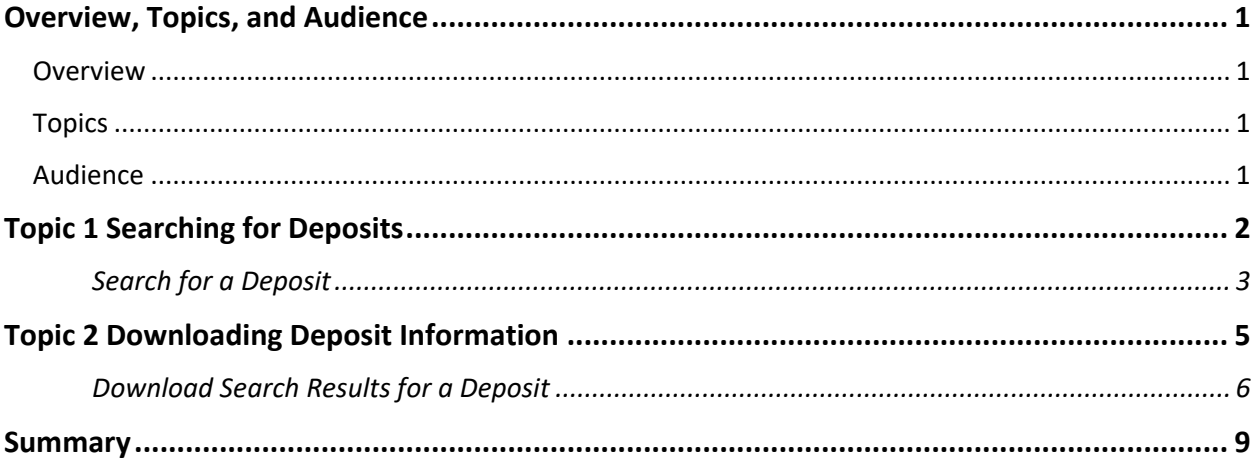

# **List of Figures**

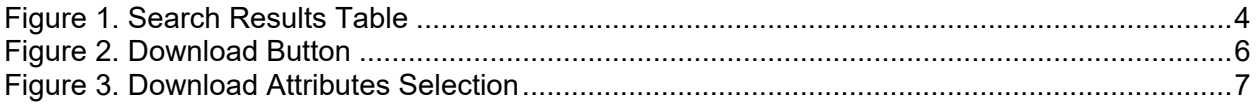

# **List of Tables**

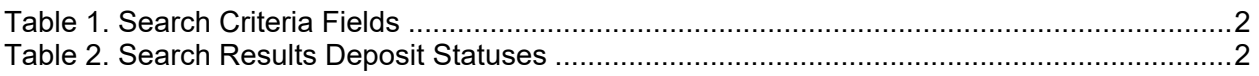

# **Glossary**

Select this link to access the full OTCnet Glossary.

# <span id="page-99-0"></span>**Overview, Topics, and Audience**

# <span id="page-99-1"></span>**Overview**

In this chapter, you will learn:

- How to search for and locate deposits using one or more search criteria
- How to download deposit voucher(s) as an
- XML or CSV file

# <span id="page-99-2"></span>**Topics**

This chapter is organized by the following topics:

- 1. Searching for Deposits
- 2. Downloading Deposit Information

# <span id="page-99-3"></span>**Audience**

The intended audience for *Search for Deposits* Participant User Guide includes:

- Deposit Preparer
- Deposit Approver
- Deposit Confirmer
- Viewer

# <span id="page-100-0"></span>**Topic 1 Searching for Deposits**

### As a **Deposit Preparer**, **Deposit Approver**, **Deposit Preparer and Approver**, **Deposit**

**Confirmer**, or **Viewer**, you are authorized to search for a deposit voucher and download and save the searched deposit voucher(s) as an XML or CSV file.

<span id="page-100-1"></span>To search for a deposit, select the **Search Deposits** function. The **Search Deposits** function enables you to search for a deposit voucher using one or more criteria. If you do not specify any criteria, the search results will include all deposits in the system that you have access to view. You can run additional searches; the Search Results table that appears is cleared and repopulated with the results of the new search. See Table 1 for search criteria fields.

| <b>Search Criteria Groupings</b>  | <b>Search Criteria Fields</b>                                                                                                    |
|-----------------------------------|----------------------------------------------------------------------------------------------------|
| <b>Search Conditions</b>          | Organization<br><b>OTC</b> Endpoint<br>AI C<br>Prepared by<br><b>Voucher Number</b><br><b>Deposit Status</b><br>Agency Block 6<br>Deposit Type       |
| Voucher Date                      | From and To Date<br>٠                                                                                                    |
| Deposit Date                      | From and To Date<br>$\bullet$                                                                                                    |
| Deposit Total                     | From and To Total                                                                                                    |
| Financial Institution Information | Routing Transit Number<br>Demand Deposit Account<br><b>CA\$HLINK II Account Number</b><br><b>FRB Account Key</b><br><b>FRB Cost Center Work Unit</b> |

**Table 1. Search Criteria Fields**

<span id="page-100-2"></span>Under the **Search Deposits** function, if you run a search without specifying any criteria, the search results include all deposits in the system that you have access to view (see Table 2).

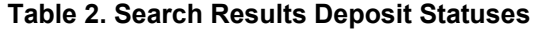

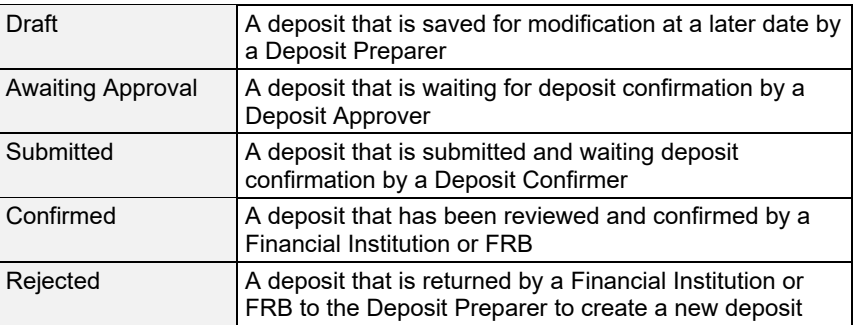

# **Search for a Deposit**

<span id="page-101-0"></span>To search for a deposit, complete the following steps:

- 1. From the **Deposit Processing** tab, select **Search Deposit**. The *Search Deposit* page appears.
- 2. Enter the search criteria for the deposit you would like to view and select **Search**. The *Search Results* table appears.

Under Search Conditions, *optional*

- Select the **Organization**
- Select the **OTC Endpoint**
- Enter the **ALC (Agency Location Code)**
- Enter **Prepared by** details
- Enter the **Voucher #**
- Select the **Deposit Status**
- Enter **Agency Use (Block 6)** details
- Select the **Deposit Type**
- Enter the **From** and **To** Voucher Date
- Enter the **From** and **To** Deposit Date
- Enter the **From** and **To** Deposit Total

#### **Application Tip**

Voucher From date must be five years or less from the current date. Vouchers more than five years old are viewed from the **Scheduled Reports** menu.

Under **Financial Institution Information**, *optional*

- Enter the **RTN (Routing Transit Number)**
- Enter the **DDA (Demand Deposit Account)**
- Enter the **CAN (CA\$HLINK II Account Number)**
- Enter the **FRB Account Key (Federal Reserve Bank Account Key)**
- Enter the **FRB CCWU (Federal Reserve Bank Cost Center Work Unit)**

Under **User Defined Field Information**, *if applicable*, *optional*

- Enter the **Deposit UDF (User Defined Fields)**
- Enter the **Accounting Subtotal UDF details**

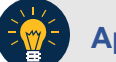

## **Application Tips**

- User Defined Fields (UDFs) only display to users who have access to an organization that has previously defined UDFs.
- UDFs appear at the bottom of the page.
- Up to three UDFs can be displayed for **Deposit** and two for **Accounting Subtotal.**
- <span id="page-102-0"></span>3. Select the **Voucher Number** of the deposit whose details you would like to view as shown in [Figure 1.](#page-102-0)

| Voucher Status> |       | Date<br>Submitted | Date<br>Confirmed | <b>Endpoint</b>           | <b>ALC</b> | Adj. Deposit Total |
|-----------------|-------|-------------------|-------------------|---------------------------|------------|--------------------|
| 600362          | DRAFT |                   |                   | PHI                       | 20092800   | \$200.00           |
| 600304          | DRAFT |                   |                   | L2 FOCash                 | 18000005   | \$64.83            |
| 600302          | DRAFT |                   |                   | PHI                       | 20092800   | \$1.00             |
| 600203          | DRAFT |                   |                   | L2 FOCash                 | 18000005   | \$950.00           |
| 600202          | DRAFT |                   |                   | L2 FOCash                 | 18000005   | \$4,500.00         |
| 600201          | DRAFT |                   |                   | L <sub>2</sub><br>FOCheck | 00003020   | \$950.00           |

**Figure 1. Search Results Table**

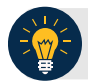

# **Application Tips**

- Deposit totals are not displayed for unconfirmed foreign check items for which **Other** was selected as the country of deposit during deposit creation.
- Select **Download** to save the search deposit results as an XML or CSV file.

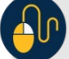

#### **Additional Buttons**

- Select **Edit** to modify the deposit draft. (Visible if a user has **Deposit Preparer** privileges.)
- Select **Previous** to return to the previous page.
- Select **Print Deposit Ticket** to print a formatted deposit ticket.
- Select **Return Home** to return to the OTCnet Home Page.
- Select **View Voucher Event Log** to view the history of the deposit voucher events.

# <span id="page-103-0"></span>**Topic 2 Downloading Deposit Information**

After searching for your deposit, you can download the retrieved information. To download the results of a deposit, first use the **Search Deposits** function.

To download search results, enter the optional search criteria for the deposit you would like to view and select **Search**. Search criteria under **Search Conditions**, including **Voucher**, **Status**, **Date Submitted**, **Date Confirmed**, **OTC Endpoint**, **ALC**, **Adj.**, and **Deposit Total**.

Search criteria under **Financial Institution Information** and enter **User Defined Field Information** details.

You can also download your results by selecting the **XML file** or **CSV file** format. Check the desired attributes that you want to download for **Deposit Information**, **Financial Institution Information**, **Agency Information**, **Accounting Subtotals and User Defined Data**, and **Foreign Deposit Information.** Open or save your file.

# **Download Search Results for a Deposit**

<span id="page-104-0"></span>To download the search results for a deposit, complete the following steps:

<span id="page-104-1"></span>1. Select **Download** from the *Search Results* table. The *Download Deposits* page appears as shown in [Figure 2.](#page-104-1)

**Figure 2. Download Button**

|                | <<< 1-3 > >> of 3 Records Results? | Download                 |                                          |            |            |      |                                |
|----------------|------------------------------------|--------------------------|------------------------------------------|------------|------------|------|--------------------------------|
| <b>Voucher</b> | <b>Status&gt;</b>                  | Date<br><b>Submitted</b> | <b>Date</b><br><b>Confirmed Endpoint</b> | <b>OTC</b> | <b>ALC</b> | Adj. | <b>Deposit</b><br><b>Totab</b> |
| 968121         | <b>SUBMITTED</b>                   | 07/30/2014               |                                          | LL1        | 00002099   |      | \$                             |
| 968120         | <b>SUBMITTED</b>                   | 07/30/2014               |                                          | LL1        | 00002099   |      | \$82.93                        |
| 968119         | <b>SUBMITTED</b>                   | 07/30/2014               |                                          | LL1        | 00002099   |      | \$100.00                       |

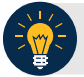

# **Application Tip**

The *Search Results* table does not display **Deposit Total** values for unconfirmed Foreign Check Item deposits associated with a Country of Deposit selection of **Other**.

- 2. Select **XML file** or **CSV file** as the file format.
- 3. Check the desired attributes that you want to download for the following:
	- **Deposit Information**
	- **Financial Institution Information**
	- **Agency Information**
	- **Accounting Subtotals and User Defined Data**
	- **Foreign Deposit Information**
- 4. Select **Submit** as shown in [Figure 3.](#page-105-0) The *File Download* dialog box appears.

<span id="page-105-0"></span>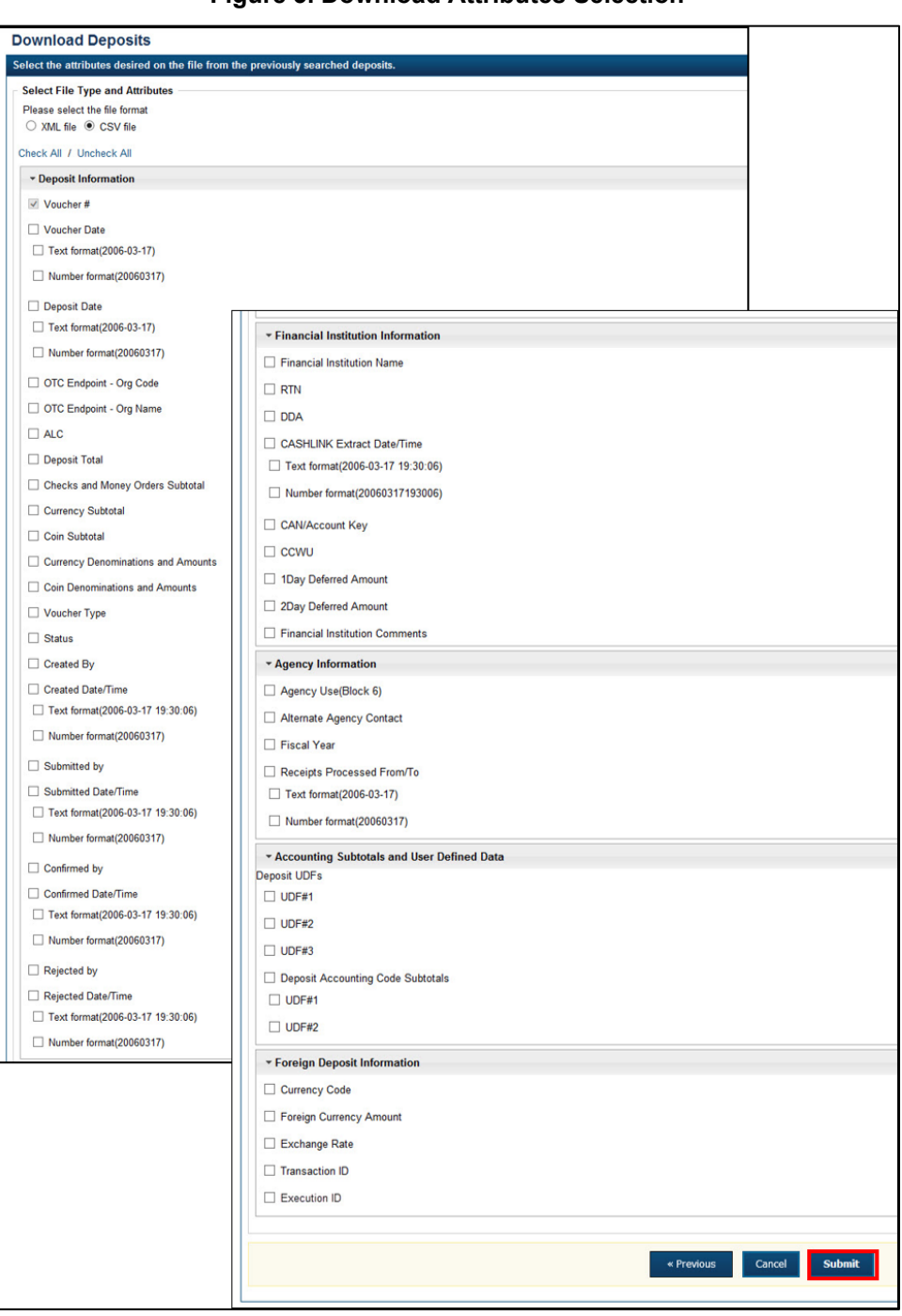

**Figure 3. Download Attributes Selection**

5. Select **Open** or **Save.**

## **Application Tips**

- Select **Open** and the content of the file displays.
- Select **Save** to choose the location where you want to save the file.

# **Additional Buttons**

- Select **Cancel** to return to the OTCnet Home Page. No data is saved.
- Select **Clear** to clear all data fields and reset to the default selections.
- Select **Download** to download the search results.
- Select **Previous** to return to the previous page.
- Select **Print Deposit Ticket** to print a formatted deposit ticket.
- Select **Search** to display the deposits that match the search criteria.
- Select **Return Home** to return to the OTCnet Home Page.

# <span id="page-107-0"></span>**Summary**

In this chapter, you learned:

- How to search for and locate deposits using one or more search criteria
- How to download deposit voucher(s) as an XML or CSV file.
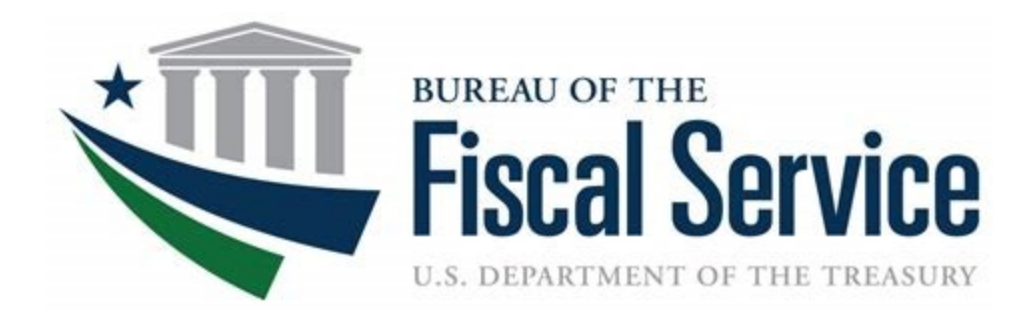

# **Chapter 5. Approving Deposits or Returning Deposits to Draft**

**OTCnet Participant User Guide**

### **Table of Contents**

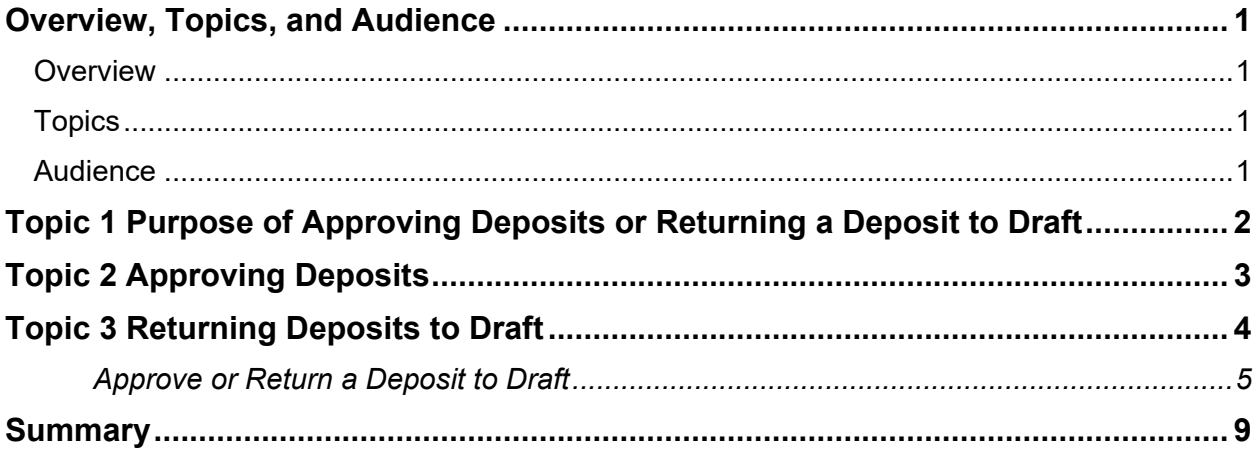

# **List of Figures**

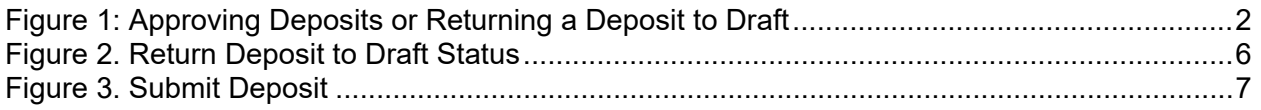

### **Glossary**

Click this [link](https://www.fiscal.treasury.gov/otcnet/training/wbt/content/course_OTC/glossary.htm) to access the full OTCnet Glossary.

# <span id="page-110-0"></span>**Overview, Topics, and Audience**

#### <span id="page-110-1"></span>**Overview**

Welcome to *Approving Deposits or Returning Deposits to Draft*. In this chapter, you will learn:

- The purpose of approving a deposit or returning a deposit to draft
- How to approve deposits
- How to return a deposit to draft

### <span id="page-110-2"></span>**Topics**

This chapter is organized by the following topics:

- 1. Purpose of Approving Deposits or Returning a Deposit to Draft
- 2. Approving Deposits
- 3. Returning Deposits to Draft

#### <span id="page-110-3"></span>**Audience**

The intended audience for the *Approving Deposits or Returning Deposits to Draft* Participant User Guide includes:

- Deposit Approver
- Deposit Preparer and Deposit Approver

# <span id="page-111-0"></span>**Topic 1 Purpose of Approving Deposits or Returning a Deposit to Draft**

An organization may find it necessary to enforce a separation of duties, where a designated user is responsible for approving deposits that were already prepared. When a deposit is approved, it is sent to your Financial Institution for confirmation. You cannot modify a deposit after it is approved (submitted) and awaiting confirmation from your Financial Institution.

You may be assigned the **Deposit Approver** role, or both the **Deposit Preparer** and **Deposit Approver** roles. As a **Deposit Approver**, you are authorized to approve (submit) or return a deposit to draft status. Only deposits that are saved with an **Awaiting Approval (AWAP)** status can be approved (submitted) or returned to draft status.

<span id="page-111-1"></span>When a deposit is returned to **Draft** status, a **Deposit Preparer** modifies and resubmits the deposit. The deposit is returned to **Draft** status if information is found to be inaccurate (e.g., incorrect currency denominations, incorrect total deposit, etc.) See [Figure 1](#page-111-1) for the process flow when approving deposits or returning a deposit to draft status.

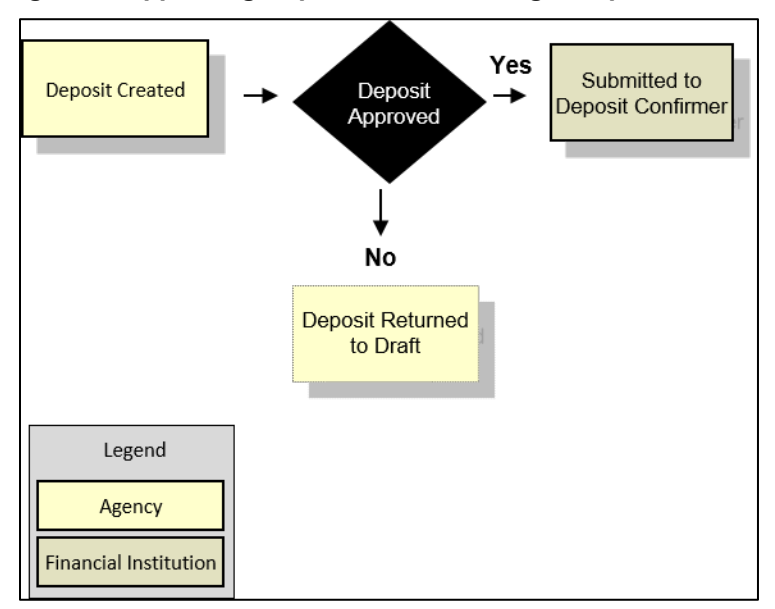

#### **Figure 1: Approving Deposits or Returning a Deposit to Draft**

## <span id="page-112-0"></span>**Topic 2 Approving Deposits**

As a **Deposit Preparer** and **Deposit Approver without an enforced separation of duties**, you have the ability to approve (submit) a deposit.

As a **Deposit Preparer** and **Deposit Approver with an enforced separation of duties**, you have the ability to approve (submit) a deposit if the deposit was created by another user.

To approve (submit) a deposit, the deposit must be saved with **AWAP** status. To locate deposits with **AWAP** status, use the **View Deposits** function. After locating the deposit, you can approve (submit) the deposit for confirmation by your financial Institution.

To approve a deposit, either search your deposits or view deposits. Select your deposits in process and your voucher number. The other items displayed are **Status**, **Date Submitted**, **Voucher Date**, **OTC Endpoint**, **ALC** and **Deposit Total**. Review your details and submit them to process the deposit awaiting approval.

# <span id="page-113-0"></span>**Topic 3 Returning Deposits to Draft**

As a **Deposit Preparer** and **Deposit Approver** without an enforced separation of duties, you have the ability to return a deposit to **Draft** status.

As a **Deposit Preparer** and **Deposit Approver with an enforced separation of duties**, you have the ability to return a deposit to **Draft** status, if another user created the deposit. Return a deposit to **Draft** status when inaccuracies appear on the deposit ticket.

As a **Deposit Preparer**, you can modify and resubmit deposits returned to Draft status. To return a deposit to draft, the deposit must first have **AWAP** status. To locate deposits with **AWAP** status, use the **View Deposits** function. After you locate the deposit, return it to **Draft** status.

To return a deposit to draft, click either **View Deposits** or **Search Deposits** to locate deposits. Select **My Deposits in Process**. Select your **Voucher Number**. Review the deposit details, e.g., **Voucher Type**, **Voucher #**, **Voucher Date**, **Fiscal Year**, **OTC Endpoint**, **ALC**, **Status**, **Submitted Time/Date**, **Submitted By**, **Checks & Money Order Subtotal**, **Currency Subtotal**, **Deposit Total**, **Currency Denominations**, **Financial Institution Information**, **Agency Information** and **Subtotals by Accounting Code**. Review the details and return to draft.

#### **Approve or Return a Deposit to Draft**

<span id="page-114-0"></span>To approve a deposit or return a deposit to draft, complete the following steps:

1. From the **Deposit Processing** tab, click **View Deposits**. The *View Deposits* page appears.

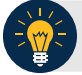

#### **Application Tip**

To locate deposits, you can also select **Search Deposits**.

- 2. From the **Select Display** drop-down menu, select **My Deposits in Process**.
- 3. Click the **Voucher Number** for the deposit details you want to process.

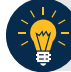

#### **Application Tips**

- There are two sections on the *View Deposits* page. The **My Deposits in Process** section displays your current deposits.
- The **Deposit Transactions** section displays your deposit history.
- Depending on your user role, the page displays deposits on the **My Deposits in Process** page.
- For the **Viewer** only role, the **My Deposits in Process** does not appear.
- 4. Review the details and click **Return to Draft**, as shown in **Error! Reference source not found.** or **Submit** as shown in [Figure 3](#page-116-0) to process the deposit awaiting approval. The *Confirmation* page appears, confirming the deposit was submitted to your Financial Institution.

#### <span id="page-115-0"></span>**View Deposit Awaiting Approval** Review the details below and click Return to Draft or Submit to process the deposit awaiting a **Deposit Information** Voucher Type: **US Currency** Voucher  $#$ : 968127 Voucher Date: 07/30/2014 2014 **Fiscal Year: OTC Endpoint: Lower Level 1** ALC: 00002099 **AWAP** Status: Submitted Date / Time: Submitted by: Checks & Money Order Subtotal: \$0.00 **Currency Subtotal:** \$50.00 **Deposit Total:** \$50.00 \* Currency Denominations **Paper Currency** Count Amount **Coin Currency** Count **Amount** \$1.00:  $$0.00$  $$0.01:$  $$0.00$  $$2.00:$  $$0.00$  $$0.05:$  $$0.00$ \$5.00:  $$0.00$  $$0.10:$  $$0.00$  $\ $0.00$  $$0.25$ \$10.00:  $$0.00$  $$0.00$  $$0.50:$ \$20.00:  $$0.00$ \$50.00:  $\mathbf{1}$  $$50.00$  $$1.00:$  $$0.00$ **Coin Currency** \$100.00:  $$0.00$  $$0.00$ **Subtotal Paper Currency**  $$50.00$ **Currency**<br>Subtotal:  $$50.00$ **Subtotal Financial Institution Information** Financial Institution Name And Address: **Bank of America, Concord, CA** RTN: 021867400 234567 DDA: **Agency Information** Training Team Top Level -00002099 Agency Name: Agency Use (Block 6): To be approved Alternate Agency Contact: Receipts Processed Date: From: To: **Subtotals by Accounting Code TAS/Accounting Codes** Amount 1212  $$50.00$ **View Voucher Event Log**  $\triangleleft$  Previous Return To Draft Submit

#### **Figure 2. Return Deposit to Draft Status**

#### **Figure 3. Submit Deposit**

<span id="page-116-0"></span>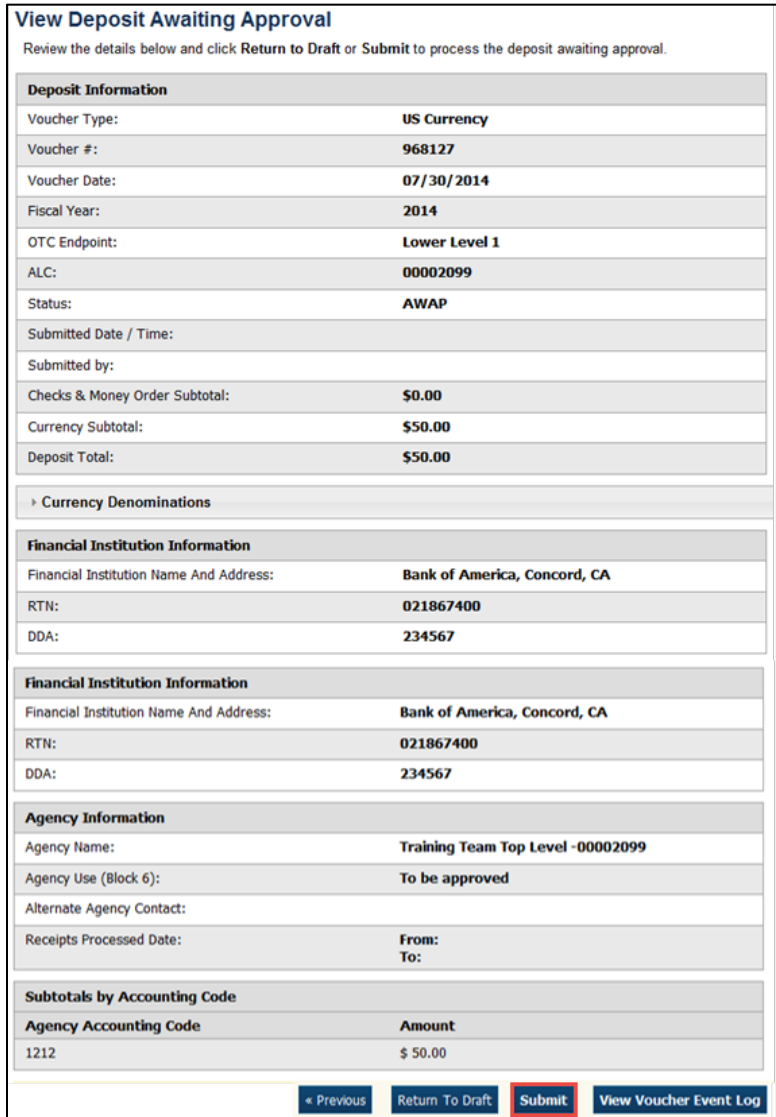

#### **Application Tips**

- Click **Return to Draft**—the deposit voucher returns to **Draft** status. A **Deposit Preparer** can modify the deposit.
- Click **Submit.** The deposit is submitted to your Financial Institution and the OTCnet Deposit Ticket displays, followed by the **Print** dialog box—it prompts you to print your deposit ticket.
- Ensure the deposit ticket is printed and included with the items sent to the bank for deposit.
- You cannot modify a deposit after it is submitted. Only a **Deposit Confirmer** from a Financial Institution can modify deposits by creating adjustments.

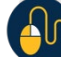

#### **Additional Buttons**

- Click **Adjust** to adjust a deposit.
- Click **Cancel** to return to the OTCnet Home Page. No data is saved.
- Click **Confirm** to confirm a deposit.
- Click **Next** to advance to the next page.
- Click **Print Deposit Ticket** to print a formatted deposit ticket.
- Click **Previous** to return to the previous page.
- Click **Return Home** to return to the OTCnet Home Page.
- Click **Reject** to reject a deposit (visible if a user has **Deposit Confirmer** privileges) .
- Click **View Voucher Event Log** to view the history of the deposit voucher.

# <span id="page-118-0"></span>**Summary**

In this chapter, you learned:

- The purpose of approving a deposit or returning a deposit to draft
- How to approve deposits
- How to return a deposit to draft

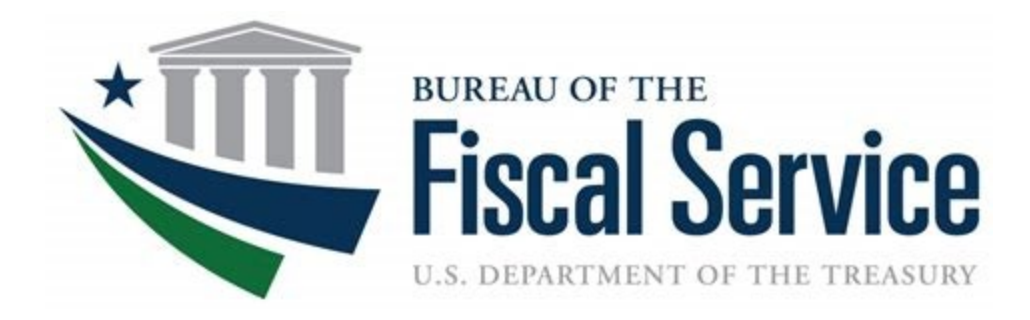

# **Chapter 6. Confirming, Rejecting and Adjusting Deposits**

**OTCnet Participant User Guide** 

### **Table of Contents**

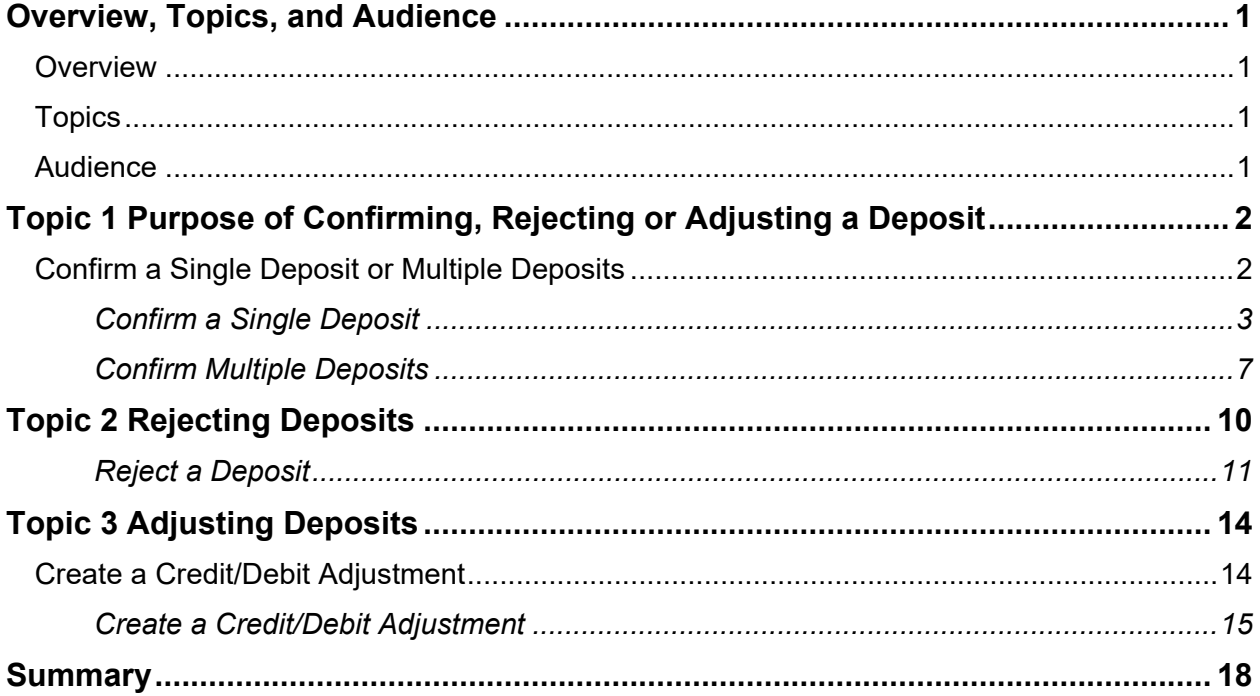

## **List of Figures**

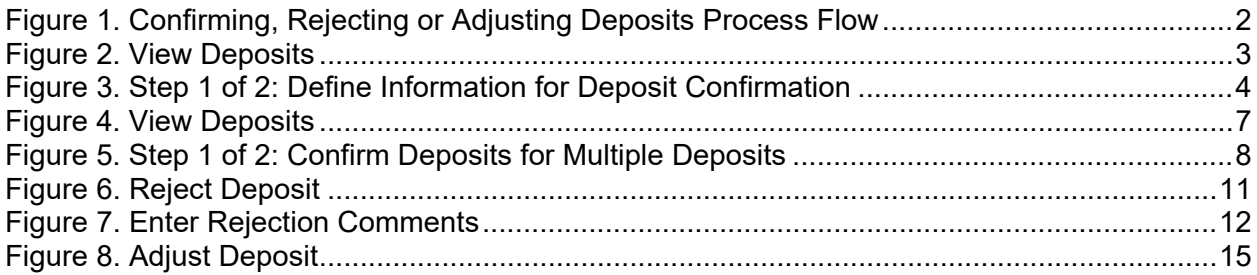

### **Glossary**

Click this link to access the full OTCnet Glossary.

# <span id="page-121-0"></span>**Overview, Topics, and Audience**

#### <span id="page-121-1"></span>**Overview**

In this chapter, you will learn:

- The purpose of confirming or rejecting a deposit
- The criteria for confirming a deposit
- How to confirm a deposit
- How to reject a deposit
- How to create a credit/debit adjustment

### <span id="page-121-2"></span>**Topics**

- 1. Purpose of Confirming, Rejecting or Adjusting a Deposit
- 2. Rejecting Deposits
- 3. Adjusting Deposits

#### <span id="page-121-3"></span>**Audience**

The intended audience for the Confirming, Rejecting or Adjusting Deposits chapter is:

• Deposit Confirmer

# <span id="page-122-0"></span>**Topic 1 Purpose of Confirming, Rejecting or Adjusting a Deposit**

After a **Deposit Approver** submits a deposit for confirmation, the **Deposit Confirmer** at the Financial Institution confirms, adjusts or rejects the deposit. Only deposits that are saved with a **Submitted** status by the agency's **Deposit Approver** can be confirmed, rejected or adjusted. Review the process flow for confirming, rejecting, or adjusting a deposit as shown in [Figure 1.](#page-122-2)

When confirming a deposit as a **Deposit Confirmer**, the deposit status is **Confirmed**. When rejecting a deposit, the deposit status is **Rejected**.

A **Deposit Confirmer** at a Financial Institution may reject deposits if there are duplicate voucher submissions, items missing, funds not received, etc. After a deposit is adjusted, it is searchable using the **Search Adjustments** or **Search Deposits** function.

<span id="page-122-2"></span>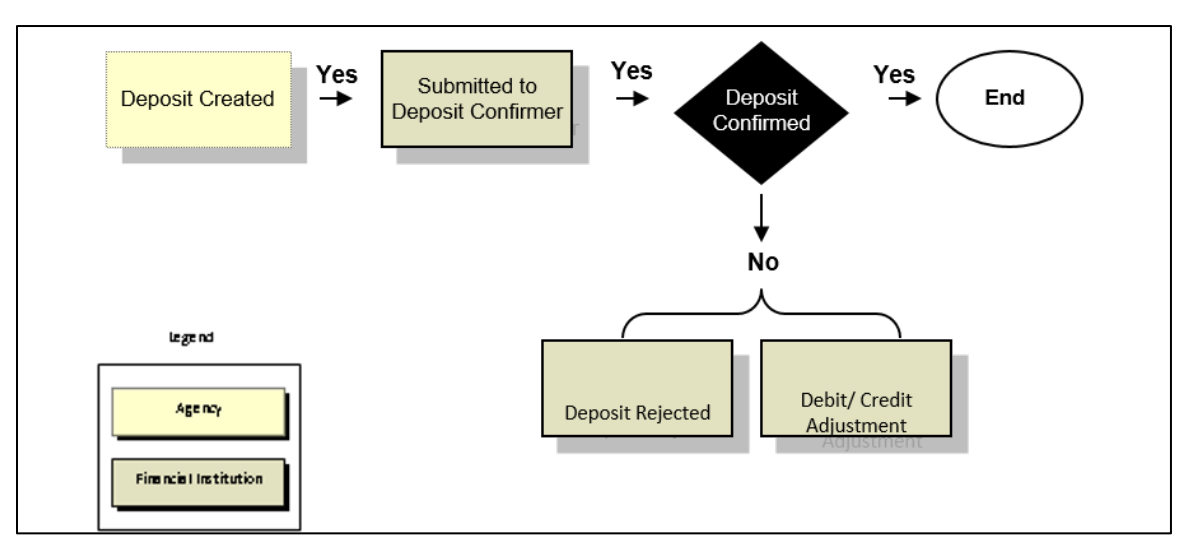

**Figure 1. Confirming, Rejecting or Adjusting Deposits Process Flow**

### <span id="page-122-1"></span>**Confirm a Single Deposit or Multiple Deposits**

To confirm a single deposit or multiple deposits simultaneously, the deposit must have a **Submitted** status. To locate deposits with a **Submitted** status, use the **View Deposits** or **Search Deposits** function. After locating the deposit, confirm the deposit preparation information. Once a deposit is confirmed, it is saved with a **Confirmed** status.

### **Confirm a Single Deposit**

<span id="page-123-0"></span>To confirm a single deposit, complete the following steps:

1. From the **Deposit Processing** tab, click **View Deposits**. The *View Deposits* page displays.

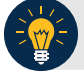

```
Application Tip
```
To locate deposits, you can also click **Search Deposits**.

- 2. From the Select Display drop-down menu, select **My Deposits in Process**.
- <span id="page-123-1"></span>3. Click the **Voucher Number** for the deposit whose details you want to process, as shown in [Figure 2.](#page-123-1) The *View Submitted Deposit* page displays.

| Select Display:                |                                                                                 |                                 |                               |                               |            |                         |                                         |
|--------------------------------|---------------------------------------------------------------------------------|---------------------------------|-------------------------------|-------------------------------|------------|-------------------------|-----------------------------------------|
| My Deposits in Process         |                                                                                 | $\overline{\phantom{a}}$        |                               |                               |            |                         |                                         |
|                                | Select the voucher number of the deposit you would like to continue processing. |                                 |                               |                               |            |                         |                                         |
| Today's Date: 11/04/2014       |                                                                                 |                                 |                               |                               |            |                         |                                         |
| $<<$ < 1-10 > >> of 13 Records |                                                                                 |                                 |                               |                               |            |                         |                                         |
| <b>Voucher</b>                 | <b>Status</b>                                                                   | <b>Date</b><br><b>Submitted</b> | <b>Voucher</b><br><b>Date</b> | <b>OTC</b><br><b>Endpoint</b> | <b>ALC</b> | <b>Deposit</b><br>Total | <b>Confirm</b>                          |
| 623077                         | <b>SUBMITTED</b>                                                                | 05/21/2012                      | 05/21/2012                    | 37922                         | 70050379   | 12,500.00               | ▥                                       |
| 620949                         | <b>SUBMITTED</b>                                                                | 03/09/2012                      | 03/09/2012                    | 37922                         | 70050379   | 50.25                   |                                         |
| 620928                         | <b>SUBMITTED</b>                                                                | 03/09/2012                      | 03/09/2012                    | 37922                         | 70050379   | 450.25                  | $\Box$                                  |
| 620482                         | <b>SUBMITTED</b>                                                                | 02/16/2012                      | 02/16/2012                    | 37928                         | 70050379   | 800.00                  | E                                       |
| 620481                         | <b>SUBMITTED</b>                                                                | 02/16/2012                      | 02/16/2012                    | 37926                         | 70050379   | 800.00                  |                                         |
| 620480                         | <b>SUBMITTED</b>                                                                | 02/16/2012                      | 02/16/2012                    | 37925                         | 70050379   | 800.00                  |                                         |
| 620478                         | <b>SUBMITTED</b>                                                                | 02/16/2012                      | 02/16/2012                    | 37923                         | 70050379   | 800.00                  | $\begin{array}{ccc} \hline \end{array}$ |
| 620477                         | SUBMITTED                                                                       | 02/16/2012                      | 02/16/2012                    | 37922                         | 70050379   | 700.00                  | $\Box$                                  |
| 620288                         | <b>SUBMITTED</b>                                                                | 02/13/2012                      | 02/13/2012                    | 37928                         | 70050379   | 100.00                  | $\Box$                                  |
|                                | <b>SUBMITTED</b>                                                                | 08/04/2011                      | 08/04/2011                    | 37928                         | 70050379   | 3,175.00                | $\Box$                                  |

**Figure 2. View Deposits**

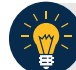

### **Application Tip**

Depending on your user role, the **My Deposits in Process** page displays your current deposits. If you only have the **Viewer** role, the **My Deposits in Process** does not display any deposits.

4. Click **Confirm**. The *Step 1 of 2: Define Information for Deposit Confirmation* page displays as shown in [Figure 3.](#page-124-0)

<span id="page-124-0"></span>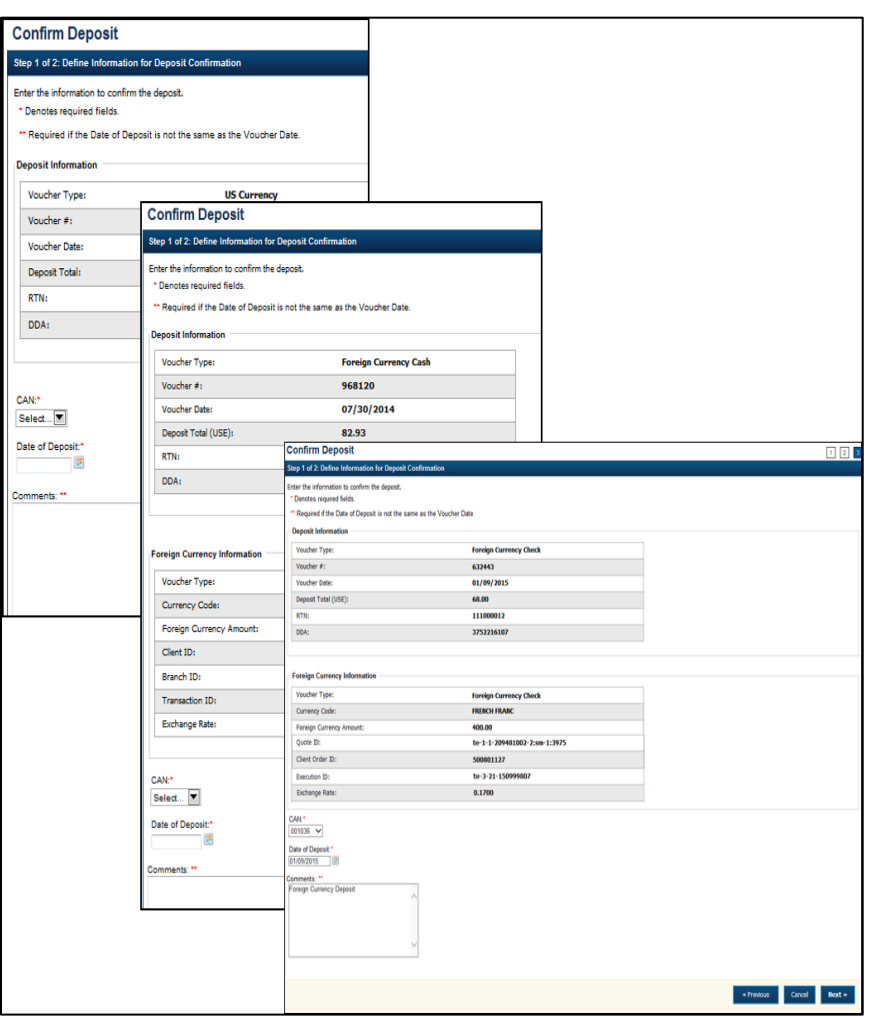

**Figure 3. Step 1 of 2: Define Information for Deposit Confirmation**

5. Enter the deposit information and click **Next.** The *Step 2 of 2: Review Information for Deposit Confirmation* page displays.

**US Currency Deposits** (both cash and check)

- Select the **CAN/ACCT Key (CA\$HLINK II Account Number/Account Key)**
- Enter the **Date of Deposit**
- Enter **Comments**, *if applicable and/or required*
- Enter the **CCWU (Cost Center Work Unit Number)**
- Enter the **1 Day Deferred**
- Enter the **2 Day Deferred**

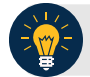

#### **Application Tips**

- When confirming a deposit ticket, ensure you confirm the deposit on the date received. Due to transit times, Fiscal Service is aware that deposits may not be confirmed on the **Voucher Date** entered by the Agency. Fiscal Service can adjust the value of funds, if needed, to account for these discrepancies.
- The **CCWU**, **1 Day Deferred**, and **2 Day Deferred** are for FRB deposits only.

#### **Foreign Currency Cash**

- Select the **CAN/ACCT Key (CA\$HLINK II Account Number/Account Key)**
- Enter the **Date of Deposit**
- Enter **Comments**, *if applicable and/or required*

#### **Foreign Check Items**

- Enter the **Exchange Rate** under **Foreign Currency Information**
- Select the **CAN/ACCT Key (CA\$HLINK II Account Number/Account Key)**
- Select the **Date of Deposit**
- Enter the **Deposit Total (USE) (US Dollar Equivalent)**
- Enter **Comments**, *if applicable and/or required*

#### **Application Tips**

- The **Date of Deposit** cannot be less than the FRB CA\$HLINK process date. If the **Date of Deposit** is different from the **Voucher Date**, enter an explanation for the difference in the **Comments** box.
- When confirming a deposit ticket, ensure you confirm the deposit on the date received. Due to transit times, Fiscal Service is aware that deposits may not be confirmed on the **Voucher Date** entered by the Agency. Fiscal Service can adjust the value of funds, if needed, to account for these discrepancies.
- The **Date of Deposit** must **not** be more than **5 business days** in the future to avoid a lengthy processing time and minimize the creation of offset and replacement vouchers. You will get an error message if the **Date of Deposit** exceeds 5 business days from the **Voucher Date**.
- **CashLink** account is required for commercial financial institution deposits.
- 6. Verify the information is correct and click **Submit**. Click **Edit** to modify the data entered. A *Confirmation* page displays stating that the deposit has been confirmed.

### **Additional Buttons**

- Click **Adjust** to adjust a deposit.
- Click **Cancel** to return to the OTCnet Home Page. No data is saved.
- Click **Confirm** to confirm a deposit.
- Click **Edit** to return to the previous page.
- Click **View Voucher** Event Log to view the history of the deposit voucher.
- Click **Next** to advance to the next page.
- Click **Previous** to return to the previous page.
- Click **Return Home** to return to the OTCnet Home Page.
- Click **Reject** to reject a deposit.

### **Confirm Multiple Deposits**

<span id="page-127-0"></span>To confirm multiple deposits simultaneously, complete the following steps:

- 1. From the **Deposit Processing** tab, click **View Deposits**. The *View Deposits* page displays.
- 2. From the Select Display drop-down menu, select **My Deposits in Process**.
- <span id="page-127-1"></span>3. Select the **Voucher Numbers** you want to confirm by checking the boxes under the **Confirm** column, as shown in [Figure 4.](#page-127-1)

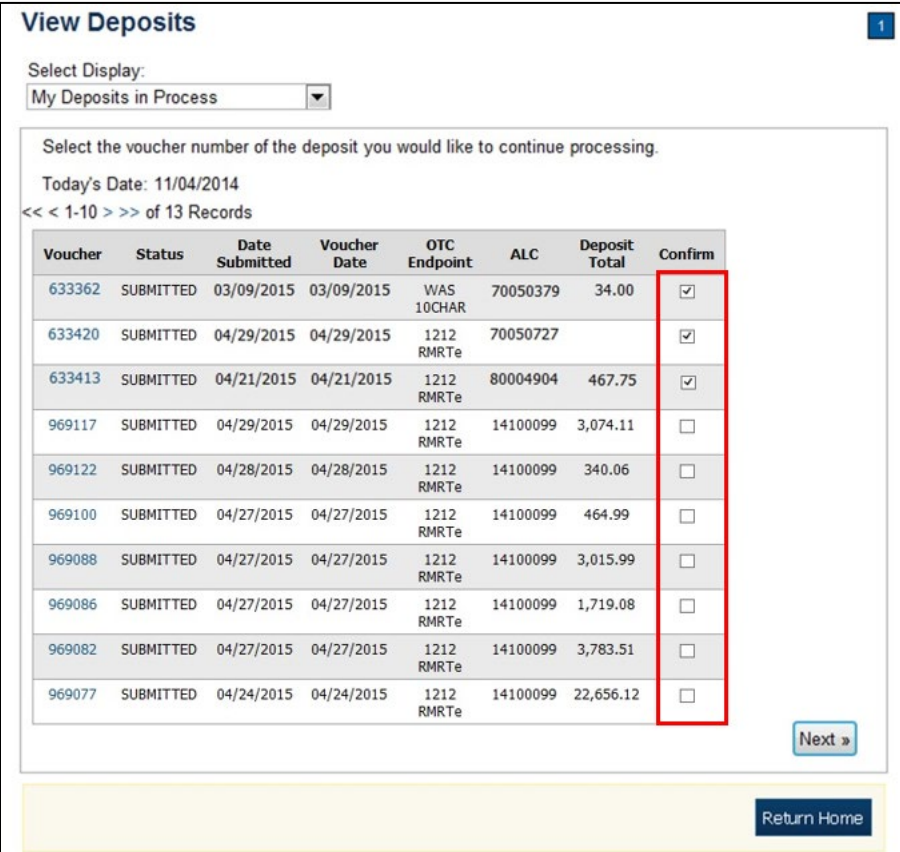

#### **Figure 4. View Deposits**

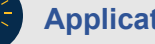

# **Application Tip**

Depending on your user role, the **My Deposits in Process** page displays your current deposits. If you only have the **Viewer** role, the **My Deposits in Process** does not display any deposits.

- 4. Click **Next**. The *Step 1 of 2: Confirm Deposits* page displays.
- 5. Enter the deposit information. Click **Next** as shown in [Figure 5.](#page-128-0)

<span id="page-128-0"></span>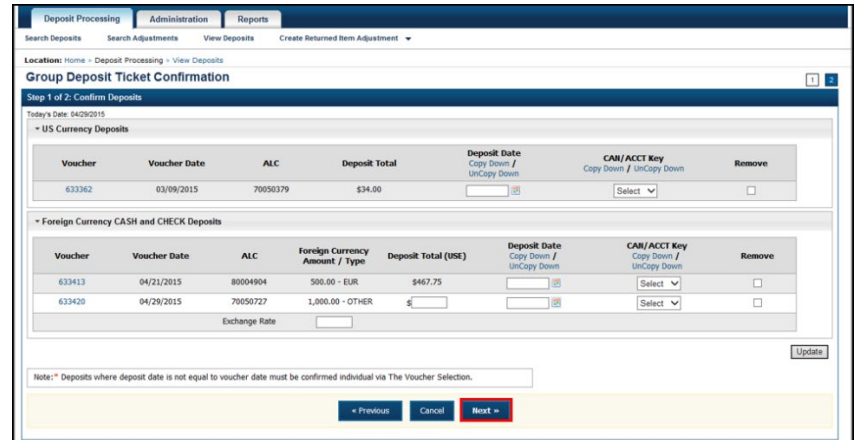

**Figure 5. Step 1 of 2: Confirm Deposits for Multiple Deposits**

**US Currency Deposits** (checks and cash):

- o Select the **Date of Deposit**
- o Select the **CAN/ACCT Key (CA\$HLINK II Account Number/Account Key)**
- o Enter the **CCWU (Cost Center Work Unit Number)**
- o Enter the **1 Day Deferred**
- o Enter the **2 Day Deferred**

**Foreign Currency Cash** and **Check Deposits**:

- o Select the **Date of Deposit**
- o Select the **CAN/ACCT Key (CA\$HLINK II Account Number/Account Key)**
- o If **Other** was selected for Country of Deposit during deposit creation, enter **Deposit Total (USE)** and **Exchange Rate**.

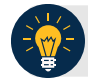

#### **Application Tips**

- When confirming a deposit ticket, ensure you confirm the deposit on the date received. Due to transit times, Fiscal Service is aware that deposits may not be confirmed on the **Voucher Date** entered by the Agency. Fiscal Service can adjust the value of funds, if needed, to account for these discrepancies.
- The **Date of Deposit** must be greater than or equal to the **Voucher Date**.
- To use the same date for all deposits listed, click the **Copy Down** hyperlink in the **Date of Deposit** column.
- The **Date of Deposit** must not be more than **5 business days** in the future to avoid a lengthy processing time and minimize the creation of offset and replacement vouchers. You will get an error message if the **Date of Deposit** exceeds 5 business days from the **Voucher Date**.
- **CashLink** account is required for commercial financial institution deposits.
- To use the same **CAN** or **Account Key** used for all deposits listed, click the **Copy Down** hyperlink in the **CAN**/ **Acct Key** column.
- To remove vouchers from the group being confirmed, select the **Voucher Numbers** you wish to remove by checking the boxes under the **Remove** column and click **Update**.
- 6. Click **Next**. The *Step 2 of 2: Review Information for Deposit Confirmation* page displays.
- 7. Verify the information is correct and click **Submit**.
- 8. A *Confirmation* page displays stating that the deposits are confirmed.

#### **Additional Buttons**

- Click **Adjust** to adjust a deposit.
- Click **Cancel** to return to the OTCnet Home Page. No data is saved.
- Click **Confirm** to confirm a deposit.
- Click **Edit** to return to the previous page.
- Click **View Voucher** Event Log to view the history of the deposit voucher.
- Click **Next** to advance to the next page.
- Click **Previous** to return to the previous page.
- Click **Return Home** to return to the OTCnet Home Page.
- Click **Reject** to reject a deposit.
- Click **Update** to remove the selected voucher(s) that are being confirmed.

## <span id="page-130-0"></span>**Topic 2 Rejecting Deposits**

To reject a deposit, it must have a **Submitted** status. To locate a deposit with a **Submitted** status, use the **View Deposits** or **Search Deposits** function. After locating the deposit, you can reject the deposit preparation information. Once a deposit is rejected, it is saved with a **Rejected** status.

Only deposits saved with a **Submitted** status by the agency's **Deposit Approver** can be confirmed, rejected, or adjusted. As a best practice, Fiscal Service recommends that the **Deposit Confirmer** confirms, adjusts or rejects deposits as part of their daily activities. In addition, it is recommended that all deposits (except those issued from foreign checks) are confirmed no later than 30 days from the Voucher Date.

*Chapter 6. Confirming, Rejecting and Adjusting Deposits*

### **Reject a Deposit**

<span id="page-131-0"></span>To reject a deposit, complete the following steps:

1. From the **Deposit Processing** tab, click **View Deposits**. The *View Deposits* page displays.

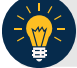

#### **Application Tip**

To locate deposits, you can also select **Search Deposits** and click the **Voucher Number** of the deposit you would like to continue processing.

- 2. From the **Select Display** drop-down menu, select **My Deposits in Process**.
- <span id="page-131-1"></span>3. Click the **Voucher Number** of the deposit you would like to continue processing. The *View Submitted Deposit* page displays, as shown in [Figure 6.](#page-131-1)

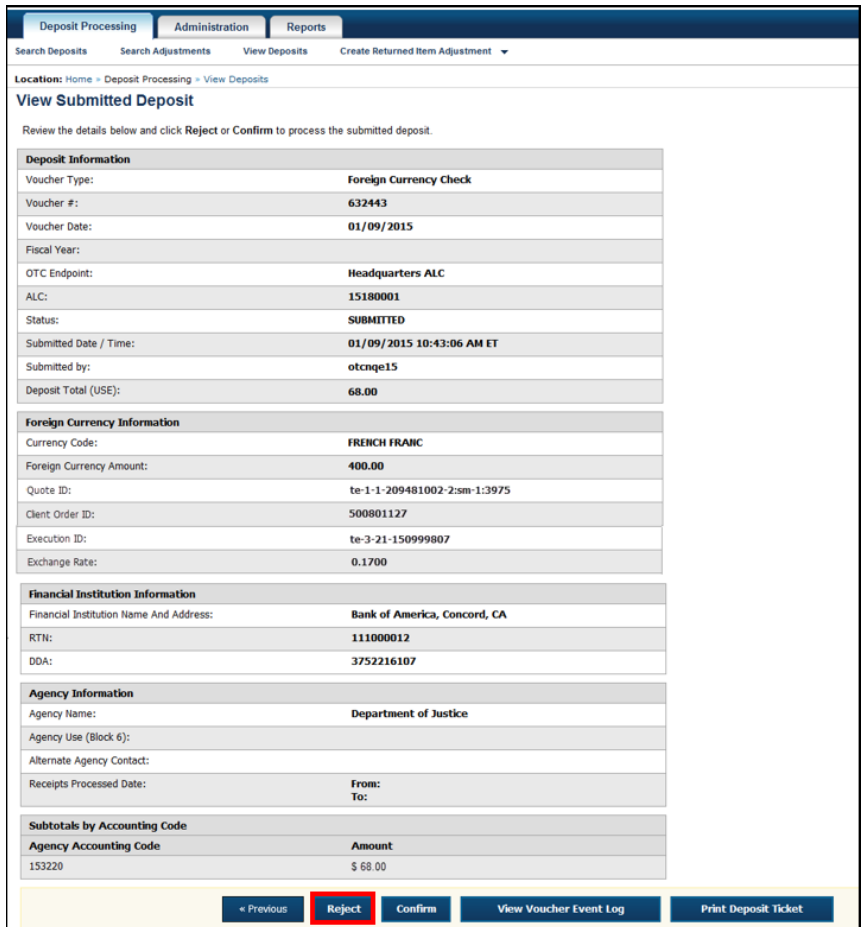

#### **Figure 6. Reject Deposit**

4. Click **Reject**. The *Step 1 of 2: Define Information for Deposit Rejection* displays.

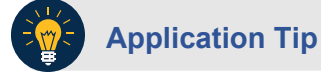

**Deposit Total** is not displayed on the *Define Information for Deposit Rejection* page for a foreign check deposit with **Other** selected for the country of deposit.

<span id="page-132-0"></span>5. Enter **Comments** describing the reason you are rejecting the deposit, as shown in [Figure 7.](#page-132-0)

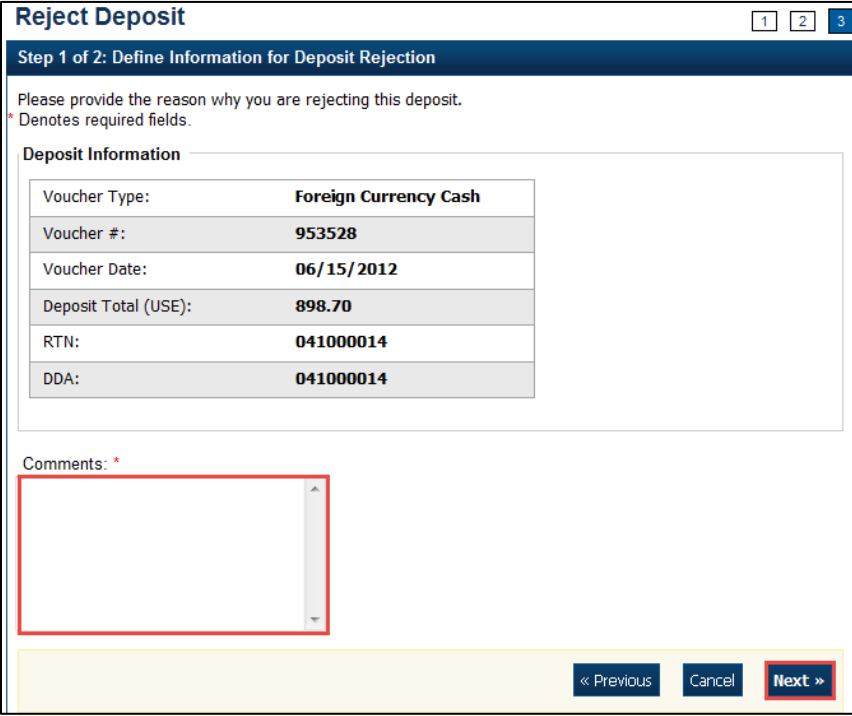

#### **Figure 7. Enter Rejection Comments**

6. Click **Next**. The *Step 2 of 2: Review Information for Deposit Rejection* page displays.

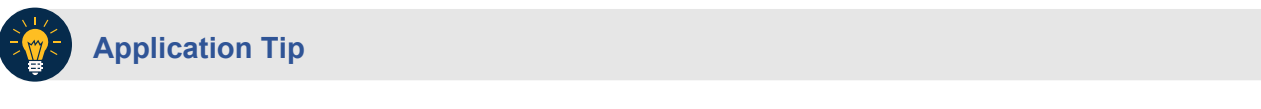

**Deposit Total** is not displayed on the *Review Information for Deposit Rejection* page for a foreign check deposit with **Other** selected for the country of deposit.

- 7. If the information is correct, click **Submit**. Click **Edit** to modify the comment.
- 8. A *Confirmation* page displays stating that the deposit is rejected.

### **Additional Buttons**

- Click **Adjust** to adjust a deposit.
- Click **Cancel** to return to the OTCnet Home Page. No data is saved.
- Click **Confirm** to confirm a deposit.
- Click **View Voucher Event Log** to view the history of the deposit voucher.
- Click **Previous** to return to the previous page.
- Click **Return Home** to return to the OTCnet Home Page.

## <span id="page-134-0"></span>**Topic 3 Adjusting Deposits**

As a **Deposit Confirmer**, you are authorized to create a credit or debit adjustment for a deposit. Only **US Currency** and **Foreign Currency Cash** deposits with **Submitted** or **Confirmed** status can be credited or debited.

To locate a deposit with a **Submitted** or **Confirmed** status, use the **View Deposits** or **Search Deposits** function. After the deposit is located, the deposit preparation information can be adjusted. Once the adjustment is applied, the deposit status is saved with a **Confirmed** status and an asterisk appears in the **Adj**. (Adjustment) column of the **Deposit Transactions** table. After a deposit is adjusted, search for adjustments using the **Search Adjustments** or **Search Deposits** function.

Your Financial Institution may have internal business processes related to creating an adjustment for a credit or debit. Part of those practices may include contacting the agency if there is a discrepancy, prior to performing the adjustment.

A credit adjustment is applied when the voucher deposit total indicated exceeds the actual deposit voucher amount. A debit adjustment is applied when the voucher deposit total indicated is less than the actual deposit voucher amount.

As a best practice, Fiscal Service recommends that the **Deposit Confirmer** confirms, adjusts or rejects deposits as part of their daily activities. In addition, it is recommended that all deposits (except those issued from foreign checks) are confirmed no later than 30 days from the Voucher Date.

#### <span id="page-134-1"></span>**Create a Credit/Debit Adjustment**

To create a credit/debit adjustment, select a deposit in process and the corresponding voucher number and define the deposit adjustment information.

### **Create a Credit/Debit Adjustment**

<span id="page-135-0"></span>To create a credit/debit adjustment, complete the following steps:

1. From the **Deposit Processing** tab, click **View Deposits**. The *View Deposits* page displays.

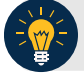

### **Application Tip**

To locate deposits, you can also click **Search Deposits**.

- 2. From the **Select Display** drop-down menu, select **My Deposits in Process**.
- <span id="page-135-1"></span>3. Click the **Voucher Number** for the deposit whose details you want to process. The *View Submitted Deposit* page displays, as shown in [Figure 8.](#page-135-1)

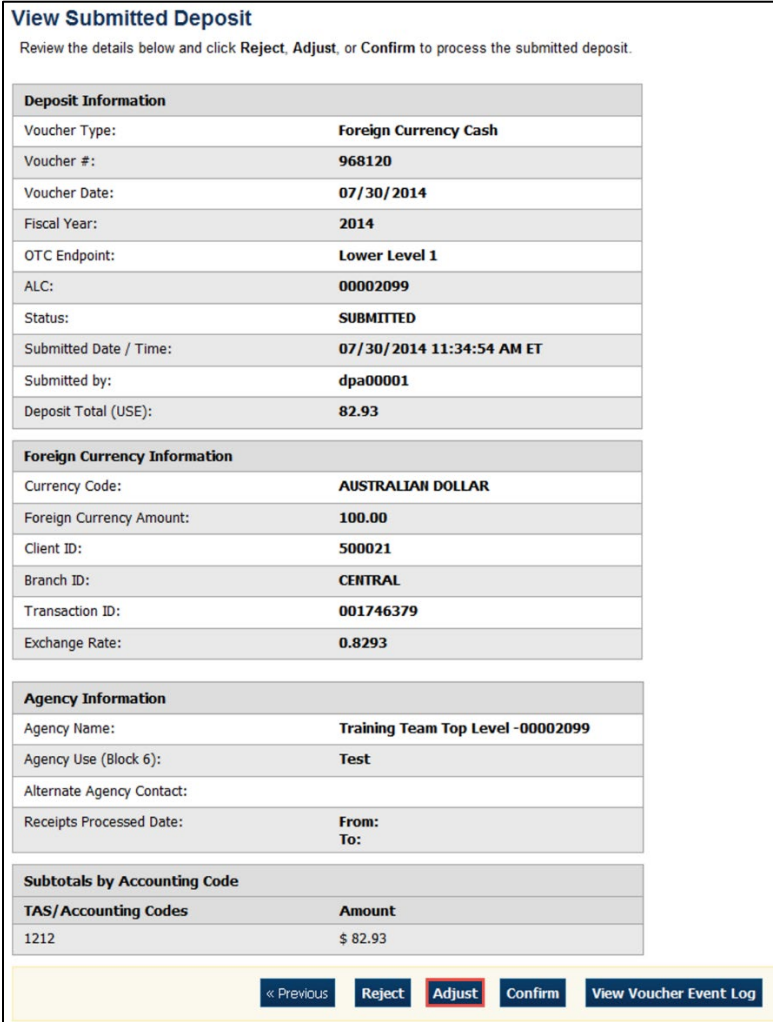

#### **Figure 8. Adjust Deposit**

## **Application Tip**

Depending on your user role, the **My Deposits in Process** page displays your current deposits. If you only have the **Viewer** role, the **My Deposits in Process** does not display any deposits.

4. Click **Adjust**. The *Step 1 of 2: Define Information for Deposit Adjustment* page displays.

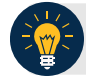

#### **Application Tip**

You can only create adjustments for **US Currency** and **Foreign Currency Cash** deposits with **Submitted** or **Confirmed** status.

- 5. Enter the adjustment information and click **Next**.
	- Select the CAN/ACCT Key **(CA\$HLINK II Account Number/Account Key)**
	- Enter the **Date of Deposit**
	- Enter **Comments**, *if applicable and/or required*
	- Enter the **CCWU (Cost Center Work Unit Number)**
	- Enter the **1 Day Deferred**
	- Enter the **2 Day Deferred**
	- Select **Debit** or **Credit** for **Adjustment Type**
	- Enter the **Adjustment Amount**
	- Select the **Adjustment Reason**
	- Enter **Adjustment Comments**

#### **Application Tips**

- The **CCWU**, **1 Day Deferred Amount**, and **2 Day Deferred Amount** are for FRB deposits only.
- **Adjustment Comments** are required if the reason is **Other**.
- 6. The *Step 2 of 2: Review Information for Deposit Adjustment* page displays. Verify the information is correct and click **Submit**. Click **Edit**, to modify the adjustment information and review the information again.
- 7. A *Confirmation* page displays stating the deposit was adjusted.

### **Additional Buttons**

- Click **Cancel** to return to the OTCnet Home Page. No data is saved.
- Click **Confirm** to confirm a deposit.
- Click **View Voucher Event Log** to view the history of the deposit voucher
- Click **Previous** to return to the previous page.
- Click **Return Home** to return to the OTCnet Home Page.
- Click **Reject** to reject a deposit.

### <span id="page-138-0"></span>**Summary**

In this chapter, you learned:

- The purpose of confirming or rejecting a deposit
- The criteria for confirming a deposit
- How to confirm a deposit
- How to reject a deposit
- How to create a credit/ debit adjustment

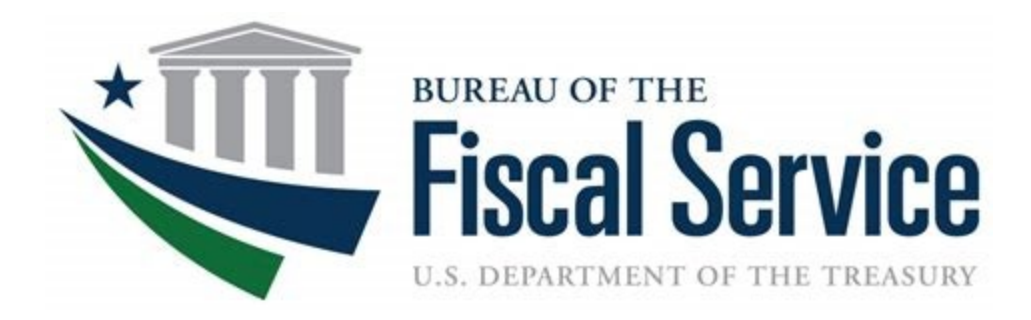

# **Chapter 7. Managing Adjustments**

**OTCnet Participant User Guide** 

### **Table of Contents**

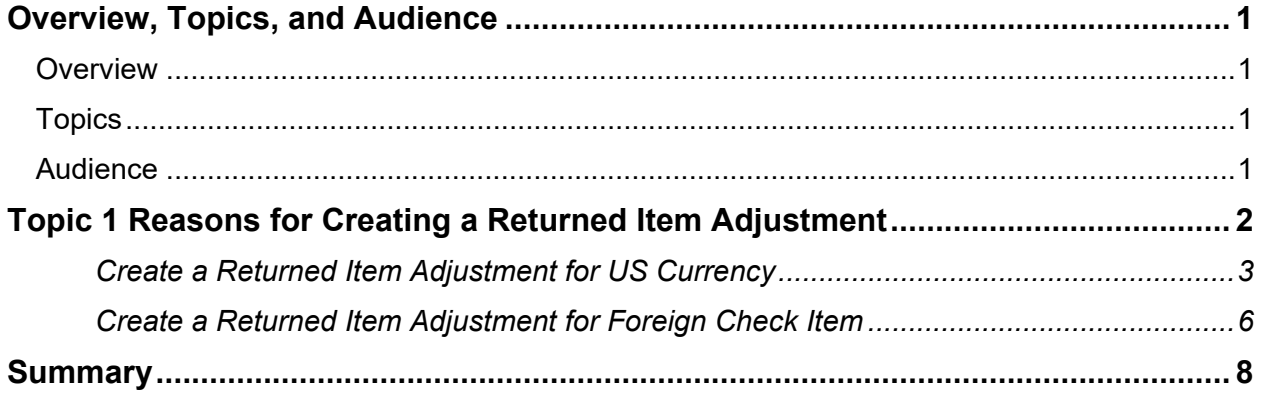

# **List of Figures**

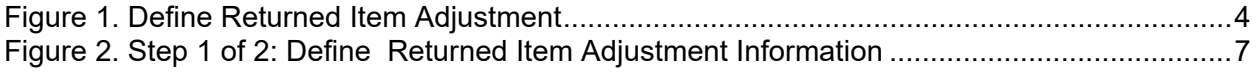

## **Glossary**

Click this [link](https://www.fiscal.treasury.gov/otcnet/training/wbt/content/course_OTC/glossary.htm) to access the full OTCnet Glossary.

# <span id="page-141-0"></span>**Overview, Topics, and Audience**

#### <span id="page-141-1"></span>**Overview**

Welcome to *Creating Adjustments*. In this chapter, you will learn:

- The reasons for creating a returned item adjustment
- How to create a returned item adjustment for US Currency and Foreign Check Items

### <span id="page-141-2"></span>**Topics**

This chapter is organized by the following topics:

• Reasons for Creating a Returned Item Adjustment

#### <span id="page-141-3"></span>**Audience**

The intended audience for the *Creating Adjustments* Participant User Guide includes:

• Deposit Confirmer

# <span id="page-142-0"></span>**Topic 1 Reasons for Creating a Returned Item Adjustment**

As a **Deposit Confirmer**, you are authorized to create a returned item adjustment for US Currency Check Items and Foreign Check Items.

If an item is received that must be returned to the agency, a *return item adjustment* must be created. Only deposits with a **Submitted** status can be returned. Examples of reasons for adjustments include:

- Checks returned for insufficient funds
- Closed account
- Stop payment
- Uncollected funds

### **Create a Returned Item Adjustment for US Currency**

<span id="page-143-0"></span>To create a returned item adjustment for US Currency, complete the following steps:

- 1. From the **Deposit Processing** tab, select **Create Returned Item Adjustment**>**US Currency**. The *Step 1 of 2: Define Returned Item Adjustment Information* page appears.
- 2. Enter the information to prepare the returned item adjustment and click **Next**. The *Step 2 of 2: Review Item Adjustment* appears as shown in [Figure 1.](#page-144-0)

#### Under **Adjustment Information, complete the following:**

- Select the **ALC (Agency Location Code)**
- Select the **CAN/Acct Key (CA\$HLINK II Account Number/Account Key)**
- Select the **RTN DDA (Route Transit Number Demand Deposit Account)**
- Enter the **Date of Deposit**
- Enter the **Voucher Date**
- Enter the **Amount of Returned Item**
- Select a **Reason for Returned Item**
- Enter the **Returned Item(s) Count**
- Select an **OTC Endpoint**
- Enter **Adjustment Comments**
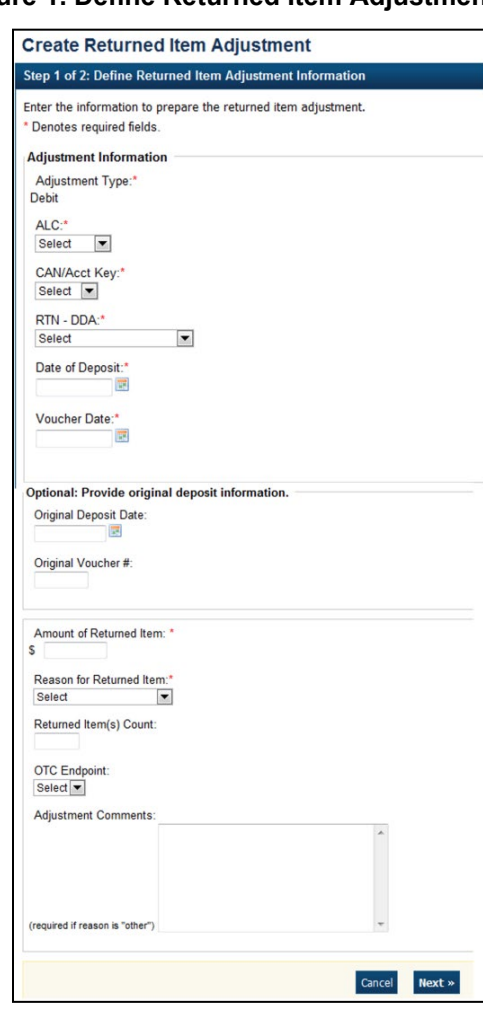

#### **Figure 1. Define Returned Item Adjustment**

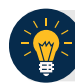

## **Application Tip**

- The **CCWU** is for FRB deposits only.
- **Adjustment Comments** are required if the reason for the returned item is **Other**.

Under **Optional: Provide original deposit information,** *optional*

- Select the **Original Deposit Date**
- Enter the **Original Voucher #**
- 3. Verify the information is correct and click **Submit**. Click **Edit** to make changes to the information entered. A *Confirmation* page appears stating that the returned item adjustment was created.

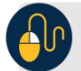

## **Additional Buttons**

- Click **Cancel** to return to the OTCnet Home Page. No data is saved.
- Click **Previous** to return to the previous page.
- Click **Return** Home to return to the OTCnet Home Page.

## **Create a Returned Item Adjustment for Foreign Check Item**

To create a returned item adjustment for Foreign Check Items, complete the following steps:

- 1. From the **Deposit Processing** tab, select **Create Returned Item Adjustment**>**Foreign Check Item**. The *Step 1 of 2: Define Returned Item Adjustment Information* page appears.
- 2. Enter the information to prepare the returned item adjustment and click **Next**. The Step 2 of 2: Review Item Adjustment page appears as shown in [Figure 2](#page-147-0) below.
	- Select the **ALC (Agency Location Code), CAN/Acct Key (CA\$HLINK II Account Number/Account Key)** and **RTN-DDA (Routing Transit Number- Demand Deposit Account)** from their drop-down lists
	- Enter the **Date of Deposit, Voucher Date**, and **Foreign Currency Amount**
	- Select the **Original Deposit Date** and enter the **Original #**, *optional*
	- Select the **Country of Deposit**

If the name of the country is not listed, select **Other**. The Currency Code and Exchange Rate will automatically populate based on the Country of Deposit selection

- Enter the **Amount of Returned Item (USE)**
- Select a **Reason for Returned Item** and **OTC Endpoint**
- Enter **Adjustment Comments**, *required* if the reason for the returned item is "other"

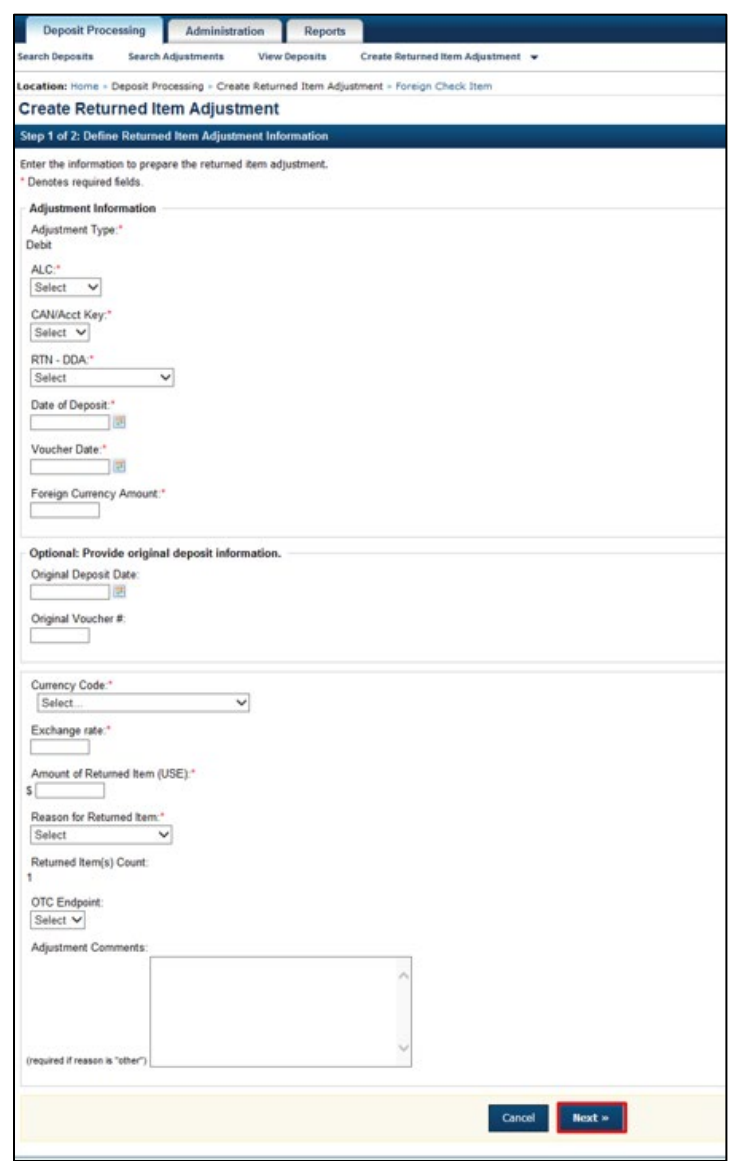

<span id="page-147-0"></span>**Figure 2. Step 1 of 2: Define Returned Item Adjustment Information**

- 3. Verify the information is correct and click **Submit**. Click **Edit** to make changes to the information entered.
- 4. A *Confirmation* page appears stating that the returned item adjustment was created.

#### **Additional Buttons**

- Click **Cancel** to return to the OTCnet Home Page. No data is saved.
- Click **Previous** to return to the previous page.
- Click **Return Home** to return to the OTCnet Home Page.

# **Summary**

In this chapter, you learned:

- The reasons for creating a returned item adjustment
- How to create a returned item adjustment for US Currency and Foreign Check Items

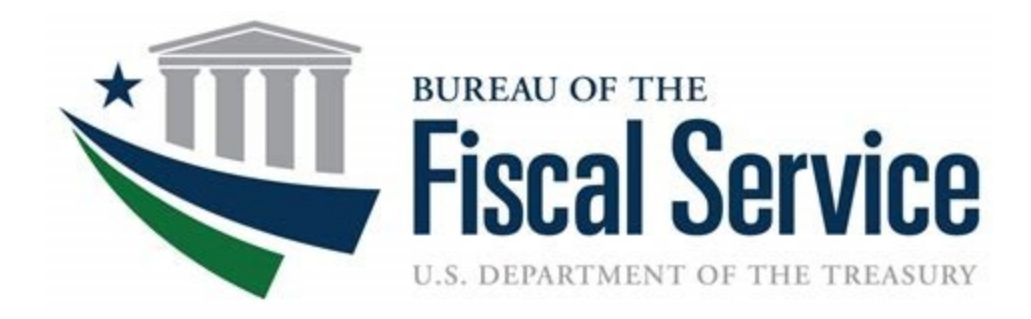

# **Chapter 8. Searching Adjustments**

**OTCnet Participant User Guide** 

# **Table of Contents**

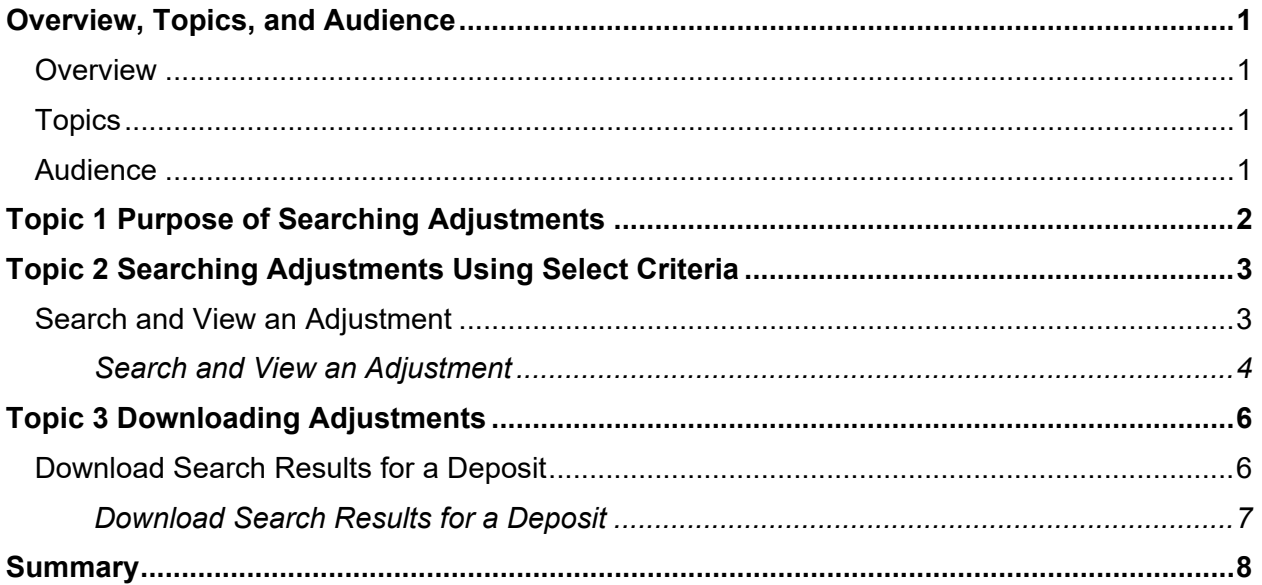

# **List of Figures**

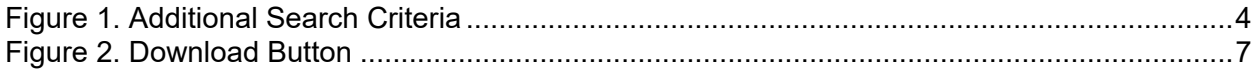

# **List of Tables**

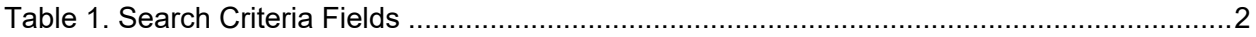

# **Glossary**

Select this link to access the full OTCnet Glossary.

# <span id="page-151-0"></span>**Overview, Topics, and Audience**

#### <span id="page-151-1"></span>**Overview**

Welcome to *Searching Adjustments*. In this chapter, you will learn:

- The purpose of searching adjustments
- How to search and locate adjustments using one or more search criteria
- How to download adjustment voucher(s) as an XML or CSV file

## <span id="page-151-2"></span>**Topics**

This chapter is organized by the following topics:

- 1. Purpose of Searching Adjustments
- 2. Searching Adjustments Using Select Criteria
- 3. Downloading Adjustments

### <span id="page-151-3"></span>**Audience**

The intended audience for the *Searching Adjustments* Participant User Guide includes:

- Deposit Preparer
- Deposit Approver
- Deposit Confirmer
- **Viewer**

# <span id="page-152-0"></span>**Topic 1 Purpose of Searching Adjustments**

As a **Deposit Preparer**, **Deposit Approver**, **Deposit Preparer/Approver**, **Deposit Confirmer**, or **Viewer**, you are authorized to search for and view adjustments and download and save the searched adjustment voucher(s) as an XML or CSV file. You may review adjustments to understand why a deposit is adjusted and the corrections that were made.

To search for an adjustment to a **US Currency** or **Foreign Check Items** deposit, select the **Search Adjustments** function. The **Search Adjustments** function enables you to search for a deposit voucher using one or more criteria.

<span id="page-152-1"></span>If you do not specify any criteria, the search results include all deposits in the system that you have access to view. If you run additional searches, the Search Results table repopulates with the results of the new search. See [Table 1](#page-152-1) for search criteria fields.

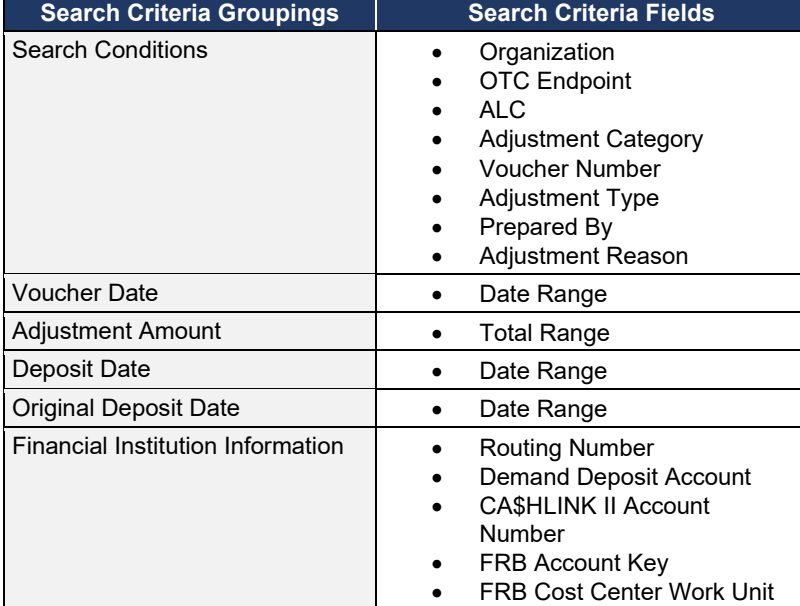

#### **Table 1. Search Criteria Fields**

# <span id="page-153-0"></span>**Topic 2 Searching Adjustments Using Select Criteria**

**Search Adjustments**—for this function, if you run a search without specifying any criteria, the search results include all deposits in the system that you have access to view.

## <span id="page-153-1"></span>**Search and View an Adjustment**

To search adjustments using select criteria, you will enter your specific search criteria under **Search Conditions**, e.g., select an **Organization** or an **Endpoint**, etc. and select the **Voucher Number** for the adjustment that you need to view.

# **Search and View an Adjustment**

<span id="page-154-0"></span>To search for and view an adjustment, complete the following steps:

- 1. Select **Deposit Processing**, select **Search Adjustments**. The *Search Adjustments* page appears.
- 2. Enter the search criteria and select **Search**.

Under **Search Conditions**, *optional*

- Select an **Organization**
- Select an **OTC Endpoint**
- Enter an **ALC (Agency Location Code)**
- Select an **Adjustment Category**
- Enter a **Voucher #**
- Select an **Adjustment Type**
- Enter the **Prepared by** name
- Select an **Adjustment Reason**
- Enter the **From**: and **To**: Voucher Dates
- Enter the **From**: and **To**: Adjustment Amount
- Enter the **From**: and **To**: Deposit Date
- Enter the **From**: and **To**: Original Deposit Date

<span id="page-154-1"></span>Additional search criteria is displayed as shown in [Figure 1.](#page-154-1)

#### **Figure 1. Additional Search Criteria**

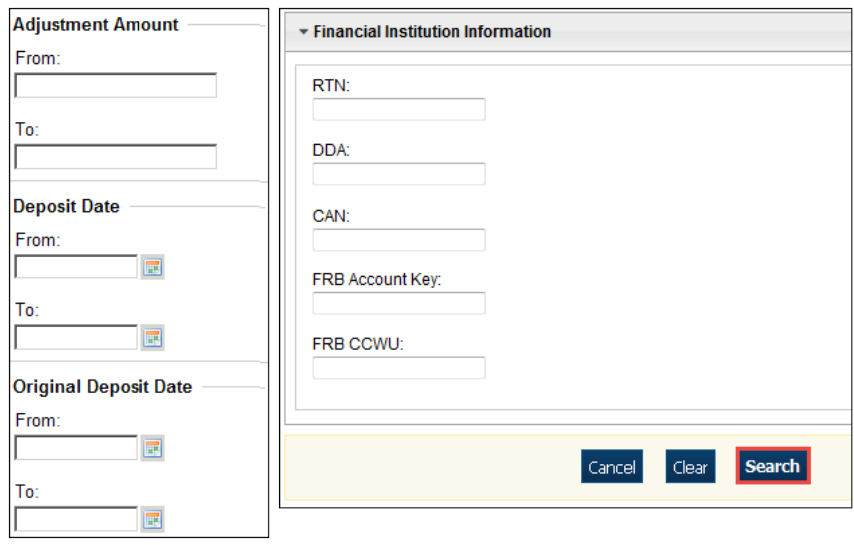

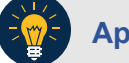

#### **Application Tip**

**Voucher From** date must be five years or less prior to the current date. Vouchers more than five years old can be viewed from the **Scheduled Reports** menu.

3. *The Search Results* table appears. Select the **Voucher Number** of the adjustment for the details you need to view.

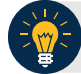

#### **Application Tip**

Values do not display in the **Adjustment Amount** column for unconfirmed foreign check item deposits that were entered with a Country of Deposit of **Other**.

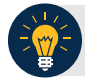

#### **Application Tip**

Select **Download** to save the adjustment results as an **XML o**r **CSV** file.

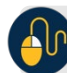

#### **Additional Buttons**

- Select **Previous** to return to the previous page.
- Select **Return Home** to return to the OTCnet Home Page.
- Select **View Voucher Event Log** to view the history of the deposit voucher.

# <span id="page-156-0"></span>**Topic 3 Downloading Adjustments**

To download your search results, first use the **Search Adjustments** function. After searching for your adjusted deposit, you can download the information you retrieve.

## <span id="page-156-1"></span>**Download Search Results for a Deposit**

To download your search results for a deposit, enter the search criteria for your adjusted deposit, enter the optional search criteria for the adjusted deposit you need to view and search for it. Download your results, select your file format e.g., **XML file** or **CSV file**. Verify the attributes that you want to download and submit. Open the file or save it.

# **Download Search Results for a Deposit**

<span id="page-157-0"></span>To download the search results of a deposit, complete the following steps:

<span id="page-157-1"></span>1. The Search Results table appears, select **Download** as shown in [Figure 2.](#page-157-1) The *Download Deposits* page appears.

**Figure 2. Download Button**

| Download Search Results? Download<br>$<<$ < 1-2 > >> of 2 Records |                        |                           |                       |            |                |                     |                                    |
|-------------------------------------------------------------------|------------------------|---------------------------|-----------------------|------------|----------------|---------------------|------------------------------------|
| Voucher#                                                          | <b>Voucher</b><br>Date | Date of<br><b>Deposit</b> | <b>Reason</b><br>Code | <b>ALC</b> | Adj.<br>(Type) | <b>Debit/Credit</b> | <b>Adjustment</b><br><b>Amount</b> |
| 003073                                                            | 07/31/2014             | 07/31/2014                | <b>StpPayment</b>     | 00002099   | R              | D                   | \$500.00                           |
| 003072                                                            | 07/30/2014             | 07/30/2014                | AcctClosed            | 00002099   | R              | D                   | \$100.00                           |

- 2. Select either the **XML file** or **CSV file** format.
- 3. Check the desired attributes that you need to download for:
	- **Deposit Information**
	- **Financial Institution Information**
	- **Agency Information**
	- **Accounting Subtotals and User Defined Data**
	- **Foreign Deposit Information**
- 4. Select **Submit**. The File Download dialog box appears.
- 5. Select **Open** or **Save**.

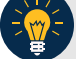

#### **Application Tips**

- Select **Open** and the content of the file appears.
- Select **Save** to choose the location where you will save the file.

#### **Additional Button**

Select **Cancel** to return to the OTCnet Home Page. No data is saved.

# <span id="page-158-0"></span>**Summary**

In this chapter you learned:

- The purpose of searching adjustments
- How to search for and locate adjustments using one or more search criteria
- How to download adjustment voucher(s) as an XML or CSV file

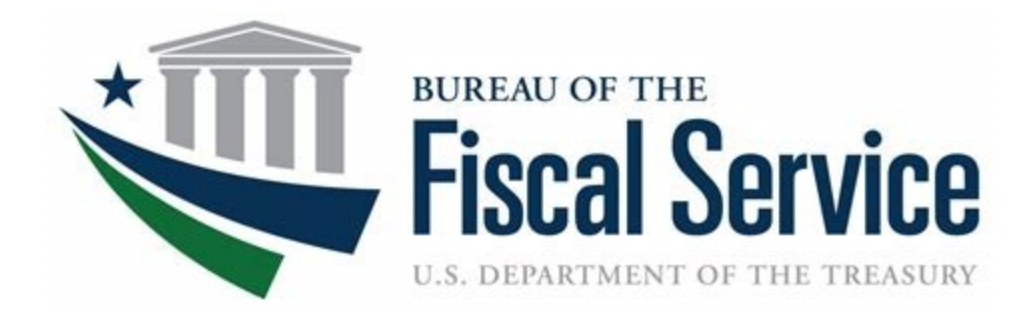

# **Chapter 9. Viewing Reports**

**OTCnet Participant User Guide** 

# **Table of Contents**

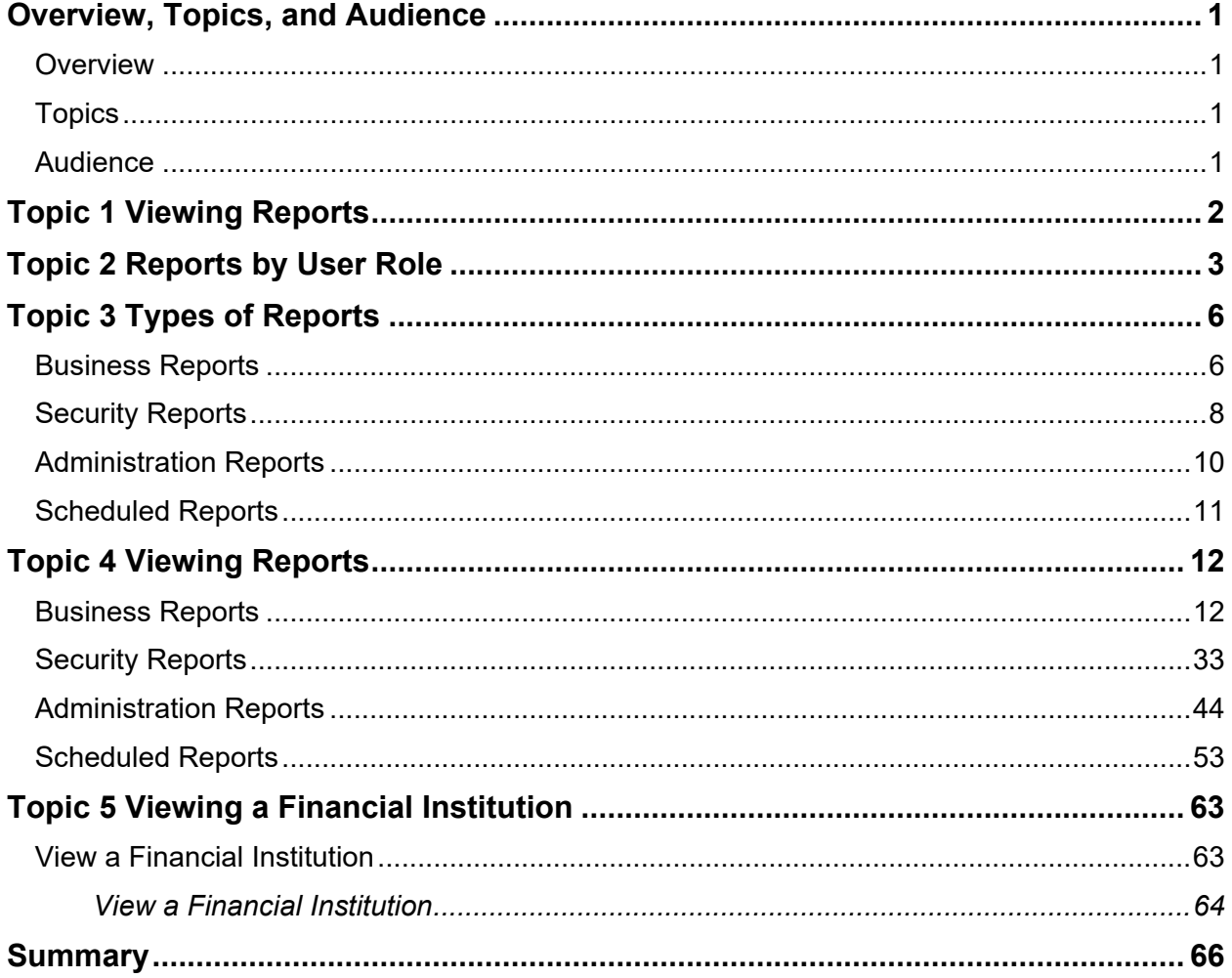

# **List of Figures**

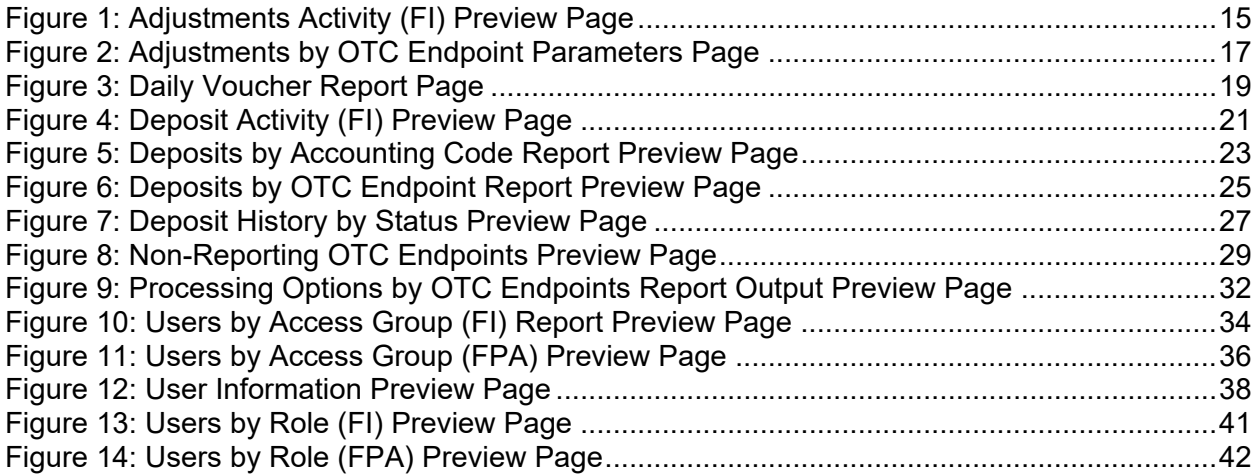

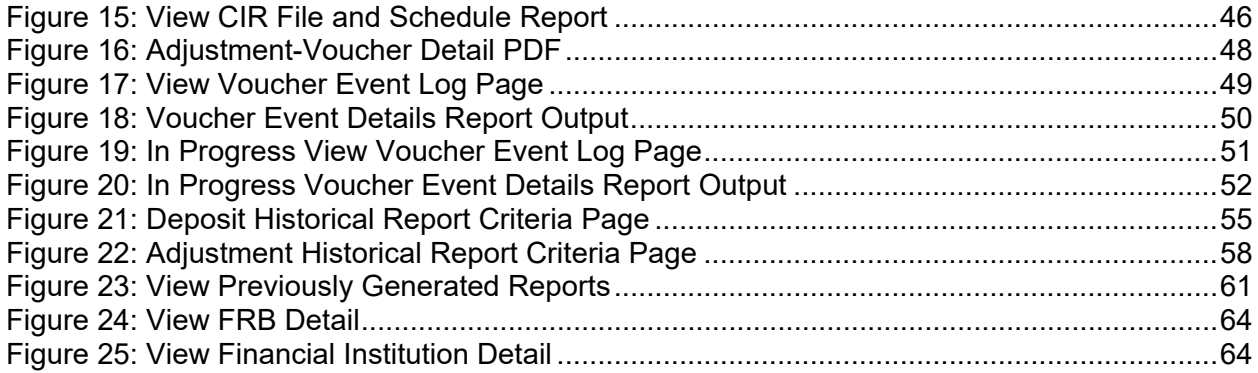

# **List of Tables**

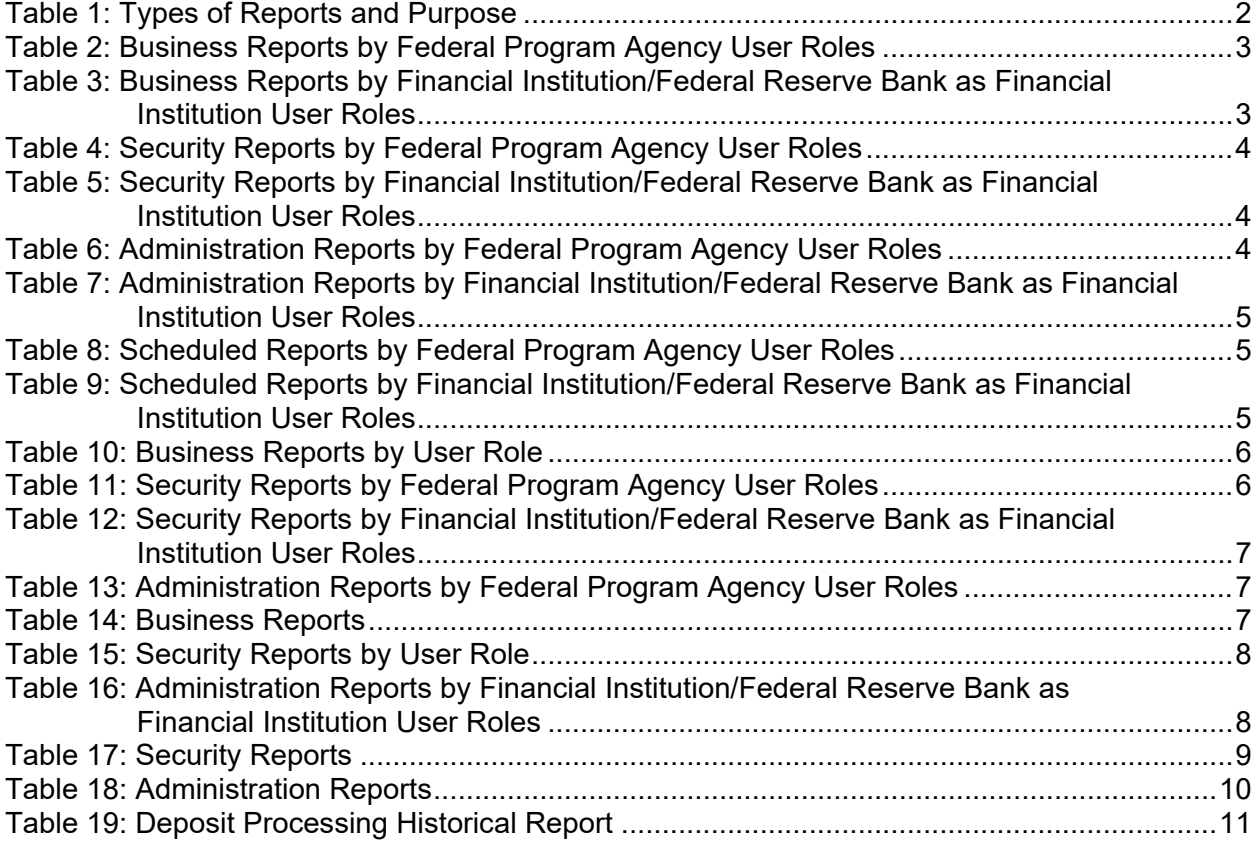

## **Glossary**

Select this [link](https://www.fiscal.treasury.gov/otcnet/training/wbt/content/course_OTC/glossary.htm) to access the full OTCnet Glossary.

# <span id="page-162-0"></span>**Overview, Topics, and Audience**

#### <span id="page-162-1"></span>**Overview**

Welcome to *Viewing Reports*. In this chapter, you will learn:

- The purpose of viewing reports
- The various types of reports you can access by role
- The types of Business, Security, Administration and Scheduled reports
- The detail each report provides and how to view and download the reports

## <span id="page-162-2"></span>**Topics**

This chapter is organized by the following topics:

- Viewing Reports
- Reports by User Role
- Types of Reports
- Viewing Reports
- Viewing a Financial Institution

#### <span id="page-162-3"></span>**Audience**

The intended audience for the *Viewing Reports Participant* User Guide includes:

• All Deposit Processing Users (viewing various reports depends on your level of access)

# <span id="page-163-0"></span>**Topic 1 Viewing Reports**

As a user or viewer with access to the Deposit Processing functionality, you may access one or more of the **Business Reports**, **Security Reports**, **Administration Reports** or **Scheduled Reports**. You may need to view or download a report for e.g., adjustment activity, user information or voucher status. Each report provides deposit information specific to the select type of data requested. [Table 1](#page-163-1) below describes the purpose of each report type.

<span id="page-163-1"></span>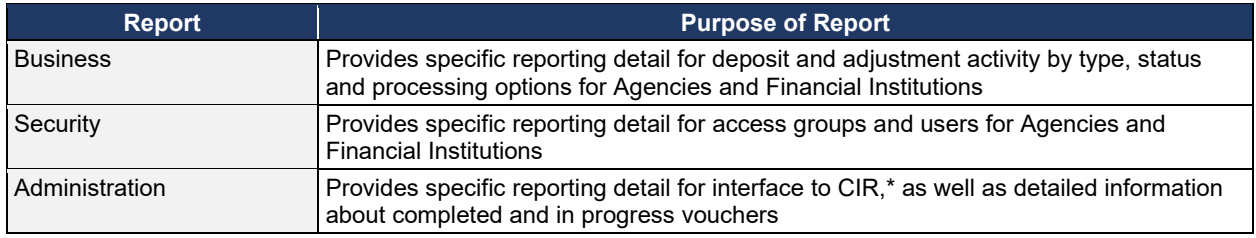

#### **Table 1: Types of Reports and Purpose**

\*The Collections Information Repository (CIR) was formerly referred to as the Transaction Reporting System (TRS).

# <span id="page-164-0"></span>**Topic 2 Reports by User Role**

Access to view reports in OTCnet is dependent of your user role. [Table 2](#page-164-1) presents the OTCnet user roles with access to each OTCnet report. Reports are grouped into the following categories:

- Business Reports
- Security Reports
- Administration Reports
- <span id="page-164-1"></span>• Scheduled Reports

#### **Table 2: Business Reports by Federal Program Agency User Roles**

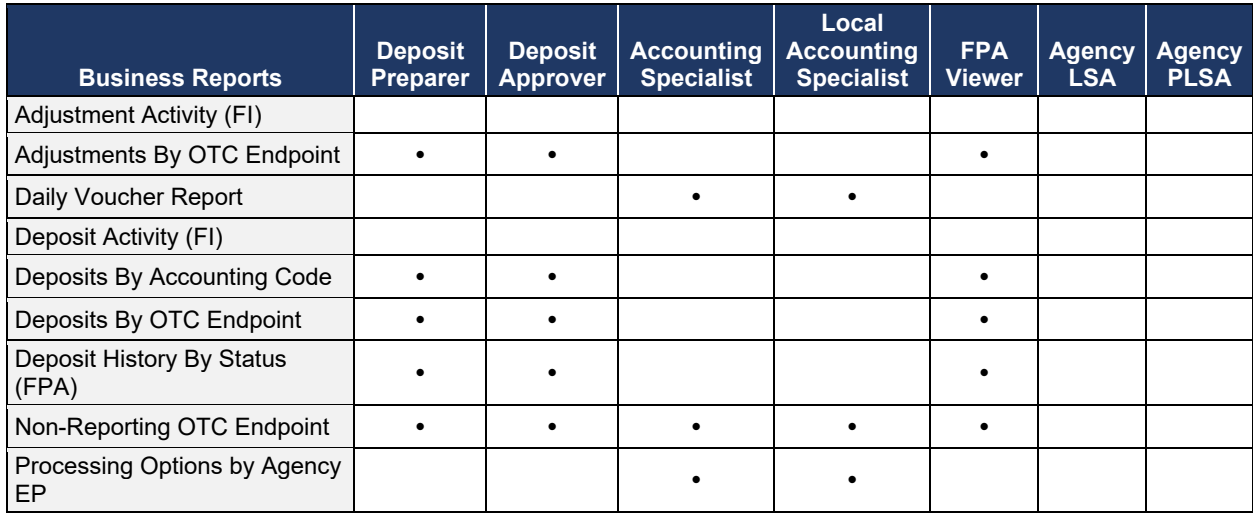

#### <span id="page-164-2"></span>**Table 3: Business Reports by Financial Institution/Federal Reserve Bank as Financial Institution User Roles**

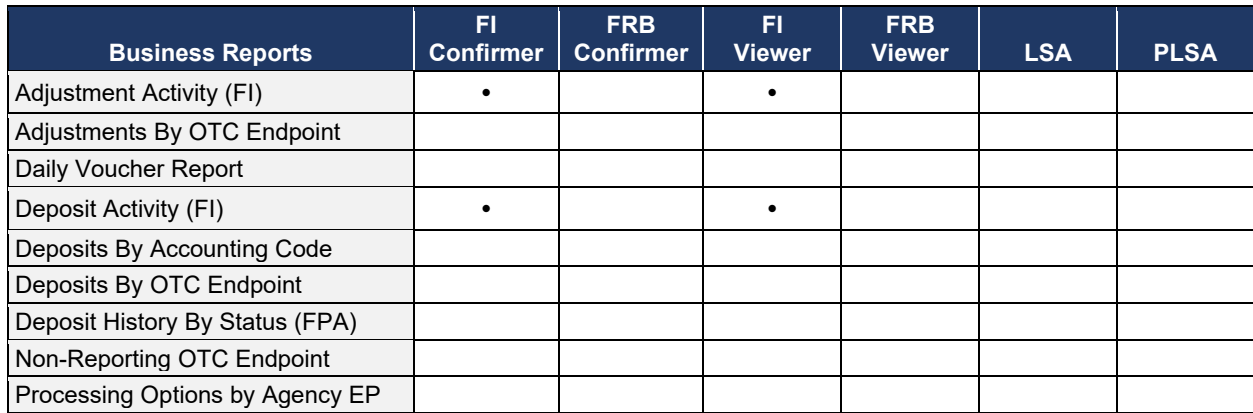

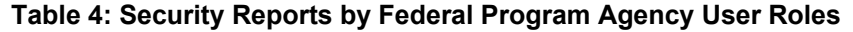

<span id="page-165-0"></span>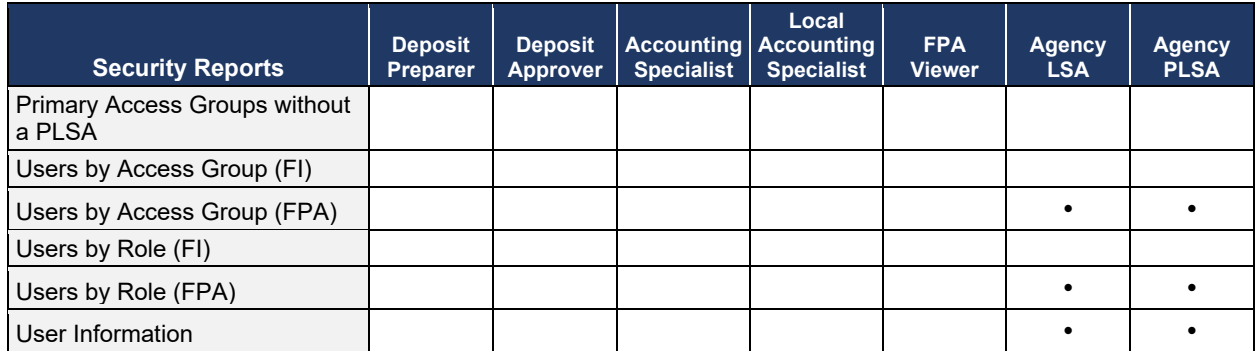

#### <span id="page-165-1"></span>**Table 5: Security Reports by Financial Institution/Federal Reserve Bank as Financial Institution User Roles**

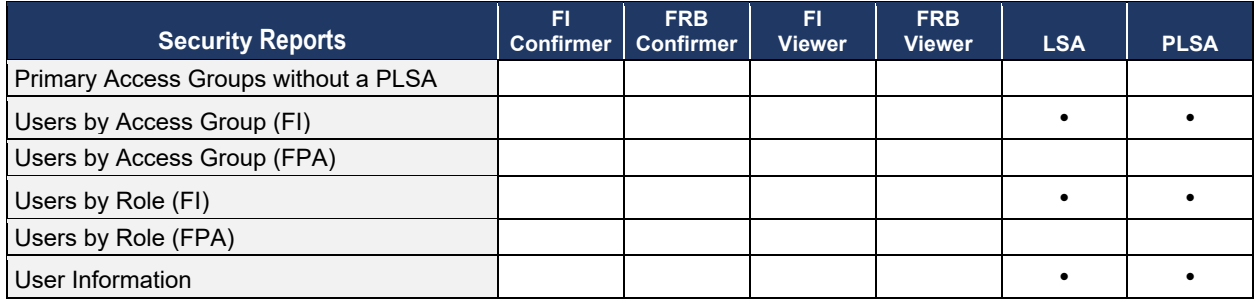

#### **Table 6: Administration Reports by Federal Program Agency User Roles**

<span id="page-165-2"></span>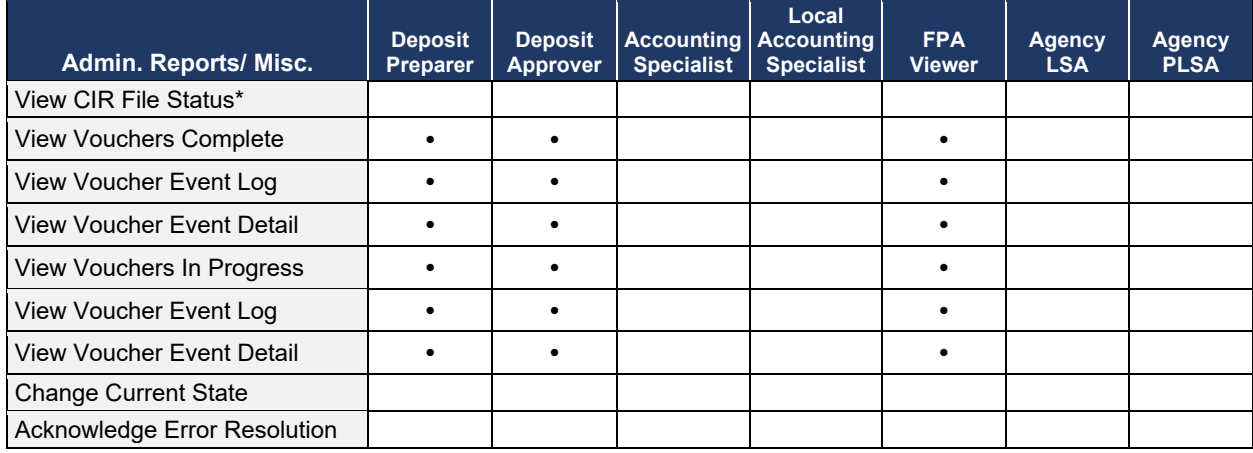

\* The Collections Information Repository (CIR) was formerly referred to as the Transaction Reporting System (TRS).

#### <span id="page-166-0"></span>**Table 7: Administration Reports by Financial Institution/Federal Reserve Bank as Financial Institution User Roles**

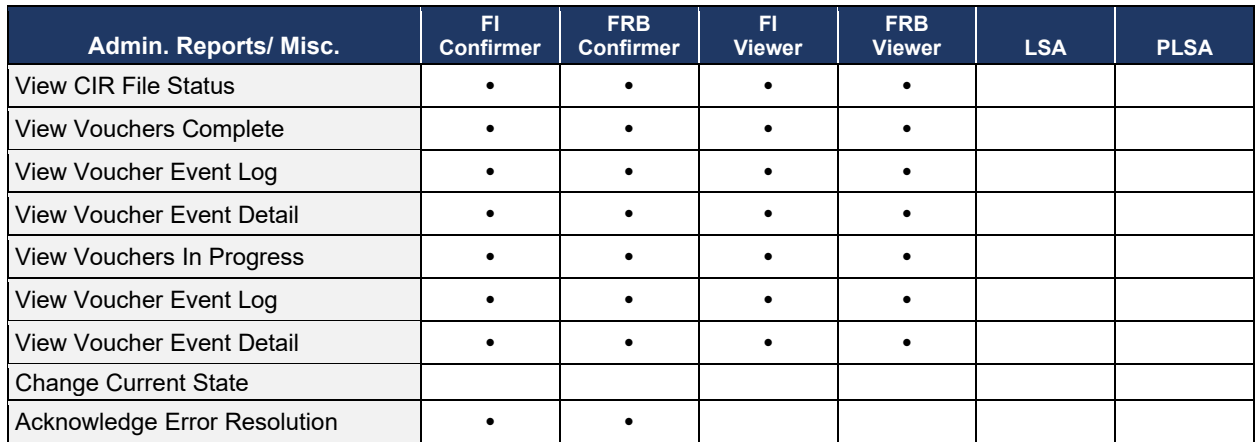

#### **Table 8: Scheduled Reports by Federal Program Agency User Roles**

<span id="page-166-1"></span>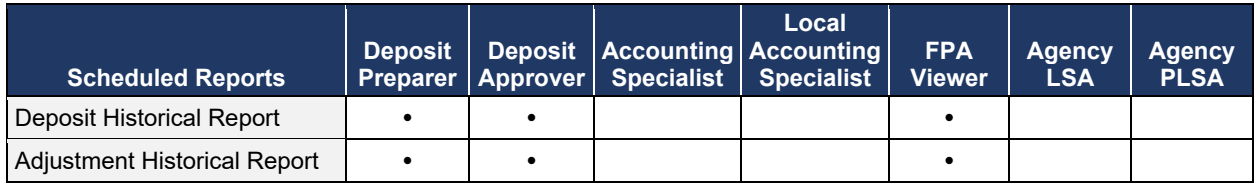

#### <span id="page-166-2"></span>**Table 9: Scheduled Reports by Financial Institution/Federal Reserve Bank as Financial Institution User Roles**

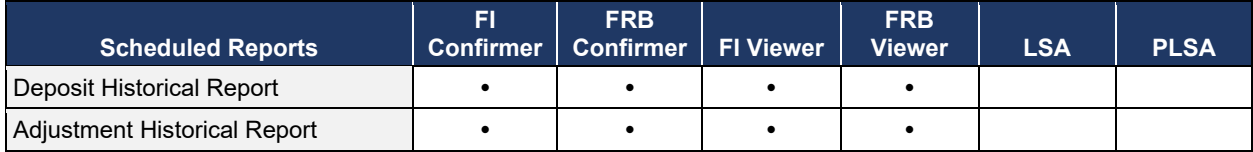

# <span id="page-167-0"></span>**Topic 3 Types of Reports**

There are four primary report categories within OTCnet:

- 1. Business Reports
- 2. Security Reports
- 3. Administration Reports
- 4. Scheduled Reports

## <span id="page-167-1"></span>**Business Reports**

If you are a **Deposit Preparer**, **Deposit Approver**, **Accounting Specialist, Local Accounting Specialist**, **Federal Program Agency (FPA) Viewer**, **Financial Institution (FI) Confirmer**, **Federal Reserve Bank (FRB) Confirmer**, **FI Viewer**, or **FRB Viewer**, you may access to one or more of the reports listed below.

<span id="page-167-2"></span>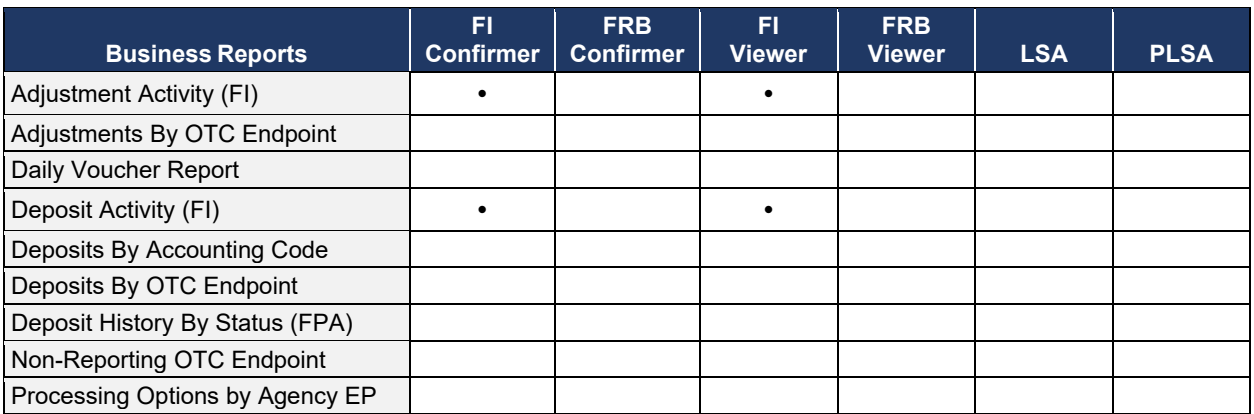

#### **Table 10: Business Reports by User Role**

#### **Table 11: Security Reports by Federal Program Agency User Roles**

<span id="page-167-3"></span>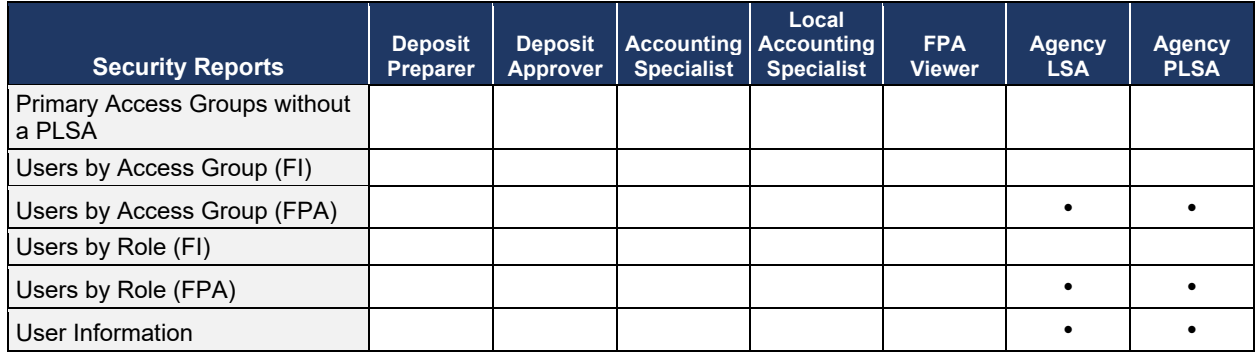

#### <span id="page-168-0"></span>**Table 12: Security Reports by Financial Institution/Federal Reserve Bank as Financial Institution User Roles**

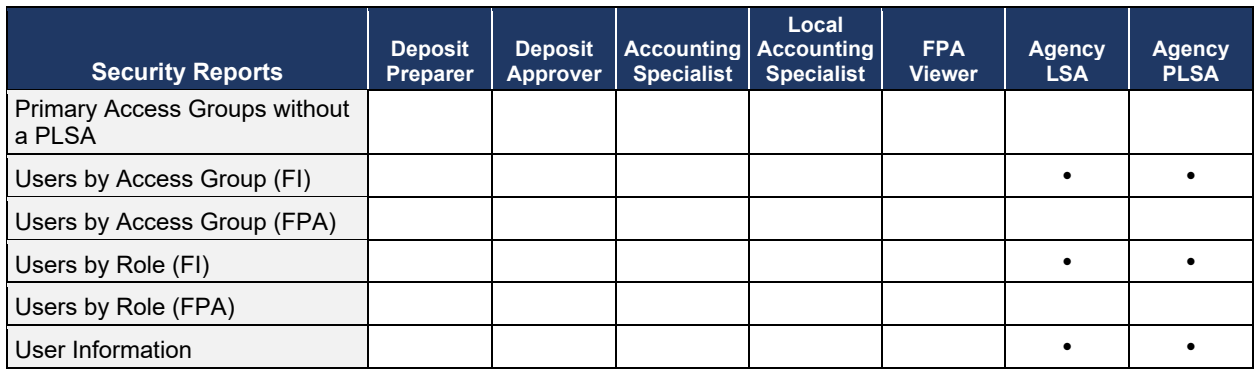

#### **Table 13: Administration Reports by Federal Program Agency User Roles**

<span id="page-168-1"></span>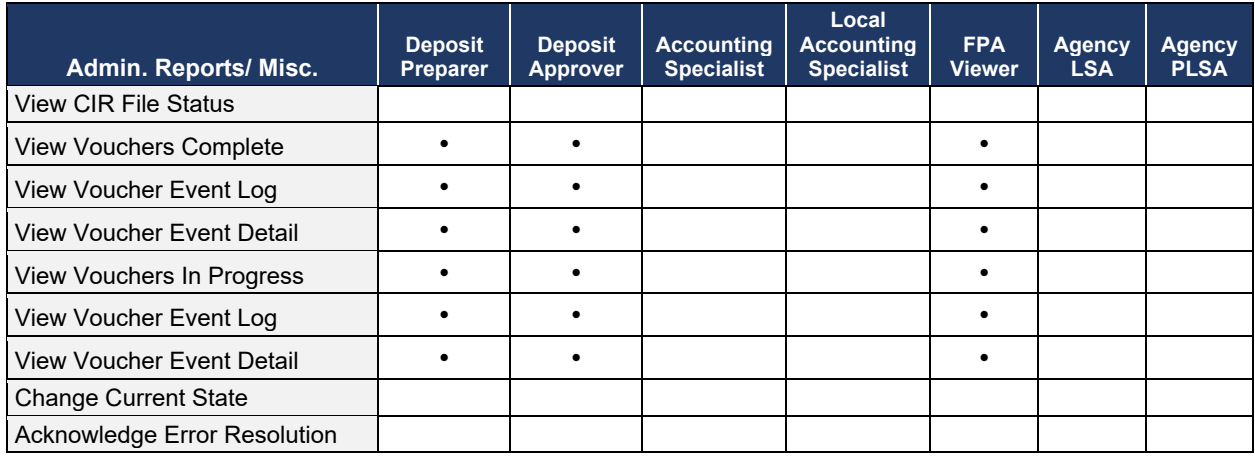

#### **Table 14: Business Reports**

<span id="page-168-2"></span>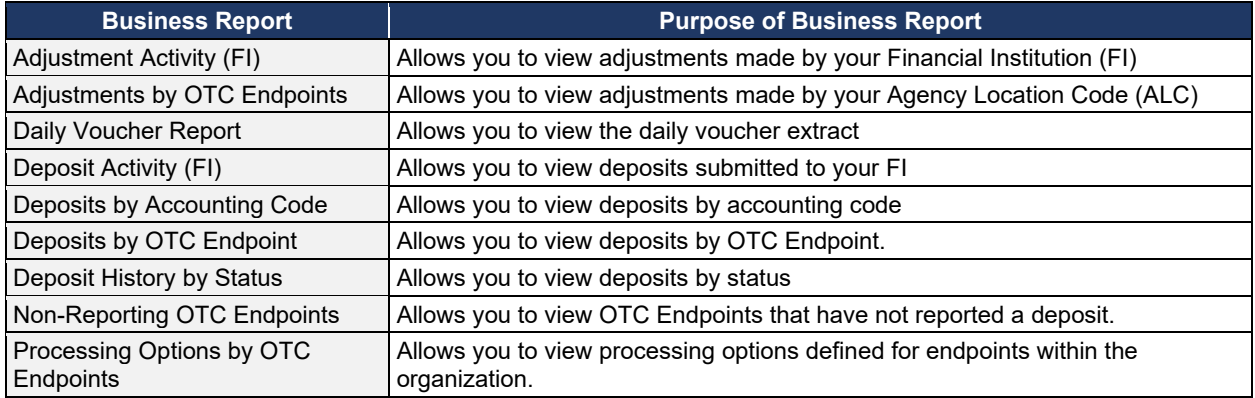

## <span id="page-169-0"></span>**Security Reports**

If you are an **Agency Primary Security Administrator (PLSA)**, **Agency Local Security Administrator (LSA**), **FI/FRB PLSA** or **FI/FRB LSA**, you may access one or more of the reports listed below.

<span id="page-169-1"></span>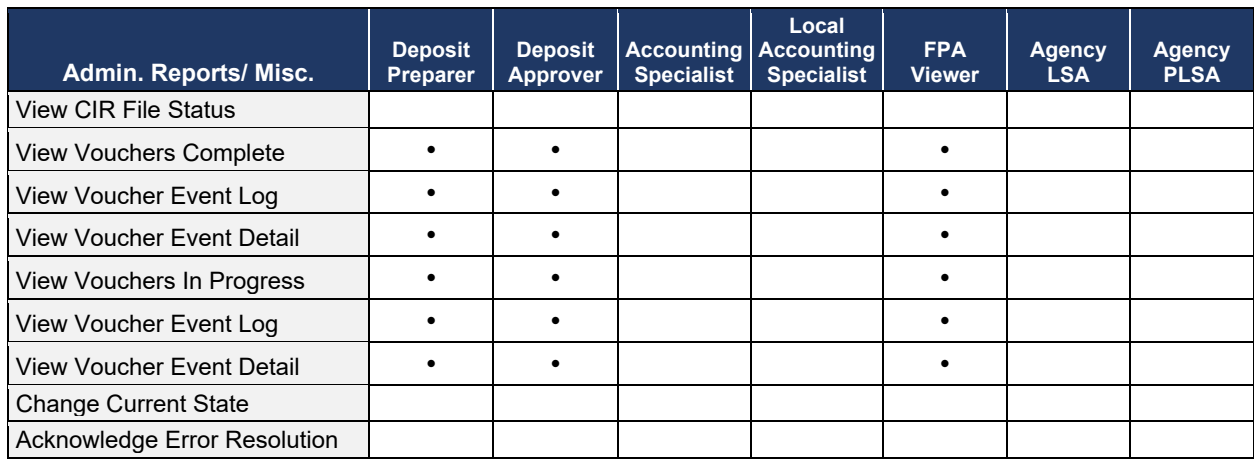

#### **Table 15: Security Reports by User Role**

#### <span id="page-169-2"></span>**Table 16: Administration Reports by Financial Institution/Federal Reserve Bank as Financial Institution User Roles**

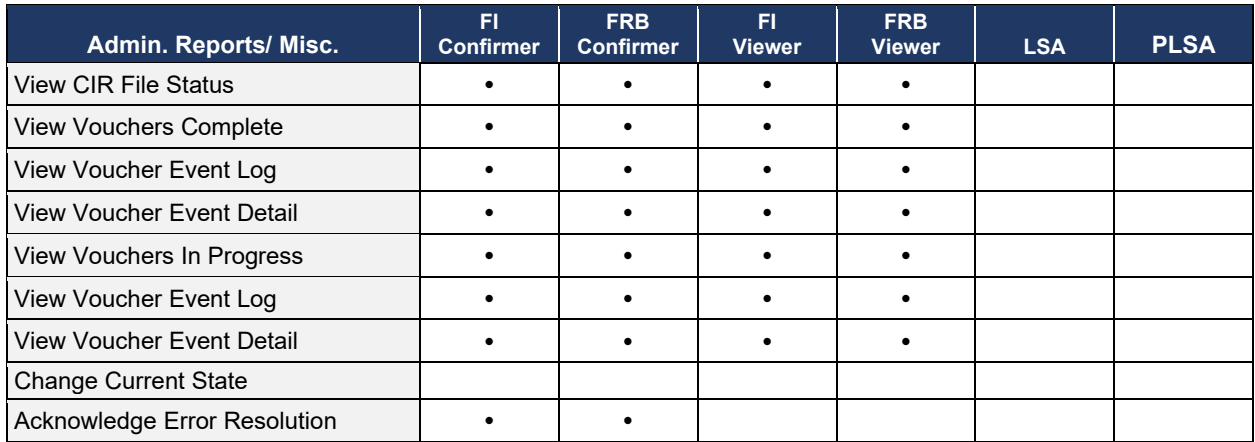

To obtain specific details for the reports that each role may view or download, refer to the table above.

<span id="page-170-0"></span>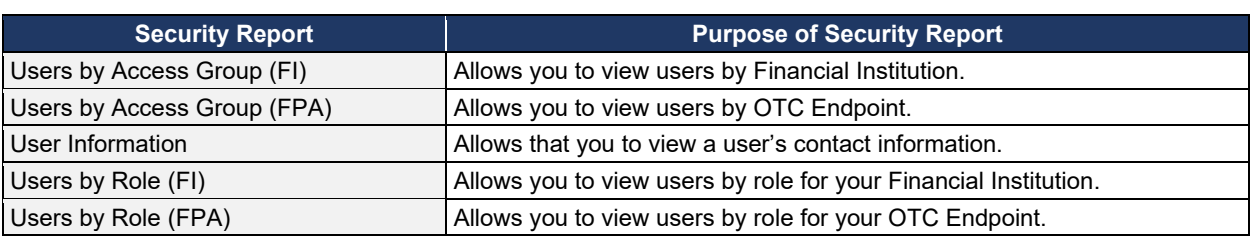

#### **Table 17: Security Reports**

## <span id="page-171-0"></span>**Administration Reports**

If you are a **Deposit Preparer**, **Deposit Approver**, **FPA Viewer**, **FI Confirmer**, **FRB Confirmer**, **FI Viewer**, or **FRB Viewer**, you may access one or more of the reports listed in [Table 18: Administration Reports.](#page-171-1)

<span id="page-171-1"></span>To obtain specific details for the reports each role may view or download, refer to [Table 18.](#page-171-1)

#### **Table 18: Administration Reports**

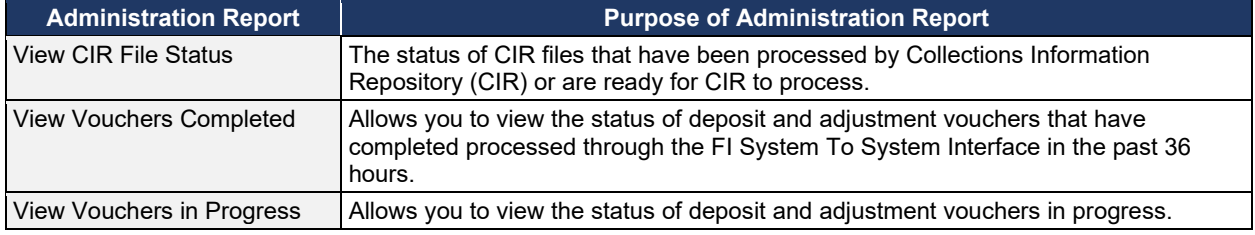

## <span id="page-172-0"></span>**Scheduled Reports**

As a **Financial Institution Viewer**, you have access to the reports listed in [Table 14.](#page-168-2)

#### **Table 19: Deposit Processing Historical Report**

<span id="page-172-1"></span>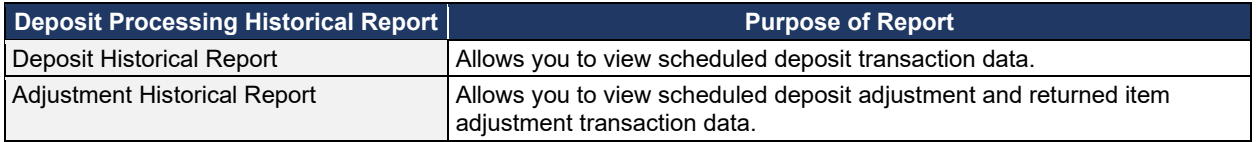

# <span id="page-173-0"></span>**Topic 4 Viewing Reports**

## <span id="page-173-1"></span>**Business Reports**

This section provides you with details on how to view and download **Business Reports.**

#### *Adjustment Activity (FI)*

To view adjustments by financial institution activity, you are presented with the option to include search criteria, i.e., **Adjustment Type**, **Adjustment Reason**, **Voucher Date (From:** and **To**:), **Original Date of Deposit (From:** and **To:**), **Agency Location Code (ALC), Routing Transit Number (RTN)**, **Demand Deposit Account (DDA)**, **Adjustment Amount**, **Deposit Date**, **CA\$HLINK II Account Number (CAN)**, **CASHLINK II Trace#** and **Report With Children**.

The report presents adjustment activity by Financial Institution, including the **Voucher #**, **Adjustment Type**, **Voucher Date**, **ALC**, **Deposit Date**, **Create Date**, **CAN**, **CL II Trace #**, **Original Deposit #** and **Voucher Amount**. You can export the report as a **PDF**, **Excel** or **Word**  file, download it or print it.

#### *Adjustments by OTC Endpoint*

To view adjustments by OTC Endpoint, you are presented with the option to include search criteria, i.e., **Organization, Adjustment Type, ALC, Adjustment Date** (**From:** and **To:**), **Deposit Date** (**From:** and **To:**), **Adjustment Amount** (**From:** and **To:**), and **Report With Children.**

The report presents adjustment activity by OTC Endpoint, including the **Financial Institution, Adjust Date, Deposit Date, Voucher Date, Voucher #, Adjustment Amount,** and **Adjustment Type** by credit or debit. It also presents the **ALC#** You can export the report as a **PDF**, **Excel** or **Word** file, download it or print it.

#### *Daily Voucher Report*

To view a daily voucher report, you are presented with the option to include search criteria, e.g., the **OTC Endpoint, Date Type (Confirmed by Financial Institution** or **Date of Deposit** and a date range)**.** The report presents a list of all vouchers on the selected date and can only be downloaded as a **.txt** file.

#### *Deposit Activity (FI)*

To view deposit activity for a financial institution, you are presented with the option to include search criteria, i.e., the **Status, Voucher Type, Status Date (From:** and **To:), Voucher Date (From:** and **To:), ALC, RTN, DDA, Deposit Total (From:** and **To:), Deposit Date (From:** and **To:), CAN, CA\$HLINK II Trace #,** and **Report with Children.**

The report presents deposit activity by Financial Institution, including the **Status, Voucher Type, Voucher #, Voucher Date, ALC, Deposit Date, Status Date, CAN, CL II Trace #,** and **Voucher Amount.** You can export the report as a **PDF**, **Excel** or **Word** file, download it or print it.

#### *Deposits by Accounting Code*

To view deposits by accounting code, you are presented with the option to include search criteria, i.e., the **Organization, ALC, Accounting Code, Voucher Date (From:** and **To:), Deposit Total (From:** and **To:),** and **Report with Children.**

The report presents deposits by Accounting Code, including the **OTC Endpoint, Voucher #, Deposit Date,** and **Accounting Code Amount.** You can export the report as a **PDF**, **Excel** or **Word** file, download it or print it.

#### *Deposits by OTC Endpoint*

To view deposits by OTC Endpoint, you are presented with the option to include search criteria, i.e., **Organization, ALC, Voucher Date (From:** and **To:)**, **Deposit Total (From:** and **To:)** and **Report With Children.**

The report presents deposits by OTC Endpoint, including the **Status Date, Voucher Date, Voucher #, Voucher Type, Deposit Amount,** and **Status Code (Awaiting Approval [AWAP] or DRAFT).** You can export the report as a **PDF**, **Excel** or **Word** file, download it or print it.

#### *Deposit History by Status*

To view deposit history by status, you are presented with the option to include search criteria, i.e., **Organization, ALC, Status, Status Date (From:** and **To:), Deposit Total (From:** and **To:)**, and **Report With Children.** 

The report presents deposit history by status, including the **Voucher Type, Status Date, Voucher Date, Voucher #,** and **Deposit Amount.** It also includes the **Status Code: Awaiting Approval** and **ALC#.** You can export the report as a **PDF**, **Excel** or **Word** file, download it or print it.

#### *Non-Reporting OTC Endpoints*

To view non-reporting OTC endpoints, you are presented with the option to include search criteria, i.e., the **Deposit Date (From:** and **To:)** and **Report with Children.**

The report presents Non-Reporting OTC Endpoints, including the **Date of Creation (Highest Level)** and **OTC Endpoint (Training Team Top Level** and **Lower Levels).** You can export the report as a **PDF**, **Excel** or **Word** file, download it or print it.

#### *Processing Options by OTC Endpoints*

To view processing options by OTC endpoints, you are presented with the option to include search criteria, i.e., the **Processing Option** and **Report With Children.** 

The report presents Processing Options, including the **Accounting Code Classification for Adjustments, Inherit from Parent, DR Account Code, TAS, CR Account Code, TAS,** and **Descendants can Modify.** You can export the report as a **PDF**, **Excel** or **Word** file, download it or print it.

## **View Business Reports: Adjustment Activity (FI)**

To view the adjustment activity (FI) report, complete the following steps:

- 1. From the **Reports** tab, select **Deposit Processing Reports**. The *View Reports* page appears.
- 2. Under **Business Reports**, select **Adjustment Activity (FI)**. The *Adjustment Activity (FI)* parameters page appears.
- 3. Enter your search criteria.
	- Select the **Adjustment Type**, *required*
	- Select the **Adjustment Reason**
	- Enter the **From**: and **To**: Voucher Date range
	- Enter the **From**: and **To**: Original Date of Deposit range
	- Enter the **ALC** (Agency Location Code)
	- Enter the **RTN** (Routing Transit Number)
	- Enter the **DDA** (Demand Deposit Account)
	- Enter the **From**: and **To**: Adjustment Amount range
	- Enter the **From**: and **To**: Deposit Date range
	- Enter the **CAN** (CA\$HLINK II Account Number)
	- Enter the **CA\$HLINK II Trace #**

#### **Application Tip**

- The date range for **Voucher Date**, **Original Date of Deposit**, and **Deposit Date** cannot exceed 15 months.
- Select **Yes** or **No** for **Report With Children**.

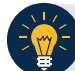

#### **Application Tips**

- Select **Yes** to generate a report that contains data for the selected OTC Endpoint and the lower-level OTC Endpoints.
- Select **No** to generate a report that contains data only for the selected OTC Endpoint.

<span id="page-176-0"></span>4. Select an OTC Endpoint to initiate the report. The *Adjustment Activity (FI)* preview page appears as shown in [Figure 1.](#page-176-0)

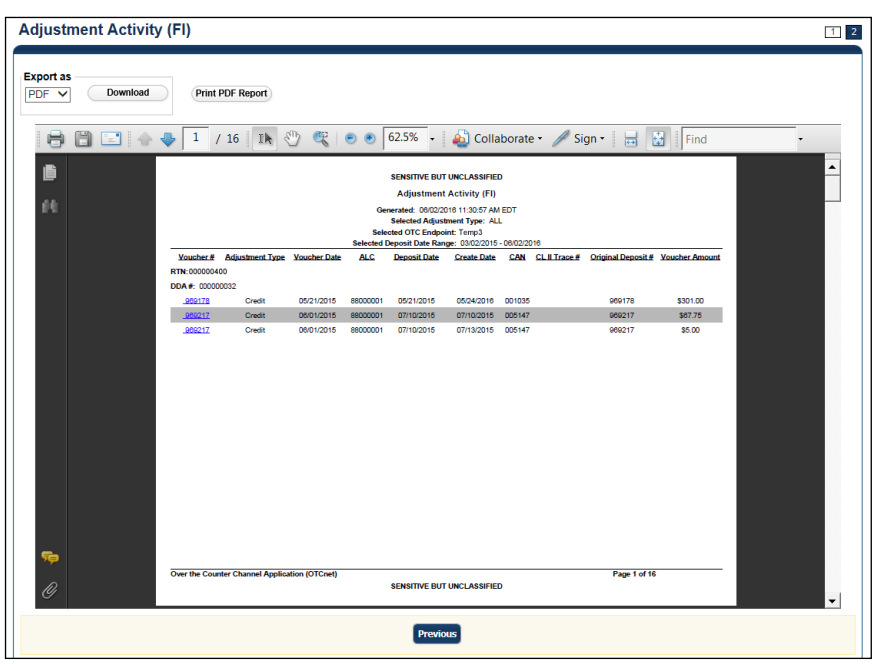

**Figure 1: Adjustments Activity (FI) Preview Page**

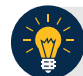

#### **Application Tips**

- **TGA** denotes a deposit processing OTC Endpoint.
- **CHK** denotes a check capture OTC Endpoint.
- **M** denotes a mapped accounting code; an open lock denotes access permission; and a closed lock denotes no access permission.
- **CDC** denotes card processing OTC Endpoint.
- 5. Under **Export as**, you have the following options:
	- Select **PDF**, **Excel** or **Word format**
	- Select **Download**

Or

• Select **Print PDF Report**

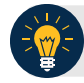

## **Application Tip**

All Adjustments associated with Deposits with an original voucher date older than 5 years and Returned Item Adjustments with an adjustment voucher date older than 5 years are archived to the archive database, according to the Fiscal Service data retention policy. These transactions are viewable through the *Scheduled Reports* page (**Home**>**Reports**>**Scheduled Reports**).

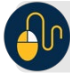

## **Additional Button**

Select **Previous** to return to the previous page.

## **View Business Reports: Adjustments by OTC Endpoint**

To view adjustments by OTC Endpoint report, complete the following steps:

- 1. From the **Reports** tab, select **Deposit Processing Reports**. The *View Reports* page appears.
- 2. Under **Business Reports**, select **Adjustments by OTC Endpoint**. The *Adjustments by OTC Endpoint* parameters page appears.
- 3. Enter your search criteria.
	- Select the **Organization**, *required*
	- Select the **Adjustment Type**, *required*
	- Select the **ALC** (Agency Location Code)
	- Enter the **From**: and **To**: Adjustment Date range
	- Enter the **From**: and **To**: Deposit Date range
	- Enter the **From**: and **To**: Adjustment Amount range
	- Select **Yes** or **No** for **Report With Children**

#### **Application Tips**

- The date range for **Adjustment Date** and **Deposit Date** cannot exceed 15 months.
- Select **Yes** For **Report with Children** to generate a report that contains data for the selected OTC Endpoint and all lower-level OTC Endpoints.
- Select **No** For **Report with Children** to generate a report that contains data only for the selected OTC Endpoint.
- <span id="page-178-0"></span>4. Select an OTC Endpoint to initiate the report. The *Adjustments by OTC Endpoint* preview appears as shown in [Figure 22.](#page-222-0)

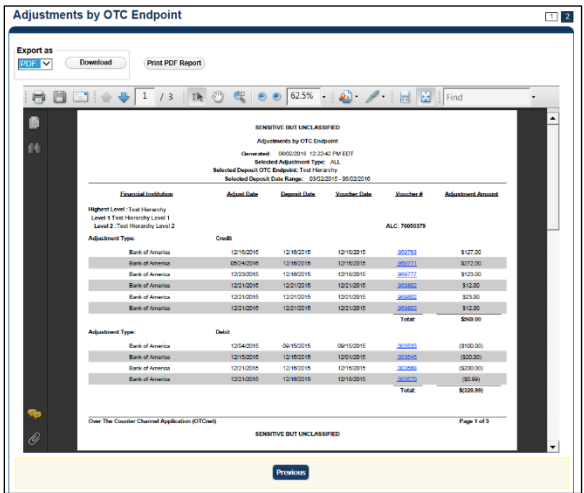

#### **Figure 2: Adjustments by OTC Endpoint Parameters Page**

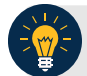

#### **Application Tips**

- **TGA** denotes a deposit processing OTC Endpoint.
- **CHK** denotes a check capture OTC Endpoint.
- **M** denotes a mapped accounting code; an open lock denotes access permission; and a closed lock denotes no access permission.
- **CDC** denotes card processing OTC Endpoint.
- 5. Under **Export as**, you have the following options:
	- Select **PDF**, **Excel** or **Word format**
	- Select **Download**
		- Or
	- Select **Print PDF Report**

#### **Application Tip**

All Adjustments associated with Deposits with an original voucher date older than 5 years and Returned Item Adjustments with an adjustment voucher date older than 5 years have been archived to the archive database, according to the Fiscal Service data retention policy. These transactions are viewable through the *Scheduled Reports* page (**Home**>**Reports**>**Scheduled Reports**).

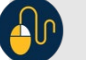

#### **Additional Button**

Select **Previous** to return to the previous page.
# **View Business Reports: Daily Voucher Report**

To view a daily voucher report, complete the following steps:

- 1. From the **Reports** tab, select **Deposit Processing Reports**. The *View Reports* page appears.
- <span id="page-180-0"></span>2. Under **Business Reports**, select **Daily Voucher Report**. The *Daily Voucher Report* page appears as shown in [Figure 2.](#page-178-0)

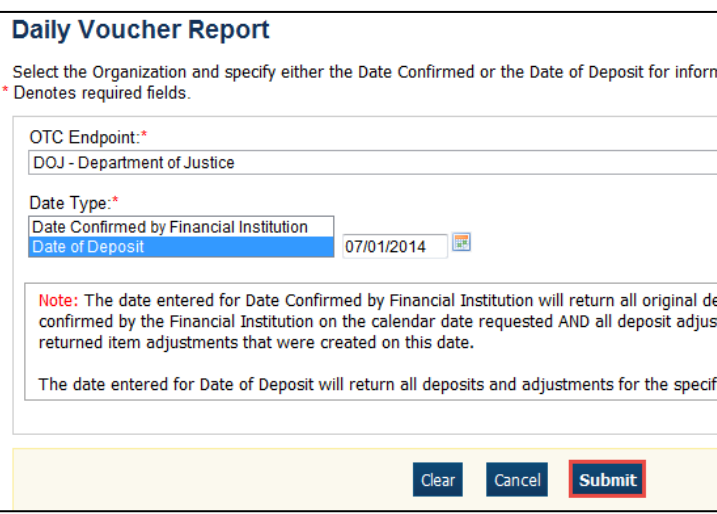

#### **Figure 3: Daily Voucher Report Page**

- 3. Enter your search criteria.
	- Select the **OTC Endpoint**, *required*
	- Select the **Date Confirmed by Financial Institution** or **Date of Deposit**, *required*
	- Enter the date range for the date the deposit was confirmed by FI or Date of Deposit
- 4. Select **Submit**. The *File Download* dialog box appears.
- 5. Select **Open**, **Save**, or **Cancel**.

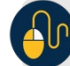

### **Additional Buttons**

- Select **Open**—the content of the file displays.
- Select **Save**—choose the location where you want to save the file.
- Select **Cancel**—the content does not display.

## **View Business Reports: Deposit Activity (FI)**

To view a deposit activity (FI) report, complete the following steps:

- 1. From the **Reports** tab, select **Deposit Processing Reports**. The *View Reports* page appears.
- 2. Under **Business Reports**, select **Deposit Activity (FI)**. The *Deposit Activity (FI)* parameters page appears.
- 3. Enter your search criteria.
	- Select the **Status**, *required*
	- Select the **Voucher Type**
	- Enter the **From**: and **To**: Status Date range
	- Enter the **From**: and **To**: Voucher Date range
	- Enter the **ALC** (Agency Location Code)
	- Enter the **RTN** (Routing Transit Number)
	- Enter the **DDA** (Demand Deposit Account)
	- Enter the **From**: and **To**: Deposit Total range
	- Enter the **From**: and **To**: Deposit Date range
	- Enter the **CAN** (CA\$HLINK II Account Number)
	- Enter the **CA\$HLINK II Trace #**
	- Select **Yes** or **No** for **Report With Children**

### **Application Tips**

- Select **Yes** for **Report With Children** to generate a report that contains data for the selected OTC Endpoint and all lower-level OTC Endpoints.
- Select **No** for **Report With Children** to generate a report that contains data only for the selected OTC Endpoint.

4. Select an OTC Endpoint to initiate the report. The *Deposit Activity (FI)* preview page appears as shown in [Figure 3.](#page-180-0)

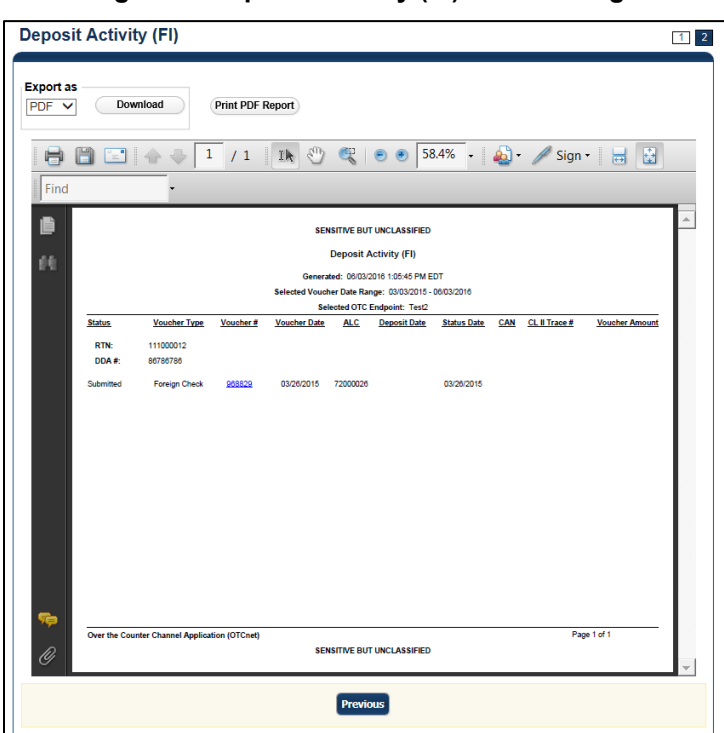

**Figure 4: Deposit Activity (FI) Preview Page**

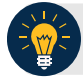

## **Application Tip**

**TGA** denotes an OTC Endpoint; an open lock denotes access permission; and a closed lock denotes no access permission.

- 5. Under **Export as**, you have the following options:
	- Select **PDF**, **Excel** or **Word** format
	- Select **Download**
	- Or
	- Select **Print PDF Report**

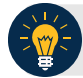

- Deposits with a voucher date older than five years does not display on the report but they may be viewed from the *Scheduled Reports* page (**Home**>**Reports**>**Scheduled Reports**).
- Unconfirmed Foreign Check items entered with a Country of Deposit value of **Other** does not display values in the **Voucher Amount** column.

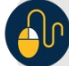

# **Additional Button**

# **View Business Reports: Deposits by Accounting Code**

To view a deposit by accounting code report, complete the following steps:

- 1. From the **Reports** tab, select **Deposit Processing Reports**. The *View Reports* page appears.
- 2. Under **Business Reports**, select **Deposits by Accounting Code**. The *Deposits by Accounting Code* parameters page appears.
- 3. Enter your search criteria.
	- Select the **Organization**, *required*
	- Select the **ALC** (Agency Location Code)
	- Select the **Account Code**, *required*
	- Enter the **From**: and **To**: Voucher Date range
	- Enter the **From**: and **To**: Deposit Total range
	- Select **Yes** or **No** for **Report With Children**

## **Application Tips**

- The date range for Voucher Date cannot exceed 15 months.
- Select **Yes** for **Report With Children** to generate a report that contains data for the selected OTC Endpoint as well as all of the lower-level OTC Endpoints.
- Select **No** for **Report With Children** to generate a report that contains data only for the selected OTC Endpoint.
- <span id="page-184-0"></span>4. Select an OTC Endpoint to initiate the report. The *Deposits by Accounting Code* preview page appears as shown in [Figure 5.](#page-184-0)

#### **Figure 5: Deposits by Accounting Code Report Preview Page**

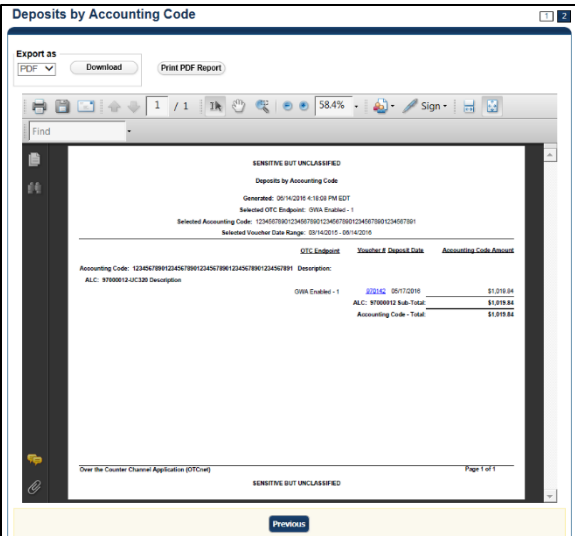

- **TGA** denotes a deposit processing OTC Endpoint.
- **CHK** denotes a check capture OTC Endpoint.
- **M** denotes a mapped accounting code; an open lock denotes access permission; and a closed lock denotes no access permission.
- **CDC** denotes card processing OTC Endpoint.
- 5. Under Export as, you have the following options:
	- Select **PDF**, **Excel** or **Word format**
	- Select **Download**

Or

• Select **Print PDF Report**

## **Application Tips**

- Deposits with a voucher date older than five years does not display on the report but they may be viewed from the Scheduled *Reports* page (**Home**>**Reports**>**Scheduled Reports**).
- Unconfirmed Foreign Check items entered with a Country of Deposit value of **Other** does not display values in the **Voucher Amount** column.

## **Additional Button**

# **View Business Reports: Deposits by OTC Endpoint**

To view a deposit by OTC Endpoint report, complete the following steps:

- 1. From the **Reports** tab, select **Deposit Processing Reports**. The *View Reports* page appears.
- 2. Under **Business Reports**, select **Deposits by OTC Endpoint**. The *Deposits by OTC Endpoint* parameters page appears.
- 3. Enter your search criteria.
	- Select the **Organization**, *required*
	- Select the **ALC** (Agency Location Code)
	- Enter the **From**: and **To**: Voucher Date range
	- Enter the **From**: and **To**: Deposit Total range
	- Select **Yes** or **No** for **Report With Children**

#### **Application Tips**

- The date range for **Voucher Date** cannot exceed 15 months.
- Select **Yes** for **Report With Children** to generate a report that contains data for the selected OTC Endpoint as well as all of the lower-level OTC Endpoints.
- Select **No** for **Report With Children** to generate a report that contains data only for the selected OTC Endpoint.
- <span id="page-186-0"></span>4. Select an OTC Endpoint to initiate the report. The *Deposits by OTC Endpoint* preview page appears as shown in [Figure 6.](#page-186-0)

#### **Figure 6: Deposits by OTC Endpoint Report Preview Page**

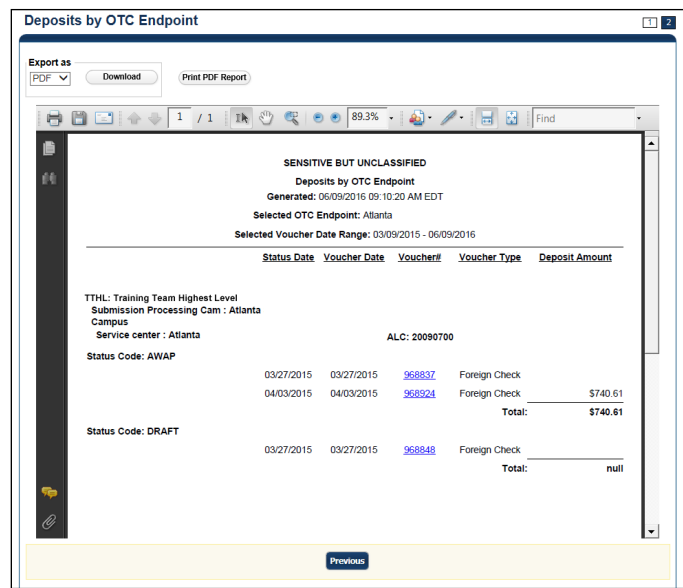

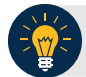

- **TGA** denotes a deposit processing OTC Endpoint.
- **CHK** denotes a check capture OTC Endpoint.
- **M** denotes a mapped accounting code; an open lock denotes access permission; and a closed lock denotes no access permission.
- **CDC** denotes card processing OTC Endpoint.
- 5. Under Export as, you have the following options:
	- Select **PDF**, **Excel** or **Word format**
	- Select **Download**

Or

• Select **Print PDF Report**

## **Application Tips**

- Deposits with a voucher date older than five years does not display on the report but they may be viewed from the *Scheduled Reports* page (**Home**>**Reports**>**Scheduled Reports**).
- Unconfirmed Foreign Check items entered with a Country of Deposit value of **Other** does not display values in the **Voucher Amount** column.

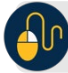

### **Additional Button**

# **View Business Reports: Deposit History by Status**

To view a deposit history by status report, complete the following steps:

- 1. From the **Reports** tab, select **Deposit Processing Reports**. The *View Reports* page appears.
- 2. Under **Business Reports**, select **Deposit History by Status**. The *Deposit History by Status* parameters page appears.
- 3. Enter your search criteria.
	- Select the **Organization**, *required*
	- Select the **ALC** (Agency Location Code)
	- Select the **Status**, *required*
	- Enter the **From**: and **To**: Status Date range
	- Enter the **From**: and **To**: Deposit Total range
	- Select **Yes** or **No** for **Report With Children**

## **Application Tips**

- Select **Yes** for **Report With Children** to generate a report that contains data for the selected OTC Endpoint as well as all of the lower-level OTC Endpoints.
- Select **No** for **Report With Children** to generate a report that contains data only for the selected OTC Endpoint.
- <span id="page-188-0"></span>4. Select an OTC Endpoint to initiate the report. The *Deposit History by Status* preview page appears as shown in [Figure 7.](#page-188-0)

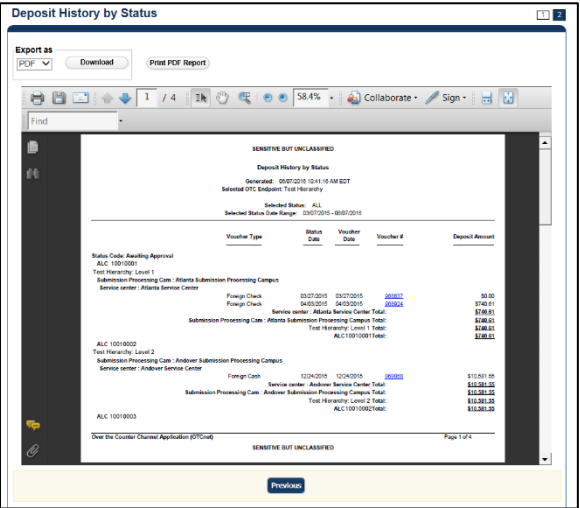

#### **Figure 7: Deposit History by Status Preview Page**

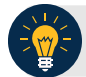

- **TGA** denotes a deposit processing OTC Endpoint.
- **CHK** denotes a check capture OTC Endpoint.
- **M** denotes a mapped accounting code; an open lock denotes access permission; and a closed lock denotes no access permission.
- **CDC** denotes card processing OTC Endpoint.
- 5. Under **Export as**, you have the following options:
	- Select **PDF**, **Excel,** or **Word format**
	- Select **Download**

Or

• Select **Print PDF Report**

## **Application Tips**

- Deposits with a voucher date older than five years does not display on the report but they may be viewed from the *Scheduled Reports* page (**Home**>**Reports**>**Scheduled Reports**).
- Unconfirmed Foreign Check items entered with a **Country of Deposit** value of **Other** does not display values in the **Voucher Amount** column.

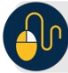

### **Additional Button**

# **View Business Reports: Non-Reporting OTC Endpoints**

To view a non-reporting OTC Endpoint report, complete the following steps:

- 1. From the **Reports** tab, select **Deposit Processing Reports**. The *View Reports* page appears.
- 2. Under **Business Reports**, select **Non-Reporting OTC Endpoints**. The *Non-Reporting OTC Endpoints* parameters page appears.
- 3. Enter your search criteria.
	- Enter the **From**: and **To**: Deposit Date range
	- Select **Yes** or **No** for **Report With Children**

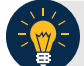

**Application Tips**

- The date range for **Deposit Date** cannot exceed 15 months.
- Select **Yes** for **Report With Children** to generate a report that contains data for the selected OTC Endpoint as well as all of the lower-level OTC Endpoints.
- Select **No** for **Report With Children** to generate a report that contains data only for the selected OTC Endpoint.
- <span id="page-190-0"></span>4. Select an OTC Endpoint to initiate the report. The *Non-Reporting OTC Endpoints* preview page appears as shown in [Figure 8.](#page-190-0)

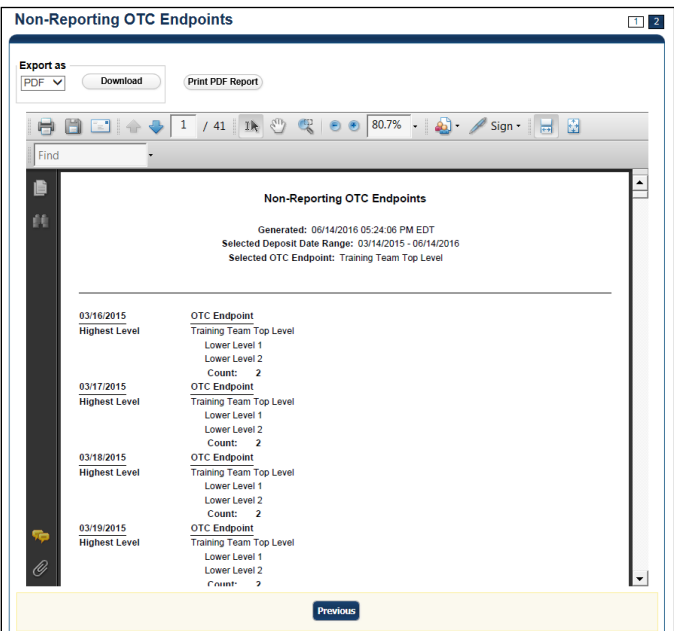

#### **Figure 8: Non-Reporting OTC Endpoints Preview Page**

- 5. Under **Export as**, you have the following options:
	- Select **PDF**, **Excel** or **Word** format

• Select **Download**

Or

• Select **Print PDF Report**

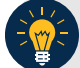

## **Application Tips**

- **TGA** denotes a deposit processing OTC Endpoint.
- **CHK** denotes a check capture OTC Endpoint.
- **M** denotes a mapped accounting code; an open lock denotes access permission; and a closed lock denotes no access permission.
- **CDC** denotes card processing OTC Endpoint.

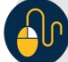

## **Additional Button**

# **View Business Reports: Processing Options by OTC Endpoints**

To view processing options by OTC Endpoints report, complete the following steps:

- 1. From the **Reports** tab, select **Deposit Processing Reports**. The *View Reports* page appears.
- 2. Under **Business Reports**, select **Processing Options by OTC Endpoints**. The *Processing Options by OTC Endpoint* parameters page appears.
- 3. Enter you search criteria.
	- Enter the **Processing Option**, *required*
	- Select **Yes** or **No** for **Report With Children**

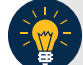

**Application Tips**

- For **Report With Children,** select **Yes** to generate a report that contains data for the selected OTC Endpoint as well as all of the lower-level OTC Endpoints.
- For **Report With Children,** select **No** to generate a report that contains data only for the selected OTC Endpoint.
- **TGA** denotes a deposit processing OTC Endpoint.
- **CHK** denotes a check capture OTC Endpoint.
- **M** denotes a mapped accounting code; an open lock denotes access permission; and a closed lock denotes no access permission.
- **CDC** denotes card processing OTC Endpoint.
- 4. Select an OTC Endpoint to initiate the report. The *Processing Options by OTC Endpoints* preview page appears as shown in [Figure 9.](#page-193-0)

<span id="page-193-0"></span>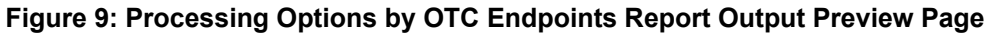

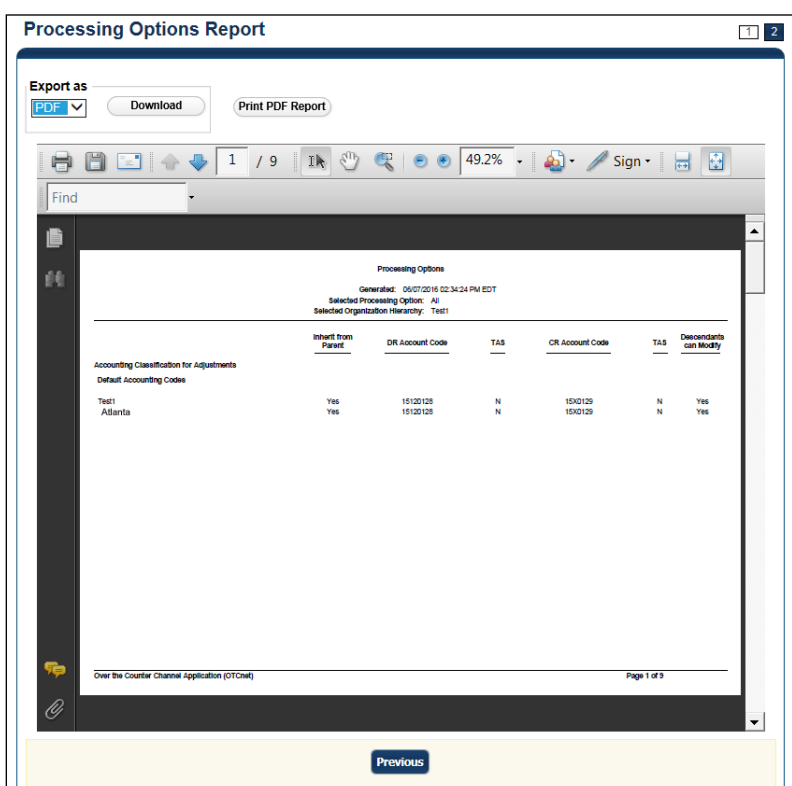

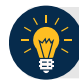

- **TGA** denotes a deposit processing OTC Endpoint.
- **CHK** denotes a check capture OTC Endpoint.
- **M** denotes a mapped accounting code; an open lock denotes access permission; and a closed lock denotes no access permission.
- **CDC** denotes card processing OTC Endpoint.
- 5. Under **Export as**, you have the following options:
	- Select **PDF**, **Excel** or **Word format**
	- Select **Download**

Or

• Select **Print PDF Report**

**Additional Button**

## **Security Reports**

This section provides you with detail on how to view and download **Security Reports**.

There are six **Security Reports** available for viewing. This does not include the **Primary Access Groups without a PLSA**. This report is viewable to a **FS Security** user only. Security reports available for viewing include:

### *Users by Access Group (FI)*

To view users by access group (FI), you are presented with the option to include search criteria for **Report With Children** for your selected Financial Institutions**.** 

The report presents Users by Financial Institution Access Groups, including the **OTCnet Role, OTCnet Status, User Name, User ID,** and **Email Address.** You can export the report as a **PDF**, **Excel** or **Word** file, download it or print it.

### *Users by Access Group (FPA)*

To view users by access group (FPA), you are presented with the option to include search criteria for **Report With Children.**

The report presents Users by Federal Program Agency Access, including the **OTCnet Role, OTCnet Status, User Name, User ID, and Email Address.** You can export the report as a **PDF**, **Excel** or **Word** file, download it or print it.

### *User Information*

To view user information, you are presented with the option to include search criteria i.e., **User ID, Email Address, First Name,** and **Last Name.**

The report presents user information, including the **User ID, User Name, User Phone Number, Email, OTCnet Status, OTCnet Role, Access Group, Assigned Organizations, Employer, Employer Address,** and **Admin ID.** You can export the report as a **PDF**, **Excel** or **Word** file, download it or print it.

### *Users by Role (FI)*

To view users by role (FI), you are presented with the option to include search criteria, i.e., **Role**  and **Report With Children.**

The report presents Users by Financial Institution, including the **OTCnet Status, User Name, User ID, Email, Phone Number,** and **OTCnet Access Granted.** You can export the report as a **PDF**, **Excel** or **Word** file, download it or print it.

### *Users by Role (FPA)*

To view users by role (FPA), you are presented with the option to include search criteria, e.g., **Role** and **Report With Children.**

The report presents Users by Federal Program Agency Access, including the **OTCnet Status, User Name, User ID, Email address, Phone Number,** and **OTCnet Access Granted.** You can export the report as a **PDF**, **Excel** or **Word** file, download it or print it.

**View Security Reports: Users by Access Group (FI)**

To view users by access group (FI) report, complete the following steps:

- 1. From the **Reports** tab, select **Deposit Processing Reports**. The *View Reports* page appears.
- 2. Under **Security Reports**, select **Users by Access Group (FI)**. The *Users by Access Group (FI)* parameters page appears. Enter your search criteria.
	- Select **Yes** or **No** for **Report With Children**

### **Application Tips**

- Select **Yes** to generate a report that contains data for the selected FIs and all lower level FIs.
- Select **No** to generate a report that contains data only for the selected FI.
- <span id="page-195-0"></span>3. Select a Financial Institution to initiate the report. The *Users by Access Group (FI)* preview page appears in a new window as shown in [Figure 10.](#page-195-0)

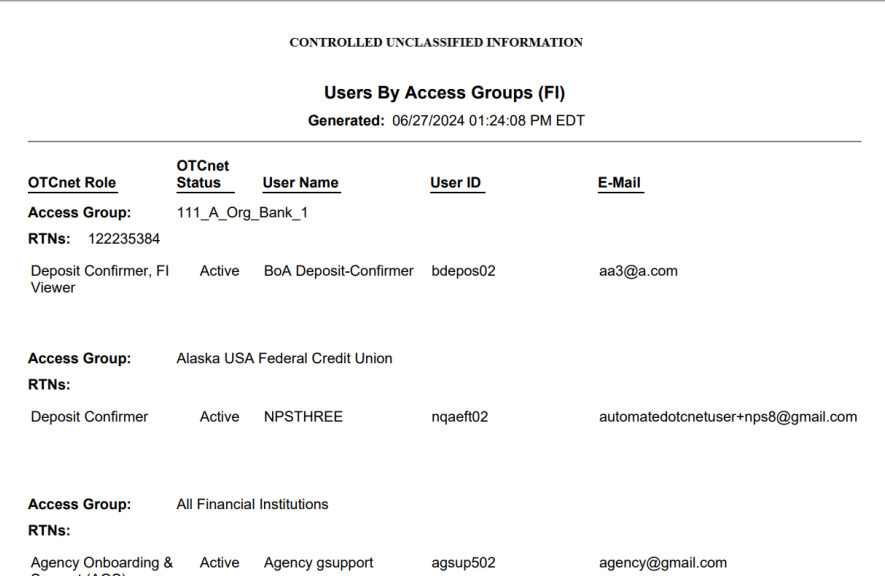

#### **Figure 10: Users by Access Group (FI) Report Preview Page**

- For new users who have not logged into OTCnet yet, both the **User Name** and **User ID** values will be empty in the database and displayed as blank values on the preview page.
- **TGA** denotes a deposit processing OTC Endpoint.
- **CHK** denotes a check capture OTC Endpoint.
- **M** denotes a mapped accounting code; an open lock denotes access permission; and a closed lock denotes no access permission.
- **CDC** denotes card processing OTC Endpoint.
- 4. Under **Export as**, you have the following options:
	- Select **PDF**, **Excel** or **Word format**
	- Select **Download**

Or

• Select **Print PDF Report**

## **Additional Button**

**View Security Reports: Users by Access Group (FPA)**

To view the Users by Access Group (FPA) report, complete the following steps:

- 1. From the **Reports** tab, select **Deposit Processing Reports**. The *View Reports* page appears.
- 2. Under **Security Reports**, select **Users by Access Group (FPA)**. The *Users by Access Group (FPA)* parameters page appears. Enter your search criteria.
	- a. Select **Yes** or **No** for **Report With Children**

## **Application Tips**

- Select **Yes** to generate a report that contains data for the selected OTC Endpoint as well as all of the lower-level Endpoints.
- Select **No** to generate a report that contains data only for the selected OTC Endpoint.
- 3. Select an OTC Endpoint to initiate the report. The *Users by Access Group (FPA)* preview page appears in a new window as shown in [Figure 11.](#page-197-0)

Under **Export as**, you have the following options:

- Select **PDF**, **Excel** or **Word format**
- Select **Download**

Or

<span id="page-197-0"></span>• Select **Print PDF Report**

#### **Figure 11: Users by Access Group (FPA) Preview Page**

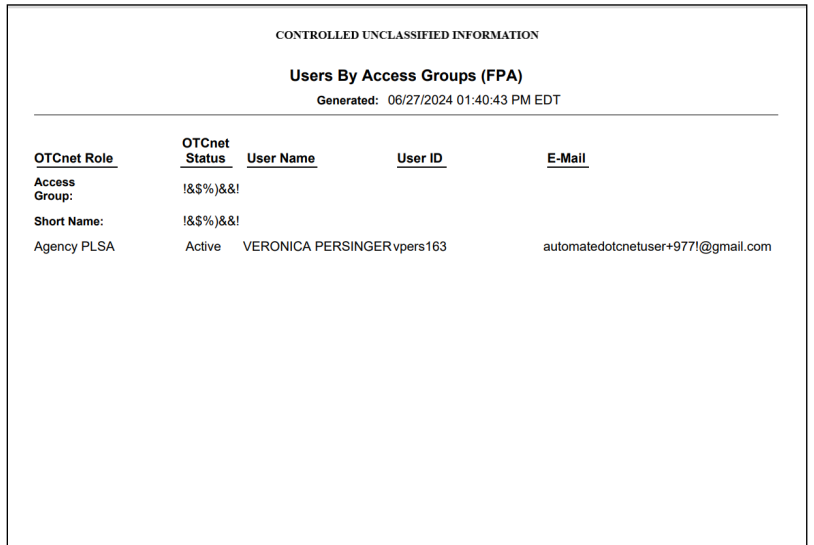

- For new users who have not logged into OTCnet yet, both the **User Name** and **User ID** values will be empty in the database and displayed as blank values on the preview page.
- If your agency has over 50 endpoints and/or over 100 users, you must drill down to a lower level within your agency to run the report. Running the report at a lower level prevents the report from overloading. Overloading results in a report with no
- data output.
- **TGA** denotes a deposit processing OTC Endpoint.
- **CHK** denotes a check capture OTC Endpoint.
- **M** denotes a mapped accounting code; an open lock denotes access permission; and a closed lock denotes no access permission.
- **CDC** denotes card processing OTC Endpoint.

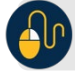

## **Additional Button**

# **View Security Reports: User Information**

To view a user information report, complete the following steps:

- 1. From the **Reports** tab, select **Deposit Processing Reports**. The *View Reports* page appears.
- 2. Under **Security Reports**, select **User Information**. The *User Information* parameters page appears.
- 3. Enter the **User ID** or **E-mail Address** of the user you must view.

Or

Enter both the **First Name** and **Last Name** of the user.

- 4. Select **Submit** to initiate the report. The *User Information* preview page appears as shown in [Figure 12.](#page-199-0)
- 5. Under **Export as**, you have the following options:
	- Select **PDF**, **Excel** or **Word format**
	- Select **Download**

Or

<span id="page-199-0"></span>• Select **Print PDF Report**

#### **Figure 12: User Information Preview Page**

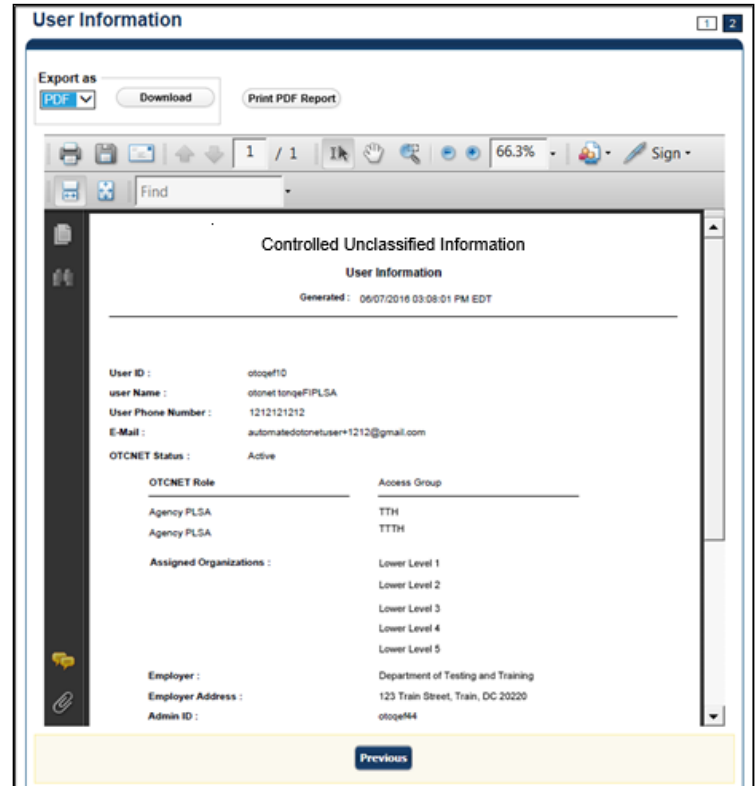

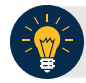

For new users who have not logged into OTCnet yet, the **User Name, User ID,** and **Phone Number** values will be empty in the database and displayed as blank values on the preview page.

# **View Security Reports: Users by Role (FI)**

To view users by role (FI) report, complete the following steps:

- 1. From the **Reports** tab, select **Deposit Processing Reports**. The *View Reports* page appears.
- 2. Under **Security Reports**, select **User by Role (FI)**. The *Users by Role (FI)* parameters page appears.

Enter your search criteria.

- Select a user **Role**.
- Select **Yes** or **No** for **Report With Children.**

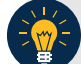

**Application Tips**

- For **Report with Children**, select **Yes** to generate a report that contains data for the selected FIs and all lower level FIs.
- For **Report with Children**, select **No** to generate a report that contains data only for the selected FI.
- **TGA** denotes a deposit processing OTC Endpoint.
- **CHK** denotes a check capture OTC Endpoint.
- **M** denotes a mapped accounting code; an open lock denotes access permission; and a closed lock denotes no access permission.
- **CDC** denotes card processing OTC Endpoint.
- 3. Select a Financial Institution to initiate the report. The *Users by Role (FI)* preview page appears as shown in [Figure 13.](#page-202-0)
- 4. Under **Export as**, you have the following options:
	- Select **PDF**, **Excel** or **Word format**
	- Select **Download**

Or

• Select **Print PDF Report**

#### **Figure 13: Users by Role (FI) Preview Page**

<span id="page-202-0"></span>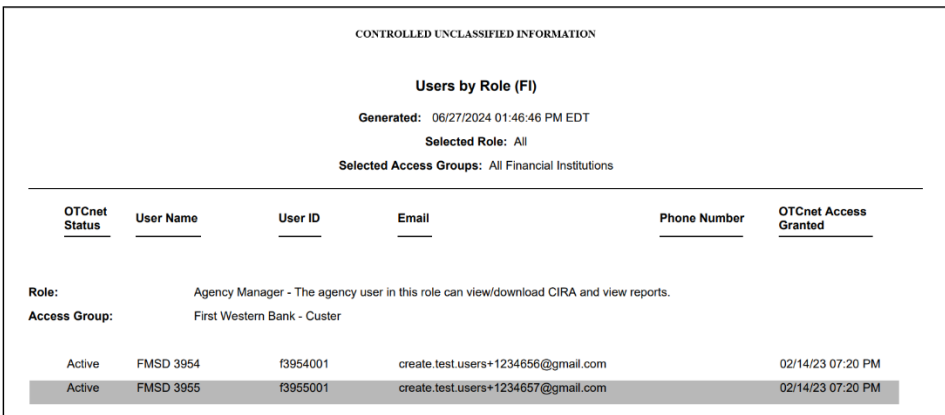

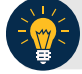

# **Application Tip**

For new users who have not logged into OTCnet yet, both the **User Name** and **User ID** values will be empty in the database and displayed as blank values on the preview page.

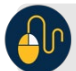

# **Additional Button**

# **View Security Reports: Users by Role (FPA)**

To view users by role (FPA) report, complete the following steps:

- 1. From the **Reports** tab, select **Deposit Processing Reports**. The *View Reports* page appears.
- 2. Under **Security Reports**, select **User by Role (FPA)**. The *Users by Role (FPA)* parameters page appears.

Enter your search criteria.

- Select a user **Role**.
- Select **Yes** or **No** for **Report With Children**

**Application Tips**

- Select **Yes** to generate a report that contains data for the selected OTC Endpoint as well as all of the lower level OTC Endpoints.
- Select **No** to generate a report that contains data only for the selected OTC Endpoint.
- 3. Select an **OTC Endpoint** to initiate the report. The report *Users by Role (FPA)* preview page appears as shown in [Figure 14.](#page-203-0)
- 4. Under **Export as**, you have the following options:
	- Select **PDF**, **Excel** or **Word format**
	- Select **Download**

Or

<span id="page-203-0"></span>• Select **Print PDF Report**

#### **Figure 14: Users by Role (FPA) Preview Page**

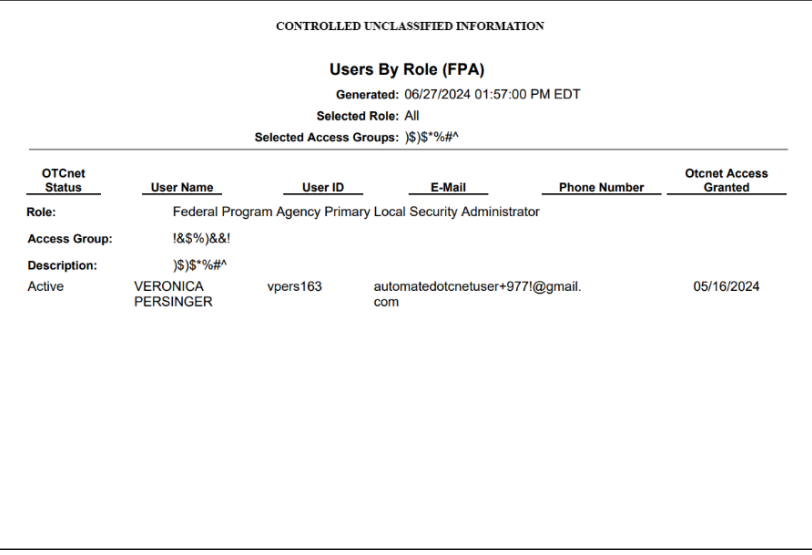

- For new users who have not logged into OTCnet yet, both the **User Name** and **User ID** values will be empty in the database and displayed as blank values on the preview page.
- If your agency has over 50 endpoints and/or over 100 users, you must drill down to a lower level within your agency to run the report. Running the report at a lower level prevents the report from overloading. Overloading results in a report with no data output.

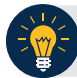

## **Application Tips**

- **TGA** denotes a deposit processing OTC Endpoint.
- **CHK** denotes a check capture OTC Endpoint.
- **M** denotes a mapped accounting code; an open lock denotes access permission; and a closed lock denotes no access permission. **CDC** denotes card processing OTC Endpoint.

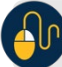

## **Additional Button**

## **Administration Reports**

This section provides you with detail on how to view and download **Administration Reports.**

**Administration Reports** available for viewing include:

### *View CIR File Status*

To view the CIR file status report, you are presented with the following options: **Transmission(s) Not Processed** and **All Transmission(s).** Both options include **Transmission ID, Status, Create Timestamp, Transmit Timestamp, Acknowledge Timestamp, CA\$HLINK Type** and **CA\$HLINK Acknowledge Timestamp.** 

The report presents CIR File Status for FI, including **Status, Voucher Type, Voucher #, Voucher Date, Agency Location Code (ALC), Deposit Date, Status Date, CA\$HLINK II Account Number (CAN), TCMS Trace #, Voucher Amount, Bank, Routing Transit Number (RTN),** and **Demand Deposit Account (DDA) #.** You can export the report as a **PDF**, **Excel** or **Word** file and download or print it.

Additionally, the report presents Deposit or Adjustment Voucher details in PDF form, including the **Voucher #, Adjustment Type, Voucher Date, ALC, Deposit Date, CAN, Voucher Amount, Original Deposit Date, Original Deposit Number, Organization Name, OTC Endpoint Short Name, OTC Endpoint Description, Financial Institution, RTN, DDA, Creation Date, Creation User, CLII Extract Date, CLII Sent Date, Acknowledgement by CLII Date, CL II Trace #,** and **Voucher Status History.** 

#### *View Vouchers Completed*

To view the Vouchers Completed report, you are presented with the option to include search criteria for the following items: **Voucher #, Voucher Status, Voucher Type, Financial Institution, Voucher Complete Timestamp,** and **CL II Trace Number.**

The report presents the event log, including **Voucher Information**, i.e., **Voucher #, Voucher Date, Voucher Type, Voucher Status, Voucher Status Timestamp, Deposit Date, CA\$HLINK II Trace #** and **Financial Institution** and **Voucher Event State,** including the date the voucher was created on.

Additionally, the Voucher Event Details report presents the **Voucher #, Voucher Date, Voucher Event State, Voucher Event State Timestamp, Voucher Event LoginID, Voucher Type, Voucher Status, Voucher Status Timestamp, Deposit Date, CA\$HLINK II Trace #, Financial Institution,** and **Voucher Event Comments.**

#### *View Vouchers in Progress*

To view the Vouchers in Progress report, you are presented with the option to include search criteria, i.e., **Voucher #, Voucher Status, Voucher Type,** and **Financial Institution.** 

The report presents vouchers in progress and includes the **Voucher Information**: **Voucher #, Voucher Date, Voucher Type, Voucher Status, Voucher Status Timestamp, Deposit Date, CA\$HLINK II Trace #,** and **Financial Institution.** The **Voucher Event Log** includes the **Voucher Event State** and the date the voucher was created on.

Additionally, the Voucher Event Details report presents the **Voucher #, Voucher Date, Voucher Event State, Voucher Event State Timestamp, Voucher Event LoginID, Voucher Type, Voucher Status, Voucher Status Timestamp, Deposit Date, CA\$HLINK II Trace #, Financial Institution,** and **Voucher Event Comments.**

# **View Administration Reports: CIR File Status**

To view a CIR file status report, complete the following steps:

- 1. From the **Reports** tab, select **Deposit Processing Reports**. The *View Reports* page appears.
- 2. Under **Administration Reports**, select **View CIR File Status**. The *View CIR File Status* page appears.

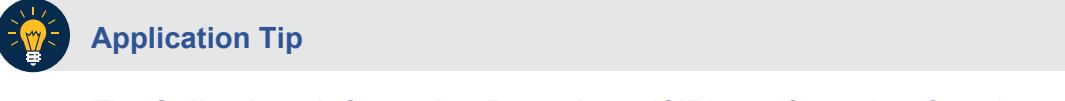

The **Collections Information Repository (CIR)** was formerly referred to as **Transaction Reporting System (TRS)**.

- 3. Select the **Schedule** button under *Schedule Reports* as shown in [Figure 15](#page-207-0) to schedule an asynchronous report.
- <span id="page-207-0"></span>4. The system displays a message to inform the user that their request has been submitted.

**Figure 15: View CIR File and Schedule Report** 

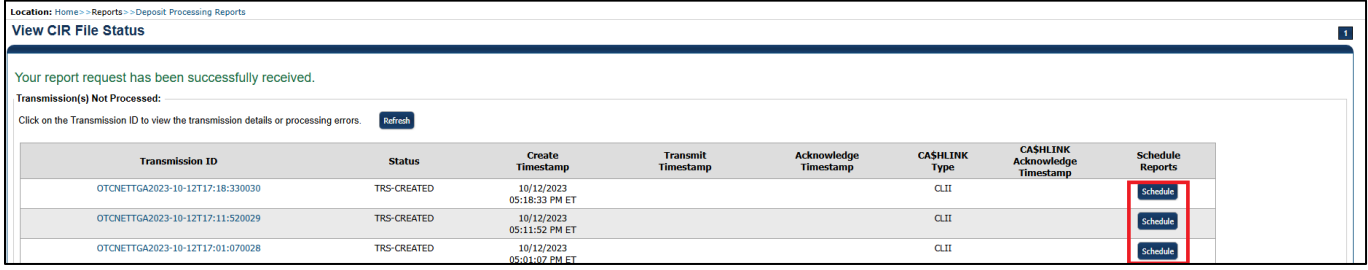

5. To view the report and its sub-reports on the screen, under the **Transmission(s) Not Processed** section, select a **Transmission ID** of the CIR transmission details you must view.

#### Or

Under **the All Transmission(s)** section, select a **Transmission ID** of the CIR transmission details or processing errors you must view.

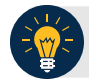

- If a **Transmission ID** with FRB CL CA\$HLINK Type is selected, the *CIR Transmission Status (FRB)* report appears in a new window.
- If a **Transmission ID** with CLII CA\$HLINK Type is selected, the *CIR Transmission Status (FI)* report appears in a new window.
- There are two sections on the *View CIR File Transmission Status* page. The **Transmission(s) Not Processed** section displays report files that have not been successfully processed by CIR.
- The **All Transmission(s)** section displays all deposit report files regardless of transmission status or success.
- 6. The *View CIR Transmission Status* preview page appears.

Under Export as, you have the following options:

- Select **PDF**, **Excel** or **Word** format
- Select **Download**

Or

- Print PDF Report
- 7. For further debit or adjustment voucher details, select the **Voucher #** hyperlink. The *Deposit or Adjustment Voucher Detail* report appears.
- 8. Select **Open**, **Save** or **Cancel**.
- 9. The *DepositVoucherDetail\_XXX.pdf* or *AdjustmentVoucherDetail\_ XXXX.pdf* report appears as shown in [Figure 16.](#page-209-0)

<span id="page-209-0"></span>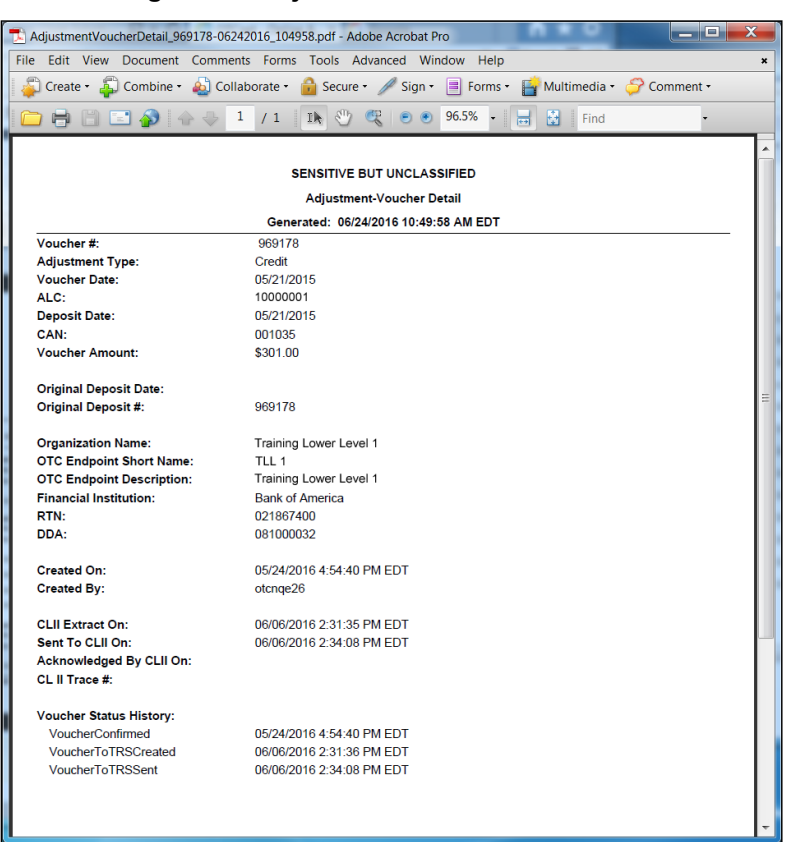

#### **Figure 16: Adjustment-Voucher Detail PDF**

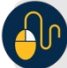

## **AD** Additional Buttons

- Select **Open** the PDF is displayed.
- Select **Save** choose the location where to save the file.
- Select **Cancel** to return to the *View CIR File Status* preview page.
- Select **Previous** to return to the previous page.

# **View Administration Reports: Vouchers Completed**

To view a voucher's completed report, complete the following steps:

- 1. From the **Reports** tab, select **Deposit Processing Reports**. The *View Reports* page appears.
- 2. Under **Administration Reports**, select **View Vouchers Completed**. The *View Vouchers Completed* page appears.
- <span id="page-210-0"></span>3. Select the **Voucher #** hyperlink. The *Voucher Event Log* page appears as shown in [Figure](#page-210-0)  [17.](#page-210-0)

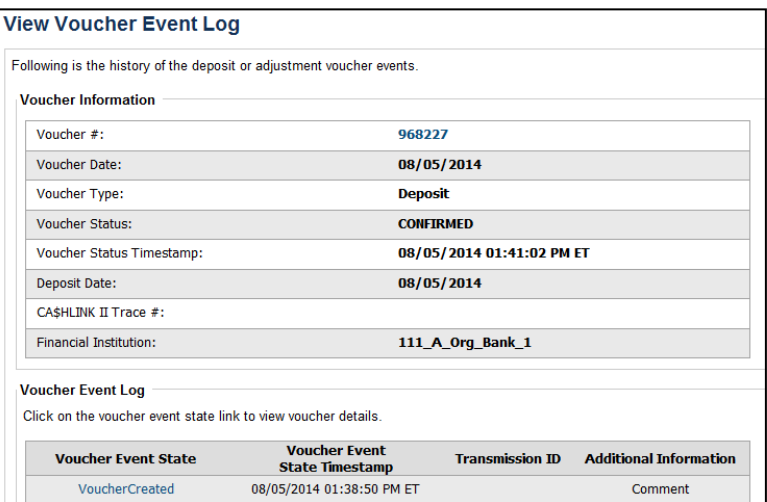

**Figure 17: View Voucher Event Log Page**

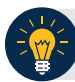

## **Application Tip**

The **View Voucher Event** shows additional information about the voucher and the history of the voucher events through the FI System to System Interface.

4. Select the **Voucher #** hyperlink to view the details of the deposit or adjustment. The *Voucher Details Information* page or the *View Adjustment Details* page appears.

Or

Select a **Voucher Event State** hyperlink to view the voucher event details. The *Voucher Event Details* page appears as shown in [Figure 18.](#page-211-0)

<span id="page-211-0"></span>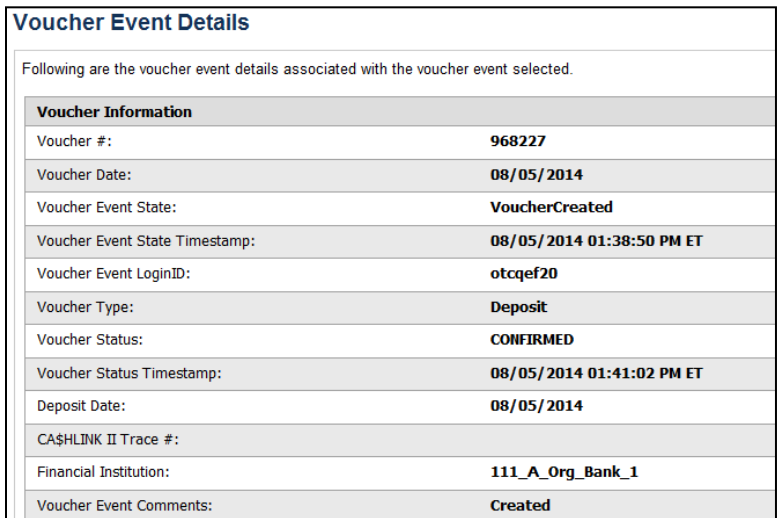

#### **Figure 18: Voucher Event Details Report Output**

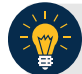

## **Application Tips**

The *Voucher Event Details* page presents the following:

- Processing errors associated with the voucher event
- Additional information about the voucher and the transmission associated with the voucher events through the FI System To System Interface
- The Collections Information Repository (CIR) interface

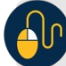

## **Additional Buttons**

- Select **Cancel** to return to the OTCnet Home Page. No data is saved.
- Select **Clear** to clear all data fields and reset to the default selections.
- Select **Previous** to return to the previous page.
- Select **Refresh** to redisplay the page with any additional vouchers that are inprocess.
- Select **Return Home** to return to the previous page.

# **View Administration Reports: Vouchers in Progress**

To view a voucher in progress report, complete the following steps:

- 1. From the **Reports** tab, select **Deposit Processing Reports**. The *View Reports* page appears.
- 2. Under **Administration Reports**, select **View Vouchers In Progress**. The *View Vouchers in Progress* page appears.

The *Vouchers In Progress* page only displays non-archived deposits or adjustments with a voucher date that is five years or less from to the current date. **Application Tip**

<span id="page-212-0"></span>3. Select the **Voucher #** hyperlink to view the *Voucher Event Log* page and additional voucher information. The *View Voucher Event Log* page appears as shown in [Figure 19.](#page-212-0)

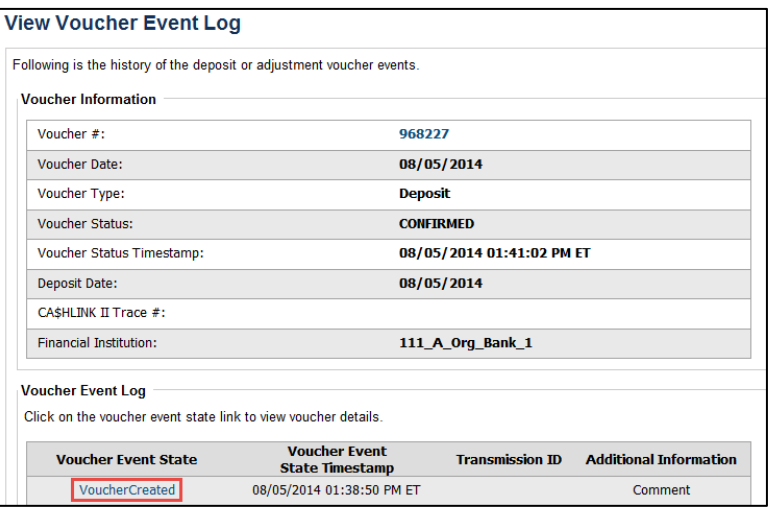

#### **Figure 19: In Progress View Voucher Event Log Page**

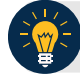

#### **Application Tip**

The **View Voucher Event** presents additional information about the voucher and the history of the voucher events through the FI System To System Interface.

4. Select the **Voucher #** hyperlink to view the details of the deposit or adjustment. The *Voucher Details Information* page or the *View Adjustment Details* page appears.

Or

<span id="page-213-0"></span>Select a **Voucher Event State** hyperlink to view the voucher event details. The *Voucher Event Details* page appears as shown in [Figure 20.](#page-213-0)

| Following are the voucher event details associated with the voucher event selected. |                           |  |
|-------------------------------------------------------------------------------------|---------------------------|--|
| <b>Voucher Information</b>                                                          |                           |  |
| Voucher #:                                                                          | 968227                    |  |
| <b>Voucher Date:</b>                                                                | 08/05/2014                |  |
| Voucher Event State:                                                                | <b>VoucherCreated</b>     |  |
| Voucher Event State Timestamp:                                                      | 08/05/2014 01:38:50 PM ET |  |
| Voucher Event LoginID:                                                              | otcgef20                  |  |
| Voucher Type:                                                                       | <b>Deposit</b>            |  |
| <b>Voucher Status:</b>                                                              | <b>CONFIRMED</b>          |  |
| Voucher Status Timestamp:                                                           | 08/05/2014 01:41:02 PM ET |  |
| <b>Deposit Date:</b>                                                                | 08/05/2014                |  |
| CA\$HLINK II Trace #:                                                               |                           |  |
| <b>Financial Institution:</b>                                                       | 111_A_Org_Bank_1          |  |
| <b>Voucher Event Comments:</b>                                                      | <b>Created</b>            |  |

**Figure 20: In Progress Voucher Event Details Report Output**

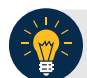

# **Application Tip**

The *Voucher Event Details* page presents processing errors associated with the voucher event and additional information about the voucher and the transmission associated with the voucher events through the FI System To System Interface, and the Collections Information Repository (CIR) interface.

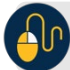

### **Additional Buttons**

- Select **Cancel** to return to the OTCnet Home Page. No data is saved.
- Select **Clear** to clear all data fields and reset to the default selections.
- Select **Previous** to return to the previous page.
- Select **Refresh** to redisplay the page with any additional vouchers that are in-process.
- Select **Return Home** to return to the previous page.

## **Scheduled Reports**

**Scheduled Reports** are asynchronous reports that you can request in advance and review later. They include historical reports older than 18 months for check processing and 5 years for deposit processing.

This section provides you with detail on how to generate and view previously generated **Check Processing** and **Deposit Processing Historical Reports**.

### *Deposit Processing Historical Reports*

Deposit Processing Historical Reports are used to query and download deposit information with a specified Voucher Date from the archival database. Deposit transactions with a voucher date older than the minimum data retention period, as specified by Fiscal Service, may not be displayed on the report as these transactions are eligible to be deleted. As a result, this deposit information may not be accessible and will be removed from the archival database.

Scheduled reports are generated asynchronously (not occurring at the same time), allowing you to continue to use OTCnet.

Depending on the volume of data requested, it can take between 5 and 20 minutes for the report to generate.

If you are assigned the role of **Deposit Preparer**, **Deposit Approver**, **FI Confirmer**, **FRB Confirmer**, **FRB Viewer**, or **FI Viewer**, you are authorized to query and download Deposit Processing Scheduled reports.

You can search for check records by **Organization**, **OTC Endpoint**, **Agency Location Code (ALC)**, **Prepared by**, **Voucher Number**, **Deposit Status**, **Agency Use (Block 6)**, **Deposit Type**, **Voucher Date**, **Deposit Date**, **Deposit Total**, and **Financial Institution Information** search criteria.

When the report request is submitted, its status is set to **Submitted**. After the report is successfully generated, the status is set to **Completed** and the report is available for download in CSV format.

Scheduled reports available for viewing include:

### *Deposit Historical Report*

To generate a Deposit Historical Report, you are presented with the option to include search criteria, i.e., **Organization, OTC Endpoint, ALC, Prepared by, Voucher #, Deposit Status, Agency Use (Block 6)** details**, Deposit Type, Voucher Date (From:** and **To:), Deposit Date (From:** and **To:)** and **Deposit Total (From** and **To:).** 

The report presents a scheduled record of deposits and can only be downloaded in **CSV** format.

#### *Adjustment Historical Report*

To generate an Adjustment Historical Report, you are presented with the option to include search criteria, i.e., **Organization, OTC Endpoint, ALC, Adjustment Category, Voucher #, Adjustment Type, Prepared By, Adjustment Reason, Voucher Date (From:** and **To:)**, **Adjustment Amount (From** and **To:), Deposit Date (From:** and **To:)** and **Original Deposit Date (From:** and **To:)**.

The report presents a scheduled record of adjustments and can only be downloaded in **CSV**  format.

Adjustments associated to deposits with a voucher date older than the minimum data retention period, as specified by Fiscal Service, may not be displayed on the report as these transactions are eligible to be deleted. As a result, this adjusted deposit information may not be accessible and will be removed from the archival database.

### *View Previously Generated Reports*

To view Previously Generated Reports, you are presented with a table of criteria, i.e., **Report Type, Submitted Time, Search Criteria Parameters, Status,** and **Download.** 

The reports present a scheduled record of deposits or adjustments, the details of which are available above under their respective types. These reports can only be downloaded in **CSV**  format.
### **Deposit Historical Report**

To generate a Deposit Historical Report, complete the following steps:

- 1. From the **Reports** tab, select **Scheduled Reports**>**Generate Scheduled Reports**.
- 2. Under **Deposit Processing Historical Reports**, select **Deposit Historical Report**. The *Deposit Historical Report* page appears as shown in [Figure 21.](#page-216-0)

#### **Figure 21: Deposit Historical Report Criteria Page**

<span id="page-216-0"></span>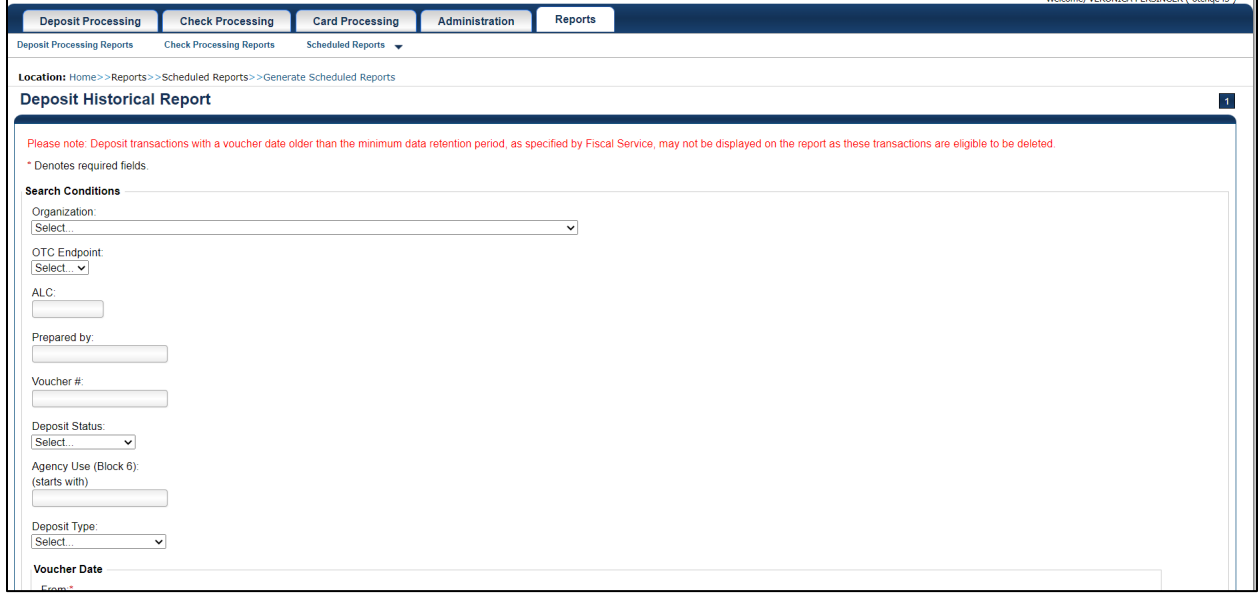

#### **Application Tip**

The Deposit Historical Report is generated asynchronously (not occurring at the same time) allowing you to continue using the OTCnet application. The time it takes to generate a report depends on the volume of data queried and therefore varies.

3. Enter your search criteria.

Under Search Conditions:

- Select an **Organization**
- Select an **OTC Endpoint**
- Enter an **ALC**
- Enter the **Prepared b**y
- Enter the **Voucher #**
- Select a **Deposit Status**
- Enter the Agency Use (Block 6) details
- Select a **Deposit Type**
- Enter the **From** and **To** Voucher Date, *required*
- Enter the **From** and **To** Deposit Date

• Enter the **From** and **To** Deposit Total

#### **Application Tips**

- The Voucher Date is a required field and the maximum date range for the **From** and **To** Voucher Date is one year. The Voucher Date must be entered in MM/DD/YYYY format.
- The **From** and **To** Deposit Date must be entered in MM/DD/YYYY format.

Under Financial Institution Information, *optional*

- Enter the **RTN** (**Routing Transit Number**)
- Enter the **DDA** (**Demand Deposit Account**)
- Enter the **CAN** (**CA\$HLINK II Account Number**)
- Enter the **FRB Account Key** (**Federal Reserve Bank Account Key**)
- Enter the **FRB CCWU** (**Federal Reserve Bank Cost Center Work Unit**)

#### **Application Tips**

- The FRB Account Key must be three digits in length. The FRB Account Key field does not display for FI Deposit Confirmers or FI Viewers.
- The FRB CCWU must be four digits in length. If it is less than four digits, enter a zero at the beginning of the CCWU number (e.g., 0123). The FRB Account Key field does not display for FI Deposit Confirmers or FI Viewers.

Under **User Defined Field Information**, *if applicable*, *optional*

- Enter the **Deposit UDF** (**User Defined Field**) details
- Enter the **Accounting Subtotal UDF** details

#### **Application Tip**

User Defined Fields (UDFs) only display to users who have access to an organization that has previously defined UDFs. UDFs appear at the bottom of the page. Up to three UDFs can be displayed for **Deposit** and two for **Accounting Subtotal**.

4. Select **Submit Request**. A "*Your report request has been successfully received*" message appears.

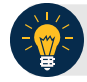

#### **Application Tip**

Once a request is submitted you cannot submit the same request again for seven days. If a duplicate request is submitted within seven days the following message displays: *"Duplicate Request: You have submitted a report request based on identical report criteria in the last 7 days. Please revise your report criteria or access the previously generated report request."*

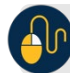

**Additional Buttons**

- Select **Cancel** to return to the OTCnet Home Page. No data is saved.
- Select **Clear** to clear all data fields and reset to the default selections.
- 5. Once the request is submitted, navigate to **Previously Generated Reports** (**Reports** tab>**Scheduled Reports**>**View Previously Generated Reports**) and download the report in CSV format by selecting the **CSV** icon in the **Download** column for the report.

### **Adjustment Historical Report**

To generate an Adjustment Historical Report, complete the following steps:

- 1. From the **Reports** tab, select **Scheduled Reports** and select **Generate Scheduled Reports**.
- 2. From the **Deposit Processing Historical Reports** section of the page, select **Adjustment Historical Report**. The *Adjustment Historical Report* page appears as shown in [Figure 22.](#page-219-0)

#### **Figure 22: Adjustment Historical Report Criteria Page**

<span id="page-219-0"></span>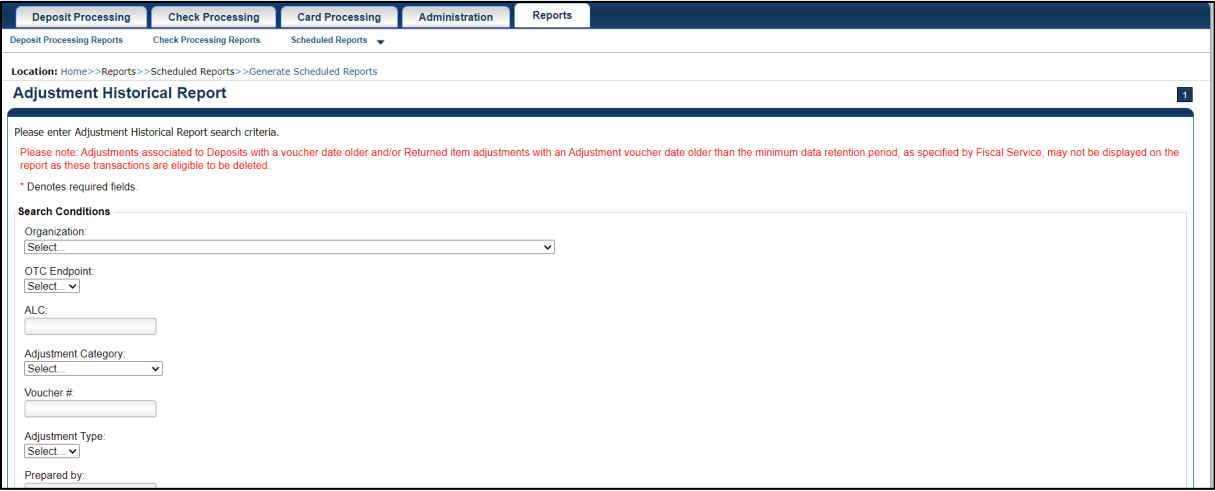

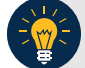

#### **Application Tip**

The **Adjustment Historical Report** is generated asynchronously (not occurring at the same time) allowing you to continue using the OTCnet application. Depending on the volume of data queried it can take between 5 and 20 minutes to generate the report.

3. Enter your search criteria.

Under **Search Conditions**

- Select an **Organization**
- Select an **OTC Endpoint**
- Enter an **ALC**
- Select an **Adjustment Category**

#### **Application Tips**

- Select **Deposit Adjustment** to include deposit adjustments in the search results. The **Deposit Adjustment** search can be further limited by the user by selecting either **Debit** or **Credit** from the **Adjustment Type** drop-down list.
- Select **Returned Item Adjustment** to include only returned item adjustments (US Currency and Foreign Check Item) in the search results. The Returned Item Adjustment search does not have to be further qualified using the **Adjustment Type** drop-down list since returned item adjustments always have an Adjustment Type of **Debit**. If the user selects **Credit** from the **Adjustment Type** drop-down list after selecting a **Returned Item Adjustment**, no results appear since **Credit** returned item adjustments do not exist.
- Select **RIA Foreign Currency** to only include returned item adjustments related to Foreign Check Items in the search results.
- Select **RIA US Currency** to only include US Currency Returned Item Adjustments in the search results.
- Select no Adjustment Category (e.g., Select...), both deposit and returned item adjustments are included in the search results.
- Select Adjustment Type Debit to include all debit deposit adjustments and returned item adjustments in the search results. Select Credit to include only credit deposit adjustments in the search results.
	- Enter the **Voucher #**
	- Select an **Adjustment Type**
	- Enter the **Prepared by**
	- Select an **Adjustment Reason**
	- Enter the **From** and **To** Voucher Date, *required*
	- Enter the **From** and **To** Adjust Amount Date
	- Enter the **From** and **To** Deposit Date
	- Enter the **From** and **To** Original Deposit Date

#### **Application Tips**

- The Voucher Date is a required field and the maximum date range for the **From** and **To** Voucher Date is one year. The Voucher Date must be entered in MM/DD/YYYY format.
- The **From** and **To** Deposit Date must be entered in MM/DD/YYYY format.

Under Financial Institution Information, *optional*

- Enter the **RTN** (**Routing Transit Number**)
- Enter the **DDA** (**Demand Deposit Account**)
- Enter the **CAN** (**CA\$HLINK II Account Number**)
- Enter the **FRB Account Key** (**Federal Reserve Bank Account Key**)
- Enter the **FRB CCWU** (**Federal Reserve Bank Cost Center Work Unit**)

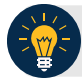

#### **Application Tips**

- The FRB Account Key must be three digits in length. The FRB Account Key field does not display for FI Deposit Confirmers or FI Viewers.
- The FRB CCWU must be four digits in length. If it is less than four digits, enter a zero at the beginning of the CCWU number (e.g. 0123). The FRB Account Key field does not display for FI Deposit Confirmers or FI Viewers.
- 4. Select **Submit Request**. A "*Your report request has been successfully received*" message appears.

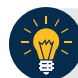

#### **Application Tip**

Once a request is submitted you cannot submit the same request again for seven days. If a duplicate request is submitted within seven days the following message displays: *"Duplicate Request: You have submitted a report request based on identical report criteria in the last 7 days. Please revise your report criteria or access the previously generated report request."*

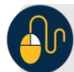

#### **Additional Buttons**

- Select **Cancel** to return to the OTCnet Home Page. No data is saved.
- Select **Clear** to clear all data fields and reset to the default selections.
- 5. Once the request has been submitted, navigate to **Previously Generated Reports** (**Reports** tab>**Scheduled Reports**>**View Previously Generated Reports**) and download the report in CSV format by selecting the CSV icon in the **Download** column for the report.

#### **View Previously Generated Reports**

To view Previously Generated Reports, complete the following steps:

1. From the **Reports** tab, select **Scheduled Reports** and then select **View Previously Generated Reports**.

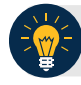

#### **Application Tips**

- When a report request is submitted and the Historical database is unavailable, an informational message appears stating, "Historical database is currently unavailable. All reports in Submitted status are processed when the Historical database is available." Report requests that are in **Submitted** status remain in **Submitted** status until the database is available and the report is generated. After the report is generated, a **Completed** status is displayed.
- When a report request is submitted and the report could not generate, its status is **Error**. Resubmit your report request to ensure your report is generated. If a report displays an **Error** status, the request can be resubmitted at any time without receiving a duplicate request message.
- Report requests are user specific and are not viewable by other users.
- 2. The *View Previously Generated Reports* page appears as shown in [Figure 23.](#page-222-0)The page lists reports that were requested within the last 7 days.
- <span id="page-222-0"></span>3. Select the **CSV icon** in the Download column to view your desired report. The report opens as a csv file.

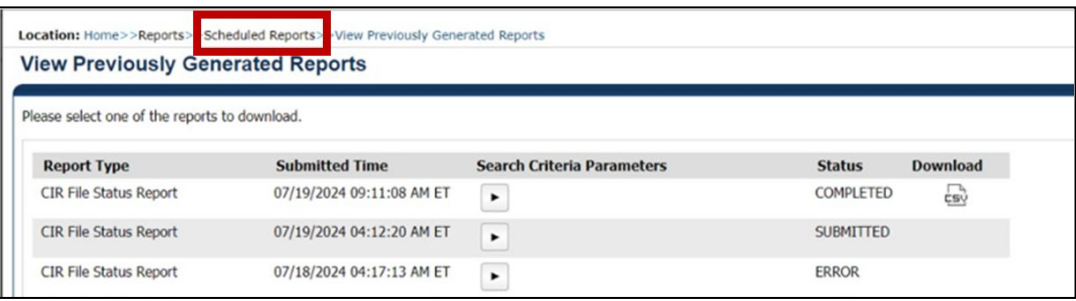

#### **Figure 23: View Previously Generated Reports**

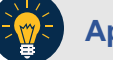

#### **Application Tips**

- After the **CSV** file is downloaded, open it using Excel or Notepad.
- Duplicate report requests based on identical report parameters cannot be made within seven days, however, after 7 days a duplicate report request can be submitted.
- 4. The *File Download* dialog box appears. Select **Open**, **Save**, or **Cancel**.

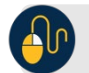

### **Additional Buttons**

- Select **Open** and the content of the file displays.
- Select **Save to** and choose the location where you want to save the file.
- Select **Cancel and** the dialog box closes. No data is saved.

### **Topic 5 Viewing a Financial Institution**

As a **FRB Viewer**, you can locate and view the Financial Institution details that you have access to. You can only view a Financial Institution that has an **Active** status.

Viewing a Financial Institution (FI) allows you to see related details such as: Institution Information, Routing Transit Numbers (RTN) and Status and CA\$HLINK II Account Number (CAN)/Acct Key Relationships.

#### **View a Financial Institution**

When viewing a financial institution (FI), you are presented with a table containing FI details, i.e., **Name, City, State/Province, Country, Institution Type, Accepts Foreign Check Deposits, Accepts Foreign Cash Deposits, System to System Interface Participant, Short Name, Processes Foreign Check Deposits, Processes Foreign Cash Deposits,** and **Routing Transit Numbers.**

### **View a Financial Institution**

To view a Financial Institution, complete the following steps:

<span id="page-225-0"></span>1. From the **Administration** tab, select **Manage FI**>**Financial Institution**>**View**. The *View the Financial Institution* pages appear as shown in [Figure 24](#page-225-0) and [Figure 25](#page-225-1) below.

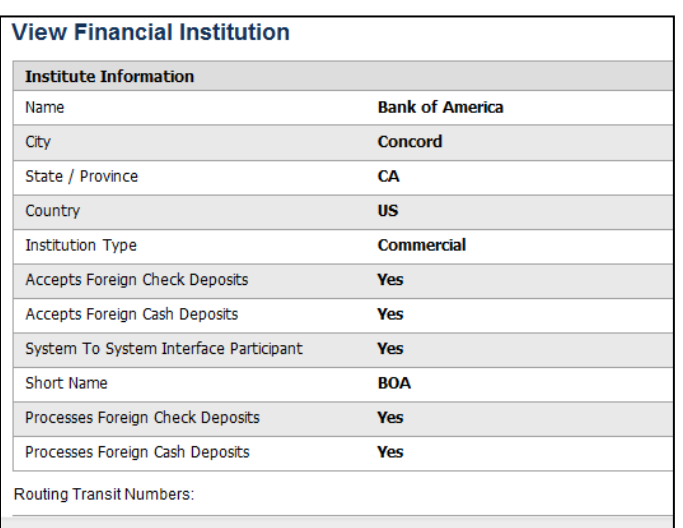

#### **Figure 24: View FRB Detail**

#### **Figure 25: View Financial Institution Detail**

<span id="page-225-1"></span>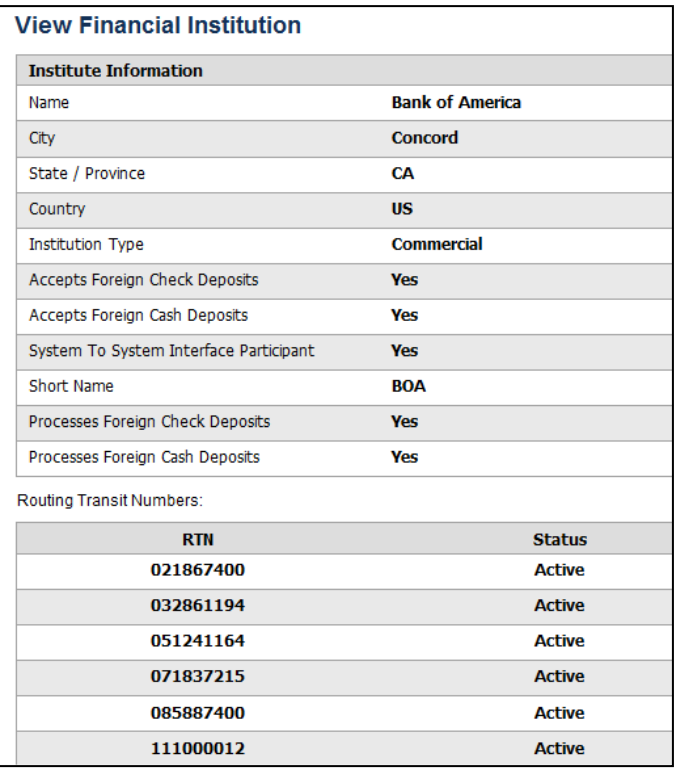

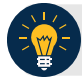

### **Application Tips**

- Only **Active** Financial Institutions display for the selection.
- **FI Confirmers**, **FRB Confirmers**, **FI Viewers**, and **FRB Viewers** are authorized to view Institution Information, Routing Transit Numbers (RTN) and Status, and CA\$HLINK II Account Number (CAN)/Acct Key Relationships.

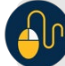

#### **Additional Button**

Select **Return Home** to return to the OTCnet Home Page.

### **Summary**

In this chapter, you learned:

- The purpose of viewing reports
- The types of reports you can access by role
- The types of business, security, administration, and scheduled reports
- How to view, generate, and download reports

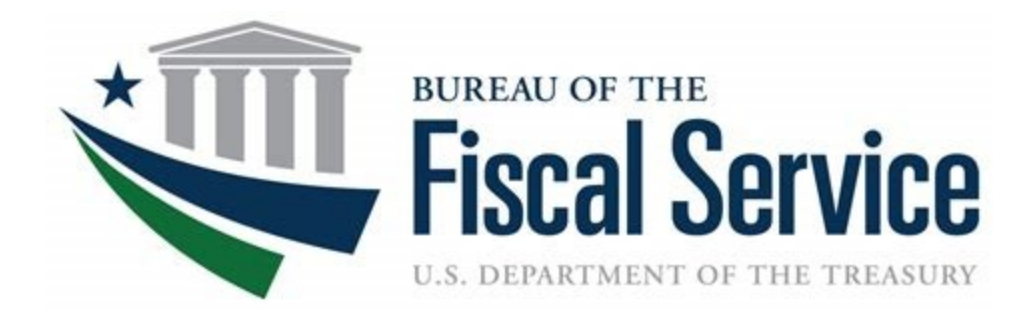

# **Chapter 10. Viewing Deposits**

**OTCnet Participant User Guide**

### **Table of Contents**

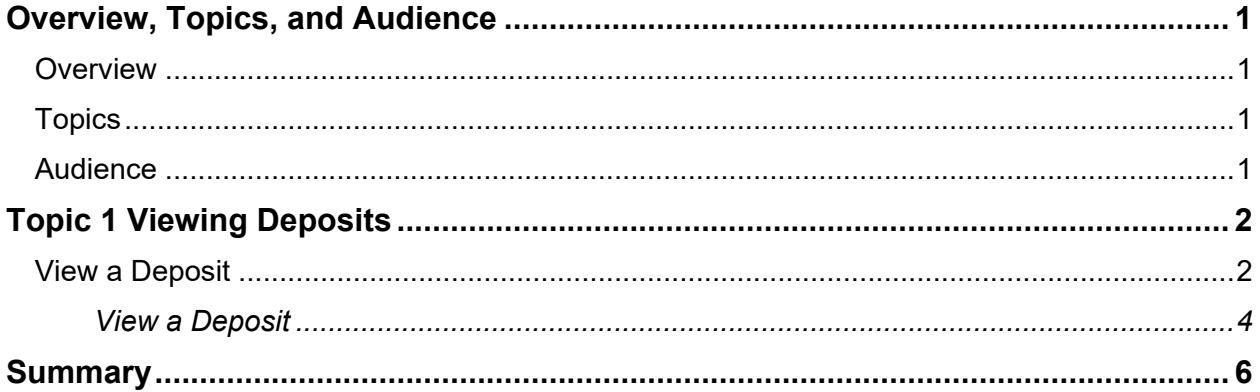

### **List of Figures**

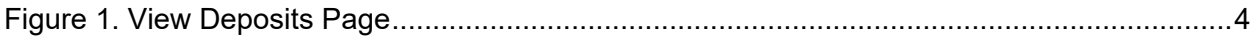

### **List of Tables**

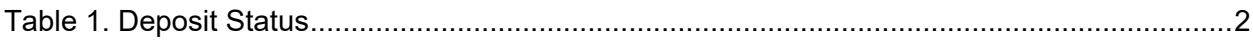

### **Glossary**

Click this link to access the full OTCnet Glossary.

### <span id="page-230-0"></span>**Overview, Topics, and Audience**

#### <span id="page-230-1"></span>**Overview**

Welcome to *Viewing Deposits*. In this chapter, you will learn:

- The purpose of viewing deposits
- How to view a deposit draft
- How to view a deposit awaiting approval
- How to view a submitted deposit
- How to view a confirmed deposit
- How to view a deposit adjustment
- How to view a rejected deposit detail

#### <span id="page-230-2"></span>**Topics**

This chapter includes information on viewing deposits.

#### <span id="page-230-3"></span>**Audience**

The intended audience for the *Viewing Deposits* Participant User Guide includes:

- Deposit Preparer
- Deposit Approver
- Deposit Confirmer
- Viewer

### <span id="page-231-0"></span>**Topic 1 Viewing Deposits**

As a **Deposit Preparer**, **Deposit Approver**, **Deposit Confirmer**, or **Viewer**, you are authorized to view deposit vouchers. You may view deposits to locate deposits in process or to verify deposit transactions belonging to others in the organization.

Depending on your user role, you may have permission to view only certain deposits. The **Deposit Status** types are included in [Table 1.](#page-231-2)

<span id="page-231-2"></span>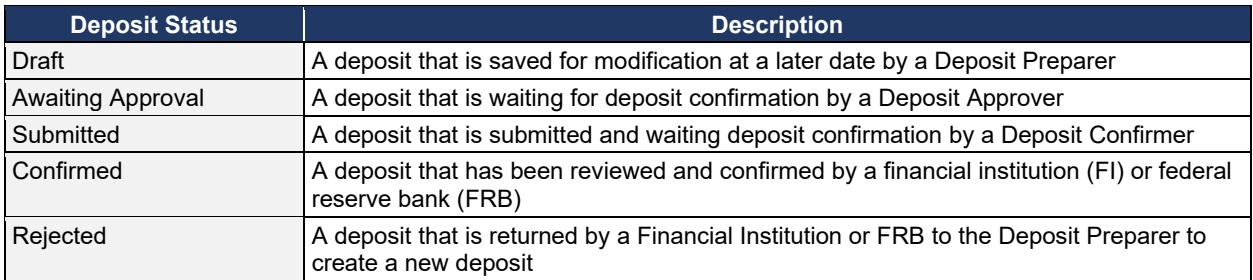

#### **Table 1. Deposit Status**

#### <span id="page-231-1"></span>**View a Deposit**

To view a deposit, select **My Deposits in Process**, **Adjustments in Error**, **Deposits in Error**, or **Deposits Within My Organization.** Click the voucher number of the deposit you would like to view and change the number of records displayed per page, from the drop-down menu options next to record count.

• **My Deposits in Process**: Displays deposits that require addition action (e.g. Draft, Awaiting Approval, Submitted, Rejected, and Confirmed) based on user permissions.

If the user only has an FI Viewer or FRB Viewer role and selects this page, it returns no results. If the user is a Deposit Confirmer or FRB Confirmer, the table displays the column indicating the Confirm option to allow for multiple confirmations at the same time. For all other user roles, this column is hidden.

• **Adjustments in Error**: Displays adjustments that have validation errors awaiting acknowledgement by the financial institution that the error has been resolved.

The **Adjustments in Error** page displays any CA\$HLINK II validation errors that need acknowledgment by the financial institution that the error has been resolved. No results appear if there are not any CA\$HLINK II validation errors. To document why the error occurred and how the error was resolved, select the Voucher Number link is selected. This page only returns results for the **Deposit Confirmer** and **FI Viewer** roles. Other roles have the ability to select this page from the dropdown but do not see no results. Vouchers displayed in this section are also displayed in the History section of the page with the appropriate deposit status (Confirmed).

• **Deposits in Error**: Displays deposits that have validation errors awaiting acknowledgement by the financial institution that the error is resolved. With **Deposit Confirmer** or **FI Viewer** privileges, the **Deposits in Error** details appears.

The **Deposits in Error** page displays any CA\$HLINK II validation errors that need acknowledgment by the financial institution that the error has been resolved. No results appear if there are not any CA\$HLINK II validation errors. To document why the error occurred and how the error was resolved, select the Voucher Number link is selected. This page only returns results for the **Deposit Confirmer** and **FI Viewer** roles. Other roles have the ability to select this page from the dropdown but do not see results. Vouchers displayed in this section are also displayed in the History section of the page with the appropriate deposit status (Confirmed).

- **Deposits Within My Organization**: Displays a list of deposits that have been entered in the system, based on the agency endpoint or financial institution to which the user has access. With **Deposit Confirmer** or **FI Viewer** privileges, the **Deposits Within My Organization** details appears.
- The **Deposits Within My Organization** page displays voucher dates in reverse chronological order (including future dated deposits) and the status within (i.e. Draft, Submitted, Rejected, and Confirmed). The number of deposits displayed is based upon the display days processing options defined for the OTC Endpoint that the agency user has permission to view. If the user has permission for more than one OTC Endpoint, the processing option with the greatest number of days is used. If the user is an **FI Viewer** or an **FS Viewer**, the number of display days is set at 45.

### **View a Deposit**

<span id="page-233-0"></span>To view a deposit, complete the following steps:

- 1. From the **Deposit Processing** tab, click **View Deposits**. The *View Deposit* page appears.
- 2. From the **Select Display** drop-down menu, select **My Deposits in Process**, **Adjustments in Error**, **Deposits in Error**, or **Deposits Within My Organization**.
- <span id="page-233-1"></span>3. Click the **Voucher Number** of the deposit you need to view as shown in [Figure 1.](#page-233-1)

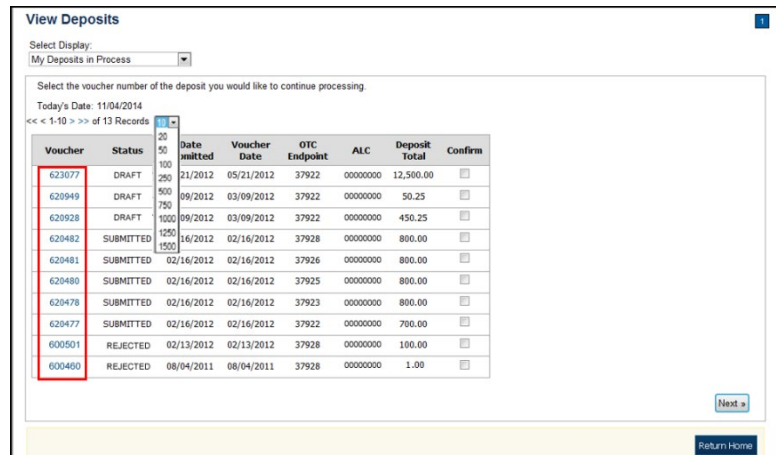

**Figure 1. View Deposits Page**

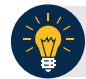

#### **Application Tips**

- By default, up to 10 records are displayed per page. To change the number of records displayed per page, select from the drop-down menu options next to the record count.
- When your Financial Institution makes an adjustment to a deposit, it appears in the **Adj**. column of the **Deposit Transactions** section of the table.
- To view additional details, click the appropriate **Voucher Number**.
- The *View Confirmed Deposit* page appears. Under **Adjustment Information**, click the **Voucher Number** to view the deposit adjustment details.

#### **Additional Buttons**

- Click **Cancel** to return to the OTCnet Home Page. No data is saved.
- Click **Confirm** to confirm a deposit (Visible if a user has Deposit Confirmer privileges).
- Click **Clear** to clear all data fields and reset to the default selections.
- Click **Delete** to eliminate the deposit. (Visible if a user has Deposit
- Preparer privileges.)
- Click **Print Deposit Ticket** to print a formatted deposit ticket.
- Click **View Voucher Event Log** to view the history of the deposit voucher.
- Click **Voucher Event State** to view voucher details.
- Click **Next** to advance to the next page. (Visible only in My Deposits in Process view).
- Click **Previous** to return to the previous page.
- Click **Return Home** to return to the OTCnet Home Page.
- Click **Reject** to reject a deposit (Visible if a user has Deposit Confirmer privileges.)
- Click **Adjust** to adjust a deposit (Visible if a user has Deposit Confirmer privileges.)
- Click **Save as Draft** to save the information without submitting the deposit. (Visible if a user has Deposit Preparer privileges.)
- Click **Submit** to complete the process and display the Confirmation page. (Visible if a user has Deposit Approver privileges.)
- Click **Update CAN**/**ACCT Key** to update the account number assigned to a deposit. (Visible if a user has Deposit Confirmer privileges.)
- Click **Add Adjustment** to adjust a deposit. (Not visible for Foreign Check Items.)

### <span id="page-235-0"></span>**Summary**

In this chapter, you learned:

- The purpose of viewing deposits
- How to view a deposit draft
- How to view a deposit awaiting approval
- How to view a submitted deposit
- How to view a confirmed deposit
- How to view a deposit adjustment
- How to view a rejected deposit detail

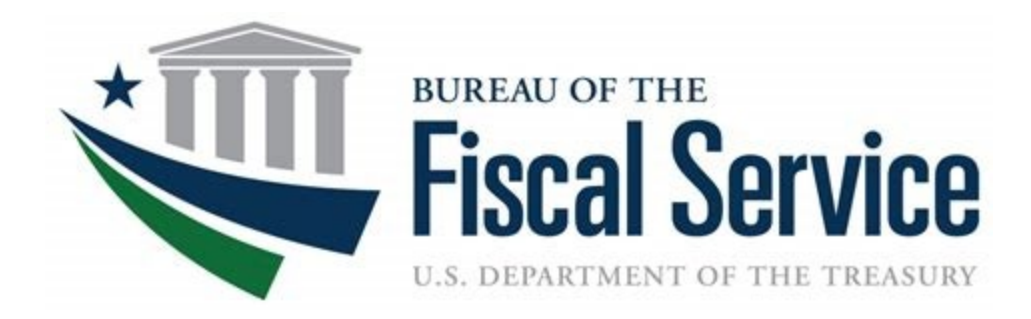

## **Agency Viewer**

**OTCnet Participant User Guide** 

 $\mathbf i$ 

### **Table of Contents**

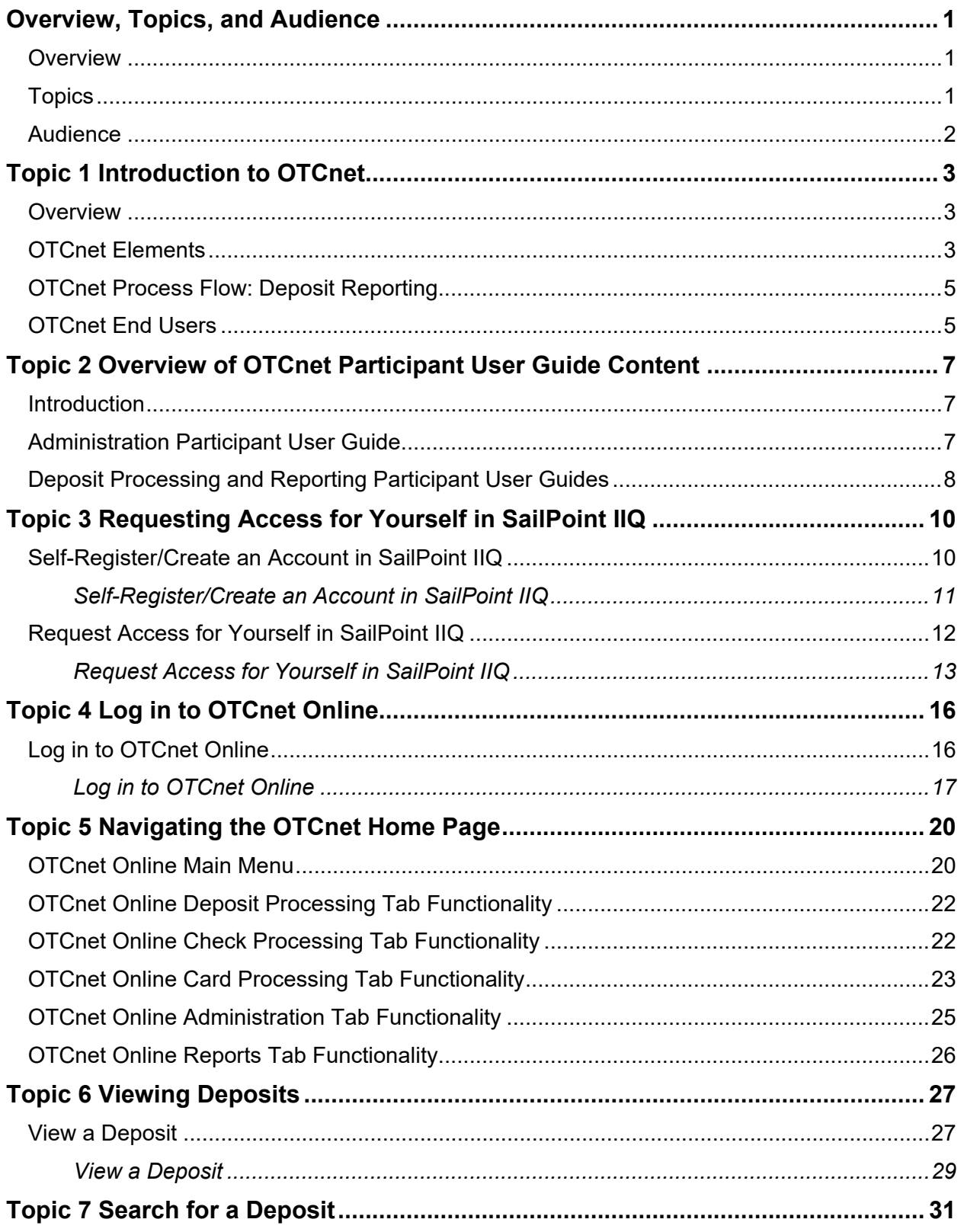

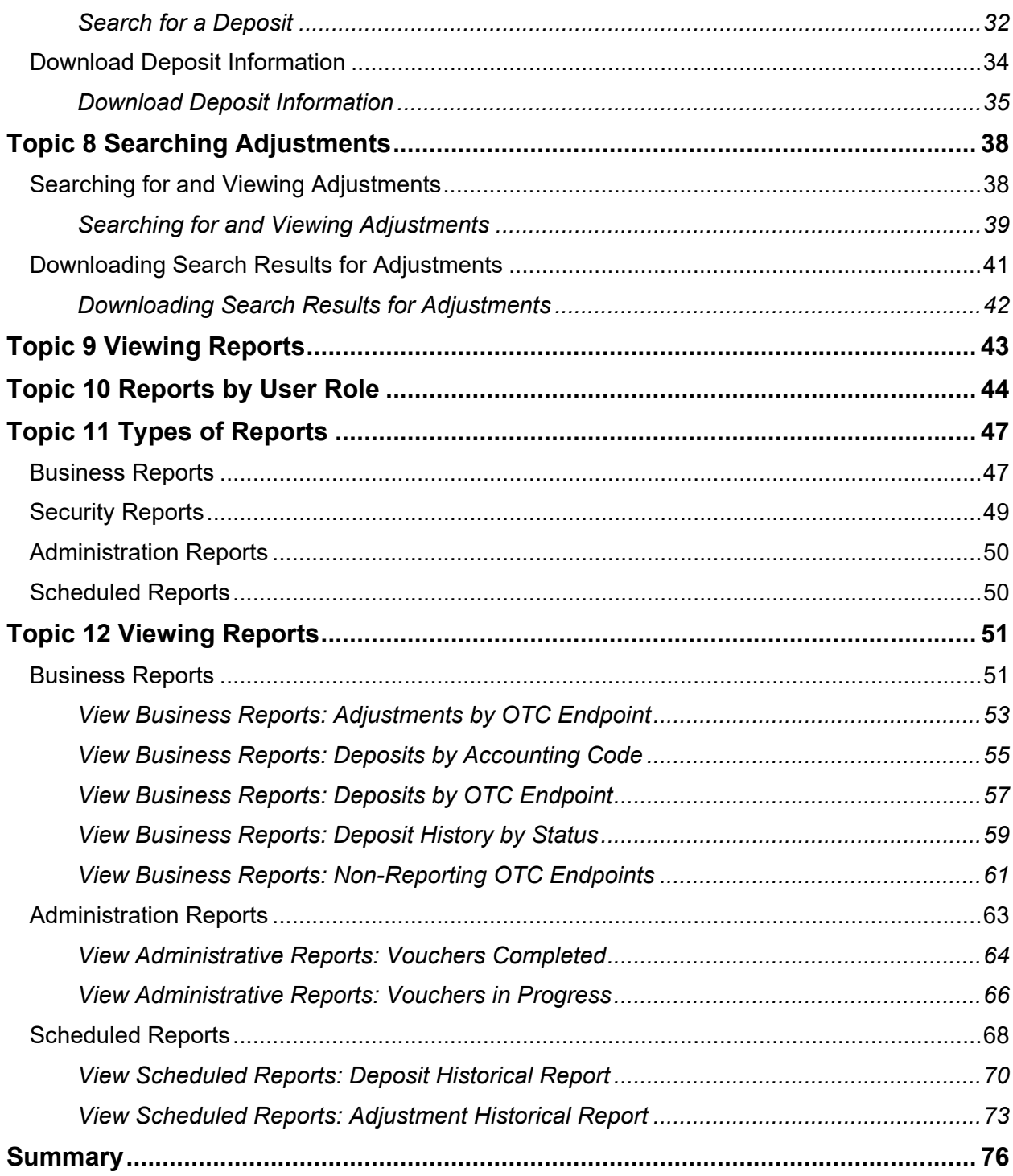

### **List of Figures**

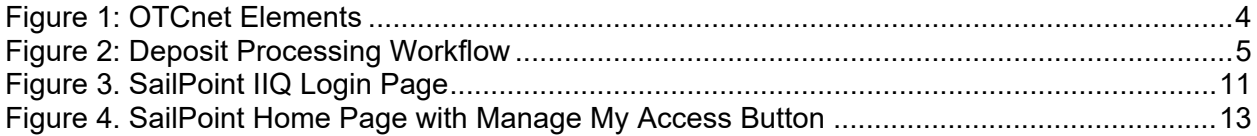

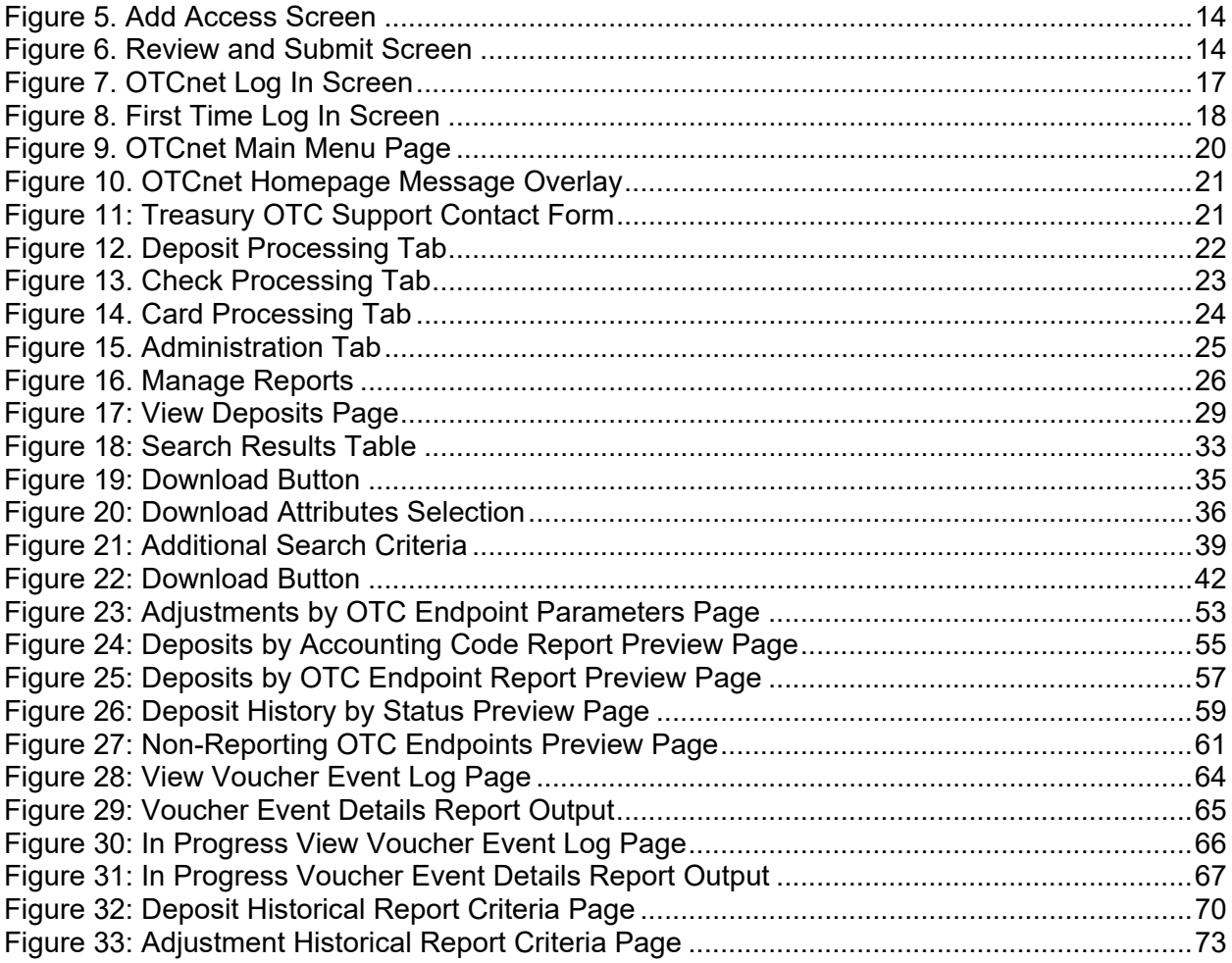

### **List of Tables**

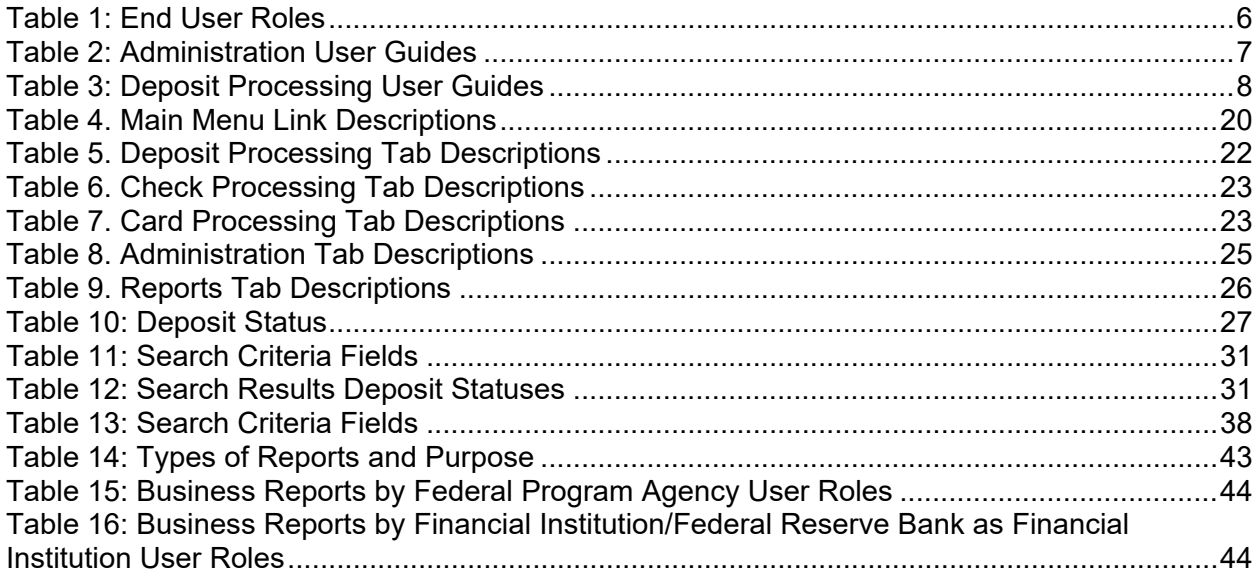

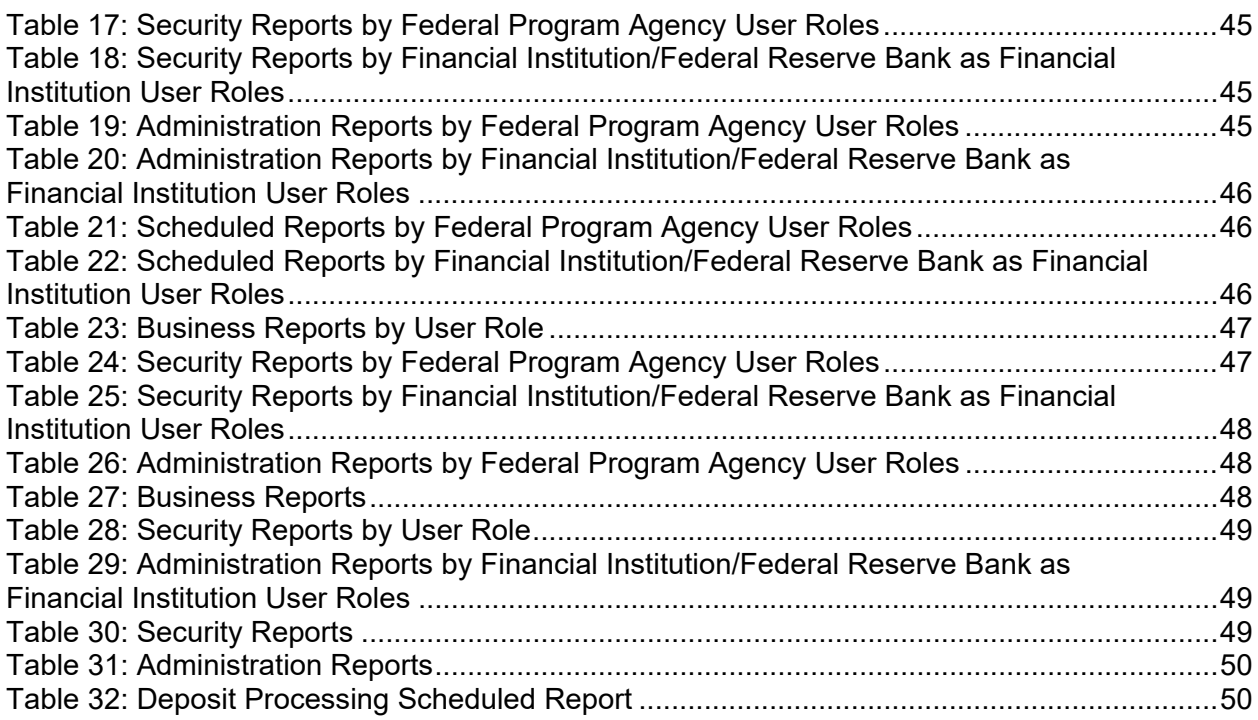

## **Glossary**

Select this  $\frac{\text{link}}{\text{b}}$  to access the full OTCnet Glossary.

### <span id="page-241-0"></span>**Overview, Topics, and Audience**

#### <span id="page-241-1"></span>**Overview**

Welcome to the *Agency Viewer Participant User Guide.* In this guide, you will learn:

- The introduction to OTCnet
- The overview of the OTCnet Participant User Guide content
- How to request access for yourself in SailPoint IIQ
- How to log in to OTCnet
- How to navigate the OTCnet home page
- The purpose of viewing deposits
- How to view a deposit draft
- How to view a deposit awaiting approval
- How to view a submitted deposit
- How to view a confirmed deposit
- How to view a deposit adjustment
- How to view a rejected deposit details
- How to search for and locate deposits using one or more search criteria
- How to download deposit voucher(s) as an XML or CSV file
- The purpose of searching adjustments
- How to search and locate adjustments using one or more search criteria
- How to download adjustment voucher(s) as an XML or CSV file
- The purpose of viewing reports
- The various types of reports you can access by role
- The types of reports
- The detail each report provides and how to view and download those reports

#### <span id="page-241-2"></span>**Topics**

- 1. Introduction to OTCnet
- 2. Overview of OTCnet Participant User Guide Content
- 3. Requesting access for yourself in SailPoint IIQ
- 4. Logging in to OTCnet
- 5. Navigating the OTCnet Home Page

*Agency Viewer*

- 6. Viewing Deposits
- 7. Searching Deposits
- 8. Searching Adjustments
- 9. Viewing Reports
- 10. Reports by Access Type
- 11. Types of Reports
- 12. Viewing Reports

### <span id="page-242-0"></span>**Audience**

The intended audience for the Agency *Viewer Participant User Guide* includes:

• Agency Viewer

### <span id="page-243-0"></span>**Topic 1 Introduction to OTCnet**

#### <span id="page-243-1"></span>**Overview**

The Bureau of the Fiscal Service (BFS) Over the Counter Division (OTCD) provides the Overthe-Counter Channel Application (OTCnet) to facilitate the prompt electronic processing, reporting of deposits and transaction activities. OTCnet financial services include retail transactions made at agency offices, face-to-face collection points, and point of sale (POS) locations throughout the US and abroad.

OTCD oversees the systems, networks and program infrastructure which enable world-class OTCnet financial services including the collection of checks, cash, coins and credit, debit, and gift card transactions at agency POS locations around the globe. The OTCD is responsible for implementing a coordinated government-wide strategy for the collection of over-the-counter transaction and deposit activities (cash, card, check, foreign checks/currency, seized currency), and the transition from paper checks to electronic mechanisms.

OTCnet is a secure web-based system that enables federal agencies to integrate check conversion, deposit reporting, and card processing, so that all check, cash, coin, and card deposits to the TGA are handled by one web-based application.

OTCnet offers agencies superior customer service and high-quality e-commerce solutions for collections and reporting needs.

OTCnet Financial Services includes the following:

- Electronic processing of US checks presented for cashing, payment, or deposit
- Processing of US currency, foreign currency cash and foreign check item deposits
- Acceptance of credit, debit, and gift cards (Visa, MasterCard, American Express, Discover)
- Support of the Self-Service Kiosk
- Automation of the collection and settlement process
- Support of online reporting and research capability for reconciliation and inquiries
- Improvements of deposit history record keeping

#### <span id="page-243-2"></span>**OTCnet Elements**

OTCnet is comprised of five elements:

- 1. \*Administration
- 2. Check Capture, Check Processing and Reporting
- 3. Deposit Processing and Reporting
- 4. Card Processing
- 5. Self-Service Kiosk: Web Service

\*Administration functions support Check Capture, Check Processing and Reporting, Deposit Processing and Reporting, Card Processing, and Self-Service Kiosk as shown in [Figure 1.](#page-244-0)

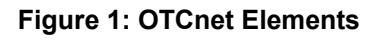

<span id="page-244-0"></span>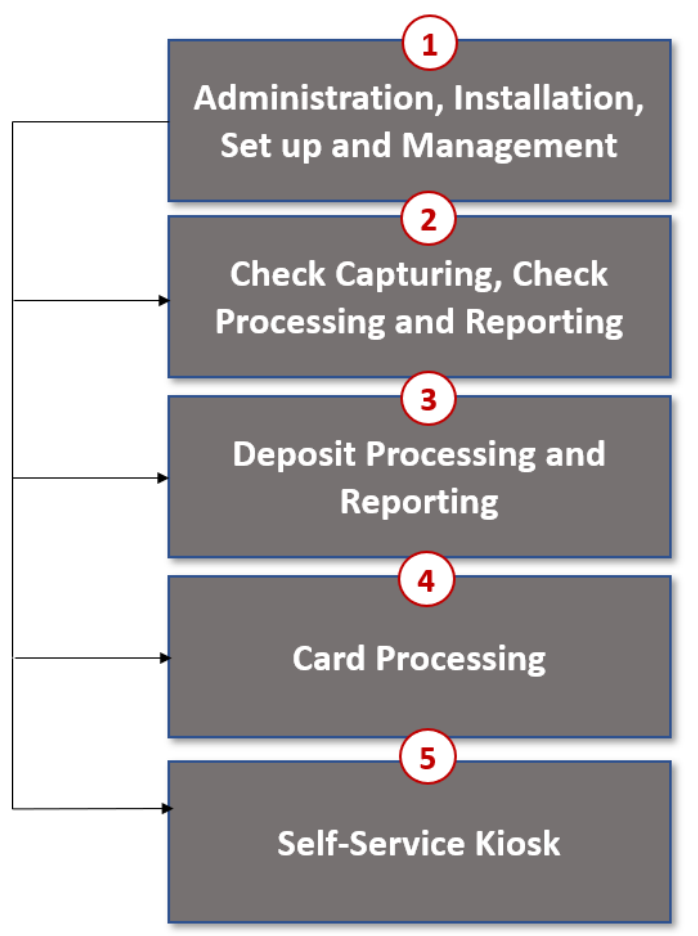

The functions of the five elements are:

- **Administration**: allows for those with administrative permissions to install, setup users, and manage OTCnet
- **Deposit Processing**: permits federal agencies the ability to create and submit deposits for confirmation. This platform also allows for Financial Institutions (FIs) to confirm those deposits and create adjustments electronically. Deposits can be created for US currency, foreign cash, and foreign check items
- **Check Capturing, Check Processing**: converts personal and business checks into electronic fund transfers. Transactions can be consumer, consumer accounts receivable, and business transactions
- **Card Processing**: allows agencies to provide their customers an option to make their payments via credit/debit cards and gift cards
- **Self-Service Kiosk**: third party vendor standalone kiosk supported by OTCnet

### <span id="page-245-0"></span>**OTCnet Process Flow: Deposit Reporting**

Deposit Processing electronically collects and automates US and Foreign funds which facilitates the classification of Treasury collections daily.

As shown in [Figure 2,](#page-245-2) the Deposit Preparer, or Agency, electronically reports the deposit to Treasury using OTCnet and prints out the OTCnet deposit ticket. The bank deposit ticket, OTCnet deposit ticket, cash, and checks (US and foreign) are taken to your Treasury General Account (TGA) Bank. At the TGA Back, the Deposit Confirmer confirms the deposit, rejects the deposit, or creates an adjustment to the deposit using OTCnet. The Collections Information Repository (CIR) is formerly the Transaction Reporting System (TRS).

OTCnet sends commercial deposit voucher information to CIR. CIR receives commercial deposit information from OTCnet for reconciliation and transmits to Treasury Cash Management System (TCMS) for cash concentration purposes. TCMS receives the commercial deposit data from CIR and initiates the cash concentration activity.

The Deposit Preparer and Deposit Viewer can access OTCnet to view their deposit ticket information, as well as access reports, receive rejections, and view adjustments.

<span id="page-245-2"></span>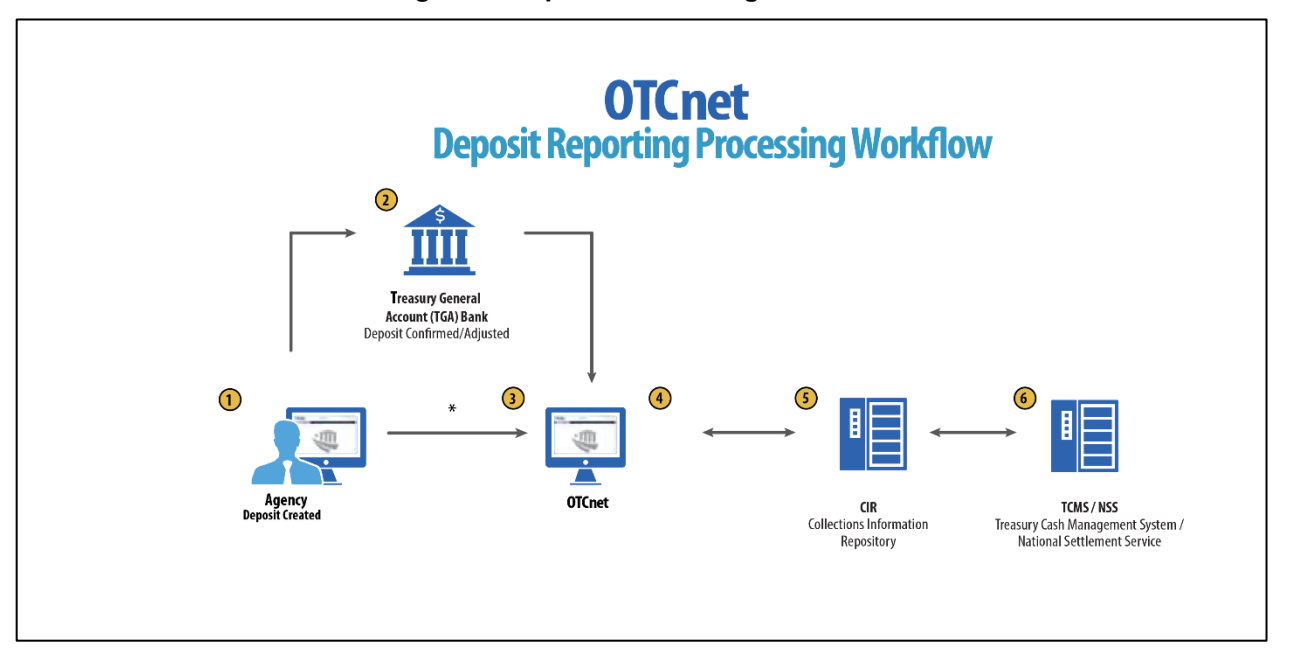

#### **Figure 2: Deposit Processing Workflow**

#### <span id="page-245-1"></span>**OTCnet End Users**

There are four functional areas of the OTCnet application:

- 1. Administration
- 2. Check Capture, Processing and Reporting
- 3. Deposit Processing and Reporting
- 4. Card Processing

The user role you hold is based on the types of tasks you perform.

- Administration user roles, with varying degrees of permission, and perform administrative duties such as user management and system installation.
- Check Capture/Check Processing and Reporting user roles perform functions to capture checks, process checks, access reports and edit or view the Master Verification Database (MVD).
- Deposit Processing and Reporting user roles create deposits, approve, confirm (reject or adjust), and/or view information as shown in [Table 1.](#page-246-0)
- <span id="page-246-0"></span>• Card Processing user roles perform functions to process card transactions.

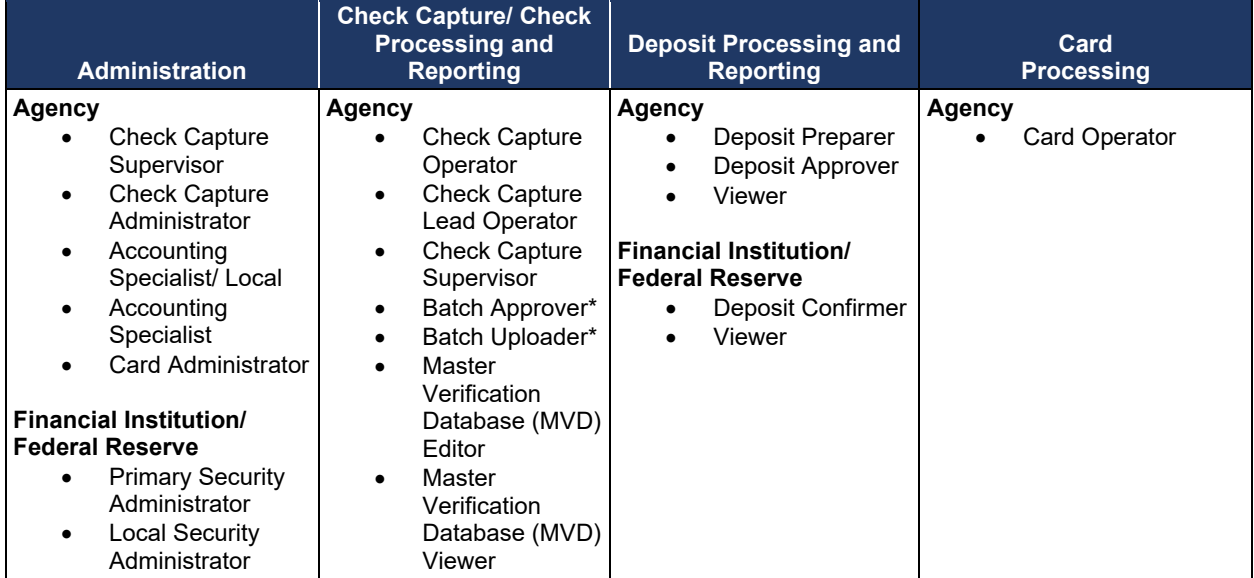

#### **Table 1: End User Roles**

\*Batch Approver and Batch Uploader are sub-roles assigned to users with existing roles.

### <span id="page-247-0"></span>**Topic 2 Overview of OTCnet Participant User Guide Content**

### <span id="page-247-1"></span>**Introduction**

These OTCnet Participant User Guides are intended to provide you with the skills you need to use OTCnet, a system by which users can capture and process checks, and/or process deposits. Users with appropriate permissions can install, setup, and manage OTCnet.

The Participant User Guide can be used independent of or in conjunction with the OTCnet Webbased Training (WBT). The Participant User Guides are accessible through the OTCnet web site, OTCnet application help link site or through the User Guides button located within the WBT.

The Participant User Guides offer a series of 32 functionality-related user guides with individual topics for Administration, Deposit Processing, Check Capture and Check Processing and Card Processing. Each OTCnet Participant User Guide topic includes step-by-step instructions with critical images for completing tasks.

Although separated by segment, the User Guides may be printed individually or as one complete manual. You are not required to complete all 32 user guides, though it is highly encouraged that you access the guides pertaining to your user role.

In addition to the above-mentioned guides, this OTCnet Participant User Guide was created to support *Agency Viewer* specific instruction. Below is an introduction to the related Deposit Processing OTCnet functionality.

### <span id="page-247-2"></span>**Administration Participant User Guide**

The Administration Participant User Guide includes ten user guides, including Check Capture, Check Processing, Deposit Processing and Card Processing Administrative functionality. [Table](#page-247-3)  [2](#page-247-3) describes the related concepts covered in each guide:

<span id="page-247-3"></span>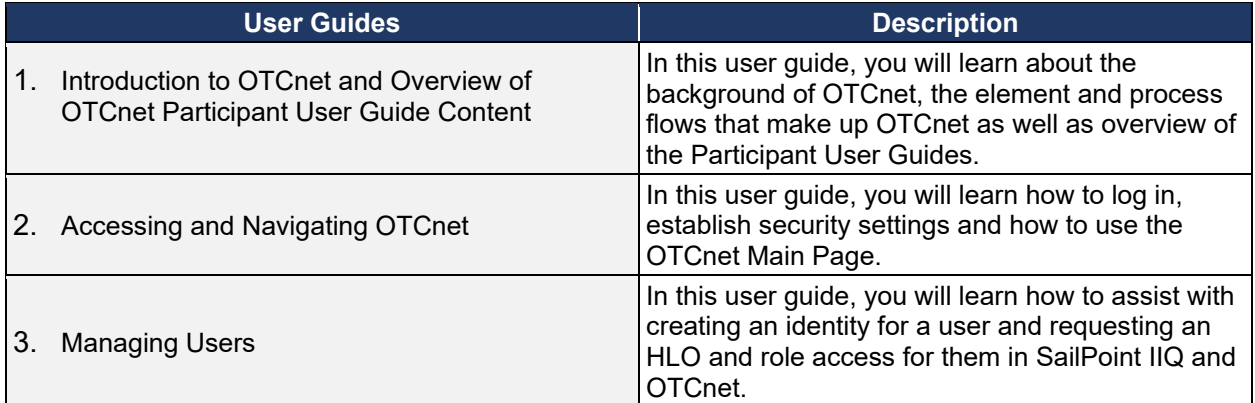

#### **Table 2: Administration User Guides**

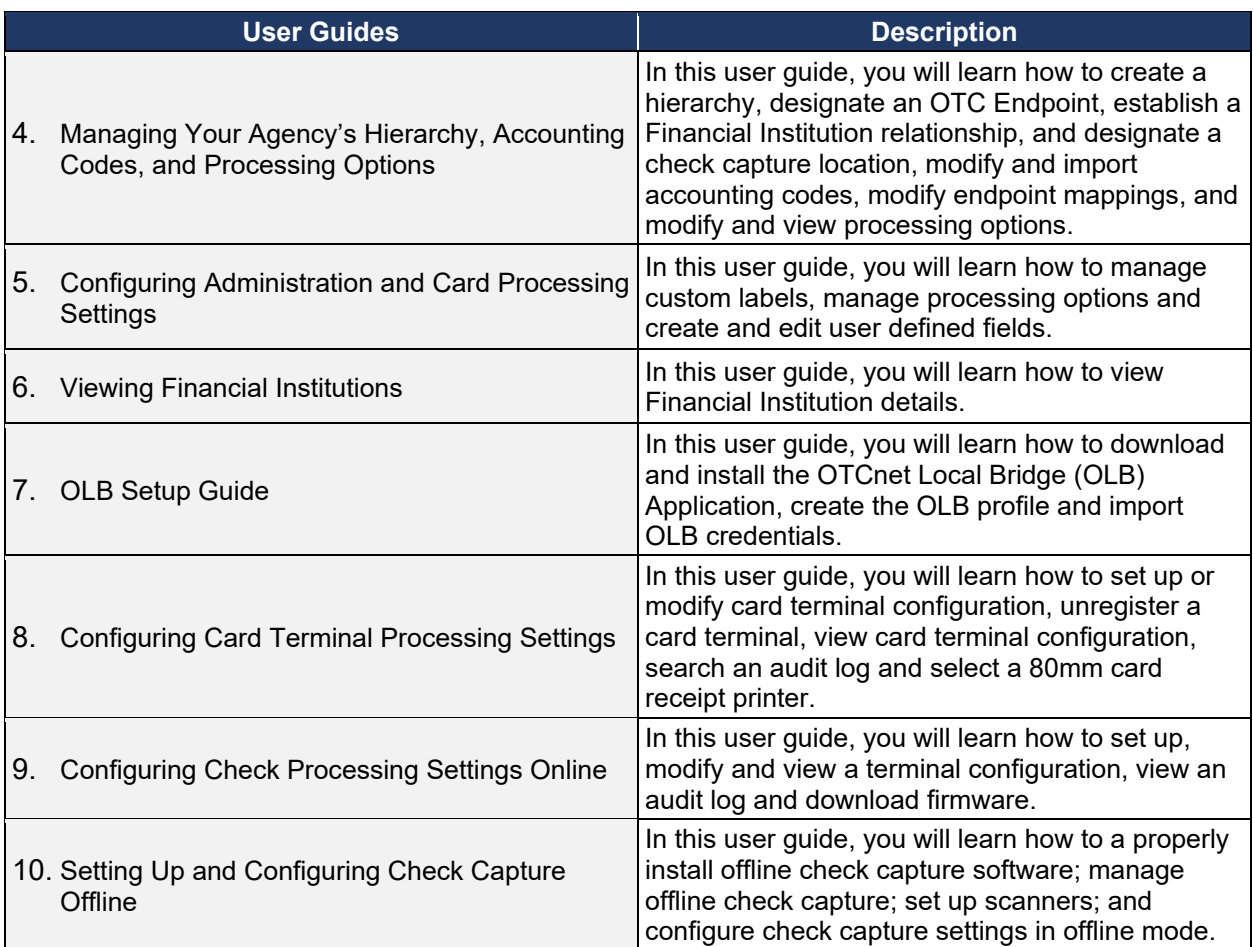

In addition to the Participant User Guides, the OTCnet Printable Job Aids walks an Administrator through the steps to e.g., set up an organizational hierarchy and Check Capture and Check Processing Administrative settings. These may be used in conjunction with the 10 Administration user guides reviewed above.

### <span id="page-248-0"></span>**Deposit Processing and Reporting Participant User Guides**

10 Chapters make up the Deposit Processing and Reporting Participant User Guide. [Table 3](#page-248-1) describes the related concepts covered in each Chapter:

<span id="page-248-1"></span>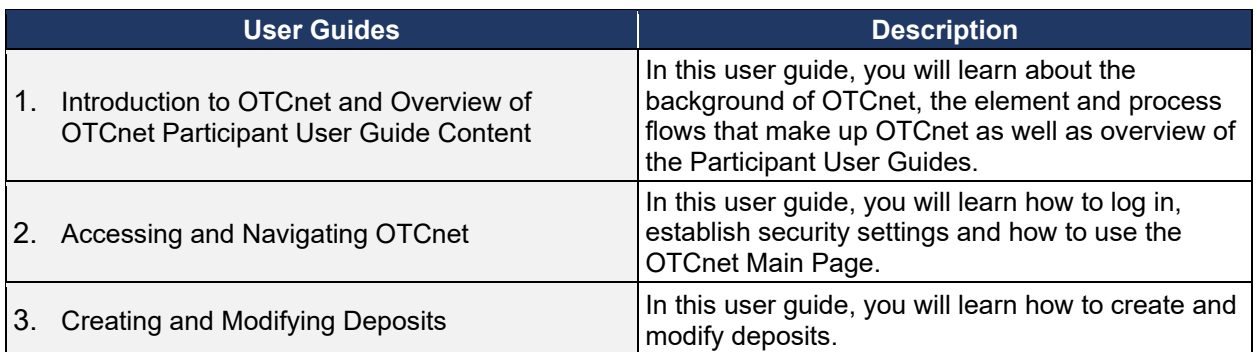

#### **Table 3: Deposit Processing User Guides**

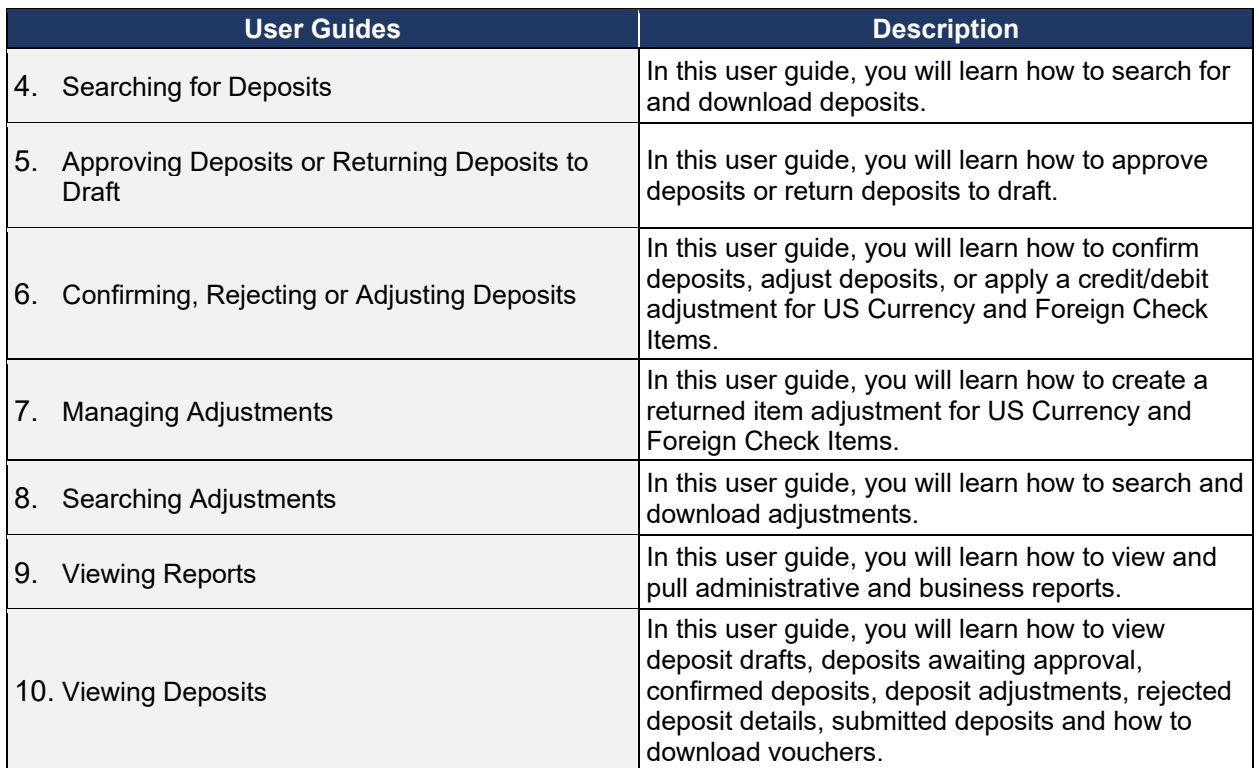

### <span id="page-250-0"></span>**Topic 3 Requesting Access for Yourself in SailPoint IIQ**

Following the transition to Common Approach to Identity Assurance (CAIA), SailPoint IdentityIQ (IIQ) environment will be used to manage the identities and provisioning of new users.

CAIA is a solution consisting of a common federation platform by which users would be able to register, proof, and authenticate their identity via one or more selected credential service providers to access Fiscal Service programs.

Prospective OTCnet users can create identities through **Personal Identity Verification Cards** (**PIV**) or **Common Access Cards** (**CAC**), or **ID.me.** 

- Government agency users and contractors with **PIV**/**CAC** linked to their OTCnet accounts will have their identities transitioned seamlessly into CAIA.
- Non-government users without **PIV**/**CAC** cards will not be able to automatically transition their identities once the move to CAIA has been made. These users will need to use **ID.me** to create new user identities.

While completing your self-registration in SailPoint IIQ, as a prospective OTCnet user, you can select your desired role(s) and high-level org(s) based on instructions from your security administrator(s).

#### <span id="page-250-1"></span>**Self-Register/Create an Account in SailPoint IIQ**

You can self-register in SailPoint IIQ/create an account using **PIV**/**CAC** or **ID.me.** 

Follow the on-screen instructions to sign in with an existing account or create an account. If prompted, follow the on-screen instructions to verify your identity. After completing all steps, you should see the SailPoint IIQ home page.

### **Self-Register/Create an Account in SailPoint IIQ**

<span id="page-251-0"></span>To self-register in SailPoint IIQ, navigate to the SailPoint IIQ environment at: *<https://iiq.fiscal.treasury.gov/>* and complete the following steps:

<span id="page-251-1"></span>1. Log in using **PIV**/**CAC** or **ID.me**, as shown in [Figure 3.](#page-251-1)

#### **Figure 3. SailPoint IIQ Login Page**

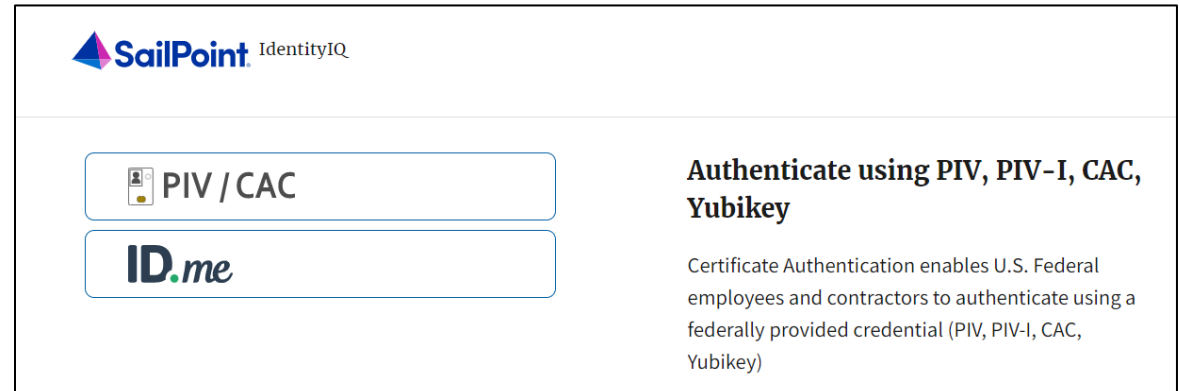

- 2. Follow the on-screen instructions to sign in with an existing account or create an account.
- 3. If prompted, follow the on-screen instructions to verify your identity.
- 4. After completing all steps, you should see the SailPoint IIQ home page.

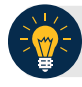

#### **Application Tip**

New OTCnet users including those with **PIV**/**CAC** access should go through SailPoint IIQ to do the self-registration to create an account and request role(s) and high-level org(s) before logging to OTCnet. Once their high-level access is approved in SailPoint IIQ, they can proceed to login to OTCnet.
# **Request Access for Yourself in SailPoint IIQ**

If you need application entitlement, sign into SailPoint IIQ and request the specific access you need (self-request). Then the application approvers will receive a notification that there is an access request available to review. Once approved, you will be able to refresh your browser and successfully sign into the OTCnet application.

To request access for yourself, log into SailPoint IIQ and navigate to **Manage My Access.**  Make sure **Add Access** is selected. In the search field, enter part or all of the **HLO**/**role** name you want to request. Select the **HLO**/**role** by selecting the **checkmark** to the left of the **HLO**/**role** name. Then select **Next**. On the **Review and Submit** screen, verify the requested **HLO**/**role(s)** are correct and select the **Submit** button.

A confirmation message will appear. SailPoint IIQ will automatically notify the necessary approvers to review the request. Once approved, your PLSA/LSA can create your identity in OTCnet and assign endpoints and roles for you. You will receive an autogenerated email when your user account is created in OTCnet.

# **Request Access for Yourself in SailPoint IIQ**

To request access for yourself in SailPoint IIQ, complete the following steps:

1. From the **Home** screen of SailPoint, navigate to **Manage My Access** through the **Manage MyAccess** button as shown in [Figure 4.](#page-253-0)

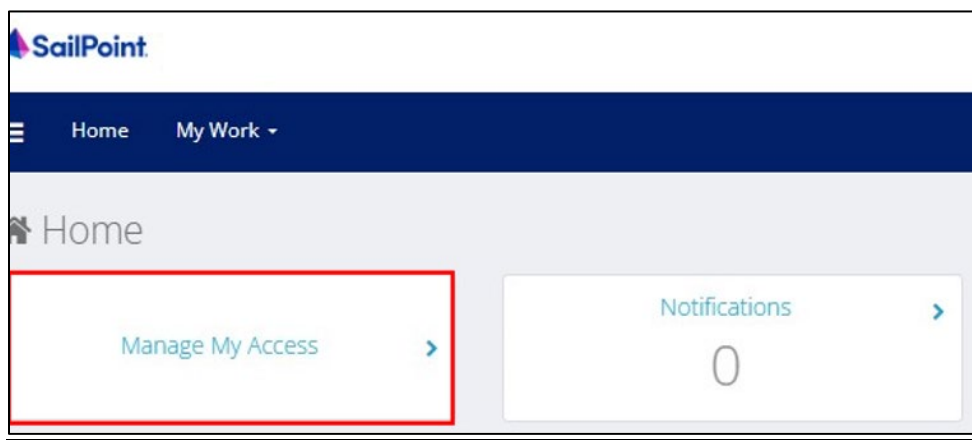

#### <span id="page-253-0"></span> **Figure 4. SailPoint Home Page with Manage My Access Button**

2. On the **Manage My Access** screen, ensure that **Add Access** tab is selected as shown in [Figure 5.](#page-254-0)

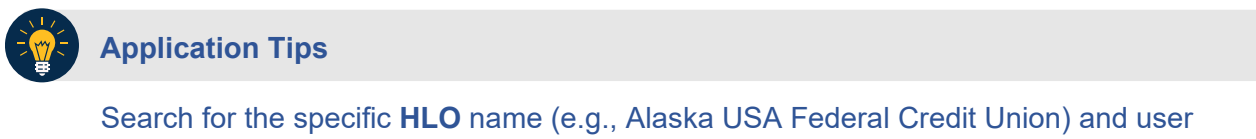

**role** (e.g., Check Capture Operator). If the HLO or user role's name is not known, type **HLO**/**Role** in the search field.

- 3. Search for an **HLO**. Select an **HLO** by selecting the **checkmark** to the left of the **HLO's** name.
- 4. Continue on the same screen to search for a user role. Select a **role** by selecting the **checkmark** to the left of the **role's** name. Then select **Next.**

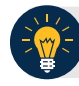

**Application Tips**

- Multiple **HLOs** and **roles** can be selected.
- All roles selected in SailPoint IIQ will be validated (and edited as needed) in OTCnet by the designated **PLSA**/**LSA**.

**Figure 5. Add Access Screen** 

<span id="page-254-0"></span>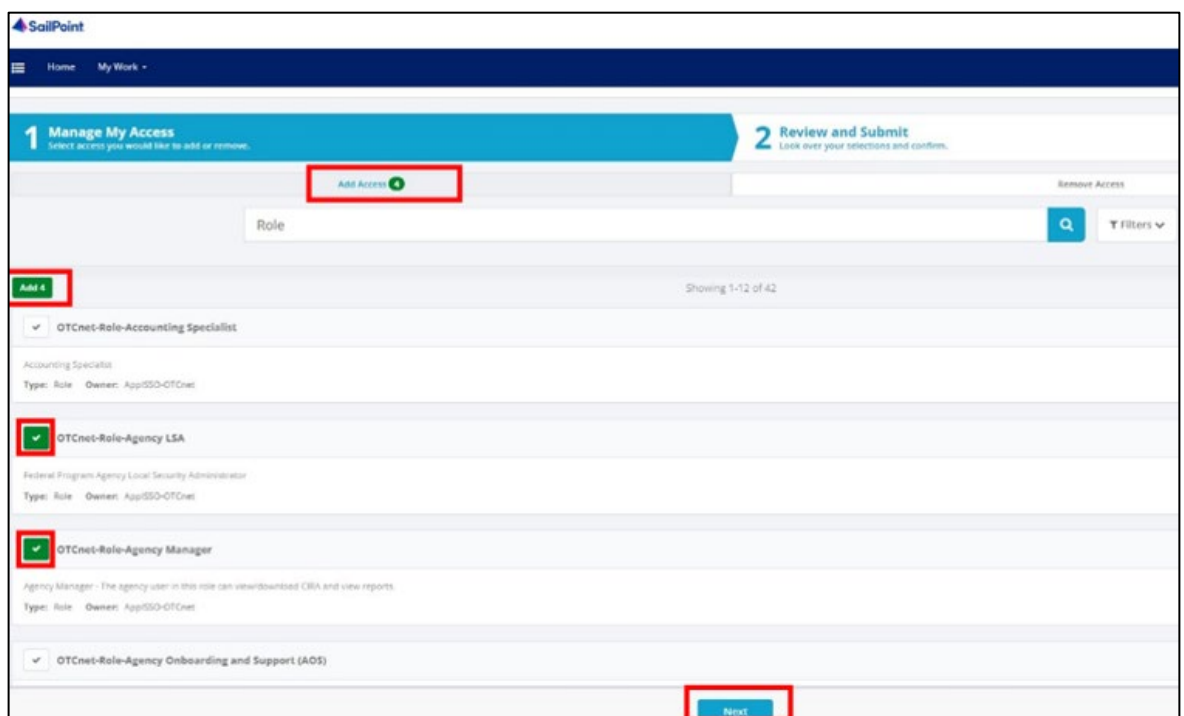

- 5. On the **Review and Submit** screen, verify the requested **HLOs** and **role(s)** are correct. Select the **voice bubble** to the right of the **HLO** or **role** to add any comments.
- <span id="page-254-1"></span>6. Select the **Submit** button at the bottom when finished, as shown in [Figure 6.](#page-254-1)

### **Figure 6. Review and Submit Screen**

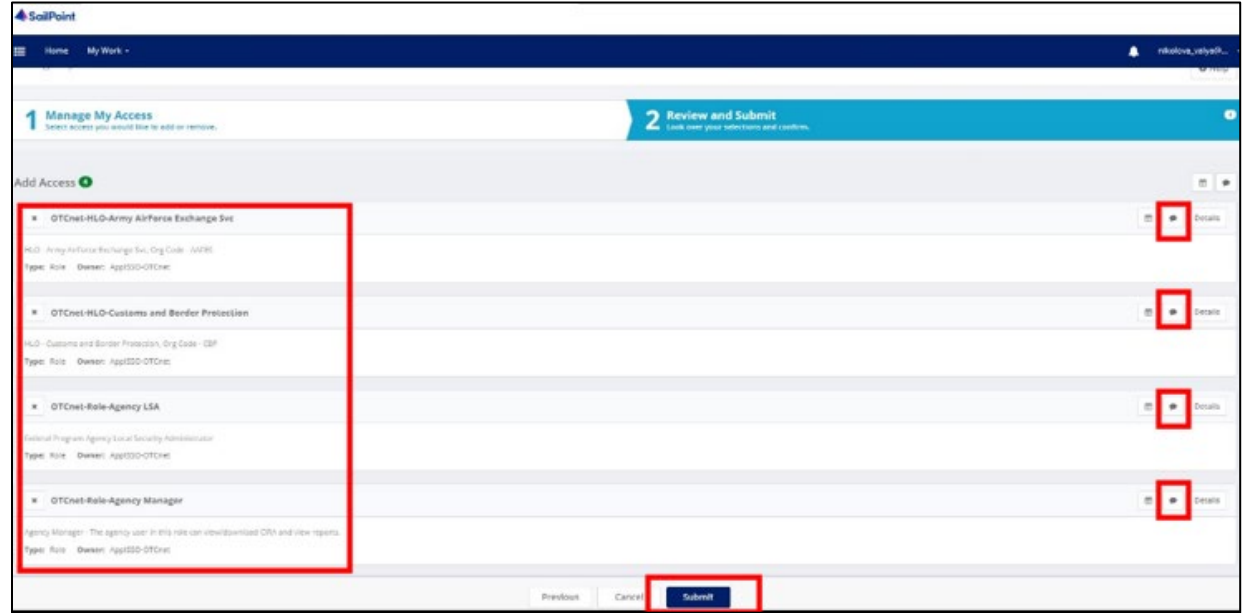

7. A confirmation message will appear. SailPoint IIQ will automatically notify the necessary approvers to review the request. Once approved, your PLSA/LSA can create your identity in OTCnet and assign endpoints and roles for you.

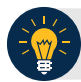

# **Application Tips**

- You will receive an autogenerated email when your user account is created in OTCnet.
- Then you can access the OTCnet application.

# **Topic 4 Log in to OTCnet Online**

To log in to Fiscal Service Single Sign On (OTCnet Online), from the OTCnet Online login screen, use your **PIV**/**CAC** credentials, if you are a government user or contractor or **ID.me**, if you are a non-government user.

If you are a government employee or contractor who has a **PIV**/**CAC** card, you must link it to your BFS SSO account.

If you are a non-government user who creates an account through **ID.me,** you will specify your email address. ID.me is a private single sign-on provider that meets the government's online identity proofing and authentication requirements.

Accounts registered by users for CAIA authentication are not application-specific, the same account credentials can be used on other sites or applications that are linked to CAIA. For example, Social Security Administration, Internal Revenue Service, Department of Veterans Affairs, and other government agencies accept **ID.me** credentials for logging in.

# **Log in to OTCnet Online**

To log in to OTCnet Online, visit [https://otcnet.for.fiscal.treasury.gov](https://otcnet.for.fiscal.treasury.gov/) and log in with the following options: **PIV**/**CAC** or **ID.me**. Select the option that suits you best and follow the on-screen instructions to verify your identity or create an account in SailPoint IIQ.

Once you log in to OTCnet, you will be able to access functionality for one or more of the following:

- Administration
- Deposit Processing and Reporting
- **Check Capture**
- Check Processing
- Card Processing

The OTCnet Local Bridge (OLB) application is required for performing check processing, check capture, card processing and terminal configuration operations. If you are a **Check Capture Administrator**, **Check Capture Supervisor**, **Check Capture Lead Operator**, **Check Capture Operator, Card Operator** or **Card Administrator**, the **OLB** application must be started on the terminal to perform these operations.

When a **new first-time OTCnet agency end-user** has been fully provisioned with roles and endpoints, and also when they log into OTCnet, they will receive an autogenerated email *'Welcome to OTCnet!*' that includes a list of resources to learn how to use OTCnet as well as important contact information to get acclimated to everything that OTCnet has to offer.

# **Log in to OTCnet Online**

To log in to Fiscal Service Single Sign On (OTCnet Online), complete the following steps:

<span id="page-257-0"></span>1. Access *[https://otcnet.for.fiscal.treasury.gov.](https://otcnet.for.fiscal.treasury.gov/)* A page is presented which displays the following log in options: **PIV/CAC** and **ID.me**, as shown in [Figure 7.](#page-257-0)

#### **Figure 7. OTCnet Log In Screen**

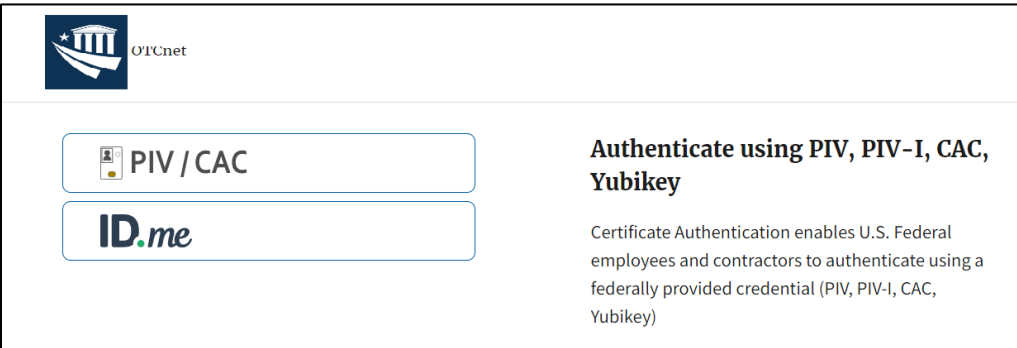

2. Select the option that best represents your status and follow the on-screen instructions to verify your identity or create an account in SailPoint IIQ.

### **Application Tip**

### **PIV/CAC (Government Users/Contractors)**

- Select the **PIV**/**CAC** button.
- If prompted, select your certificate, and enter your pin.
- If prompted, follow the on-screen instructions to verify your email address

The first time a **PIV**/**CAC** certificate is used to authenticate, the email verification process is initiated.

- A web page is displayed prompting you to submit your **email address** that will be associated with your certificate. A **verification code** is sent to the email address specified.
- A web page is displayed to allow you to input the verification code from the email.

# **Application Tip**

**ID.me for Non-Government Users**

- Select the **ID.me** button.
- Follow the on-screen instructions to sign in with an existing account or create an account.
- If prompted, follow the on-screen instructions to verify your identity.
- 3. When you log in to OTCnet Online for first time you may be alerted that you are not permitted to access the application until your agency's security administrator completes your user provisioning in OTCnet as shown in [Figure 8.](#page-258-0)
- <span id="page-258-0"></span>4. Once your agency's security administrator has imported your user identity to OTCnet, and assigned endpoints and roles for you, you will be able to access the application.

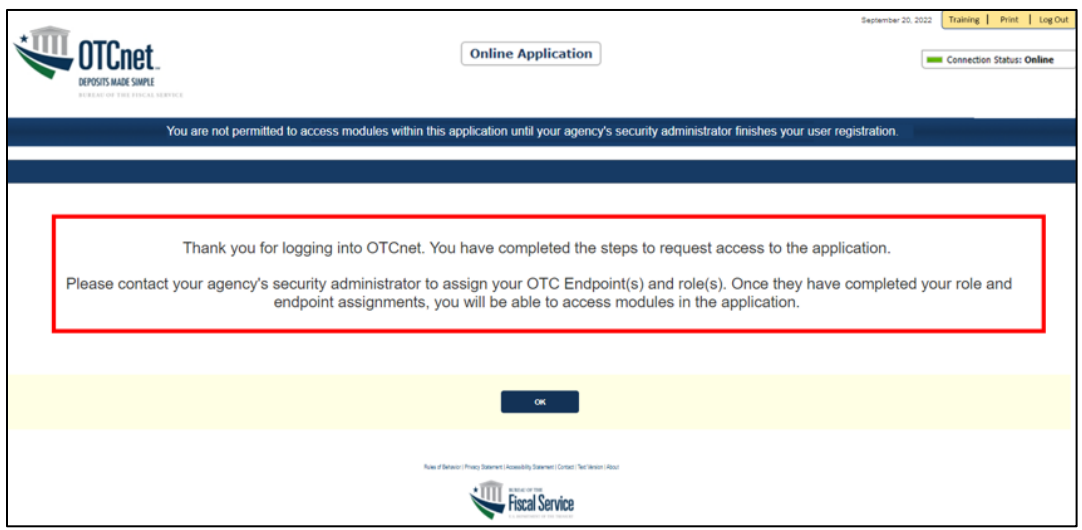

#### **Figure 8. First Time Log In Screen**

5. To completely log out, close your browser. You will need to reauthenticate next time you login to OTCnet.

# **Application Tips**

• Ensure that you login to OTCnet **at least once every 120 days** (or four months). Your user account will be disabled after 120 consecutive days of inactivity. To restore your account, contact the **Customer Support Team** to begin the process.

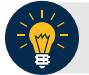

# **Application Tip**

As a **Check Capture Administrator**, **Check Capture Supervisor**, **Check Capture Lead Operator**, **Check Capture Operator**, **Card Operator** or **Card Administrator**, when logging in to OTCnet Online and using Microsoft Edge or Google Chrome, the OTCnet splash screen does not appear.

# **Topic 5 Navigating the OTCnet Home Page**

The *OTCnet Online* home page allows **Check Capture Supervisors**, **Check Capture Lead Operators**, **Check Capture Operators** and **Card Operators** to process deposits, capture checks, process checks, process card transactions, view reports, and perform administrative and security functions. Additionally, a user can access information for training, help and to update a user profile. The OTCnet Online home page is accessible for users to either view or perform any of these functionalities.

The *OTCnet Offline* home page allows **Check Capture Supervisors**, **Check Capture Lead Operators** and **Check Capture Operators** to capture checks along with transaction data, perform administrative functions and access help information. The OTCnet Offline home page is accessible by users to either view or perform any of the functionalities mentioned in *OTCnet Online*.

# **OTCnet Online Main Menu**

To access the OTCnet Main Menu, log in with your **PIV**/**CAC** or **ID.me** credentials with the following url, *https://otcnet.for.fiscal.treasury.gov*. [Table 4](#page-260-0) provides a list of the Main Menu options available to you. They are accessible on the upper right corner of the OTCnet application.

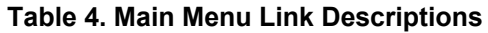

<span id="page-260-0"></span>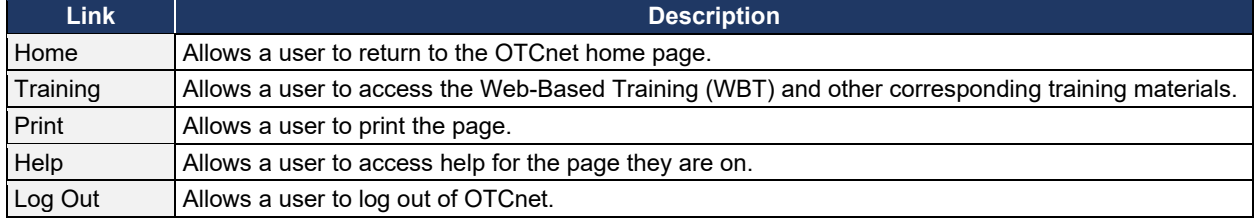

The Main Menu is shown in [Figure 9.](#page-260-1) The links are accessible on the upper right side of the OTCnet home page.

### **Figure 9. OTCnet Main Menu Page**

<span id="page-260-1"></span>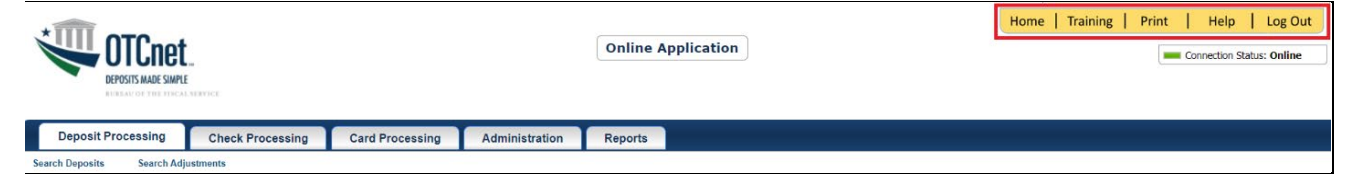

# **OTCnet Homepage Message Overlay**

All user roles have access to the OTCnet Homepage Message Overlay, in OTCnet Online (you will not see it in OTCnet Offline). For all Microsoft Edge and Google Chrome users, the message overlay automatically presents when you first log in to OTCnet.

The message overlay is a messaging platform presenting important news and information on the OTCnet system as shown in [Figure 10.](#page-261-0) It is recommended that you read the messages, close the message overlay, and continue viewing the OTCnet homepage.

### **Figure 10. OTCnet Homepage Message Overlay**

<span id="page-261-0"></span>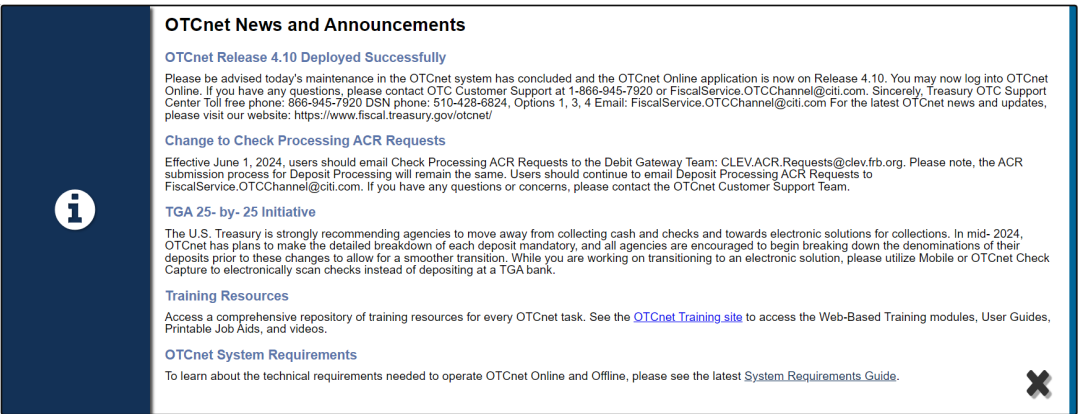

# **OTCnet Support Contact Overlay**

Users can contact the OTCnet Customer Service team by submitting a form through the **Customer Support** button on the OTCnet homepage. This feature helps to standardize and streamline the inquiries and requests made to Customer Service. Select the **Customer Support** button on the bottom of the OTCnet homepage. The **Treasury OTC Support Contact** overlay appears over the homepage as shown in [Figure 11.](#page-261-1)

<span id="page-261-1"></span>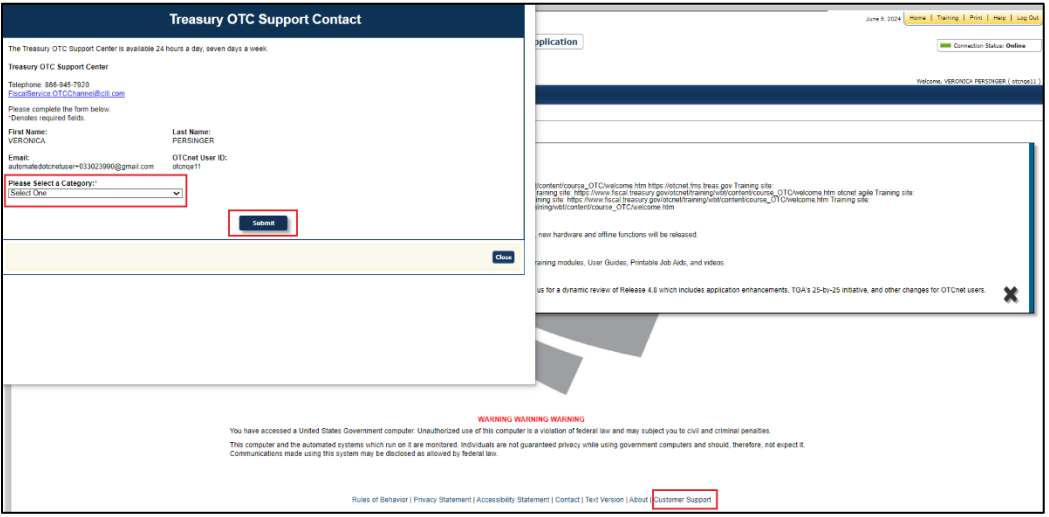

**Figure 11: Treasury OTC Support Contact Form**

Select the **Please Select a Category** dropdown. The following options appear:

- **Batch Management**
- Check Scan
- Deposit Processing
- OTCnet Local Bridge (OLB)
- User Management
- Other

After you make the selections, select the **Submit** button to submit the request.

# **OTCnet Online Deposit Processing Tab Functionality**

To access the OTCnet Deposit Processing functionality, log in with your **PIV**/**CAC** or **ID.me** credentials. [Table 5](#page-262-0) provides a list of the Deposit Processing functions that are available to you.

### **Table 5. Deposit Processing Tab Descriptions**

<span id="page-262-0"></span>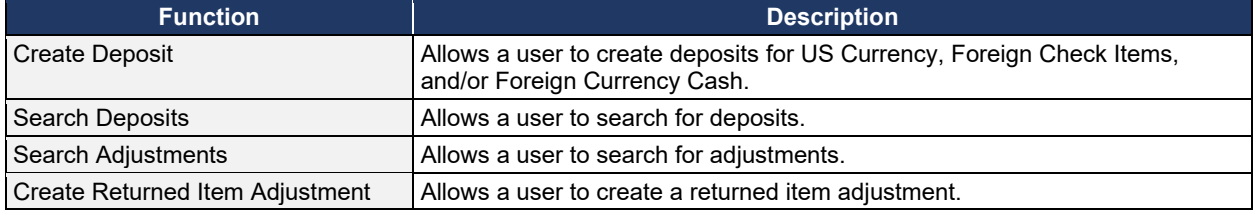

The Deposit Processing tab, as shown in [Figure 12,](#page-262-1) allows you to access Deposit Processing functionality, though depending on your user role, you may not see all functionality.

#### **Figure 12. Deposit Processing Tab**

<span id="page-262-1"></span>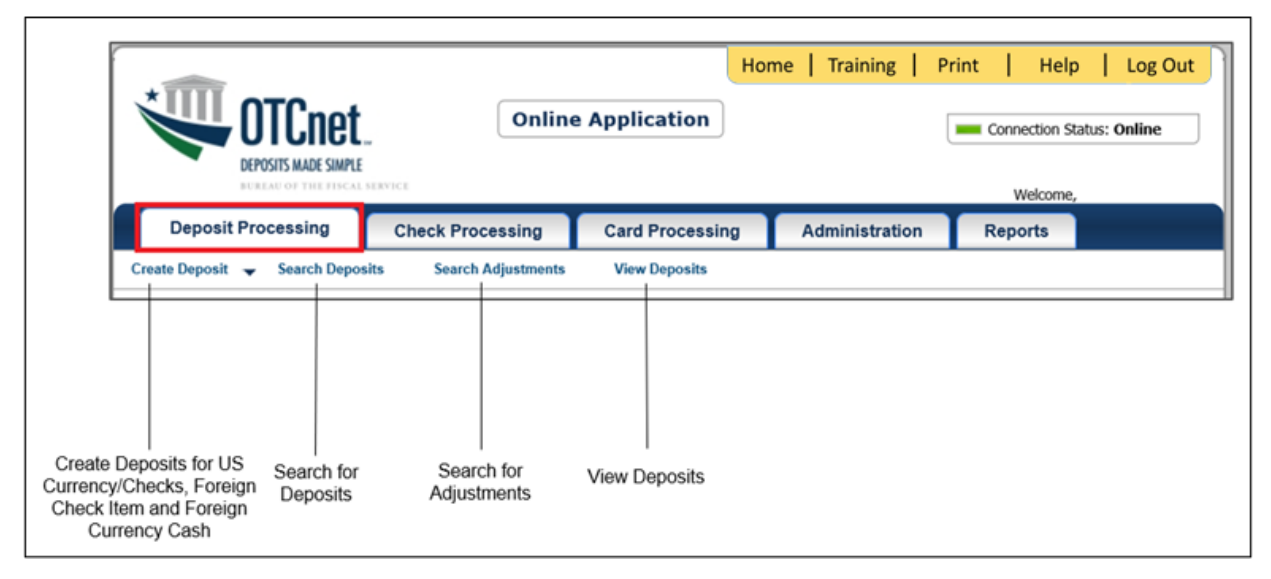

# **OTCnet Online Check Processing Tab Functionality**

To access the OTCnet Check Processing functionality, log in with your **PIV**/**CAC** or **ID.me** credentials. [Table 6](#page-263-0) provides a list of the Check Processing functions that are available to you.

<span id="page-263-0"></span>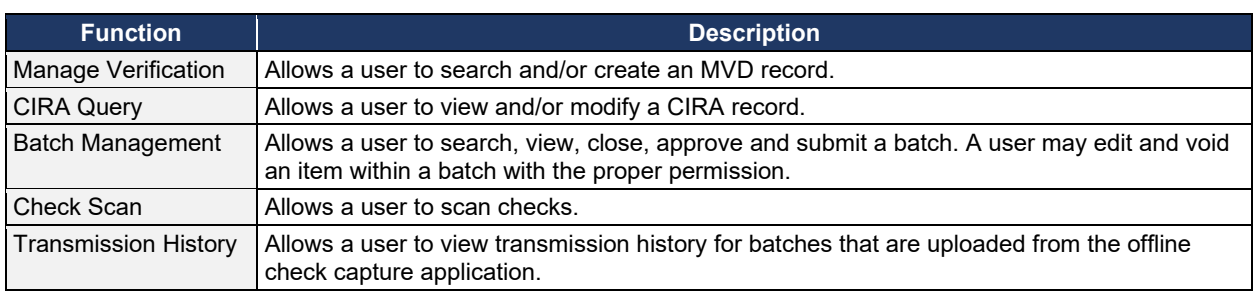

### **Table 6. Check Processing Tab Descriptions**

The Check Processing tab is shown in [Figure 13.](#page-263-1) Depending on your user role, you may not see all functionality shown in the image.

### **Figure 13. Check Processing Tab**

<span id="page-263-1"></span>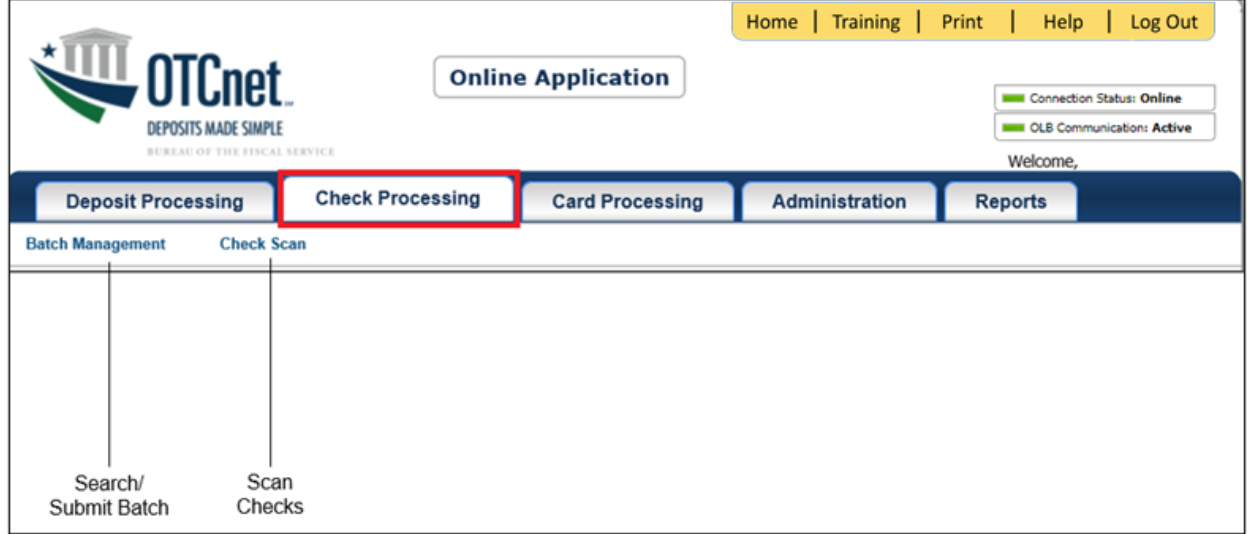

# **OTCnet Online Card Processing Tab Functionality**

To access the OTCnet card processing functionality, log in with your **PIV**/**CAC** or **ID.me** credentials. [Table 7](#page-263-2) provides a list of the card processing functions that are available to you.

### **Table 7. Card Processing Tab Descriptions**

<span id="page-263-2"></span>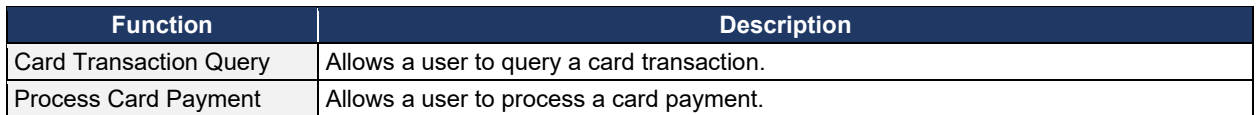

The Card Processing tab is shown in [Figure 14.](#page-264-0) Depending on your user role, you may not see all functionality shown in the image.

### **Figure 14. Card Processing Tab**

<span id="page-264-0"></span>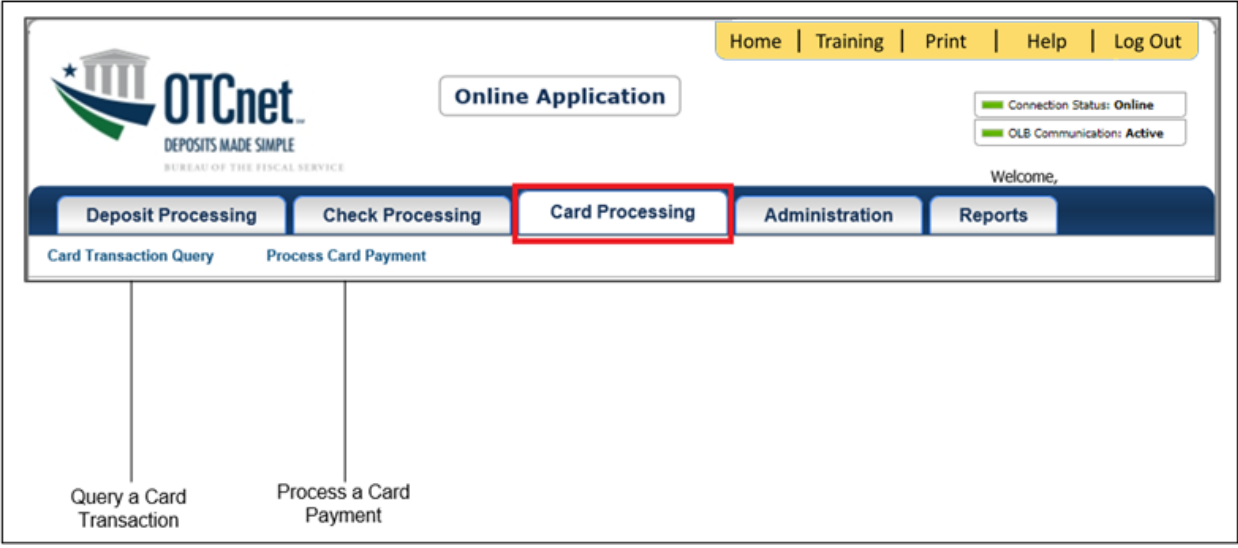

# **OTCnet Online Administration Tab Functionality**

To access the OTCnet Administration functionality, log in with your **PIV**/**CAC** or **ID.me** credentials. [Table 8](#page-265-0) provides a list of the Administration functions that are available to you.

<span id="page-265-0"></span>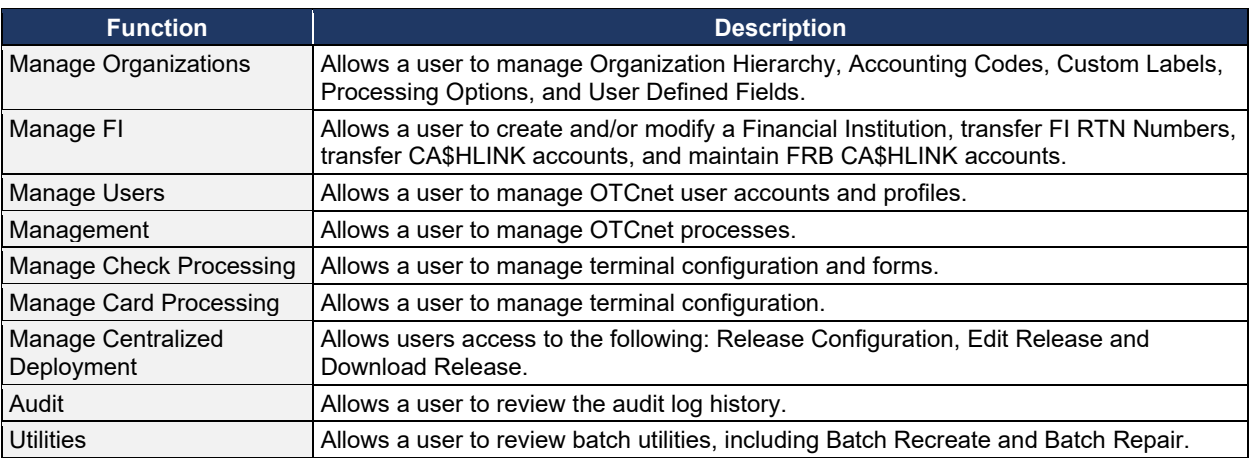

### **Table 8. Administration Tab Descriptions**

The Administration tab is shown in [Figure 15.](#page-265-1) Depending on your user role, you may not see all functionality shown in the image.

### **Figure 15. Administration Tab**

<span id="page-265-1"></span>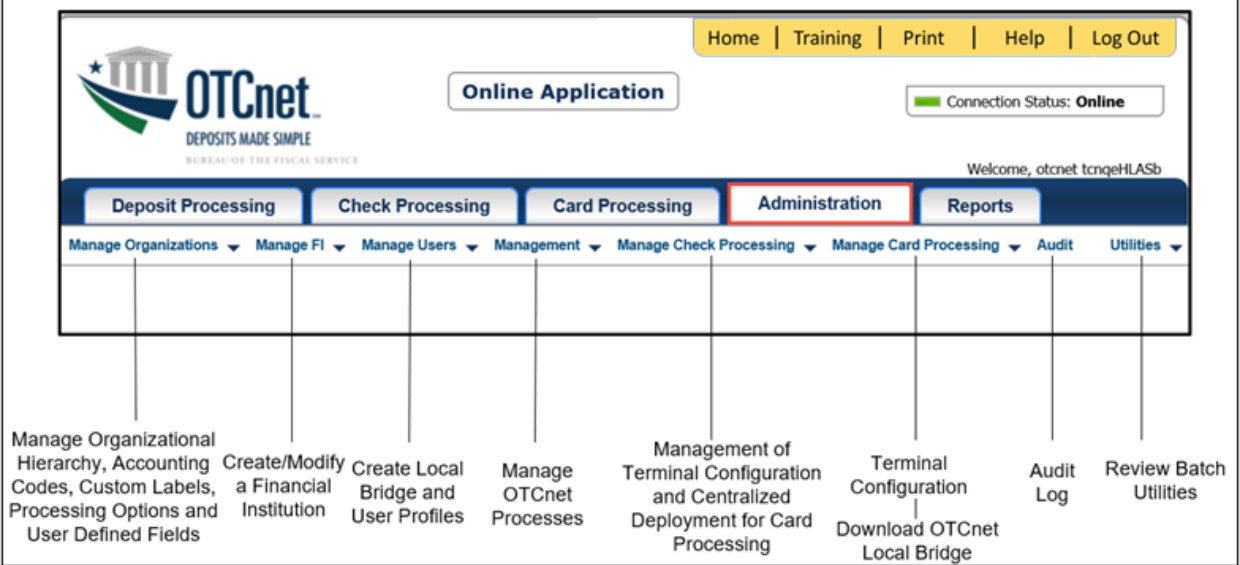

# **OTCnet Online Reports Tab Functionality**

To access the OTCnet Reports functionality, log in with your **PIV**/**CAC** or **ID.me** credentials. [Table 9](#page-266-0) provides a list of the Reports functions that are available to you. Depending on your user role, you are only authorized to view and download certain reports.

### **Table 9. Reports Tab Descriptions**

<span id="page-266-0"></span>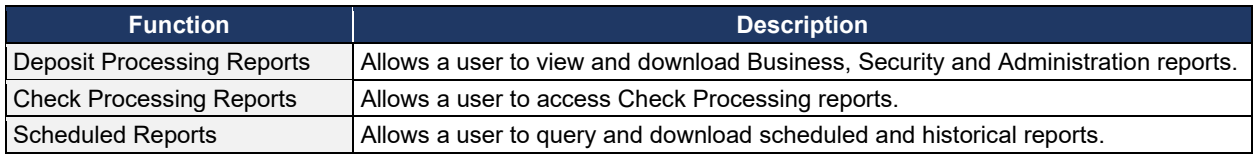

The Reports tab is shown in [Figure 16.](#page-266-1) Depending on your user role, you may not see all functionality shown in the image.

### **Figure 16. Manage Reports**

<span id="page-266-1"></span>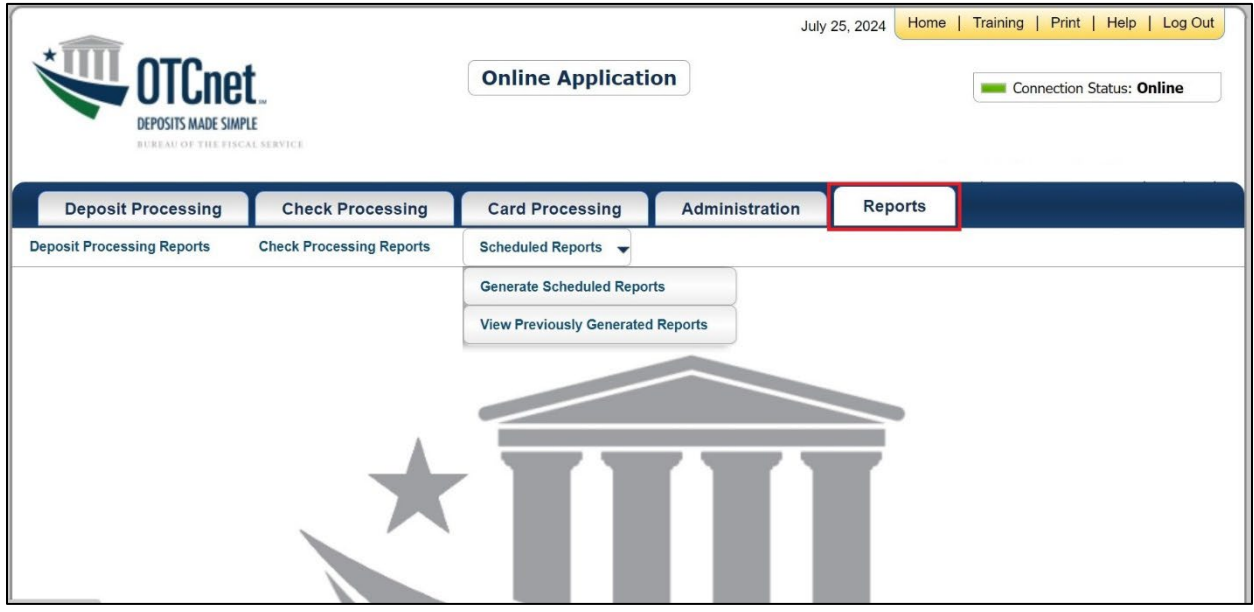

# **Topic 6 Viewing Deposits**

As an **Agency Viewer**, you are authorized to view deposit vouchers. You may view deposits to locate those in process or see deposit transactions belonging to others in the organization.

You have permission to view only certain deposits. The deposit status types available for viewing are included in [Table 10.](#page-267-0)

<span id="page-267-0"></span>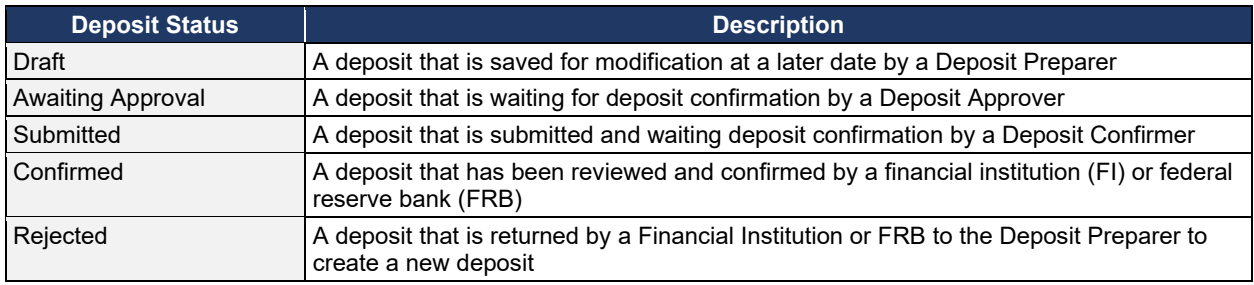

#### **Table 10: Deposit Status**

### **View a Deposit**

To view a deposit, select **My Deposits in Process**, **Adjustments in Error**, **Deposits in Error**, or **Deposits Within My Organization.** Select the voucher number of the deposit you would like to view and change the number of records displayed per page, from the drop-down menu options next to record count.

• **My Deposits in Process**: Displays deposits that require addition action (e.g. Draft, Awaiting Approval, Submitted, Rejected, and Confirmed) based on user permissions.

If the user only has an FI Viewer or FRB Viewer role and selects this page, it returns no results. If the user is a Deposit Confirmer or FRB Confirmer, the table displays the column indicating the Confirm option to allow for multiple confirmations at the same time. For all other user roles, this column is hidden.

• **Adjustments in Error**: Displays adjustments that have validation errors awaiting acknowledgement by the financial institution that the error has been resolved.

The **Adjustments in Error** page displays any CA\$HLINK II validation errors that need acknowledgment by the financial institution that the error has been resolved. No results appear if there are not any CA\$HLINK II validation errors. To document why the error occurred and how the error was resolved, select the Voucher Number link is selected. This page only returns results for the **Deposit Confirmer** and **FI Viewer** roles. Other roles have the ability to select this page from the dropdown but do not see no results. Vouchers displayed in this section are also displayed in the History section of the page with the appropriate deposit status (Confirmed).

**Deposits in Error**: Displays deposits that have validation errors awaiting acknowledgement by the financial institution that the error is resolved. With **Deposit Confirmer** or **FI Viewer** privileges, the **Deposits in Error** details appears.

The **Deposits in Error** page displays any CA\$HLINK II validation errors that need acknowledgment by the financial institution that the error has been resolved. No results appear if there are not any CA\$HLINK II validation errors. To document why the error occurred and how the error was resolved, select the Voucher Number link is selected. This page only returns results for the **Deposit Confirmer** and **FI Viewer** roles. Other roles have the ability to select this page from the dropdown but do not see results. Vouchers displayed in this section are also displayed in the History section of the page with the appropriate deposit status (Confirmed).

- **Deposits Within My Organization**: Displays a list of deposits that have been entered in the system, based on the agency endpoint or financial institution to which the user has access. With **Deposit Confirmer** or **FI Viewer** privileges, the **Deposits Within My Organization** details appears.
- The **Deposits Within My Organization** page displays voucher dates in reverse chronological order (including future dated deposits) and the status within (i.e. Draft, Submitted, Rejected, and Confirmed). The number of deposits displayed is based upon the display days processing options defined for the OTC Endpoint that the agency user has permission to view. If the user has permission for more than one OTC Endpoint, the processing option with the greatest number of days is used. If the user is an **FI Viewer** or an **FS Viewer**, the number of display days is set at 45.

# **View a Deposit**

To view a deposit, complete the following steps:

- 1. From the **Deposit Processing** tab, select **View Deposits**. The *View Deposit* page appears.
- 2. From the **Select Display** drop-down menu, select **My Deposits in Process**, **Adjustments in Error**, **Deposits in Error**, or **Deposits Within My Organization**.
- <span id="page-269-0"></span>3. Select the **Voucher Number** of the deposit you need to view as shown in [Figure 17.](#page-269-0)

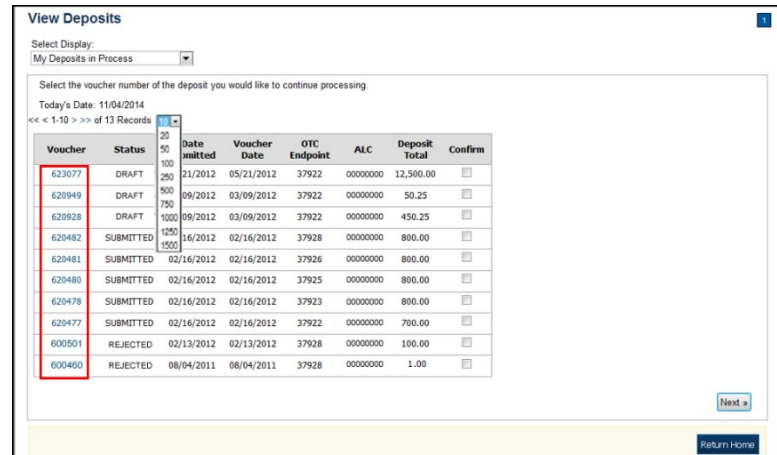

**Figure 17: View Deposits Page**

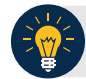

### **Application Tips**

- By default, up to 10 records are displayed per page. To change the number of records displayed per page, select from the drop-down menu options next to the record count.
- When your Financial Institution makes an adjustment to a deposit, it appears in the **Adj**. column of the **Deposit Transactions** section of the table.
- To view additional details, select the appropriate **Voucher Number**.
- The *View Confirmed Deposit* page appears. Under **Adjustment Information**, select the **Voucher Number** to view the deposit adjustment details.

### **Additional Buttons**

- Select **Cancel** to return to the OTCnet Home Page. No data is saved.
- Select **Confirm** to confirm a deposit (Visible if a user has Deposit Confirmer privileges).
- Select **Clear** to clear all data fields and reset to the default selections.
- Select **Delete** to eliminate the deposit. (Visible if a user has Deposit
- Preparer privileges.)
- Select **Print Deposit Ticket** to print a formatted deposit ticket.
- Select **View Voucher Event Log** to view the history of the deposit voucher.
- Select **Voucher Event State** to view voucher details.
- Select **Next** to advance to the next page. (Visible only in My Deposits in Process view).
- Select **Previous** to return to the previous page.
- Select **Return Home** to return to the OTCnet Home Page.
- Select **Reject** to reject a deposit (Visible if a user has Deposit Confirmer privileges.)
- Select **Adjust** to adjust a deposit (Visible if a user has Deposit Confirmer privileges.)
- Select **Save as Draft** to save the information without submitting the deposit. (Visible if a user has Deposit Preparer privileges.)
- Select **Submit** to complete the process and display the Confirmation page. (Visible if a user has Deposit Approver privileges.)
- Select **Update CAN**/**ACCT Key** to update the account number assigned to a deposit. (Visible if a user has Deposit Confirmer privileges.)
- Select **Add Adjustment** to adjust a deposit. (Not visible for Foreign Check Items.)

# **Topic 7 Search for a Deposit**

As an **Agency Viewer**, you are authorized to search for a deposit voucher and download and save the searched deposit voucher(s) as an XML or CSV file.

<span id="page-271-0"></span>To search for a deposit, select the **Search Deposits** function. The **Search Deposits** function enables you to search for a deposit voucher using one or more criteria. If you do not specify any criteria, the search results include all deposits in the system that you have access to view. You can run additional searches; the Search Results table that appears is cleared and re-populated with the results of the new search. See [Table 11](#page-271-0) for search criteria fields.

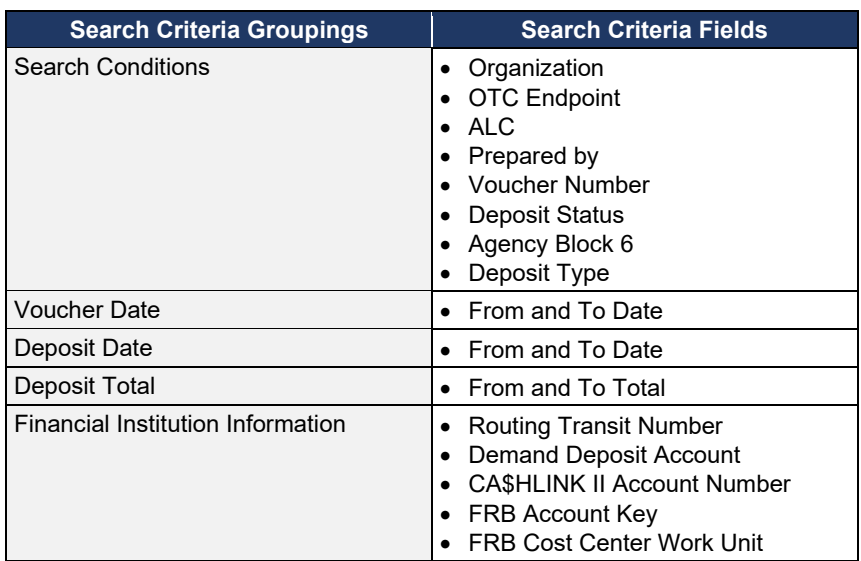

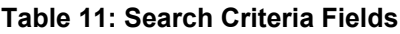

<span id="page-271-1"></span>Under the **Search Deposits** function, if you run a search without specifying any criteria, the search results include all deposits in the system that you have access to view [Table 12.](#page-271-1)

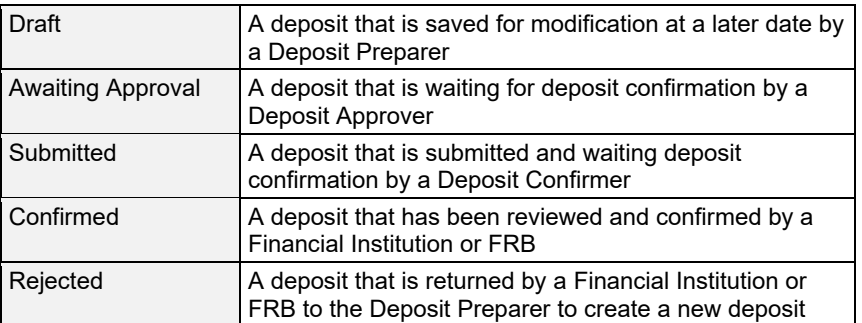

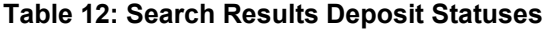

# **Search for a Deposit**

To search for a deposit, complete the following steps:

- 1. From the **Deposit Processing** tab, select **Search Deposit**. The *Search Deposit* page appears.
- 2. Enter the search criteria for the deposit you would like to view and select **Search**. The *Search Results* table appears.

Under Search Conditions, *optional*

- Select the **Organization**
- Select the **OTC Endpoint**
- Enter the **ALC (Agency Location Code)**
- Enter **Prepared by** details
- Enter the **Voucher #**
- Select the **Deposit Status**
- Enter **Agency Use (Block 6)** details
- Select the **Deposit Type**
- Enter the **From** and **To** Voucher Date
- Enter the **From** and **To** Deposit Date
- Enter the **From** and **To** Deposit Total

### **Application Tip**

Voucher From date must be 5 years or less from the current date. Vouchers more than five years old are viewed from the **Scheduled Reports** menu.

Under **Financial Institution Information**, *optional*

- Enter the **RTN (Routing Transit Number)**
- Enter the **DDA (Demand Deposit Account)**
- Enter the **CAN (CA\$HLINK II Account Number)**
- Enter the **FRB Account Key (Federal Reserve Bank Account Key)**
- Enter the **FRB CCWU (Federal Reserve Bank Cost Center Work Unit)**

Under **User Defined Field Information**, *if applicable*, *optional*

- Enter the **Deposit UDF (User Defined Fields)**
- Enter the **Accounting Subtotal UDF details**

# **Application Tips**

- User Defined Fields (UDFs) only display to users who have access to an organization that has previously defined UDFs.
- UDFs appear at the bottom of the page.
- Up to three UDFs can be displayed for **Deposit** and two for **Accounting Subtotal.**
- <span id="page-273-0"></span>3. Select the **Voucher Number** of the deposit whose details you would like to view as shown in [Figure 18.](#page-273-0)

| <b>Voucher</b> | Status>      | Date<br>Submitted | Date<br>Confirmed | <b>Endpoint</b> | <b>ALC</b> | Adj. Deposit Total |
|----------------|--------------|-------------------|-------------------|-----------------|------------|--------------------|
| 600362         | DRAFT        |                   |                   | PHI             | 20092800   | \$200.00           |
| 600304         | DRAFT        |                   |                   | L2 FOCash       | 18000005   | \$64.83            |
| 600302         | DRAFT        |                   |                   | PHI             | 20092800   | \$1.00             |
| 600203         | <b>DRAFT</b> |                   |                   | L2 FOCash       | 18000005   | \$950.00           |
| 600202         | DRAFT        |                   |                   | L2 FOCash       | 18000005   | \$4,500.00         |
| 600201         | DRAFT        |                   |                   | L2<br>FOCheck   | 00003020   | \$950.00           |

**Figure 18: Search Results Table**

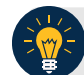

# **Application Tips**

- Deposit totals are not displayed for unconfirmed foreign check items for which **Other** was selected as the country of deposit during deposit creation.
- Select **Download** to save the search deposit results as an XML or CSV file.

### **Additional Buttons**

- Select **Edit** to modify the deposit draft. (Visible if a user has **Deposit Preparer** privileges.)
- Select **Previous** to return to the previous page.
- Select **Print Deposit Ticket** to print a formatted deposit ticket.
- Select **Return Home** to return to the OTCnet Home Page.
- Select **View Voucher Event Log** to view the history of the deposit voucher events.

# **Download Deposit Information**

After searching for your deposit, you can download the retrieved information. To download the results of a deposit, first use the **Search Deposits** function.

To download search results, enter the optional search criteria for the deposit you would like to view and select **Search**. Search criteria under **Search Conditions**, including **Voucher**, **Status**, **Date Submitted**, **Date Confirmed**, **OTC Endpoint**, **ALC**, **Adj.**, and **Deposit Total**.

Search criteria under **Financial Institution Information** and enter **User Defined Field Information** details.

You can also download your results by selecting the **XML file** or **CSV file** format. Check the desired attributes that you want to download for **Deposit Information**, **Financial Institution Information**, **Agency Information**, **Accounting Subtotals and User Defined Data**, and **Foreign Deposit Information.** Open or save your file.

# **Download Deposit Information**

To download the search results for a deposit, complete the following steps:

<span id="page-275-0"></span>1. Select **Download** from the *Search Results* table. The *Download Deposits* page appears as shown in [Figure 19.](#page-275-0)

**Figure 19: Download Button**

| <<< 1-3 > >> of 3 Records Results?<br><b>Download</b> |                   |                          |                                          |            |            |      |                                |  |  |
|-------------------------------------------------------|-------------------|--------------------------|------------------------------------------|------------|------------|------|--------------------------------|--|--|
| <b>Voucher</b>                                        | <b>Status&gt;</b> | Date<br><b>Submitted</b> | <b>Date</b><br><b>Confirmed Endpoint</b> | <b>OTC</b> | <b>ALC</b> | Adj. | <b>Deposit</b><br><b>Totab</b> |  |  |
| 968121                                                | <b>SUBMITTED</b>  | 07/30/2014               |                                          | LL1        | 00002099   |      |                                |  |  |
| 968120                                                | <b>SUBMITTED</b>  | 07/30/2014               |                                          | LL1        | 00002099   |      | \$82.93                        |  |  |
| 968119                                                | <b>SUBMITTED</b>  | 07/30/2014               |                                          | LL1        | 00002099   |      | \$100.00                       |  |  |

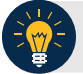

# **Application Tip**

The *Search Results* table does not display **Deposit Total** values for unconfirmed Foreign Check Item deposits associated with a Country of Deposit selection of **Other**.

- 2. Select **XML file** or **CSV file** as the file format.
- 3. Check the desired attributes that you want to download for the following:
	- **Deposit Information**
	- **Financial Institution Information**
	- **Agency Information**
	- **Accounting Subtotals and User Defined Data**
	- **Foreign Deposit Information**

<span id="page-276-0"></span>4. Select **Submit** as shown in [Figure 20.](#page-276-0) The *File Download* dialog box appears.

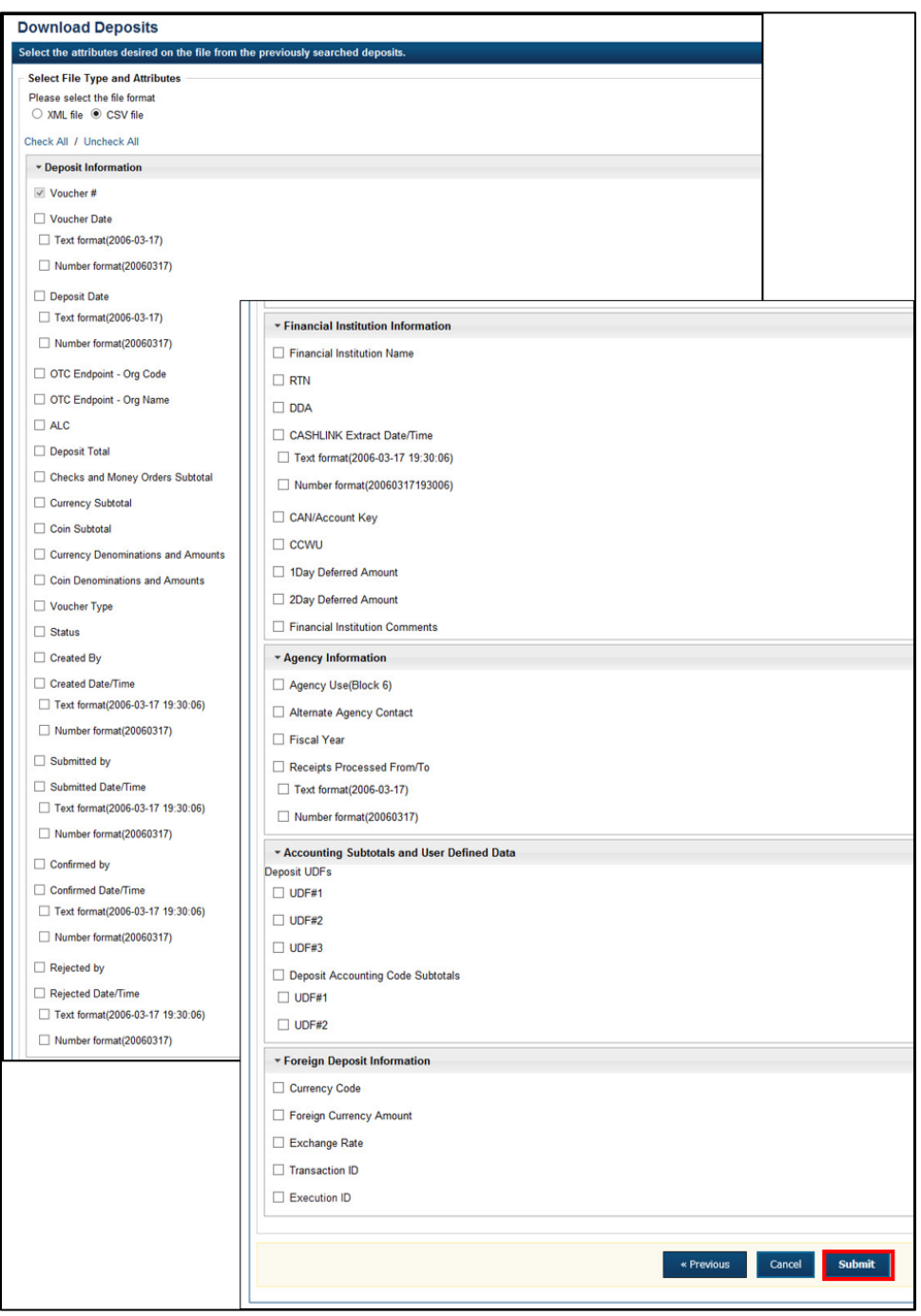

**Figure 20: Download Attributes Selection**

### 5. Select **Open** or **Save.**

### **Application Tips**

- Select **Open** and the content of the file displays.
- Select **Save** to choose the location where you want to save the file.

# **Additional Buttons**

- Select **Cancel** to return to the OTCnet Home Page. No data is saved.
- Select **Clear** to clear all data fields and reset to the default selections.
- Select **Download** to download the search results.
- Select **Previous** to return to the previous page.
- Select **Print Deposit Ticket** to print a formatted deposit ticket.
- Select **Search** to display the deposits that match the search criteria.
- Select **Return Home** to return to the OTCnet Home Page.

# **Topic 8 Searching Adjustments**

As an **Agency Viewer**, you are authorized to search for and view adjustments and download and save the searched adjustment voucher(s) as an XML or CSV file. You may review adjustments to understand why a deposit is adjusted and what corrections were made.

To search for an adjustment to a **US Currency** or **Foreign Check Items** deposit, select the **Search Adjustments** function. The **Search Adjustments** function enables you to search for a deposit voucher using one or more criteria.

<span id="page-278-0"></span>If you do not specify any criteria, the search results include all deposits in the system that you have access to view. If you run additional searches, the Search Results table repopulates with the results of the new search. See [Table 13](#page-278-0) for search criteria fields.

| <b>Search Criteria Groupings</b>  | <b>Search Criteria Fields</b>                                                                                                    |
|-----------------------------------|----------------------------------------------------------------------------------------------------|
| <b>Search Conditions</b>          | Organization<br><b>OTC</b> Endpoint<br><b>ALC</b><br><b>Adjustment Category</b><br><b>Voucher Number</b><br><b>Adjustment Type</b><br>Prepared By<br><b>Adjustment Reason</b> |
| <b>Voucher Date</b>               | Date Range                                                                                                    |
| Adjustment Amount                 | <b>Total Range</b>                                                                                                    |
| Deposit Date                      | Date Range                                                                                                    |
| Original Deposit Date             | Date Range                                                                                                    |
| Financial Institution Information | Routing Number<br>Demand Deposit Account<br><b>CA\$HLINK II Account</b><br>Number<br>FRB Account Key<br><b>FRB Cost Center Work Unit</b>                                      |

**Table 13: Search Criteria Fields**

# **Searching for and Viewing Adjustments**

**Search Adjustments**—you may search adjustments by selecting specific criteria. For this function, if you run a search without specifying any criteria, the search results include all deposits in the system that you have access to view.

To view an adjustment, you can download your search results by selecting the **Voucher #**, **Voucher Date**, **Date of Deposit, Reason Code**, **ALC, Adj. (Type)**, **Debit/Credit** and **Adjustment Amount**.

# **Searching for and Viewing Adjustments**

To search for and view an adjustment, complete the following steps:

- 1. Select the **Deposit Processing** tab, select **Search Adjustments**. The *Search Adjustments* page appears.
- 2. Enter the search criteria and select **Search**.

Under **Search Conditions**, *optional*

- Select an **Organization**
- Select an **OTC Endpoint**
- Enter an **ALC (Agency Location Code)**
- Select an **Adjustment Category**
- Enter a **Voucher #**
- Select an **Adjustment Type**
- Enter the **Prepared by** name
- Select an **Adjustment Reason**
- Enter the **From**: and **To**: Voucher Dates
- Enter the **From**: and **To**: Adjustment Amount
- Enter the **From**: and **To**: Deposit Date
- Enter the **From**: and **To**: Original Deposit Date

<span id="page-279-0"></span>Additional search criteria is displayed as shown in [Figure 21.](#page-279-0)

### **Figure 21: Additional Search Criteria**

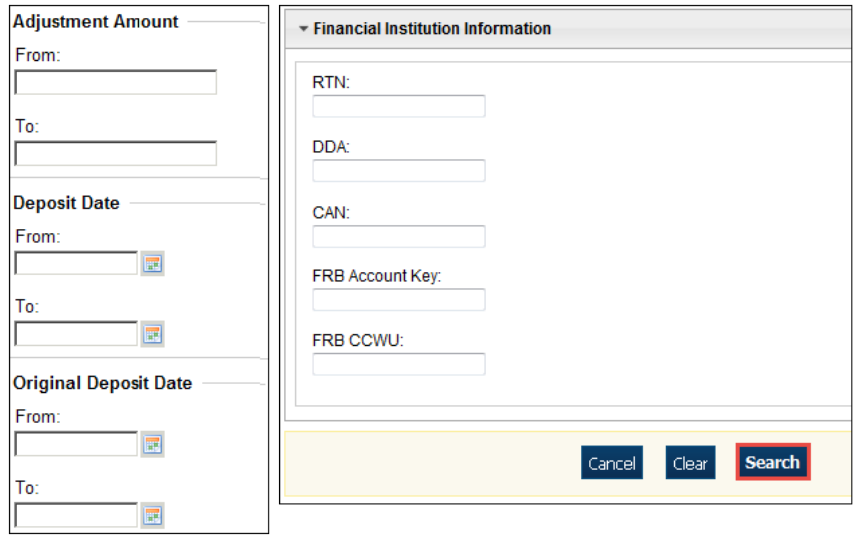

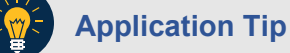

**Voucher From** date must be five years or less prior to the current date. Vouchers more than five years old can be viewed from the **Scheduled Reports** menu.

3. *The Search Results* table appears. Select the **Voucher Number** of the adjustment for the details you need to view.

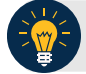

### **Application Tip**

Values do not display in the **Adjustment Amount** column for unconfirmed foreign check item deposits that were entered with a **Country of Deposit** of **Other**.

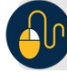

### **Additional Buttons**

- Select **Download** to save the adjustment results as an **XML o**r **CSV** file.
- Select **Previous** to return to the previous page.
- Select **Return Home** to return to the OTCnet Home Page.
- Select **View Voucher Event Log** to view the history of the deposit voucher.

# **Downloading Search Results for Adjustments**

To download your search results, use the **Search Adjustments** function. After searching for your adjusted deposit, you can download the information you retrieve.

To download your search results for a deposit, enter the optional search criteria for your adjusted deposit, e.g., **Voucher #**, **Voucher Date**, **Date of Deposit**, **Reason Code**, **ALC**, **Adj. (Type)**, **Debit/Credit** and **Adjustment Amount**. You can also download the results.

Select either the **XML file** or **CSV file** format. Verify the desired attributes you want to download for **Adjustment Information**, **Original Deposit Information**, **Financial Institution Information** and **Foreign Return Item Information**. Open or save the file.

# **Downloading Search Results for Adjustments**

To download the search results for a deposit, complete the following steps:

<span id="page-282-0"></span>1. The Search Results table appears, select **Download** as shown in [Figure 22.](#page-282-0) The *Download Deposits* page appears.

**Figure 22: Download Button**

|                                      |                               | Download Search Results? Download<br>$<<$ 1-2 > >> of 2 Records |                       |            |                |                     |                                    |  |  |  |  |
|--------------------------------------|-------------------------------|-----------------------------------------------------------------|-----------------------|------------|----------------|---------------------|------------------------------------|--|--|--|--|
| Voucher#                             | <b>Voucher</b><br><b>Date</b> | Date of<br><b>Deposit</b>                                       | <b>Reason</b><br>Code | <b>ALC</b> | Adj.<br>(Type) | <b>Debit/Credit</b> | <b>Adjustment</b><br><b>Amount</b> |  |  |  |  |
| <b>BARBER ENERGANGER E</b><br>003073 | 07/31/2014                    | 07/31/2014                                                      | <b>StpPayment</b>     | 00002099   | R              | D                   | \$500.00                           |  |  |  |  |
| 003072                               | 07/30/2014                    | 07/30/2014                                                      | AcctClosed            | 00002099   | R              | D                   | \$100.00                           |  |  |  |  |

- 2. Select either the **XML file** or **CSV file** format.
- 3. Verify your desired attributes for download:
	- **Deposit Information**
	- **Financial Institution Information**
	- **Agency Information**
	- **Accounting Subtotals and User Defined Data**
	- **Foreign Deposit Information**
- 4. Select **Submit**. The *File Download* dialog box appears.
- 5. Select **Open** or **Save**.

### **Application Tips**

- Select **Open** and the content of the file appears.
- Select **Save** to choose the location where you will save the file.

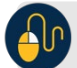

### **Additional Button**

Select **Cancel** to return to the OTCnet Home Page. No data is saved.

# **Topic 9 Viewing Reports**

As a user or viewer with access to the Deposit Processing functionality, you may access one or more of the **Business Reports**, **Security Reports**, **Administration Reports** or **Scheduled Reports**. You may need to view or download a report for e.g., adjustment activity, user information or voucher status. Each report provides deposit information specific to the select type of data requested. [Table 14](#page-283-0) describes the purpose of each report type.

<span id="page-283-0"></span>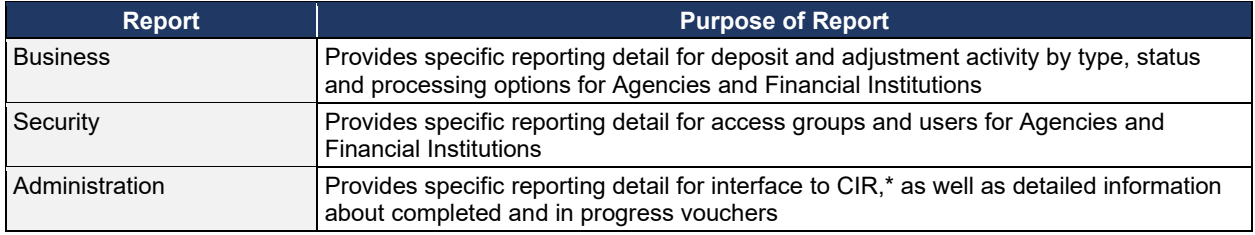

### **Table 14: Types of Reports and Purpose**

\*The Collections Information Repository (CIR) was formerly referred to as the Transaction Reporting System (TRS).

# **Topic 10 Reports by User Role**

Access to view reports in OTCnet is dependent on your user role. [Table 15](#page-284-0) presents the OTCnet user roles with access to each OTCnet report. Reports are grouped into the following categories:

- Business Reports
- Security Reports
- Administration Reports
- <span id="page-284-0"></span>• Scheduled Reports

### **Table 15: Business Reports by Federal Program Agency User Roles**

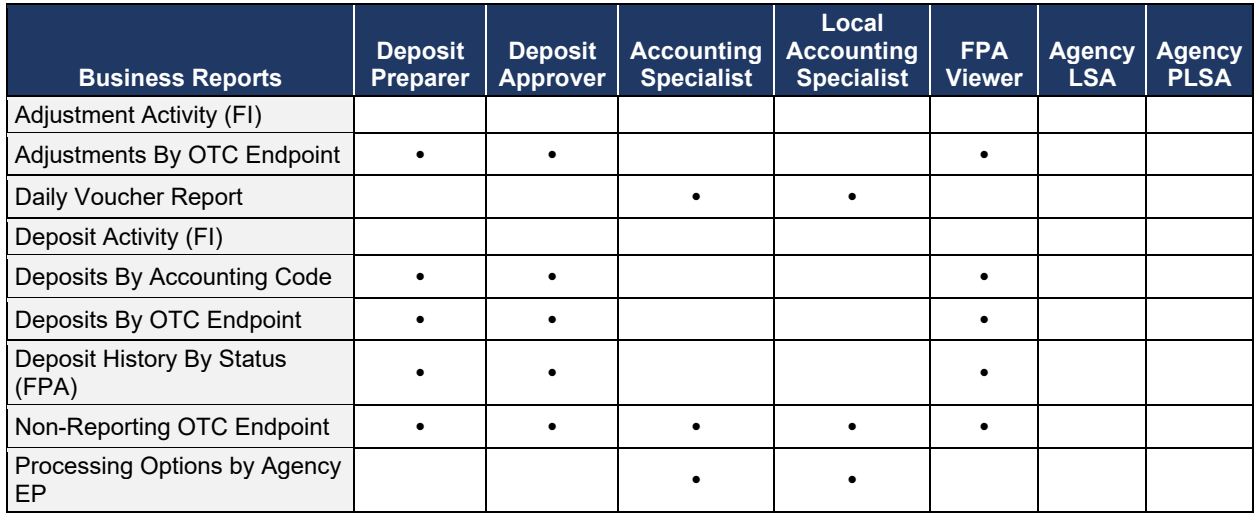

### **Table 16: Business Reports by Financial Institution/Federal Reserve Bank as Financial Institution User Roles**

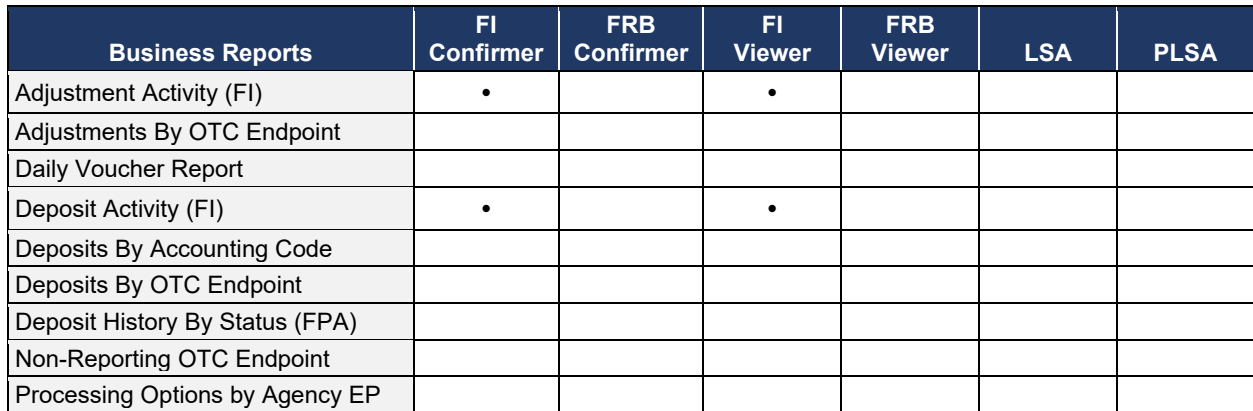

### **Table 17: Security Reports by Federal Program Agency User Roles**

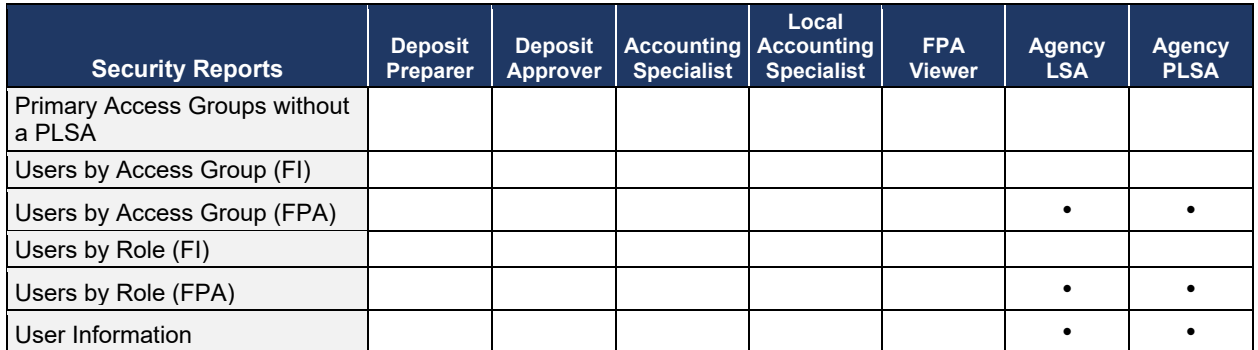

### **Table 18: Security Reports by Financial Institution/Federal Reserve Bank as Financial Institution User Roles**

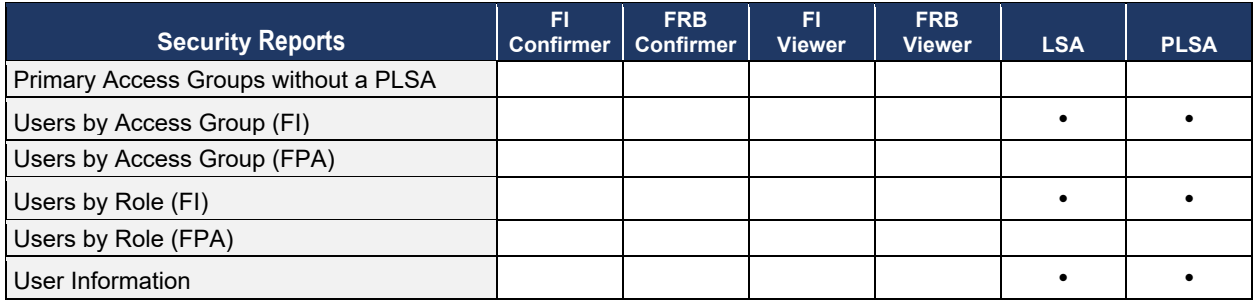

### **Table 19: Administration Reports by Federal Program Agency User Roles**

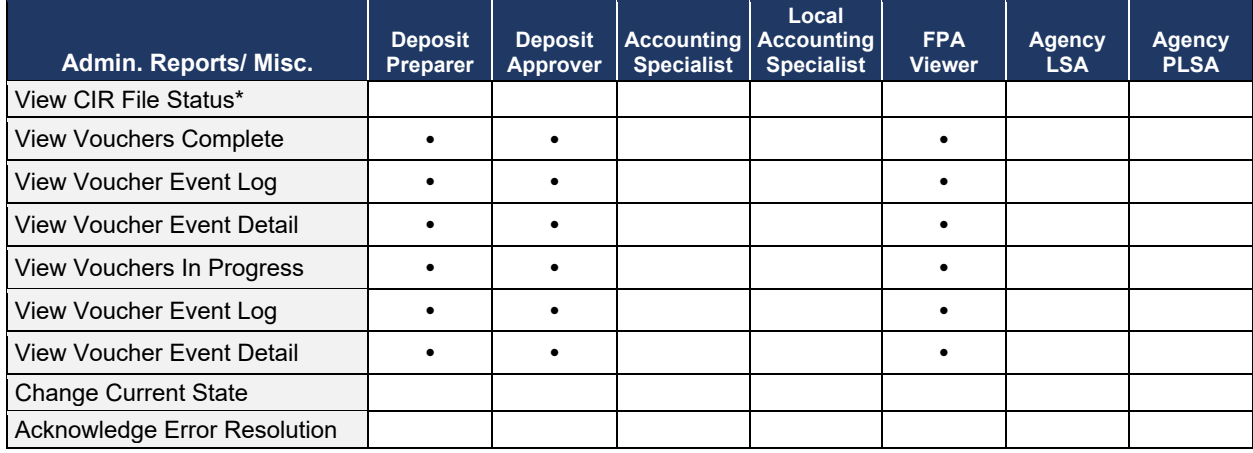

\* The Collections Information Repository (CIR) was formerly referred to as the Transaction Reporting System (TRS).

### **Table 20: Administration Reports by Financial Institution/Federal Reserve Bank as Financial Institution User Roles**

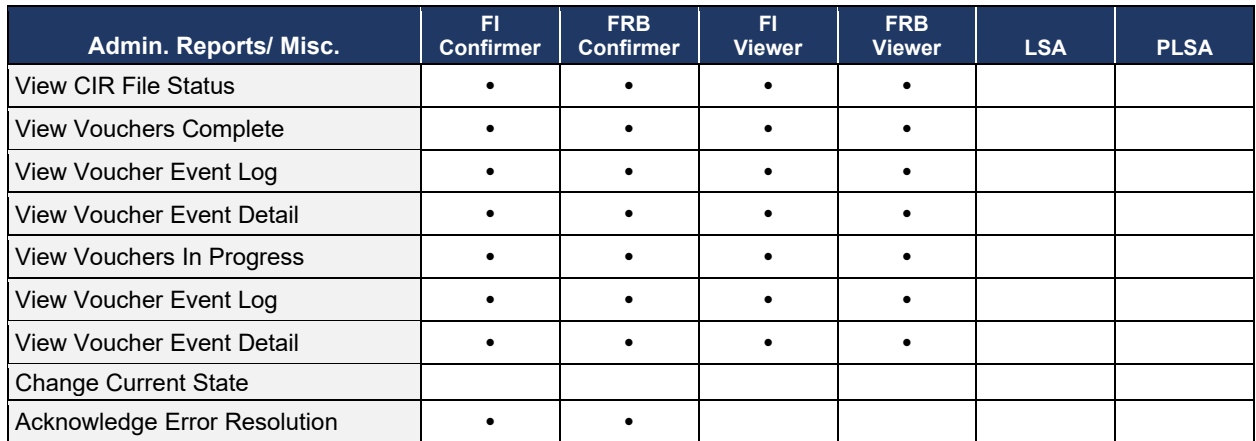

### **Table 21: Scheduled Reports by Federal Program Agency User Roles**

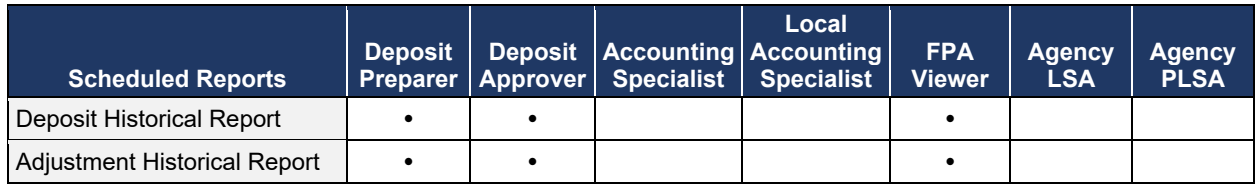

### **Table 22: Scheduled Reports by Financial Institution/Federal Reserve Bank as Financial Institution User Roles**

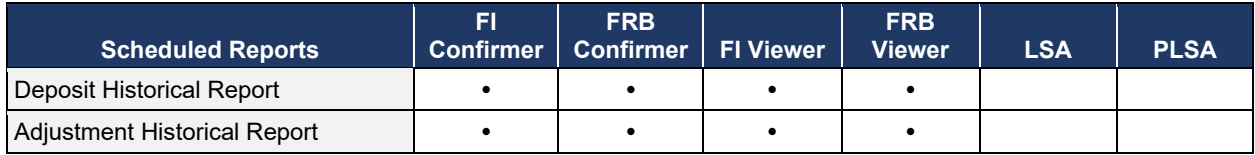

# **Topic 11 Types of Reports**

There are four primary report categories within OTCnet:

- 1. Business Reports
- 2. Security Reports
- 3. Administration Reports
- 4. Scheduled Reports

# **Business Reports**

If you are a **Deposit Preparer**, **Deposit Approver**, **Accounting Specialist, Local Accounting Specialist**, **Federal Program Agency (FPA) Viewer**, **Financial Institution (FI) Confirmer**, **Federal Reserve Bank (FRB) Confirmer**, **FI Viewer**, or **FRB Viewer**, you may access to one or more of the reports listed below.

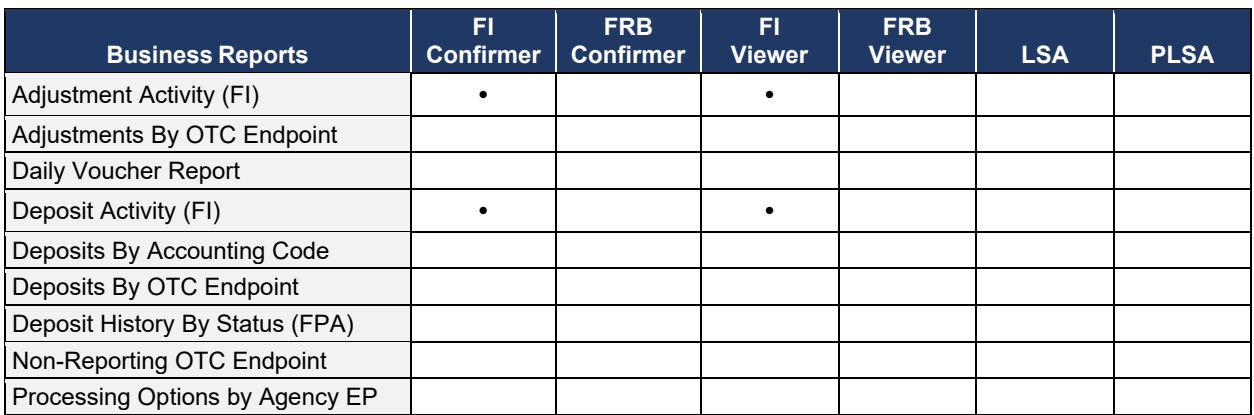

### **Table 23: Business Reports by User Role**

#### **Table 24: Security Reports by Federal Program Agency User Roles**

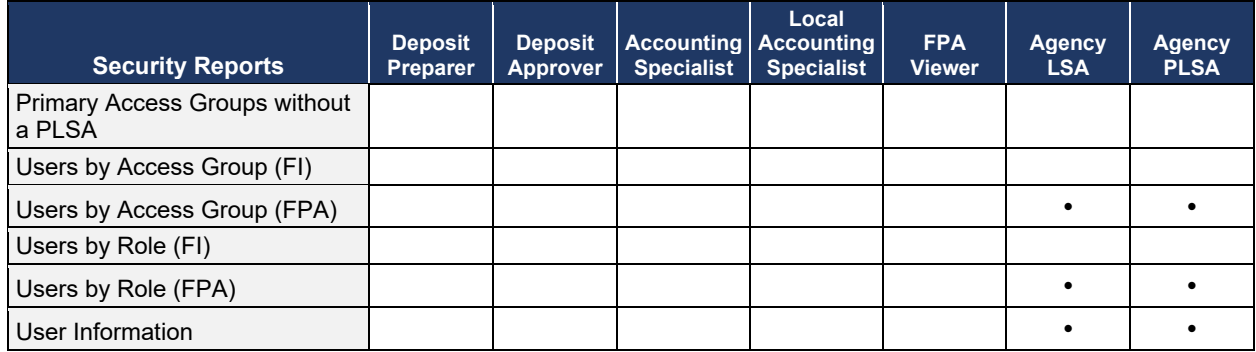
#### **Table 25: Security Reports by Financial Institution/Federal Reserve Bank as Financial Institution User Roles**

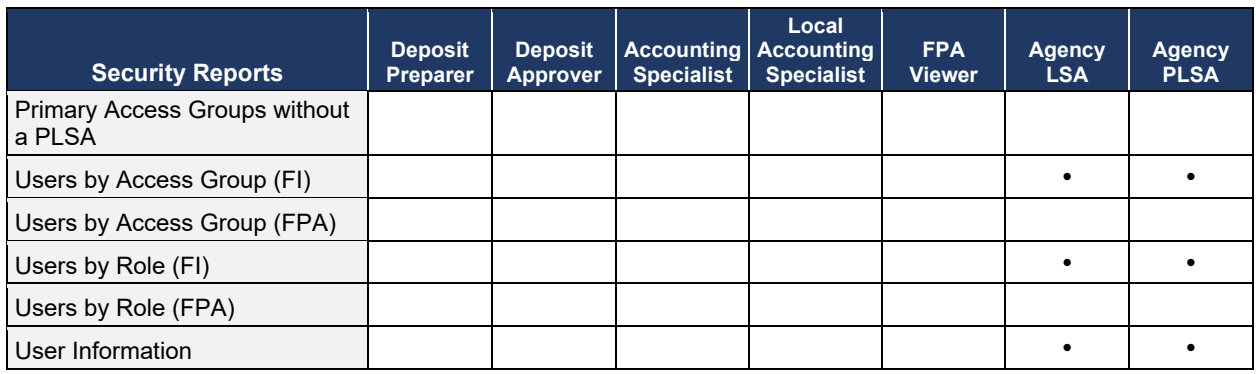

#### **Table 26: Administration Reports by Federal Program Agency User Roles**

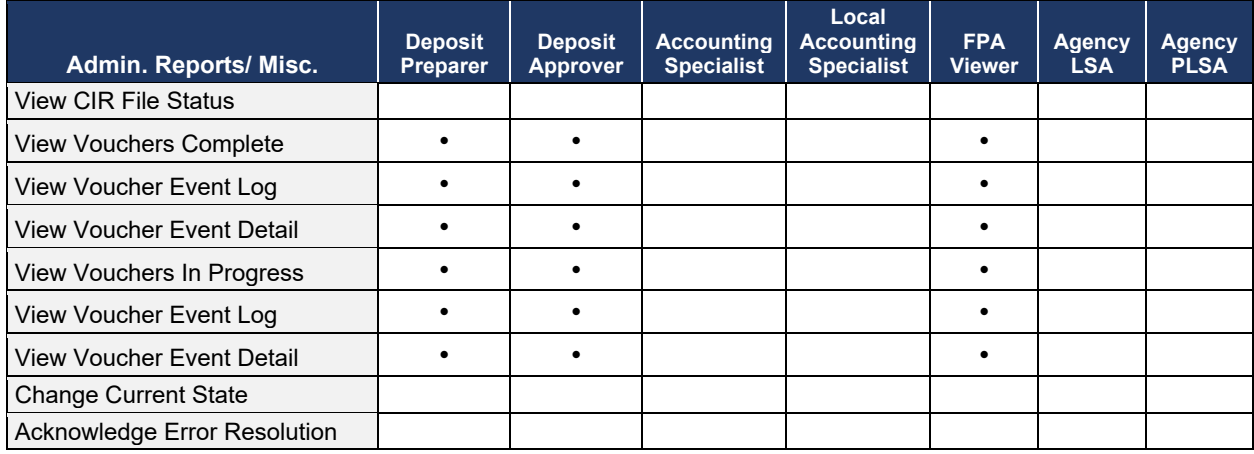

### **Table 27: Business Reports**

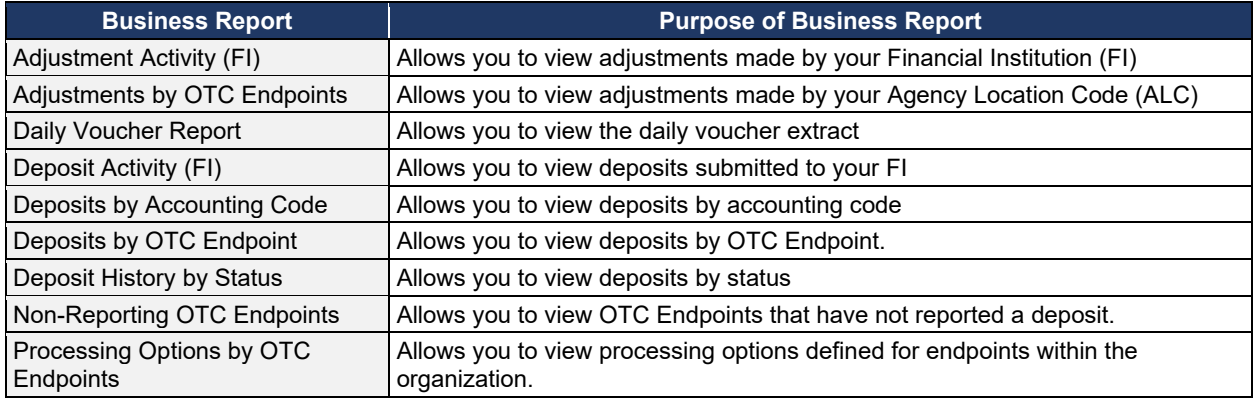

## **Security Reports**

If you are an **Agency Primary Security Administrator (PLSA)**, **Agency Local Security Administrator (LSA**), **FI/FRB PLSA** or **FI/FRB LSA**, you may access one or more of the reports listed below.

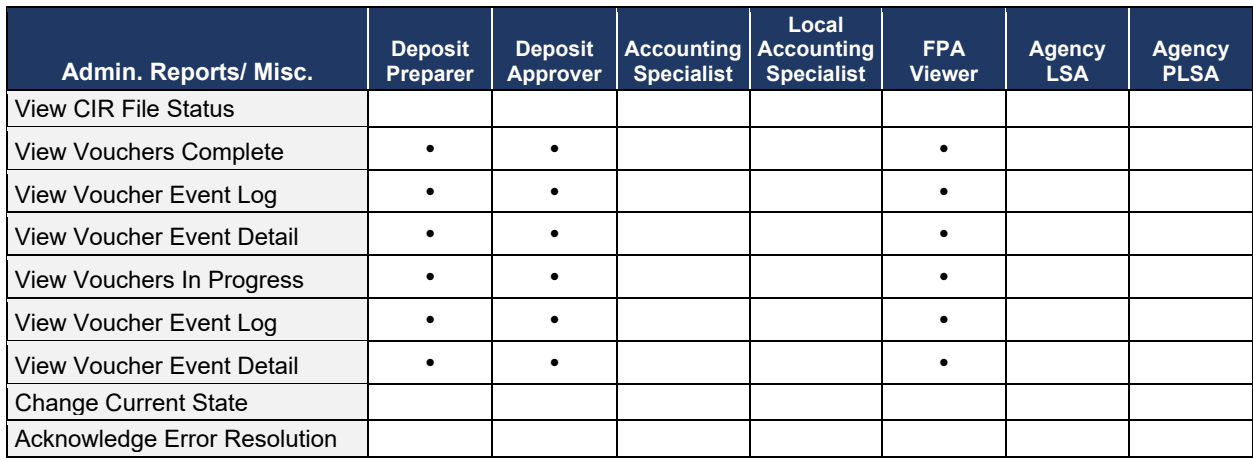

#### **Table 28: Security Reports by User Role**

#### **Table 29: Administration Reports by Financial Institution/Federal Reserve Bank as Financial Institution User Roles**

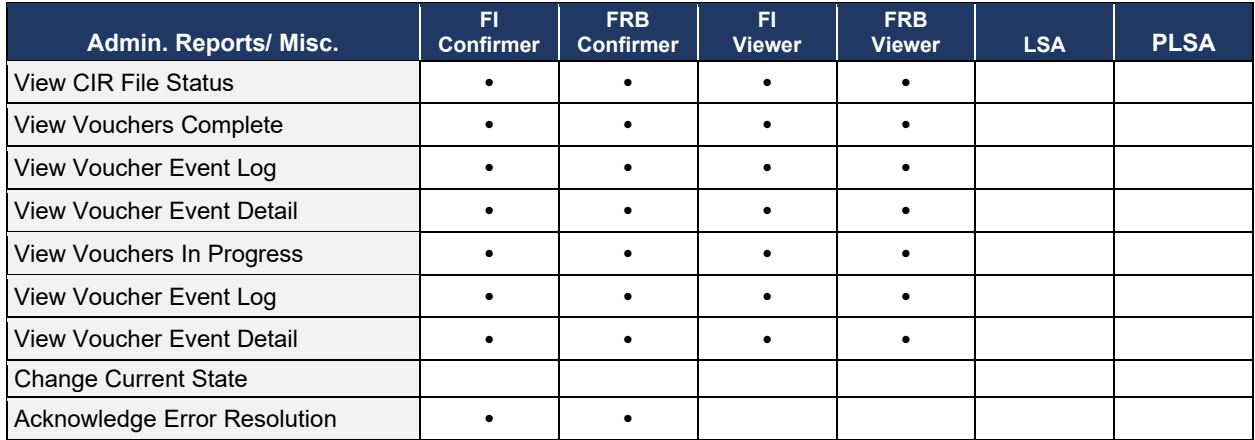

To obtain specific details for the reports that each role may view or download, refer to the table above.

#### **Table 30: Security Reports**

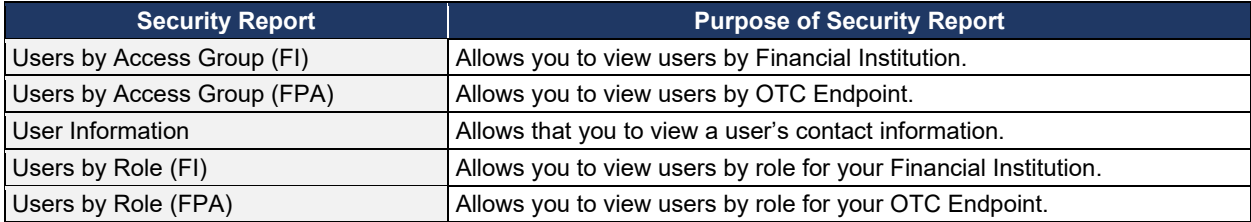

### **Administration Reports**

If you are a **Deposit Preparer**, **Deposit Approver**, **FPA Viewer**, **FI Confirmer**, **FRB Confirmer**, **FI Viewer**, or **FRB Viewer**, you may access one or more of the reports listed in [Table 30.](#page-290-0)

<span id="page-290-0"></span>To obtain specific details for the reports each role may view or download, refer to [Table 30.](#page-290-0)

#### **Table 31: Administration Reports**

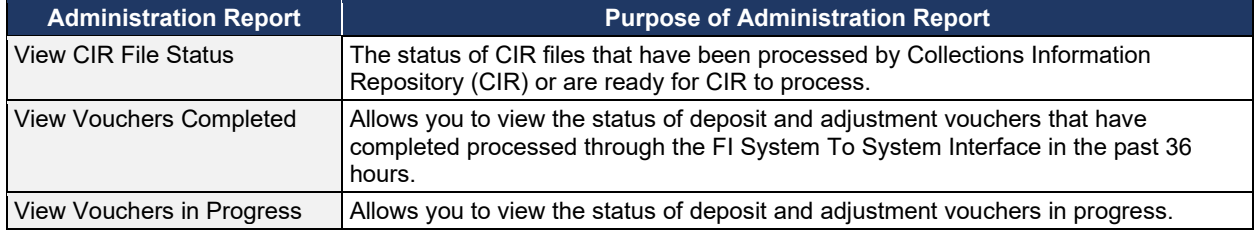

### **Scheduled Reports**

**Scheduled Reports** are asynchronous reports that you can request in advance and review later. They include historical reports older than 18 months for check processing and 5 years for deposit processing.

<span id="page-290-1"></span>As a **Financial Institution Viewer**, you have access to the reports listed in [Table 31.](#page-290-1)

#### **Table 32: Deposit Processing Historical Report**

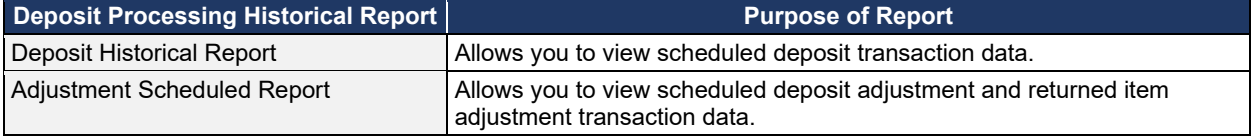

# **Topic 12 Viewing Reports**

### **Business Reports**

This section provides you with details on how to view and download **Business Reports.**

### *Adjustments by OTC Endpoint*

To view adjustments by OTC Endpoint, you are presented with the option to include search criteria, i.e., **Organization, Adjustment Type, ALC, Adjustment Date** (**From:** and **To:**), **Deposit Date** (**From:** and **To:**), **Adjustment Amount** (**From:** and **To:**), and **Report With Children.**

The report presents adjustment activity by OTC Endpoint, including the **Financial Institution, Adjust Date, Deposit Date, Voucher Date, Voucher #, Adjustment Amount,** and **Adjustment Type** by credit or debit. It also presents the **ALC#** You can export the report as a **PDF**, **Excel** or **Word** file, download it or print it.

### *Deposits by Accounting Code*

To view deposits by accounting code, you are presented with the option to include search criteria, i.e., the **Organization, ALC, Accounting Code, Voucher Date (From:** and **To:), Deposit Total (From:** and **To:),** and **Report with Children.**

The report presents deposits by Accounting Code, including the **OTC Endpoint, Voucher #, Deposit Date,** and **Accounting Code Amount.** You can export the report as a **PDF**, **Excel** or **Word** file, download it or print it.

### *Deposits by OTC Endpoint*

To view deposits by OTC Endpoint, you are presented with the option to include search criteria, i.e., **Organization, ALC, Voucher Date (From:** and **To:)**, **Deposit Total (From:** and **To:)** and **Report With Children.**

The report presents deposits by OTC Endpoint, including the **Status Date, Voucher Date, Voucher #, Voucher Type, Deposit Amount,** and **Status Code (Awaiting Approval [AWAP] or DRAFT).** You can export the report as a **PDF**, **Excel** or **Word** file, download it or print it.

### *Deposit History by Status*

To view deposit history by status, you are presented with the option to include search criteria, i.e., **Organization, ALC, Status, Status Date (From:** and **To:), Deposit Total (From:** and **To:)**, and **Report With Children.** 

The report presents deposit history by status, including the **Voucher Type, Status Date, Voucher Date, Voucher #,** and **Deposit Amount.** It also includes the **Status Code: Awaiting Approval** and **ALC#.** You can export the report as a **PDF**, **Excel** or **Word** file, download it or print it.

### *Non-Reporting OTC Endpoints*

To view non-reporting OTC endpoints, you are presented with the option to include search criteria, i.e., the **Deposit Date (From:** and **To:)** and **Report with Children.**

The report presents Non-Reporting OTC Endpoints, including the **Date of Creation (Highest Level)** and **OTC Endpoint (Training Team Top Level** and **Lower Levels).** You can export the report as a **PDF**, **Excel** or **Word** file, download it or print it.

### **View Business Reports: Adjustments by OTC Endpoint**

To view adjustments by OTC Endpoint report, complete the following steps:

- 1. From the **Reports** tab, select **Deposit Processing Reports**. The *View Reports* page appears.
- 2. Under **Business Reports**, select **Adjustments by OTC Endpoint**. The *Adjustments by OTC Endpoint* parameters page appears.
- 3. Enter your search criteria.
	- Select the **Organization**, *required*
	- Select the **Adjustment Type**, *required*
	- Select the **ALC** (Agency Location Code)
	- Enter the **From**: and **To**: Adjustment Date range
	- Enter the **From**: and **To**: Deposit Date range
	- Enter the **From**: and **To**: Adjustment Amount range
	- Select **Yes** or **No** for **Report With Children**

### **Application Tips**

- The date range for **Adjustment Date** and **Deposit Date** cannot exceed 15 months.
- Select **Yes** For **Report with Children** to generate a report that contains data for the selected OTC Endpoint and all lower-level OTC Endpoints.
- Select **No** For **Report with Children** to generate a report that contains data only for the selected OTC Endpoint.
- <span id="page-293-0"></span>4. Select an OTC Endpoint to initiate the report. The *Adjustments by OTC Endpoint* preview appears as shown in [Figure 23.](#page-293-0)

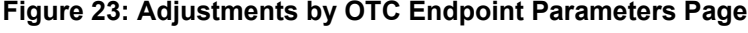

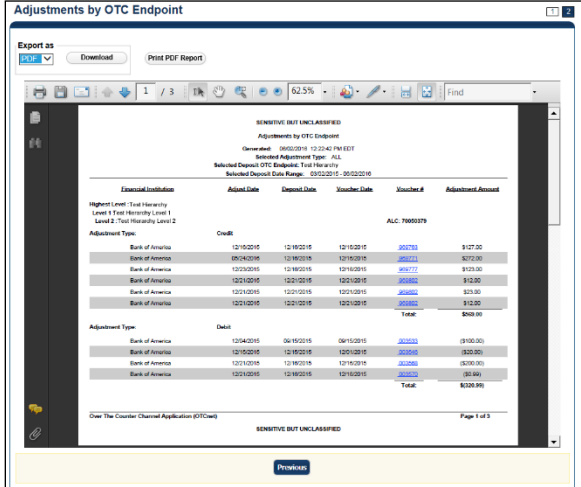

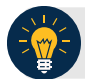

### **Application Tips**

- **TGA** denotes a deposit processing OTC Endpoint.
- **CHK** denotes a check capture OTC Endpoint.
- **M** denotes a mapped accounting code; an open lock denotes access permission; and a closed lock denotes no access permission.
- **CDC** denotes card processing OTC Endpoint.
- 5. Under **Export as**, you have the following options:
	- Select **PDF**, **Excel** or **Word format**
	- Select **Download**
		- Or
	- Select **Print PDF Report**

#### **Application Tip**

All Adjustments associated with Deposits with an original voucher date older than 5 years and Returned Item Adjustments with an adjustment voucher date older than 5 years have been archived to the archive database, according to the Fiscal Service data retention policy. These transactions are viewable through the *Scheduled Reports* page (**Home**>**Reports**>**Scheduled Reports**).

### **Additional Button**

Select **Previous** to return to the previous page.

### **View Business Reports: Deposits by Accounting Code**

To view a deposit by accounting code report, complete the following steps:

- 1. From the **Reports** tab, select **Deposit Processing Reports**. The *View Reports* page appears.
- 2. Under **Business Reports**, select **Deposits by Accounting Code**. The *Deposits by Accounting Code* parameters page appears.
- 3. Enter your search criteria.
	- Select the **Organization**, *required*
	- Select the **ALC** (Agency Location Code)
	- Select the **Account Code**, *required*
	- Enter the **From**: and **To**: Voucher Date range
	- Enter the **From**: and **To**: Deposit Total range
	- Select **Yes** or **No** for **Report With Children**

### **Application Tips**

- The date range for Voucher Date cannot exceed 15 months.
- Select **Yes** for **Report With Children** to generate a report that contains data for the selected OTC Endpoint as well as all of the lower-level OTC Endpoints.
- Select **No** for **Report With Children** to generate a report that contains data only for the selected OTC Endpoint.
- <span id="page-295-0"></span>4. Select an OTC Endpoint to initiate the report. The *Deposits by Accounting Code* preview page appears as shown in [Figure 24.](#page-295-0)

#### **Figure 24: Deposits by Accounting Code Report Preview Page**

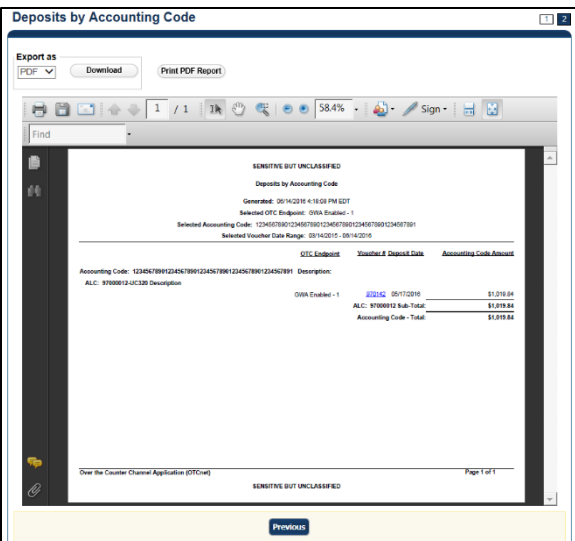

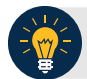

### **Application Tips**

- **TGA** denotes a deposit processing OTC Endpoint.
- **CHK** denotes a check capture OTC Endpoint.
- **M** denotes a mapped accounting code; an open lock denotes access permission; and a closed lock denotes no access permission.
- **CDC** denotes card processing OTC Endpoint.
- 5. Under Export as, you have the following options:
	- o Select **PDF**, **Excel** or **Word format**
	- o Select **Download**

Or

o Select **Print PDF Report**

#### **Application Tips**

- Deposits with a voucher date older than five years does not display on the report but they may be viewed from the Scheduled *Reports* page (**Home**>**Reports**>**Scheduled Reports**).
- Unconfirmed Foreign Check items entered with a Country of Deposit value of **Other** does not display values in the **Voucher Amount** column.

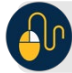

### **Additional Button**

Select **Previous** to return to the previous page.

### **View Business Reports: Deposits by OTC Endpoint**

To view a deposit by OTC Endpoint report, complete the following steps:

- 1. From the **Reports** tab, select **Deposit Processing Reports**. The *View Reports* page appears.
- 2. Under **Business Reports**, select **Deposits by OTC Endpoint**. The *Deposits by OTC Endpoint* parameters page appears.
- 3. Enter your search criteria.
	- o Select the **Organization**, *required*
	- o Select the **ALC** (Agency Location Code)
	- o Enter the **From**: and **To**: Voucher Date range
	- o Enter the **From**: and **To**: Deposit Total range
	- o Select **Yes** or **No** for **Report With Children**

### **Application Tips**

- The date range for **Voucher Date** cannot exceed 15 months.
- Select **Yes** for **Report With Children** to generate a report that contains data for the selected OTC Endpoint as well as all of the lower-level OTC Endpoints.
- Select **No** for **Report With Children** to generate a report that contains data only for the selected OTC Endpoint.
- <span id="page-297-0"></span>4. Select an OTC Endpoint to initiate the report. The *Deposits by OTC Endpoint* preview page appears as shown in [Figure 25.](#page-297-0)

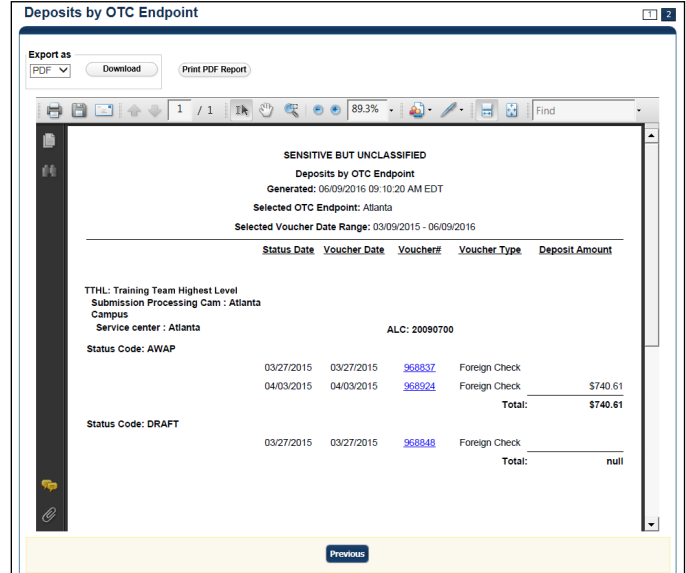

#### **Figure 25: Deposits by OTC Endpoint Report Preview Page**

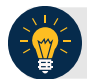

### **Application Tips**

- **TGA** denotes a deposit processing OTC Endpoint.
- **CHK** denotes a check capture OTC Endpoint.
- **M** denotes a mapped accounting code; an open lock denotes access permission; and a closed lock denotes no access permission.
- **CDC** denotes card processing OTC Endpoint.
- 5. Under Export as, you have the following options:
	- o Select **PDF**, **Excel** or **Word format**
	- o Select **Download**

Or

o Select **Print PDF Report**

#### **Application Tips**

- Deposits with a voucher date older than five years does not display on the report but they may be viewed from the *Scheduled Reports* page (**Home**>**Reports**>**Scheduled Reports**).
- Unconfirmed Foreign Check items entered with a Country of Deposit value of **Other** does not display values in the **Voucher Amount** column.

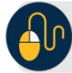

### **Additional Button**

Select **Previous** to return to the previous page.

### **View Business Reports: Deposit History by Status**

To view a deposit history by status report, complete the following steps:

- 1. From the **Reports** tab, select **Deposit Processing Reports**. The *View Reports* page appears.
- 2. Under **Business Reports**, select **Deposit History by Status**. The *Deposit History by Status* parameters page appears.
- 3. Enter your search criteria.
	- o Select the **Organization**, *required*
	- o Select the **ALC** (Agency Location Code)
	- o Select the **Status**, *required*
	- o Enter the **From**: and **To**: Status Date range
	- o Enter the **From**: and **To**: Deposit Total range
	- o Select **Yes** or **No** for **Report With Children**

#### **Application Tips**

- Select **Yes** for **Report With Children** to generate a report that contains data for the selected OTC Endpoint as well as all of the lower-level OTC Endpoints.
- Select **No** for **Report With Children** to generate a report that contains data only for the selected OTC Endpoint.
- <span id="page-299-0"></span>4. Select an OTC Endpoint to initiate the report. The *Deposit History by Status* preview page appears as shown in [Figure 26.](#page-299-0)

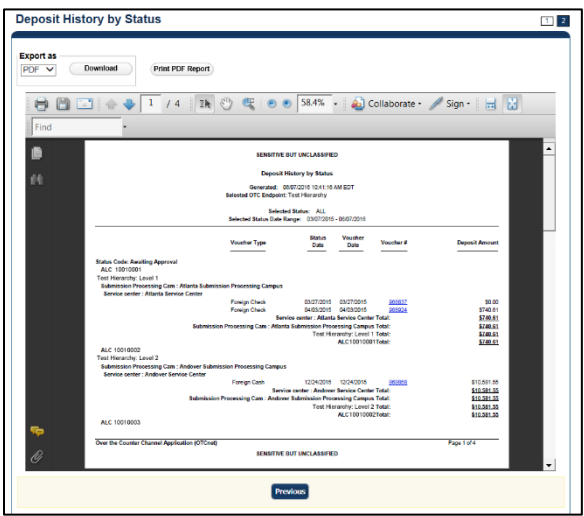

#### **Figure 26: Deposit History by Status Preview Page**

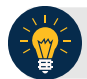

### **Application Tips**

- **TGA** denotes a deposit processing OTC Endpoint.
- **CHK** denotes a check capture OTC Endpoint.
- **M** denotes a mapped accounting code; an open lock denotes access permission; and a closed lock denotes no access permission.
- **CDC** denotes card processing OTC Endpoint.
- 5. Under **Export as**, you have the following options:
	- o Select **PDF**, **Excel** or **Word format**
	- o Select **Download**

Or

o Select **Print PDF Report**

#### **Application Tips**

- Deposits with a voucher date older than five years does not display on the report but they may be viewed from the *Scheduled Reports* page (**Home**>**Reports**>**Scheduled Reports**).
- Unconfirmed Foreign Check items entered with a **Country of Deposit** value of **Other** does not display values in the **Voucher Amount** column.

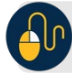

### **Additional Button**

Select **Previous** to return to the previous page.

**View Business Reports: Non-Reporting OTC Endpoints**

To view a non-reporting OTC Endpoint report, complete the following steps:

- 1. From the **Reports** tab, select **Deposit Processing Reports**. The *View Reports* page appears.
- 2. Under **Business Reports**, select **Non-Reporting OTC Endpoints**. The *Non-Reporting OTC Endpoints* parameters page appears.
- 3. Enter your search criteria.
	- o Enter the **From**: and **To**: Deposit Date range
	- o Select **Yes** or **No** for **Report With Children**

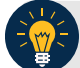

**Application Tips**

- The date range for **Deposit Date** cannot exceed 15 months.
- Select **Yes** for **Report With Children** to generate a report that contains data for the selected OTC Endpoint as well as all of the lower-level OTC Endpoints.
- Select **No** for **Report With Children** to generate a report that contains data only for the selected OTC Endpoint.
- <span id="page-301-0"></span>4. Select an OTC Endpoint to initiate the report. The *Non-Reporting OTC Endpoints* preview page appears as shown in [Figure 27.](#page-301-0)

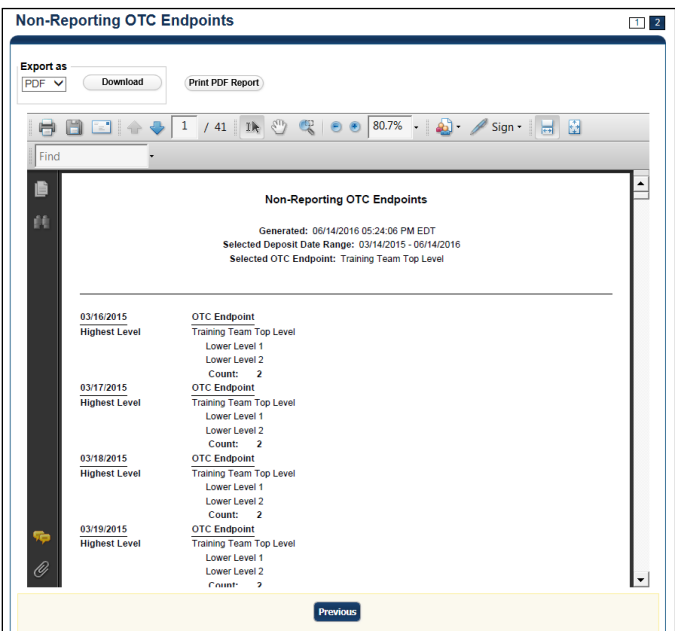

#### **Figure 27: Non-Reporting OTC Endpoints Preview Page**

- 5. Under **Export as**, you have the following options:
	- o Select **PDF**, **Excel** or **Word** format

o Select **Download**

Or

o Select **Print PDF Report**

### **Application Tips**

- **TGA** denotes a deposit processing OTC Endpoint.
- **CHK** denotes a check capture OTC Endpoint.
- **M** denotes a mapped accounting code; an open lock denotes access permission; and a closed lock denotes no access permission.
- **CDC** denotes card processing OTC Endpoint.

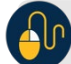

### **Additional Button**

Select **Previous** to return to the previous page.

### **Administration Reports**

This section provides you with detail on how to view and download **Administration Reports.**

#### **Administration Reports** available for viewing include:

#### *View Vouchers Completed*

To view the Vouchers Completed report, you are presented with the option to include search criteria for the following items: **Voucher #, Voucher Status, Voucher Type, Financial Institution, Voucher Complete Timestamp,** and **CL II Trace Number.**

The report presents the event log, including **Voucher Information**, i.e., **Voucher #, Voucher Date, Voucher Type, Voucher Status, Voucher Status Timestamp, Deposit Date, CA\$HLINK II Trace #** and **Financial Institution** and **Voucher Event State,** including the date the voucher was created on.

Additionally, the Voucher Event Details report presents the **Voucher #, Voucher Date, Voucher Event State, Voucher Event State Timestamp, Voucher Event LoginID, Voucher Type, Voucher Status, Voucher Status Timestamp, Deposit Date, CA\$HLINK II Trace #, Financial Institution,** and **Voucher Event Comments.**

#### *View Vouchers in Progress*

To view the Vouchers in Progress report, you are presented with the option to include search criteria, i.e., **Voucher #, Voucher Status, Voucher Type,** and **Financial Institution.**

The report presents vouchers in progress and includes the **Voucher Information**: **Voucher #, Voucher Date, Voucher Type, Voucher Status, Voucher Status Timestamp, Deposit Date, CA\$HLINK II Trace #,** and **Financial Institution.** The **Voucher Event Log** includes the **Voucher Event State** and the date the voucher was created on.

Additionally, the Voucher Event Details report presents the **Voucher #, Voucher Date, Voucher Event State, Voucher Event State Timestamp, Voucher Event LoginID, Voucher Type, Voucher Status, Voucher Status Timestamp, Deposit Date, CA\$HLINK II Trace #, Financial Institution,** and **Voucher Event Comments.**

### **View Administrative Reports: Vouchers Completed**

To view a voucher's completed report, complete the following steps:

- 1. From the **Reports** tab, select **Deposit Processing Reports**. The *View Reports* page appears.
- 2. Under **Administration Reports**, select **View Vouchers Completed**. The *View Vouchers Completed* page appears.
- <span id="page-304-0"></span>3. Select the **Voucher #** hyperlink. The *Voucher Event Log* page appears as shown in [Figure 28.](#page-304-0)

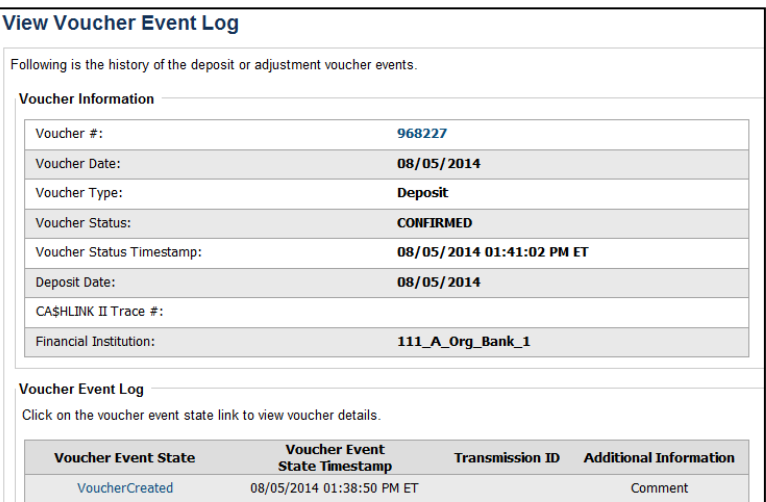

#### **Figure 28: View Voucher Event Log Page**

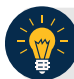

### **Application Tip**

The **View Voucher Event** shows additional information about the voucher and the history of the voucher events through the FI System to System Interface.

4. Select the **Voucher #** hyperlink to view the details of the deposit or adjustment. The *Voucher Details Information* page or the *View Adjustment Details* page appears.

Or

<span id="page-305-0"></span>Select a **Voucher Event State** hyperlink to view the voucher event details. The *Voucher Event Details* page appears as shown in [Figure 29.](#page-305-0)

| <b>Voucher Event Details</b>                                                        |                           |
|-------------------------------------------------------------------------------------|---------------------------|
| Following are the voucher event details associated with the voucher event selected. |                           |
| <b>Voucher Information</b>                                                          |                           |
| Voucher #:                                                                          | 968227                    |
| <b>Voucher Date:</b>                                                                | 08/05/2014                |
| Voucher Event State:                                                                | <b>VoucherCreated</b>     |
| Voucher Event State Timestamp:                                                      | 08/05/2014 01:38:50 PM ET |
| Voucher Event LoginID:                                                              | otcqef20                  |
| Voucher Type:                                                                       | <b>Deposit</b>            |
| <b>Voucher Status:</b>                                                              | <b>CONFIRMED</b>          |
| Voucher Status Timestamp:                                                           | 08/05/2014 01:41:02 PM ET |
| <b>Deposit Date:</b>                                                                | 08/05/2014                |
| CA\$HLINK II Trace #:                                                               |                           |
| <b>Financial Institution:</b>                                                       | 111_A_Org_Bank_1          |
| <b>Voucher Event Comments:</b>                                                      | <b>Created</b>            |

**Figure 29: Voucher Event Details Report Output**

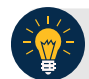

### **Application Tips**

The *Voucher Event Details* page presents the following:

- Processing errors associated with the voucher event
- Additional information about the voucher and the transmission associated with the voucher events through the FI System To System Interface
- The Collections Information Repository (CIR) interface

### **Additional Buttons**

- Select **Cancel** to return to the OTCnet Home Page. No data is saved.
- Select **Clear** to clear all data fields and reset to the default selections.
- Select **Previous** to return to the previous page.
- Select **Refresh** to redisplay the page with any additional vouchers that are inprocess.
- Select **Return Home** to return to the previous page.

### **View Administrative Reports: Vouchers in Progress**

To view a voucher in progress report, complete the following steps:

- 1. From the **Reports** tab, select **Deposit Processing Reports**. The *View Reports* page appears.
- 2. Under **Administration Reports**, select **View Vouchers In Progress**. The *View Vouchers in Progress* page appears.

The *Vouchers In Progress* page only displays non-archived deposits or adjustments with a voucher date that is five years or less from to the current date. **Application Tip**

<span id="page-306-0"></span>3. Select the **Voucher #** hyperlink to view the *Voucher Event Log* page and additional voucher information. The *View Voucher Event Log* page appears as shown in [Figure 30.](#page-306-0)

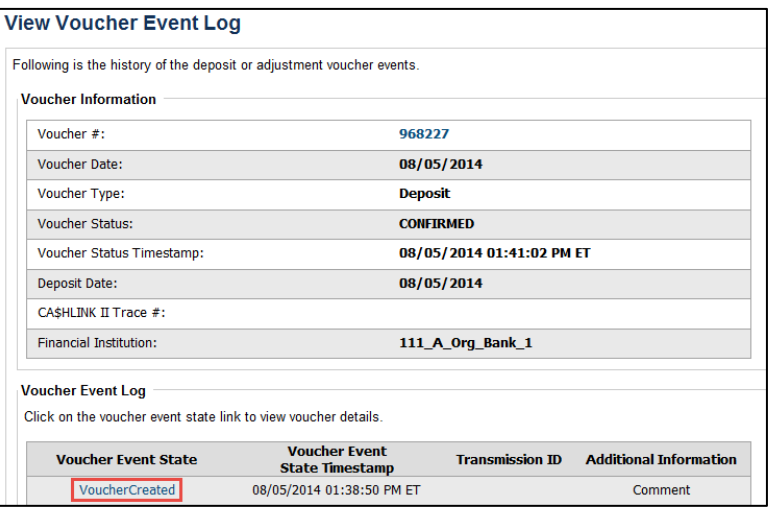

#### **Figure 30: In Progress View Voucher Event Log Page**

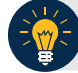

#### **Application Tip**

The **View Voucher Event** presents additional information about the voucher and the history of the voucher events through the FI System To System Interface.

4. Select the **Voucher #** hyperlink to view the details of the deposit or adjustment. The *Voucher Details Information* page or the *View Adjustment Details* page appears.

Or

<span id="page-307-0"></span>Select a **Voucher Event State** hyperlink to view the voucher event details. The *Voucher Event Details* page appears as shown in [Figure 31.](#page-307-0)

| Following are the voucher event details associated with the voucher event selected. |                           |  |
|-------------------------------------------------------------------------------------|---------------------------|--|
| <b>Voucher Information</b>                                                          |                           |  |
| Voucher #:                                                                          | 968227                    |  |
| Voucher Date:                                                                       | 08/05/2014                |  |
| Voucher Event State:                                                                | <b>VoucherCreated</b>     |  |
| Voucher Event State Timestamp:                                                      | 08/05/2014 01:38:50 PM ET |  |
| Voucher Event LoginID:                                                              | otcgef20                  |  |
| Voucher Type:                                                                       | <b>Deposit</b>            |  |
| <b>Voucher Status:</b>                                                              | <b>CONFIRMED</b>          |  |
| Voucher Status Timestamp:                                                           | 08/05/2014 01:41:02 PM ET |  |
| <b>Deposit Date:</b>                                                                | 08/05/2014                |  |
| CASHLINK II Trace #:                                                                |                           |  |
| <b>Financial Institution:</b>                                                       | 111_A_Org_Bank_1          |  |
| <b>Voucher Event Comments:</b>                                                      | <b>Created</b>            |  |

**Figure 31: In Progress Voucher Event Details Report Output**

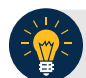

### **Application Tip**

The *Voucher Event Details* page presents processing errors associated with the voucher event and additional information about the voucher and the transmission associated with the voucher events through the FI System To System Interface, and the Collections Information Repository (CIR) interface.

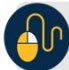

#### **Additional Buttons**

- Select **Cancel** to return to the OTCnet Home Page. No data is saved.
- Select **Clear** to clear all data fields and reset to the default selections.
- Select **Previous** to return to the previous page.
- Select **Refresh** to redisplay the page with any additional vouchers that are in-process.
- Select **Return Home** to return to the previous page.

### **Scheduled Reports**

This section provides you with detail on how to generate and view previously generated **Deposit Processing Scheduled Reports**.

### *Deposit Processing Scheduled Report*

Deposit Processing Scheduled reports are used to query and download deposit information with a specified Voucher Date from the archival database. Deposit transactions with a voucher date older than the minimum data retention period, as specified by Fiscal Service, may not be displayed on the report as these transactions are eligible to be deleted. As a result, this deposit information may not be accessible and will be removed from the archival database.

Scheduled reports are generated asynchronously (not occurring at the same time), allowing you to continue to use OTCnet.

Depending on the volume of data requested, it can take between 5 and 20 minutes for the report to generate.

You can search for check records by **Organization**, **OTC Endpoint**, **Agency Location Code (ALC)**, **Prepared by**, **Voucher Number**, **Deposit Status**, **Agency Use (Block 6)**, **Deposit Type**, **Voucher Date**, **Deposit Date**, **Deposit Total**, and **Financial Institution Information** search criteria.

When the report request is submitted, its status is set to **Submitted**. After the report is successfully generated, the status is set to **Completed** and the report is available for download in CSV format.

### *Deposit Historical Report*

To generate a deposit scheduled report, you are presented with the option to include search criteria, i.e., **Organization, OTC Endpoint, ALC, Prepared by, Voucher #, Deposit Status, Agency Use (Block 6)** details**, Deposit Type, Voucher Date (From:** and **To:), Deposit Date (From:** and **To:)** and **Deposit Total (From** and **To:).** 

The report presents a scheduled record of deposits and can only be downloaded in **CSV** format.

### *Adjustment Historical Report*

To generate an adjustment scheduled report, you are presented with the option to include search criteria, i.e., **Organization, OTC Endpoint, ALC, Adjustment Category, Voucher #, Adjustment Type, Prepared By, Adjustment Reason, Voucher Date (From:** and **To:)**, **Adjustment Amount (From** and **To:), Deposit Date (From:** and **To:)** and **Original Deposit Date (From:** and **To:)**.

The report presents a scheduled record of adjustments and can only be downloaded in **CSV**  format.

Adjustments associated to deposits with a voucher date older than the minimum data retention period, as specified by Fiscal Service, may not be displayed on the report as these transactions are eligible to be deleted. As a result, this adjusted deposit information may not be accessible and will be removed from the archival database.

### *Previously Generated Reports*

To view previously generated scheduled reports, you are presented with a table of criteria, i.e., **Report Type, Submitted Time, Search Criteria Parameters, Status,** and **Download.** 

The reports present a scheduled record of deposits or adjustments, the details of which are available above under their respective types. These reports can only be downloaded in **CSV**  format.

### **View Scheduled Reports: Deposit Historical Report**

To generate a Deposit Scheduled Report, complete the following steps:

- 1. From the **Reports** tab, select **Scheduled Reports**>**Generate Scheduled Reports**. The *Generate Scheduled Reports* page appears.
- 2. Under **Deposit Processing Scheduled Reports**, select **Deposit Historical Report**. The *Deposit Historical Report* page appears as shown in [Figure 32.](#page-310-0)

#### **Figure 32: Deposit Historical Report Criteria Page**

<span id="page-310-0"></span>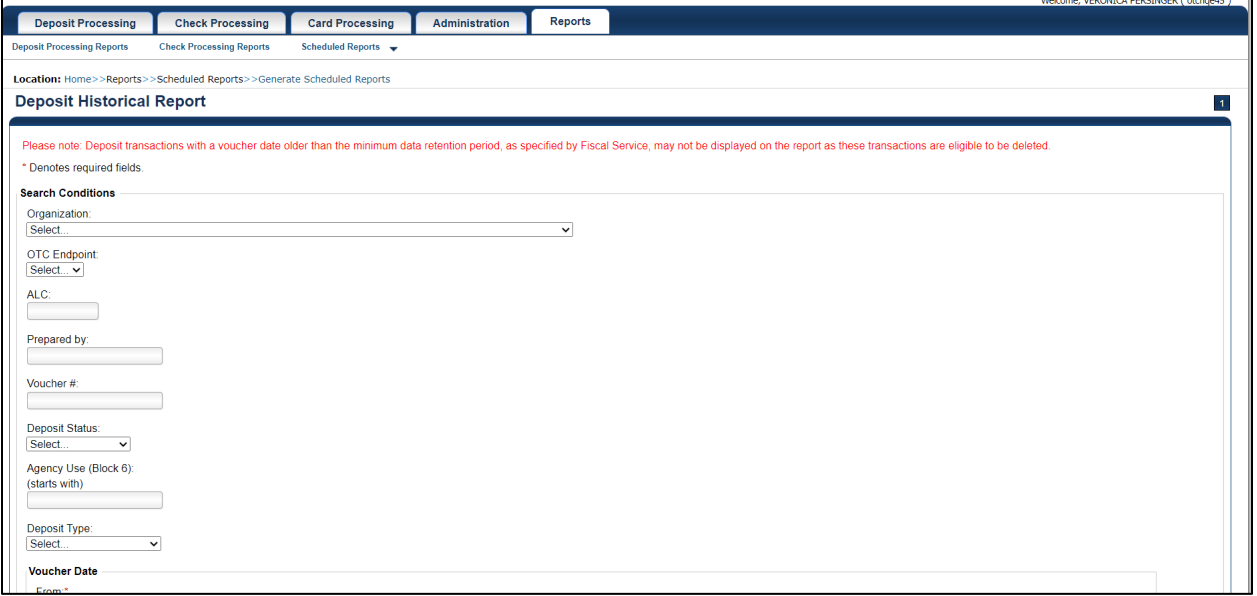

### **Application Tip**

The Deposit Historical Report is generated asynchronously (not occurring at the same time) allowing you to continue using the OTCnet application. The time it takes to generate a report depends on the volume of data queried and therefore varies.

3. Enter your search criteria.

Under Search Conditions:

- Select an **Organization**
- Select an **OTC Endpoint**
- Enter an **ALC**
- Enter the **Prepared b**y
- Enter the **Voucher #**
- Select a **Deposit Status**
- Enter the Agency Use (Block 6) details
- Select a **Deposit Type**
- Enter the **From** and **To** Voucher Date, *required*
- Enter the **From** and **To** Deposit Date
- Enter the **From** and **To** Deposit Total

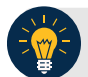

#### **Application Tips**

- The Voucher Date is a required field and the maximum date range for the **From** and **To** Voucher Date is one year. The Voucher Date must be entered in MM/DD/YYYY format.
- The **From** and **To** Deposit Date must be entered in MM/DD/YYYY format.

Under Financial Institution Information, *optional*

- Enter the **RTN** (**Routing Transit Number**)
- Enter the **DDA** (**Demand Deposit Account**)
- Enter the **CAN** (**CA\$HLINK II Account Number**)
- Enter the **FRB Account Key** (**Federal Reserve Bank Account Key**)
- Enter the **FRB CCWU** (**Federal Reserve Bank Cost Center Work Unit**)

### **Application Tips**

- The FRB Account Key must be three digits in length. The FRB Account Key field does not display for FI Deposit Confirmers or FI Viewers.
- The FRB CCWU must be four digits in length. If it is less than four digits, enter a zero at the beginning of the CCWU number (e.g. 0123). The FRB Account Key field does not display for FI Deposit Confirmers or FI Viewers.

#### Under **User Defined Field Information**, *if applicable*, *optional*

- Enter the **Deposit UDF** (**User Defined Field**) details
- Enter the **Accounting Subtotal UDF** details

#### **Application Tip**

User Defined Fields (UDFs) only display to users who have access to an organization that has previously defined UDFs. UDFs appear at the bottom of the page. Up to three UDFs can be displayed for **Deposit** and two for **Accounting Subtotal**.

4. Select **Submit Request**. A "*Your report request has been successfully received*" message appears.

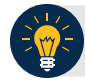

### **Application Tip**

Once a request is submitted you cannot submit the same request again for seven days. If a duplicate request is submitted within seven days, the following message displays: *"Duplicate Request: You have submitted a report request based on identical report criteria in the last 7 days. Please revise your report criteria or access the previously generated report request."*

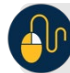

**Additional Buttons**

- Select **Cancel** to return to the OTCnet Home Page. No data is saved.
- Select **Clear** to clear all data fields and reset to the default selections.
- 5. Once the request is submitted, navigate to **Previously Generated Reports** (**Reports** tab>**Scheduled Reports**>**View Previously Generated Reports**) and download the report in CSV format by selecting the **CSV** icon in the **Download** column for the report.

### **View Scheduled Reports: Adjustment Historical Report**

To generate an Adjustment Scheduled Report, complete the following steps:

- 1. From the **Reports** tab, select **Scheduled Reports** and select **Generate Scheduled Reports**.
- 2. From the **Deposit Processing Historical Reports** section of the page, select **Adjustment Historical Report**. The *Adjustment Historical Report* page appears as shown in [Figure 33.](#page-313-0)

#### **Figure 33: Adjustment Historical Report Criteria Page**

<span id="page-313-0"></span>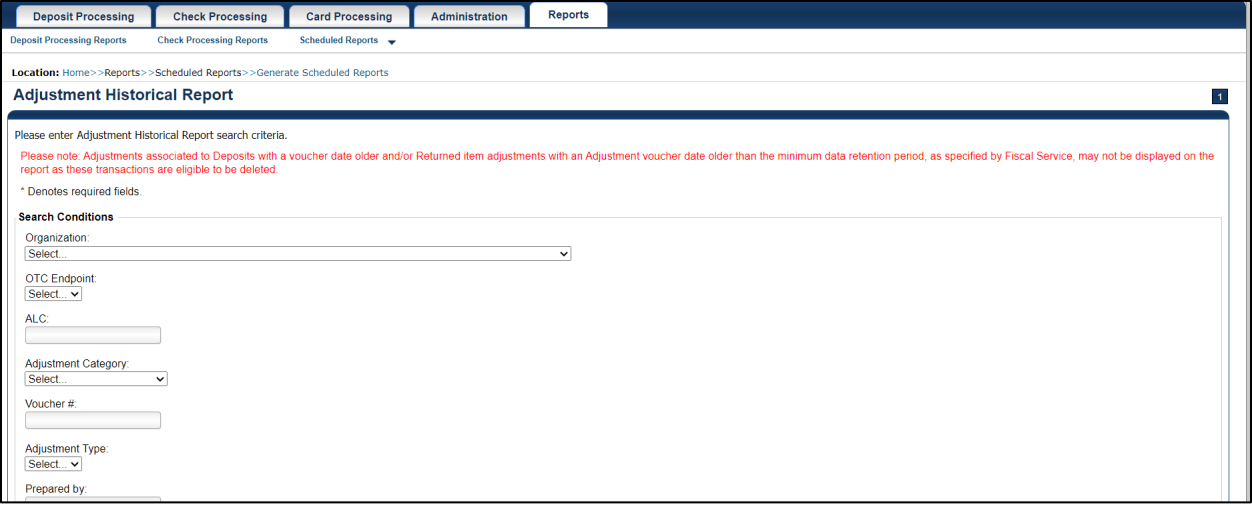

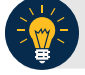

### **Application Tip**

The Adjustment Historical Report is generated asynchronously (not occurring at the same time) allowing you to continue using the OTCnet application. Depending on the volume of data queried it can take between 5 and 20 minutes to generate the report.

3. Enter your search criteria.

Under **Search Conditions**

- Select an **Organization**
- Select an **OTC Endpoint**
- Enter an **ALC**
- Select an **Adjustment Category**

### **Application Tips**

- Select **Deposit Adjustment** to include deposit adjustments in the search results. The **Deposit Adjustment** search can be further limited by the user by selecting either **Debit** or **Credit** from the **Adjustment Type** drop-down list.
- Select **Returned Item Adjustment** to include only returned item adjustments (US Currency and Foreign Check Item) in the search results. The Returned Item Adjustment search does not have to be further qualified using the **Adjustment Type** drop-down list since returned item adjustments always have an Adjustment Type of **Debit**. If the user selects **Credit** from the **Adjustment Type** drop-down list after selecting a **Returned Item Adjustment**, no results appear since **Credit** returned item adjustments do not exist.
- Select **RIA Foreign Currency** to only include returned item adjustments related to Foreign Check Items in the search results.
- Select **RIA US Currency** to only include US Currency Returned Item Adjustments in the search results.
- Select no Adjustment Category (e.g., Select...), both deposit and returned item adjustments are included in the search results.
- Select Adjustment Type Debit to include all debit deposit adjustments and returned item adjustments in the search results. Select Credit to include only credit deposit adjustments in the search results.
	- Enter the **Voucher #**
	- Select an **Adjustment Type**
	- Enter the **Prepared by**
	- Select an **Adjustment Reason**
	- Enter the **From** and **To** Voucher Date, *required*
	- Enter the **From** and **To** Adjust Amount Date
	- Enter the **From** and **To** Deposit Date
	- Enter the **From** and **To** Original Deposit Date

#### **Application Tips**

- The Voucher Date is a required field and the maximum date range for the **From** and **To** Voucher Date is one year. The Voucher Date must be entered in MM/DD/YYYY format.
- The **From** and **To** Deposit Date must be entered in MM/DD/YYYY format.

Under Financial Institution Information, *optional*

- Enter the **RTN** (**Routing Transit Number**)
- Enter the **DDA** (**Demand Deposit Account**)
- Enter the **CAN** (**CA\$HLINK II Account Number**)
- Enter the **FRB Account Key** (**Federal Reserve Bank Account Key**)
- Enter the **FRB CCWU** (**Federal Reserve Bank Cost Center Work Unit**)

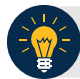

### **Application Tips**

- The FRB Account Key must be three digits in length. The FRB Account Key field does not display for FI Deposit Confirmers or FI Viewers.
- The FRB CCWU must be four digits in length. If it is less than four digits, enter a zero at the beginning of the CCWU number (e.g., 0123). The FRB Account Key field does not display for FI Deposit Confirmers or FI Viewers.
- 4. Select **Submit Request**. A "*Your report request has been successfully received*" message appears.

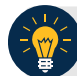

#### **Application Tip**

Once a request is submitted you cannot submit the same request again for seven days. If a duplicate request is submitted within seven days, the following message displays: *"Duplicate Request: You have submitted a report request based on identical report criteria in the last 7 days. Please revise your report criteria or access the previously generated report request."*

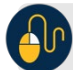

#### **Additional Buttons**

- Select **Cancel** to return to the OTCnet Home Page. No data is saved.
- Select **Clear** to clear all data fields and reset to the default selections.
- 5. Once the request has been submitted, navigate to **Previously Generated Reports** (**Reports** tab>**Scheduled Reports**>**View Previously Generated Reports**) and download the report in CSV format by selecting the CSV icon in the **Download** column for the report.

### **Summary**

In this chapter, you learned:

- The Introduction to OTCnet
- The Overview of OTCnet Participant User Guide Content
- How to request access for yourself in SailPoint IIQ
- How to log on to OTCnet
- How to navigate the OTCnet home page
- The purpose of viewing deposits
- How to view a deposit draft
- How to view a deposit awaiting approval
- How to view a submitted deposit
- How to view a confirmed deposit
- How to view a deposit adjustment
- How to view a rejected deposit details
- How to search for and locate deposits using one or more search criteria
- How to download deposit voucher(s) as an XML or CSV file.
- The purpose of searching adjustments
- How to search and locate adjustments using one or more search criteria
- How to download adjustment voucher(s) as an XML or CSV file
- The purpose of viewing reports
- The various types of reports you can access by role
- The types of reports
- The detail each report provides and how to view and download those reports

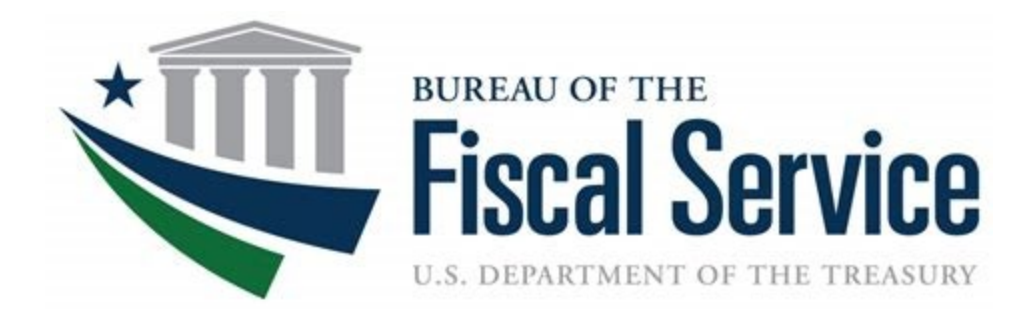

# **Federal Reserve Bank Viewer and Financial Institution Viewer**

**OTCnet Participant User Guide** 

 $\mathbf i$ 

# **Table of Contents**

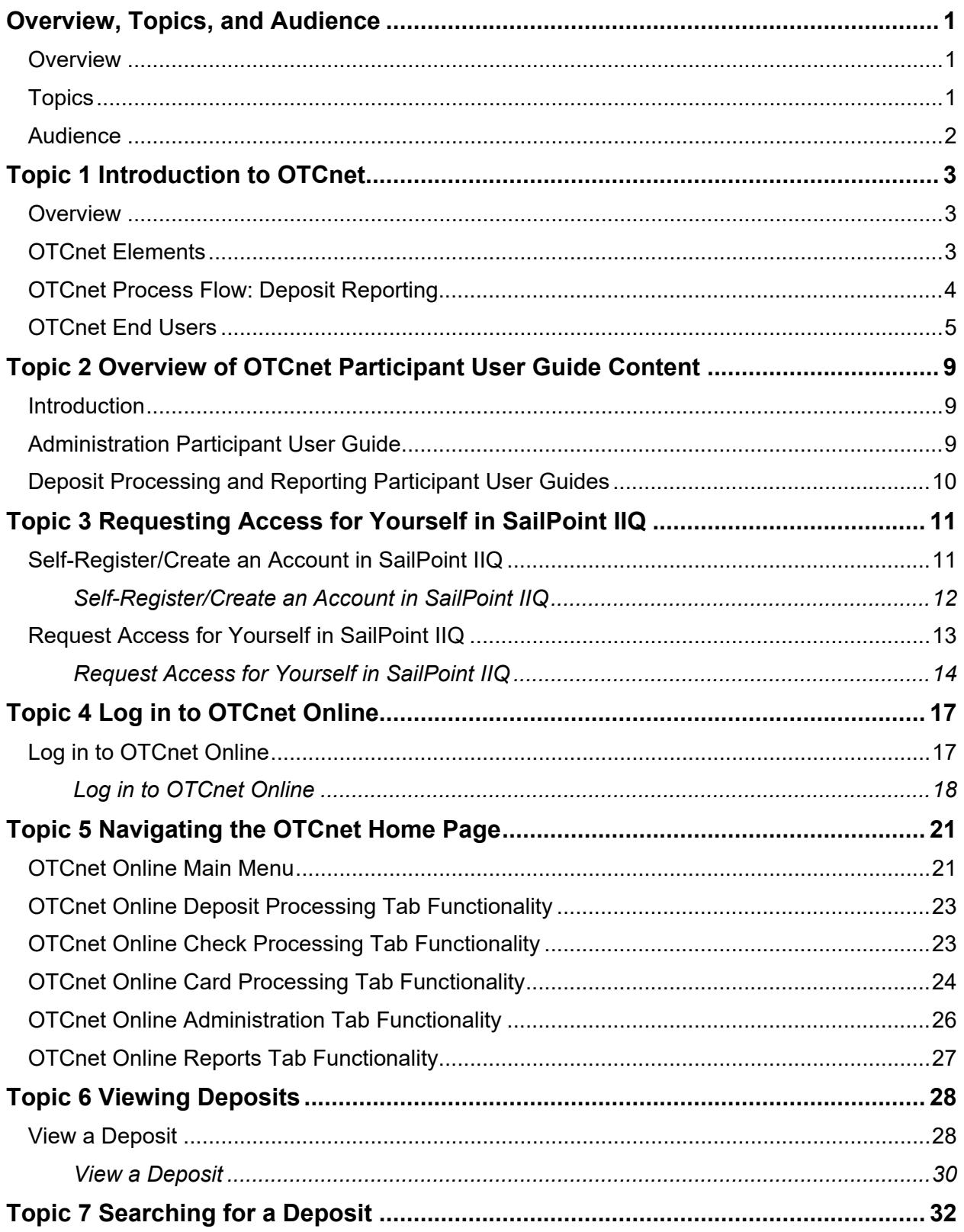

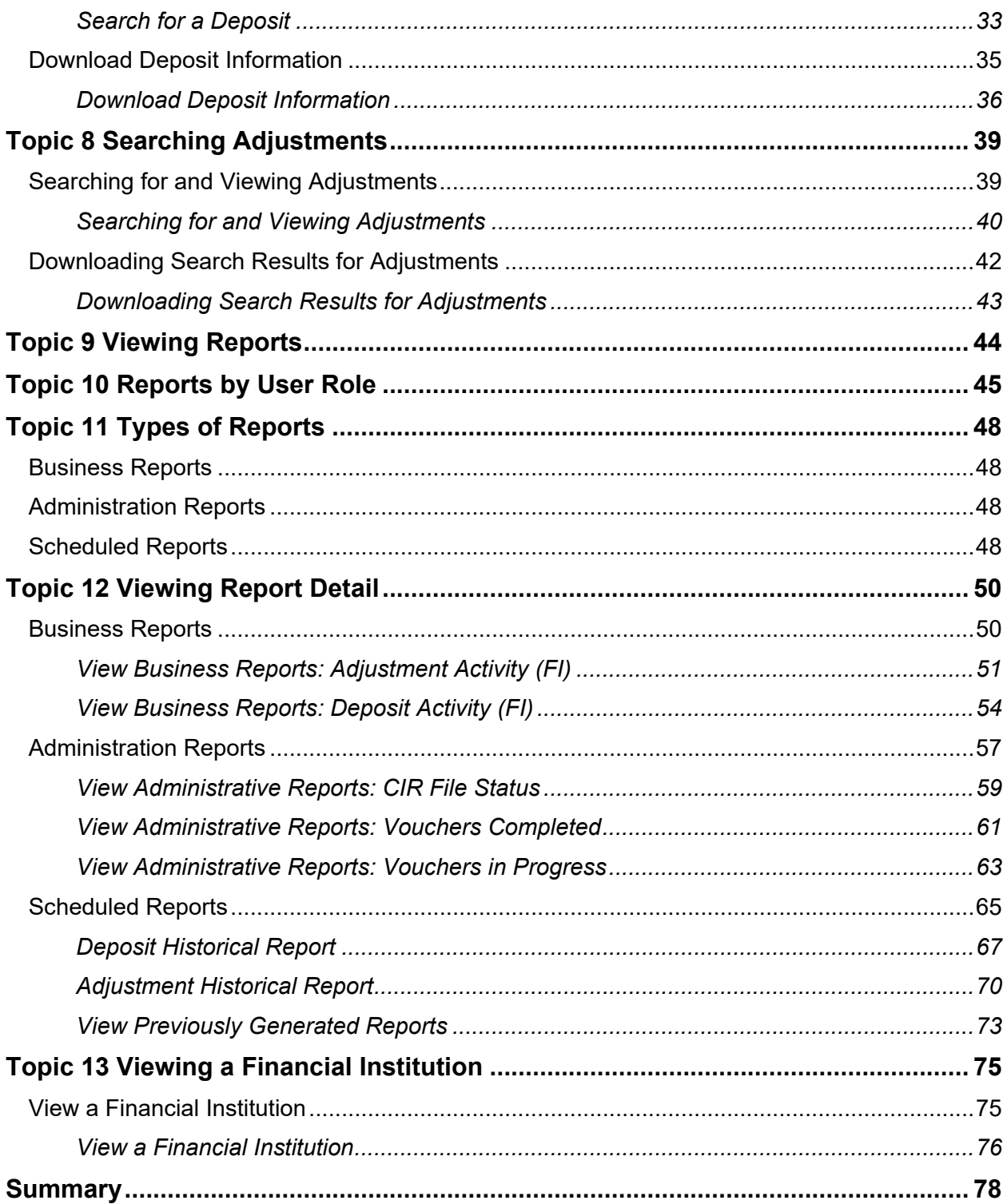

# **List of Figures**

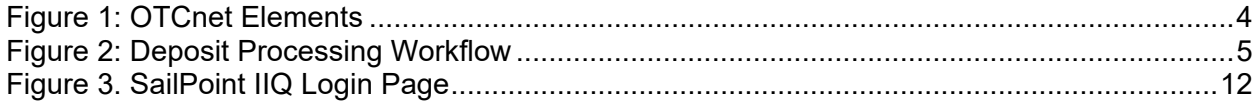

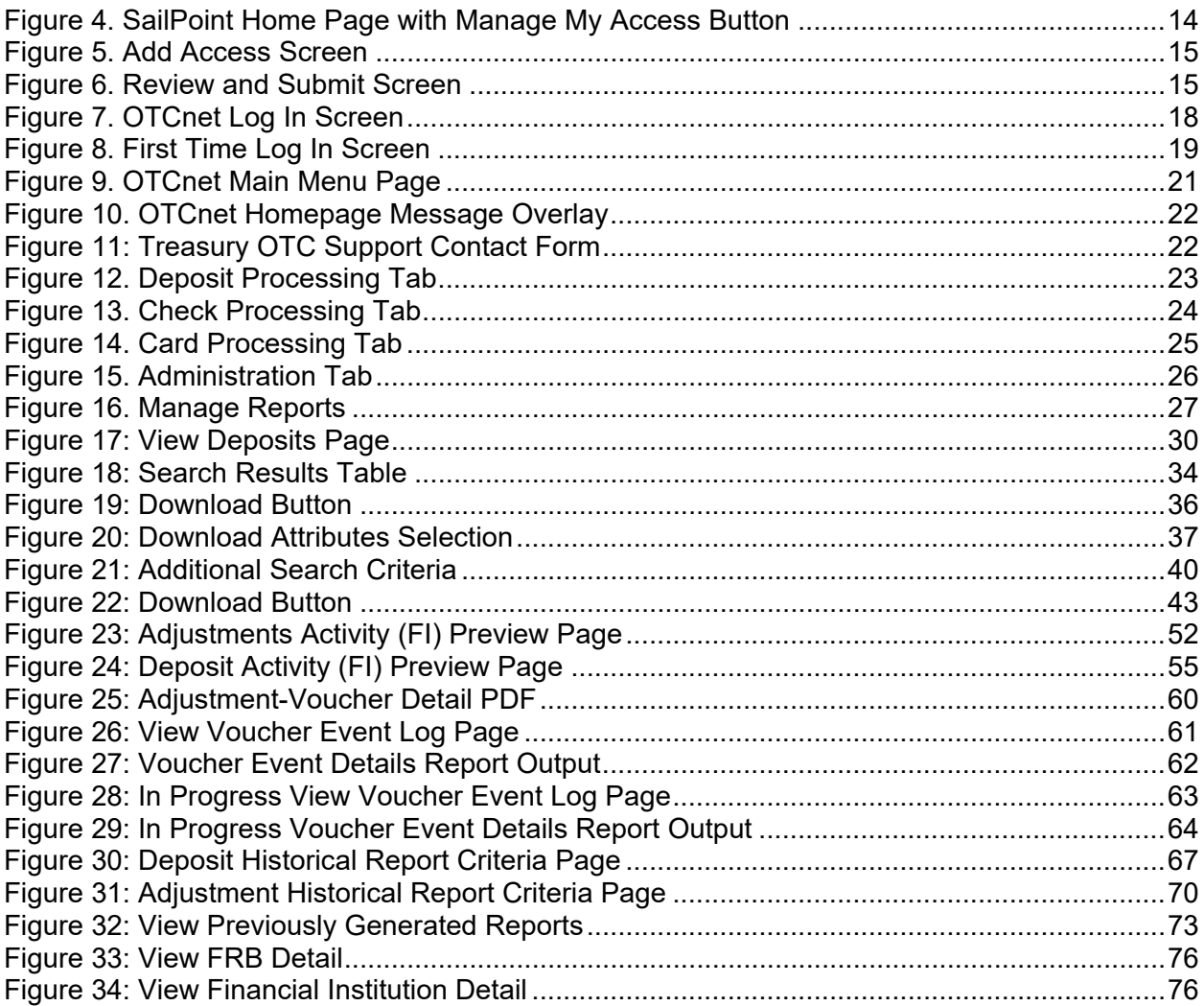

# **List of Tables**

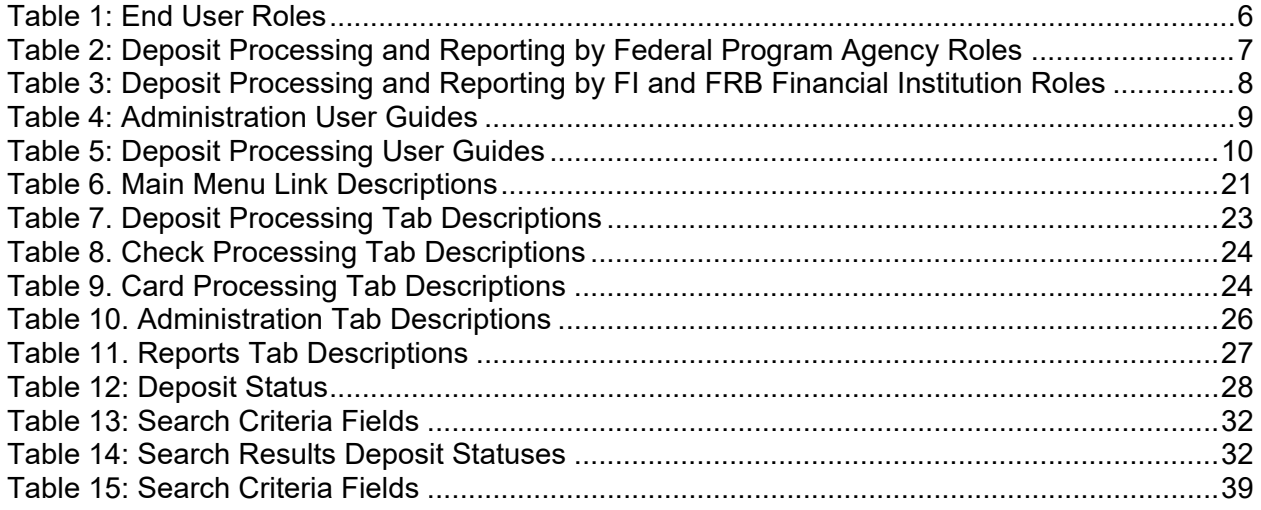

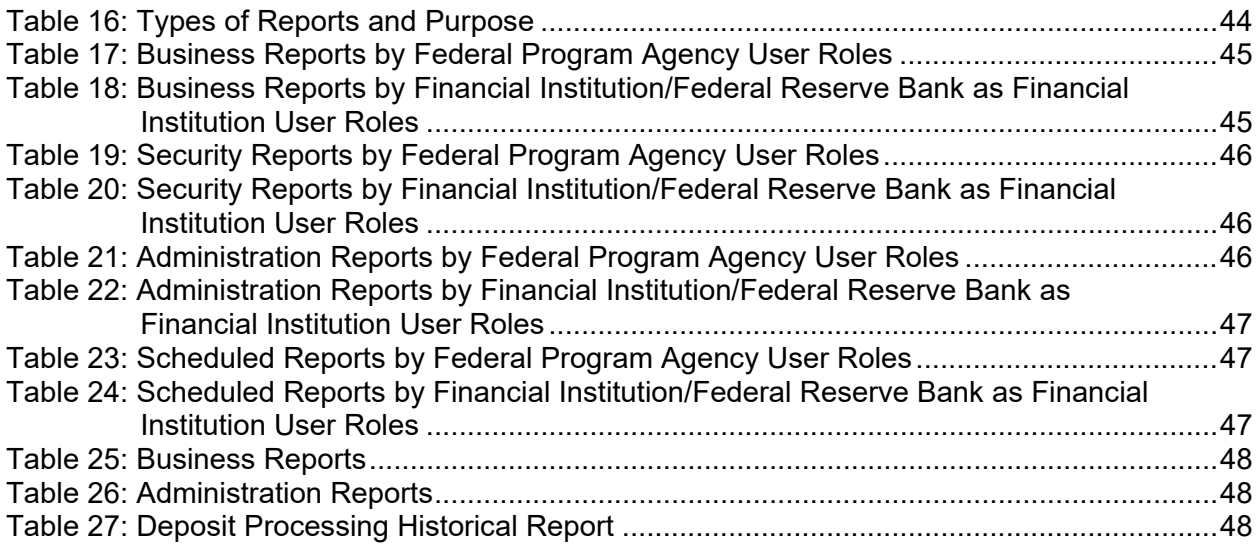

# **Glossary**

Select this  $\frac{\text{link}}{\text{b}}$  to access the full OTCnet Glossary.

# <span id="page-322-0"></span>**Overview, Topics, and Audience**

### <span id="page-322-1"></span>**Overview**

Welcome to the *FI/FRB Viewer Participant User Guide.* In this guide, you will learn:

- An Introduction to OTCnet
- An Overview of OTCnet Participant User Guide Content
- How to request access for yourself in SailPoint IIQ
- How to log in to OTCnet
- How to navigate the OTCnet home page
- The purpose of viewing deposits
- How to view a deposit draft
- How to view a deposit awaiting approval
- How to view a submitted deposit
- How to view a confirmed deposit
- How to view a deposit adjustment
- How to view rejected deposit details
- How to search for and locate deposits using one or more search criteria
- How to download deposit voucher(s) as an XML or CSV file
- The purpose of searching adjustments
- How to search and locate adjustments using one or more search criteria
- How to download adjustment voucher(s) as an XML or CSV file
- The purpose of viewing reports
- The various types of reports accessible by role
- The types of reports
- How to view, generate and download reports
- How to view a Financial Institution

### <span id="page-322-2"></span>**Topics**

- 1. Introduction to OTCnet
- 2. Overview of OTCnet Participant User Guide Content
- 3. Requesting access for yourself in SailPoint IIQ
- 4. Logging in to OTCnet
- 5. Navigating the OTCnet Home Page
- 6. Viewing Deposits
- 7. Searching Deposits
- 8. Searching Adjustments
- 9. Viewing Reports
- 10. Reports by Access Type
- 11. Types of Reports
- 12. Viewing Reports Detail
- 13. Viewing a Financial Institution

### <span id="page-323-0"></span>**Audience**

- The intended audience for the *Federal Reserve Bank (FRB) Viewer and Financial Institution (FI) Participant User Guide* includes:
	- FRB Viewer
	- FI Viewer
# **Topic 1 Introduction to OTCnet**

### **Overview**

The Bureau of the Fiscal Service (BFS) Over the Counter Division (OTCD) provides the Overthe-Counter Channel Application (OTCnet) to facilitate the prompt electronic processing, reporting of deposits and transaction activities. OTCnet financial services include retail transactions made at agency offices, face-to-face collection points, and point of sale (POS) locations throughout the US and abroad.

OTCD oversees the systems, networks and program infrastructure which enable world-class OTCnet financial services including the collection of checks, cash, coins and credit, debit, and gift card transactions at agency POS locations around the globe. The OTCD is responsible for implementing a coordinated government-wide strategy for the collection of over-the-counter transaction and deposit activities (cash, card, check, foreign checks/currency, seized currency), and the transition from paper checks to electronic mechanisms.

OTCnet is a secure web-based system that enables federal agencies to integrate check conversion, deposit reporting, and card processing, so that all check, cash, coin, and card deposits to the TGA are handled by one web-based application.

OTCnet offers agencies superior customer service and high-quality e-commerce solutions for collections and reporting needs.

OTCnet Financial Services includes the following:

- Electronic processing of US checks presented for cashing, payment, or deposit
- Processing of US currency, foreign currency cash and foreign check item deposits
- Acceptance of credit, debit, and gift cards (Visa, MasterCard, American Express, Discover)
- Support of the Self-Service Kiosk
- Automation of the collection and settlement process
- Support of online reporting and research capability for reconciliation and inquiries
- Improvements of deposit history record keeping

# **OTCnet Elements**

OTCnet is comprised of five elements:

- 1. \*Administration
- 2. Check Capture, Check Processing and Reporting
- 3. Deposit Processing and Reporting
- 4. Card Processing
- 5. Self-Service Kiosk: Web Service

\*Administration functions support Check Capture, Check Processing and Reporting, Deposit Processing and Reporting, Card Processing, and Self-Service Kiosk as shown in [Figure 1.](#page-325-0)

#### **Figure 1: OTCnet Elements**

<span id="page-325-0"></span>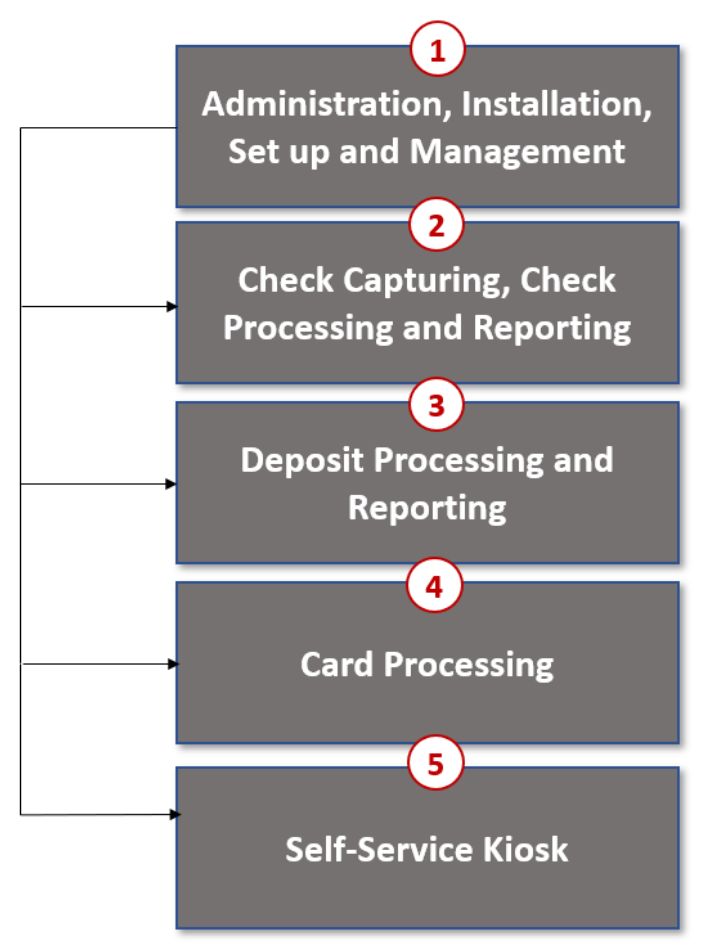

The functions of the five elements are:

- **Administration**: allows for those with administrative permissions to install, setup users, and manage OTCnet
- **Deposit Processing**: permits federal agencies the ability to create and submit deposits for confirmation. This platform also allows for Financial Institutions (FIs) to confirm those deposits and create adjustments electronically. Deposits can be created for US currency, foreign cash, and foreign check items
- **Check Capturing, Check Processing**: converts personal and business checks into electronic fund transfers. Transactions can be consumer, consumer accounts receivable, and business transactions
- **Card Processing**: allows agencies to provide their customers an option to make their payments via credit/debit cards and gift cards
- **Self-Service Kiosk**: third party vendor standalone kiosk supported by OTCnet

### **OTCnet Process Flow: Deposit Reporting**

Deposit Processing electronically collects and automates US and Foreign funds which facilitates the classification of Treasury collections daily.

As shown in [Figure 2,](#page-326-0) the Deposit Preparer, or Agency, electronically reports the deposit to Treasury using OTCnet and prints out the OTCnet deposit ticket. The bank deposit ticket, OTCnet deposit ticket, cash, and checks (US and foreign) are taken to your Treasury General Account (TGA) Bank. At the TGA Back, the Deposit Confirmer confirms the deposit, rejects the deposit, or creates an adjustment to the deposit using OTCnet. The Collections Information Repository (CIR) is formerly the Transaction Reporting System (TRS).

OTCnet sends commercial deposit voucher information to CIR. CIR receives commercial deposit information from OTCnet for reconciliation and transmits to Treasury Cash Management System (TCMS) for cash concentration purposes. TCMS receives the commercial deposit data from CIR and initiates the cash concentration activity.

The Deposit Preparer and Deposit Viewer can access OTCnet to view their deposit ticket information, as well as access reports, receive rejections, and view adjustments.

<span id="page-326-0"></span>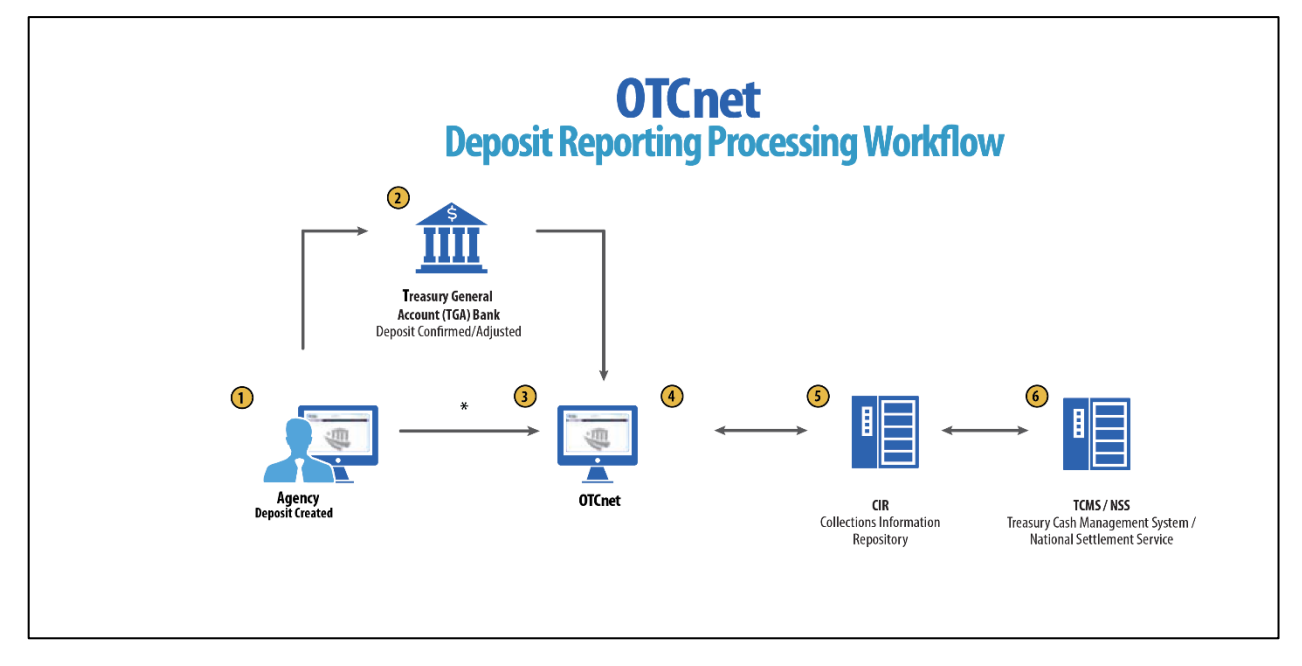

**Figure 2: Deposit Processing Workflow**

### **OTCnet End Users**

There are four functional areas of the OTCnet application:

- 1. Administration
- 2. Check Capture, Processing and Reporting
- 3. Deposit Processing and Reporting
- 4. Card Processing

The user role you hold is based on the types of tasks you perform.

• Administration user roles, with varying degrees of permission, and perform administrative duties such as user management and system installation.

- Check Capture/Check Processing and Reporting user roles perform functions to capture checks, process checks, access reports and edit or view the Master Verification Database (MVD).
- Deposit Processing and Reporting user roles create deposits, approve, confirm (reject or adjust), and/or view information as shown in [Table 1.](#page-327-0)
- <span id="page-327-0"></span>• Card Processing user roles perform functions to process card transactions.

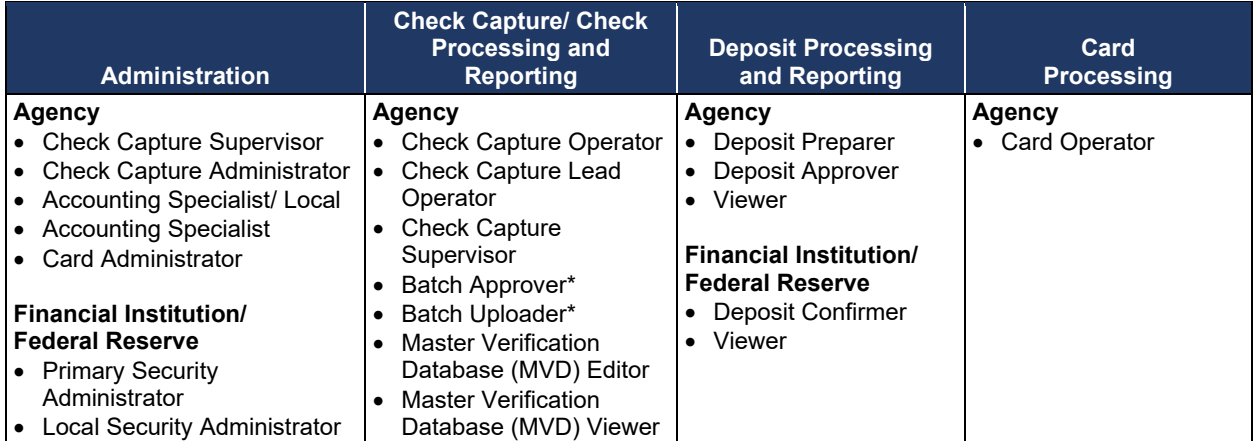

#### **Table 1: End User Roles**

\*Batch Approver and Batch Uploader are sub-roles assigned to users with existing roles.

The next page details the OTCnet Deposit Processing and Reporting roles with their associated permissions. [Table 2](#page-328-0) and [Table 3](#page-329-0) provide a breakdown of permissions at the Federal Program Agency level as well as the Financial Institution/Federal Reserve Bank Financial Institution level. They include the **Primary Local Security Administrator**, **Local Security Administrator**, **Accounting Specialist**, **Local Accounting Specialist**, **Deposit Preparer**, **Deposit Approver**, **Viewer** and **Deposit Confirmer** roles.

<span id="page-328-0"></span>

| <b>Role</b>                        | <b>PLSA</b> | <b>LSA</b> | <b>Accounting</b><br><b>Specialist</b> | Local<br><b>Accounting</b><br><b>Specialist</b> | <b>Deposit</b><br>Preparer | <b>Deposit</b><br><b>Approver</b> | <b>Viewer</b> |
|------------------------------------|-------------|------------|----------------------------------------|-------------------------------------------------|----------------------------|-----------------------------------|---------------|
| Add/Update/Delete a User           | $\bullet$   | $\bullet$  |                                        |                                                 |                            |                                   |               |
| <b>Reset Password</b>              | $\bullet$   | $\bullet$  |                                        |                                                 |                            |                                   |               |
| Manage Own Account                 | $\bullet$   | $\bullet$  | $\bullet$                              |                                                 | $\bullet$                  | $\bullet$                         | $\bullet$     |
| OTCnet Logon and Homepage          | $\bullet$   | $\bullet$  | $\bullet$                              |                                                 | $\bullet$                  |                                   | $\bullet$     |
| <b>Create/Modify Deposit</b>       |             |            |                                        |                                                 | $\bullet$                  |                                   |               |
| <b>Submit Deposit</b>              |             |            |                                        |                                                 |                            | $\bullet$                         |               |
| Confirm/Reject Deposit             |             |            |                                        |                                                 |                            |                                   |               |
| View Deposit / Adjustment Detail   |             |            |                                        |                                                 | $\bullet$                  | $\bullet$                         | $\bullet$     |
| Search Deposit / Adjustment        |             |            |                                        |                                                 | $\bullet$                  | $\bullet$                         | $\bullet$     |
| Create Deposit Adjustment          |             |            |                                        |                                                 |                            |                                   |               |
| Create Return Item Adjustment      |             |            |                                        |                                                 |                            |                                   |               |
| Modify Organization Hierarchy      |             |            | $\bullet$                              | $\bullet$                                       |                            |                                   |               |
| Delete Organization Hierarchy      |             |            | $\bullet$                              | $\bullet$                                       |                            |                                   |               |
| View Organization Hierarchy        |             |            | $\bullet$                              | $\bullet$                                       |                            |                                   |               |
| Search Organization Hierarchy      |             |            | $\bullet$                              |                                                 |                            |                                   |               |
| <b>Modify Accounting Codes</b>     |             |            | $\bullet$                              |                                                 |                            |                                   |               |
| <b>Import Accounting Codes</b>     |             |            | $\bullet$                              |                                                 |                            |                                   |               |
| <b>View Accounting Codes</b>       |             |            | $\bullet$                              | $\bullet$                                       |                            |                                   |               |
| <b>Modify Endpoint Mappings</b>    |             |            | $\bullet$                              |                                                 |                            |                                   |               |
| <b>Modify Custom Labels</b>        |             |            | $\bullet$                              |                                                 |                            |                                   |               |
| <b>View Custom Labels</b>          |             |            | $\bullet$                              | $\bullet$                                       |                            |                                   |               |
| <b>Modify Processing Options</b>   |             |            | $\bullet$                              | $\bullet$                                       |                            |                                   |               |
| <b>View Processing Options</b>     |             |            | $\bullet$                              |                                                 |                            |                                   |               |
| Modify User Defined Fields (UDF)   |             |            | $\bullet$                              |                                                 |                            |                                   |               |
| View User Defined Fields (UDF)     |             |            | $\bullet$                              | $\bullet$                                       |                            |                                   |               |
| <b>View Financial Institution</b>  |             |            |                                        |                                                 |                            |                                   |               |
| <b>View Business Reports</b>       |             |            | $\bullet$                              |                                                 | $\bullet$                  |                                   | $\bullet$     |
| <b>View Security Reports</b>       | $\bullet$   | $\bullet$  |                                        |                                                 |                            |                                   |               |
| <b>View Administrative Reports</b> |             |            |                                        |                                                 | $\bullet$                  | $\bullet$                         | $\bullet$     |
| Read/View Audit Log                | $\bullet$   | $\bullet$  |                                        |                                                 |                            |                                   |               |
| View GWA Reporters Flag            |             |            |                                        |                                                 |                            |                                   |               |

**Table 2: Deposit Processing and Reporting by Federal Program Agency Roles**

#### *Federal Reserve Bank Viewer and Financial Institution Viewer*

<span id="page-329-0"></span>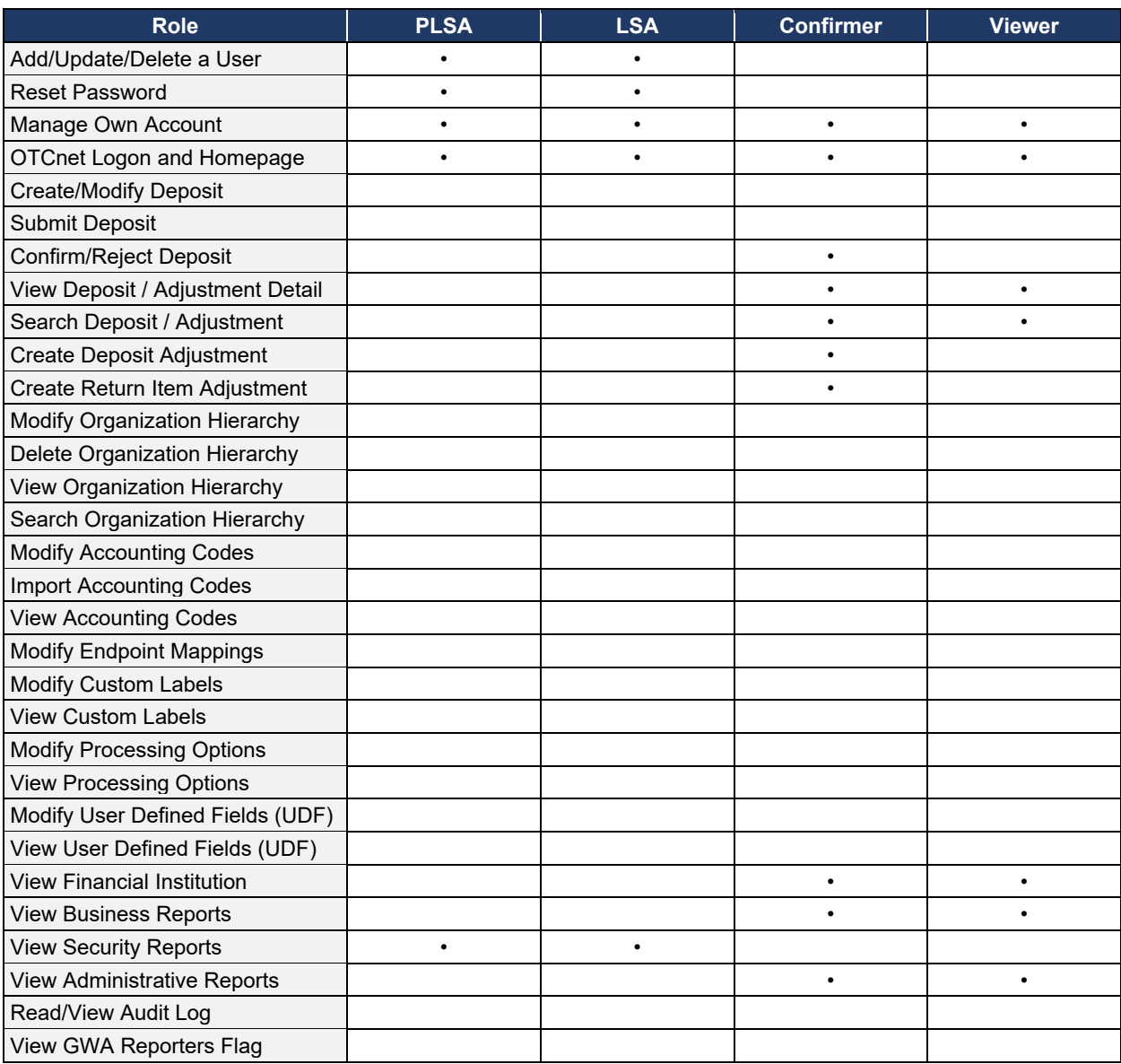

### **Table 3: Deposit Processing and Reporting by FI and FRB Financial Institution Roles**

# **Topic 2 Overview of OTCnet Participant User Guide Content**

## **Introduction**

These OTCnet Participant User Guides are intended to provide you with the skills you need to use OTCnet, a system by which users can capture and process checks, and/or process deposits. Users with appropriate permissions can install, setup, and manage OTCnet.

The Participant User Guide can be used independent of or in conjunction with the OTCnet Webbased Training (WBT). The Participant User Guides are accessible through the OTCnet web site, OTCnet application help link site or through the User Guides button located within the WBT.

The Participant User Guides offer a series of 32 functionality-related user guides with individual topics for Administration, Deposit Processing, Check Capture and Check Processing and Card Processing. Each OTCnet Participant User Guide topic includes step-by-step instructions with critical images for completing tasks.

Although separated by segment, the User Guides may be printed individually or as one complete manual. You are not required to complete all 32 user guides, though it is highly encouraged that you access the guides pertaining to your user role.

In addition to the above-mentioned guides, this OTCnet Participant User Guide was created to support *Federal Reserve Bank Viewer* and *Financial Institution Viewer* specific instruction. Below is an introduction to the related Deposit Processing OTCnet functionality.

# **Administration Participant User Guide**

The Administration Participant User Guide includes ten user guides, including the Check Capture, Check Processing, Deposit Processing and Card Processing Administrative functionality. [Table 4](#page-330-0) describes the related concepts covered in each guide:

<span id="page-330-0"></span>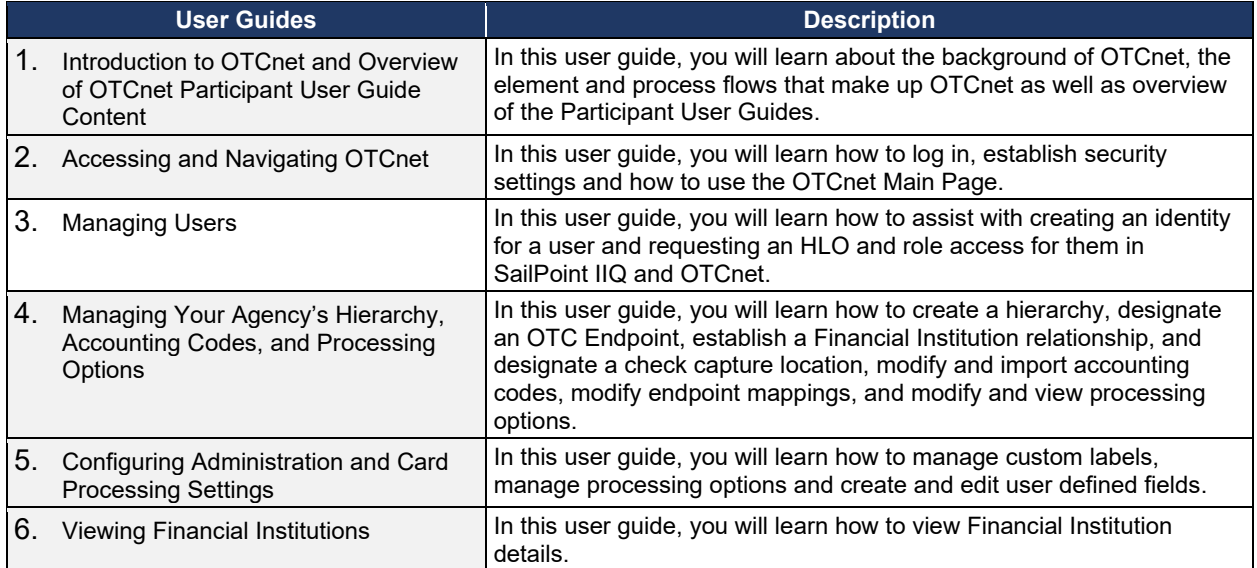

#### **Table 4: Administration User Guides**

#### *Federal Reserve Bank Viewer and Financial Institution Viewer*

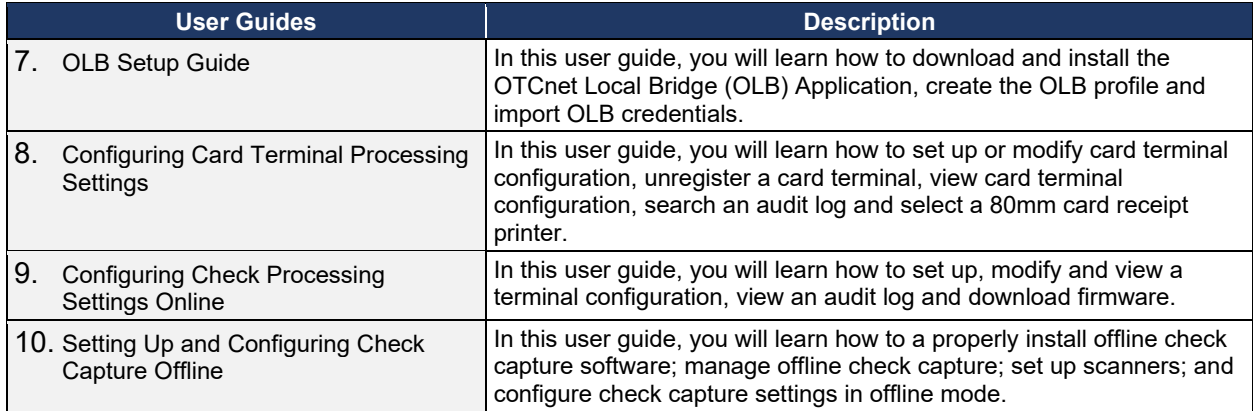

In addition to the Participant User Guides, the OTCnet Printable Job Aids walk an Administrator through the steps to e.g., set up an organizational hierarchy and Check Capture and Check Processing Administrative settings. These may be used in conjunction with the 10 Administration user guides reviewed above.

# **Deposit Processing and Reporting Participant User Guides**

10 Chapters make up the Deposit Processing and Reporting Participant User Guide. [Table 5](#page-331-0) describes the related concepts covered in each Chapter:

<span id="page-331-0"></span>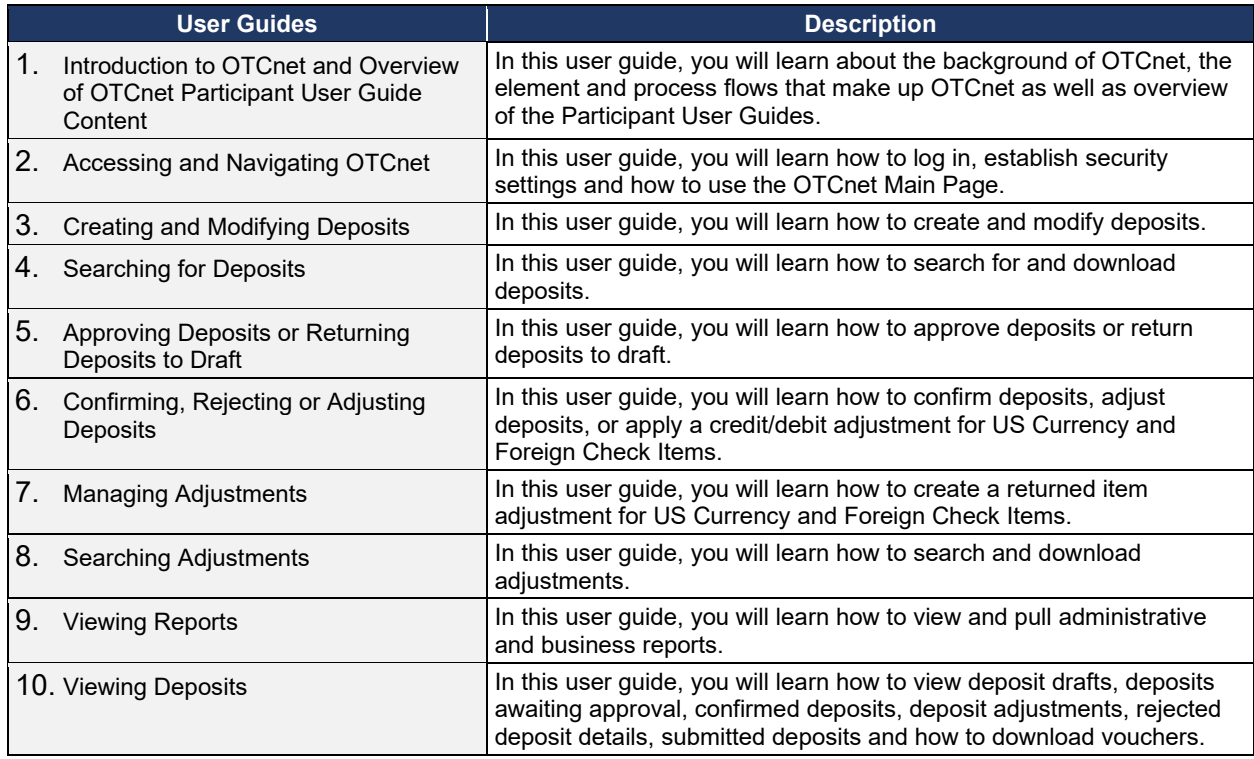

#### **Table 5: Deposit Processing User Guides**

# **Topic 3 Requesting Access for Yourself in SailPoint IIQ**

Following the transition to Common Approach to Identity Assurance (CAIA), SailPoint IdentityIQ (IIQ) environment will be used to manage the identities and provisioning of new users.

CAIA is a solution consisting of a common federation platform by which users would be able to register, proof, and authenticate their identity via one or more selected credential service providers to access Fiscal Service programs.

Prospective OTCnet users can create identities through **Personal Identity Verification Cards** (**PIV**) or **Common Access Cards** (**CAC**), or **ID.me.** 

- Government agency users and contractors with **PIV**/**CAC** linked to their OTCnet accounts will have their identities transitioned seamlessly into CAIA.
- Non-government users without **PIV**/**CAC** cards will not be able to automatically transition their identities once the move to CAIA has been made. These users will need to use **ID.me** to create new user identities.

While completing your self-registration in SailPoint IIQ, as a prospective OTCnet user, you can select your desired role(s) and high-level org(s) based on instructions from your security administrator(s).

### **Self-Register/Create an Account in SailPoint IIQ**

You can self-register in SailPoint IIQ/create an account using **PIV**/**CAC** or **ID.me.**

Follow the on-screen instructions to sign in with an existing account or create an account. If prompted, follow the on-screen instructions to verify your identity. After completing all steps, you should see the SailPoint IIQ home page.

## **Self-Register/Create an Account in SailPoint IIQ**

To self-register in SailPoint IIQ, navigate to the SailPoint IIQ environment at: *<https://iiq.fiscal.treasury.gov/>* and complete the following steps:

<span id="page-333-0"></span>1. Log in using **PIV**/**CAC** or **ID.me** credentials as shown in [Figure 3.](#page-333-0)

#### **Figure 3. SailPoint IIQ Login Page**

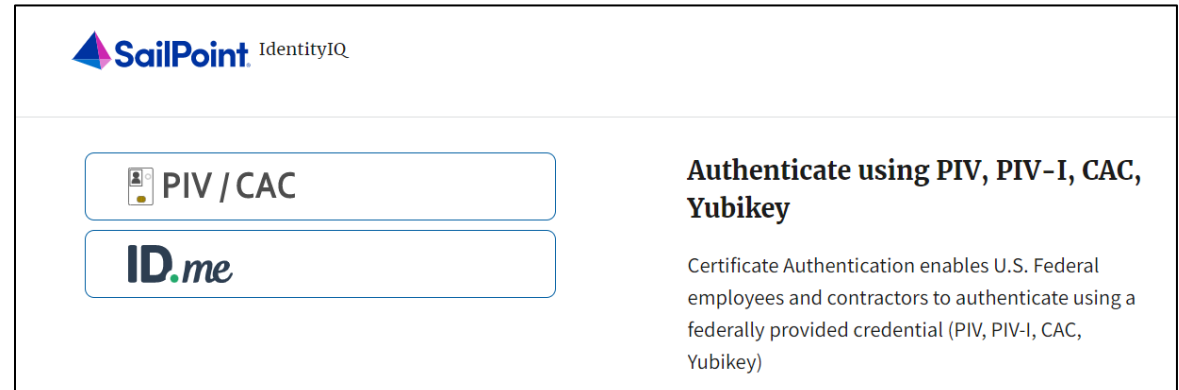

- 2. Follow the on-screen instructions to sign in with an existing account or create an account.
- 3. If prompted, follow the on-screen instructions to verify your identity.
- 4. After completing all steps, you should see the SailPoint IIQ home page.

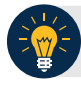

### **Application Tip**

New OTCnet users including those with **PIV**/**CAC** access should go through SailPoint IIQ to do the self-registration to create an account and request role(s) and high-level org(s) before logging to OTCnet. Once their high-level access is approved in SailPoint IIQ, they can proceed to login to OTCnet.

## **Request Access for Yourself in SailPoint IIQ**

If you need application entitlement, sign into SailPoint IIQ and request the specific access you need (self-request). Then the application approvers will receive a notification that there is an access request available to review. Once approved, you will be able to refresh your browser and successfully sign into the OTCnet application.

To request access for yourself, log into SailPoint IIQ and navigate to **Manage My Access.**  Make sure **Add Access** is selected. In the search field, enter part or all of the **HLO**/**role** name you want to request. Select the **HLO**/**role** by selecting the **checkmark** to the left of the **HLO**/**role** name. Then select **Next**. On the **Review and Submit** screen, verify the requested **HLO**/**role(s)** are correct and select the **Submit** button.

A confirmation message will appear. SailPoint IIQ will automatically notify the necessary approvers to review the request. Once approved, your PLSA/LSA can create your identity in OTCnet and assign endpoints and roles for you. You will receive an autogenerated email when your user account is created in OTCnet.

# **Request Access for Yourself in SailPoint IIQ**

To request access for yourself in SailPoint IIQ, complete the following steps:

1. From the **Home** screen of SailPoint, navigate to **Manage My Access** through the **Manage MyAccess** button as shown in [Figure 4.](#page-335-0)

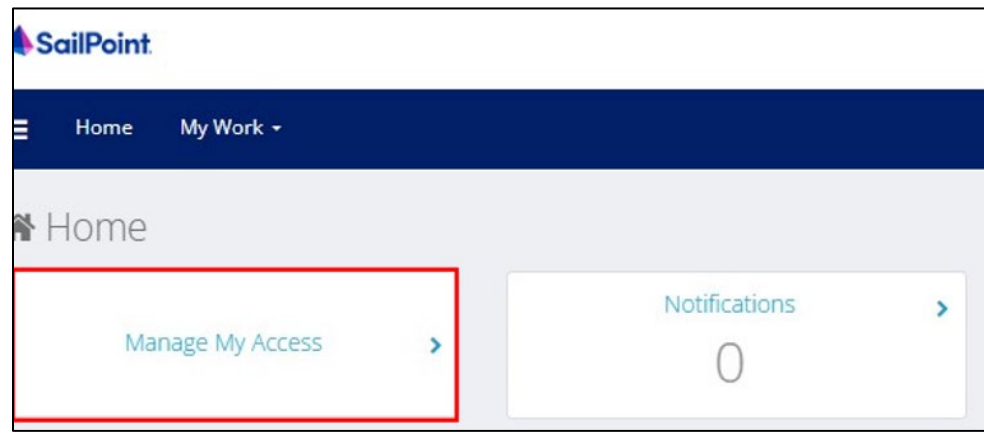

#### <span id="page-335-0"></span> **Figure 4. SailPoint Home Page with Manage My Access Button**

2. On the **Manage My Access** screen, ensure that **Add Access** tab is selected as shown in [Figure 5.](#page-336-0)

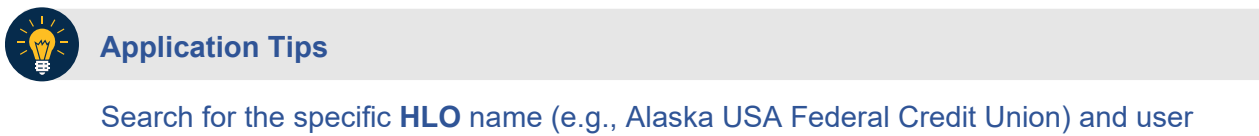

**role** (e.g., Check Capture Operator). If the HLO or user role's name is not known, type **HLO**/**Role** in the search field.

- 3. Search for an **HLO**. Select an **HLO** by selecting the **checkmark** to the left of the **HLO's** name.
- 4. Continue on the same screen to search for a user role. Select a **role** by selecting the **checkmark** to the left of the **role's** name. Then select **Next.**

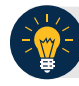

#### **Application Tips**

- Multiple **HLOs** and **roles** can be selected.
- All roles selected in SailPoint IIQ will be validated (and edited as needed) in OTCnet by the designated **PLSA**/**LSA**.

*Federal Reserve Bank Viewer and Financial Institution Viewer*

**Figure 5. Add Access Screen** 

<span id="page-336-0"></span>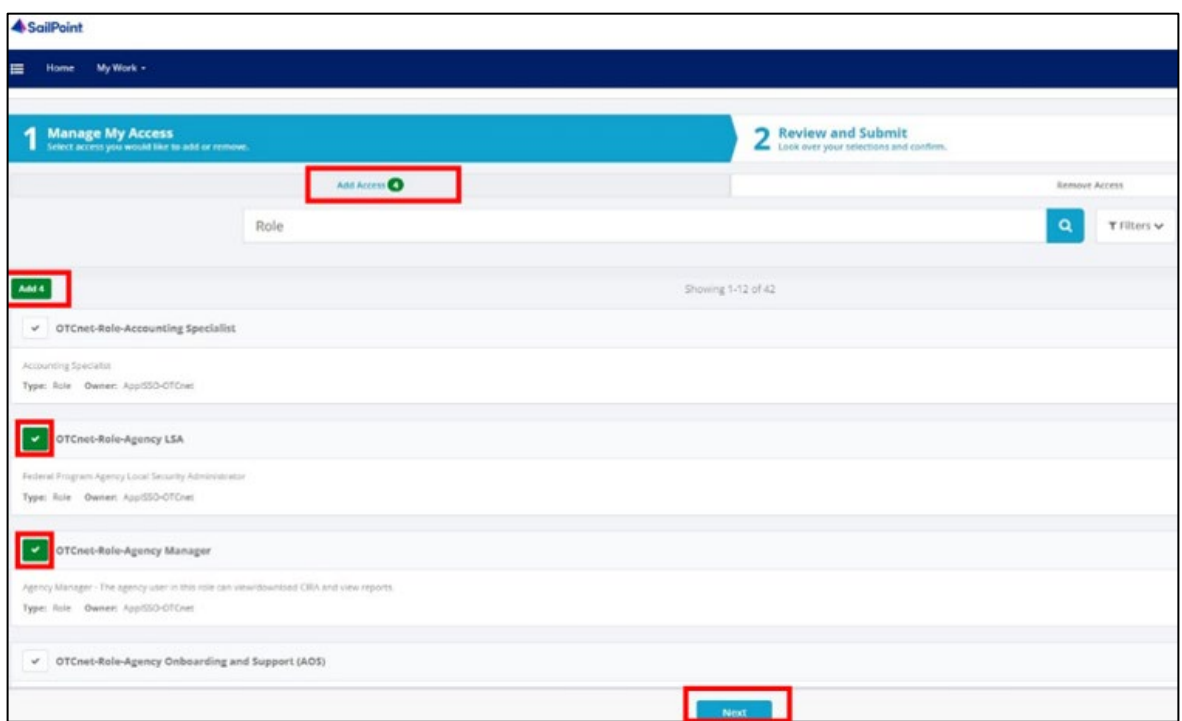

- 5. On the **Review and Submit** screen, verify the requested **HLOs** and **role(s)** are correct. Select the **voice bubble** to the right of the **HLO** or **role** to add any comments.
- <span id="page-336-1"></span>6. Select the **Submit** button at the bottom when finished, as shown in [Figure 6.](#page-336-1)

### **Figure 6. Review and Submit Screen**

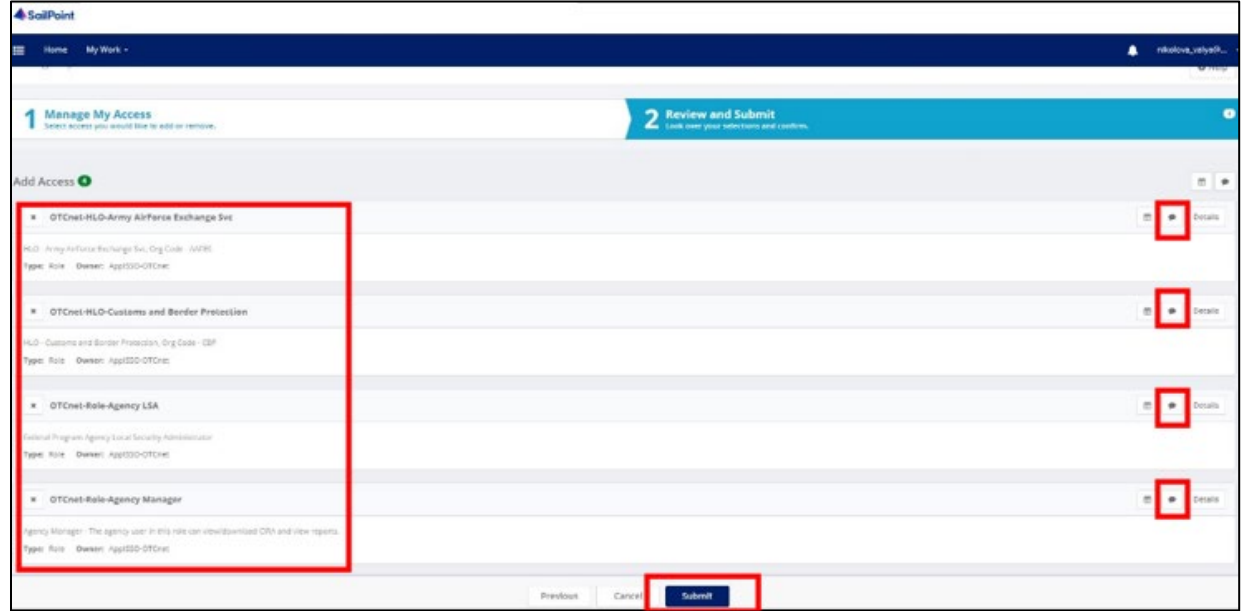

7. A confirmation message will appear. SailPoint IIQ will automatically notify the necessary approvers to review the request. Once approved, your PLSA/LSA can create your identity in OTCnet and assign endpoints and roles for you.

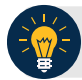

### **Application Tips**

- You will receive an autogenerated email when your user account is created in OTCnet.
- Then you can access the OTCnet application.

# **Topic 4 Log in to OTCnet Online**

To log in to Fiscal Service Single Sign On (OTCnet Online), from the OTCnet Online login screen, use your **PIV**/**CAC** credentials, if you are a government user or contractor, or **ID.me**, if you are a non-government user.

If you are a government employee or contractor who has a **PIV**/**CAC** card, you must link it to your BFS SSO account.

If you are a non-government user who creates an account through **ID.me**, you will specify your email address. ID.me is a private single sign-on provider that meets the government's online identity proofing and authentication requirements.

Accounts registered by users for CAIA authentication are not application-specific, the same account credentials can be used on other sites or applications that are linked to CAIA. For example, Social Security Administration, Internal Revenue Service, Department of Veterans Affairs, and other government agencies accept **ID.me** credentials for logging in.

# **Log in to OTCnet Online**

To log in to OTCnet Online, visit [https://otcnet.for.fiscal.treasury.gov](https://otcnet.for.fiscal.treasury.gov/) and log in with the following options: **PIV**/**CAC** or **ID.me**. Select the option that suits you best and follow the on-screen instructions to verify your identity or create an account in SailPoint IIQ.

Once you log in to OTCnet, you will be able to access functionality for one or more of the following:

- Administration
- Deposit Processing and Reporting
- **Check Capture**
- Check Processing
- Card Processing

The OTCnet Local Bridge (OLB) application is required for performing check processing, check capture, card processing and terminal configuration operations. If you are a **Check Capture Administrator**, **Check Capture Supervisor**, **Check Capture Lead Operator**, **Check Capture Operator, Card Operator** or **Card Administrator**, the **OLB** application must be started on the terminal to perform these operations.

When a **new first-time OTCnet agency end-user** has been fully provisioned with roles and endpoints, and also when they log into OTCnet, they will receive an autogenerated email *'Welcome to OTCnet!*' that includes a list of resources to learn how to use OTCnet as well as important contact information to get acclimated to everything that OTCnet has to offer.

### **Log in to OTCnet Online**

To log in to Fiscal Service Single Sign On (OTCnet Online), complete the following steps:

<span id="page-339-0"></span>1. Access *[https://otcnet.for.fiscal.treasury.gov.](https://otcnet.for.fiscal.treasury.gov/)* A page is presented which displays the following log in options: **PIV/CAC** and **ID.me**, as shown in [Figure 7.](#page-339-0)

#### **Figure 7. OTCnet Log In Screen**

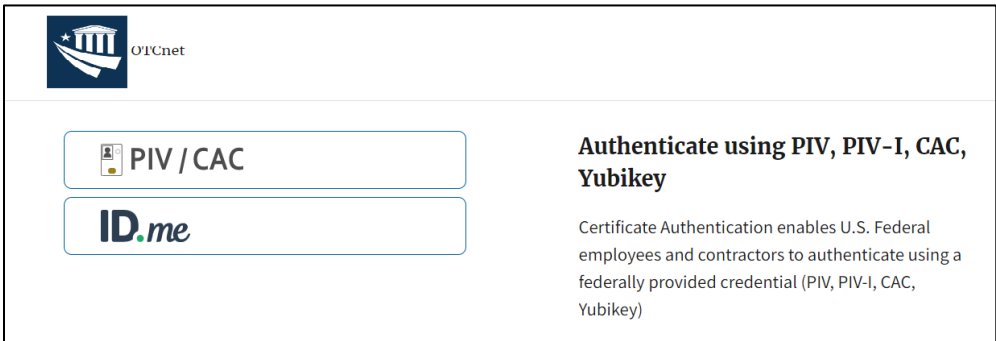

2. Select the option that best represents your status and follow the on-screen instructions to verify your identity or create an account in SailPoint IIQ.

### **Application Tip**

#### **PIV/CAC (Government Users/Contractors)**

- Select the **PIV**/**CAC** button.
- If prompted, select your certificate, and enter your pin.
- If prompted, follow the on-screen instructions to verify your email address

The first time a **PIV**/**CAC** certificate is used to authenticate, the email verification process is initiated.

- A web page is displayed prompting you to submit your **email address** that will be associated with your certificate. A **verification code** is sent to the email address specified.
- A web page is displayed to allow you to input the verification code from the email.

### **Application Tip**

**ID.me for Non-Government Users**

- Select the **ID.me** button.
- Follow the on-screen instructions to sign in with an existing account or create an account.
- If prompted, follow the on-screen instructions to verify your identity.
- 3. When you log in to OTCnet Online for first time you may be alerted that you are not permitted to access the application until your agency's security administrator completes your user provisioning in OTCnet as shown in [Figure 8.](#page-340-0)
- <span id="page-340-0"></span>4. Once your agency's security administrator has imported your user identity to OTCnet, and assigned endpoints and roles for you, you will be able to access the application.

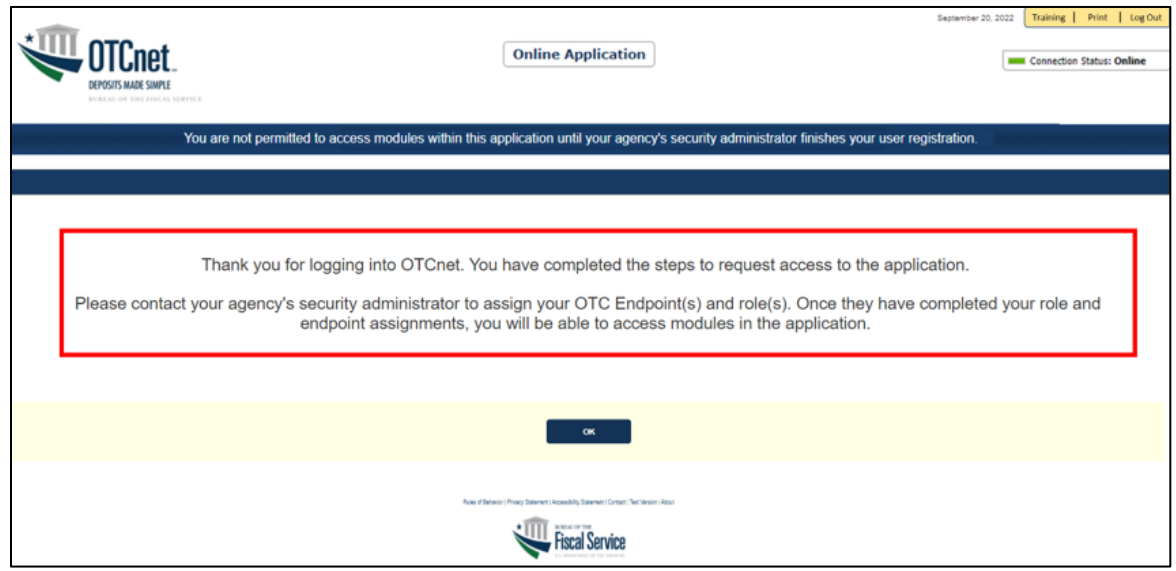

#### **Figure 8. First Time Log In Screen**

5. To completely log out, close your browser. You will need to reauthenticate next time you login to OTCnet.

### **Application Tips**

• Ensure that you login to OTCnet **at least once every 120 days** (or four months). Your user account will be disabled after 120 consecutive days of inactivity. To restore your account, contact the **Customer Support Team** to begin the process.

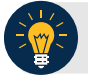

# **Application Tip**

As a **Check Capture Administrator**, **Check Capture Supervisor**, **Check Capture Lead Operator**, **Check Capture Operator**, **Card Operator** or **Card Administrator**, when logging in to OTCnet Online and using Microsoft Edge or Google Chrome, the OTCnet splash screen does not appear.

# **Topic 5 Navigating the OTCnet Home Page**

The *OTCnet Online* home page allows **Check Capture Supervisors**, **Check Capture Lead Operators**, **Check Capture Operators** and **Card Operators** to process deposits, capture checks, process checks, process card transactions, view reports, and perform administrative and security functions. Additionally, a user can access information for training, help and to update a user profile. The OTCnet Online home page is accessible for users to either view or perform any of these functionalities.

The *OTCnet Offline* home page allows **Check Capture Supervisors**, **Check Capture Lead Operators** and **Check Capture Operators** to capture checks along with transaction data, perform administrative functions and access help information. The OTCnet Offline home page is accessible by users to either view or perform any of the functionalities mentioned in *OTCnet Online*.

# **OTCnet Online Main Menu**

To access the OTCnet Main Menu, log in with your **PIV**/**CAC** or **ID.me** credentials with the following url, *https://otcnet.for.fiscal.treasury.gov*. [Table 6](#page-342-0) provides a list of the Main Menu options available to you. They are accessible on the upper right corner of the OTCnet application.

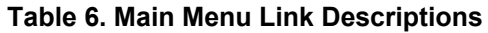

<span id="page-342-0"></span>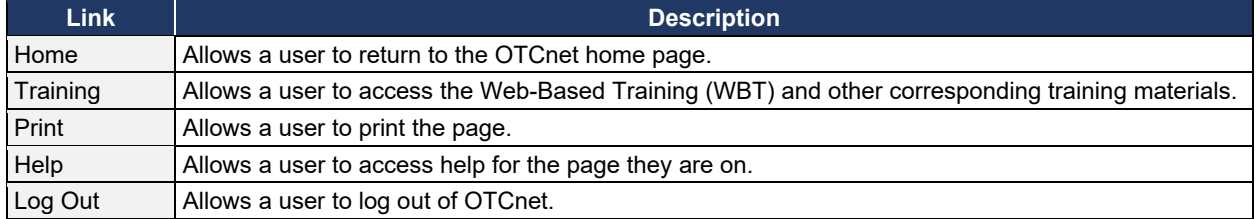

The Main Menu is shown in [Figure 9.](#page-342-1) The links are accessible on the upper right side of the OTCnet home page.

#### **Figure 9. OTCnet Main Menu Page**

<span id="page-342-1"></span>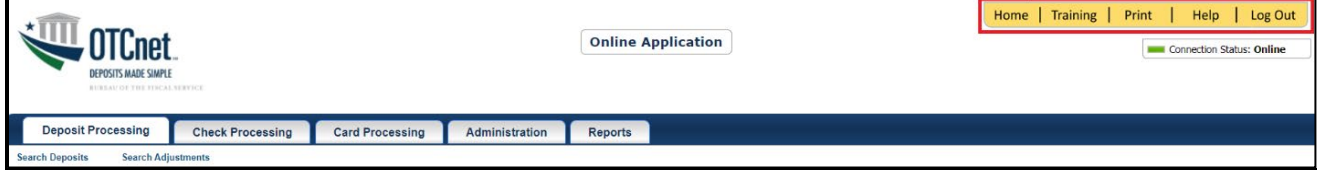

# **OTCnet Homepage Message Overlay**

All user roles have access to the OTCnet Homepage Message Overlay, in OTCnet Online (you will not see it in OTCnet Offline). For all Microsoft Edge and Google Chrome users, the message overlay automatically presents when you first log in to OTCnet.

The message overlay is a messaging platform presenting important news and information on the OTCnet system as shown in [Figure 10.](#page-343-0) It is recommended that you read the messages, close the message overlay, and continue viewing the OTCnet homepage.

#### **Figure 10. OTCnet Homepage Message Overlay**

<span id="page-343-0"></span>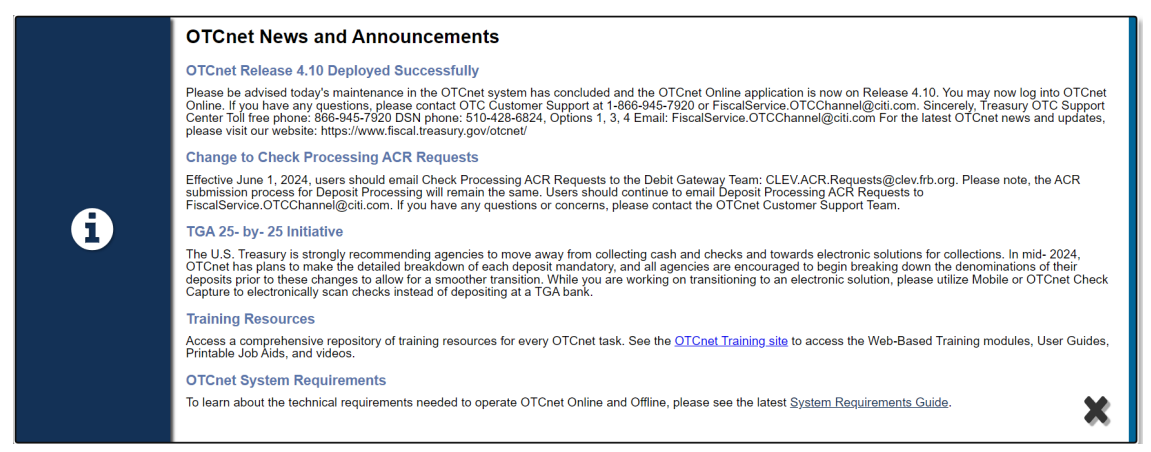

# **OTCnet Support Contact Overlay**

Users can contact the OTCnet Customer Service team by submitting a form through the **Customer Support** button on the OTCnet homepage. This feature helps to standardize and streamline the inquiries and requests made to Customer Service. Select the **Customer Support** button on the bottom of the OTCnet homepage. The **Treasury OTC Support Contact** overlay appears over the homepage as shown in [Figure 11.](#page-343-1)

<span id="page-343-1"></span>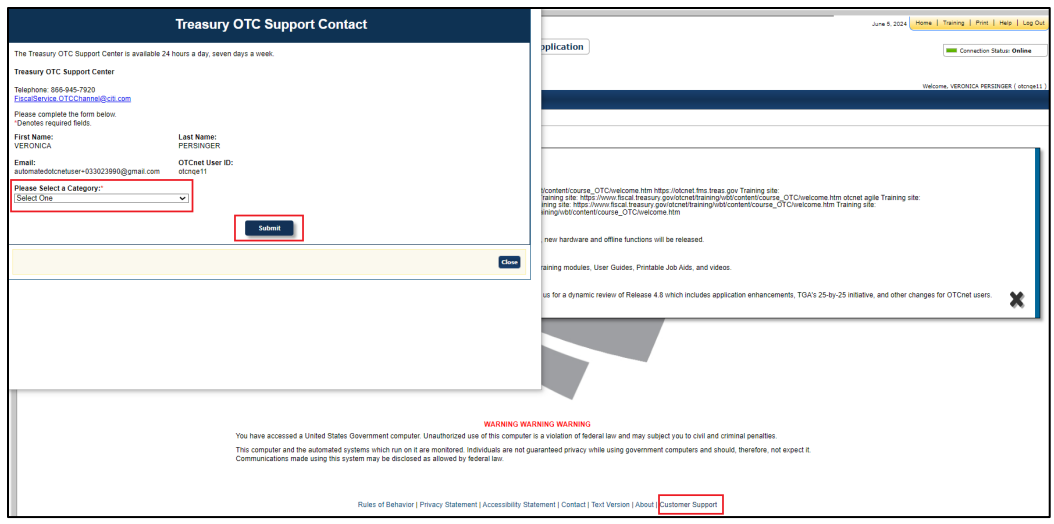

**Figure 11: Treasury OTC Support Contact Form**

Select the **Please Select a Category** dropdown. The following options appear:

- **Batch Management**
- Check Scan
- Deposit Processing
- OTCnet Local Bridge (OLB)
- User Management
- Other

After you make the selections, select the **Submit** button to submit the request.

## **OTCnet Online Deposit Processing Tab Functionality**

To access the OTCnet Deposit Processing functionality, log in with your **PIV**/**CAC** or **ID.me** credentials. [Table 7](#page-344-0) provides a list of the Deposit Processing functions that are available to you.

#### **Table 7. Deposit Processing Tab Descriptions**

<span id="page-344-0"></span>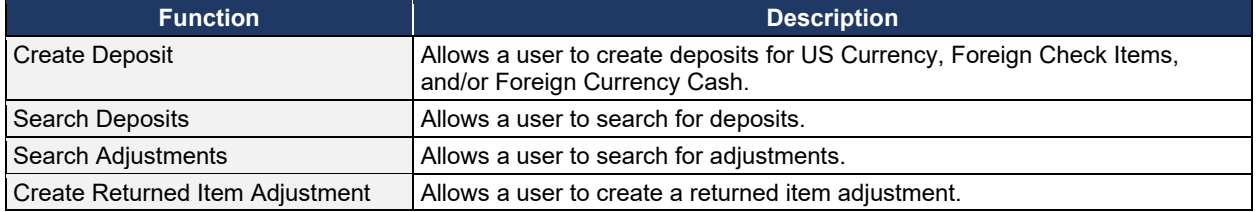

The Deposit Processing tab, as shown in [Figure 12,](#page-344-1) allows you to access Deposit Processing functionality, though depending on your user role, you may not see all functionality.

#### **Figure 12. Deposit Processing Tab**

<span id="page-344-1"></span>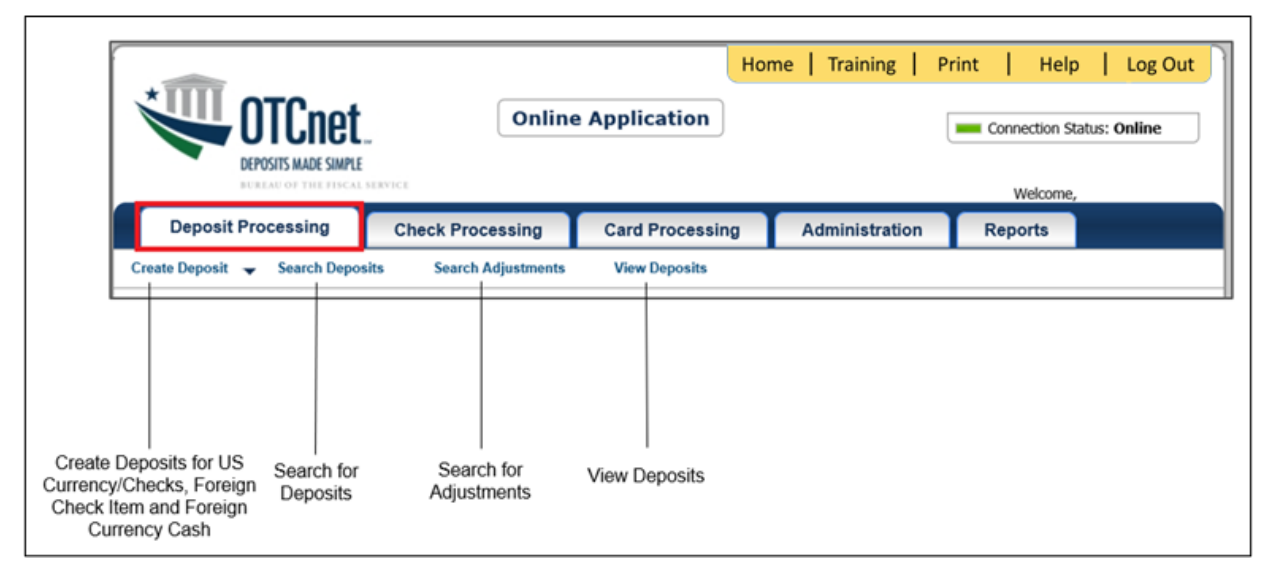

# **OTCnet Online Check Processing Tab Functionality**

To access the OTCnet Check Processing functionality, log in with your **PIV**/**CAC** or **ID.me** credentials. [Table 8](#page-345-0) provides a list of the Check Processing functions that are available to you.

<span id="page-345-0"></span>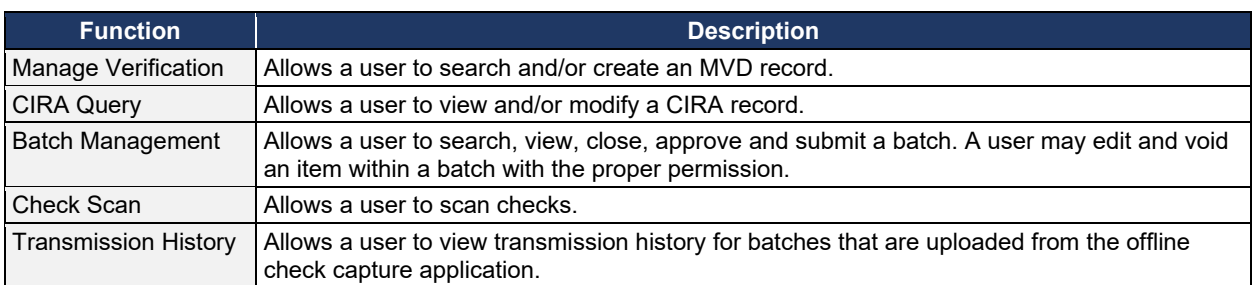

#### **Table 8. Check Processing Tab Descriptions**

The Check Processing tab is shown in [Figure 13.](#page-345-1) Depending on your user role, you may not see all functionality shown in the image.

#### **Figure 13. Check Processing Tab**

<span id="page-345-1"></span>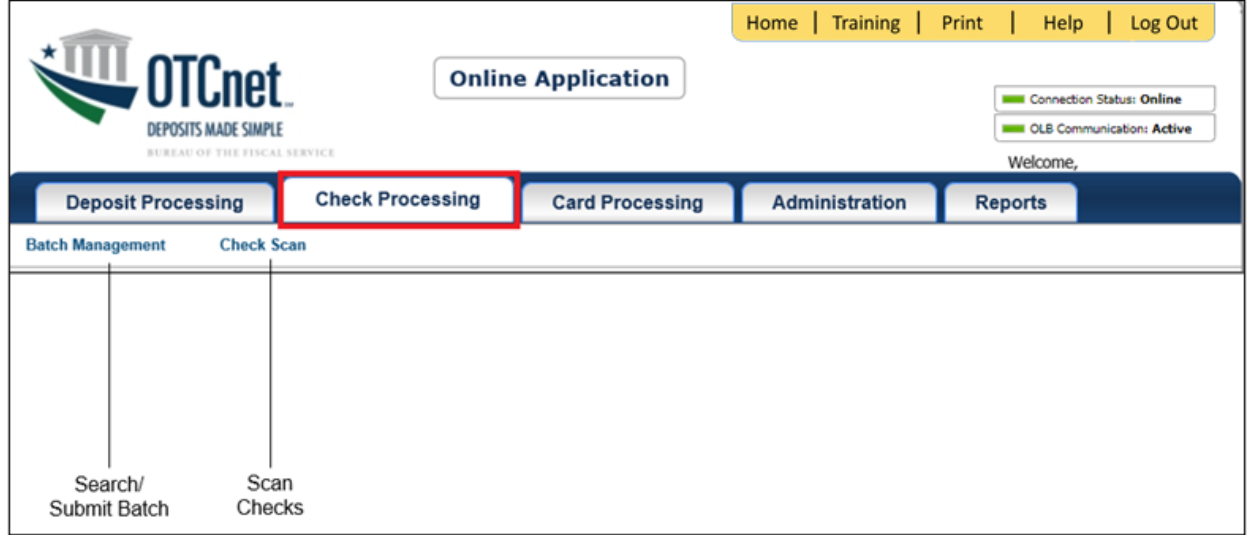

# **OTCnet Online Card Processing Tab Functionality**

To access the OTCnet card processing functionality, log in with your **PIV**/**CAC** or **ID.me** credentials. [Table 9](#page-345-2) provides a list of the card processing functions that are available to you.

#### **Table 9. Card Processing Tab Descriptions**

<span id="page-345-2"></span>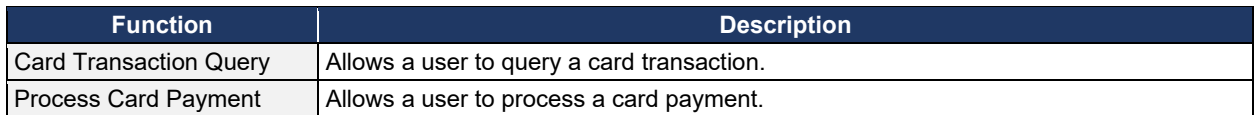

The Card Processing tab is shown in [Figure 14.](#page-346-0) Depending on your user role, you may not see all functionality shown in the image.

*Federal Reserve Bank Viewer and Financial Institution Viewer*

### **Figure 14. Card Processing Tab**

<span id="page-346-0"></span>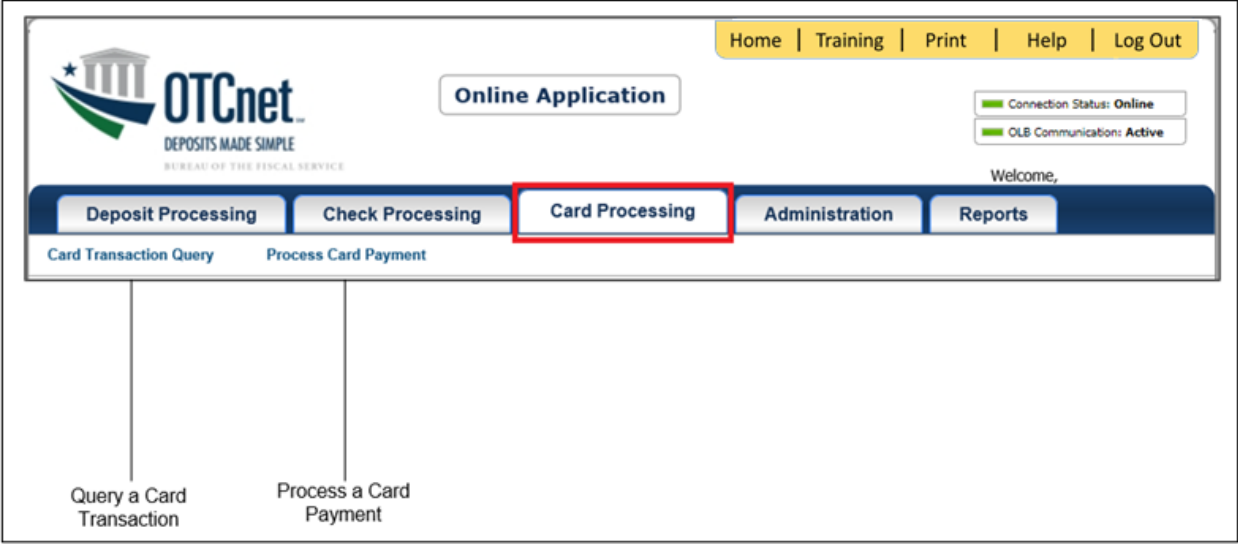

# **OTCnet Online Administration Tab Functionality**

To access the OTCnet Administration functionality, log in with your **PIV**/**CAC** or **ID.me** credentials. [Table 10](#page-347-0) provides a list of the Administration functions that are available to you.

<span id="page-347-0"></span>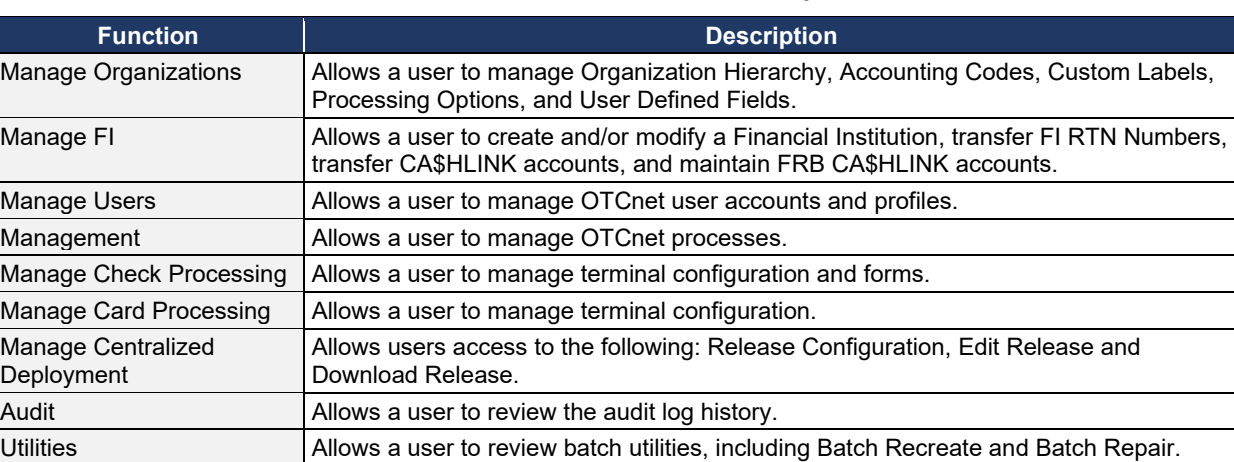

#### **Table 10. Administration Tab Descriptions**

The Administration tab is shown in [Figure 15.](#page-347-1) Depending on your user role, you may not see all functionality shown in the image.

#### **Figure 15. Administration Tab**

<span id="page-347-1"></span>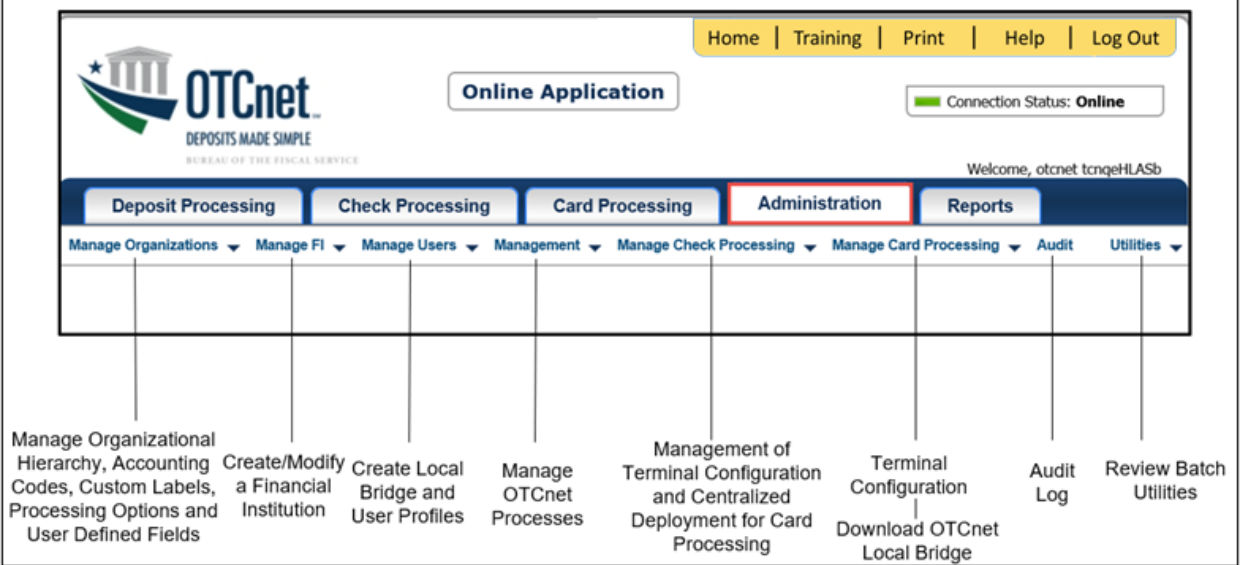

# **OTCnet Online Reports Tab Functionality**

To access the OTCnet Reports functionality, log in with your **PIV**/**CAC** or **ID.me** credentials. [Table 11](#page-348-0) provides a list of the Reports functions that are available to you. Depending on your user role, you are only authorized to view and download certain reports.

#### **Table 11. Reports Tab Descriptions**

<span id="page-348-0"></span>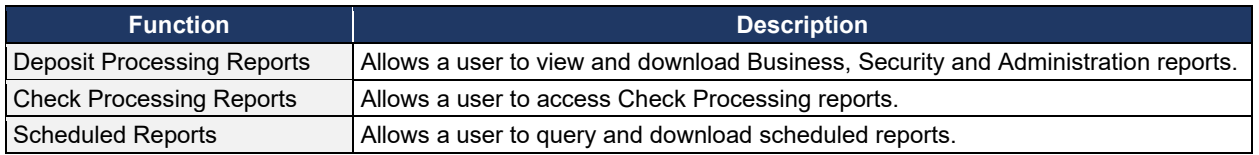

The Reports tab is shown in [Figure 16.](#page-348-1) Depending on your user role, you may not see all functionality shown in the image.

#### **Figure 16. Manage Reports**

<span id="page-348-1"></span>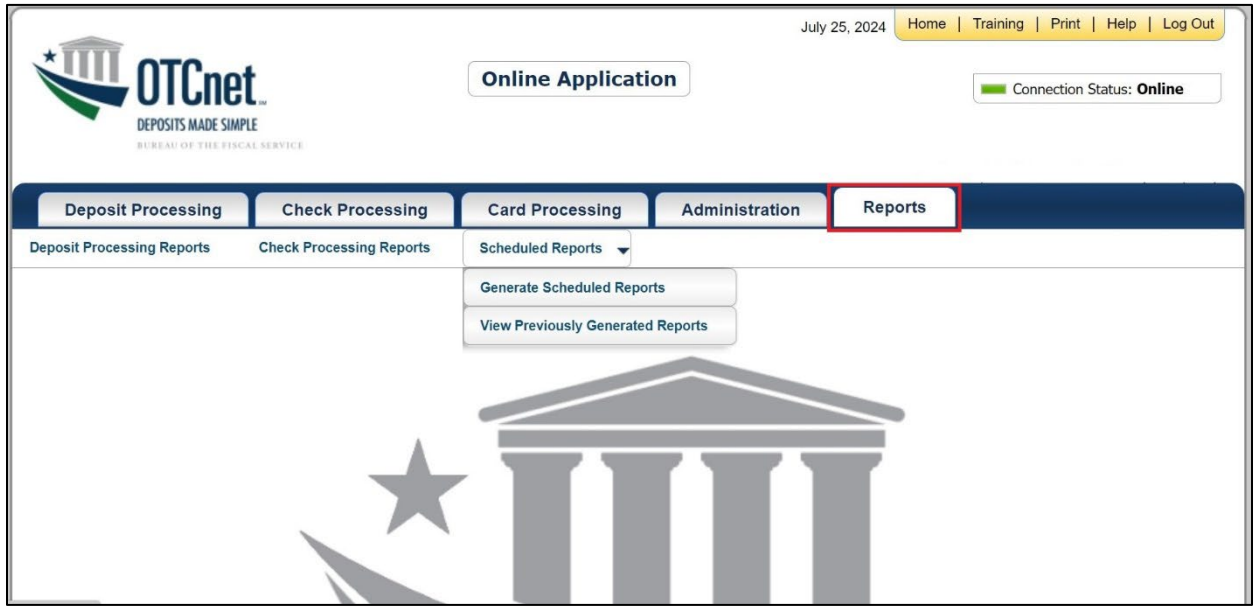

# **Topic 6 Viewing Deposits**

As a **Federal Reserve Bank Viewer** or a **Financial Institution Viewer**, you are authorized to view deposit vouchers. You may view deposits to locate those in process or see deposit transactions belonging to others in the organization.

You have permission to view only certain deposits. The deposit status types available for viewing are included in [Table 12.](#page-349-0)

<span id="page-349-0"></span>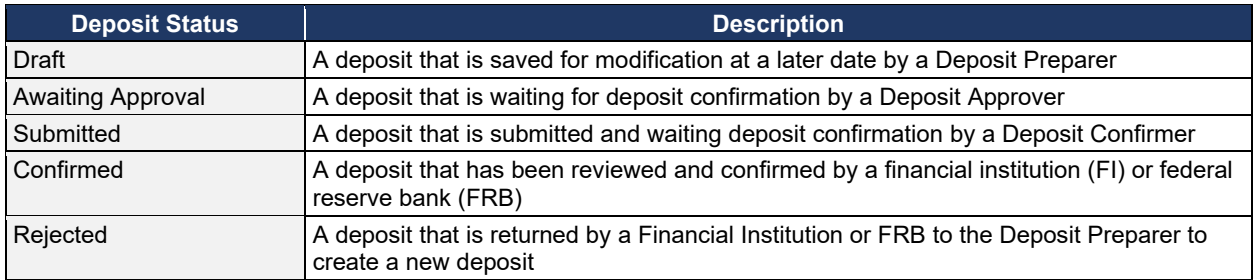

#### **Table 12: Deposit Status**

### **View a Deposit**

To view a deposit, select **My Deposits in Process**, **Adjustments in Error**, **Deposits in Error**, or **Deposits Within My Organization.** Select the voucher number of the deposit you would like to view and change the number of records displayed per page, from the drop-down menu options next to record count.

• **My Deposits in Process**: Displays deposits that require addition action (e.g. Draft, Awaiting Approval, Submitted, Rejected, and Confirmed) based on user permissions.

If the user only has an FI Viewer or FRB Viewer role and selects this page, it returns no results. If the user is a Deposit Confirmer or FRB Confirmer, the table displays the column indicating the Confirm option to allow for multiple confirmations at the same time. For all other user roles, this column is hidden.

• **Adjustments in Error**: Displays adjustments that have validation errors awaiting acknowledgement by the financial institution that the error has been resolved.

The **Adjustments in Error** page displays any CA\$HLINK II validation errors that need acknowledgment by the financial institution that the error has been resolved. No results appear if there are not any CA\$HLINK II validation errors. To document why the error occurred and how the error was resolved, select the Voucher Number link is selected. This page only returns results for the **Deposit Confirmer** and **FI Viewer** roles. Other roles have the ability to select this page from the dropdown but do not see no results. Vouchers displayed in this section are also displayed in the History section of the page with the appropriate deposit status (Confirmed).

• **Deposits in Error**: Displays deposits that have validation errors awaiting acknowledgement by the financial institution that the error is resolved. With **Deposit Confirmer** or **FI Viewer** privileges, the **Deposits in Error** details appears.

The **Deposits in Error** page displays any CA\$HLINK II validation errors that need acknowledgment by the financial institution that the error has been resolved. No results appear if there are not any CA\$HLINK II validation errors. To document why the error occurred and how the error was resolved, select the Voucher Number link is selected. This page only returns results for the **Deposit Confirmer** and **FI Viewer** roles. Other roles have the ability to select this page from the dropdown but do not see results. Vouchers displayed in this section are also displayed in the History section of the page with the appropriate deposit status (Confirmed).

- **Deposits Within My Organization**: Displays a list of deposits that have been entered in the system, based on the agency endpoint or financial institution to which the user has access. With **Deposit Confirmer** or **FI Viewer** privileges, the **Deposits Within My Organization** details appears.
- The **Deposits Within My Organization** page displays voucher dates in reverse chronological order (including future dated deposits) and the status within (i.e. Draft, Submitted, Rejected, and Confirmed). The number of deposits displayed is based upon the display days processing options defined for the OTC Endpoint that the agency user has permission to view. If the user has permission for more than one OTC Endpoint, the processing option with the greatest number of days is used. If the user is an **FI Viewer** or an **FS Viewer**, the number of display days is set at 45.

### **View a Deposit**

To view a deposit, complete the following steps:

- 1. From the **Deposit Processing** tab, select **View Deposits**. The *View Deposit* page appears.
- 2. From the **Select Display** drop-down menu, select **My Deposits in Process**, **Adjustments in Error**, **Deposits in Error**, or **Deposits Within My Organization**.
- <span id="page-351-0"></span>3. Select the **Voucher Number** of the deposit you need to view as shown in [Figure 17.](#page-351-0)

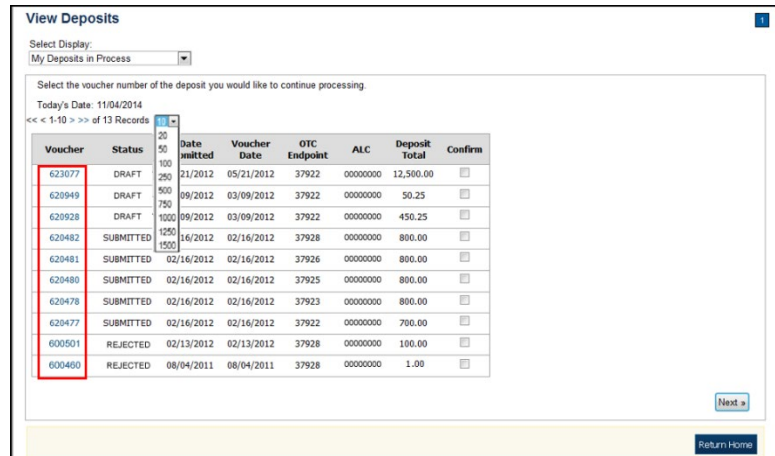

**Figure 17: View Deposits Page**

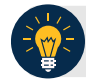

### **Application Tips**

- By default, up to 10 records are displayed per page. To change the number of records displayed per page, select from the drop-down menu options next to the record count.
- When your Financial Institution makes an adjustment to a deposit, it appears in the **Adj**. column of the **Deposit Transactions** section of the table.
- To view additional details, select the appropriate **Voucher Number**.
- The *View Confirmed Deposit* page appears. Under **Adjustment Information**, select the **Voucher Number** to view the deposit adjustment details.

### **Additional Buttons**

- Select **Cancel** to return to the OTCnet Home Page. No data is saved.
- Select **Confirm** to confirm a deposit (Visible if a user has Deposit Confirmer privileges).
- Select **Clear** to clear all data fields and reset to the default selections.
- Select **Delete** to eliminate the deposit. (Visible if a user has Deposit
- Preparer privileges.)
- Select **Print Deposit Ticket** to print a formatted deposit ticket.
- Select **View Voucher Event Log** to view the history of the deposit voucher.
- Select **Voucher Event State** to view voucher details.
- Select **Next** to advance to the next page. (Visible only in My Deposits in Process view).
- Select **Previous** to return to the previous page.
- Select **Return Home** to return to the OTCnet Home Page.
- Select **Reject** to reject a deposit (Visible if a user has Deposit Confirmer privileges.)
- Select **Adjust** to adjust a deposit (Visible if a user has Deposit Confirmer privileges.)
- Select **Save as Draft** to save the information without submitting the deposit. (Visible if a user has Deposit Preparer privileges.)
- Select **Submit** to complete the process and display the Confirmation page. (Visible if a user has Deposit Approver privileges.)
- Select **Update CAN**/**ACCT Key** to update the account number assigned to a deposit. (Visible if a user has Deposit Confirmer privileges.)
- Select **Add Adjustment** to adjust a deposit. (Not visible for Foreign Check Items.)

# **Topic 7 Searching for a Deposit**

As a **Federal Reserve Bank Viewer** or a **Financial Institution Viewer**, you are authorized to search for a deposit voucher as well as download and save the searched deposit voucher(s) as an XML or CSV file.

<span id="page-353-0"></span>To search for a deposit, select the **Search Deposits** function. The **Search Deposits** function enables you to search for a deposit voucher using one or more criteria. If you do not specify any criteria, the search results include all deposits in the system that you have access to view. You can run additional searches; the Search Results table that appears is cleared and re-populated with the results of the new search. See [Table 13](#page-353-0) for search criteria fields.

| <b>Search Criteria Groupings</b>  | <b>Search Criteria Fields</b>                                                                                                    |
|-----------------------------------|----------------------------------------------------------------------------------------------------|
| <b>Search Conditions</b>          | Organization<br><b>OTC Endpoint</b><br>AI C<br>Prepared by<br><b>Voucher Number</b><br><b>Deposit Status</b><br>Agency Block 6<br>Deposit Type              |
| <b>Voucher Date</b>               | From and To Date<br>$\bullet$                                                                                                    |
| Deposit Date                      | From and To Date                                                                                                    |
| Deposit Total                     | From and To Total                                                                                                    |
| Financial Institution Information | <b>Routing Transit Number</b><br>Demand Deposit Account<br><b>CA\$HLINK II Account Number</b><br><b>FRB Account Key</b><br><b>FRB Cost Center Work Unit</b> |

**Table 13: Search Criteria Fields**

<span id="page-353-1"></span>Under the **Search Deposits** function, if you run a search without specifying any criteria, the search results include all deposits in the system that you have access to view [Table 14.](#page-353-1)

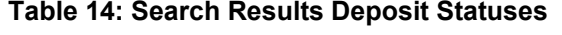

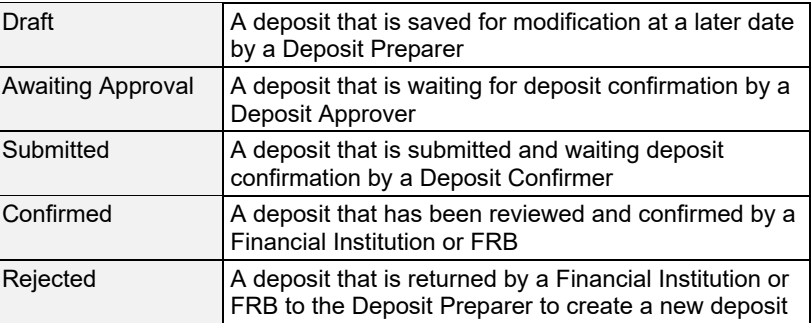

### **Search for a Deposit**

To search for a deposit, complete the following steps:

- 1. From the **Deposit Processing** tab, select **Search Deposit**. The *Search Deposit* page appears.
- 2. Enter the search criteria for the deposit you would like to view and select **Search**. The *Search Results* table appears.

Under Search Conditions, *optional*

- Select the **Organization**
- Select the **OTC Endpoint**
- Enter the **ALC (Agency Location Code)**
- Enter **Prepared by** details
- Enter the **Voucher #**
- Select the **Deposit Status**
- Enter **Agency Use (Block 6)** details
- Select the **Deposit Type**
- Enter the **From** and **To** Voucher Date
- Enter the **From** and **To** Deposit Date
- Enter the **From** and **To** Deposit Total

#### **Application Tip**

Voucher From date must be 5 years or less from the current date. Vouchers more than five years old are viewed from the **Scheduled Reports** menu.

Under **Financial Institution Information**, *optional*

- Enter the **RTN (Routing Transit Number)**
- Enter the **DDA (Demand Deposit Account)**
- Enter the **CAN (CA\$HLINK II Account Number)**
- Enter the **FRB Account Key (Federal Reserve Bank Account Key)**
- Enter the **FRB CCWU (Federal Reserve Bank Cost Center Work Unit)**

Under **User Defined Field Information**, *if applicable*, *optional*

- Enter the **Deposit UDF (User Defined Fields)**
- Enter the **Accounting Subtotal UDF details**

### **Application Tips**

- User Defined Fields (UDFs) only display to users who have access to an organization that has previously defined UDFs.
- UDFs appear at the bottom of the page.
- Up to three UDFs can be displayed for **Deposit** and two for **Accounting Subtotal.**
- <span id="page-355-0"></span>3. Select the **Voucher Number** of the deposit whose details you would like to view as shown in [Figure 18.](#page-355-0)

| <b>Voucher</b> | Status> | Date<br><b>Submitted</b> | Date<br>Confirmed | <b>Endpoint</b>           | <b>ALC</b> | Adj. Deposit Total |
|----------------|---------|--------------------------|-------------------|---------------------------|------------|--------------------|
| 600362         | DRAFT   |                          |                   | PHI                       | 20092800   | \$200.00           |
| 600304         | DRAFT   |                          |                   | L2 FOCash                 | 18000005   | \$64.83            |
| 600302         | DRAFT   |                          |                   | PHI                       | 20092800   | \$1.00             |
| 600203         | DRAFT   |                          |                   | L2 FOCash                 | 18000005   | \$950.00           |
| 600202         | DRAFT   |                          |                   | L2 FOCash                 | 18000005   | \$4,500.00         |
| 600201         | DRAFT   |                          |                   | L <sub>2</sub><br>FOCheck | 00003020   | \$950.00           |

**Figure 18: Search Results Table**

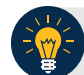

## **Application Tips**

- Deposit totals are not displayed for unconfirmed foreign check items for which **Other** was selected as the country of deposit during deposit creation.
- Select **Download** to save the search deposit results as an XML or CSV file.

#### **Additional Buttons**

- Select **Edit** to modify the deposit draft. (Visible if a user has **Deposit Preparer** privileges.)
- Select **Previous** to return to the previous page.
- Select **Print Deposit Ticket** to print a formatted deposit ticket.
- Select **Return Home** to return to the OTCnet Home Page.
- Select **View Voucher Event Log** to view the history of the deposit voucher events.

### **Download Deposit Information**

After searching for your deposit, you can download the retrieved information. To download the results of a deposit, first use the **Search Deposits** function.

To download search results, enter the optional search criteria for the deposit you would like to view and select **Search**. Search criteria under **Search Conditions**, including **Voucher**, **Status**, **Date Submitted**, **Date Confirmed**, **OTC Endpoint**, **ALC**, **Adj.**, and **Deposit Total**.

Search criteria under **Financial Institution Information** and enter **User Defined Field Information** details.

You can also download your results by selecting the **XML file** or **CSV file** format. Check the desired attributes that you want to download for **Deposit Information**, **Financial Institution Information**, **Agency Information**, **Accounting Subtotals and User Defined Data**, and **Foreign Deposit Information.** Open or save your file.

## **Download Deposit Information**

To download the search results for a deposit, complete the following steps:

<span id="page-357-0"></span>1. Select **Download** from the *Search Results* table. The *Download Deposits* page appears as shown in [Figure 19.](#page-357-0)

**Figure 19: Download Button**

| <<< 1-3 > >> of 3 Records Results?<br><b>Download</b> |                   |                          |                                          |            |            |      |                                |  |
|-------------------------------------------------------|-------------------|--------------------------|------------------------------------------|------------|------------|------|--------------------------------|--|
| <b>Voucher</b>                                        | <b>Status&gt;</b> | Date<br><b>Submitted</b> | <b>Date</b><br><b>Confirmed Endpoint</b> | <b>OTC</b> | <b>ALC</b> | Adj. | <b>Deposit</b><br><b>Totab</b> |  |
| 968121                                                | <b>SUBMITTED</b>  | 07/30/2014               |                                          | LL1        | 00002099   |      |                                |  |
| 968120                                                | <b>SUBMITTED</b>  | 07/30/2014               |                                          | LL1        | 00002099   |      | \$82.93                        |  |
| 968119                                                | <b>SUBMITTED</b>  | 07/30/2014               |                                          | LL1        | 00002099   |      | \$100.00                       |  |

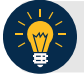

### **Application Tip**

The *Search Results* table does not display **Deposit Total** values for unconfirmed Foreign Check Item deposits associated with a Country of Deposit selection of **Other**.

- 2. Select **XML file** or **CSV file** as the file format.
- 3. Check the desired attributes that you want to download for the following:
	- **Deposit Information**
	- **Financial Institution Information**
	- **Agency Information**
	- **Accounting Subtotals and User Defined Data**
	- **Foreign Deposit Information**

<span id="page-358-0"></span>4. Select **Submit** as shown in [Figure 20.](#page-358-0) The *File Download* dialog box appears.

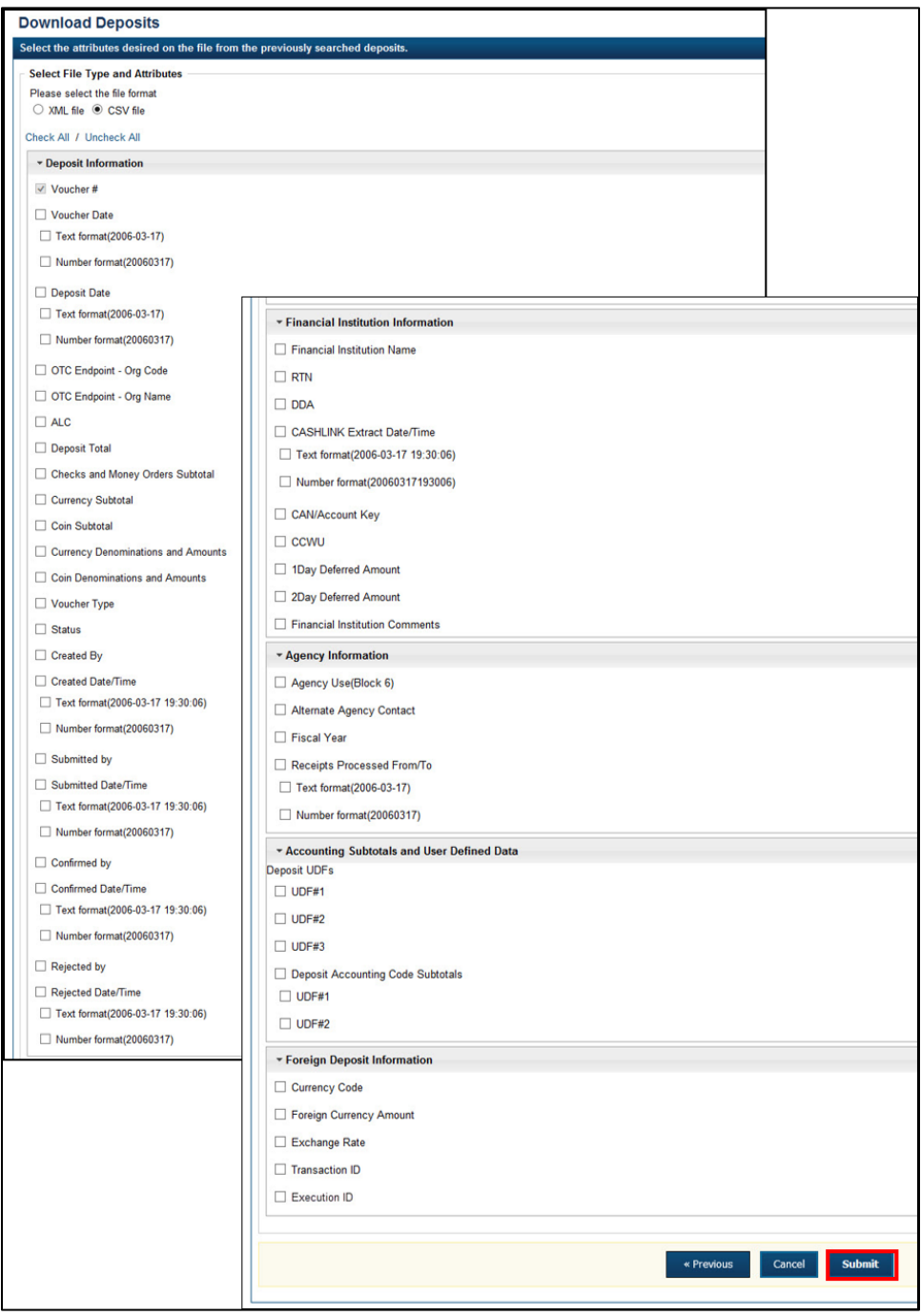

### **Figure 20: Download Attributes Selection**

#### 5. Select **Open** or **Save.**

**Application Tips**

- Select **Open** and the content of the file displays.
- Select **Save** to choose the location where you want to save the file.

# **Additional Buttons**

- Select **Cancel** to return to the OTCnet Home Page. No data is saved.
- Select **Clear** to clear all data fields and reset to the default selections.
- Select **Download** to download the search results.
- Select **Previous** to return to the previous page.
- Select **Print Deposit Ticket** to print a formatted deposit ticket.
- Select **Search** to display the deposits that match the search criteria.
- Select **Return Home** to return to the OTCnet Home Page.
## **Topic 8 Searching Adjustments**

As a **Federal Reserve Bank Viewer** or a **Financial Institution Viewer**, you are authorized to search for a deposit voucher as well as download and save the searched deposit voucher(s) as an XML or CSV file.

To search for an adjustment to a **US Currency** or **Foreign Check Items** deposit, select the **Search Adjustments** function. The **Search Adjustments** function enables you to search for a deposit voucher using one or more criteria.

<span id="page-360-0"></span>If you do not specify any criteria, the search results include all deposits in the system that you have access to view. If you run additional searches, the Search Results table repopulates with the results of the new search. See [Table 15](#page-360-0) for search criteria fields.

| <b>Search Criteria Groupings</b>  | <b>Search Criteria Fields</b>                                                                                                    |
|-----------------------------------|----------------------------------------------------------------------------------------------------|
| <b>Search Conditions</b>          | Organization<br>$\bullet$<br><b>OTC</b> Endpoint<br>$\bullet$<br>AI C<br><b>Adjustment Category</b><br><b>Voucher Number</b><br><b>Adjustment Type</b><br>Prepared By<br><b>Adjustment Reason</b><br>$\bullet$ |
| <b>Voucher Date</b>               | Date Range<br>٠                                                                                                    |
| <b>Adjustment Amount</b>          | <b>Total Range</b><br>$\bullet$                                                                                                    |
| Deposit Date                      | Date Range<br>٠                                                                                                    |
| Original Deposit Date             | Date Range<br>٠                                                                                                    |
| Financial Institution Information | <b>Routing Number</b><br>٠<br>Demand Deposit Account<br>٠<br><b>CA\$HLINK II Account Number</b><br><b>FRB Account Key</b><br><b>FRB Cost Center Work Unit</b>                                                  |

**Table 15: Search Criteria Fields**

## **Searching for and Viewing Adjustments**

**Search Adjustments**—you may search adjustments by selecting specific criteria. For this function, if you run a search without specifying any criteria, the search results include all deposits in the system that you have access to view.

To view an adjustment, you can download your search results by selecting the **Voucher #**, **Voucher Date**, **Date of Deposit, Reason Code**, **ALC, Adj. (Type)**, **Debit/Credit** and **Adjustment Amount**.

## **Searching for and Viewing Adjustments**

To search for and view an adjustment, complete the following steps:

- 1. Select the **Deposit Processing** tab, select **Search Adjustments**. The *Search Adjustments* page appears.
- 2. Enter the search criteria and select **Search**.

Under **Search Conditions**, *optional*

- Select an **Organization**
- Select an **OTC Endpoint**
- Enter an **ALC (Agency Location Code)**
- Select an **Adjustment Category**
- Enter a **Voucher #**
- Select an **Adjustment Type**
- Enter the **Prepared by** name
- Select an **Adjustment Reason**
- Enter the **From**: and **To**: Voucher Dates
- Enter the **From**: and **To**: Adjustment Amount
- Enter the **From**: and **To**: Deposit Date
- Enter the **From**: and **To**: Original Deposit Date

<span id="page-361-0"></span>Additional search criteria is displayed as shown in [Figure 21.](#page-361-0)

### **Figure 21: Additional Search Criteria**

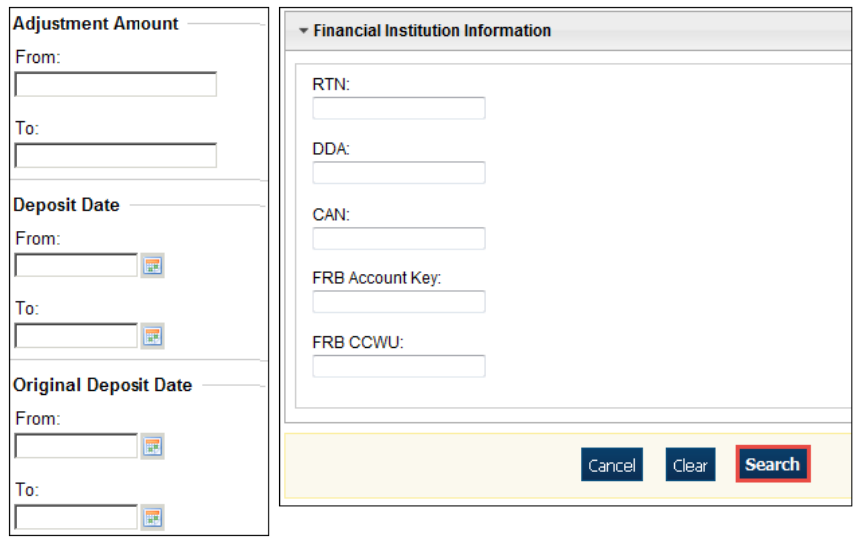

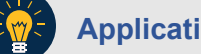

**Application Tip**

**Voucher From** date must be five years or less prior to the current date. Vouchers more than five years old can be viewed from the **Scheduled Reports** menu.

3. *The Search Results* table appears. Select the **Voucher Number** of the adjustment for the details you need to view.

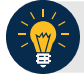

### **Application Tip**

Values do not display in the **Adjustment Amount** column for unconfirmed foreign check item deposits that were entered with a **Country of Deposit** of **Other**.

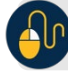

## **Additional Buttons**

- Select **Download** to save the adjustment results as an **XML o**r **CSV** file.
- Select **Previous** to return to the previous page.
- Select **Return Home** to return to the OTCnet Home Page.
- Select **View Voucher Event Log** to view the history of the deposit voucher.

## **Downloading Search Results for Adjustments**

To download your search results, use the **Search Adjustments** function. After searching for your adjusted deposit, you can download the information you retrieve.

To download your search results for a deposit, enter the optional search criteria for your adjusted deposit, e.g., **Voucher #**, **Voucher Date**, **Date of Deposit**, **Reason Code**, **ALC**, **Adj. (Type)**, **Debit/Credit** and **Adjustment Amount**. You can also download the results.

Select either the **XML file** or **CSV file** format. Verify the desired attributes you want to download for **Adjustment Information**, **Original Deposit Information**, **Financial Institution Information** and **Foreign Return Item Information**. Open or save the file.

## **Downloading Search Results for Adjustments**

To download the search results for a deposit, complete the following steps:

<span id="page-364-0"></span>1. The Search Results table appears, select **Download** as shown in [Figure 22.](#page-364-0) The *Download Deposits* page appears.

**Figure 22: Download Button**

| Voucher# | <b>Voucher</b><br><b>Date</b> | Date of<br><b>Deposit</b> | <b>Reason</b><br>Code | <b>ALC</b> | Adj.<br>(Type) | <b>Debit/Credit</b> | <b>Adjustment</b><br><b>Amount</b> |
|----------|-------------------------------|---------------------------|-----------------------|------------|----------------|---------------------|------------------------------------|
| 003073   | 07/31/2014                    | 07/31/2014                | <b>StpPayment</b>     | 00002099   | R              | D                   | \$500.00                           |
| 003072   | 07/30/2014                    | 07/30/2014                | AcctClosed            | 00002099   | R              | D                   | \$100.00                           |

- 2. Select either the **XML file** or **CSV file** format.
- 3. Verify your desired attributes for download:
	- **Deposit Information**
	- **Financial Institution Information**
	- **Agency Information**
	- **Accounting Subtotals and User Defined Data**
	- **Foreign Deposit Information**
- 4. Select **Submit**. The *File Download* dialog box appears.
- 5. Select **Open** or **Save**.

### **Application Tips**

- Select **Open** and the content of the file appears.
- Select **Save** to choose the location where you will save the file.

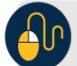

### **Additional Button**

Select **Cancel** to return to the OTCnet Home Page. No data is saved.

## **Topic 9 Viewing Reports**

As a user or viewer with access to the Deposit Processing functionality, you may access one or more of the **Business Reports**, **Administration Reports** or **Scheduled Reports**. You may need to view or download a report for e.g., adjustment activity, user information or voucher status. Each report provides deposit information specific to the select type of data requested. [Table 16](#page-365-0) describes the purpose of each report type.

<span id="page-365-0"></span>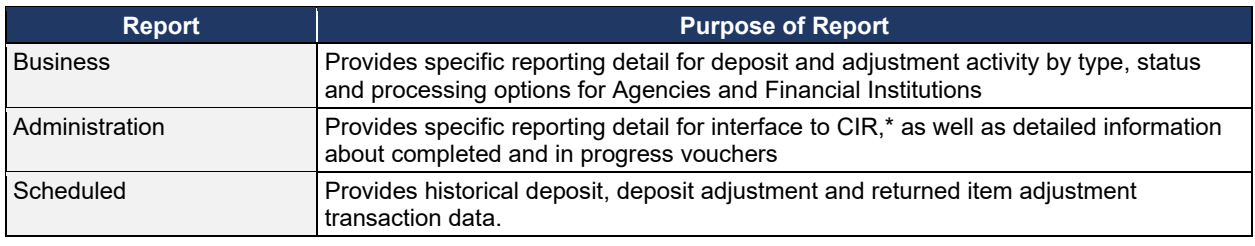

#### **Table 16: Types of Reports and Purpose**

\*The Collections Information Repository (CIR) was formerly referred to as the Transaction Reporting System (TRS).

# **Topic 10 Reports by User Role**

Access to view reports in OTCnet is dependent on your user role. [Table 17](#page-366-0) presents the OTCnet user roles with access to each OTCnet report. Reports are grouped into the following categories:

- Business Reports
- Security Reports
- Administration Reports
- <span id="page-366-0"></span>• Scheduled Reports

#### **Table 17: Business Reports by Federal Program Agency User Roles**

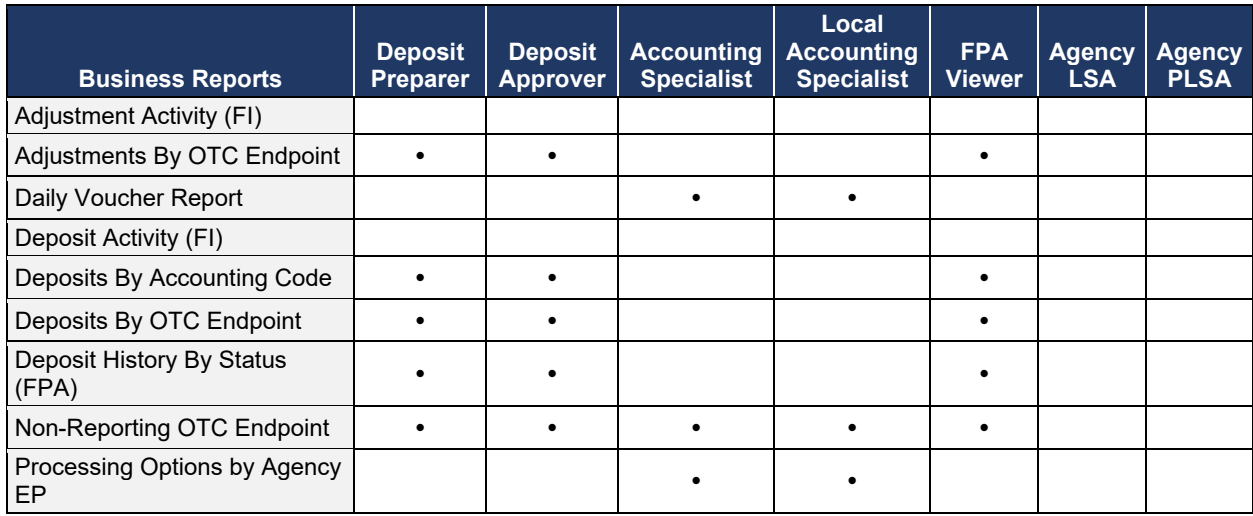

#### **Table 18: Business Reports by Financial Institution/Federal Reserve Bank as Financial Institution User Roles**

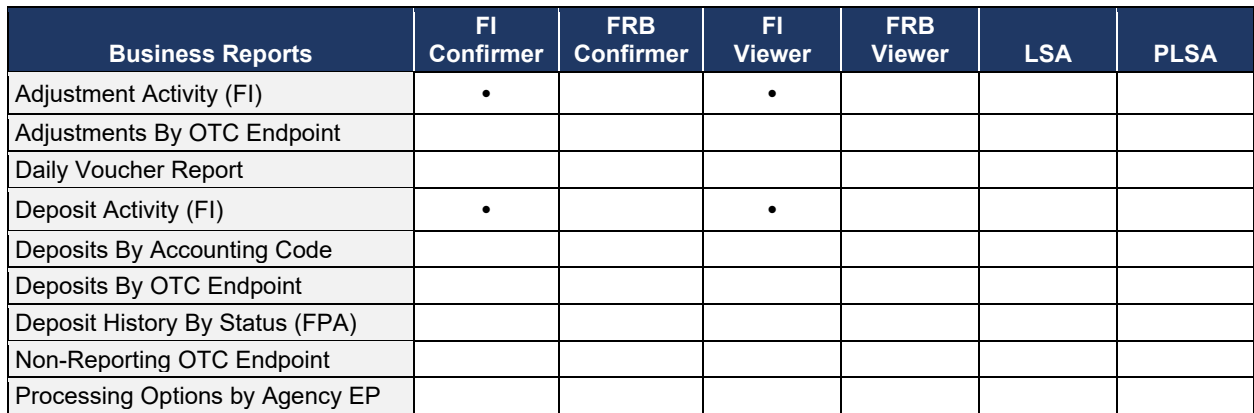

| <b>Security Reports</b>                        | <b>Deposit</b><br><b>Preparer</b> | <b>Deposit</b><br>Approver | <b>Specialist</b> | Local<br><b>Accounting Accounting</b><br><b>Specialist</b> | <b>FPA</b><br><b>Viewer</b> | <b>Agency</b><br><b>LSA</b> | <b>Agency</b><br><b>PLSA</b> |
|------------------------------------------------|-----------------------------------|----------------------------|-------------------|------------------------------------------------------------|-----------------------------|-----------------------------|------------------------------|
| <b>Primary Access Groups</b><br>without a PLSA |                                   |                            |                   |                                                            |                             |                             |                              |
| Users by Access Group (FI)                     |                                   |                            |                   |                                                            |                             |                             |                              |
| Users by Access Group (FPA)                    |                                   |                            |                   |                                                            |                             |                             |                              |
| Users by Role (FI)                             |                                   |                            |                   |                                                            |                             |                             |                              |
| Users by Role (FPA)                            |                                   |                            |                   |                                                            |                             |                             |                              |
| User Information                               |                                   |                            |                   |                                                            |                             |                             |                              |

**Table 19: Security Reports by Federal Program Agency User Roles**

#### **Table 20: Security Reports by Financial Institution/Federal Reserve Bank as Financial Institution User Roles**

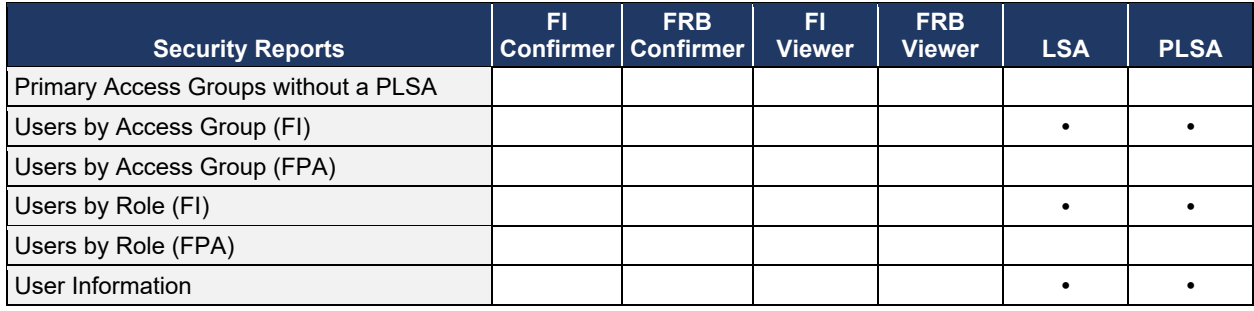

#### **Table 21: Administration Reports by Federal Program Agency User Roles**

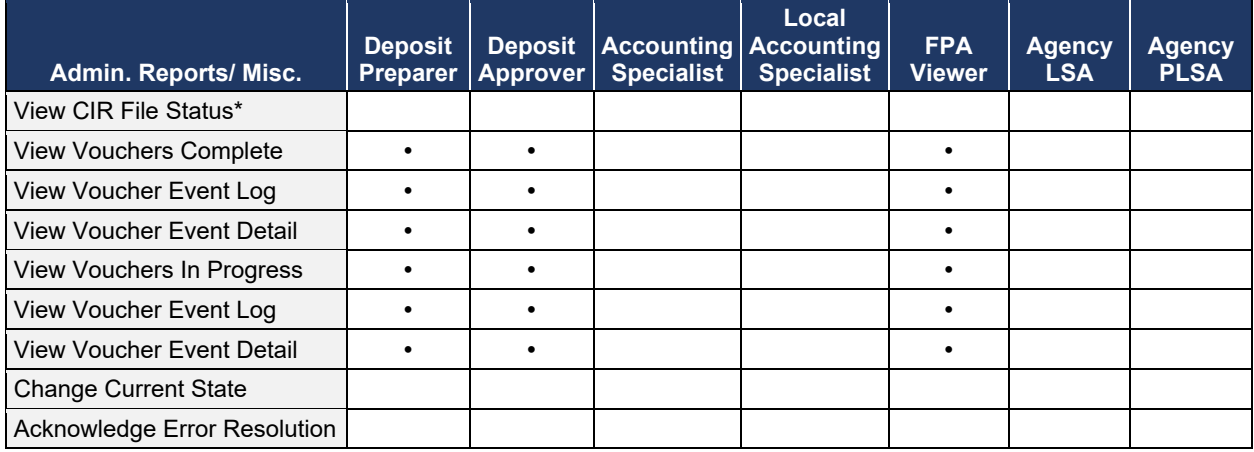

\* The Collections Information Repository (CIR) was formerly referred to as the Transaction Reporting System (TRS).

#### **Table 22: Administration Reports by Financial Institution/Federal Reserve Bank as Financial Institution User Roles**

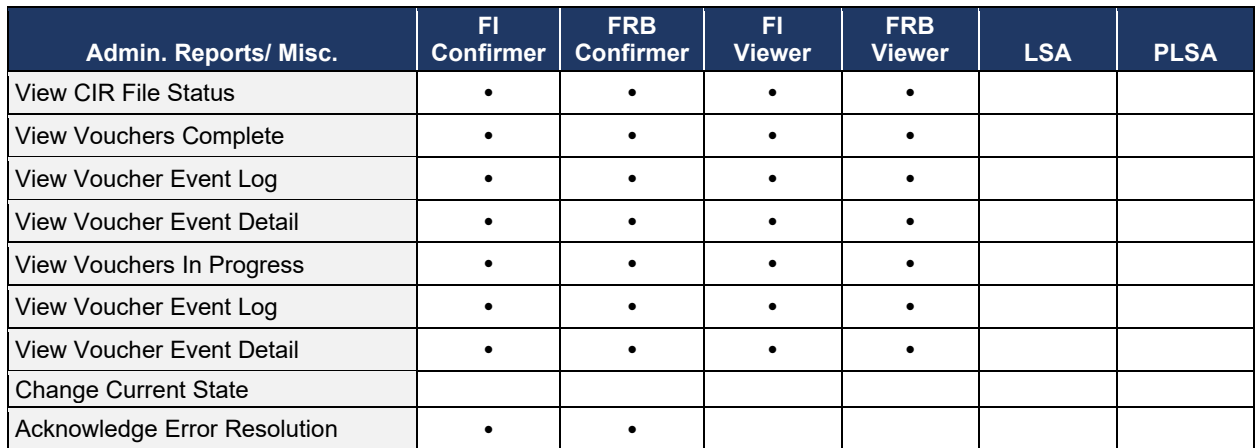

### **Table 23: Scheduled Reports by Federal Program Agency User Roles**

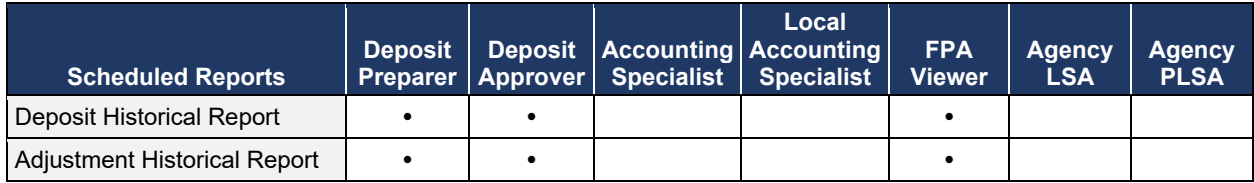

#### **Table 24: Scheduled Reports by Financial Institution/Federal Reserve Bank as Financial Institution User Roles**

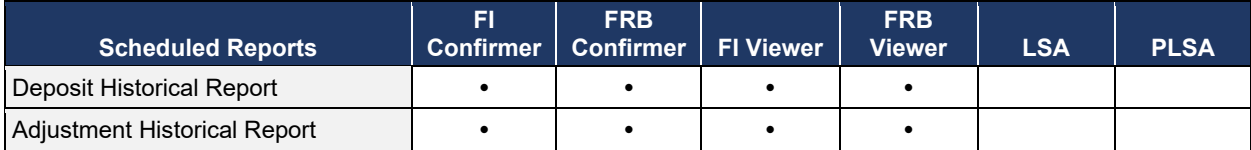

# **Topic 11 Types of Reports**

The **Federal Reserve Bank Viewer** and a **Financial Institution Viewer** are authorized to view three primary report categories within OTCnet:

- 1. Business Reports
- 2. Administration Reports
- 3. Scheduled Reports

## **Business Reports**

<span id="page-369-0"></span>As a **Financial Institution Viewer**, you have access to the following reports listed in [Table 25](#page-369-0) below.

#### **Table 25: Business Reports**

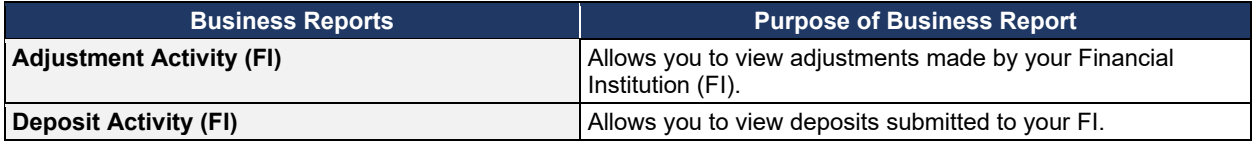

## **Administration Reports**

<span id="page-369-1"></span>As a **Federal Reserve Bank Viewer** and a **Financial Institution Viewer**, you have access to the following reports listed in [Table 26](#page-369-1) below.

#### **Table 26: Administration Reports**

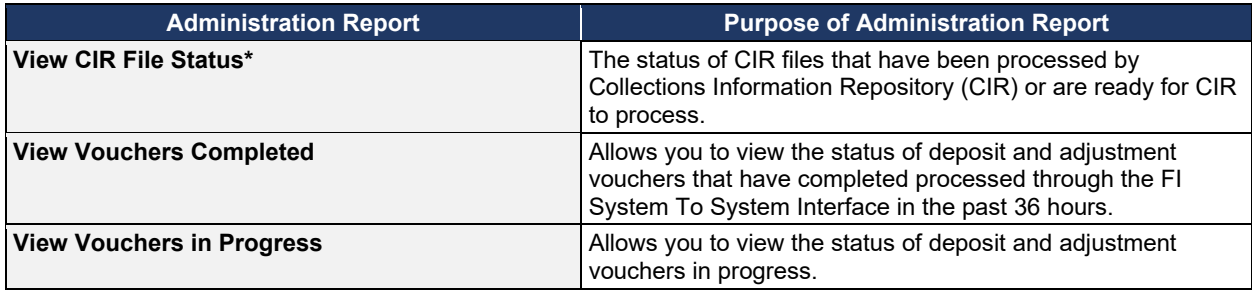

\*The Collections Information Repository (CIR) was formerly referred to as the Transaction Reporting System (TRS).

## **Scheduled Reports**

<span id="page-369-2"></span>As a **Federal Reserve Bank Viewer** and a **Financial Institution Viewer**, you have access to the reports listed in [Table 27](#page-369-2) below.

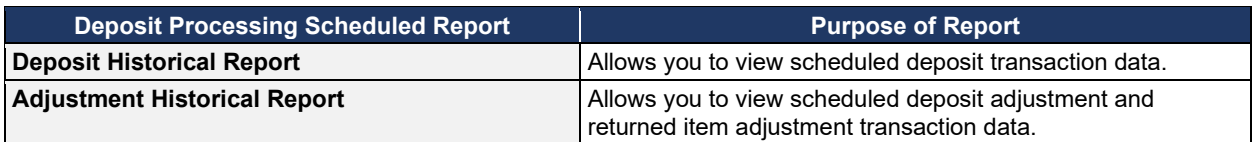

#### **Table 27: Deposit Processing Historical Report**

#### *Federal Reserve Bank Viewer and Financial Institution Viewer*

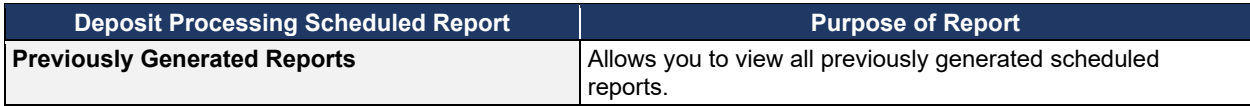

# **Topic 12 Viewing Report Detail**

## **Business Reports**

This section provides you with details on how to view and download **Business Reports.**

### *View Adjustment Activity (FI)*

To view adjustments by financial institution activity, you are presented with the option to include search criteria, i.e., **Adjustment Type**, **Adjustment Reason**, **Voucher Date (From:** and **To**:), **Original Date of Deposit (From:** and **To:**), **Agency Location Code (ALC), Routing Transit Number (RTN)**, **Demand Deposit Account (DDA)**, **Adjustment Amount**, **Deposit Date**, **CA\$HLINK II Account Number (CAN)**, **CASHLINK II Trace#** and **Report With Children**.

The report presents adjustment activity by Financial Institution, including the **Voucher #**, **Adjustment Type**, **Voucher Date**, **ALC**, **Deposit Date**, **Create Date**, **CAN**, **CL II Trace #**, **Original Deposit #** and **Voucher Amount**. You can export the report as a **PDF**, **Excel** or **Word**  file, download it or print it.

### *View Deposit Activity (FI)*

To view deposit activity for a financial institution, you are presented with the option to include search criteria, i.e., the **Status, Voucher Type, Status Date (From:** and **To:), Voucher Date (From:** and **To:), ALC, RTN, DDA, Deposit Total (From:** and **To:), Deposit Date (From:** and **To:), CAN, CA\$HLINK II Trace #,** and **Report with Children.**

The report presents deposit activity by Financial Institution, including the **Status, Voucher Type, Voucher #, Voucher Date, ALC, Deposit Date, Status Date, CAN, CL II Trace #,** and **Voucher Amount.** You can export the report as a **PDF**, **Excel** or **Word** file, download it or print it.

**View Business Reports: Adjustment Activity (FI)**

To view the adjustment activity (FI) report, complete the following steps:

- 1. From the **Reports** tab, select **Deposit Processing Reports**. The *View Reports* page appears.
- 2. Under **Business Reports**, select **Adjustment Activity (FI)**. The *Adjustment Activity (FI)* parameters page appears.
- 3. Enter your search criteria.
	- Select the **Adjustment Type**, *required*
	- Select the **Adjustment Reason**
	- Enter the **From**: and **To**: Voucher Date range
	- Enter the **From**: and **To**: Original Date of Deposit range
	- Enter the **ALC** (Agency Location Code)
	- Enter the **RTN** (Routing Transit Number)
	- Enter the **DDA** (Demand Deposit Account)
	- Enter the **From**: and **To**: Adjustment Amount range
	- Enter the **From**: and **To**: Deposit Date range
	- Enter the **CAN** (CA\$HLINK II Account Number)
	- Enter the **CA\$HLINK II Trace #**

### **Application Tip**

- The date range for **Voucher Date**, **Original Date of Deposit**, and **Deposit Date** cannot exceed 15 months.
- Select **Yes** or **No** for **Report With Children**.

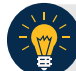

### **Application Tips**

- Select **Yes** to generate a report that contains data for the selected OTC Endpoint and the lower-level OTC Endpoints.
- Select **No** to generate a report that contains data only for the selected OTC Endpoint.

<span id="page-373-0"></span>4. Select an OTC Endpoint to initiate the report. The *Adjustment Activity (FI)* preview page appears as shown in [Figure 23.](#page-373-0)

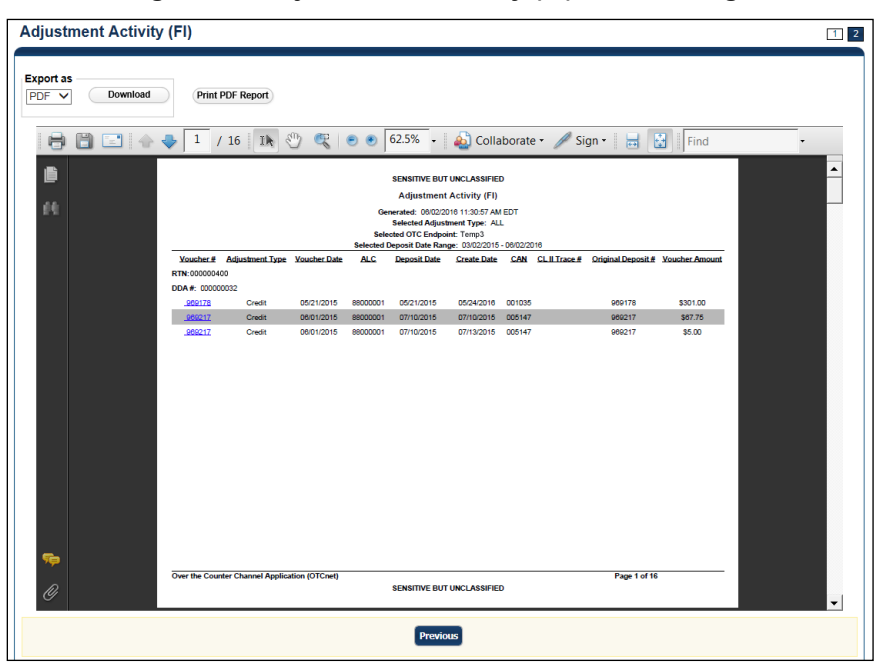

**Figure 23: Adjustments Activity (FI) Preview Page**

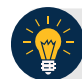

## **Application Tips**

- **TGA** denotes a deposit processing OTC Endpoint.
- **CHK** denotes a check capture OTC Endpoint.
- **M** denotes a mapped accounting code; an open lock denotes access permission; and a closed lock denotes no access permission.
- **CDC** denotes card processing OTC Endpoint.
- 5. Under **Export as**, you have the following options:
	- Select **PDF**, **Excel** or **Word format**
	- Select **Download**

Or

• Select **Print PDF Report**

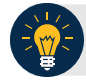

## **Application Tip**

All Adjustments associated with Deposits with an original voucher date older than 5 years and Returned Item Adjustments with an adjustment voucher date older than 5 years are archived to the archive database, according to the Fiscal Service data retention policy. These transactions are viewable through the *Scheduled Reports* page (**Home**>**Reports**>**Scheduled Reports**).

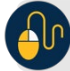

## **Additional Button**

Select **Previous** to return to the previous page.

**View Business Reports: Deposit Activity (FI)**

To view a deposit activity (FI) report, complete the following steps:

- 1. From the **Reports** tab, select **Deposit Processing Reports**. The *View Reports* page appears.
- 2. Under **Business Reports**, select **Deposit Activity (FI)**. The *Deposit Activity (FI)* parameters page appears.
- 3. Enter your search criteria.
	- Select the **Status**, *required*
	- Select the **Voucher Type**
	- Enter the **From**: and **To**: Status Date range
	- Enter the **From**: and **To**: Voucher Date range
	- Enter the **ALC** (Agency Location Code)
	- Enter the **RTN** (Routing Transit Number)
	- Enter the **DDA** (Demand Deposit Account)
	- Enter the **From**: and **To**: Deposit Total range
	- Enter the **From**: and **To**: Deposit Date range
	- Enter the **CAN** (CA\$HLINK II Account Number)
	- Enter the **CA\$HLINK II Trace #**
	- Select **Yes** or **No** for **Report With Children**

### **Application Tips**

- Select **Yes** for **Report With Children** to generate a report that contains data for the selected OTC Endpoint and all lower-level OTC Endpoints.
- Select **No** for **Report With Children** to generate a report that contains data only for the selected OTC Endpoint.

<span id="page-376-0"></span>4. Select an OTC Endpoint to initiate the report. The *Deposit Activity (FI)* preview page appears as shown in [Figure 24.](#page-376-0)

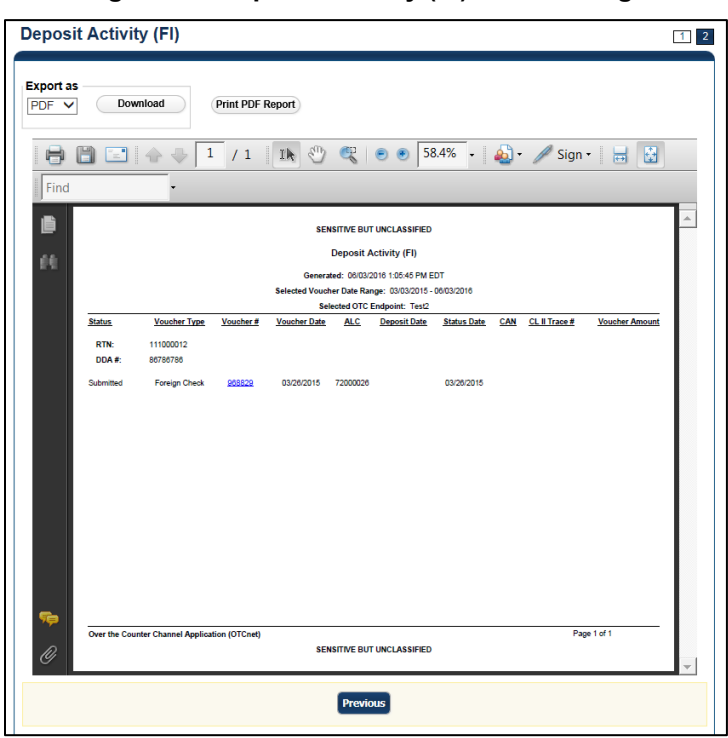

**Figure 24: Deposit Activity (FI) Preview Page**

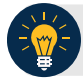

## **Application Tip**

**TGA** denotes an OTC Endpoint; an open lock denotes access permission; and a closed lock denotes no access permission.

- 5. Under **Export as**, you have the following options:
	- Select **PDF**, **Excel** or **Word** format
	- Select **Download**
	- Or
	- Select **Print PDF Report**

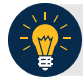

## **Application Tips**

- Deposits with a voucher date older than five years does not display on the report but they may be viewed from the *Scheduled Reports* page (**Home**>**Reports**>**Scheduled Reports**).
- Unconfirmed Foreign Check items entered with a Country of Deposit value of **Other** does not display values in the **Voucher Amount** column.

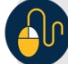

## **Additional Button**

Select **Previous** to return to the previous page.

## **Administration Reports**

This section provides you with detail on how to view and download **Administration Reports. Administration Reports** available for viewing include:

### *View CIR File Status*

To view the CIR file status report, you are presented with the following options: **Transmission(s) Not Processed** and **All Transmission(s).** Both options include: **Transmission ID, Status, Create Timestamp, Transmit Timestamp, Acknowledge Timestamp, CA\$HLINK Type** and **CA\$HLINK Acknowledge Timestamp.** 

The report presents CIR File Status for FI, including **Status, Voucher Type, Voucher #, Voucher Date, Agency Location Code (ALC), Deposit Date, Status Date, CA\$HLINK II Account Number (CAN), TCMS Trace #, Voucher Amount, Bank, Routing Transit Number (RTN),** and **Demand Deposit Account (DDA) #.** You can export the report as a **PDF**, **Excel** or **Word** file and download or print it.

Additionally, the report presents Deposit or Adjustment Voucher details in PDF form, including the **Voucher #, Adjustment Type, Voucher Date, ALC, Deposit Date, CAN, Voucher Amount, Original Deposit Date, Original Deposit Number, Organization Name, OTC Endpoint Short Name, OTC Endpoint Description, Financial Institution, RTN, DDA, Creation Date, Creation User, CLII Extract Date, CLII Sent Date, Acknowledgement by CLII Date, CL II Trace #,** and **Voucher Status History.** 

### *View Vouchers Completed*

To view the Vouchers Completed report, you are presented with the option to include search criteria for the following items: **Voucher #, Voucher Status, Voucher Type, Financial Institution, Voucher Complete Timestamp,** and **CL II Trace Number.**

The report presents the event log, including **Voucher Information**, i.e., **Voucher #, Voucher Date, Voucher Type, Voucher Status, Voucher Status Timestamp, Deposit Date, CA\$HLINK II Trace #** and **Financial Institution** and **Voucher Event State,** including the date the voucher was created on.

Additionally, the Voucher Event Details report presents the **Voucher #, Voucher Date, Voucher Event State, Voucher Event State Timestamp, Voucher Event LoginID, Voucher Type, Voucher Status, Voucher Status Timestamp, Deposit Date, CA\$HLINK II Trace #, Financial Institution,** and **Voucher Event Comments.**

#### *View Vouchers in Progress*

To view the Vouchers in Progress report, you are presented with the option to include search criteria, i.e., **Voucher #, Voucher Status, Voucher Type,** and **Financial Institution.**

The report presents vouchers in progress and includes the **Voucher Information**: **Voucher #, Voucher Date, Voucher Type, Voucher Status, Voucher Status Timestamp, Deposit Date, CA\$HLINK II Trace #,** and **Financial Institution.** The **Voucher Event Log** includes the **Voucher Event State** and the date the voucher was created on.

Additionally, the Voucher Event Details report presents the **Voucher #, Voucher Date, Voucher Event State, Voucher Event State Timestamp, Voucher Event LoginID, Voucher**  **Type, Voucher Status, Voucher Status Timestamp, Deposit Date, CA\$HLINK II Trace #, Financial Institution,** and **Voucher Event Comments.**

## **View Administrative Reports: CIR File Status**

To view a CIR file status report, complete the following steps:

- 1. From the **Reports** tab, select **Deposit Processing Reports**. The *View Reports* page appears.
- 2. Under **Administration Reports**, select **View CIR File Status**. The *View CIR File Status* page appears.

**Application Tip**

The **Collections Information Repository (CIR)** was formerly referred to as **Transaction Reporting System (TRS)**.

3. Under the **Transmission(s) Not Processed** section, select a **Transmission ID** of the CIR transmission details you must view.

Or

Under **the All Transmission(s)** section, select a **Transmission ID** of the CIR transmission details or processing errors you must view.

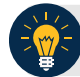

### **Application Tips**

- If a **Transmission ID** with FRB CL CA\$HLINK Type is selected, the *CIR Transmission Status (FRB)* report appears in a new window.
- If a **Transmission ID** with CLII CA\$HLINK Type is selected, the *CIR Transmission Status (FI)* report appears in a new window.
- There are two sections on the *View CIR File Transmission Status* page. The **Transmission(s) Not Processed** section displays report files that have not been successfully processed by CIR.
- The **All Transmission(s)** section displays all deposit report files regardless of transmission status or success.
- 4. The *View CIR Transmission Status* preview page appears.

Under Export as, you have the following options:

- o Select **PDF**, **Excel** or **Word** format
- o Select **Download**

Or

- o Print PDF Report
- 5. For further debit or adjustment voucher details, select the **Voucher #** hyperlink. The *Deposit or Adjustment Voucher Detail* report appears.
- 6. Select **Open**, **Save** or **Cancel**.
- <span id="page-381-0"></span>7. The *DepositVoucherDetail\_XXX.pdf* or *AdjustmentVoucherDetail\_ XXXX.pdf* report appears as shown in [Figure 25.](#page-381-0)

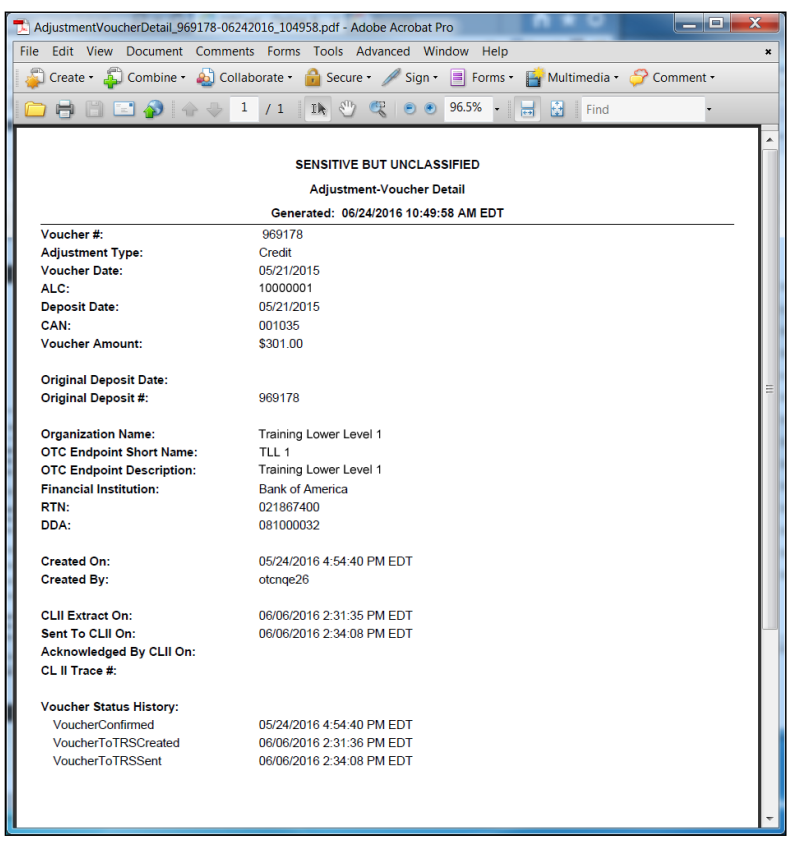

#### **Figure 25: Adjustment-Voucher Detail PDF**

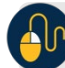

### **Additional Buttons**

- Select **Open** the PDF is displayed.
- Select **Save** choose the location where to save the file.
- Select **Cancel** to return to the *View CIR File Status* preview page.
- Select **Previous** to return to the previous page.

## **View Administrative Reports: Vouchers Completed**

To view a voucher's completed report, complete the following steps:

- 1. From the **Reports** tab, select **Deposit Processing Reports**. The *View Reports* page appears.
- 2. Under **Administration Reports**, select **View Vouchers Completed**. The *View Vouchers Completed* page appears.
- <span id="page-382-0"></span>3. Select the **Voucher #** hyperlink. The *Voucher Event Log* page appears as shown in [Figure](#page-382-0)  [26.](#page-382-0)

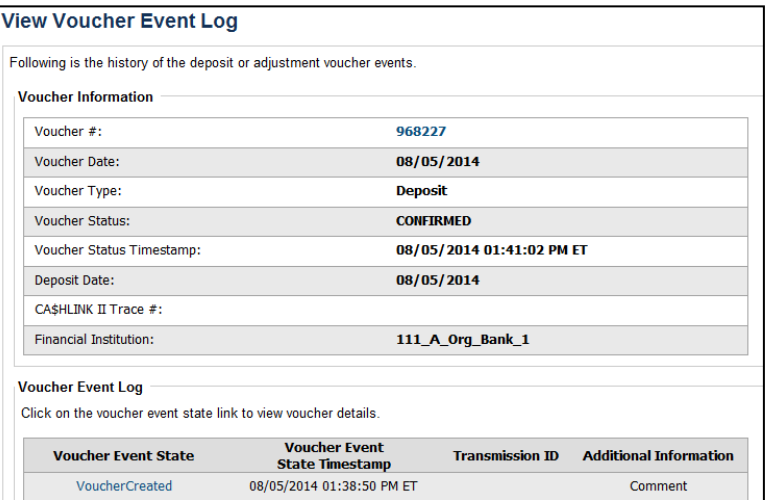

#### **Figure 26: View Voucher Event Log Page**

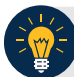

## **Application Tip**

The **View Voucher Event** shows additional information about the voucher and the history of the voucher events through the FI System to System Interface.

4. Select the **Voucher #** hyperlink to view the details of the deposit or adjustment. The *Voucher Details Information* page or the *View Adjustment Details* page appears.

Or

<span id="page-383-0"></span>Select a **Voucher Event State** hyperlink to view the voucher event details. The *Voucher Event Details* page appears as shown in [Figure 27.](#page-383-0)

| <b>Voucher Event Details</b>                                                        |                           |  |  |  |
|-------------------------------------------------------------------------------------|---------------------------|--|--|--|
| Following are the voucher event details associated with the voucher event selected. |                           |  |  |  |
| <b>Voucher Information</b>                                                          |                           |  |  |  |
| Voucher #:                                                                          | 968227                    |  |  |  |
| <b>Voucher Date:</b>                                                                | 08/05/2014                |  |  |  |
| Voucher Event State:                                                                | <b>VoucherCreated</b>     |  |  |  |
| Voucher Event State Timestamp:                                                      | 08/05/2014 01:38:50 PM ET |  |  |  |
| Voucher Event LoginID:                                                              | otcqef20                  |  |  |  |
| Voucher Type:                                                                       | <b>Deposit</b>            |  |  |  |
| <b>Voucher Status:</b>                                                              | <b>CONFIRMED</b>          |  |  |  |
| Voucher Status Timestamp:                                                           | 08/05/2014 01:41:02 PM ET |  |  |  |
| Deposit Date:                                                                       | 08/05/2014                |  |  |  |
| CA\$HLINK II Trace #:                                                               |                           |  |  |  |
| <b>Financial Institution:</b>                                                       | 111_A_Org_Bank_1          |  |  |  |
| <b>Voucher Event Comments:</b>                                                      | <b>Created</b>            |  |  |  |

**Figure 27: Voucher Event Details Report Output**

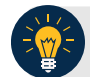

## **Application Tips**

The *Voucher Event Details* page presents the following:

- Processing errors associated with the voucher event
- Additional information about the voucher and the transmission associated with the voucher events through the FI System To System Interface
- The Collections Information Repository (CIR) interface

## **Additional Buttons**

- Select **Cancel** to return to the OTCnet Home Page. No data is saved.
- Select **Clear** to clear all data fields and reset to the default selections.
- Select **Previous** to return to the previous page.
- Select **Refresh** to redisplay the page with any additional vouchers that are inprocess.
- Select **Return Home** to return to the previous page.

## **View Administrative Reports: Vouchers in Progress**

To view a voucher in progress report, complete the following steps:

- 1. From the **Reports** tab, select **Deposit Processing Reports**. The *View Reports* page appears.
- 2. Under **Administration Reports**, select **View Vouchers In Progress**. The *View Vouchers in Progress* page appears.

The *Vouchers In Progress* page only displays non-archived deposits or adjustments with a voucher date that is five years or less from to the current date. **Application Tip**

<span id="page-384-0"></span>3. Select the **Voucher #** hyperlink to view the *Voucher Event Log* page and additional voucher information. The *View Voucher Event Log* page appears as shown in [Figure 28.](#page-384-0)

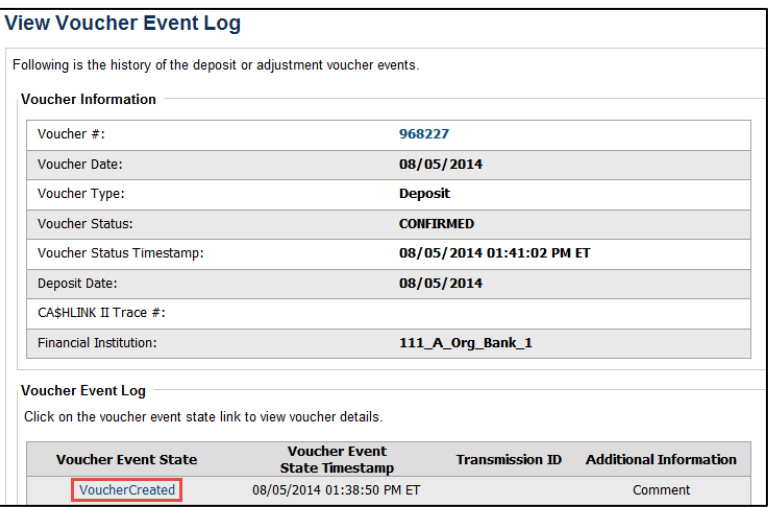

#### **Figure 28: In Progress View Voucher Event Log Page**

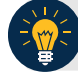

#### **Application Tip**

The **View Voucher Event** presents additional information about the voucher and the history of the voucher events through the FI System To System Interface.

4. Select the **Voucher #** hyperlink to view the details of the deposit or adjustment. The *Voucher Details Information* page or the *View Adjustment Details* page appears.

Or

<span id="page-385-0"></span>Select a **Voucher Event State** hyperlink to view the voucher event details. The *Voucher Event Details* page appears as shown in [Figure 29.](#page-385-0)

| Following are the voucher event details associated with the voucher event selected. |                           |
|-------------------------------------------------------------------------------------|---------------------------|
| <b>Voucher Information</b>                                                          |                           |
| Voucher #:                                                                          | 968227                    |
| Voucher Date:                                                                       | 08/05/2014                |
| Voucher Event State:                                                                | <b>VoucherCreated</b>     |
| Voucher Event State Timestamp:                                                      | 08/05/2014 01:38:50 PM ET |
| Voucher Event LoginID:                                                              | otcgef20                  |
| Voucher Type:                                                                       | <b>Deposit</b>            |
| <b>Voucher Status:</b>                                                              | <b>CONFIRMED</b>          |
| Voucher Status Timestamp:                                                           | 08/05/2014 01:41:02 PM ET |
| <b>Deposit Date:</b>                                                                | 08/05/2014                |
| CASHLINK II Trace #:                                                                |                           |
| <b>Financial Institution:</b>                                                       | 111_A_Org_Bank_1          |
| <b>Voucher Event Comments:</b>                                                      | <b>Created</b>            |

**Figure 29: In Progress Voucher Event Details Report Output**

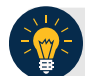

## **Application Tip**

The *Voucher Event Details* page presents processing errors associated with the voucher event and additional information about the voucher and the transmission associated with the voucher events through the FI System To System Interface, and the Collections Information Repository (CIR) interface.

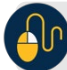

#### **Additional Buttons**

- Select **Cancel** to return to the OTCnet Home Page. No data is saved.
- Select **Clear** to clear all data fields and reset to the default selections.
- Select **Previous** to return to the previous page.
- Select **Refresh** to redisplay the page with any additional vouchers that are in-process.
- Select **Return Home** to return to the previous page.

## **Scheduled Reports**

**Scheduled Reports** are asynchronous reports that you can request in advance and review later. They include historical reports older than 18 months for check processing and 5 years for deposit processing.

This section provides you with detail on how to generate and view previously generated **Check Processing** and **Deposit Processing Scheduled Reports**.

### *Check Processing Historical Report*

Check Processing Scheduled reports are used to query check records that are associated with batches that have a Received Date older than 18 months. All batches including batches with an **Open** or **Closed** status with a Received Date older than 18 months are saved in the Historical database. The CIRA CSV Scheduled Report is included in Check Processing Scheduled reports.

Check Transactions with a received date older than the minimum data retention period, as specified by Fiscal Service, may not be displayed on the report as these transactions are eligible to be deleted. As a result, this queried check information may not be accessible and will be removed from the archival database.

You can search for check records by **[OTC Endpoint](javascript:openPopupWindow()**, **[User Defined Fields](javascript:openPopupWindow()**, **Account Number**, **[Bank Routing Number](javascript:openGlossary()**, **[Individual Reference Number \(IRN\)](javascript:openGlossary()**, and other search criteria. If you run a search without specifying any criteria other than an OTC Endpoint, the search results include all checks in the system that you have access to view.

### *Deposit Processing Historical Report*

Deposit Processing Scheduled reports are used to query and download deposit information with a specified Voucher Date from the archival database. Deposit transactions with a voucher date older than the minimum data retention period, as specified by Fiscal Service, may not be displayed on the report as these transactions are eligible to be deleted. As a result, this deposit information may not be accessible and will be removed from the archival database.

Scheduled reports are generated asynchronously (not occurring at the same time), allowing you to continue to use OTCnet.

Depending on the volume of data requested, it can take between 5 and 20 minutes for the report to generate.

You can search for check records by **Organization**, **OTC Endpoint**, **Agency Location Code (ALC)**, **Prepared by**, **Voucher Number**, **Deposit Status**, **Agency Use (Block 6)**, **Deposit Type**, **Voucher Date**, **Deposit Date**, **Deposit Total**, and **Financial Institution Information** search criteria.

When the report request is submitted, its status is set to **Submitted**. After the report is successfully generated, the status is set to **Completed** and the report is available for download in CSV format.

### *Deposit Historical Report*

To generate a deposit scheduled report, you are presented with the option to include search criteria, i.e., **Organization, OTC Endpoint, ALC, Prepared by, Voucher #, Deposit Status,**  **Agency Use (Block 6)** details**, Deposit Type, Voucher Date (From:** and **To:), Deposit Date (From:** and **To:)** and **Deposit Total (From** and **To:).** 

The report presents a scheduled record of deposits and can only be downloaded in **CSV** format.

### *Adjustment Historical Report*

To generate an adjustment scheduled report, you are presented with the option to include search criteria, i.e., **Organization, OTC Endpoint, ALC, Adjustment Category, Voucher #, Adjustment Type, Prepared By, Adjustment Reason, Voucher Date (From:** and **To:)**, **Adjustment Amount (From** and **To:), Deposit Date (From:** and **To:)** and **Original Deposit Date (From:** and **To:)**.

The report presents a scheduled record of adjustments and can only be downloaded in **CSV**  format.

Adjustments associated to deposits with a voucher date older than the minimum data retention period, as specified by Fiscal Service, may not be displayed on the report as these transactions are eligible to be deleted. As a result, this adjusted deposit information may not be accessible and will be removed from the archival database.

### *View Previously Generated Reports*

To view previously generated scheduled reports, you are presented with a table of criteria, i.e., **Report Type, Submitted Time, Search Criteria Parameters, Status,** and **Download.** 

The reports present a scheduled record of deposits or adjustments, the details of which are available above under their respective types. These reports can only be downloaded in **CSV**  format.

## **Deposit Historical Report**

To generate a Deposit Scheduled Report, complete the following steps:

- 1. From the **Reports** tab, select **Scheduled Reports**>**Generate Scheduled Reports**. The *Generate Scheduled Reports* page appears.
- 2. Under **Deposit Processing Historical Reports**, select **Deposit Historical Report**. The *Deposit Historical Report* page appears as shown in [Figure 30.](#page-388-0)

#### **Figure 30: Deposit Historical Report Criteria Page**

<span id="page-388-0"></span>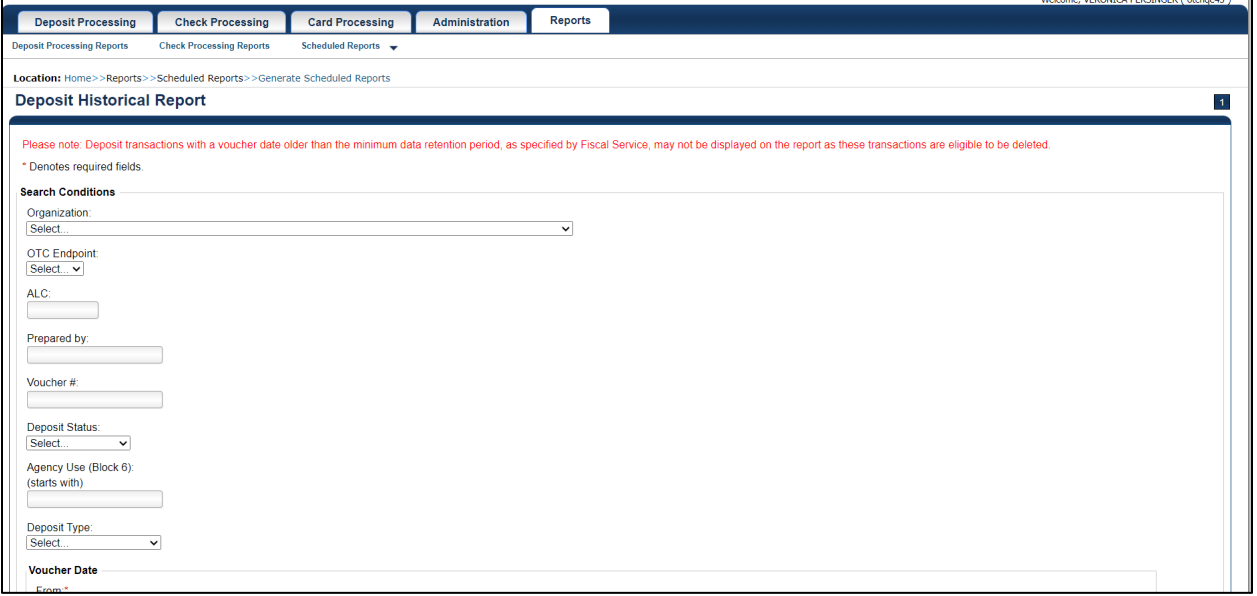

## **Application Tip**

The Deposit Historical Report is generated asynchronously (not occurring at the same time) allowing you to continue using the OTCnet application. The time it takes to generate a report depends on the volume of data queried and therefore varies.

3. Enter your search criteria.

Under Search Conditions:

- Select an **Organization**
- Select an **OTC Endpoint**
- Enter an **ALC**
- Enter the **Prepared b**y
- Enter the **Voucher #**
- Select a **Deposit Status**
- Enter the Agency Use (Block 6) details
- Select a **Deposit Type**
- Enter the **From** and **To** Voucher Date, *required*
- Enter the **From** and **To** Deposit Date
- Enter the **From** and **To** Deposit Total

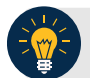

#### **Application Tips**

- The Voucher Date is a required field and the maximum date range for the **From** and **To** Voucher Date is one year. The Voucher Date must be entered in MM/DD/YYYY format.
- The **From** and **To** Deposit Date must be entered in MM/DD/YYYY format.

Under Financial Institution Information, *optional*

- Enter the **RTN** (**Routing Transit Number**)
- Enter the **DDA** (**Demand Deposit Account**)
- Enter the **CAN** (**CA\$HLINK II Account Number**)
- Enter the **FRB Account Key** (**Federal Reserve Bank Account Key**)
- Enter the **FRB CCWU** (**Federal Reserve Bank Cost Center Work Unit**)

### **Application Tips**

- The FRB Account Key must be three digits in length. The FRB Account Key field does not display for FI Deposit Confirmers or FI Viewers.
- The FRB CCWU must be four digits in length. If it is less than four digits, enter a zero at the beginning of the CCWU number (e.g., 0123). The FRB Account Key field does not display for FI Deposit Confirmers or FI Viewers.

#### Under **User Defined Field Information**, *if applicable*, *optional*

- Enter the **Deposit UDF** (**User Defined Field**) details
- Enter the **Accounting Subtotal UDF** details

#### **Application Tip**

User Defined Fields (UDFs) only display to users who have access to an organization that has previously defined UDFs. UDFs appear at the bottom of the page. Up to three UDFs can be displayed for **Deposit** and two for **Accounting Subtotal**.

4. Select **Submit Request**. A "*Your report request has been successfully received*" message appears.

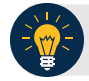

## **Application Tip**

Once a request is submitted you cannot submit the same request again for seven days. If a duplicate request is submitted within seven days, the following message displays: *"Duplicate Request: You have submitted a report request based on identical report criteria in the last 7 days. Please revise your report criteria or access the previously generated report request."*

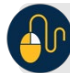

## **Additional Buttons**

- Select **Cancel** to return to the OTCnet Home Page. No data is saved.
- Select **Clear** to clear all data fields and reset to the default selections.
- 5. Once the request is submitted, navigate to **Previously Generated Reports** (**Reports** tab>**Scheduled Reports**>**View Previously Generated Reports**) and download the report in CSV format by selecting the **CSV** icon in the **Download** column for the report.

## **Adjustment Historical Report**

To generate an Adjustment Historical Report, complete the following steps:

- 1. From the **Reports** tab, select **Scheduled Reports** and select **Generate Scheduled Reports**.
- 2. From the **Deposit Processing Historical Reports** section of the page, select **Adjustment Historical Report**. The *Adjustment Historical Report* page appears as shown in [Figure 31.](#page-391-0)

#### **Figure 31: Adjustment Historical Report Criteria Page**

<span id="page-391-0"></span>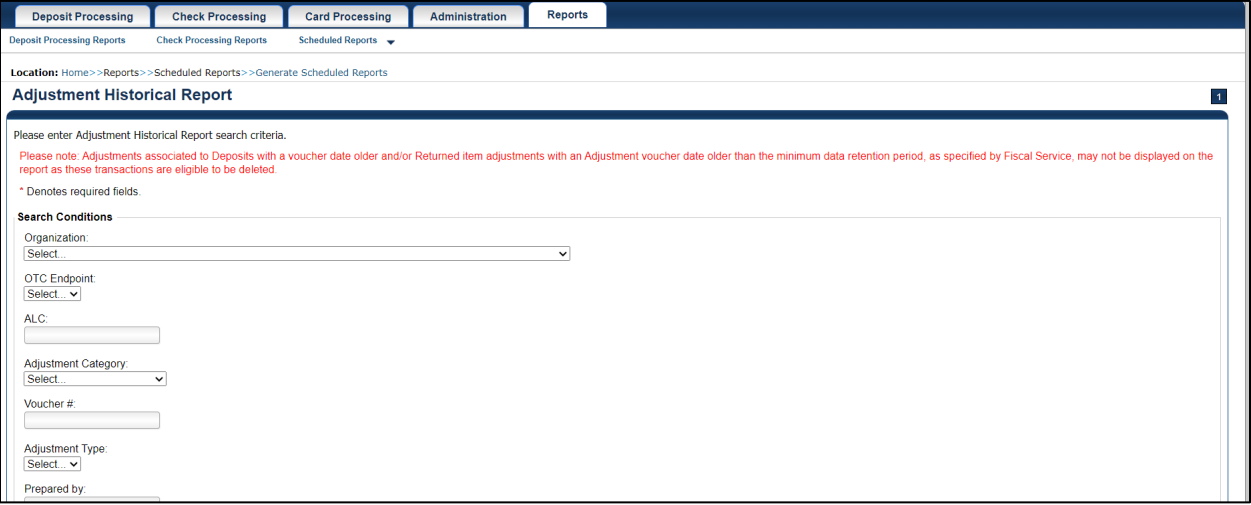

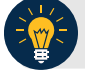

## **Application Tip**

The Adjustment Historical Report scheduled report is generated asynchronously (not occurring at the same time) allowing you to continue using the OTCnet application. Depending on the volume of data queried it can take between 5 and 20 minutes to generate the report.

3. Enter your search criteria.

Under **Search Conditions**

- Select an **Organization**
- Select an **OTC Endpoint**
- Enter an **ALC**
- Select an **Adjustment Category**

## **Application Tips**

- Select **Deposit Adjustment** to include deposit adjustments in the search results. The **Deposit Adjustment** search can be further limited by the user by selecting either **Debit** or **Credit** from the **Adjustment Type** drop-down list.
- Select **Returned Item Adjustment** to include only returned item adjustments (US Currency and Foreign Check Item) in the search results. The Returned Item Adjustment search does not have to be further qualified using the **Adjustment Type** drop-down list since returned item adjustments always have an Adjustment Type of **Debit**. If the user selects **Credit** from the **Adjustment Type** drop-down list after selecting a **Returned Item Adjustment**, no results appear since **Credit** returned item adjustments do not exist.
- Select **RIA Foreign Currency** to only include returned item adjustments related to Foreign Check Items in the search results.
- Select **RIA US Currency** to only include US Currency Returned Item Adjustments in the search results.
- Select no Adjustment Category (e.g., Select...), both deposit and returned item adjustments are included in the search results.
- Select Adjustment Type Debit to include all debit deposit adjustments and returned item adjustments in the search results. Select Credit to include only credit deposit adjustments in the search results.
	- Enter the **Voucher #**
	- Select an **Adjustment Type**
	- Enter the **Prepared by**
	- Select an **Adjustment Reason**
	- Enter the **From** and **To** Voucher Date, *required*
	- Enter the **From** and **To** Adjust Amount Date
	- Enter the **From** and **To** Deposit Date
	- Enter the **From** and **To** Original Deposit Date

#### **Application Tips**

- The Voucher Date is a required field and the maximum date range for the **From** and **To** Voucher Date is one year. The Voucher Date must be entered in MM/DD/YYYY format.
- The **From** and **To** Deposit Date must be entered in MM/DD/YYYY format.

Under Financial Institution Information, *optional*

- Enter the **RTN** (**Routing Transit Number**)
- Enter the **DDA** (**Demand Deposit Account**)
- Enter the **CAN** (**CA\$HLINK II Account Number**)
- Enter the **FRB Account Key** (**Federal Reserve Bank Account Key**)
- Enter the **FRB CCWU** (**Federal Reserve Bank Cost Center Work Unit**)

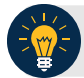

### **Application Tips**

- The FRB Account Key must be three digits in length. The FRB Account Key field does not display for FI Deposit Confirmers or FI Viewers.
- The FRB CCWU must be four digits in length. If it is less than four digits, enter a zero at the beginning of the CCWU number (e.g., 0123). The FRB Account Key field does not display for FI Deposit Confirmers or FI Viewers.
- 4. Select **Submit Request**. A "*Your report request has been successfully received*" message appears.

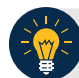

### **Application Tip**

Once a request is submitted you cannot submit the same request again for seven days. If a duplicate request is submitted within seven days, the following message displays: *"Duplicate Request: You have submitted a report request based on identical report criteria in the last 7 days. Please revise your report criteria or access the previously generated report request."*

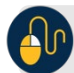

#### **Additional Buttons**

- Select **Cancel** to return to the OTCnet Home Page. No data is saved.
- Select **Clear** to clear all data fields and reset to the default selections.
- 5. Once the request has been submitted, navigate to **Previously Generated Reports** (**Reports** tab>**Scheduled Reports**>**View Previously Generated Reports**) and download the report in CSV format by selecting the CSV icon in the **Download** column for the report.

## **View Previously Generated Reports**

To view previously generated scheduled reports, complete the following steps:

1. From the **Reports** tab, select **Scheduled Reports** and select **View Previously Generated Reports**.

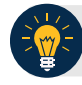

### **Application Tips**

- When a report request is submitted and the Historical database is unavailable, an informational message appears stating, "Historical database is currently unavailable. All reports in Submitted status are processed when the Historical database is available." Report requests that are in **Submitted** status remain in **Submitted** status until the database is available and the report is generated. After the report is generated a **Completed** status is displayed.
- When a report request is submitted and the report could not generate, its status is **Error**. Resubmit your report request to ensure your report is generated. If a report displays an **Error** status, the request can be resubmitted at any time without receiving a duplicate request message.
- Report requests are user specific and are not viewable by other users.
- 2. The *View Previously Generated Reports* page appears as shown in [Figure 32.](#page-394-0) The page lists reports that were requested within the last 7 days.
- <span id="page-394-0"></span>3. Select the **CSV icon** in the **Download** column to view your desired report. The report opens as a csv file.

| Location: Home>>Reports> Scheduled Reports> Yiew Previously Generated Reports<br><b>View Previously Generated Reports</b> |                           |                                   |                  |                 |  |  |  |
|----------------------------------------------------------------------------------------------------|---------------------------|-----------------------------------|------------------|-----------------|--|--|--|
| Please select one of the reports to download.                                                                             |                           |                                   |                  |                 |  |  |  |
| <b>Report Type</b>                                                                                                    | <b>Submitted Time</b>     | <b>Search Criteria Parameters</b> | <b>Status</b>    | <b>Download</b> |  |  |  |
| <b>CIR File Status Report</b>                                                                                             | 07/19/2024 09:11:08 AM ET | <b>v</b>                          | COMPLETED        | csy             |  |  |  |
| <b>CIR File Status Report</b>                                                                                             | 07/19/2024 04:12:20 AM ET | ×.                                | <b>SUBMITTED</b> |                 |  |  |  |
| <b>CIR File Status Report</b>                                                                                             | 07/18/2024 04:17:13 AM ET | н                                 | <b>ERROR</b>     |                 |  |  |  |

**Figure 32: View Previously Generated Reports**

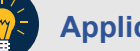

### **Application Tips**

- After the CSV file is downloaded, open it using Excel or Notepad.
- Duplicate report requests based on identical report parameters cannot be made within seven days, however, after 7 days a duplicate report request can be submitted.
- 4. The *File Download* dialog box appears. Select **Open**, **Save**, or **Cancel**.

#### $\Omega$ **Additional Buttons**

- Select **Open** and the content of the file displays.
- Select **Save to** and choose the location where you want to save the file.
- Select **Cancel and** the dialog box closes. No data is saved.
# **Topic 13 Viewing a Financial Institution**

As an **FRB Viewer** and **FI Viewer**, you can locate and view Financial Institution details for which you have access to. You can only view a Financial Institution that has an **Active** status.

Viewing a Financial Institution (FI) allows you to see related details such as: Institution Information, Routing Transit Numbers (RTN) and Status and CA\$HLINK II Account Number (CAN)/Acct Key Relationships.

### **View a Financial Institution**

When viewing a financial institution (FI), you are presented with a table containing FI details, i.e., **Name, City, State/Province, Country, Institution Type, Accepts Foreign Check Deposits, Accepts Foreign Cash Deposits, System to System Interface Participant, Short Name, Processes Foreign Check Deposits, Processes Foreign Cash Deposits,** and **Routing Transit Numbers.**

## **View a Financial Institution**

To view a Financial Institution, complete the following steps:

<span id="page-397-0"></span>5. From the **Administration** tab, select **Manage FI**>**Financial Institution**>**View**. The *View the Financial Institution* pages appear as shown in [Figure 33](#page-397-0) and [Figure 34](#page-397-1) below.

| <b>Institute Information</b>           |                        |
|----------------------------------------|------------------------|
| Name                                   | <b>Bank of America</b> |
| City                                   | <b>Concord</b>         |
| State / Province                       | <b>CA</b>              |
| Country                                | <b>US</b>              |
| <b>Institution Type</b>                | <b>Commercial</b>      |
| Accepts Foreign Check Deposits         | <b>Yes</b>             |
| Accepts Foreign Cash Deposits          | <b>Yes</b>             |
| System To System Interface Participant | <b>Yes</b>             |
| Short Name                             | <b>BOA</b>             |
| Processes Foreign Check Deposits       | <b>Yes</b>             |
| Processes Foreign Cash Deposits        | <b>Yes</b>             |

**Figure 33: View FRB Detail**

#### **Figure 34: View Financial Institution Detail**

<span id="page-397-1"></span>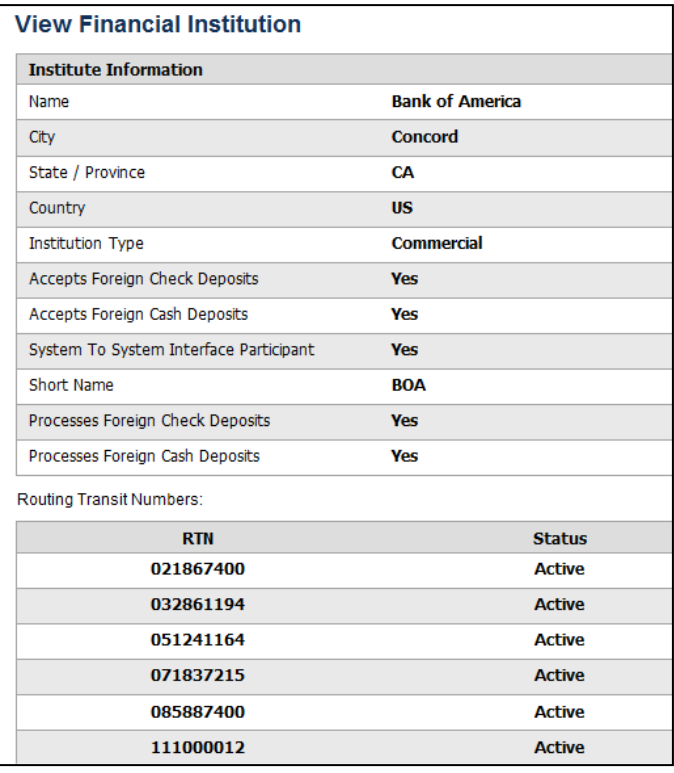

### **Application Tips**

- Only **Active** Financial Institutions display for the selection.
- **FI Confirmers**, **FRB Confirmers**, **FI Viewers**, and **FRB Viewers** are authorized to view Institution Information, Routing Transit Numbers (RTN) and Status, and CA\$HLINK II Account Number (CAN)/Acct Key Relationships.

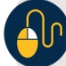

## **Additional Button**

Select **Return Home** to return to the OTCnet Home Page.

### **Summary**

In this chapter, you learned:

- An Introduction to OTCnet
- An Overview of OTCnet Participant User Guide Content
- How to request access for yourself in SailPoint IIQ
- How to log in to OTCnet
- How to navigate the OTCnet home page
- The purpose of viewing deposits
- How to view a deposit draft
- How to view a deposit awaiting approval
- How to view a submitted deposit
- How to view a confirmed deposit
- How to view a deposit adjustment
- How to view a rejected deposit details
- How to search for and locate deposits using one or more search criteria
- How to download deposit voucher(s) as an XML or CSV file.
- The purpose of searching adjustments
- How to search and locate adjustments using one or more search criteria
- How to download adjustment voucher(s) as an XML or CSV file
- The purpose of viewing reports
- The various types of reports you can access by role
- The types of reports
- How to view, generate and download reports
- How to view a Financial Institution